# R&S®ZVL Vector Network Analyzer Operating Manual

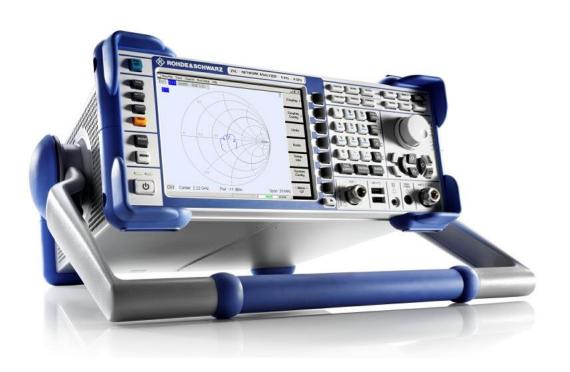

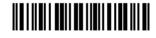

1303.6580.32 - 09

## The Operating Manual describes all R&S®ZVL models:

R&S<sup>®</sup> ZVL3 (frequency range up to 3 GHz), stock no. 1303.6509K03
R&S<sup>®</sup> ZVL6 (frequency range up to 6 GHz), stock no. 1303.6509K06
R&S<sup>®</sup> ZVL3-75 (frequency range up to 3 GHz), stock no. 1303.6509K75
R&S<sup>®</sup> ZVL13 (frequency range up to 15 GHz), stock no. 1303.6509K13

© 2015 Rohde & Schwarz GmbH & Co. KG Mühldorfstr. 15, 81671 München, Germany

Phone: +49 89 41 29 - 0
Fax: +49 89 41 29 12 164
E-mail: info@rohde-schwarz.com
Internet: www.rohde-schwarz.com

Subject to change – Data without tolerance limits is not binding.  $R\&S@ \ is \ a \ registered \ trademark \ of \ Rohde \ \& \ Schwarz \ GmbH \ \& \ Co. \ KG.$ 

Trade names are trademarks of the owners.

The following abbreviations are used throughout this manual:  $R\&S^{@}ZVL \text{ is abbreviated as } R\&S \text{ ZVL}.$   $R\&S^{@} \text{ FSL-xxx} \text{ as } R\&S \text{ FSL-xxx}.$ 

### Always read through and comply with the following safety instructions!

All plants and locations of the Rohde & Schwarz group of companies make every effort to keep the safety standards of our products up to date and to offer our customers the highest possible degree of safety. Our products and the auxiliary equipment they require are designed, built and tested in accordance with the safety standards that apply in each case. Compliance with these standards is continuously monitored by our quality assurance system. The product described here has been designed, built and tested in accordance with the EC Certificate of Conformity and has left the manufacturer's plant in a condition fully complying with safety standards. To maintain this condition and to ensure safe operation, you must observe all instructions and warnings provided in this manual. If you have any questions regarding these safety instructions, the Rohde & Schwarz group of companies will be happy to answer them.

Furthermore, it is your responsibility to use the product in an appropriate manner. This product is designed for use solely in industrial and laboratory environments or, if expressly permitted, also in the field and must not be used in any way that may cause personal injury or property damage. You are responsible if the product is used for any purpose other than its designated purpose or in disregard of the manufacturer's instructions. The manufacturer shall assume no responsibility for such use of the product.

The product is used for its designated purpose if it is used in accordance with its product documentation and within its performance limits (see data sheet, documentation, the following safety instructions). Using the product requires technical skills and, in some cases, a basic knowledge of English. It is therefore essential that only skilled and specialized staff or thoroughly trained personnel with the required skills be allowed to use the product. If personal safety gear is required for using Rohde & Schwarz products, this will be indicated at the appropriate place in the product documentation. Keep the basic safety instructions and the product documentation in a safe place and pass them on to the subsequent users.

Observing the safety instructions will help prevent personal injury or damage of any kind caused by dangerous situations. Therefore, carefully read through and adhere to the following safety instructions before and when using the product. It is also absolutely essential to observe the additional safety instructions on personal safety, for example, that appear in relevant parts of the product documentation. In these safety instructions, the word "product" refers to all merchandise sold and distributed by the Rohde & Schwarz group of companies, including instruments, systems and all accessories. For product-specific information, see the data sheet and the product documentation.

### Safety labels on products

The following safety labels are used on products to warn against risks and dangers.

| Symbol | Meaning                                                        | Symbol | Meaning             |
|--------|----------------------------------------------------------------|--------|---------------------|
|        | Notice, general danger location  Observe product documentation | 10     | ON/OFF Power        |
| 18 kg  | Caution when handling heavy equipment                          | ()     | Standby indication  |
| A      | Danger of electric shock                                       | ==     | Direct current (DC) |

| Symbol | Meaning                                                                                                    | Symbol | Meaning                                                                                                    |
|--------|----------------------------------------------------------------------------------------------------|--------|----------------------------------------------------------------------------------------------------|
|        | Caution! Hot surface                                                                                                    | $\sim$ | Alternating current (AC)                                                                                                    |
|        | Protective conductor terminal To identify any terminal which is intended for connection to an external conductor for protection against electric shock in case of a fault, or the terminal of a protective earth | $\sim$ | Direct/alternating current (DC/AC)                                                                                                    |
| 1      | Earth (Ground)                                                                                                    |        | Class II Equipment to identify equipment meeting the safety requirements specified for Class II equipment (device protected by double or reinforced insulation)      |
|        | Frame or chassis Ground terminal                                                                                                    |        | EU labeling for batteries and accumulators  For additional information, see section "Waste disposal/Environmental protection", item 1.                               |
|        | Be careful when handling electrostatic sensitive devices                                                                                                    |        | EU labeling for separate collection of electrical and electronic devices  For additional information, see section "Waste disposal/Environmental protection", item 2. |
|        | Warning! Laser radiation  For additional information, see section "Operation", item 7.                                                                                                    |        |                                                                                                    |

### Signal words and their meaning

The following signal words are used in the product documentation in order to warn the reader about risks and dangers.

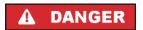

Indicates a hazardous situation which, if not avoided, will result in death or serious injury.

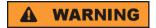

Indicates a hazardous situation which, if not avoided, could result in death or serious injury.

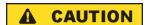

Indicates a hazardous situation which, if not avoided, could result in minor or moderate injury.

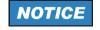

Indicates information considered important, but not hazard-related, e.g. messages relating to property damage.

In the product documentation, the word ATTENTION is used synonymously.

These signal words are in accordance with the standard definition for civil applications in the European Economic Area. Definitions that deviate from the standard definition may also exist in other economic areas or military applications. It is therefore essential to make sure that the signal words described here are always used only in connection with the related product documentation and the related product. The use of signal words in connection with unrelated products or documentation can result in misinterpretation and in personal injury or material damage.

### Operating states and operating positions

The product may be operated only under the operating conditions and in the positions specified by the manufacturer, without the product's ventilation being obstructed. If the manufacturer's specifications are not observed, this can result in electric shock, fire and/or serious personal injury or death. Applicable local or national safety regulations and rules for the prevention of accidents must be observed in all work performed.

- Unless otherwise specified, the following requirements apply to Rohde & Schwarz products: predefined operating position is always with the housing floor facing down, IP protection 2X, use only indoors, max. operating altitude 2000 m above sea level, max. transport altitude 4500 m above sea level. A tolerance of ±10 % shall apply to the nominal voltage and ±5 % to the nominal frequency, overvoltage category 2, pollution degree 2.
- 2. Do not place the product on surfaces, vehicles, cabinets or tables that for reasons of weight or stability are unsuitable for this purpose. Always follow the manufacturer's installation instructions when installing the product and fastening it to objects or structures (e.g. walls and shelves). An installation that is not carried out as described in the product documentation could result in personal injury or even death.
- 3. Do not place the product on heat-generating devices such as radiators or fan heaters. The ambient temperature must not exceed the maximum temperature specified in the product documentation or in the data sheet. Product overheating can cause electric shock, fire and/or serious personal injury or even death.

### **Electrical safety**

If the information on electrical safety is not observed either at all or to the extent necessary, electric shock, fire and/or serious personal injury or death may occur.

- 1. Prior to switching on the product, always ensure that the nominal voltage setting on the product matches the nominal voltage of the mains-supply network. If a different voltage is to be set, the power fuse of the product may have to be changed accordingly.
- 2. In the case of products of safety class I with movable power cord and connector, operation is permitted only on sockets with a protective conductor contact and protective conductor.
- 3. Intentionally breaking the protective conductor either in the feed line or in the product itself is not permitted. Doing so can result in the danger of an electric shock from the product. If extension cords or connector strips are implemented, they must be checked on a regular basis to ensure that they are safe to use.
- 4. If there is no power switch for disconnecting the product from the mains, or if the power switch is not suitable for this purpose, use the plug of the connecting cable to disconnect the product from the mains. In such cases, always ensure that the power plug is easily reachable and accessible at all times. For example, if the power plug is the disconnecting device, the length of the connecting cable must not exceed 3 m. Functional or electronic switches are not suitable for providing disconnection from the AC supply network. If products without power switches are integrated into racks or systems, the disconnecting device must be provided at the system level.
- 5. Never use the product if the power cable is damaged. Check the power cables on a regular basis to ensure that they are in proper operating condition. By taking appropriate safety measures and carefully laying the power cable, ensure that the cable cannot be damaged and that no one can be hurt by, for example, tripping over the cable or suffering an electric shock.

- 6. The product may be operated only from TN/TT supply networks fuse-protected with max. 16 A (higher fuse only after consulting with the Rohde & Schwarz group of companies).
- 7. Do not insert the plug into sockets that are dusty or dirty. Insert the plug firmly and all the way into the socket provided for this purpose. Otherwise, sparks that result in fire and/or injuries may occur.
- 8. Do not overload any sockets, extension cords or connector strips; doing so can cause fire or electric shocks.
- For measurements in circuits with voltages V<sub>rms</sub> > 30 V, suitable measures (e.g. appropriate
  measuring equipment, fuse protection, current limiting, electrical separation, insulation) should be
  taken to avoid any hazards.
- 10. Ensure that the connections with information technology equipment, e.g. PCs or other industrial computers, comply with the IEC 60950-1 / EN 60950-1 or IEC 61010-1 / EN 61010-1 standards that apply in each case.
- 11. Unless expressly permitted, never remove the cover or any part of the housing while the product is in operation. Doing so will expose circuits and components and can lead to injuries, fire or damage to the product.
- 12. If a product is to be permanently installed, the connection between the protective conductor terminal on site and the product's protective conductor must be made first before any other connection is made. The product may be installed and connected only by a licensed electrician.
- 13. For permanently installed equipment without built-in fuses, circuit breakers or similar protective devices, the supply circuit must be fuse-protected in such a way that anyone who has access to the product, as well as the product itself, is adequately protected from injury or damage.
- 14. Use suitable overvoltage protection to ensure that no overvoltage (such as that caused by a bolt of lightning) can reach the product. Otherwise, the person operating the product will be exposed to the danger of an electric shock.
- 15. Any object that is not designed to be placed in the openings of the housing must not be used for this purpose. Doing so can cause short circuits inside the product and/or electric shocks, fire or injuries.
- 16. Unless specified otherwise, products are not liquid-proof (see also section "Operating states and operating positions", item 1). Therefore, the equipment must be protected against penetration by liquids. If the necessary precautions are not taken, the user may suffer electric shock or the product itself may be damaged, which can also lead to personal injury.
- 17. Never use the product under conditions in which condensation has formed or can form in or on the product, e.g. if the product has been moved from a cold to a warm environment. Penetration by water increases the risk of electric shock.
- 18. Prior to cleaning the product, disconnect it completely from the power supply (e.g. AC supply network or battery). Use a soft, non-linting cloth to clean the product. Never use chemical cleaning agents such as alcohol, acetone or diluents for cellulose lacquers.

### Operation

Operating the products requires special training and intense concentration. Make sure that persons
who use the products are physically, mentally and emotionally fit enough to do so; otherwise, injuries
or material damage may occur. It is the responsibility of the employer/operator to select suitable
personnel for operating the products.

- 2. Before you move or transport the product, read and observe the section titled "Transport".
- 3. As with all industrially manufactured goods, the use of substances that induce an allergic reaction (allergens) such as nickel cannot be generally excluded. If you develop an allergic reaction (such as a skin rash, frequent sneezing, red eyes or respiratory difficulties) when using a Rohde & Schwarz product, consult a physician immediately to determine the cause and to prevent health problems or stress
- 4. Before you start processing the product mechanically and/or thermally, or before you take it apart, be sure to read and pay special attention to the section titled "Waste disposal/Environmental protection", item 1.
- 5. Depending on the function, certain products such as RF radio equipment can produce an elevated level of electromagnetic radiation. Considering that unborn babies require increased protection, pregnant women must be protected by appropriate measures. Persons with pacemakers may also be exposed to risks from electromagnetic radiation. The employer/operator must evaluate workplaces where there is a special risk of exposure to radiation and, if necessary, take measures to avert the potential danger.
- 6. Should a fire occur, the product may release hazardous substances (gases, fluids, etc.) that can cause health problems. Therefore, suitable measures must be taken, e.g. protective masks and protective clothing must be worn.
- 7. Laser products are given warning labels that are standardized according to their laser class. Lasers can cause biological harm due to the properties of their radiation and due to their extremely concentrated electromagnetic power. If a laser product (e.g. a CD/DVD drive) is integrated into a Rohde & Schwarz product, absolutely no other settings or functions may be used as described in the product documentation. The objective is to prevent personal injury (e.g. due to laser beams).
- 8. EMC classes (in line with EN 55011/CISPR 11, and analogously with EN 55022/CISPR 22, EN 55032/CISPR 32)
  - Class A equipment:
    Equipment suitable for use in all environments except residential environments and environments that are directly connected to a low-voltage supply network that supplies residential buildings Note: Class A equipment is intended for use in an industrial environment. This equipment may cause radio disturbances in residential environments, due to possible conducted as well as radiated disturbances. In this case, the operator may be required to take appropriate measures to eliminate these disturbances.
  - Class B equipment:
     Equipment suitable for use in residential environments and environments that are directly connected to a low-voltage supply network that supplies residential buildings

### Repair and service

1. The product may be opened only by authorized, specially trained personnel. Before any work is performed on the product or before the product is opened, it must be disconnected from the AC supply network. Otherwise, personnel will be exposed to the risk of an electric shock.

2. Adjustments, replacement of parts, maintenance and repair may be performed only by electrical experts authorized by Rohde & Schwarz. Only original parts may be used for replacing parts relevant to safety (e.g. power switches, power transformers, fuses). A safety test must always be performed after parts relevant to safety have been replaced (visual inspection, protective conductor test, insulation resistance measurement, leakage current measurement, functional test). This helps ensure the continued safety of the product.

### Batteries and rechargeable batteries/cells

If the information regarding batteries and rechargeable batteries/cells is not observed either at all or to the extent necessary, product users may be exposed to the risk of explosions, fire and/or serious personal injury, and, in some cases, death. Batteries and rechargeable batteries with alkaline electrolytes (e.g. lithium cells) must be handled in accordance with the EN 62133 standard.

- 1. Cells must not be taken apart or crushed.
- 2. Cells or batteries must not be exposed to heat or fire. Storage in direct sunlight must be avoided. Keep cells and batteries clean and dry. Clean soiled connectors using a dry, clean cloth.
- Cells or batteries must not be short-circuited. Cells or batteries must not be stored in a box or in a
  drawer where they can short-circuit each other, or where they can be short-circuited by other
  conductive materials. Cells and batteries must not be removed from their original packaging until they
  are ready to be used.
- 4. Cells and batteries must not be exposed to any mechanical shocks that are stronger than permitted.
- 5. If a cell develops a leak, the fluid must not be allowed to come into contact with the skin or eyes. If contact occurs, wash the affected area with plenty of water and seek medical aid.
- 6. Improperly replacing or charging cells or batteries that contain alkaline electrolytes (e.g. lithium cells) can cause explosions. Replace cells or batteries only with the matching Rohde & Schwarz type (see parts list) in order to ensure the safety of the product.
- 7. Cells and batteries must be recycled and kept separate from residual waste. Rechargeable batteries and normal batteries that contain lead, mercury or cadmium are hazardous waste. Observe the national regulations regarding waste disposal and recycling.

### **Transport**

- 1. The product may be very heavy. Therefore, the product must be handled with care. In some cases, the user may require a suitable means of lifting or moving the product (e.g. with a lift-truck) to avoid back or other physical injuries.
- 2. Handles on the products are designed exclusively to enable personnel to transport the product. It is therefore not permissible to use handles to fasten the product to or on transport equipment such as cranes, fork lifts, wagons, etc. The user is responsible for securely fastening the products to or on the means of transport or lifting. Observe the safety regulations of the manufacturer of the means of transport or lifting. Noncompliance can result in personal injury or material damage.
- 3. If you use the product in a vehicle, it is the sole responsibility of the driver to drive the vehicle safely and properly. The manufacturer assumes no responsibility for accidents or collisions. Never use the product in a moving vehicle if doing so could distract the driver of the vehicle. Adequately secure the product in the vehicle to prevent injuries or other damage in the event of an accident.

### Waste disposal/Environmental protection

- Specially marked equipment has a battery or accumulator that must not be disposed of with unsorted municipal waste, but must be collected separately. It may only be disposed of at a suitable collection point or via a Rohde & Schwarz customer service center.
- Waste electrical and electronic equipment must not be disposed of with unsorted municipal waste, but must be collected separately.

  Pendo & Schwarz GmbH & Co. KG has developed a disposal concept and takes full responsibility for
  - Rohde & Schwarz GmbH & Co. KG has developed a disposal concept and takes full responsibility for take-back obligations and disposal obligations for manufacturers within the EU. Contact your Rohde & Schwarz customer service center for environmentally responsible disposal of the product.
- 3. If products or their components are mechanically and/or thermally processed in a manner that goes beyond their intended use, hazardous substances (heavy-metal dust such as lead, beryllium, nickel) may be released. For this reason, the product may only be disassembled by specially trained personnel. Improper disassembly may be hazardous to your health. National waste disposal regulations must be observed.
- 4. If handling the product releases hazardous substances or fuels that must be disposed of in a special way, e.g. coolants or engine oils that must be replenished regularly, the safety instructions of the manufacturer of the hazardous substances or fuels and the applicable regional waste disposal regulations must be observed. Also observe the relevant safety instructions in the product documentation. The improper disposal of hazardous substances or fuels can cause health problems and lead to environmental damage.

For additional information about environmental protection, visit the Rohde & Schwarz website.

# Instrucciones de seguridad elementales

### ¡Es imprescindible leer y cumplir las siguientes instrucciones e informaciones de seguridad!

El principio del grupo de empresas Rohde & Schwarz consiste en tener nuestros productos siempre al día con los estándares de seguridad y de ofrecer a nuestros clientes el máximo grado de seguridad. Nuestros productos y todos los equipos adicionales son siempre fabricados y examinados según las normas de seguridad vigentes. Nuestro sistema de garantía de calidad controla constantemente que sean cumplidas estas normas. El presente producto ha sido fabricado y examinado según el certificado de conformidad de la UE y ha salido de nuestra planta en estado impecable según los estándares técnicos de seguridad. Para poder preservar este estado y garantizar un funcionamiento libre de peligros, el usuario deberá atenerse a todas las indicaciones, informaciones de seguridad y notas de alerta. El grupo de empresas Rohde & Schwarz está siempre a su disposición en caso de que tengan preguntas referentes a estas informaciones de seguridad.

Además queda en la responsabilidad del usuario utilizar el producto en la forma debida. Este producto está destinado exclusivamente al uso en la industria y el laboratorio o, si ha sido expresamente autorizado, para aplicaciones de campo y de ninguna manera deberá ser utilizado de modo que alguna persona/cosa pueda sufrir daño. El uso del producto fuera de sus fines definidos o sin tener en cuenta las instrucciones del fabricante queda en la responsabilidad del usuario. El fabricante no se hace en ninguna forma responsable de consecuencias a causa del mal uso del producto.

Se parte del uso correcto del producto para los fines definidos si el producto es utilizado conforme a las indicaciones de la correspondiente documentación del producto y dentro del margen de rendimiento definido (ver hoja de datos, documentación, informaciones de seguridad que siguen). El uso del producto hace necesarios conocimientos técnicos y ciertos conocimientos del idioma inglés. Por eso se debe tener en cuenta que el producto solo pueda ser operado por personal especializado o personas instruidas en profundidad con las capacidades correspondientes. Si fuera necesaria indumentaria de seguridad para el uso de productos de Rohde & Schwarz, encontraría la información debida en la documentación del producto en el capítulo correspondiente. Guarde bien las informaciones de seguridad elementales, así como la documentación del producto, y entréguelas a usuarios posteriores.

Tener en cuenta las informaciones de seguridad sirve para evitar en lo posible lesiones o daños por peligros de toda clase. Por eso es imprescindible leer detalladamente y comprender por completo las siguientes informaciones de seguridad antes de usar el producto, y respetarlas durante el uso del producto. Deberán tenerse en cuenta todas las demás informaciones de seguridad, como p. ej. las referentes a la protección de personas, que encontrarán en el capítulo correspondiente de la documentación del producto y que también son de obligado cumplimiento. En las presentes informaciones de seguridad se recogen todos los objetos que distribuye el grupo de empresas Rohde & Schwarz bajo la denominación de "producto", entre ellos también aparatos, instalaciones así como toda clase de accesorios. Los datos específicos del producto figuran en la hoja de datos y en la documentación del producto.

### Señalización de seguridad de los productos

Las siguientes señales de seguridad se utilizan en los productos para advertir sobre riesgos y peligros.

| Símbolo | Significado                                                             | Símbolo | Significado                                                                                                    |
|---------|-------------------------------------------------------------------------|---------|----------------------------------------------------------------------------------------------------|
|         | Aviso: punto de peligro general  Observar la documentación del producto | 10      | Tensión de alimentación de PUESTA EN<br>MARCHA / PARADA                                                                               |
| 18 kg   | Atención en el manejo de dispositivos de peso elevado                   |         | Indicación de estado de espera (standby)                                                                                              |
| A       | Peligro de choque eléctrico                                             | ===     | Corriente continua (DC)                                                                                                    |
|         | Advertencia: superficie caliente                                        | $\sim$  | Corriente alterna (AC)                                                                                                    |
|         | Conexión a conductor de protección                                      |         | Corriente continua / Corriente alterna (DC/AC)                                                                                        |
| =       | Conexión a tierra                                                       |         | El aparato está protegido en su totalidad por un aislamiento doble (reforzado)                                                        |
| /       | Conexión a masa                                                         |         | Distintivo de la UE para baterías y acumuladores  Más información en la sección "Eliminación/protección del medio ambiente", punto 1. |

| Símbolo | Significado                                                                       | Símbolo | Significado                                                                                                    |
|---------|-----------------------------------------------------------------------------------|---------|----------------------------------------------------------------------------------------------------|
|         | Aviso: Cuidado en el manejo de dispositivos sensibles a la electrostática (ESD)   |         | Distintivo de la UE para la eliminación por separado de dispositivos eléctricos y electrónicos  Más información en la sección "Eliminación/protección del medio ambiente", punto 2. |
|         | Advertencia: rayo láser  Más información en la sección "Funcionamiento", punto 7. |         |                                                                                                    |

### Palabras de señal y su significado

En la documentación del producto se utilizan las siguientes palabras de señal con el fin de advertir contra riesgos y peligros.

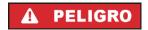

Indica una situación de peligro que, si no se evita, causa lesiones graves o incluso la muerte.

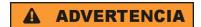

Indica una situación de peligro que, si no se evita, puede causar lesiones graves o incluso la muerte.

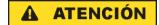

Indica una situación de peligro que, si no se evita, puede causar lesiones leves o moderadas.

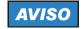

Indica información que se considera importante, pero no en relación con situaciones de peligro; p. ej., avisos sobre posibles daños materiales.

En la documentación del producto se emplea de forma sinónima el término CUIDADO.

Las palabras de señal corresponden a la definición habitual para aplicaciones civiles en el área económica europea. Pueden existir definiciones diferentes a esta definición en otras áreas económicas o en aplicaciones militares. Por eso se deberá tener en cuenta que las palabras de señal aquí descritas sean utilizadas siempre solamente en combinación con la correspondiente documentación del producto y solamente en combinación con el producto correspondiente. La utilización de las palabras de señal en combinación con productos o documentaciones que no les correspondan puede llevar a interpretaciones equivocadas y tener por consecuencia daños en personas u objetos.

### Estados operativos y posiciones de funcionamiento

El producto solamente debe ser utilizado según lo indicado por el fabricante respecto a los estados operativos y posiciones de funcionamiento sin que se obstruya la ventilación. Si no se siguen las indicaciones del fabricante, pueden producirse choques eléctricos, incendios y/o lesiones graves con posible consecuencia de muerte. En todos los trabajos deberán ser tenidas en cuenta las normas nacionales y locales de seguridad del trabajo y de prevención de accidentes.

- 1. Si no se convino de otra manera, es para los productos Rohde & Schwarz válido lo que sigue: como posición de funcionamiento se define por principio la posición con el suelo de la caja para abajo, modo de protección IP 2X, uso solamente en estancias interiores, utilización hasta 2000 m sobre el nivel del mar, transporte hasta 4500 m sobre el nivel del mar. Se aplicará una tolerancia de ±10 % sobre el voltaje nominal y de ±5 % sobre la frecuencia nominal. Categoría de sobrecarga eléctrica 2, índice de suciedad 2.
- 2. No sitúe el producto encima de superficies, vehículos, estantes o mesas, que por sus características de peso o de estabilidad no sean aptos para él. Siga siempre las instrucciones de instalación del fabricante cuando instale y asegure el producto en objetos o estructuras (p. ej. paredes y estantes). Si se realiza la instalación de modo distinto al indicado en la documentación del producto, se pueden causar lesiones o, en determinadas circunstancias, incluso la muerte.
- 3. No ponga el producto sobre aparatos que generen calor (p. ej. radiadores o calefactores). La temperatura ambiente no debe superar la temperatura máxima especificada en la documentación del producto o en la hoja de datos. En caso de sobrecalentamiento del producto, pueden producirse choques eléctricos, incendios y/o lesiones graves con posible consecuencia de muerte.

### Seguridad eléctrica

Si no se siguen (o se siguen de modo insuficiente) las indicaciones del fabricante en cuanto a seguridad eléctrica, pueden producirse choques eléctricos, incendios y/o lesiones graves con posible consecuencia de muerte.

- Antes de la puesta en marcha del producto se deberá comprobar siempre que la tensión preseleccionada en el producto coincida con la de la red de alimentación eléctrica. Si es necesario modificar el ajuste de tensión, también se deberán cambiar en caso dado los fusibles correspondientes del producto.
- Los productos de la clase de protección I con alimentación móvil y enchufe individual solamente podrán enchufarse a tomas de corriente con contacto de seguridad y con conductor de protección conectado.
- 3. Queda prohibida la interrupción intencionada del conductor de protección, tanto en la toma de corriente como en el mismo producto. La interrupción puede tener como consecuencia el riesgo de que el producto sea fuente de choques eléctricos. Si se utilizan cables alargadores o regletas de enchufe, deberá garantizarse la realización de un examen regular de los mismos en cuanto a su estado técnico de seguridad.
- 4. Si el producto no está equipado con un interruptor para desconectarlo de la red, o bien si el interruptor existente no resulta apropiado para la desconexión de la red, el enchufe del cable de conexión se deberá considerar como un dispositivo de desconexión.
  El dispositivo de desconexión se debe poder alcanzar fácilmente y debe estar siempre bien accesible. Si, p. ej., el enchufe de conexión a la red es el dispositivo de desconexión, la longitud del cable de conexión no debe superar 3 m).
  Los interruptores selectores o electrónicos no son aptos para el corte de la red eléctrica. Si se integran productos sin interruptor en bastidores o instalaciones, se deberá colocar el interruptor en el nivel de la instalación.
- 5. No utilice nunca el producto si está dañado el cable de conexión a red. Compruebe regularmente el correcto estado de los cables de conexión a red. Asegúrese, mediante las medidas de protección y de instalación adecuadas, de que el cable de conexión a red no pueda ser dañado o de que nadie pueda ser dañado por él, p. ej. al tropezar o por un choque eléctrico.

- Solamente está permitido el funcionamiento en redes de alimentación TN/TT aseguradas con fusibles de 16 A como máximo (utilización de fusibles de mayor amperaje solo previa consulta con el grupo de empresas Rohde & Schwarz).
- 7. Nunca conecte el enchufe en tomas de corriente sucias o llenas de polvo. Introduzca el enchufe por completo y fuertemente en la toma de corriente. La no observación de estas medidas puede provocar chispas, fuego y/o lesiones.
- 8. No sobrecargue las tomas de corriente, los cables alargadores o las regletas de enchufe ya que esto podría causar fuego o choques eléctricos.
- En las mediciones en circuitos de corriente con una tensión U<sub>eff</sub> > 30 V se deberán tomar las medidas apropiadas para impedir cualquier peligro (p. ej. medios de medición adecuados, seguros, limitación de tensión, corte protector, aislamiento etc.).
- Para la conexión con dispositivos informáticos como un PC o un ordenador industrial, debe comprobarse que éstos cumplan los estándares IEC60950-1/EN60950-1 o IEC61010-1/EN 61010-1 válidos en cada caso.
- 11. A menos que esté permitido expresamente, no retire nunca la tapa ni componentes de la carcasa mientras el producto esté en servicio. Esto pone a descubierto los cables y componentes eléctricos y puede causar lesiones, fuego o daños en el producto.
- 12. Si un producto se instala en un lugar fijo, se deberá primero conectar el conductor de protección fijo con el conductor de protección del producto antes de hacer cualquier otra conexión. La instalación y la conexión deberán ser efectuadas por un electricista especializado.
- 13. En el caso de dispositivos fijos que no estén provistos de fusibles, interruptor automático ni otros mecanismos de seguridad similares, el circuito de alimentación debe estar protegido de modo que todas las personas que puedan acceder al producto, así como el producto mismo, estén a salvo de posibles daños.
- 14. Todo producto debe estar protegido contra sobretensión (debida p. ej. a una caída del rayo) mediante los correspondientes sistemas de protección. Si no, el personal que lo utilice quedará expuesto al peligro de choque eléctrico.
- 15. No debe introducirse en los orificios de la caja del aparato ningún objeto que no esté destinado a ello. Esto puede producir cortocircuitos en el producto y/o puede causar choques eléctricos, fuego o lesiones.
- 16. Salvo indicación contraria, los productos no están impermeabilizados (ver también el capítulo "Estados operativos y posiciones de funcionamiento", punto 1). Por eso es necesario tomar las medidas necesarias para evitar la entrada de líquidos. En caso contrario, existe peligro de choque eléctrico para el usuario o de daños en el producto, que también pueden redundar en peligro para las personas.
- 17. No utilice el producto en condiciones en las que pueda producirse o ya se hayan producido condensaciones sobre el producto o en el interior de éste, como p. ej. al desplazarlo de un lugar frío a otro caliente. La entrada de agua aumenta el riesgo de choque eléctrico.
- 18. Antes de la limpieza, desconecte por completo el producto de la alimentación de tensión (p. ej. red de alimentación o batería). Realice la limpieza de los aparatos con un paño suave, que no se deshilache. No utilice bajo ningún concepto productos de limpieza químicos como alcohol, acetona o diluyentes para lacas nitrocelulósicas.

### **Funcionamiento**

- 1. El uso del producto requiere instrucciones especiales y una alta concentración durante el manejo. Debe asegurarse que las personas que manejen el producto estén a la altura de los requerimientos necesarios en cuanto a aptitudes físicas, psíquicas y emocionales, ya que de otra manera no se pueden excluir lesiones o daños de objetos. El empresario u operador es responsable de seleccionar el personal usuario apto para el manejo del producto.
- 2. Antes de desplazar o transportar el producto, lea y tenga en cuenta el capítulo "Transporte".
- 3. Como con todo producto de fabricación industrial no puede quedar excluida en general la posibilidad de que se produzcan alergias provocadas por algunos materiales empleados —los llamados alérgenos (p. ej. el níquel)—. Si durante el manejo de productos Rohde & Schwarz se producen reacciones alérgicas, como p. ej. irritaciones cutáneas, estornudos continuos, enrojecimiento de la conjuntiva o dificultades respiratorias, debe avisarse inmediatamente a un médico para investigar las causas y evitar cualquier molestia o daño a la salud.
- 4. Antes de la manipulación mecánica y/o térmica o el desmontaje del producto, debe tenerse en cuenta imprescindiblemente el capítulo "Eliminación/protección del medio ambiente", punto 1.
- 5. Ciertos productos, como p. ej. las instalaciones de radiocomunicación RF, pueden a causa de su función natural, emitir una radiación electromagnética aumentada. Deben tomarse todas las medidas necesarias para la protección de las mujeres embarazadas. También las personas con marcapasos pueden correr peligro a causa de la radiación electromagnética. El empresario/operador tiene la obligación de evaluar y señalizar las áreas de trabajo en las que exista un riesgo elevado de exposición a radiaciones.
- 6. Tenga en cuenta que en caso de incendio pueden desprenderse del producto sustancias tóxicas (gases, líquidos etc.) que pueden generar daños a la salud. Por eso, en caso de incendio deben usarse medidas adecuadas, como p. ej. máscaras antigás e indumentaria de protección.
- 7. Los productos con láser están provistos de indicaciones de advertencia normalizadas en función de la clase de láser del que se trate. Los rayos láser pueden provocar daños de tipo biológico a causa de las propiedades de su radiación y debido a su concentración extrema de potencia electromagnética. En caso de que un producto Rohde & Schwarz contenga un producto láser (p. ej. un lector de CD/DVD), no debe usarse ninguna otra configuración o función aparte de las descritas en la documentación del producto, a fin de evitar lesiones (p. ej. debidas a irradiación láser).
- 8. Clases de compatibilidad electromagnética (conforme a EN 55011 / CISPR 11; y en analogía con EN 55022 / CISPR 22, EN 55032 / CISPR 32)
  - Aparato de clase A:
    - Aparato adecuado para su uso en todos los entornos excepto en los residenciales y en aquellos conectados directamente a una red de distribución de baja tensión que suministra corriente a edificios residenciales.
    - Nota: Los aparatos de clase A están destinados al uso en entornos industriales. Estos aparatos pueden causar perturbaciones radioeléctricas en entornos residenciales debido a posibles perturbaciones guiadas o radiadas. En este caso, se le podrá solicitar al operador que tome las medidas adecuadas para eliminar estas perturbaciones.
  - Aparato de clase B:
    - Aparato adecuado para su uso en entornos residenciales, así como en aquellos conectados directamente a una red de distribución de baja tensión que suministra corriente a edificios residenciales.

### Reparación y mantenimiento

- El producto solamente debe ser abierto por personal especializado con autorización para ello. Antes de manipular el producto o abrirlo, es obligatorio desconectarlo de la tensión de alimentación, para evitar toda posibilidad de choque eléctrico.
- 2. El ajuste, el cambio de partes, el mantenimiento y la reparación deberán ser efectuadas solamente por electricistas autorizados por Rohde & Schwarz. Si se reponen partes con importancia para los aspectos de seguridad (p. ej. el enchufe, los transformadores o los fusibles), solamente podrán ser sustituidos por partes originales. Después de cada cambio de partes relevantes para la seguridad deberá realizarse un control de seguridad (control a primera vista, control del conductor de protección, medición de resistencia de aislamiento, medición de la corriente de fuga, control de funcionamiento). Con esto queda garantizada la seguridad del producto.

### Baterías y acumuladores o celdas

Si no se siguen (o se siguen de modo insuficiente) las indicaciones en cuanto a las baterías y acumuladores o celdas, pueden producirse explosiones, incendios y/o lesiones graves con posible consecuencia de muerte. El manejo de baterías y acumuladores con electrolitos alcalinos (p. ej. celdas de litio) debe seguir el estándar EN 62133.

- 1. No deben desmontarse, abrirse ni triturarse las celdas.
- Las celdas o baterías no deben someterse a calor ni fuego. Debe evitarse el almacenamiento a la luz directa del sol. Las celdas y baterías deben mantenerse limpias y secas. Limpiar las conexiones sucias con un paño seco y limpio.
- 3. Las celdas o baterías no deben cortocircuitarse. Es peligroso almacenar las celdas o baterías en estuches o cajones en cuyo interior puedan cortocircuitarse por contacto recíproco o por contacto con otros materiales conductores. No deben extraerse las celdas o baterías de sus embalajes originales hasta el momento en que vayan a utilizarse.
- 4. Las celdas o baterías no deben someterse a impactos mecánicos fuertes indebidos.
- En caso de falta de estanqueidad de una celda, el líquido vertido no debe entrar en contacto con la piel ni los ojos. Si se produce contacto, lavar con agua abundante la zona afectada y avisar a un médico.
- En caso de cambio o recarga inadecuados, las celdas o baterías que contienen electrolitos alcalinos (p. ej. las celdas de litio) pueden explotar. Para garantizar la seguridad del producto, las celdas o baterías solo deben ser sustituidas por el tipo Rohde & Schwarz correspondiente (ver lista de recambios).
- 7. Las baterías y celdas deben reciclarse y no deben tirarse a la basura doméstica. Las baterías o acumuladores que contienen plomo, mercurio o cadmio deben tratarse como residuos especiales. Respete en esta relación las normas nacionales de eliminación y reciclaje.

### **Transporte**

1. El producto puede tener un peso elevado. Por eso es necesario desplazarlo o transportarlo con precaución y, si es necesario, usando un sistema de elevación adecuado (p. ej. una carretilla elevadora), a fin de evitar lesiones en la espalda u otros daños personales.

- 2. Las asas instaladas en los productos sirven solamente de ayuda para el transporte del producto por personas. Por eso no está permitido utilizar las asas para la sujeción en o sobre medios de transporte como p. ej. grúas, carretillas elevadoras de horquilla, carros etc. Es responsabilidad suya fijar los productos de manera segura a los medios de transporte o elevación. Para evitar daños personales o daños en el producto, siga las instrucciones de seguridad del fabricante del medio de transporte o elevación utilizado.
- 3. Si se utiliza el producto dentro de un vehículo, recae de manera exclusiva en el conductor la responsabilidad de conducir el vehículo de manera segura y adecuada. El fabricante no asumirá ninguna responsabilidad por accidentes o colisiones. No utilice nunca el producto dentro de un vehículo en movimiento si esto pudiera distraer al conductor. Asegure el producto dentro del vehículo debidamente para evitar, en caso de un accidente, lesiones u otra clase de daños.

### Eliminación/protección del medio ambiente

- Los dispositivos marcados contienen una batería o un acumulador que no se debe desechar con los residuos domésticos sin clasificar, sino que debe ser recogido por separado. La eliminación se debe efectuar exclusivamente a través de un punto de recogida apropiado o del servicio de atención al cliente de Rohde & Schwarz.
- 2. Los dispositivos eléctricos usados no se deben desechar con los residuos domésticos sin clasificar, sino que deben ser recogidos por separado.
  Rohde & Schwarz GmbH & Co.KG ha elaborado un concepto de eliminación de residuos y asume plenamente los deberes de recogida y eliminación para los fabricantes dentro de la UE. Para desechar el producto de manera respetuosa con el medio ambiente, diríjase a su servicio de atención al cliente de Rohde & Schwarz.
- 3. Si se trabaja de manera mecánica y/o térmica cualquier producto o componente más allá del funcionamiento previsto, pueden liberarse sustancias peligrosas (polvos con contenido de metales pesados como p. ej. plomo, berilio o níquel). Por eso el producto solo debe ser desmontado por personal especializado con formación adecuada. Un desmontaje inadecuado puede ocasionar daños para la salud. Se deben tener en cuenta las directivas nacionales referentes a la eliminación de residuos.
- 4. En caso de que durante el trato del producto se formen sustancias peligrosas o combustibles que deban tratarse como residuos especiales (p. ej. refrigerantes o aceites de motor con intervalos de cambio definidos), deben tenerse en cuenta las indicaciones de seguridad del fabricante de dichas sustancias y las normas regionales de eliminación de residuos. Tenga en cuenta también en caso necesario las indicaciones de seguridad especiales contenidas en la documentación del producto. La eliminación incorrecta de sustancias peligrosas o combustibles puede causar daños a la salud o daños al medio ambiente.

Se puede encontrar más información sobre la protección del medio ambiente en la página web de Rohde & Schwarz.

# Quality management and environmental management

 $\begin{array}{c} \text{Certified Quality System} \\ \textbf{ISO 9001} \end{array}$ 

Certified Environmental System

ISO 14001

### Sehr geehrter Kunde,

Sie haben sich für den Kauf eines Rohde & Schwarz Produktes entschieden. Sie erhalten damit ein nach modernsten Fertigungsmethoden hergestelltes Produkt. Es wurde nach den Regeln unserer Qualitäts- und Umweltmanagementsysteme entwickelt, gefertigt und geprüft. Rohde & Schwarz ist unter anderem nach den Managementsystemen ISO 9001 und ISO 14001 zertifiziert.

### **Der Umwelt verpflichtet**

- Energie-effiziente,
   RoHS-konforme Produkte
- Kontinuierliche
   Weiterentwicklung nachhaltiger
   Umweltkonzepte
- ISO 14001-zertifiziertes Umweltmanagementsystem

### Dear customer,

You have decided to buy a Rohde & Schwarz product. This product has been manufactured using the most advanced methods. It was developed, manufactured and tested in compliance with our quality management and environmental management systems. Rohde & Schwarz has been certified, for example, according to the ISO 9001 and ISO 14001 management systems.

### **Environmental commitment**

- Energy-efficient products
- Continuous improvement in environmental sustainability
- ISO 14001-certified environmental management system

### Cher client,

Vous avez choisi d'acheter un produit Rohde & Schwarz. Vous disposez donc d'un produit fabriqué d'après les méthodes les plus avancées. Le développement, la fabrication et les tests de ce produit ont été effectués selon nos systèmes de management de qualité et de management environnemental. La société Rohde & Schwarz a été homologuée, entre autres, conformément aux systèmes de management ISO 9001 et ISO 14001.

#### Engagement écologique

- Produits à efficience énergétique
- Amélioration continue de la durabilité environnementale
- Système de management environnemental certifié selon ISO 14001

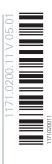

# **Customer Support**

# Technical support - where and when you need it

For quick, expert help with any Rohde & Schwarz equipment, contact one of our Customer Support Centers. A team of highly qualified engineers provides telephone support and will work with you to find a solution to your query on any aspect of the operation, programming or applications of Rohde & Schwarz equipment.

# **Up-to-date information and upgrades**

To keep your instrument up-to-date and to be informed about new application notes related to your instrument, please send an e-mail to the Customer Support Center stating your instrument and your wish. We will take care that you will get the right information.

Europe, Africa, Middle East Phone +49 89 4129 12345

customersupport@rohde-schwarz.com

**North America** Phone 1-888-TEST-RSA (1-888-837-8772)

customer.support@rsa.rohde-schwarz.com

**Latin America** Phone +1-410-910-7988

customersupport.la@rohde-schwarz.com

**Asia/Pacific** Phone +65 65 13 04 88

customersupport.asia@rohde-schwarz.com

China Phone +86-800-810-8228 /

+86-400-650-5896

customersupport.china@rohde-schwarz.com

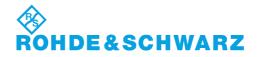

# **R&S ZVL Documentation Map**

#### **Standard Documentation**

The following documentation is supplied with the instrument.

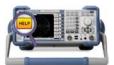

The help systems are embedded in the instrument, offering quick, context-sensitive reference to the information needed for operation and programming. The help systems contain the complete user documentation for the network analyzer including all optional features. The instrument provides two help files for the network analyzer modes and for the spectrum analyzer mode.

You can also transfer the help files RSZVLhelp.chm (network analyzer mode plus basic functions) and RSFSLhelp.chm (spectrum analyzer mode plus supplementary spectrum analyzer options) to your PC and use them as standalone help files.

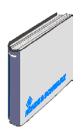

The quick start guide contains the data sheet ("Product Brochure" and "Specifications"), describes everything that is needed to put the instrument into operation and helps you get familiar with the analyzer. The quick start guide gives an introduction to the instrument's functionality and provides procedures for typical measurement tasks.

For an overview and a short description of R&S ZVL options refer to section "Optional Extensions" in the "System Overview" chapter at the end of the quick start guide.

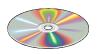

The CD-ROM provides the complete user documentation for the network analyzer:

- The online help system in two different HTML-based formats (\*.chm for transfer to the hard disk and WebHelp for viewing from the CD).
- Printable (\*.pdf) versions of the online help systems. The R&S ZVL operating manual describes the R&S ZVL instrument including network analyzer mode. A separate manual describes the spectrum analyzer mode (with option R&S ZVL-K1) and the supplementary spectrum analyzer options.
- The quick start manual in printable form.
- The service manual in printable form.
- Links to different useful sites in the R&S internet.

# Glossary of Terms

### Α

**Active channel:** Channel belonging to the active trace. The active channel is highlighted in the channel list below the diagram. The active channel is not relevant in remote control where each channel can contain an active trace.

- Active marker: Marker that can be changed using the settings of the Marker menu (Delta Mode, Ref. Mkr -> Mkr, Mkr Format). The active marker is also used for the Marker Functions. It appears in the diagram with an enlarged marker symbol and font size and with a dot placed in front of the marker line in the info field.
- Active menu: The menu containing the last executed command. If the softkey bar is displayed (Nwa Setup Display Config Softkey Labels on), then the active menu is indicated on top of the softkey bar.
- Active trace (manual control): Trace that is selected to apply the settings in the Trace menu. The active trace is highlighted in the trace list of the active diagram area. It can be different from the active trace in remote control.
- Active trace (remote control): One trace of each channel that has been selected as the active trace (CALCulate[Ch]:PARameter:SELect <Trace Name>). Many commands (e.g. TRACE...) act on the active trace. It can be different from the active trace in manual control.

# C

- **Cal pool:** The cal pool is a collection of correction data sets (cal groups) that the analyzer stores in a common directory. Cal groups in the pool can be applied to different channels and setups.
- **Calibration:** The process of removing systematic errors from the measurement (system error correction). See also TOSM.
- Calibration kit: Set of physical calibration standards for a particular connector family.
- **Calibration standard:** Physical device that has a known or predictable magnitude and phase response within a given frequency range. Calibration standards are grouped into several types (open, through, match,...) corresponding to the different input quantities for the analyzer's error models.
- **Channel:** A channel contains hardware-related settings to specify how the network analyzer collects data. Each channel is stored in an independent data set. The channel settings complement the definitions of the Trace menu; they apply to all traces assigned to the channel.
- **Compression point:** The x-dB compression point of an S-parameter is the stimulus signal level where the magnitude of the measured quantity has dropped by x dB compared to its value at small stimulus signal levels (small-signal value).
- **Confirmation dialog box:** Standard dialog box that pops up to display an error message or a warning. The current action can be either continued (OK) or cancelled (Cancel) on closing the dialog box.
- **Crosstalk:** The occurrence of a signal at the receive port of the analyzer which did not travel through the test setup and the DUT but leaks through other internal

paths. Crosstalk causes an isolation error in the measurement which can be corrected by means of a calibration.

CW frequency: Continuous Wave frequency; fixed stimulus frequency.

### D

- **Data trace:** Trace filled with measurement data and updated after each sweep (dynamic trace).
- **Diagram area:** Rectangular portion of the screen used to display traces. Diagram areas are arranged in windows; they are independent of trace and channel settings.
- **Directivity error:** Measurement error caused by a coupler or bridge in the analyzer's source port causing part of the generated signal to leak through the forward path into the receive path instead of being transmitted towards the DUT. The directivity error can be corrected by means of a full one port calibration or one of the two-port calibration methods (except normalization).
- **Discrete marker:** The stimulus value of a discrete marker always coincides with a sweep point so that the marker does not show interpolated measurement values.

### Ε

**Excursion:** Difference between the response values at a local maximum (minimum) of the trace and at the two closest local minima (maxima) to the left and to the right.

## F

**Forward:** A measurement on a two-port DUT is said to be in forward direction if the source signal (stimulus) is applied to port 1 of the DUT.

**Isolation error:** Measurement error caused by a crosstalk between the source and receive port of the analyzer.

### L

- **Limit check:** Comparison of the measurement results with the limit lines and display of a pass/fail indication.
- **Limit line:** A limit line is a set of data to specify the allowed range for some or all points of a trace. Typically, limit lines are used to check whether a DUT conforms to the rated specifications (conformance testing).
- **Load match error:** Measurement error caused by a mismatch of the analyzer's receive (load) port causing part of the signal transmitted through the DUT to be reflected off the receive port so that it is not measured there. The load match error can be corrected by means of a two-port calibration (except normalization).

### M

**Marker:** Tool for selecting points on the trace and for numerical readout of measured data. A marker is displayed with a symbol (a triangle, a crossbar or a line) on the trace; its coordinates are shown in the marker info field.

- **Mathematical trace:** Trace that is calculated according to a mathematical expression. The expression is a mathematical relation between a data and a memory trace of the active setup.
- **Measurement point:** Result of the measurement at a specified stimulus value (frequency).
- **Measurement result:** Set of all measurement points acquired in a measurement (e.g. a sweep). The measurement result is displayed in a diagram area and forms a trace.
- **Memory trace:** Trace that is associated to a data trace and stored in the memory. Data traces and the associated memory traces share the same channel and scale settings. Alternatively, memory traces can be imported from a file.

### P

- Partial measurement: Measurement at a specified stimulus value maintaining definite hardware settings. Depending on the measurement type, several partial measurements may be needed to obtain a measurement point. A full n-port Sparameter measurement requires n partial measurements with n different drive ports.
- **Peak:** Local maximum or local minimum (dip) on the trace. In the Trace Marker-> Marker Search menu, it is possible to define a minimum excursion that both types of peaks must have to be considered valid.

### R

- Reflection tracking error: Frequency-dependent variation of the ratio of the reflected wave to the reference wave at a test port when an ideal reflection coefficient (= 1) is measured. The reflection tracking error can be corrected by means of a reflection normalization or one of the more sophisticated calibration methods.
- **Reverse:** A measurement on a two-port DUT is said to be in reverse direction if the source signal (stimulus) is applied to port 2 of the DUT.
- **Ripple test:** A special type of limit test where the maximum difference between the largest and the smallest response value of the trace must not exceed the specified limit. This test is suitable e.g. to check whether the passband ripple of a filter is within acceptable limits, irrespective of the actual transmitted power in the passband.

### S

- **Setup:** A setup comprises a set of diagram areas with all displayed information that can be stored to a NWA setup file (\*.nwa). Each setup is displayed in an independent window.
- **Source match error:** Measurement error caused by a mismatch of the analyzer's source port causing part of the signal reflected of the DUT to be reflected again of the source port so that it is not measured there. The source match

error can be corrected by means of a full one-port calibration or a two-port calibration (except normalization).

**Stimulus value:** Value of the sweep variable (frequency) where a measurement is taken. Also termed sweep point.

**Sweep:** Series of consecutive measurements taken at a specified sequence of stimulus values = series of consecutive measurement points.

**Sweep point:** Value of the sweep variable (stimulus value: frequency) where a measurement is taken.

**Sweep range:** Continuous range of the sweep variable (frequency) containing the sweep points where the analyzer takes measurements. In a Segmented Frequency sweep the sweep range can be composed of several parameter ranges or single points.

**Sweep segment:** Continuous frequency range or single frequency point where the analyzer measures at specified instrument settings (generator power, IF bandwidth etc.). In the Segmented Frequency sweep type the entire sweep range can be composed of several sweep segments.

### Т

**TOSM:** A calibration type using four known standards (through, open, short, match), also called SOLT or 12-term error correction model.

**Trace:** A trace is a set of data points that can be displayed together on the screen. The trace settings specify the mathematical operations used to obtain traces from the collected data. They complement the definitions of the Channel menu. Each trace is assigned to a channel. The channel settings apply to all traces assigned to the channel.

Trace point: Point on the screen which is an element of the displayed trace.

**Transmission tracking error:** Frequency-dependent variation of the ratio of the transmitted wave to the reference wave at a test port when an ideal transmission coefficient (= 1) is measured. The transmission tracking error can be corrected by means of a transmission normalization or one of the more sophisticated calibration methods.

### W

**Window:** Rectangular portion of the screen showing all diagram areas of a particular setup. Windows are limited by a blue frame with several icons. The analyzer uses standard windows provided by the operating system.

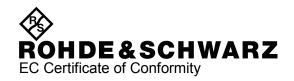

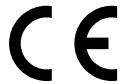

Certificate No.: 2007-12

### This is to certify that:

| Equipment type | Stock No.    | Designation                              |
|----------------|--------------|------------------------------------------|
| ZVL3           | 1303.6509.03 | Vector Network Analyzer 9 kHz - 3 GHz    |
| ZVL3-75        | 1303.6509.75 | Vector Network Analyzer 9 kHz - 3 GHz    |
| ZVL6           | 1303.6509.06 | Vector Network Analyzer 9 kHz - 6 GHz    |
| ZVL13          | 1303.6509.13 | Vector Network Analyzer 9 kHz - 13,6 GHz |

complies with the provisions of the Directive of the Council of the European Union on the approximation of the laws of the Member States

- relating to electrical equipment for use within defined voltage limits (2006/95/EC)
- relating to electromagnetic compatibility (2004/108/EC)

Conformity is proven by compliance with the following standards:

EN 61010-1: 2001

EN 55011: 2007 + A2: 2007

EN 61326-1: 2006 EN 61326-2-1: 2006 EN 61000-3-2: 2006

EN 61000-3-3: 1995 + A1: 2001 + A2: 2005

For the assessment of electromagnetic compatibility, the limits of radio interference for Class A equipment as well as the immunity to interference for operation in industry have been used as a basis.

ROHDE & SCHWARZ GmbH & Co. KG Mühldorfstr. 15, D-81671 München

Central Quality Management MF-QZ / Radde

Munich, 2009-06-25

# **Table of Contents**

| 1      | Preparing for Use                                  | 11 |
|--------|----------------------------------------------------|----|
| 1.1    | Front Panel Tour                                   | 11 |
| 1.1.1  | Display                                            | 12 |
| 1.1.2  | Setup Keys                                         | 12 |
| 1.1.3  | Function Keys                                      | 13 |
| 1.1.4  | Navigation Keys                                    | 14 |
| 1.1.5  | Data Entry Keys                                    | 15 |
| 1.1.6  | Rotary Knob                                        | 16 |
| 1.1.7  | Power On/Off Key                                   | 16 |
| 1.1.8  | Test Ports                                         | 17 |
| 1.1.9  | USB Connectors                                     | 17 |
| 1.1.10 | PROBE POWER                                        | 18 |
| 1.2    | Rear Panel Tour                                    | 19 |
| 1.3    | Putting the Instrument into Operation              | 21 |
| 1.3.1  | Unpacking the Instrument and Checking the Shipment | 21 |
| 1.3.2  | Instrument Setup                                   | 22 |
| 1.3.3  | Bench Top Operation                                | 22 |
| 1.3.4  | Mounting in a 19" Rack                             | 23 |
| 1.3.5  | EMI Protective Measures                            | 23 |
| 1.3.6  | Power Supply Options                               | 23 |
| 1.3.7  | Connecting the Instrument to the AC Supply         | 24 |
| 1.3.8  | Power on and off                                   | 24 |
| 1.3.9  | Instrument States with AC Power Supply             | 24 |
| 1.3.10 | Replacing Fuses                                    | 25 |
| 1.3.11 | DC Power Supply and Battery                        | 26 |
| 1.3.12 | Charging the Battery                               | 27 |
| 1.4    | Maintenance                                        | 28 |
| 1.4.1  | Storing and Packing                                | 28 |
| 1.5    | Starting and Shutting down the Analyzer            | 29 |
| 1.6    | Connecting External Accessories                    | 30 |
| 1.6.1  | Connecting a Mouse                                 | 30 |

R&S ZVL Table of Contents

| 1.6.2 | Connecting a Keyboard                           | 30 |
|-------|-------------------------------------------------|----|
| 1.6.3 | Connecting a Printer                            | 31 |
| 1.6.4 | Connecting a Monitor                            | 32 |
| 1.6.5 | Connecting a LAN Cable                          | 32 |
| 1.7   | Remote Control in a LAN                         | 34 |
| 1.7.1 | Assigning an IP Address                         | 34 |
| 1.7.2 | Remote Desktop Connection                       | 36 |
| 1.8   | Windows XP                                      | 37 |
| 1.8.1 | Accessing Windows XP's Start Menu               | 37 |
| 1.9   | Firmware Update                                 | 38 |
| 1.9.1 | Operation with and without Administrator Rights | 39 |

Front Panel Tour

# 1 Preparing for Use

This chapter gives an overview of the front panel controls and connectors of the network analyzer and gives all information that is necessary to put the instrument into operation and connect external devices. Notes on reinstallation of the analyzer software appear at the end of the chapter.

# **A** CAUTION

Please make sure to observe the instructions of the following sections so that you cannot endanger people or cause damage to the instrument. This is of particular importance when you use the instrument for the first time. Also observe the general safety instructions at the beginning of this manual.

Chapter 2 of this manual provides an introduction to the operation of the analyzer by means of typical configuration and measurement examples; for a description of the operating concept and an overview of the instrument's capabilities refer to Chapter 3. For all reference information concerning manual and remote control of the instrument refer to the online help system or its printed/printable version. A more detailed description of the hardware connectors and interfaces is also part of the help system.

# 1.1 Front Panel Tour

The front panel of the network analyzer consists of the VGA display with the softkey area, the hardkey areas, and the connectors area. Brief explanations on the controls and connectors, the hardkey area and the rear panel can be found on the next pages.

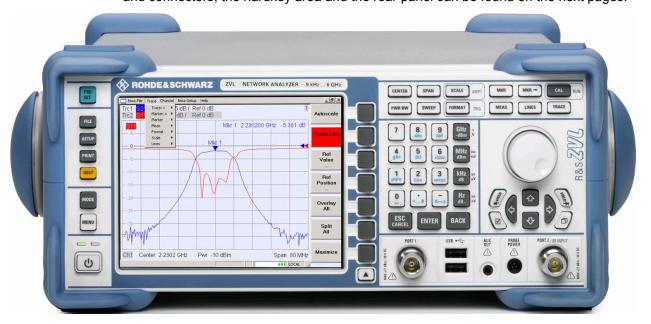

Front Panel Tour

### 1.1.1 Display

The analyzer is equipped with a color display providing all control elements for the measurements and the diagram areas for the results.

- Refer to section Navigation Tools of the Screen in Chapter 3 to learn how to use menus, keys and softkeys.
- Refer to section *Display Elements* in Chapter 3 to obtain information about the results in the diagram area.
- Refer to section Display Menu in the online help system and learn how to customize the screen.
- Refer to the data sheet for the technical specifications of the display.

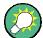

#### Screen saver

The screen saver function of the operating system switches off the display if the analyzer receives no command for more than a specified period of time. It is switched on again if any front panel key is pressed. To change the screen saver properties, press SETUP – General Setup – More – Open Start Menu (or connect an external keyboard and press CTRL + ESC) to open the start menu, and click Control Panel – Display – Screen Saver.

### 1.1.2 Setup Keys

The front panel keys to the left of the display provide utility functions, assistance, and alternative measurement modes. Some of the keys are related to the spectrum analyzer mode (with option R&S ZVL-K1), irrespective of the active mode.

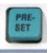

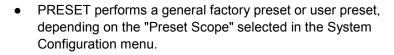

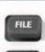

 FILE provides standard Windows<sup>™</sup> functions to create, save, and recall spectrum analyzer settings and results. For detailed information refer to the spectrum analyzer help system (HELP). Alternatively, use the functions in the Nwa-File menu of the network analyzer mode.

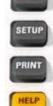

 SETUP provides basic instrument configurations. For detailed information refer to the spectrum analyzer help system (HELP). Alternatively, use the functions in the Nwa-Setup menu of the network analyzer mode, in particular the System Config. settings.

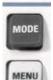

- PRINT customizes the printout, selects and configures the printer. For detailed information refer to the spectrum analyzer help system (HELP). Alternatively, use the functions in the Nwa-File menu of the network analyzer mode
- HELP calls the help system, depending on the active context. The network analyzer and spectrum analyzer modes are

Front Panel Tour

described in two separate help systems.

- MODE opens a dialog to switch between the network analyzer and spectrum analyzer modes.
- MENU activates the highest softkey menu level of the current spectrum analyzer context. For detailed information refer to the spectrum analyzer help system (HELP). In network analyzer mode, use the Function Keys or the menus across the top of the main application window.

### 1.1.3 Function Keys

The keys in the upper right part of the front panel provide direct access to the most important measurement settings. Each key opens a drop-down menu (softkey menu) or activates a menu command (softkey) of the graphical user interface. The softkeys are hidden after a while to make room for the display and the measurement results.

The links in the short descriptions below will take you to the detailed description for the network analyzer mode. If the spectrum analyzer option (R&S ZVL-K1) is active, the keys have a similar function. The network analyzer keys SCALE, FORMAT, and CAL have no direct equivalent in spectrum analysis; they are replaced by the AMPT, TRIG, and RUN keys, respectively.

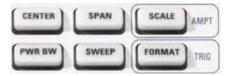

- CENTER or SPAN define the center frequency and the width of the sweep range.
- SCALE defines how the current trace is presented in the diagram. If the spectrum analyzer option (R&S ZVL-K1) is active, the key provides additional functions affecting the displayed signal amplitude (AMPT).
- PWR BW defines the power of the internal signal source, sets the step attenuators and the IF bandwidths.
- SWEEP defines the scope of measurement, including the sweep type, the number of points, the measurement delay and the periodicity of the measurement.
- FORMAT defines how the measured data is presented in the graphical display. If the spectrum analyzer option (R&S ZVL-K1) is active, the key provides trigger settings (TRIG).

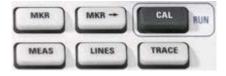

- MKR positions markers on a trace, configures their properties and selects the format of the numerical readout.
- MARKER-> provides marker functions that allow you to search for values on traces, define the sweep range, scale the diagram, and introduce an electrical length offset.

Front Panel Tour

 CAL provides all functions that are necessary to perform a system error correction (calibration). If the spectrum analyzer option (R&S ZVL-K1) is active, the key starts a new measurement (RUN).

- MEAS selects the quantity to be measured and displayed.
- LINES defines limits for measured values and activates the limit check.
- TRACE provides functions to handle traces in diagram areas, evaluate trace statistics, and store trace data.

# 1.1.4 Navigation Keys

The navigation keys below the rotary knob are used to navigate within the analyzer screen and the Help system, to access and control active elements.

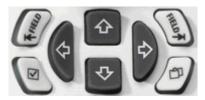

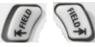

The Left Field (= Tab) or Right Field (= Shift Tab) keys switch between several active elements in dialogs and panes, e.g. in order to access:

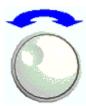

- All control elements (e.g. buttons, numerical or text input fields, radio buttons, checkmarks, combo boxes etc.) in a dialog
- All links in a Help topic (not possible with the rotary knob)

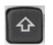

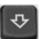

The Cursor Up and Cursor Down keys are used to:

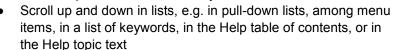

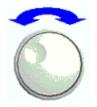

Increase and decrease numeric input values

Cursor Up (Down) become inactive or switches to the previous (next) dialog element as soon as the beginning of the list is reached. Cursor Up (Down) is equivalent to a rotation of the rotary knob to the right (left).

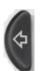

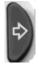

The Cursor Left and Cursor Right keys are used to:

- Move the cursor to the left or right within input fields
- Compress or expand menus or the Help table of contents
- Access the previous (next) menu in the menu bar

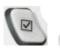

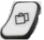

The Checkmark (= Space) key can be used to

- Insert a space character into character entry fields
- Switch a checkmark control in a dialog on or off
- Activate the selected active control element, e.g. a button in a

Front Panel Tour

dialog or a link in the Help system

Scroll down in Help topic

The *Next Tab* key opens the next tab of a dialog, e.g. in the Help navigation pane or in some of the spectrum analyzer dialogs.

### 1.1.5 Data Entry Keys

The data entry keys are used to enter numbers and units.

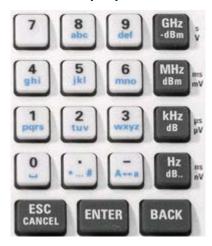

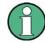

### Key activation

The data entry keys are only enabled while the cursor is placed on a data input field in a dialog or in the Help navigation pane.

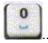

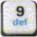

The keys 0 to 9 enter the corresponding numbers. In addition, these keys can be used to insert characters in character input fields; see section Data Entry in chapter 2.

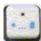

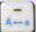

The function of the . and  ${\sf -}$  keys depends on the data type of the active input field:

- In numeric input fields, the keys enter the decimal point and change the sign of the entered numeric value. Multiple decimal points are not allowed; pressing – for a second time cancels the effect of the first entry.
- In character input fields, the keys enter a dot and a hyphen, respectively. Both entries can be repeated as often as desired.

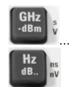

The function of the four unit keys depends on the data type of the active input field; see Data Entry section in Chapter 3.

 In numeric input fields (e.g. in the numeric entry bar), the GHz/dBm, MHz/dBm, kHz/dB or Hz/dB. keys multiply the entered value with factors of 10<sup>(-)9</sup>, 10<sup>(-)6</sup>, 10<sup>(-)3</sup> or 1 and add the appropriate physical unit.

Front Panel Tour

In character input fields, the keys are inactive.

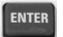

### ENTER is used to:

 Activate the selected active control element, e.g. a button in a dialog or a link in the Help

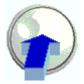

Confirm selections and entries made and close dialogs

ENTER is equivalent to pressing the rotary knob.

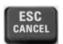

The ESC CANCEL key is used to:

- Close dialogs without activating the entries made (equivalent to the Close button)
- Close the Help

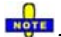

BACK deletes the last character before the cursor position or the selected character sequence. If an entire numeric value is selected, BACK deletes the whole entry.

### 1.1.6 Rotary Knob

The rotary knob can be turned in both directions or pressed.

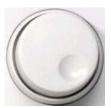

Turning the rotary knob is equivalent to the action of the cursor up and down keys. Turn the knob in order to

- Increase or decrease numerical values
- Scroll within lists
- Switch to the previous or next dialog element
- Pressing the rotary knob is equivalent to the action of the ENTER key. Press the knob in order to:
- Activate the selected active control element, e.g. a button in a dialog or a link in the Help
- Confirm selections and entries made and close dialogs

### 1.1.7 Power On/Off Key

The power on/off toggle switch is located in the bottom left corner of the front panel.

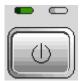

The key serves two main purposes:

Save settings, shut down and switch off.

Front Panel Tour

 Toggle between standby and ready state, if the instrument is AC-supplied and appropriately configured.

### 1.1.8 Test Ports

N-connectors labelled PORT 1 and PORT 2/ RF INPUT. The test ports serve as outputs for the RF stimulus signal and as inputs for the measured RF signals from the DUT (response signals).

- With a single test port, it is possible to generate a stimulus signal and measure the response signal in reflection.
- With 2 test ports, it is possible to perform full two-port measurements; see S-Parameters section in Chapter 3.
- The two network analyzer ports are equivalent. If the Spectrum Analysis option (R&S ZVL-K1) is active, test port PORT 2 serves as an AC-coupled input for the analyzed RF signal; PORT 1 is not used.

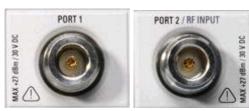

# NOTICE

### Input levels

The maximum input levels at all test ports according to the front panel labeling or the data sheet must not be exceeded.

In addition, the maximum input voltages of the other input connectors at the front and rear panel must not be exceeded.

### 1.1.9 USB Connectors

Two single Universal Serial Bus connectors of type A (master USB), used to connect a keyboard (recommended: PSL–Z2, order number 1157.6870.03), mouse (recommended: PSL–Z10, order number 1157.7060.03) or other pointing devices, the Calibration Unit (accessory R&S ZV-Z5x), a printer or an external storage device (USB stick, CD-ROM drive etc.).

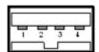

Using an adapter cable (R&S NRP–Z4), a power sensor can be connected, as an alternative to the power sensor connector on the rear panel that is only available with option Additional Interfaces, R&S FSL–B5.

Front Panel Tour

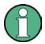

### EMI conformity, cable length

For maintaining the EMI conformity of the R&S ZVL only appropriate USB accessories may be used.

Passive connecting USB cables should not exceed 4 m in length. Use the original USB connecting cable or another high–quality cable. The maximum current per USB port is 500 mA.

### 1.1.10 PROBE POWER

Connector for supply voltages of +15 V to -12 V and ground for active probes and preamplifiers. A maximum current of 140 mA is available. This connector is suitable as power supply for high-impedance probes from Agilent.

Rear Panel Tour

### 1.2 Rear Panel Tour

This section gives an overview of the rear panel controls and connectors of the network analyzer.

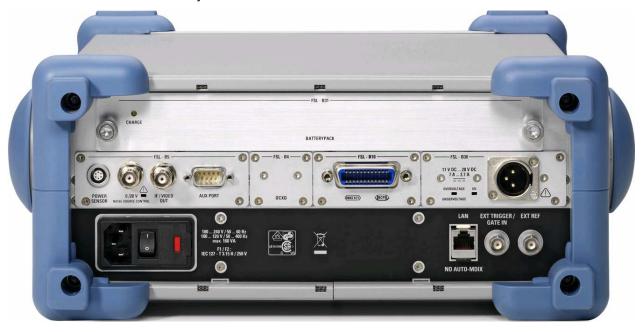

The following rear panel connectors require special attention:

- The (fuse-protected) mains connector in the lower left corner is used to connect the analyzer to the AC power supply; see *Power on and off*.
- The DC power supply connector and the Battery Pack are alternatives for the AC power supply via the mains connector; see DC Power Supply and Battery.
- LAN is used to connect the analyzer to a Local Area Network; see Remote
  Operation in a LAN.

The remaining rear connectors are described in detail in the annex *Hardware Interfaces* in the online help system.

- EXT. TRIGGER / GATE IN is an input for external TTL trigger signals.
- EXT REF serves as an input for an external 10 MHz reference signal.

The following connectors require additional hardware options (see rear panel labeling):

- POWER SENSOR is used for connecting power sensors of the R&S NRP-Zxy family
- Noise Source Control provides the supply voltage for an external noise source.
- *IF/VIDEO OUT* is an output for the IF signal or video signal.
- AUX PORT provides control signals for external devices.
- OCXO provides the internal 10 MHz reference signal, which may be used to synchronize external devices. The connector can be used as an input for external reference signals, too.
- IEC Bus is the GPIB bus connector (according to standard IEEE 488 / IEC 625).

Rear Panel Tour

# NOTICE

## Input levels, AUX PORT

The maximum input levels and voltages of the input connectors at the front and rear panel must not be exceeded.

When using the AUX PORT, watch the pin assignment carefully. A short-circuit may damage the instrument.

Putting the Instrument into Operation

# 1.3 Putting the Instrument into Operation

This section describes the basic steps to be taken when setting up the analyzer for the first time.

# NOTICE

#### **General safety instructions**

Before turning on the instrument, please make sure that the following conditions are fulfilled:

- Instrument covers are in place and all fasteners are tightened.
- · Fan openings are free from obstructions.
- Signal levels at the input connectors are all within the specified maxima.
- Signal outputs are correctly connected and not overloaded.
- The instrument is dry and shows no condensation.

Non-observance may cause damage to the instrument!

## 1.3.1 Unpacking the Instrument and Checking the Shipment

The instrument is shipped together with its mandatory accessories in a cardboard box. In order to unpack its contents proceed as follows:

- Open the cardboard box.
- 2. Remove the accessories packed into the box and take the instrument out of the packaging.
- 3. Check the shipment against the list of accessories to ensure that all items are included.
- 4. Remove the two protective caps from the front and rear and carefully inspect the analyzer to make sure that it was not damaged during shipment.

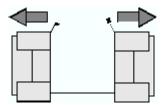

Should the instrument be damaged, immediately notify the forwarder who shipped the instrument to you and keep the container and packing material.

Equipment returned or sent in for repair must be packed in the original container or packing with electrostatic protection. It is recommended to keep at least the two protective caps for front and rear side in order to prevent damage to the controls and connectors.

Putting the Instrument into Operation

## 1.3.2 Instrument Setup

The network analyzer is designed for use under laboratory conditions, either on a bench top or in a rack. The general ambient conditions required at the operating site are as follows:

- The ambient temperature must be in the ranges specified for operation and for compliance with specifications (see data sheet).
- All fan openings including the rear panel perforations must be unobstructed. The distance to the wall should be at least 10 cm.

# NOTICE

## Electrostatic discharge

To avoid damage of electronic components of the DUT and the analyzer, the operating site must be protected against electrostatic discharge (ESD). ESD is most likely to occur when you connect or disconnect a DUT or test fixture to the analyzer's test ports.

To prevent ESD damage use a wrist strap and grounding cord and connect yourself to ground.

## 1.3.3 Bench Top Operation

If the analyzer is operated on a bench top, the surface should be flat.

In order to move the handle into the desired position, pull at both side knobs and turn the handle.

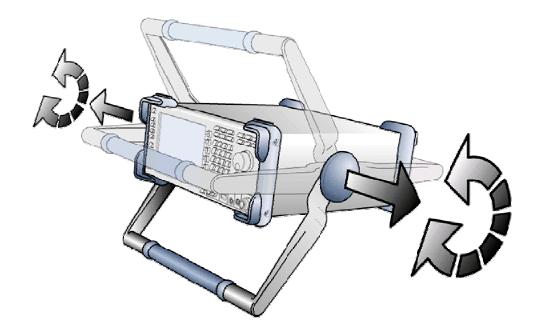

Putting the Instrument into Operation

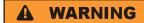

## Danger of injury

To avoid injuries, place the instrument on a stable surface and do not stack other instruments or material on top of it.

## 1.3.4 Mounting in a 19" Rack

Using the adapter R&S ZZA-S334 (order no. 1109.4487.00) the instrument can be mounted in 19" racks according to the mounting instructions supplied with the rack adapter.

# NOTICE

- Allow for sufficient air supply in the rack.
- Make sure that there is sufficient space between the ventilation holes and the rack casing.

## 1.3.5 EMI Protective Measures

In order to avoid electromagnetic interference, the instrument may only be operated when it is closed and with all shielding covers fitted. Only appropriate shielded signal and control cables may be used.

## 1.3.6 Power Supply Options

The R&S ZVL is equipped with an AC power supply connector. In order to use the analyzer independently from an AC power supply, it can be fitted with a DC power supply connector (option DC Power Supply, R&S FSL–B30) and/or a battery pack (option NIMH Battery Pack, R&S FSL–B31). Refer toDC Power Supply and Battery for further information.

From the available power supplies, the R&S ZVL selects the one to use according to the following priority scheme:

| Priority | Power Supply    |
|----------|-----------------|
| 1        | AC power supply |
| 2        | DC power supply |
| 3        | Battery         |

Putting the Instrument into Operation

For example, if the R&S ZVL is connected to both an AC and a DC power supply, it uses the AC power supply. If it is suddenly disconnected from the AC power supply, it switches to the DC power supply.

## 1.3.7 Connecting the Instrument to the AC Supply

The network analyzer is automatically adapted to the AC supply voltage supplied. The supply voltage must be in the range 100 V to 240 V; 50 Hz to 60 Hz (see also the *General Data* section in the "Specifications"). The mains connector is located at the bottom left corner of the rear panel.

► Connect the network analyzer to the AC power source using the AC power cable delivered with the instrument.

Since the instrument is assembled in line with the specifications for safety class EN61010, it may only be connected to an outlet that has a ground contact.

The power consumption of the analyzer depends on the installed options (see "Specifications").

#### 1.3.8 Power on and off

The mains connector is located at the bottom left corner of the rear panel.

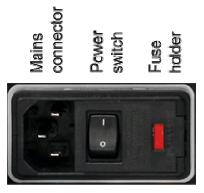

► To turn the power on or off, press the AC power switch to position I (On) or 0 (Off).

After power-on, the analyzer is booted and reaches its ready state.

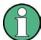

The AC power switch can be permanently on. Switching off is required only if the instrument must be completely removed from the AC power supply.

## 1.3.9 Instrument States with AC Power Supply

The power on/off key is located in the bottom left corner of the front panel.

Putting the Instrument into Operation

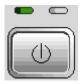

If the R&S ZVL is AC supplied the power on/off key switches between the following states:

- In the switched off state, both LEDs are off. The analyzer is completely
  disconnected from the power supply. The instrument is re-started using the mains
  power switch on the rear panel.
- In standby state, the right, amber LED is on. The standby power only supplies the power switch circuits, the optional oven quartz (OCXO, 10 MHz reference oscillator, option ZVL-B4, order no. 1164.1757.02), the battery (option NIMH Battery Pack, R&S FSL-B31), and the fan. The network adapter remains active, too. The power consumption of the R&S ZVL is much reduced. In this state it is safe to switch off the AC power and disconnect the instrument from the power supply.
- In ready state, the left, green LED is on, indicating that all modules are powersupplied. After performing its startup procedure, the analyzer is ready for operation.

The SETUP -> More -> Shutdown Off/Standby softkey determines the behavior of the power on/off key:

- In the default setting (Shutdown: Off), the standby state is blocked. The power on/off key switches the R&S ZVL from ready to off state. Use this instrument configuration if you want to avoid any power consumption while you do not use your instrument.
- If Shutdown: Standby is selected, you can use the power on/off key to toggle
  between standby and ready state. Use this configuration if you want to be able to
  resume your measurements quickly, avoiding the complete startup procedure and
  the system check.

If the R&S ZVL is DC or battery supplied, the *Shutdown:Standby* option is not effective, see section DC Power Supply and Battery below.

# **A** CAUTION

#### Power supply in standby mode

The instrument is still power-supplied while it is in standby mode.

## 1.3.10 Replacing Fuses

The instrument is protected by two fuses (IEC 127 – T 3.15 H / 250 V) located on the rear panel at the right side of the AC power switch.

Putting the Instrument into Operation

# **A** DANGER

#### **Shock hazard**

For fuse replacement, ensure that the instrument is switched off and disconnected from the power supply by removing the plug from the AC and DC power connector.

#### To replace the fuses

- 1. Open the lid of the AC power connector.
- 2. Lift the fuse holder out of its slot.
- 3. Exchange the two fuses.
- 4. Put the fuse holder back in its slot and close the lid.

## 1.3.11 DC Power Supply and Battery

While the R&S ZVL is disconnected from the AC power supply, it can be supplied either by a DC power (option DC Power Supply, R&S FSL–B30) or a battery (option NIMH Battery Pack, R&S FSL–B31); see Power Supply Options. With DC power or battery supply, the AC power switch on the rear panel is disabled. The power on/off key on the front panel is used to switch the analyzer on or off, irrespective of the SETUP -> More -> Shutdown Off/Standby setting.

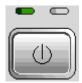

- While the R&S ZVL is switched off, press the power on/off key to initiate the startup procedure until the R&S ZVL enters its ready state. The left, green LED is on.
- While the R&S ZVL is switched on (ready), press the power on/off key to switch the analyzer off. Both LEDs are off.

When using the DC power supply or battery, note the safety instructions below. Please also refer to the detailed information about DC Power Supply and the Battery Pack.

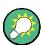

#### **Battery low**

The battery symbol in the status bar changes to "battery low" when the battery needs to be charged. At the same time, a message box is displayed where you can either shut down the instrument or continue measuring.

Putting the Instrument into Operation

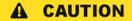

## DC power supply

The power supply (SELV) that is used must fulfill the requirements for reinforced/double insulation for main supply circuits in accordance to DIN/EN/IEC 61010 (UL 61010B–1, CSA C22.2 No. 1010.1) or DIN/EN/IEC 60950 (UL 1950, CSA C22.2 No. 950). It is recommended to fuse the DC power supply appropriately. Before switching on the instrument check the connection for correct polarity.

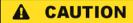

## **Battery pack**

The power supply that is used must fulfill the requirements for reinforced/double insulation for main supply circuits in accordance to DIN/EN/IEC 61010 (UL 61010B–1, CSA C22.2 No. 1010.1) or DIN/EN/IEC 60950 (UL 1950, CSA C22.2 No. 950).

**Note:** If the battery is not to be used for a longer time, it is recommended to remove it and store it separately.

## 1.3.12 Charging the Battery

The battery can be charged via the AC or the DC power supply without being removed:

- To charge the battery using the AC power supply, connect the instrument to the mains supply and switch on the AC power on the rear panel. The power on/off key on the front panel can be set either way.
- To charge the battery using the DC power supply, connect the instrument to the DC power supply.

If you have more than one battery packs in use, you can also charge them outside the instrument using the power supply unit of option R&S FSL–Z4 (DC Supply for FSL–B31, stock no. 4052.3041.00). An LED with the inscription "Charge" is switched on during charging.

| Charging conditions                         | Approximate duration |
|---------------------------------------------|----------------------|
| AC power supply, standby mode               | 5 h                  |
| AC power supply, instrument is switched on  | 9 h                  |
| DC power supply, instrument is switched off | 5 h                  |
| DC power supply, instrument is switched on  | 9 h                  |
| External charging (battery removed)         | 5 h                  |

Maintenance

## 1.4 Maintenance

The network analyzer does not require any special maintenance. Make sure that the air vents are not obstructed. The outside of the instrument is suitably cleaned using a soft, line-free dust cloth.

# NOTICE

Instrument damage caused by cleaning agents. Cleaning agents contain substances that may damage the instrument, e.g. solvent-containing cleaning agents may damage the front panel labeling or plastic parts.

Never use cleaning agents such as solvents (thinners, acetone, etc), acids, bases, or other substances.

The address of our support center and a list of useful contact addresses can be found on the *Contact* page.

## 1.4.1 Storing and Packing

The network analyzer can be stored at the temperature range quoted in the data sheet. When it is stored for a longer period of time the instrument should be protected against dust.

The original packing should be used, particularly the protective caps at the front and rear, when the instrument is to be transported or dispatched. If the original packing is no longer available, use a sturdy cardboard box of suitable size and carefully wrap the instrument to protect it against mechanical damage.

Starting and Shutting down the Analyzer

# 1.5 Starting and Shutting down the Analyzer

To start the analyzer, proceed as follows:

- If you use the AC power supply, make sure that the instrument is connected to the mains supply and switch the power switch on the rear panel to position I (On).
- If you use the DC power supply, make sure that the instrument is connected and press the power on/off key on the front panel.

The analyzer automatically performs a system check, boots the Windows XP operating system and then starts the analyzer (NWA) application. If the last analyzer session was terminated regularly, the NWA application uses the last setup with all instrument settings.

To shut down the analyzer, proceed as follows:

- With AC power supply, press the power on/off key to save the current setup, close
  the NWA application, shut down Windows XP and set the instrument to standby or
  off state, depending on the SETUP -> More -> Shutdown Off/Standby settings.
  Refer to section Instrument States with AC Power Supply. From the standby state,
  you can set the AC power switch to position 0 (Off) to turn the analyzer completely
  off
- With DC power supply or battery, press the power on/off key to switch the analyzer off.

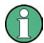

#### Power on/off key, OCXO

Do not press the power on/off key longer than 3 seconds.

The AC power switch also interrupts the power supply of the OCXO (option OCXO Reference Frequency, R&S FSL–B4). When you switch the instrument back on, be sure to comply with the extended warm—up phase specified in the data sheet.

# NOTICE

#### Saving instrument settings

When using the AC power supply, it is strongly recommended to press the power on/off key on the front panel before disconnecting the power. If you set the power switch on the rear panel to 0 while the NWA application is still running, you will lose the current settings. Moreover, loss of program data can not be excluded if the application is terminated improperly.

With DC power supply or battery, it is safe to switch off the instrument using the power on/off key on the front panel.

Connecting External Accessories

# 1.6 Connecting External Accessories

The equivalent USB ports on the front panel of the analyzer can be used to connect a variety of accessories:

- A mouse simplifies operation of the instrument using the controls and dialogs of the Graphical User Interface (GUI).
- A keyboard simplifies the entry of data.
- A printer generates hard copies of the screen contents.

In addition the analyzer provides an interface for network integration:

- An external monitor shows the magnified GUI with all diagram areas, measurement results and control elements.
- A LAN connection can be established in order to access the hard disk or control the analyzer from an external PC.

## 1.6.1 Connecting a Mouse

A USB mouse can be connected to one of the Universal Serial Bus connectors on the front panel.

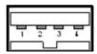

The mouse is detected automatically when it is connected. It is safe to connect or disconnect the mouse during the measurement.

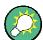

## Mouse configuration

Use the *Start – Control Panel – Mouse* menu of Windows XP to configure the mouse properties. To access Windows XP, press *SETUP – General Setup – More – Open Start Menu* (or connect an external keyboard and press CTRL + ESC).

Operating the analyzer does not require a mouse. You can access all essential functions using the keys on the front panel.

## 1.6.2 Connecting a Keyboard

A keyboard can be connected to one of the Universal Serial Bus connectors on the front panel.

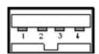

The keyboard is detected automatically when it is connected. The default input language is English – US. It is safe to connect or disconnect the external keyboard during the measurement.

Connecting External Accessories

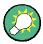

#### **Keyboard configuration**

Use the Start – Control Panel – Keyboard or Regional and Language Options menu of Windows XP to configure the keyboard properties. To access Windows XP, press SETUP – General Setup – More – Open Start Menu (or connect an external keyboard and press CTRL + ESC).

Operating the analyzer does not require a keyboard. You can access all essential functions using the keys on the front panel. In combination with a mouse, the front panel keys provide access to all instrument functions.

## 1.6.3 Connecting a Printer

A printer can be connected to one of the Universal Serial Bus connectors on the front panel.

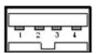

It is safe to connect or disconnect the printer during the measurement. When printing a copy (PRINT), the analyzer checks whether a printer is connected and turned on and whether the appropriate printer driver is installed. If required, printer driver installation is initiated using Windows XP's *Add Printer Wizard*. The wizard is self-explanatory. A printer driver needs to be installed only once, even though the printer may be temporarily removed from the analyzer.

#### Printer driver installation

A great variety of printer drivers is available on the analyzer. To obtain the complete list, access Windows XP (press the *Windows* key) and open the Add Printer Wizard in the *Start – Control Panel – Printer and Faxes* menu.

You can load updated and improved driver versions or new drivers from an installation disk, USB memory stick or another external storage medium. Alternatively, if the analyzer is integrated in a network, you can install driver data stored in a network directory. In either case, use the *Add Printer Wizard* to complete the installation.

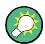

## Printer configuration

Use the *Page Setup* dialog or the *Start – Control Panel – Printers and Faxes* menu of Windows XP to configure the printer properties. To access Windows XP, press *SETUP – General Setup – More – Open Start Menu* (or connect an external keyboard and press CTRL + ESC).

Connecting External Accessories

## 1.6.4 Connecting a Monitor

A standard DVI monitor can be connected to the DVI-D connector in the lower right corner of the rear panel. The monitor displays the magnified R&S ZVL screen with all diagram areas, measurement results and control elements. Connection of an analog VGA monitor is not supported.

After connecting the monitor, use the SETUP – General Setup – More – Monitor Int/Ext softkey to display the screen contents on the external monitor. To display the screen contents on the R&S ZVL and on the external monitor simultaneously, proceed as follows:

- 1. Connect an external keyboard to the instrument and press CTRL + ESC to access the operating system.
- 2. On the right side of the task bar, click the monitor icon.
- Select Graphics Options Output To Intel(R) Dual Display Clone Monitor + Digital Display.

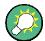

#### Intrument control from the external monitor

With an additional mouse or keyboard connected to the analyzer, you can control the measurement from the external monitor. If desired, press *SETUP – General Setup – More – Soft Frontpanel* to add the soft frontpanel (front panel key emulation) to the analyzer screen.

## 1.6.5 Connecting a LAN Cable

A LAN cable can be connected to the LAN connector on the rear panel of the analyzer.

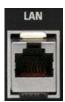

To establish a LAN connection proceed as follows:

- 1. Refer to section Assigning an IP Address and learn how to avoid connection errors.
- 2. Connect an appropriate LAN cable to the LAN port. Use a commercial RJ-45 cable to establish a non-dedicated network connection, or a cross-over RJ-45 cable to establish a dedicated connection between the analyzer and a single PC.

#### Dedicated vs. non-dedicated network connections

There are two methods to establish a LAN connection of the analyzer:

 A non-dedicated network (Ethernet) connection from the analyzer to an existing network made with an ordinary RJ-45 network cable. The analyzer is assigned an IP address and can coexist with a computer and with other hosts on the same network.

Connecting External Accessories

 A dedicated network connection between the analyzer and a single computer made with a cross-over RJ-45 network cable. The computer must be equipped with a network adapter and is directly connected to the analyzer. The use of hubs, switches, or gateways is not needed, however, data transfer is still made using the TCP/IP protocol.

The IP address information is displayed in the *Info – Setup Info* dialog.

Remote Control in a LAN

## 1.7 Remote Control in a LAN

A LAN connection is used to integrate the analyzer into a home/company network. This offers several applications:

- Transfer data between a controller and the analyzer, e.g. in order run a remote control program.
- Control the measurement from a remote computer using the Remote Desktop application.
- Use external network devices (e.g. printers).

# NOTICE

#### Virus protection

An efficient virus protection is a prerequisite for secure operation in the network. Never connect your analyzer to an unprotected network because this may cause damage to the instrument software.

To establish the connection proceed as follows:

- 1. Access Windows XP, e.g. by pressing *SETUP General Setup More Open Start Menu* (see section Accessing Windows XP's Start Menu on p. 37).
- 2. Open Windows XP's control panel.
- 3. Select System and open the *Remote* tab in the *System Properties* dialog. Enable *Allow users to connect remotely to this computer.*
- 4. Assign an IP address to the analyzer following the directions below and connect the analyzer to the network as described in *Connecting a LAN Cable*.
- 5. Create a Remote Desktop Connection using the analyzer's IP address.

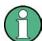

#### **Password protection**

The analyzer uses a user name and password as credentials for remote access. In the factory configuration, instrument is preset for both the user name and the password. To protect the analyzer from unauthorized access, it is recommended to change the factory setting.

## 1.7.1 Assigning an IP Address

Depending on the network capacities, the TCP/IP address information for the analyzer can be obtained in different ways.

 If the network supports dynamic TCP/IP configuration using the Dynamic Host Configuration Protocol (DHCP), all address information can be assigned automatically.

Remote Control in a LAN

• If the network does not support DHCP, or if the analyzer is set to use *alternate TCP/IP* configuration, the addresses must be set manually.

By default, the analyzer is configured to use dynamic TCP/IP configuration and obtain all address information automatically. This means that it is safe to establish a physical connection to the LAN without any previous analyzer configuration.

# NOTICE

#### Address selection

If your network does not support DHCP, or if you choose to disable dynamic TCP/IP configuration, you must assign valid address information before connecting the analyzer to the LAN. Contact your network administrator to obtain a valid IP address, because connection errors can affect the entire network.

## Manual TCP/IP configuration

To disable dynamic TCP/IP configuration and enter the TCP/IP address information manually proceed as follows:

- Obtain the IP address and subnet mask for the analyzer and the IP address for the local default gateway from your network administrator. If needed, also obtain the name of your DNS domain and the IP addresses of the DNS and WINS servers on your network.
- 2. Press the SETUP front panel key to the left of the analyzer's display.
- 3. In the softkey menu opened, press General Setup Network Address– DHCP: Off.
- 4. Enter your IP-Address and Subnet Mask.

To enter additional IP address information, you have to access the operating system of the R&S ZVL.

- Access Windows XP using an external keyboard; see Accessing Window XP's Start Menu.
- Open the Control Panel Network Connections Local Area Connection Status Local Area Connection Properties – Internet Protocol (TCP/IP) Properties dialog and enter the complete address information, e.g.:

Remote Control in a LAN

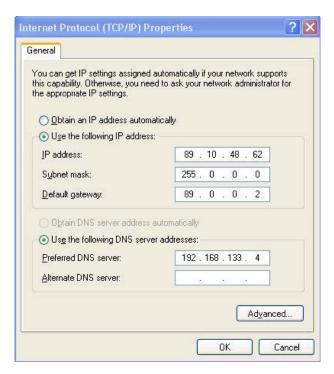

For more information refer to the Windows XP Help.

## 1.7.2 Remote Desktop Connection

Remote Desktop is a Windows application which can be used to access and control the analyzer from a remote computer through a LAN connection. While the measurement is running, the analyzer screen contents are displayed on the remote computer, and *Remote Desktop* provides access to all of the applications, files, and network resources of the analyzer.

To set up a Remote Desktop connection

- 1. Connect the analyzer to a LAN and determine its IP address; see *Remote Control* in a LAN.
- 2. Set up your remote computer (integrated in the LAN) to use *Remote Desktop* and create the *Remote Desktop* connection to the analyzer.

For detailed information about *Remote Desktop* and the connection refer to the Windows XP Help.

Windows XP

## 1.8 Windows XP

The analyzer is equipped with a Windows XP operating system which has been configured according to the instrument's features and needs. Changes in the system configuration can be necessary in order to

- Establish a LAN connection
- Customize the properties of the external accessories connected to the analyzer
- Call up additional software tools

# NOTICE

## Operating system settings

The operating system is adapted to the network analyzer. To avoid impairment of instrument functions, only change the settings described in this manual. Existing software must be modified only with update software released by Rohde & Schwarz. Likewise, only programs authorized by Rohde & Schwarz for use on the instrument must be executed.

The *Start* menu of the operating system is accessed as described below. All necessary settings can be accessed from the Start menu, in particular from the Control Panel.

## 1.8.1 Accessing Windows XP's Start Menu

The Windows XP Start menu provides access to the Windows XP functionality and installed programs. From the Start menu, you can navigate to the submenus by using the mouse or the cursor keys of the keyboard.

The simplest way to access the Start menu is by pressing *SETUP – General Setup – More – Open Start Menu*. This will not close the measurement application.

If you find it more convenient, you can also use an external keyboard to access the Start menu,

▶ On your keyboard, press the Windows key or the CTRL+ESC key combination.

To return to the measurement screen use one of the following methods:

- 1. Press the ALT+TAB key combination to switch to the analyzer application.
- In the Windows task bar (opened via ALT + Tab), click the "R&S Analyzer Interface" icon.

Firmware Update

# 1.9 Firmware Update

Upgrade versions of the analyzer firmware are supplied as setup files (\*msi). To perform a firmware update, you can either use the softkeys associated with the SETUP front panel key or the Instrument\_Update\_Tool. The latter procedure is recommended if installation via SETUP is not practicable.

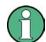

#### Setup files

To prepare the installation, copy the setup file to any storage medium accessible from the analyzer. This may be the internal hard disk, an external storage medium (USB memory stick, CD-ROM with external drive) or a network connection (LAN, GPIB bus).

# NOTICE

## **Calibration unit**

The Calibration Unit (accessory R&S ZV-Z5x) must be disconnected during a firmware update.

## To install new fimware using the SETUP menu,

- Press SETUP > More > Firmware Update and open the Firmware Update dialog box.
- 2. Enter the update path of your firmware, depending on the installation medium that you use. You can also Browse... the update path in the dialog.
- 3. Click Execute to start the installation.

The installation program will guide you through the installation. If installation fails, use the Instrument\_Update\_Tool as described below.

Setup files can be stored and installed again. The default drive name of the USB interfaces is C:. External storage devices are automatically mapped to the next free drive, i.e. D:, E: etc.

Remote control: SYST:FIRM:UPD 'D:\FW\_UPDATE'

#### To install new fimware using the update tool,

- Close all applications.
- Access Window XP's startup menu, e.g. by pressing SETUP General Setup More – Open Start Menu (see section Accessing Windows XP's Start Menu on p. 37).
- Select Programs > Accessories > Instrument\_Update\_Tool.
- 7. In the dialog box opened, select the ZVL package file and click Open.
- 8. In the Install Manager dialog box opened, click Install.

Firmware Update

## 1.9.1 Operation with and without Administrator Rights

With firmware version V3.xx (image version 3.11) and higher, the network analyzer may be operated with or without administrator rights. Some administrative tasks (e.g. a firmware update) do require administrator rights; refer to the detailed description of the SETUP softkeys in chapter 4 of the operating manual.

In the default configuration, auto login is enabled, and an account with administrator rights is active. This means that no password is required, and the full functionality of the analyzer is available to any user. An additional user account without administrator rights is pre-defined.

## To install new fimware using the update tool,

To change the user account, access Windows XP's Start menu, e.g. by pressing SETUP – General Setup – More – Open Start Menu (see section Accessing Windows XP's Start Menu on p. 37) and click Settings – Control Panel – User Accounts. In the dialog opened, you can also change the passwords for the user accounts. User accounts with the following user names and passwords are pre-defined::

| Description                                | User name  | Pasword |
|--------------------------------------------|------------|---------|
| Default account, with administrator rights | Instrument | 894129  |
| Account without administrator rights       | NormalUser | 894129  |

## (De)activating auto login

After being turned off, the R&S ZVB will return to the *Instrument* account without prompting for a password. To de-activate the automatic login mechanism,

- 1. Access the Start menu and select Run...
- 2. In the dialog box opened, enter C:\R\_S\INSTR\USER\NO\_AUTOLOGIN.REG and confirm.

Auto login is deactivated. The next time you switch on the R&S ZVL, you will have to enter a user name and a password. Proceed in the same way, using the C:\R\_S\INSTR\USER\AUTOLOGIN.REG file, to re-activate automatic login.

#### Firmware upgrade and downgrade

An update from a firmware version <V3.xx to version V3.xx or higher does not replace the image. To replace the image version, contact your R&S service representative. The image upgrade is possible on instruments with a DVI-D connector on the rear panel.

A downgrade of the firmware from V3.xx or higher to version <V3.xx requires the BackGrade program, which can be accessed from the Windows XP Start menu of the analyzer:

- 1. Access the Start menu.
- 2. Click *Programs Accessories BackGrade* and confirm with OK.
- Perform the firmware update using the Instrument Update Tool described above.

Firmware Update

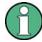

## LXI

The LXI functionality including the home page is unavailable while the instrument is operated without administrator rights.

R&S ZVL Table of Contents

# **Table of Contents**

| 2     | Getting Started                              | . 43 |
|-------|----------------------------------------------|------|
| 2.1   | Reflection Measurements                      | 43   |
| 2.1.1 | Instrument Setup for Reflection Measurements | 43   |
| 2.1.2 | Parameter and Sweep Range Selection          | 44   |
| 2.1.3 | Instrument Calibration                       | 45   |
| 2.1.4 | Evaluation of Data                           | 47   |
| 2.1.5 | Saving and Printing Data                     | 48   |
| 2.2   | Transmission Measurements                    | 49   |
| 2.3   | Basic Tasks                                  | 50   |
| 2.3.1 | Control via Front Panel Keys                 | 50   |
| 2.3.2 | Data Entry                                   | 52   |
| 2.3.3 | Scaling Diagrams                             | 54   |

Reflection Measurements

# 2 Getting Started

The following chapter presents a sample session with a R&S ZVL network analyzer and explains how to solve basic tasks that you will frequently encounter when working with the instrument.

# **A** CAUTION

#### **General safety instructions**

Before starting any measurement on your network analyzer, please note the instructions given in Chapter *Preparing for Use*.

In the *System Overview* you will find detailed information on customizing the instrument and the display according to your personal preferences. For a systematic explanation of all menus, functions and parameters and background information refer to the reference chapters in the online help system.

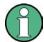

#### Windows operation

In the following we assume that you are familiar with standard Windows dialogs and mouse operation. Refer to sections Using Front Panel Keys and Data Entry to learn how to access instrument functions and control dialogs without a mouse and keyboard.

## 2.1 Reflection Measurements

In a reflection measurement, the analyzer transmits a stimulus signal to the input port of the device under test (DUT) and measures the reflected wave. A number of trace formats allow you to express and display the results. depending on what you want to learn from the data. Only one analyzer test port is required for reflection measurements.

In the following example, the analyzer is set up for a reflection measurement, a frequency sweep range and measurement parameter is selected, the instrument is calibrated and the result is evaluated using various formats.

## 2.1.1 Instrument Setup for Reflection Measurements

In order to prepare a reflection measurement, you have to connect your DUT (which is assumed to have a male N 50  $\Omega$  connector) to one of the (equivalent) analyzer test ports. Besides, it is recommended to preset the instrument in order to set it to a definite, known state.

Reflection Measurements

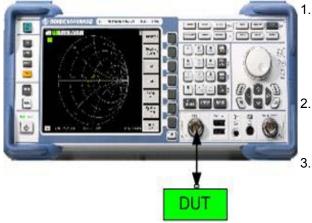

 Proceed as described in section Starting the Analyzer and Shutting Down in Chapter 1 to switch on the instrument and start the NWA application.

- Connect the input port of your DUT to test port 1 of the network analyzer.
- Press the PRESET key in the upper left corner of the front panel to perform a factory preset of the analyzer.

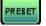

The analyzer is now set to its default state. The default measured quantity is the transmission S-parameter  $S_{21}$ . This quantity is zero in the current test setup, so the trace shows the noise level.

## 2.1.2 Parameter and Sweep Range Selection

After preset the display shows a diagram with a dB Mag scale. The sweep range (scale of the horizontal axis) is equal to the maximum frequency range of the analyzer, and the S-parameter  $S_{12}$  is selected as a measurement parameter.

To obtain information about the reflection characteristics of your DUT you have to select an appropriate measurement parameter and specify the sweep range.

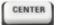

1. Press the CENTER function key to the right of the display to open the associated numeric entry bar (Center Frequency). Enter the center of your desired frequency range in (e.g. 5.25 GHz).

If you use the data keys at the front panel for data entry, simply type 5.25 and terminate the entry with the G/n key. Refer to section Data Entry to learn more about entering numeric values and characters.

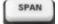

2. Press SPAN and enter the width of the frequency range you want to measure (e.g. 0.5 GHz).

In addition to the linear frequency sweep considered in this example the analyzer provides frequency sweeps with a logarithmic or segmented frequency axis. Refer to *Setting up a Sweep* for more application examples.

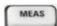

 Press MEAS and select the forward reflection coefficient S<sub>11</sub> as a measurement parameter.

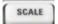

4. Press SCALE and activate the Autoscale function.

The analyzer adjusts the scale of the diagram to fit in the entire  $S_{11}$  trace,

Reflection Measurements

leaving an appropriate display margin.

Refer to section *Scaling Diagrams* to learn more about the different methods and tools for diagram scaling.

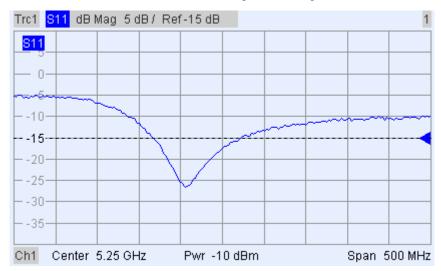

## 2.1.3 Instrument Calibration

The analyzer provides sophisticated calibration methods for all types of measurements. Which calibration method is selected depends on the expected system errors, the accuracy requirements of the measurement, on the test setup and on the types of calibration standards available.

In the following we assume that the calibration kit ZV-Z21 contains an appropriate male short standard with known physical properties. With a single short standard, it is possible to perform a normalization, compensating for a frequency-dependent attenuation and phase shift in the signal path.

Due to the analyzer's calibration wizard, calibration is a straightforward, menu-guided process.

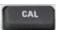

- 1. Unscrew the DUT and connect the male short standard from calibration kit ZV-Z21.
- 2. Press the CAL function key to open the calibration menu.
- 3. Activate Start Cal One Port P1 Normalization (Short) to open the calibration wizard for the selected calibration type.

**Reflection Measurements** 

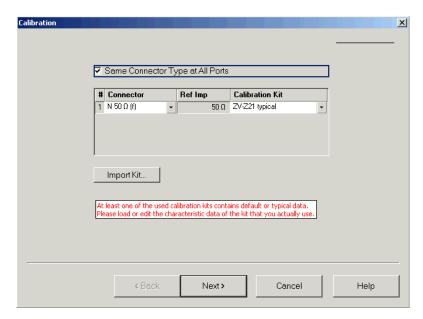

4. In the first dialog of the wizard, select the calibration kit (here: ZV-Z21) and the test port connector (here: N 50  $\Omega$  (f), corresponding to a male calibration standard), and click *Next*.

If you have not yet imported the exact cal kit data of your calibration kit, you can use the typical data as shown above. Typical data provide an approximate description of a calibration kit mode. To import the actual (accurate) data of your kit, press Import Kit... and select the appropriate cal kit file.

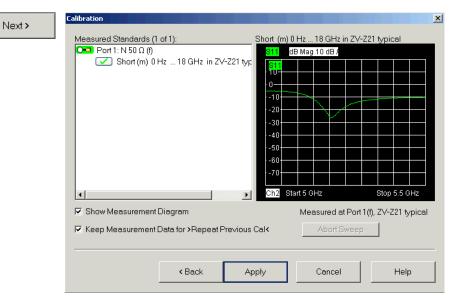

The next dialog of the calibration wizard shows that only a single calibration standard needs to be measured.

5. Click the box *Short* (*m*)... to initiate the measurement of the connected short standard.

The analyzer performs a calibration sweep and displays a message

Reflection Measurements

box with a progress bar. After completing the sweep the analyzer generates a short sound and a green checkmark appears in the checkbox.

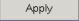

- 6. Click *Apply* to close the wizard, calculate and store the system error correction data and apply them to the current measurement.
- 7. Remove the short standard and connect the DUT again.

## 2.1.4 Evaluation of Data

The analyzer provides various tools to optimize the display and analyze the measurement data. For instance, you can use markers determine the maximum of the reflection coefficient, and change the display format to obtain information about the phase shift of the reflected wave and the impedance of your DUT.

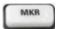

1. Press the MKR function key. This places Marker 1 to its default position (center of the sweep range).

A marker symbol (triangle) appears on the trace. The stimulus value (frequency) and response value (magnitude of the reflection coefficient converted to a dB value) at the marker position is displayed in the marker info field in the upper right corner of the diagram.

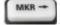

2. Press the MKR --> function key, open the *Marker Search* submenu and activate *Min Search*.

The marker jumps to the absolute minimum of the curve in the entire sweep range. The *marker info field* shows the coordinates of the new marker position.

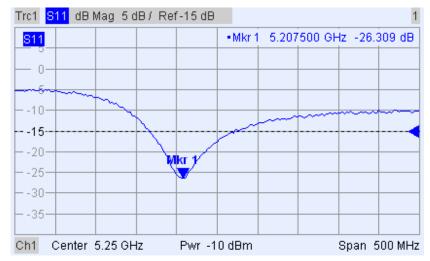

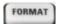

In the TRACE keypad, press FORMAT and select the *Phase* of the reflection coefficient to be displayed.

The phase is shown in a Cartesian diagram with a default vertical scale of –225 deg to +225 deg. The *marker info field* shows the frequency and phase at the marker position.

Reflection Measurements

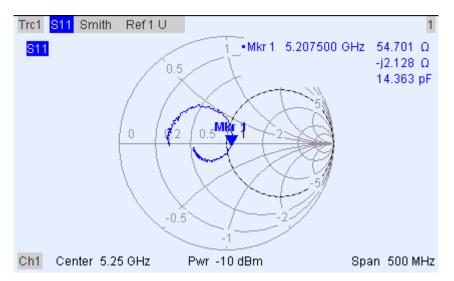

FORMAT

4. Still in the FORMAT menu, select Smith.

The Smith chart shows lines of constant real and imaginary part of the impedance in the reflection coefficient plane.

Refer to section *Display Formats and Diagram Types* in Chapter 3 to learn more about the diagram properties.

## 2.1.5 Saving and Printing Data

The analyzer provides standard functions for saving measurement settings and for printing the results. You can use these functions as if you were working on a standard PC. Moreover you can export your trace data to an ASCII file and reuse it in a later session or in an external application.

Data transfer is made easier if external accessories are connected to the analyzer or if the instrument is integrated into a LAN. Refer to sections *External Accessories* and Remote Control in a LAN in Chapter 1 to obtain information about the necessary steps.

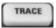

- Press TRACE and activate More 1/3 Import/Export Data Export Data.
- 2. In the *Export Complex Data* dialog opened, select a file location, format and name and activate *Save*.

The active trace data is written to an ASCII file.

Refer to section *Trace File Formats* to learn more about trace files and their use.

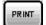

- 3. Press the PRINT key to the left of the display; then press *Device Setup*.
- 4. In the *Hardcopy Setup* dialog opened, select *Printer*.
- 5. Close the dialog and press *Print Screen* to create a hardcopy of your diagram.

Transmission Measurements

- 6. Press Device Setup again and select a file format or Clipboard.
- 7. Close the dialog and press *Print Screen* again to copy the diagram to a file or an external application.

Nwa-File

- 8. Open the Nwa-File menu and select Save NWA As...
- 9. In the Save As dialog opened, select a file location, format and name and activate Save.

The active setup is stored to a file and can be reused in a later session.

Proceed as described in section *Starting the Analyzer, Shutdown* to shut down your analyzer.

## 2.2 Transmission Measurements

A transmission measurement involves the same steps as a reflection measurement. Note the following differences:

- The test setup for transmission measurements involves two DUT and analyzer ports. You can connect the input of your DUT to port 1 of the analyzer, the output to port 2. After a preset, the analyzer will measure the forward transmission Sparameter S<sub>21</sub>.
- The analyzer provides special calibration types for transmission measurements.
   Use the calibration wizard and select an appropriate type. A TOSM calibration will correct the system errors for all transmission and reflection S-parameters.

**Basic Tasks** 

## 2.3 Basic Tasks

The following sections describe how to solve basic tasks that you will frequently encounter when working with the instrument. In particular you can learn how to access instrument functions and control dialogs without a mouse and keyboard.

## 2.3.1 Control via Front Panel Keys

Although a mouse and external keyboard simplify the operation of the instrument, you can access all essential functions using the keys on the front panel. The following examples are intended to make you familiar with front panel key operation.

#### To Access a Particular Menu Command ...

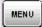

- 1. Press the MENU key to the left of the display to access the menu bar and open the *Nwa-File* menu.
- 2. Use the keys in the NAVIGATION keypad or the rotary knob to navigate between and within the menus.

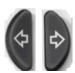

Use the Cursor Left and Cursor Right keys to change between the
different menus in the menu bar. When the first option in a pulldown menu is a submenu, the submenu will be opened first before
proceeding to the next option in the menu bar.

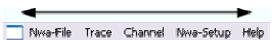

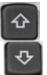

 Use the Cursor Up and Cursor Down keys to scroll up and down in a menu.

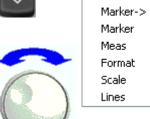

Trace->

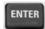

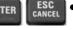

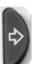

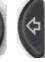

- ENTER, the *Cursor Right* key or the rotary knob (if pressed) expand a submenu, open a dialog or initiate an action, depending on the selected command type.
- ESC CANCEL or the *Cursor Left* key compress the current submenu and move the cursor one menu level up or close the active dialog, depending on the selected softkey type.

**Basic Tasks** 

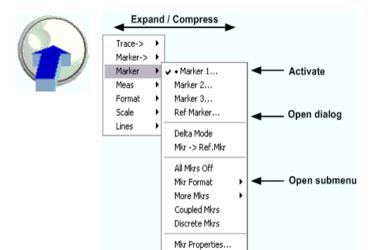

Export Mkrs...

3. As soon as you reach the desired menu command (which must not be one opening a submenu) press ENTER or press the rotary knob to initiate an action or open a dialog.

After command execution or after closing the dialog, the menu bar is deactivated and the cursor returns to the diagram/softkey area.

## To Make a Selection in a Dialog...

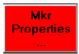

- Press a softkey or a menu item followed by three dots to open a dialog.
- Use the navigation keys and/or the rotary knob to access the controls in the dialog.

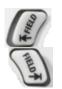

• Press Left Field or Right Field or the cursor keys to switch between the control elements in a dialog.

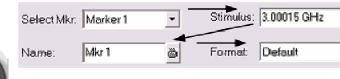

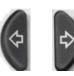

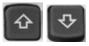

 Press the cursor keys to switch between several entries in a list of alternative or independent settings.

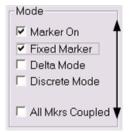

**Basic Tasks** 

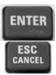

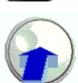

- 3. Use the data entry keys or the rotary knob to enter numbers. Use the on-screen keyboard for character entry. For more details refer to Data Entry.
- Press ENTER, ESC CANCEL or press the rotary knob to close the active dialog.

## 2.3.2 Data Entry

The analyzer provides dialogs with various types of input fields where you can enter numeric values and character data. Data entry with a mouse and an external keyboard is a standard procedure known from other Windows applications. However, there are various alternative ways to enter data.

#### **Using Front Panel Keys**

If no mouse and no external keyboard is connected to the analyzer, you can use the data entry keys to enter numbers and units.

#### To enter a numeric value

- 1. Place the cursor into a numeric data input field in a dialog or in the numeric entry bar.
- Press the data entry keys.

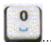

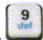

• Use 0 to 9 enter the corresponding numbers.

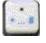

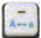

 Use . and - to enter a decimal point or change the sign of the value.

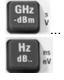

 Use GHz / -dBm, MHz / dBm, kHz / dB, or Hz / dB.. to multiply the entered value with factors of 10<sup>(-)9</sup>, 10<sup>(-)6</sup>, 10<sup>(-)3</sup> or 1 and/or add the appropriate physical unit.

#### To enter a character string

- 1. Place the cursor into a character data input field in a dialog.
- 2. Press the data entry keys as if you were writing a short message on your mobile phone.

The different characters assigned to each key are displayed in a popup dialog.

**Basic Tasks** 

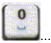

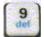

- Press 0 to 9 once to enter the corresponding numbers.
- Press the keys repeatedly to select one of the other characters assigned to the key.
- Wait 2 seconds to confirm an entry.

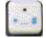

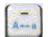

- Use . or to enter a dot or a hyphen.
- Use the sign key to change from upper case to lower case and vice versa.

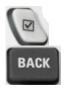

- Use the checkmark key to enter a space.
  - Use the BACK key to correct wrong entries, deleting the character to the left of the current cursor position.

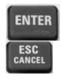

- Press ENTER to complete an entry.
- Press ESC CANCEL to close the popup dialog, discarding the entries made.
- 3. To enter letters you can also use one of the following methods:
- If the active input field has a symbol, then use the analyzer's on-screen keyboard.
- Otherwise, use an external keyboard or a mouse and Windows XP's on-screen keyboard.

#### Using the Analyzer's On-Screen Keyboard

The on-screen keyboard allows you to enter characters, in particular letters without an external keyboard. It is available for all character input fields which have a symbol.

#### Operation with front panel keys

- Place the cursor into a character data input field in a dialog or in the numeric entry bar.
- 2. Press ENTER or the *Checkmark* key to open the on-screen keyboard.
- 3. Use the cursor keys or turn the rotary knob to move the cursor to a character.
- 4. Press ENTER or the rotary knob to select the character for the input string.
- 5. After completing the input string use the *Right Field* key to move to the *OK* button.
- 6. Press ENTER or the rotary knob to apply your selection and close the keyboard.

## Operation with a mouse

- 1. Click the keyboard symbol to open the on-screen keyboard.
- 2. Click a sequence of characters and *OK* to apply your selection and close the keyboard.

**Basic Tasks** 

You can also access Windows XP's on-screen keyboard from the start menu. Press SETUP – General Setup – More – Open Start Menu (or connect an external keyboard and press CTRL + ESC) to open the start menu, and click Programs – Accessories – Accessibility – On-Screen Keyboard. From the start menu, you can also access other useful software accessories.

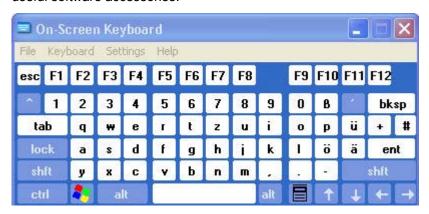

## 2.3.3 Scaling Diagrams

The analyzer provides several alternative tools for setting the sweep range and customizing the diagrams. Pick the method that is most convenient for you.

## **Setting the Sweep Range**

The sweep range for all channels is displayed in the channel list across the bottom of the diagram area:

| Ch1 | Center 5.1 GHz — | Pwr -10 dBm | Span 500 MHz |
|-----|------------------|-------------|--------------|
| Ch2 | Start 1 GHz —    | Pwr -10 dBm | Stop 2.5 GHz |

To change the sweep range, use one of the following methods:

- Press the CENTER or SPAN function keys on the front panel.
- Right-click the start or stop value in the channel list and select Start, Stop, Center, Span from the context menu.
- Select Start, Stop, Center, Span from the Channel Center or Channel Span menus.
- Use the marker functions (MARKER —> function key).

## **Reference Value and Position**

The analyzer provides three parameters for changing the scale of the vertical (response) axis:

- Changing the *Ref Value* or *Ref Position* shifts the trace in vertical direction and adjusts the labels of the vertical axis. *Ref Value* also works for radial diagrams.
- Changing the Scale/Div modifies the value of the vertical or radial diagram divisions and thus the entire range of response values displayed.
- The Scale/Div and the Ref Value is indicated in the scale section of the trace list.

**Basic Tasks** 

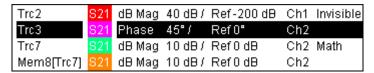

To change one of the parameters use one of the following methods:

- Press the SCALE function key on the front panel.
- Right-click the scale section in the trace list and select the parameters from the context menu.
- Select the parameters from the Trace Scale menu.
- Use the marker functions (MARKER —> function key).

#### **Autoscale**

The *Autoscale* function adjusts the scale divisions and the reference value so that the entire trace fits into the diagram area. To access *Autoscale*, use one of the following methods:

- Press the SCALE function key on the front panel.
- Right-click the scale section in the trace list and select Autoscale from the context menu.
- Select Autoscale from the Trace Scale menu.

## **Circular Diagrams**

The radial scale of a circular (*Polar, Smith* or *Inverted Smith*) diagram can be changed with a single linear parameter, the *Ref Value*. The reference value defines the radius of the outer circumference.

- Increasing the Reference Value scales down the polar diagram.
- Decreasing the Reference Value magnifies the polar diagram.

The Reference Value is indicated in the scale section of the trace list.

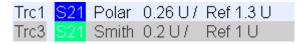

To change the *Reference Value* use one of the following methods:

- Press the SCALE function key on the front panel.
- Right-click the scale section in the trace list and select the parameter from the context menu.
- Select the parameter from the *Trace Scale* menu.
- Use the marker functions.

The *Autoscale* function also works for polar diagrams.

## **Using Marker Functions**

Marker functions are a convenient tool for scaling (in particular: magnifying) diagrams without entering explicit numeric values. You simply place a marker to a trace point and use the marker values to change the sweep range or move the trace relative to the vertical axis. A mouse makes it easier to activate (click) or move (drag and drop) markers.

**Basic Tasks** 

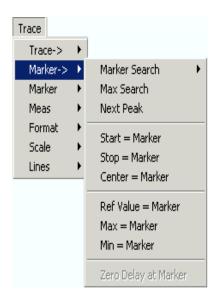

## To set the sweep range use one of the following methods:

- Define Start and Stop values
- 1. Create two normal markers, e.g. the markers *Mkr 1* and *Mkr 2*, and place them to the desired start and stop values of the sweep range.
- 2. Activate Mkr 1 and click Trace Marker --> Start = Marker.
- 3. Activate Mkr 2 and click Trace Marker --> Stop = Marker.
- Use a definite Span
- 1. Create a marker and set it to delta mode.
- 2. The analyzer automatically creates a reference marker in addition to the delta marker.
- 3. Place the reference marker to the desired start value of the sweep range.
- 4. Set the value of the delta marker equal to the desired (positive or negative) span.
- 5. Activate the delta marker and click *Trace Marker --> Span = Marker*.

#### To move the trace relative to the vertical axis proceed as follows:

- 1. Create a normal marker, e.g. the marker *Mkr 1*, and place it to a particular trace point. E.g. you can use the marker *Search* functions to locate a maximum or minimum on the trace.
- Click Trace Marker --> Max = Marker to move the trace towards the upper diagram edge, leaving the values of the vertical divisions (Scale Div.) and the overall vertical scale unchanged. Analogously, click Min = Marker to move the trace towards the lower diagram edge, or click Ref Value = Marker to move the trace towards the Reference Value.

R&S ZVL Getting Started

**Basic Tasks** 

# **Enlarging the Diagram Area**

The analyzer provides different tools for customizing the contents and size of the diagram areas:

- Maximize allows you to enlarge the active diagram area to occupy the whole window. A double-click on any point in the diagram area is equivalent to the Maximize function.
- The *Title*, the *Softkey Labels*, the *Status Bar* and the *Front Panel Keys* are optional display elements which you can hide in order to gain space for the diagram.
- Use the context menu of the diagram area or the Nwa-Setup Display menu to access the scaling functions above.

# **Table of Contents**

| 3       | System Overview                            | 61 |
|---------|--------------------------------------------|----|
| 3.1     | Basic Concepts                             | 61 |
| 3.1.1   | Global Resources                           | 62 |
| 3.1.1.1 | Setups                                     | 62 |
| 3.1.2   | Traces, Channels, and Diagram Areas        | 62 |
| 3.1.2.1 | Trace Settings                             | 63 |
| 3.1.2.2 | Channel Settings                           | 64 |
| 3.1.3   | Data Flow                                  | 64 |
| 3.1.4   | Navigation Tools of the Screen             | 66 |
| 3.1.4.1 | Menu Bar                                   | 66 |
| 3.1.4.2 | Menu Structure                             | 67 |
| 3.1.4.3 | Softkey Bar                                | 68 |
| 3.1.4.4 | Front Panel Key Bar                        | 69 |
| 3.1.4.5 | Status Bar                                 | 70 |
| 3.1.5   | Display Elements in the Diagram Area       | 70 |
| 3.1.5.1 | Title                                      | 71 |
| 3.1.5.2 | Traces                                     | 71 |
| 3.1.5.3 | Trace Types                                | 72 |
| 3.1.5.4 | Trace List and Trace Settings              | 73 |
| 3.1.5.5 | Markers                                    | 74 |
| 3.1.5.6 | Marker Info Field                          | 75 |
| 3.1.5.7 | Channel Settings                           | 76 |
| 3.1.5.8 | Context Menus                              | 77 |
| 3.1.6   | Dialogs                                    | 77 |
| 3.1.6.1 | Immediate vs. Confirmed Settings           | 78 |
| 3.1.6.2 | On-Screen Keyboard                         | 78 |
| 3.1.6.3 | Paste Marker List                          | 79 |
| 3.1.6.4 | Numeric Entry Bar                          | 79 |
| 3.1.7   | Display Formats and Diagram Types          | 80 |
| 3.1.7.1 | Cartesian Diagrams                         | 80 |
| 3.1.7.2 | Conversion of Complex into Real Quantities | 81 |

| 3.1.7.3 | Polar Diagrams                                   | 82  |
|---------|--------------------------------------------------|-----|
| 3.1.7.4 | Smith Chart                                      | 83  |
| 3.1.7.5 | Inverted Smith Chart                             | 85  |
| 3.1.7.6 | Measured Quantities and Display Formats          | 87  |
| 3.2     | Measured Quantities                              | 89  |
| 3.2.1   | S-Parameters                                     | 89  |
| 3.2.2   | Impedance Parameters                             | 90  |
| 3.2.3   | Admittance Parameters                            | 91  |
| 3.3     | Calibration Overview                             | 93  |
| 3.3.1   | Calibration Standards and Calibration Kits       | 94  |
| 3.3.2   | Calibration Types                                | 94  |
| 3.3.2.1 | Normalization                                    | 95  |
| 3.3.2.2 | Full One-Port Calibration                        | 95  |
| 3.3.2.3 | One-Path Two-Port Calibration                    | 96  |
| 3.3.2.4 | TOSM Calibration                                 | 96  |
| 3.3.3   | Automatic Calibration (Introduction)             | 97  |
| 3.4     | Optional R&S ZVL Extensions                      | 98  |
| 3.4.1   | Distance-to-Fault (R&S ZVL-K2)                   | 100 |
| 3.4.2   | Time Domain (R&S ZVL-K3)                         | 100 |
| 3.4.3   | Spectrum Analysis (R&S ZVL-K1)                   | 100 |
| 3.4.4   | TV Trigger (R&S FSL-B6)                          | 101 |
| 3.4.5   | Gated Sweep (R&S FSL-B8)                         | 101 |
| 3.4.6   | AM/FM/φM Measurement Demodulator (R&S FSL-K7)    | 101 |
| 3.4.7   | Bluetooth Measurements (R&S FSL-K8)              | 101 |
| 3.4.8   | Spectrogram Measurements (R&S FSL-K14)           | 101 |
| 3.4.9   | Noise Figure and Gain Measurements (R&S FSL-K30) | 101 |
| 3.4.10  | WCDMA Measurements (3GPP/FDD BTS) (R&S FSL-K72)  | 102 |
| 3.4.11  | WLAN OFDM Analysis (R&S FSL-K91)                 | 102 |
| 3.4.12  | WiMAX OFDM/OFDMA Analysis (R&S FSL-K93)          | 102 |

**Basic Concepts** 

# 3 System Overview

The following chapter provides an overview of the analyzer's capabilities and their use. This includes a description of the basic concepts that the analyzer uses to organize, process and display measurement data, of the screen contents, possible measured quantities, and calibration methods.

For a systematic explanation of all menus, functions and parameters and background information refer to the reference description on the graphical user interface (GUI Reference)in the online help system.

# 3.1 Basic Concepts

The analyzer provides a variety of functions to perform a particular measurement and to customize and optimize the evaluation of results. To ensure that the instrument resources are easily accessible and that user-defined configurations can be conveniently implemented, stored and reused the instrument uses a hierarchy of structures:

- Global resources can be used for all measurements, irrespective of the current measurement session or setup.
- A setup comprises a set of diagram areas with all displayed information that can be stored to a setup file.
- The diagram areas show traces which are assigned to channels. See section Traces, Channels and Diagram Areas.

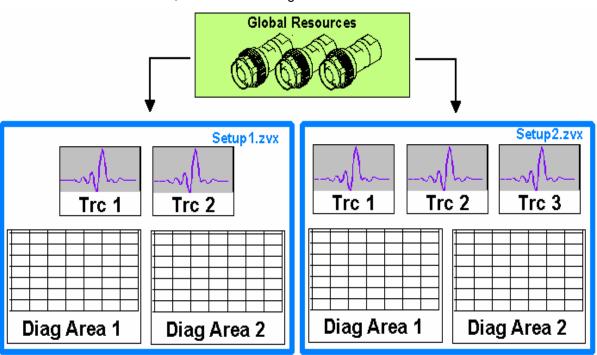

**Basic Concepts** 

# 3.1.1 Global Resources

The analyzer provides global settings that are mostly hardware-related and can be used for all measurements, irrespective of the current measurement session or setup. The settings are stored in independent files and do not enter into any of the setup files. The following settings correspond to global resources:

- Calibration kits
- Connector types
- Cal pool data including system error correction and power correction data
- Color schemes

The data related to global resources are not affected by a *Preset* of the analyzer. However, it is possible to delete or reset global resource data using the *Resets* tab in the *System Config* dialog.

# 3.1.1.1 **Setups**

A setup comprises a set of *diagram areas* with all displayed information that can be stored to a NWA setup file (\*.nwa) and reused. Each setup is displayed in an independent window. The setup file contains the following information:

- General settings related to the setup
- The trace settings for all traces in the diagram areas
- The channel settings for all channels associated to the traces
- The display settings for each diagram area

The Nwa-File menu is used to organize setups.

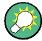

# **Demo setups**

In the *System – External Tools* submenu, you can find demo setups \*.vbs for various measurement scenarios. You can modify the demo setups and store them to a \*.nwa file for later use.

# 3.1.2 Traces, Channels, and Diagram Areas

The analyzer arranges, displays or stores the measured data in *traces* which are assigned to *channels* and displayed in *diagram areas*. To understand the menu structure of the instrument and quickly find the appropriate settings, it is important to understand the exact meaning of the three terms.

- A trace is a set of data points that can be displayed together in a diagram area.
   The trace settings specify the mathematical operations used in order to obtain traces from the measured or stored data and to display them.
- A channel contains hardware-related settings to specify how the network analyzer collects data.

**Basic Concepts** 

A diagram area is a rectangular portion of the screen used to display traces.
 Diagram areas belonging to the same setup are arranged in a common window.
 The settings for diagram areas are described in section *Display Elements* in this chapter.

A diagram area can contain a practically unlimited number of traces, assigned to different channels. Diagram areas and channels are completely independent from each other.

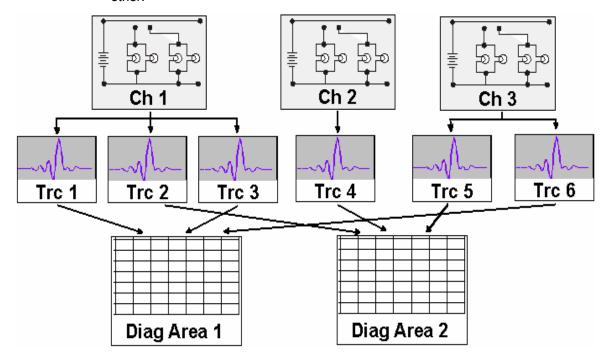

# 3.1.2.1 Trace Settings

The trace settings specify the mathematical operations used in order to obtain traces from the measured or stored data. They can be divided into several main groups:

- Selection of the measured quantity (S-parameters, impedances,...)
- Conversion into the appropriate display format and selection of the diagram type
- Scaling of the diagram and selection of the traces associated to the same channel
- Readout and search of particular values on the trace by means of markers
- Limit check

The *Trace* menu provides all trace settings. They complement the definitions of the *Channel* menu. Each trace is assigned to a channel. The channel settings apply to all traces assigned to the channel.

**Basic Concepts** 

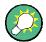

#### **Active Traces**

If a trace is selected in order to apply the trace settings, it becomes the active trace. In manual control there is always exactly one active trace, irrespective of the number of channels and traces defined. The active channel contains the active trace. In remote control, each channel contains an active trace; see section Active Traces in Remote Control in the help system.

# 3.1.2.2 Channel Settings

A channel contains hardware-related settings to specify how the network analyzer collects data. The channel settings can be divided into three main groups:

- Control of the measurement process (Sweep)
- Description of the test setup (*Power* of the internal source, IF filter *Bandwidth* and *Step Attenuators*, *Port Configuration*)
- Correction data (Calibration, Port Extensions)

The Channel menu provides all channel settings.

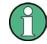

## Sweep initialization

After changing the channel settings or selecting another measured quantity, the analyzer needs some time to initialize the new sweep. This preparation period increases with the number of points and the number of partial measurements involved. It is visualized by a Preparing Sweep symbol in the status bar:

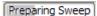

All analyzer settings can still be changed during sweep initialization. If necessary, the analyzer terminates the current initialization and starts a new preparation period. During the first sweep after a change of the channel settings, an additional red asterisk symbol appears in the status bar:

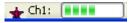

# 3.1.3 Data Flow

The analyzer processes the raw measurement data in a sequence of stages in order to obtain the displayed trace. The following diagram gives an overview.

The diagram consists of an upper and a lower part, corresponding to the data processing stages for the entire channel and for the individual traces. All stages in the diagram are configurable.

All stages are described in detail in Chapter 4 of the help system, GUI Reference.

**Basic Concepts** 

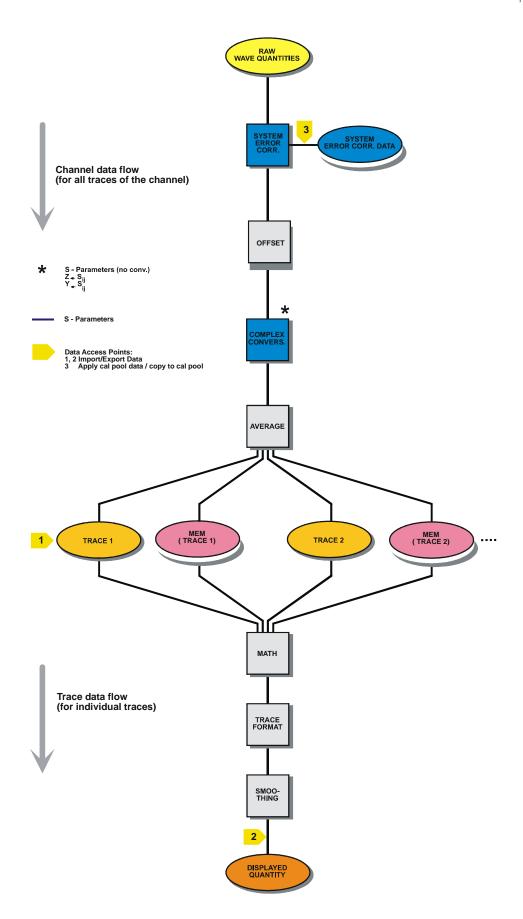

**Basic Concepts** 

# 3.1.4 Navigation Tools of the Screen

This section describes the operating concept of the network analyzer, including the alternative navigation tools for mouse and hardkey operation, the trace settings, markers and diagram areas. For a description of the different quantities measured by the analyzer refer to the *Measured Quantities* section.

The main window of the analyzer provides all control elements for the measurements and contains the diagram areas for the results. There are several alternative ways to access an instrument function:

- Using the menus and submenus of the menu bar (provides all settings)
- Using the softkeys of the softkey bar (alternative to the previous method)
- Using the hardkey bar (preselection of the most important menus)

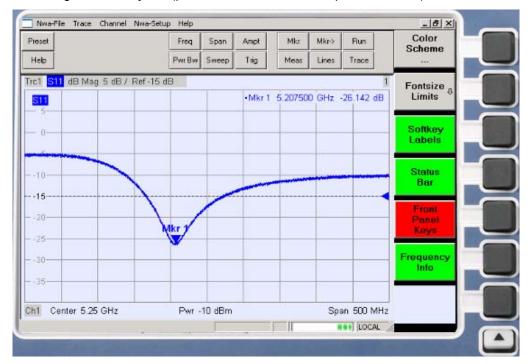

- Refer to section *Display Elements* to obtain information about the results in the diagram area.
- Refer to section *Display Menu* in the reference chapter and learn how to customize the screen.

#### 3.1.4.1 Menu Bar

All analyzer functions are arranged in drop-down menus. The menu bar is located across the top of the diagram area:

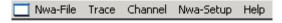

Menus can be controlled in different ways:

**Basic Concepts** 

 With a mouse, like the menus in any Windows application. A left mouse click expands a menu or submenu. If a menu command has no submenu assigned, a left mouse click opens a dialog or directly activates the menu command.

- Using the front panel keys.
- With a combination of the previous methods, using the hardkey bar (front panel key bar, activated via Setup/Display Config./Front Panel Keys).

The active menu is the menu containing the last executed command.

When you select a command in a new menu the softkey bar is updated to reflect the new active menu with all commands. You can continue operation using the softkeys.

## Overview of menu functions

- The Control menus provide standard Windows functions to control windows.
- The *File* menu provides standard Windows functions to create, save or recall setups and to shut down the application.
- The Trace menu provides all trace settings and the functions to create, select, modify and store different traces. In addition the menu provides the marker, search and limit check functions.
- The Channel menu provides all channel settings and the functions to create, select, modify and store different channels. This incudes the functions for calibration.
- The Display menu provides all display settings and the functions to create, select, modify and arrange different diagram areas.
- The NWA-Setup menu provides standard Windows<sup>™</sup> functions to arrange different windows on the screen, display options, reverse operations, return to a defined instrument state, and retrieve information on the instrument. Besides, it provides configurations for the user interface and for remote control operation.
- The Help menu provides assistance with the network analyzer and its operation.

# 3.1.4.2 Menu Structure

All menus show an analogous structure.

**Basic Concepts** 

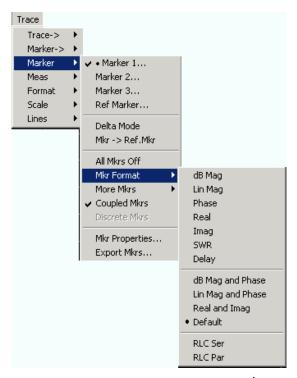

- A menu command with a right arrow ▶ expands a submenu with further related settings. Example: Marker ▶ expands a submenu to position markers on a trace and configure their properties.
- A menu command with three dots appended calls up an input field or a dialog providing several related settings. Example: Marker 1... opens an input field to enter the frequency of marker 1.
- A menu command with no arrow or dots directly initiates an action. **Example:** Delta Mode converts the active marker to a delta marker.
- A dot preceding the menu command indicates the current selection in a list of alternative settings. Example: In the figure above, the default format is selected as marker format.

# 3.1.4.3 Softkey Bar

The softkey bar displays the commands of the active menu so that they can be activated by hitting the associated keys on the front panel. It contains two different softkey types:

**Basic Concepts** 

# **Function softkeys**

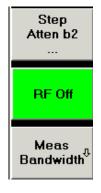

Up to 7 softkeys, each corresponding to a command of the active menu. The function of the softkeys and their labels are strictly equivalent to the corresponding menu commands.

- Three dots indicate that the softkey calls up a dialog providing several related settings.
- A down arrow indicates a submenu with further related settings.
- A softkey with no arrow or dots directly initiates an action.

. . .

# Navigation softkey (optional)

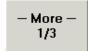

Softkey no. 7 is reserved for navigation:

More 1/2, More 2/2 etc.toggle between groups of softkeys which belong to the same menu. The softkeys are provided whenever the active menu contains more than 6 commands.

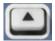

The lowest front panel key to the right of the display activates the higher-level menu. This works in all menus except the top-level one listing the main menus in the menu bar.

The softkey bar is automatically updated when the active menu is changed.

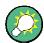

# Hiding display elements

You can hide the softkey bar and gain screen space for the diagram areas if you use a mouse to control the analyzer (see *Setup/Display Config.*). All settings are accessible from the menus listed in the menu bar across the top of the screen. Moreover, you don't have to display the softkey bar permanently in order to make use of its functionality. Hitting any of the keys associated to the softkey bar will make it visible for a period of time sufficient to select the next instrument function.

# 3.1.4.4 Front Panel Key Bar

The front panel key bar (hardkey bar, *Setup/Display Config.*) displays the most commonly used setup and function keys of the analyzer. Clicking a key symbol executes the action of the corresponding key.

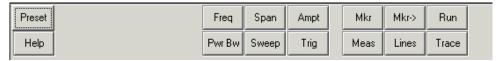

R&S® ZVL System Overview

**Basic Concepts** 

The front panel key bar provides access to the basic groups of settings with a single mouse click. It is particularly useful if the analyzer is controlled with a mouse or via *Remote Desktop*. Alternatively the settings are accessible from the menus of the menu bar or from the softkey bar.

The front panel key bar is hidden by default to gain screen space for the diagram areas.

#### 3.1.4.5 Status Bar

The status bar (Setup/Display Config.) shows the statistics for the sweep average (if sweep average is on). the progress of the sweep, a symbol for the current power supply option (AC, DC, battery, battery low), and the control mode of the analyzer (LOCAL or REMOTE).

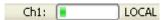

During sweep initialization, the progress bar for the sweep is replaced by a <a href="Preparing Sweep">Preparing Sweep</a> symbol. During the first sweep after a change of the channel settings, an additional red asterisk symbol appears:

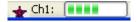

You can hide the status bar and gain screen space for the diagram areas.

# 3.1.5 Display Elements in the Diagram Area

The central part of the screen is occupied by one or several diagram areas.

# **Diagram Areas**

A diagram area is a rectangular portion of the screen used to display traces. Diagram areas are arranged in windows; they are independent of trace and channel settings. A diagram area can contain a practically unlimited number of traces, assigned to different channels (overlay mode).

Diagram areas are controlled and configured by means of the functions in the *Display* menu and the following additional settings:

- The settings in the Nwa-Setup Display submenu arrange several windows
  containing one or more diagram areas within the entire screen. Each window
  corresponds to a setup. Only one setup can be active at a time, and only the traces
  of the active setup are updated by the current measurements.
- Various settings to assign traces to diagram areas are provided in the Trace Trace-> – Traces submenu.

Diagram areas may contain:

- Measurement results, in particular the traces and marker values
- · An indication of the basic channel and trace settings
- Context menus providing settings related to the current screen

The examples in this section have been taken from Cartesian diagrams. All other diagram types provide the same display elements.

**Basic Concepts** 

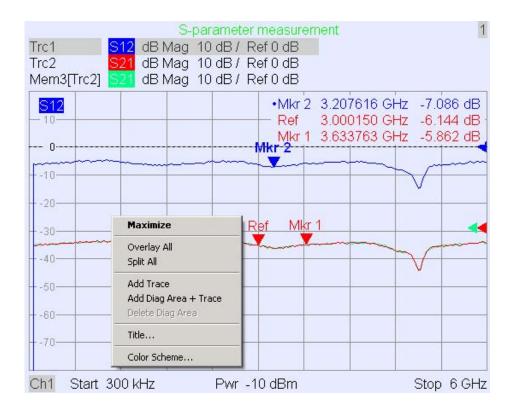

## 3.1.5.1 Title

Across the top of the diagram area, an optional title describes the contents of the area. Different areas within a setup are distinguished by area numbers in the upper right corner.

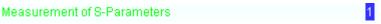

Use the context menu or the functions in the *Display* menu to display, hide or change the title and to add and customize diagram areas.

# 3.1.5.2 Traces

A trace is a set of data points displayed together in the diagram area. The individual data points are connected so that each trace forms a continuous line.

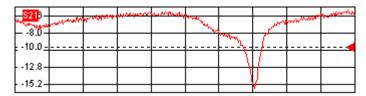

The trace can be complemented by the following display elements, plotted with the same color:

**Basic Concepts** 

Reference value (for all traces): The Reference Value is indicated with a triangle
 -- dat the right edge of the diagram and a dashed, horizontal line. The value and
 position of the triangle can be changed in order to modify the diagram scale and
 shift the trace vertically.

 Measured quantity (for the active trace): The measured quantity is indicated in the left upper corner of the diagram.

A trace can be either a data trace, a memory trace, or a mathematical trace; see *Trace Types* below.

# Context menu of the diagram area

A right mouse click on any point of the diagram area (except the marker info field and the measured quantity info) opens a context menu:

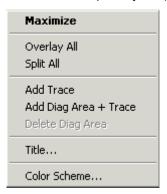

The settings correspond to the most common commands in the *Nwa-Setup – Display* and *Nwa-Setup – Display Config* menus.

# 3.1.5.3 Trace Types

The analyzer uses traces to display the current measurement result in a diagram area but is also capable of storing traces to the memory, recalling stored traces, and defining mathematical relations between different traces. There are three basic trace types:

- Data traces show the current measurement data and are continuously updated as the measurement goes on. Data traces are dynamic traces.
- Memory traces are generated by storing the data trace to the memory. It
  represents the state of the data trace at the moment when it was stored. Memory
  traces are static traces which can be stored to a file and recalled.
- Mathematical traces are calculated according to a mathematical relation between constants and the data or memory traces of the active setup. A mathematical trace that is based on the active data trace is dynamic.

It is possible to generate an unlimited number of memory traces from a data trace and display them together, see *Data -> Mem*. Markers and marker functions are available for all trace types.

The trace type of each trace in a diagram area is indicated in the trace list. You can also make each trace *Invisible* without deleting it.

R&S® ZVL System Overview

**Basic Concepts** 

# 3.1.5.4 Trace List and Trace Settings

The main properties of all traces assigned to the diagram area are displayed in the trace list in the upper left corner.

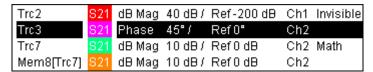

Each line in the trace list describes a single trace. The active trace is highlighted. The lines are divided into several sections with the following contents (from left to right):

- Trace name indicates the current trace name. The default names for new traces
  are Trc<n> where <n> is a current number. A Mem... preceding the trace name
  indicates a memory trace. Right-click the section and call the Trace Manager from
  the context menu to change the trace name.
- Measured quantity indicates the measured quantity, e.g. an S-parameter or an impedance. The measured quantity of the active trace is also displayed in the diagram area below the trace list.
- Format shows how the measured data is presented in the graphical display (trace format).
- Scale shows the value of the vertical or radial diagram divisions (Scale Div.) and the Reference Value.
- Channel shows the channel that each trace is assigned to. The channel section is omitted if the all traces in the diagram area are assigned to the same channel.
- Type shows Invisible if a trace is hidden and Math if the trace is a mathematical trace. GAT indicates that a time gate is active for the trace. Right-click the trace name and click Show Data or Show Mem from the context menu to display and hide data and memory traces. Use the Trace Funct(ions) to define mathematical traces. Right-click any of the sections in the trace list (except Type) to open a context menu and access the most common tasks related to the section.

# Context menus of the trace list

A right mouse click on the trace name, the measured quantity, and the format and scale section of the trace list opens the following context menus, respectively:

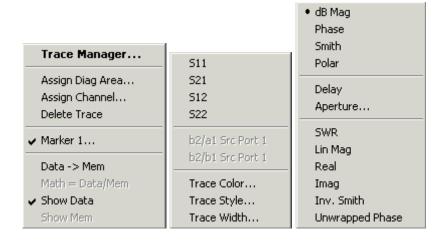

**Basic Concepts** 

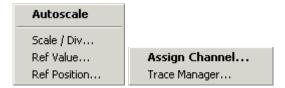

The settings correspond to the most common commands in the *Trace – Trace Select, Trace – Trace Funct, Trace – Meas, Trace – Format* and *Trace – Scale* menus.

A red label Cal Off! appears behind the trace list if the system error correction no longer applies to one or more traces; see Calibration Overview.

#### 3.1.5.5 Markers

Markers are tools for selecting points on the trace and for numerical readout of measured data. The analyzer provides three different basic marker types.

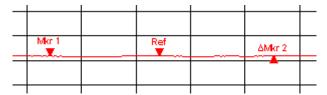

- A (normal) marker (Mkr 1, Mkr 2, ...) determines the coordinates of a measurement point on the trace. Up to 10 different normal markers can be assigned to a trace.
- A reference marker (Ref) defines the reference value for all delta markers.
- A delta marker ( $\Delta$ ) indicates the coordinates relative to the reference marker.
- The stimulus value of a *discrete marker* always coincides with a sweep point so that the marker does not show interpolated measurement values.

The markers 1 to 4 are also used for bandfilter search mode. The examples below show a bandpass search and a bandstop search, respectively.

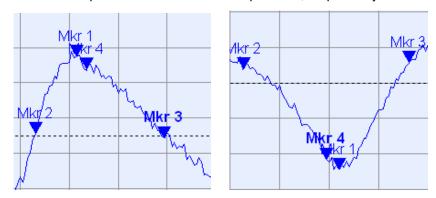

- Mkr 1 indicates the maximum (minimum) of the peak.
- *Mkr* 2 and *Mkr* 3 indicate the lower and upper band edge where the trace value has decreased (increased) by a definite *Level* value.
- *Mkr 4* indicates the center of the peak, calculated as the arithmetic mean value of the *LBE* and *UBE* positions.

**Basic Concepts** 

#### 3.1.5.6 Marker Info Field

The coordinates of all markers defined in a diagram area are displayed in the info field, which by default is located in the upper right corner.

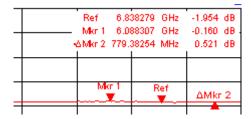

The list contains the following information:

- Mkr 1, Mkr2, ... denote the marker numbers.
- Markers are displayed with the same color as the associated trace.
- The marker coordinates are expressed in one of the marker formats selected via Marker Format. The formats of the markers assigned to a trace are independent of each other and of the trace format settings.
- The active marker has a dot placed in front of the marker line.
- A Δ sign placed in front of the marker line indicates that the marker is in *Delta Mode*.

# Customizing the marker info field

To change the position, appearance or contents of the marker info field use one of the following methods:

- Double-click the info field to open the Marker Properties dialog with extended settings for all markers of the active trace. Select the options in the Show Info panel to customize the information in the info field (Active Trace Only, Stimulus Info Off).
- Right-click the info field to open a context menu providing frequently used marker settings.
- To change the position of the marker info field, select Movable Marker Info from the context menu. Drag-and-drop the info field to any position in the active diagram area
- To change the format of the active marker, select Mkr Format.
- To express the coordinates of the active marker relative to the reference marker, activate the *Delta Mode*.
- Open the Nwa-Setup dialog and open the System Configuration dialog to toggle between non-transparent and transparent info fields.

# For more information: Show Info Table

In addition to the marker info field, the analyzer provides an info table with extended marker information.

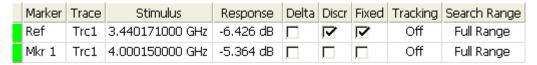

The table is hidden by default. To display the table double-click the marker info field to open the *Marker Properties* dialog.

**Basic Concepts** 

#### Context menu of the marker info field

A right mouse click on the marker info field opens a context menu:

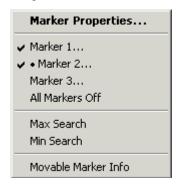

Movable Marker Info allows the marker info field to be placed to any position in the diagram area. The remaining settings correspond to the most common commands in the *Trace – Marker* and *Trace – Search* menus.

# 3.1.5.7 Channel Settings

The main properties of all channels assigned to the traces in the diagram area are displayed in the channel list below the diagram.

| Ch1 | Center 5.1 GHz - | Pwr -10 dBm | Span 500 MHz |
|-----|------------------|-------------|--------------|
| Ch2 | Start 1 GHz —    | Pwr -10 dBm | Stop 2.5 GHz |

Each line in the channel list describes a single channel. The channel of the active trace is highlighted. The lines are divided into several sections with the following contents (from left to right):

- Channel name indicates the current channel name. The default names for new channels are Ch<n> where <n> is a current number. Right-click the section and call the *Channel Manager* from the context menu to change the channel name.
- Start value of the sweep indicates the lowest value of the sweep variable (e.g. the lowest frequency measured), corresponding to the left edge of the Cartesian diagram.
- Color legend shows the display color of all traces assigned to the channel. The
  colors are different, so the number of colors is equal to the numbers of traces
  assigned to the channel.
- Additional stimulus parameter shows either the power of the internal signal source (for frequency sweeps and time sweeps) or the CW frequency (for power sweeps).
- Stop value of the sweep indicates the highest value of the sweep variable (e.g. the
  highest frequency measured), corresponding to the right edge of the Cartesian
  diagram. Right-click any of the sections in the trace list (except Color legend) to
  open a context menu and access the most common tasks related to the section.

# Context menus of the channel list

A right mouse click on the channel name, the sweep range, and the additional parameter section of the channel list opens the following context menus, respectively:

**Basic Concepts** 

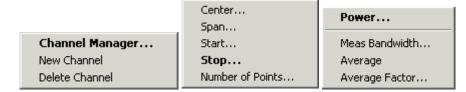

The settings correspond to the most common commands in the *Channel – Channel – Channel – Channel – Pwr Bw* menus.

#### 3.1.5.8 Context Menus

To provide access to the most common tasks and speed up the operation, the analyzer offers context menus (right-click menus) for the following display elements:

- Diagram area
- Marker info field
- Trace list (separate context menus for trace name section, measured quantity section, format section, scale section, and channel section)
- Channel list (separate context menus for channel name section, sweep range section, additional parameter section)

Working with context menus requires a mouse. Click inside the display element that you want to work with using the **right** mouse button.

Except from some particular screen configurations, anything you can do from a context menu you can also do from the menu bar using front panel keys and softkeys. Use whatever method is most convenient for you.

# 3.1.6 Dialogs

Dialogs provide groups of related settings and allow to make selections and enter data in an organized way. All softkeys with three dots behind their labeling (as in *Mkr Properties...*) call up a dialog. The dialogs of the analyzer have an analogous structure and a number of common control elements.

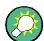

# **Dialog Transparency**

The *Dialog Transparency* function (*Nwa-Setup – System Config* menu) varies the transparency of all dialogs. With an appropriate setting, you can control the dialogs and at the same time view the underlying traces and display elements.

We assume that you are familiar with standard Windows dialogs and mouse operation. Refer to Using Front Panel Keys to learn how to control dialogs without a mouse and keyboard.

**Basic Concepts** 

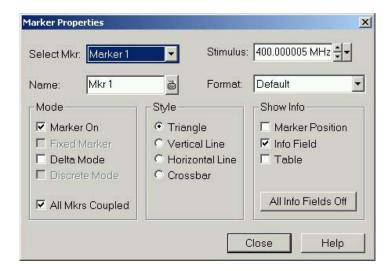

# 3.1.6.1 Immediate vs. Confirmed Settings

In some dialogs, the settings take effect immediately so that the effect on the measurement is observable while the dialog is still open. This is especially convenient when a numeric value is incremented or decremented, e.g. via the rotary knob.

In most dialogs, however, it is possible to cancel an erroneous input before it takes effect. The settings in such dialogs must be confirmed explicitly.

The two types of dialogs are easy to distinguish:

- Dialogs with immediate settings provide a *Close* button but no *OK* button. Example: *Step Size* dialog.
- Dialogs with confirmed settings provide both an OK button and a Cancel button.
   Example: On-screen keyboard.

You can also cancel an immediate setting using Setup – Undo.

# 3.1.6.2 On-Screen Keyboard

A keyboard symbol next to a character input field opens the analyzer's on-screen keyboard.

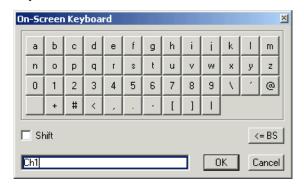

The on-screen keyboard contains two sets of characters plus the following additional controls:

**Basic Concepts** 

- Shift changes between the two character sets containing lower case letters/numbers and upper case letters/special characters, respectively.
- <= BS deletes the current string in the alphanumeric input field.</li>
- OK applies the current selection and closes the keyboard. The current string is
  written into the input field of the calling dialog. See also Immediate vs. Confirmed
  Settings.
- Cancel discards the current selection and closes the keyboard. The input field of the calling dialog is left unchanged.

The on-screen keyboard allows you to enter characters, in particular letters, without an external keyboard; see *Data Entry*. To enter numbers and units, you can also use the DATA ENTRY keys on the front panel of the instrument.

#### 3.1.6.3 Paste Marker List

A pull-down list symbol next to a numeric input field opens a list of all current stimulus and response marker values of the active trace. Any of the marker values can be selected as a numeric entry. If the physical unit of the selected marker value is inconsistent (mismatch of stimulus and response values) then the numeric value is used without the unit.

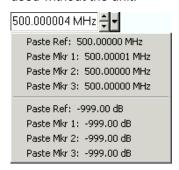

The response values in the paste marker list are not updated as the analyzer continues measuring, so they may differ from the values in the marker info field.

To open the paste marker list you can also click on the input field and use the space bar of your keyboard or the checkmark key in the navigation area at the front panel of the analyzer.

# 3.1.6.4 Numeric Entry Bar

Single numeric values can be entered using the input field of the numeric entry bar. The numeric entry bar appears just below the menu bar as soon as a function implying a single numeric entry is activated. In contrast to dialogs, it does not hide any of the display elements in the diagram area.

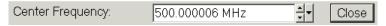

The numeric entry bar contains the name of the calling function, a numeric input field including the Cursor Up/Down buttons for data variation and a *Close* button. Besides it is closed automatically as soon as an active display element in the diagram area is clicked or a new menu command is activated.

R&S® ZVL System Overview

**Basic Concepts** 

# 3.1.7 Display Formats and Diagram Types

A display format defines how the set of (complex) measurement points is converted and displayed in a diagram. The display formats in the *Trace – Format* menu use the following basic diagram types:

- Cartesian (rectangular) diagrams are used for all display formats involving a conversion of the measurement data into a real (scalar) quantity, i.e. for dB Mag, Phase, Group Delay, SWR, Lin Mag, Real, Imag and Unwrapped Phase.
- Polar diagrams are used for the display format *Polar* and show a complex quantity as a vector in a single trace.
- Smith charts are used for the display format *Smith* and show vector like polar diagrams but with grid lines of constant real and imaginary part of the impedance.
- Inverted Smith charts are used for the display format Inverted Smith and show vector like polar diagrams but with grid lines of constant real and imaginary part of the admittance.

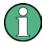

# Trace formats and measured quantities

The analyzer allows arbitrary combinations of display formats and measured quantities (Trace – Meas). Nevertheless, in order to extract useful information from the data, it is important to select a display format which is appropriate to the analysis of a particular measured quantity; see Measured Quantities and Display Formats.

# 3.1.7.1 Cartesian Diagrams

Cartesian diagrams are rectangular diagrams used to display a scalar quantity as a function of the stimulus variable (frequency).

- The stimulus variable appears on the horizontal axis (x-axis), scaled linearly (sweep type Lin Frequency) or logarithmically (sweep type Log Frequency).
- The measured data (response values) appears on the vertical axis (y-axis). The scale of the y-axis is linear with equidistant grid lines although the y-axis values may be obtained from the measured data by non-linear conversions.

The following examples show the same trace in Cartesian diagrams with linear and logarithmic x-axis scaling.

**Basic Concepts** 

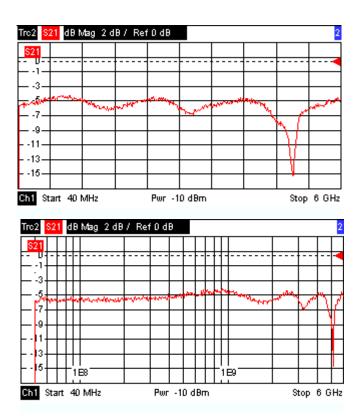

# 3.1.7.2 Conversion of Complex into Real Quantities

The results to be selected in the *Trace* – Meas menu can be divided into two groups:

- S-Parameters, Impedances, and Admittances are complex.
- Stability Factors are real.

The following table shows how the response values in the different Cartesian diagrams are calculated from the complex measurement values z = x + jy (where x, y, z are functions of the sweep variable). The formulas also hold for real results, which are treated as complex values with zero imaginary part (y = 0).

| Trace Format | Description                                        | Formula                                                       |
|--------------|----------------------------------------------------|---------------------------------------------------------------|
| dB Mag       | Magnitude of z in dB                               | $ z  = \text{sqrt} (x^2 + y^2)$<br>dB Mag(z) = 20 * log z  dB |
| Lin Mag      | Magnitude of z, unconverted                        | $ z  = \operatorname{sqrt}(x^2 + y^2)$                        |
| Phase        | Phase of z                                         | $\phi(z) = \arctan(y/x)$                                      |
| Real         | Real part of z                                     | Re(z) = x                                                     |
| Imag         | Imaginary part of z                                | Im(z) = y                                                     |
| SWR          | (Voltage) Standing Wave Ratio                      | SWR = $(1 +  z ) / (1 -  z )$                                 |
| Group Delay  | Group delay, neg. derivative of the phase response | $- d \phi (z) / d\omega (\omega = 2\pi * f)$                  |

**Basic Concepts** 

An extended range of formats and conversion formulas is available for markers. To convert any point on a trace, create a marker and select the appropriate marker format. Marker and trace formats can be selected independently.

# 3.1.7.3 Polar Diagrams

Polar diagrams show the measured data (response values) in the complex plane with a horizontal real axis and a vertical imaginary axis. The grid lines correspond to points of equal magnitude and phase.

- The magnitude of the response values corresponds to their distance from the center. Values with the same magnitude are located on circles.
- The phase of the response values is given by the angle from the positive horizontal axis. Values with the same phase on straight lines originating at the center.

The following example shows a polar diagram with a marker used to display a pair of stimulus and response values.

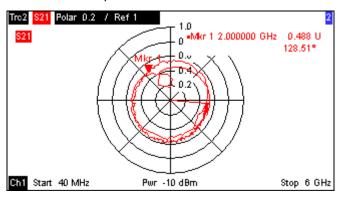

# Example: Reflection coefficients in polar diagrams

If the measured quantity is a complex reflection coefficient ( $S_{11}$ ,  $S_{22}$  etc.), then the center of the polar diagram corresponds to a perfect load  $Z_0$  at the input test port of the DUT (no reflection, matched input), whereas the outer circumference ( $|S_{ii}| = 1$ ) represents a totally reflected signal.

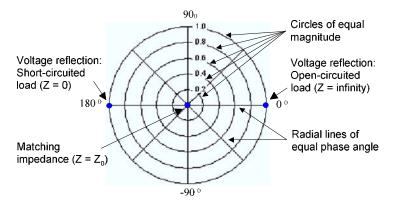

Examples for definite magnitudes and phase angles:

 The magnitude of the reflection coefficient of an open circuit (Z = infinity, I = 0) is one, its phase is zero.

**Basic Concepts** 

 The magnitude of the reflection coefficient of a short circuit (Z = 0, U = 0) is one, its phase is -180°.

#### 3.1.7.4 Smith Chart

The Smith chart is a circular diagram that maps the complex reflection coefficients  $S_{ii}$  to normalized impedance values. In contrast to the polar diagram, the scaling of the diagram is not linear. The grid lines correspond to points of constant resistance and reactance.

- Points with the same resistance are located on circles.
- Points with the same reactance produce arcs.

The following example shows a Smith chart with a marker used to display the stimulus value, the complex impedance Z = R + j X and the equivalent inductance L (see marker format description in the help system).

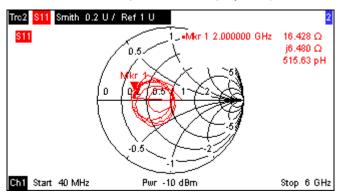

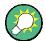

# Polar diagram types

A comparison of the Smith chart, the inverted Smith chart and the polar diagram reveals many similarities between the two representations. In fact the shape of a trace does not change at all if the display format is switched from *Polar* to *Smith* or *Inverted Smith* – the analyzer simply replaces the underlying grid and the default marker format.

## **Smith chart construction**

In a Smith chart, the impedance plane is reshaped so that the area with positive resistance is mapped into a unit circle.

**Basic Concepts** 

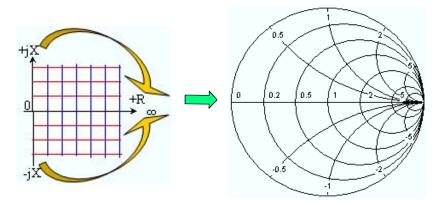

The basic properties of the Smith chart follow from this construction:

- The central horizontal axis corresponds to zero reactance (real impedance). The center of the diagram represents  $Z/Z_0 = 1$  which is the reference impedance of the system (zero reflection). At the left and right intersection points between the horizontal axis and the outer circle, the impedance is zero (short) and infinity (open).
- The outer circle corresponds to zero resistance (purely imaginary impedance).
   Points outside the outer circle indicate an active component.
- The upper and lower half of the diagram correspond to positive (inductive) and negative (capacitive) reactive components of the impedance, respectively.

#### **Example: Reflection coefficients in the Smith chart**

If the measured quantity is a complex reflection coefficient  $\Gamma$  (e.g.  $S_{11}$ ,  $S_{22}$ ), then the unit Smith chart can be used to read the normalized impedance of the DUT. The coordinates in the normalized impedance plane and in the reflection coefficient plane are related as follows (see also: definition of matched-circuit (converted) impedances):

$$Z/Z_0 = (1 + \Gamma)/(1 - \Gamma)$$

From this equation it is easy to relate the real and imaginary components of the complex resistance to the real and imaginary parts of  $\Gamma$ :

$$R = \text{Re}(Z/Z_0) = \frac{1 - \text{Re}(\Gamma)^2 - \text{Im}(\Gamma)^2}{\left[1 - \text{Re}(\Gamma)\right]^2 + \text{Im}(\Gamma)^2}, \quad X = \text{Im}(Z/Z_0) = \frac{2 \cdot \text{Im}(\Gamma)}{\left[1 - \text{Re}(\Gamma)\right]^2 + \text{Im}(\Gamma)^2} ,$$

in order to deduce the following properties of the graphical representation in a Smith chart:

- Real reflection coefficients are mapped to real impedances (resistances).
- The center of the  $\Gamma$  plane ( $\Gamma$  = 0) is mapped to the reference impedance  $Z_0$ , whereas the circle with  $|\Gamma|$  = 1 is mapped to the imaginary axis of the Z plane.
- The circles for the points of equal resistance are centered on the real axis and intersect at Z = infinity. The arcs for the points of equal reactance also belong to circles intersecting at Z = infinity (open circuit point (1,0)), centered on a straight vertical line.

**Basic Concepts** 

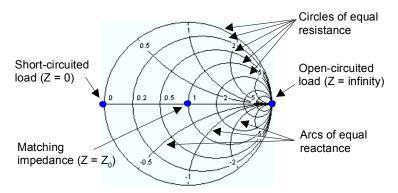

Examples for special points in the Smith chart:

- The magnitude of the reflection coefficient of an open circuit (Z = infinity, I = 0) is one, its phase is zero.
- The magnitude of the reflection coefficient of a short circuit (Z = 0, U = 0) is one, its phase is  $-180^{\circ}$ .

## 3.1.7.5 Inverted Smith Chart

The inverted Smith chart is a circular diagram that maps the complex reflection coefficients  $S_{ii}$  to normalized admittance values. In contrast to the polar diagram, the scaling of the diagram is not linear. The grid lines correspond to points of constant conductance and susceptance.

- Points with the same conductance are located on circles.
- Points with the same susceptance produce arcs.

The following example shows an inverted Smith chart with a marker used to display the stimulus value, the complex admittance Y = G + j B and the equivalent inductance L (see marker format description in the help system).

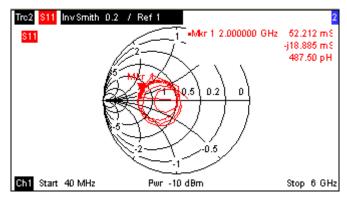

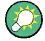

# Polar diagram types

A comparison of the Smith chart, the inverted Smith chart and the polar diagram reveals many similarities between the two representations. In fact the shape of a trace does not change at all if the display format is switched from *Polar* to *Smith* or *Inverted Smith* – the analyzer simply replaces the underlying grid and the default marker format.

**Basic Concepts** 

#### **Inverted Smith chart construction**

The inverted Smith chart is point-symmetric to the Smith chart:

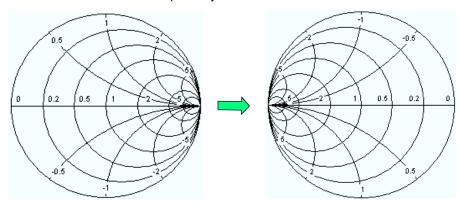

The basic properties of the inverted Smith chart follow from this construction:

- The central horizontal axis corresponds to zero susceptance (real admittance). The
  center of the diagram represents Y/Y<sub>0</sub> = 1, where Y<sub>0</sub> is the reference admittance of
  the system (zero reflection). At the left and right intersection points between the
  horizontal axis and the outer circle, the admittance is infinity (short) and zero
  (open).
- The outer circle corresponds to zero conductance (purely imaginary admittance). Points outside the outer circle indicate an active component.
- The upper and lower half of the diagram correspond to negative (inductive) and positive (capacitive) susceptive components of the admittance, respectively.

#### Example: Reflection coefficients in the inverted Smith chart

If the measured quantity is a complex reflection coefficient  $\Gamma$  (e.g.  $S_{11}$ ,  $S_{22}$ ), then the unit inverted Smith chart can be used to read the normalized admittance of the DUT. The coordinates in the normalized admittance plane and in the reflection coefficient plane are related as follows (see also: definition of matched-circuit (converted) admittances):

$$Y / Y_0 = (1 - \Gamma) / (1 + \Gamma)$$

From this equation it is easy to relate the real and imaginary components of the complex admittance to the real and imaginary parts of  $\Gamma$ 

$$G = \text{Re}(Y/Y_0) = \frac{1 - \text{Re}(\Gamma)^2 - \text{Im}(\Gamma)^2}{\left[1 + \text{Re}(\Gamma)\right]^2 + \text{Im}(\Gamma)^2}, \quad B = \text{Im}(Y/Y_0) = \frac{-2 \cdot \text{Im}(\Gamma)}{\left[1 + \text{Re}(\Gamma)\right]^2 + \text{Im}(\Gamma)^2},$$

in order to deduce the following properties of the graphical representation in an inverted Smith chart:

- Real reflection coefficients are mapped to real admittances (conductances).
- The center of the  $\Gamma$  plane ( $\Gamma$  = 0) is mapped to the reference admittance Y<sub>0</sub>, whereas the circle with  $|\Gamma|$  = 1 is mapped to the imaginary axis of the Y plane.
- The circles for the points of equal conductance are centered on the real axis and intersect at Y = infinity. The arcs for the points of equal susceptance also belong to circles intersecting at Y = infinity (short circuit point (-1,0)), centered on a straight vertical line.

**Basic Concepts** 

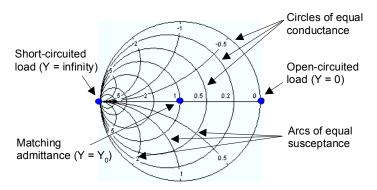

Examples for special points in the inverted Smith chart:

- The magnitude of the reflection coefficient of a short circuit (Y = infinity, U = 0) is one, its phase is  $-180^{\circ}$ .
- The magnitude of the reflection coefficient of an open circuit (Y = 0, I = 0) is one, its phase is zero.

# 3.1.7.6 Measured Quantities and Display Formats

The analyzer allows any combination of a display format and a measured quantity. The following rules can help to avoid inappropriate formats and find the format that is ideally suited to the measurement task.

- All formats are suitable for the analysis of reflection coefficients S<sub>ii</sub>. The formats SWR, Smith and Inverted Smith lose their original meaning (standing wave ratio, normalized impedance or admittance) if they are used for transmission S-parameters.
- The complex *Impedances*, and *Admittances* are generally displayed in one of the Cartesian diagrams with linear vertical axis scale or in a polar diagram.
- The real Stability Factors are generally displayed in a linear Cartesian diagram (Lin Mag or Real). In complex formats, real numbers represent complex numbers with zero imaginary part.

The following table gives an overview of recommended display formats.

|                 | Complex dimensionless quantities:<br>S-parameters | Complex quantities with dimensions: impedances, admittances | Real quantities:<br>Stability Factors |
|-----------------|---------------------------------------------------|-------------------------------------------------------------|---------------------------------------|
| Lin Mag         | V                                                 | ✓ (default for impedances, admittances)                     | (default)                             |
| dB Mag          | (default)                                         | V                                                           | -                                     |
| Phase           | ▼                                                 | <b>☑</b>                                                    | -                                     |
| Real            | ▼                                                 | ፟                                                           | <b>V</b>                              |
| Imag            | ✓                                                 | V                                                           | -                                     |
| Unwrapped Phase | ▼                                                 | V                                                           | -                                     |
| Smith           | ▼ (reflection coefficients S <sub>ii</sub> )      | -                                                           | -                                     |
| Polar           |                                                   | _                                                           | _                                     |

**Basic Concepts** 

|                | Complex dimensionless quantities:<br>S-parameters | Complex quantities with dimensions: impedances, admittances | Real quantities:<br>Stability Factors |
|----------------|---------------------------------------------------|-------------------------------------------------------------|---------------------------------------|
| Inverted Smith | ▼ (reflection coefficients S <sub>ii</sub> )      | -                                                           | _                                     |
| SWR            | ▼ (reflection coefficients S <sub>ii</sub> )      | -                                                           | _                                     |
| Group Delay    | ▼ (transmission coefficients S <sub>ij</sub> )    | -                                                           | _                                     |

The default formats are activated automatically when the measured quantity is changed.

Measured Quantities

# 3.2 Measured Quantities

This section gives an overview of the measurement results of the network analyzer and the meaning of the different measured quantities. All quantities can be selected in the *Trace – Meas* submenu.

## 3.2.1 S-Parameters

S-parameters are the basic measured quantities of a network analyzer. They describe how the DUT modifies a signal that is transmitted or reflected in forward or reverse direction. For a 2-port measurement the signal flow is as follows.

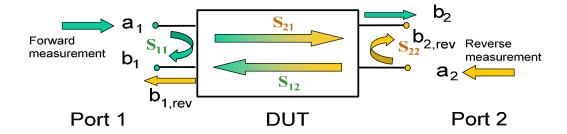

# Extensions to the signal flow

The figure above is sufficient for the definition of S-parameters but does not necessarily show the complete signal flow. In fact, if the source and load ports are not ideally matched, part of the transmitted waves are reflected off the receiver ports so that an additional  $a_2$  contribution occurs in forward measurements, an  $a_1$  contribution occurs in reverse measurements.

The scattering matrix links the incident waves  $a_1$ ,  $a_2$  to the outgoing waves  $b_1$ ,  $b_2$  according to the following linear equation:

$$\begin{bmatrix} \boldsymbol{b}_1 \\ \boldsymbol{b}_2 \end{bmatrix} = \begin{bmatrix} \boldsymbol{S}_{11} & \boldsymbol{S}_{12} \\ \boldsymbol{S}_{21} & \boldsymbol{S}_{22} \end{bmatrix} * \begin{bmatrix} \boldsymbol{a}_1 \\ \boldsymbol{a}_2 \end{bmatrix}$$

The equation shows that the S-parameters are expressed as  $S_{\text{out}><\text{in}>}$ , where <out> and <in> denote the output and input port numbers of the DUT.

# **Meaning of 2-port S-parameters**

The four 2-port S-parameters can be interpreted as follows:

- $S_{11}$  is the input reflection coefficient, defined as the ratio of the wave quantities  $b_1/a_1$ , measured at PORT 1 (forward measurement with matched output and  $a_2 = 0$ ).
- $S_{21}$  is the forward transmission coefficient, defined as the ratio of the wave quantities  $b_2/a_1$  (forward measurement with matched output and  $a_2 = 0$ ).

Measured Quantities

 S<sub>12</sub> is the reverse transmission coefficient, defined as the ratio of the wave quantities b<sub>1</sub> (reverse measurement with matched input, b<sub>1,rev</sub> in the figure above and a<sub>1</sub> = 0) to a<sub>2</sub>.

S<sub>22</sub> is the output reflection coefficient, defined as the ratio of the wave quantities b<sub>2</sub> (reverse measurement with matched input, b<sub>2,rev</sub> in the figure above and a<sub>1</sub> = 0) to a<sub>2</sub>, measured at PORT 2.

# Meaning of squared amplitudes

The squared amplitudes of the incident and outgoing waves and of the matrix elements have a simple meaning:

| a1  <sup>2</sup>                        | Available incident power at the input of a two-port (= the power provided by a generator with a source impedance equal to the reference impedance $Z_0$ ) |
|-----------------------------------------|----------------------------------------------------------------------------------------------------|
| a2  <sup>2</sup>                        | Available incident power at the output                                                                                                    |
| b1  <sup>2</sup>                        | Reflected power at the input of a two-port                                                                                                    |
| b2  <sup>2</sup>                        | Reflected power at the output                                                                                                    |
| $10*\log S_{11} ^2 (= 20*\log S_{11} )$ | Reflection loss at the input                                                                                                    |
| 10*log S <sub>22</sub>   <sup>2</sup>   | Reflection loss at the output                                                                                                    |
| 10*log S <sub>21</sub>   <sup>2</sup>   | Insertion loss at the input                                                                                                    |
| 10*log S <sub>12</sub>   <sup>2</sup>   | Insertion loss at the output                                                                                                    |

# 3.2.2 Impedance Parameters

An impedance is the complex ratio between a voltage and a current. The analyzer provides converted impedances: each impedance parameter is obtained from a single S-parameter.

The converted, matched-circuit impedances describe the impedances of a DUT that is terminated at its outputs with the reference impedance  $Z_{0i}$ . i numbers the analyzer/DUT port.

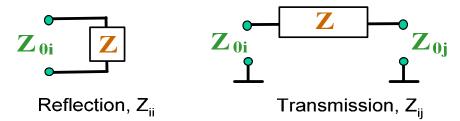

The analyzer converts a **single** measured S-parameter to determine the corresponding converted impedance. As a result, converted Z-parameters cannot completely describe general n-port DUTs:

A reflection parameter Z<sub>ii</sub> completely describes a one-port DUT. For n-port DUTs
 (n>1) the reflection parameters Z<sub>ii</sub> describe the input impedances at ports i (i = 1 to
 n) under the condition that each of the other ports is terminated with its reference
 impedance (matched-circuit parameters).

Measured Quantities

 A two-port transmission parameter Z<sub>ij</sub> (i ≠ j) can describe a pure serial impedance between the two ports.

# **Relation with S-parameters**

The converted impedances  $Z_{ii}$  are calculated from the reflection S-parameters  $S_{ii}$  according to:

$$Z_{ii} = Z_{0i} \frac{1 + S_{ii}}{1 - S_{ii}} ,$$

The transmission parameters are calculated according to:

$$Z_{ij} = 2 \cdot \frac{\sqrt{Z_{0i} \cdot Z_{0j}}}{S_{ii}} - \Big(Z_{0i} + Z_{0j}\Big), \quad i \neq j \ ,$$

The converted admittances are defined as the inverse of the impedances.

# **Example:**

 $Z_{11}$  is the input impedance of a 2-port DUT that is terminated at its output with the reference impedance  $Z_0$  (matched -circuit impedance measured in a forward reflection measurement).

**Tip:** You can also read the converted impedances in a reflection coefficient measurement from the Smith chart.

# 3.2.3 Admittance Parameters

An admittance is the complex ratio between a current and a voltage. The analyzer provides converted admittances: each admittance parameter is obtained from a single S-parameter.

The converted admittance parameters describe the input admittances of a DUT with fully matched outputs. The converted admittances are the inverse of the converted impedances.

The analyzer converts a **single** measured S-parameter to determine the corresponding converted admittance. As a result, converted Y-parameters cannot completely describe general n-port DUTs:

- A reflection parameter Y<sub>ii</sub> completely describes a one-port DUT. For n-port DUTs
   (n>1) the reflection parameters Y<sub>ii</sub> describe the input admittances at ports i (i = 1 to
   n) under the condition that each of the other ports is terminated with its reference
   impedance (matched-circuit parameters).
- A two-port transmission parameter Y<sub>ij</sub> (i ≠ j) can describe a pure serial impedance between the two ports.

# **Relation with S-parameters**

The converted admittances  $Y_{ii}$  are calculated from the reflection S-parameters  $S_{ii}$  according to:

Measured Quantities

$$Y_{ii} = \frac{1}{Z_{0i}} \frac{1 - S_{ii}}{1 + S_{ii}} = 1/Z_{ii} ,$$

where i numbers the analyzer/DUT port. The transmission parameters are calculated according to:

$$Y_{ij} = \frac{S_{ij}}{2 \cdot \sqrt{Z_{0i} \cdot Z_{0j}} - S_{ij} \cdot (Z_{0i} + Z_{0j})} = 1 / Z_{ij}, \quad i \neq j, \quad i, j = 1, ..., 99$$

# Example:

Y11 is the input admittance of a 2-port DUT that is terminated at its output with the reference impedance  $Z_0$  (matched-circuit admittance measured in a forward reflection measurement).

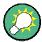

You can also read the converted admittances in a reflection coefficient measurement from the inverted Smith chart.

Calibration Overview

## 3.3 Calibration Overview

Calibration is the process of eliminating systematic, reproducible errors from the measurement results (system error correction). The process involves the following stages:

- A set of calibration standards is selected and measured over the required sweep range. For many calibration types the magnitude and phase response of each calibration standard (i.e. its S-parameters if no system errors occur) must be known within the entire sweep range.
- The analyzer compares the measurement data of the standards with their known, ideal response. The difference is used to calculate the system errors using a particular error model (calibration type) and derive a set of system error correction data.
- 3. The system error correction data is used to correct the measurement results of a DUT that is measured instead of the standards.

Calibration is always channel-specific because it depends on the hardware settings, in particular on the sweep range. The means that a system error correction data set is stored with the calibrated channel.

The analyzer provides a wide range of sophisticated calibration methods for all types of measurements. Which calibration method is selected depends on the expected system errors, the accuracy requirements of the measurement, on the test setup and on the types of calibration standards available.

Due to the analyzer's calibration wizard, calibration is a straightforward, menu-guided process. Moreover, it is possible to perform the entire calibration process automatically using a calibration unit (accessory R&S ZV-Z5x).

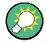

## Storing system error correction data

The system error correction data determined in a calibration procedure is stored on the analyzer. You can read this correction data using the remote control command [SENSe<Ch>: ]CORRection:CDATa. You can also replace the correction data of the analyzer by your own correction data sets.

A label *Cal Off!* appears behind the trace list if the system error correction no longer applies to one or more traces:

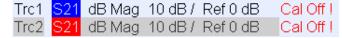

This may happen for the one of the following reasons:

- The sweep range is outside the calibrated frequency range.
- The channel calibration is not sufficient for the measured quantity (e.g. a one-port calibration has been performed, but the measured quantity is a transmission parameter).
- The system error correction has been switched off deliberately (Correction Off).

Calibration Overview

#### 3.3.1 Calibration Standards and Calibration Kits

A calibration kit is a set of physical calibration standards for a particular connector type. The magnitude and phase response of the calibration standards (i.e. their S-parameters) must be known or predictable within a given frequency range.

The standards are grouped into several types (open, through, match,...) corresponding to the different input quantities for the analyzer's error models. The standard type also determines the equivalent circuit model used to describe its properties. The circuit model depends on several parameters that are stored in the call kit file associated with the calibration kit.

As an alternative to using circuit models, it is possible to describe the standards by means of S-parameter tables stored in a file.

The analyzer provides a large number of predefined cal kits but can also import cal kit files and create new kits:

- A selection of predefined kits is available for all connector types. The parameters of these kits are displayed in the Add/Modify Standards dialog, however, it is not possible to change or delete the kits.
- Imported and user-defined kits can be changed in the *Calibration Kits* dialog and its various sub-dialogs.

Calibration kits and connector types are global resources; the parameters are stored independently and are available irrespective of the current setup.

## 3.3.2 Calibration Types

The analyzer provides a wide range of calibration types for one, two or more ports. The calibration types differ in the number and types of standards used, the error terms, i.e. the type of systematic errors corrected and the general accuracy. The following table gives an overview.

| Calibration Type              | Standards                                                                         | Parameters                                               | Error Terms                                                                          | General<br>Accuracy | Application                                                                                     |
|-------------------------------|-----------------------------------------------------------------------------------|----------------------------------------------------------|--------------------------------------------------------------------------------------|---------------------|-------------------------------------------------------------------------------------------------|
| Reflection<br>Normalization   | Open or Short                                                                     | S <sub>11</sub> (or S <sub>22</sub> ,)                   | Reflection tracking                                                                  | Low to medium       | Reflection measurements on any port.                                                            |
| Transmission<br>Normalization | Through                                                                           | S <sub>12</sub> , S <sub>21</sub>                        | Transmission tracking                                                                | Medium              | Transmission measurements in any direction and between any combination of ports.                |
| Full One-Port                 | Open, Short,<br>Match <sup>1)</sup>                                               | S <sub>11</sub> (or S <sub>22</sub> ,)                   | Reflection<br>tracking,<br>Source match<br>Directivity,                              | High                | Reflection measurements on any port.                                                            |
| One-Path Two-<br>Port         | Open, Short,<br>Match <sup>1)</sup> (at source<br>port),<br>Through <sup>2)</sup> | S <sub>11</sub> , S <sub>21</sub> (or S <sub>22</sub> ,) | Reflection<br>tracking,<br>Source match,<br>Directivity,<br>Transmission<br>tracking | Medium to<br>high   | Unidirectional transmission measurements in any direction and between any combination of ports. |

Calibration Overview

| Calibration Type | Standards                                                                                                   | Parameters | Error Terms                                                                                         | General<br>Accuracy | Application                                                    |
|------------------|----------------------------------------------------------------------------------------------------|------------|----------------------------------------------------------------------------------------------------|---------------------|----------------------------------------------------------------|
| TOSM             | Open, Short,<br>Match <sup>1)</sup> (at each<br>port),<br>Through <sup>2)</sup><br>(between the 2<br>ports) | All        | Reflection<br>tracking,<br>Source match,<br>Directivity,<br>Load match,<br>Transmission<br>tracking | High                | Reflection and transmission measurements on DUTs with 2 ports. |

- 1) Or any other 3 known one-port standards. To be used in a guided calibration, the known standards must be declared to be open, short, and match irrespective of their properties.
- 2) Or any other known two-port standard. See remark above.
- The calibration type must be selected in accordance with the test setup. Select the
  calibration type for which you can obtain or design the most accurate standards
  and for which you can measure the required parameters with best accuracy.

#### 3.3.2.1 Normalization

A normalization is the simplest calibration type since it requires the measurement of only one standard for each calibrated S-parameter:

- One-port (reflection) S-parameters (S<sub>11</sub>, S<sub>22</sub>, ...) are calibrated with an open or a short standard providing the **reflection tracking** error term.
- Two-port (transmission) S-parameters (S<sub>12</sub>, S<sub>21,</sub> ...) are calibrated with a through standard providing the **transmission tracking** error term.

Normalization means that the measured S-parameter at each sweep point is divided by the corresponding S-parameter of the standard. A normalization eliminates the frequency-dependent attenuation and phase shift in the measurement path (reflection or transmission tracking error). It does not compensate for directivity or mismatch errors. This limits the accuracy of a normalization.

#### 3.3.2.2 Full One-Port Calibration

A full one-port calibration requires a short, an open and a match standard to be connected to a single test port. The three standard measurements are used to derive all three reflection error terms:

- The short and open standards are used to derive the **source match** and the **reflection tracking** error terms.
- The match standard is used to derive the directivity error.

A full one-port calibration is more accurate than a normalization but is only applicable for reflection measurements.

Calibration Overview

#### 3.3.2.3 One-Path Two-Port Calibration

A one-path two-port calibration combines a full one-port calibration with a transmission normalization, so it requires a short, an open and a match standard to be connected to a single test port plus a through standard between this calibrated source port and a second load port. The four standard measurements are used to derive the following error terms:

- The short and open standards are used to derive the source match and the reflection tracking error terms at the source port.
- The match standard is used to derive the directivity error at the source port.
- The through standard provides the transmission tracking error term.

A one-path two-port calibration requires only four standards to be connected (instead of 7 for a full two-port TOSM calibration) and is suitable when only the forward (e.g.  $S_{11}$  and  $S_{21}$ ) or reverse S-parameters (e.g.  $S_{22}$  and  $S_{12}$ ) are to be measured and the DUT is well matched, especially at the load port.

#### 3.3.2.4 TOSM Calibration

A TOSM (Through – Open – Short – Match) calibration requires the same standards as the one-path two-port calibration, however, all measurements are performed in the forward and reverse direction. TOSM is also referred to as SOLT (Short – Open – Load = Match – Through) calibration. The four standards are used to derive 6 error terms for each signal direction:

- In addition to the **source match** and **reflection tracking** error terms provided by the one-path two-port calibration, TOSM also provides the **load match**.
- The directivity error is determined at both source ports.
- The transmission tracking is determined for each direction.

The number of required standard measurements and of error terms for 2-port measurements is shown in the following table.

| Number of ports | Number of standards to be connected | Number of standard measurements | Number of error terms |
|-----------------|-------------------------------------|---------------------------------|-----------------------|
| 2               | 2 * 3                               | 2 * 3                           | 2 * 3                 |
|                 | +1 = 7                              | +2 * 1 = 8                      | + 2 * 2 = 10          |

An open, through and match measurement is required at each port; in addition, a through must be measured between the two ports and in both directions.

The analyzer automatically performs each through measurement in both directions, so the number of connected standards is smaller than the number of measurements.

Calibration Overview

## 3.3.3 Automatic Calibration (Introduction)

A Calibration Unit is an integrated solution for automatic system error correction of vector network analyzers. For R&S ZVL3-75 analyzers (75  $\Omega$  variant of R&S ZVL3), Rohde & Schwarz offers the calibration unit R&S ZV-Z53, stock number 1164.0473.75. This calibration unit supports a frequency range between 300 kHz and 3 GHz. With its two N 75  $\Omega$  (f) connectors, it is suited for one-port and two-port calibration.

The unit contains calibration standards that are electronically switched when a calibration is performed. The calibration kit data for the internal standards are also stored in the calibration unit, so that the analyzer can calculate the error terms and apply the calibration without any further input.

#### Advantages of automatic calibration

- Automatic calibration is generally faster and more secure than manual calibration, because:
- There is no need to connect several standards manually.
- Invalid calibrations due to operator errors (e.g. wrong standards or improper connections) are almost excluded.
- No need to handle calibration kit data.
- The internal standards don't wear out because they are switched electronically.

Automatic calibration is less flexible than manual calibration, because it is cannot be performed for segmented sweep.

# NOTICE

#### Connection and use of the calibration unit

Please observe the safety instructions in the "Technical Information" provided with the calibration unit to avoid any damage to the unit and the network analyzer. Safety-related aspects of the connection and operation of the units are also reported in chapter 5 (GUI Reference) of the operating manual or in the network analyzer's help system.

R&S® ZVL System Overview

Optional R&S ZVL Extensions

## 3.4 Optional R&S ZVL Extensions

The R&S ZVL network analyzer can be upgraded with various hardware and software options, providing enhanced flexibility and an extended measurement functionality. The available options are listed in the SETUP – More – System Info – Versions + Options dialog. Options can be enabled by means of a license key, to be entered in the SETUP menu after an appropriate firmware version has been installed. The new supported options for each firmware version are listed in the "What's New..." section of the network analyzer help system.

The R&S ZVL options can be grouped as follows:

- Measurement modes: The option enables a special operating mode. Only one measurement mode can be active at a given time. The basic instrument modes are Network Analyzer (NWA, no option required) and Spectrum Analyzer (SAN, with option R&S ZVL-K1). The SAN mode provides a number of supplementary measurement modes, e.g. WiMAX OFDM/OFDMA Analysis mode (with option R&S FSL.K93). The supplementary SAN modes also require option R&S ZVL-K1.
- Additional measurements: The option extends a particular measurement mode, providing additional measurement functionality. The analyzer provides additional measurements for the NWA and the SAN modes.

The relationship between the R&S ZVL options and measurement modes is shown below.

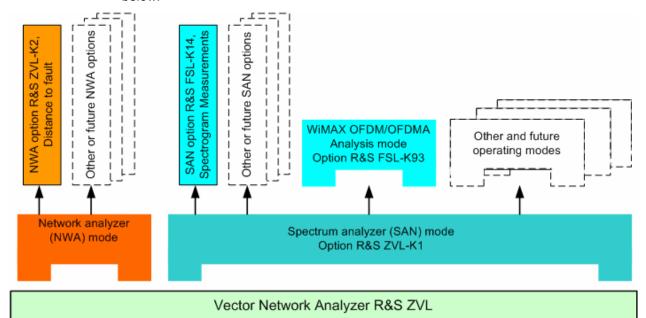

#### Accessing measurement modes, remote control

All measurement modes are accessed by means of the MODE front panel key. When a new mode is selected, the appearance of the user interface and the control elements change. At the same time, the instrument adjusts its remote-control command set to the functionality of the selected operating mode.

Optional R&S ZVL Extensions

While a particular measurement mode is active, the functionality of the other modes is generally not available. The same applies to the remote-control commands. Basic instrument functions, i.e. the softkeys associated with the FILE, SETUP, PRINT, and MODE front panel keys and the related commands, are available in all operating modes.

The R&S ZVL options listed below are described in detail in the reference chapters of the NWA help system (NWA options) or in the separate SAN help system (SAN options). For a complete list of options, accessories, and extras refer to the R&S ZVL product brochure.

| Option                                                | Option Type                     | Functionality                                                                                                    |
|-------------------------------------------------------|---------------------------------|----------------------------------------------------------------------------------------------------|
| ZVL-K2,<br>Distance-to-Fault                          | NWA option                      | Transformation of the trace to time domain in order to analyze the impulse response and locate faults and discontinuities on cables                                                                                         |
| ZVL-K3<br>Time Domain                                 | NWA option                      | Transformation of the trace to time domain in order to analyze responses, transformation back to the frequency domain                                                                                                    |
| ZVL-K1,<br>Spectrum Analysis                          | SAN option,<br>measurement mode | Basis spectrum analyzer functions providing the frequency spectrum of the measured RF signal. The option also provides a wide range of pre-configured power measurements. For operation see the R&S ZVL-K1 Software Manual. |
| FSL-B6,<br>TV Trigger                                 | SAN option                      | TV trigger, especially for service in the analog TV field.                                                                                                    |
| FSK-B8,<br>Gated Sweep                                | SAN option                      | Gated sweep, especially for the modulation spectrum of GSM signals or bursted WLAN signals.                                                                                                    |
| FSL-K7,<br>AM/FM/φM<br>Measurement<br>Demodulator     | SAN option                      | Analog modulation analysis for amplitude, frequency or phase modulated signals.                                                                                                    |
| FSL-K8,<br>Bluetooth<br>Measurements                  | SAN option                      | Bluetooth transmitter (TX) tests in line with the Bluetooth® RF test specification, including EDR tests.                                                                                                    |
| FSL-K14,<br>Spectrogram<br>Measurements               | SAN option                      | Spectrogram display and trace recording for general spectrum measurements.                                                                                                    |
| FSL-K30,<br>Noise Figure and<br>Gain<br>Measurements) | SAN option,<br>measurement mode | Noise figure and noise temperature measurements, especially suited for manufacturers of amplifiers.                                                                                                    |
| FSL-K72,<br>WCDMA<br>Measurements<br>(3GPP/FDD BTS)   | SAN option,<br>measurement mode | Transmitter (TX) tests on 3GPP/FDD downlink signals including HSDPA and HSUPA channels.                                                                                                    |
| FSL-K91,<br>WLAN OFDM<br>Analysis                     | SAN option,<br>measurement mode | Transmitter (TX) tests on WLAN signals in line with the WLAN standards IEEE 802.11a/b/g/j.                                                                                                    |
| FSL-K93,<br>WiMAX<br>OFDM/OFDMA<br>Analysis           | SAN option,<br>measurement mode | Transmitter (TX) tests on WLAN signals in line with standard IEEE 802.16-2004 and IEEE 802.16e-2005 for mobile WiMAX-Signals including WiBro.                                                                               |

The following sections provide a short introduction to the software options.

Optional R&S ZVL Extensions

## 3.4.1 Distance-to-Fault (R&S ZVL-K2)

The network analyzer measures and displays complex S-parameters and other quantities as a function of the frequency. The measurement results can be filtered and mathematically transformed in order to obtain the impulse response, which often gives a clearer insight into the characteristics of the DUT.

The impulse response is special type of a time-domain representation. A fault (discontinuity) on a transmission line causing reflection results in a spike on the impulse response trace of the reflection coefficient. With option R&S ZVL-K2, the analyzer can display the impulse response trace and calculate the distance between the reference plane and the fault from the propagation time, taking into account the electrical properties of the transmission line (Cable Type). Moreover it is possible to define which of the peaks will be considered as being due to a fault, and to draw up and export a list of the detected peaks.

## 3.4.2 Time Domain (R&S ZVL-K3)

The network analyzer measures and displays complex S-parameters and other quantities as a function of the frequency. The measurement results can be filtered and mathematically transformed in order to obtain the time domain representation, which often gives a clearer insight into the characteristics of the DUT.

Time domain transforms can be calculated in band pass or low pass mode. For the latter the analyzer offers the impulse and step response as two alternative transformation types. A wide selection of windows can be used to optimize the time domain response and suppress sidelobes due to the finite sweep range. Moreover, it is possible to eliminate unwanted responses by means of a time gate and transform the gated result back into the frequency domain.

## 3.4.3 Spectrum Analysis (R&S ZVL-K1)

The spectrum analysis option provides the basic functionality for measuring an arbitrary RF signal in the frequency domain. Evaluation tools such as markers and limit lines allow a refined analysis of the measurement results. A wide range of predefined power measurements cover typical RF measurement tasks, in particular:

- Zero span power measurements
- Channel and adjacent channel power measurement
- Measurement of occupied bandwidth
- CCDF measurement (amplitude statistics of signals)

Option R&S ZVL-K1 is a prerequisite for all supplementary spectrum analyzer (SAN) options; see table and figure above.

For operation see the R&S ZVL-K1 Software Manual.

Optional R&S ZVL Extensions

## 3.4.4 TV Trigger (R&S FSL-B6)

Option R&S FSL-B6 adds a TV trigger to option ZVL-K1, in order to select different sections of a TV video signal for display and facilitate the analysis. This option is especially suited for all doing any service in the analog TV field.

## 3.4.5 Gated Sweep (R&S FSL-B8)

The gated sweep mode removes switching transients from the spectrum. This is advantageous for the analysis of pulsed-carrier signals, e. g. to investigate the modulation spectrum of GSM signals or WLAN signals.

#### 3.4.6 AM/FM/φM Measurement Demodulator (R&S FSL-K7)

The AM/FM/ $\phi$ M Measurement Demodulator option R&S FSL-K7 converts the ZVL into an analog modulation analyzer for amplitude, frequency or phase modulated signals. It measures not only characteristics of the useful modulation, but also factors such as residual FM or synchronous modulation.

## 3.4.7 Bluetooth Measurements (R&S FSL-K8)

Option R&S FSL-K8 provides measurements on Bluetooth transmitters. All measurements are carried out in line with the Bluetooth<sup>®</sup> RF test specification Rev. 2.0+DER and cover basic rate as well as Enhanced Data Rate (EDR) packets.

#### 3.4.8 Spectrogram Measurements (R&S FSL-K14)

Option FSL-K14 adds a spectrogram display and trace recording to the ZVL. The spectrogram view gives a history of the spectrum and helps to analyze intermittent problems or variations in frequency and level versus time.

#### 3.4.9 Noise Figure and Gain Measurements (R&S FSL-K30)

Option R&S FSL-K30 adds the capability to measure noise figure and noise temperature. This enables manufacturers of amplifiers to analyze all necessary characteristics, e.g. noise figure, nonlinear parameters such as harmonics, intermodulation or ACPR, as well as S-parameters.

In addition to the spectrum analyzer option R&S ZVL-K1, option R&S FSL-K30 also requires option R&S FSL-B5, Additional Interfaces (providing the noise source control voltage), and an external preamplifier to specify the measurement uncertainties. DC supply for the external preamplifier can be derived from the probe power socket; a matching connector can be ordered as spare part (1065.9480.00).

Noise source: E.g. NC 346 types from Noisecom.

Optional R&S ZVL Extensions

## 3.4.10 WCDMA Measurements (3GPP/FDD BTS) (R&S FSL-K72)

The R&S FSL-K72 adds transmitter (TX) measurements on 3GPP downlink signals including HSDPA/HSUPA signals. The measurement types comprise code domain power, signal channel power, adjacent channel power, and spectrum emission mask.

## 3.4.11 WLAN OFDM Analysis (R&S FSL-K91)

Option R&S FSL-K91 provides transmitter (TX) tests, especially spectrum and modulation measurements, on signals in line with the WLAN standards IEEE 802.11a/b/g/j.

## 3.4.12 WiMAX OFDM/OFDMA Analysis (R&S FSL-K93)

Option R&S FSL-K93 provides transmitter (TX) tests, especially spectrum and modulation measurements on signals in line with IEEE 802.16-2004 and IEEE 802.16e-2005 for mobile WiMAX-Signals including WiBro.

# **Table of Contents**

| ŀ | Measurement Examples              | 104 |
|---|-----------------------------------|-----|
|   | Basic Measurement Tasks           | 104 |
|   | Display Configuration             | 104 |
|   | Screen Control                    | 105 |
|   | Data Transfer                     | 105 |
|   | Setting up a Sweep                | 106 |
|   | Optimization                      | 108 |
|   | Optimizing the Measurement Speed  | 108 |
|   | Calibrating a Measurement Channel | 109 |
|   | Advanced Tasks                    | 110 |
|   | Time Domain Measurements          | 110 |
|   | Distance-to-Fault Measurements    | 110 |
|   | Network (De-)embedding            | 112 |

# 4 Measurement Examples

This chapter provides examples for typical measurement tasks to be performed on the network analyzer:

To make yourself familiar with the instrument, use the simple measurement examples outlined in the Getting Started chapter. For a systematic explanation of all menus, functions and parameters and background information refer to the Manual Control reference.

## **Basic Measurement Tasks**

## **Display Configuration**

The analyzer provides various tools that you can use to customize the diagram areas and control elements. The following examples show how to change the display colors.

## To select or define a color scheme for the diagrams and their display elements ...

- Click Nwa-Setup Display Config Color Scheme... to open the Color Scheme dialog.
- Select the Predefined Scheme that is most appropriate for your needs.
- Click Define User Scheme... to open the Define User Color Scheme dialog.
- > Select a display element from the *Element* drop-down list.
- Click the Color field to open a standard Color dialog and assign the color.

You can repeat the last 2 steps for as many elements as you like. For traces, you can also select a *Trace Style* and *Trace Width.* Your settings apply to all setups, they are permanent even after you close the network analyzer application.

- If you wish to use several color schemes in parallel, click Save to save your current color scheme to a file.
- If you wish to restore the original Predefined Scheme, click Setup System Config... Resets Reset Colors.

## To change the marker colors...

When you create markers, their color is the same as the color of the associated trace. You can change the marker colors using the *Color Scheme* dialog.

- Click Nwa-Setup Display Config Color Scheme...
- Click Define User Scheme... to open the Define User Color Scheme dialog.
- Select Same Color for all Markers from the Element drop-down list.
- Click the Color field to open a standard Color dialog and assign the color.
- Click Use same Color for all Markers.

All markers are displayed with the same color, irrespective of the trace colors.

## Screen Control

Control of the analyzer's display elements is based on the standard Windows™ functionality. The following examples show you how to make efficient use of the functions.

## To move an active setup window within the available space ...

- Make sure that the window is not maximized.
- Click the icon in the title bar to open the setup control menu.
- Click Move.

After the pointer changes to the four-headed arrow:

- Press one of the direction keys (left, right, up, or down arrow key) to move the entire window without changing its size.
- > Press ENTER or left-click the window when it is at the position you want.

## To size the active setup window ...

- Make sure that the window is not maximized.
- Click the icon in the title bar to open the setup control menu.
- Click Size.

After the pointer changes to the four-headed arrow:

- Press one of the direction keys (left, right, up, or down arrow key) to move the pointer to the border you want to move.
- Press a direction key to move the border.

Press ENTER or left-click the window when it is the size you want.

## **Data Transfer**

The following examples show you how to perform basic tasks related to data transfer from and to the analyzer.

## To copy the active setup ...

- Connect a storage device like an USB stick or a CD-ROM drive to an USB connector.
- Click Nwa-File Save Nwa As to open the Save As dialog.
- > Open the Save in drop-down list and select the storage device and a folder.
- Select a File name and click Save to store the data on the storage device and to close the Save As dialog.

The default extension for setup files (\*.nwa) is appended automatically.

## To load a setup stored on an external device...

- Connect the storage device to an USB connector.
- Click Nwa-File Recall Nwa to open the Open dialog.
- > Open the Look in drop-down list and select the storage device.
- In the center of the dialog, select the folder containing the setup files.
- Select a file and click Open to load the setup as the active setup.

## Setting up a Sweep

Configurations of the different sweep types require different procedures. The following examples list the essential settings for various sweep types.

## To Set up a Lin Frequency Sweep...

- Press the Sweep key or click Channel Sweep to access the Sweep submenu.
- Click Sweep Type Lin Frequency.
- > Click Channel Center or Span to access the submenu defining the sweep range.
- To define a sweep range confined by a start and a stop frequency, use *Start* and *Stop*. Alternatively, to define a sweep range of definite width around a known center frequency (e.g. an expected peak), use *Center* and *Span*.
- > To vary the number of measurement points (e.g. to improve the resolution of the sweep or reduce the sweep time), click *Channel Sweep Number of Points.*

If the active diagram is a Cartesian diagram, the x-axis is linearly scaled and labeled with the *Start* and *Stop* frequencies.

## To Set up a Log Frequency Sweep...

- > Press the Sweep key or click Channel Sweep to access the Sweep submenu.
- Click Sweep Type Log Frequency.
- > Click Channel Center or Span to access the submenu defining the sweep range.
- > To define a sweep range confined by a start and a stop frequency, use *Start* and *Stop*. Alternatively, to define a sweep range of definite width around a known center frequency (e.g. an expected peak), use *Center* and *Span*.
- > To vary the number of measurement points (e.g. to improve the resolution of the sweep or reduce the sweep time), click *Channel Sweep Number of Points.*

If the active diagram is a Cartesian diagram, the x-axis is logarithmically scaled and labeled with the *Start* and *Stop* frequencies.

## To Set up a Segmented Frequency Sweep...

- > Press the Sweep key or click Channel Sweep to access the Sweep submenu.
- Click Sweep Type Define Segments to call up the dialog defining the individual sweep segments. Proceed as described in Define Segments to customize your sweep range. Make sure to define at least 2 distinct sweep frequencies.
- ➤ Use the controls in the *Individual Settings* panel to define the internal generator power, measurement (IF) bandwidth and other measurement settings for each sweep segment.
- Close the Define Segments dialog.
- Click Sweep Type Segmented Frequency.

If the active diagram is a Cartesian diagram, the x-axis is linearly scaled and ranges from the lowest to the highest frequency in all segments.

Optimization

# **Optimization**

## **Optimizing the Measurement Speed**

Minimizing the measurement time per sweep contributes to a high measurement throughput. The following parameters have an influence on the sweep time:

## To find the best set of sweep points...

Limit the measurement to the stimulus range that you need for your device:

- Click Channel Center or Span to access the submenu defining the sweep range.
- To define a sweep range confined by a start and a stop frequency, use Start and Stop. Alternatively, to define a sweep range of definite width around a known center frequency (e.g. an expected peak), use Center and Span.
- Alternatively, use the marker functions to define the sweep range.

Use the minimum number of points that will produce an acceptable resolution:

Click Channel – Sweep – Number of Points and reduce the number of sweep points.

Use the segmented sweep to focus on different subranges of the sweep, using optimized channel settings for each subrange:

- Set up a segmented frequency sweep as described in Segmented Frequency.
- > Optimize the number of points and the noise reduction settings for each individual sweep segment.

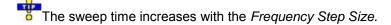

## To find the appropriate noise reduction settings...

Use the fastest IF filter that will produce acceptable dynamic range:

- Press the PWR BW key or click Channel Pwr Bw to access the corresponding submenu.
- Select the widest bandwidth compatible with your measurement task.
- If possible, click *Fine Adjust* to further increase the bandwidth. Select the *Fast* filter type unless a *Normal* filter is required for your measurement.

Reduce the number of repeated measurements made to obtain an averaged result. Averaging does not slow down the measurement, however, several consecutive sweeps must be performed until an average result is available.

- ➤ If averaging is not necessary, open the *Channel Power Bandwidth Average* menu and make sure that *Average On* is not active.
- Alternatively, click Average Factor and reduce the factor to a minimum.

Optimization

## **Calibrating a Measurement Channel**

Calibration is the process of eliminating systematic, reproducible errors from the measurement results (system error correction). A measurement channel can be calibrated either manually or automatically using a calibration unit (accessory R&S ZV-Z5x).

## Select and perform a manual calibration

In the following example a 2-port TOSM calibration is performed using the Calibration Wizard. Other calibrations can be performed in an analogous way.

- Perform all channel settings for your measurement.
- ➤ Click Channel Cal Start Cal Two-Port P1 P2 TOSM to open the calibration wizard for the desired calibration type.
- In the first dialog of the calibration wizard, select the connector type that you use at port 1 and 2 (both connector types must be equal) and the calibration kit. Click Next > to access the next dialog of the wizard.
- Connect an open standard to port 1 and click the corresponding box in the *Measured Standards* list to initiate the calibration sweep and acquire the calibration data for this standard.
- Repeat the last step for a short and a match connected to port 1, an open, short and match connected to port 2, and for a through between both ports.
- Click Apply to start the calculation of the system error correction data, apply them to the current channel and close the calibration wizard.
- Replace the last measured standard with your DUT and perform calibrated measurements without changing the channel settings used for calibration.

You can also access manual calibration from the S-Parameter Wizard.

#### Perform an automatic calibration

In the following example a 2-port TOSM calibration is performed using the calibration unit (accessory R&S ZV-Z53). The calibration of a single port is analogous; see Performing an Automatic Calibration.

Connect the calibration unit:

- > Switch on and start-up your network analyzer and establish a USB connection to the calibration unit; see Connecting the calibration unit.
- Connect port 1 of the unit to port 1 of the analyzer; repeat this for port 2.

Perform the calibration:

- Click Channel Cal Start Cal Two-Port P1 P2 Calibration Unit and wait until the calibration is completed.
- Remove the connecting cables from the unit, connect your DUT instead and perform calibrated measurements.

You can also access automatic calibration from the S-Parameter Wizard.

## **Advanced Tasks**

## **Time Domain Measurements**

With option ZVL-K3, Time Domain, you can view the measurement results as a function of time.

#### To set up a time domain measurement...

- Reset the analyzer to ensure that the following operating mode is set: Channel Sweep Sweep Type: Lin. Frequency, Trace Meas.: S21, Trace Format: dB Mag.
- Open the Trace Meas menu and select the measured quantity to be transformed (preferably: an S-parameter or ratio).
- Click Trace Traces Time Domain Transform Time Domain to transform the active trace to the time domain.

The transformed trace is displayed in the active diagram area. To refine the analysis, you can modify the number and position of the sweep points (Channel - Sweep - Number of Points, Channel - Stimulus), select a different transform type and window for profiling (Trace - Traces - Time Domain Transform - Define Transform...) and vary the time range (Trace - Traces - Time Domain Transform - Stimulus Transform).

## To eliminate an unwanted response from the measured trace...

- Calculate a time domain transform as described above, Setting up a time domain measurement.
- Click Trace Traces Time Domain Transform Define Time Gate and place a time gate on the transformed trace. To remove a single response use a Notch gate type. To remove everything outside a specified area, use a Bandpass gate type.
- Click Trace Traces Time Domain Transform Time Gate to enable the time gate. If necessary, go back to the Define Time Gate dialog to correct your time gate settings.
- Click Trace Trace Func Transform Frequency Domain.

The frequency domain trace now corresponds to the modified time domain trace which is transformed back into the frequency domain.

## **Distance-to-Fault Measurements**

With option ZVL-K2, *Distance-to-Fault*, the analyzer can locate faults and discontinuities on cables and transmission lines. The faults produce spikes on the trace; the x-axis shows the distance from the calibrated reference plane. Most conveniently the reference plane is set to the analyzer test port PORT 2.

#### **Preparing a Distance-to-Fault Measurement**

Consider two RG141A cables of different length. The first cable can be connected to PORT 2 of the analyzer using a suitable adapter. The second cable is connected to the first cable using a second adapter and either left open or terminated with a matched load. The first cable contains a fault which is to be located by the network analyzer. The lengths of the cables and adapters are shown below.

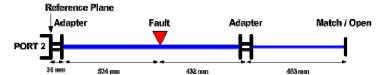

To prepare the distance-to-fault measurement, first perform a full one-port calibration at PORT 2:

- Press the *Preset* key to restore standard analyzer settings, in particular a linear frequency sweep with a relatively wide sweep range and a sufficiently large number of points.
- ➤ Click *Trace Meas Distance-to-Fault* to switch on the distance-to-fault measurement, display the distance scale and select S22 as measured quantity.
- Click Trace Meas Distance-to-Fault Full One-Port P2 Cal... to open the calibration wizard and perform a full one-port calibration at the analyzer test port. Proceed in analogy to section Manual calibration, connecting the required Open, Short, and Match standards directly to PORT 2.
- Click Cable Type to open the Cable Type dialog. In the list of cables, select your cable type (RG 141A). Press OK to close the dialog.
- Adjust the *Stop Distance* to 3 m, according to the dimensions of your cables (approx. twice the total length in order to view multiple reflections).
- Observe the measurement result in the diagram area (see Analysis of Distance-to-Fault Results). If desired, vary the diagram scale (*Trace – Scale...*).

If the second cable is of different type, you can still correctly locate the fault on the first cable using the described settings. If your cable type is not in the list, you can easily add your own cable type with arbitrary properties.

## **Analysis of Distance-to-Fault Results**

The position of the spikes indicating faults and discontinuities is most easily monitored using markers which are placed onto the peaks of the trace (*Trace – Marker – Marker Search – Peak Search >*). With a matched termination at the end of the second cable, the following result is obtained:

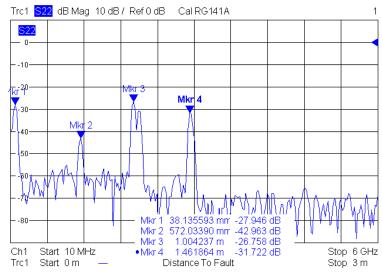

The spikes can be interpreted as follows:

Mkr 1 shows the position of the first adapter between the analyzer port and the first cable.

- *Mkr* 2 shows the position of the fault in the first cable.
- Mkr 3 shows the position of the second adapter between the first and the second cable, causing a
  reflection at either side. The distance between the two maxima of this spike corresponds to the
  length of the adapter.
- Mkr 4 shows the reflection at the end of the second cable due to a small residual mismatch.
- With an open second cable, the result looks a little more complex:

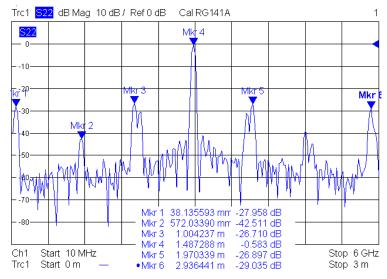

- Compared to the situation with matched termination, the spikes at the positions of Mkr 1, Mkr 2, and Mkr 3 are virtually unchanged.
- *Mkr 4* shows the reflection at the end of the second cable. The open cable reflects almost the entire signal power; full one-port calibration normalizes the trace so that the maximum of the spike is close to 0 dB.
- The spikes beyond *Mkr 4* indicate multiple reflections. E.g. the double spike at the position of *Mkr5* corresponds to a signal that has once traveled through the first cable (in both directions) and twice traveled through the second line due to bouncing between open end and adapter.

# Network (De-)embedding

The *Virtual Transform* menu provides the functions for network embedding and deembedding. The following examples show how to use the functions.

## To add a virtual transformation network to a port...

Suppose that your DUT is a 2-port DUT.

- Connect the DUT to your analyzer: For a two-port measurement, connect the DUT between test ports 1 and 2 of the analyzer.
- ➤ Establish the necessary *Channel* settings (port configuration, sweep range and type etc.) and select the measured quantities (*Trace Meas*).
- Click Channel Cal Port Extension Embedding to open the Embedding... dialog.
- In the dialog, select the *Port* to which you want to add a virtual transformation network (e.g. *Port 1)* and do one of the following:

- If you wish to define the added network by an imported set of 2-port S-parameters, select the 2-Port transformation network, click Read Data From File, and load the parameters from a 2-port (\*.s2p) Touchstone file.
- If you wish to define the added network by an equivalent circuit, select the circuit type and adjust the parameters R, C, and L displayed in the right half of the dialog.
- > Click Embed DUT and Close the dialog.

The traces of the active channel show the characteristics of the DUT including the virtual transformation network inserted between port 1 of the analyzer and the DUT.

## To remove a real transformation network from a port...

Suppose that your 2-port DUT has a real, known 2-port transformation network at port 1.

- Connect the DUT (including the transformation network) between test ports 1 and 2 of the analyzer so that the transformation network is placed between port 1 of the analyzer and the DUT.
- Establish the necessary *Channel* settings (port configuration, sweep range and type etc.) and select the measured quantities (*Trace Measure*).
- ➤ Click Channel Cal Port Extension Deembedding to open the Deembedding... dialog.
- In the dialog, select the *Port* connected to the physical transformation network (e.g. *Port 1)* and do one of the following:
- ➢ If your transformation network is described by an imported set of 2-port S-parameters, select the 2-Port transformation network, click Read Data From File, and load the data from a 2-port (\*.s2p) Touchstone file.
- If your transformation network can be described by an equivalent circuit, select the circuit type and adjust the parameters R, C, and L displayed in the right half of the dialog.
- Click Deembed DUT and Close the dialog.

The traces of the active channel show the characteristics of the DUT without the effects of the removed physical transformation network.

# **Table of Contents**

| GUI Reference         | 124 |
|-----------------------|-----|
| Nwa-File Menu         | 124 |
| New                   | 124 |
| Close                 | 125 |
| Recall Nwa            | 125 |
| Open Dialog           | 125 |
| Save Nwa              | 126 |
| Save Nwa As           | 126 |
| Save As Dialog        | 126 |
| Page Setup            | 127 |
| Page Setup Dialog     | 127 |
| Recent File           | 127 |
| Exit Firmware         | 127 |
| Trace Menu            | 128 |
| Trace ->              | 128 |
| Data -> Mem           | 129 |
| Math = Data/Mem       | 130 |
| Math = Data-Mem       | 130 |
| Show Data             | 131 |
| Show Mem              | 131 |
| Traces                | 131 |
| Trace Statistics      | 136 |
| Smoothing On          | 139 |
| Smoothing Aperture    | 139 |
| Time Domain Transform | 140 |
| Import/Export Data    | 150 |
| Shift Response Value  | 157 |
| Shift Stimulus Value  | 158 |

| Max Hold On          | 158 |
|----------------------|-----|
| Restart Hold         | 158 |
| Marker ->            | 159 |
| Next Peak            | 159 |
| Start = Marker       | 160 |
| Stop = Marker        | 160 |
| Center = Marker      | 160 |
| Ref Value = Marker   | 160 |
| Max = Marker         | 160 |
| Min = Marker         | 160 |
| Zero Delay at Marker | 160 |
| Marker Search        | 161 |
| Marker Tracking      | 170 |
| Def Peak             | 170 |
| Search Range         | 171 |
| Marker               | 172 |
| Marker 1, 2, 3       | 174 |
| Ref Marker           | 174 |
| Delta Mode           | 175 |
| Ref.Marker -> Marker | 175 |
| All Mkrs Off         | 175 |
| Mkr Format           | 175 |
| More Mkrs            | 177 |
| Coupled Mkrs         | 177 |
| Discrete Mkrs        | 178 |
| Mkr Properties       | 178 |
| Export Mkrs          | 179 |
| Meas                 | 179 |
| S11, S12, S21, S22   | 180 |
| S-Parameter Wizard   | 181 |

| Distance-to-Fault | 182 |
|-------------------|-----|
| Impedance         | 189 |
| Admittance        | 190 |
| Stability Factors | 191 |
| Format            | 192 |
| dB Mag            | 193 |
| Phase             | 193 |
| Smith             | 194 |
| Polar             | 194 |
| Group Delay       | 194 |
| Aperture          | 195 |
| SWR               | 196 |
| Lin Mag           | 197 |
| Real              | 197 |
| Imag              | 197 |
| Inv Smith         | 198 |
| Unwrapped Phase   | 198 |
| Scale             | 198 |
| Autoscale         | 199 |
| Autoscale All     | 200 |
| Scale / Div       | 200 |
| Ref Value         | 200 |
| Ref Position      | 200 |
| Maximize          | 201 |
| Overlay All       | 201 |
| Split All         | 202 |
| Lines             | 202 |
| Show Limit Line   | 203 |
| Limit Check On    | 204 |
| Define Limit Line | 204 |

|   | Horizontal Line                   | 209 |
|---|-----------------------------------|-----|
|   | Global Limit Check On             | 209 |
|   | Ripple Test                       | 209 |
|   | Ripple Test                       | 209 |
|   | Global Check                      | 210 |
|   | Show Ripple Limits                | 210 |
|   | Ripple Check On                   | 211 |
|   | Define Ripple Test                | 211 |
| С | hannel Menu                       | 214 |
|   | Stimulus                          | 215 |
|   | Pwr Bw                            | 216 |
|   | Power                             | 216 |
|   | Step Atten b1, Step Atten b2      | 217 |
|   | RF Off                            | 217 |
|   | Meas Bandwidth                    | 217 |
|   | Cal                               | 218 |
|   | Start Cal                         | 219 |
|   | Repeat Prev Cal                   | 226 |
|   | Correction Off                    | 226 |
|   | Port Extensions                   | 226 |
|   | Cal Manager                       | 235 |
|   | Recall Last Cal Set               | 236 |
|   | Automatic Calibration (Procedure) | 237 |
|   | Cal Kits                          | 240 |
|   | Sweep                             | 251 |
|   | Sweep Type                        | 252 |
|   | Number of Points                  | 258 |
|   | Frequency Step Size               | 258 |
|   | Meas Delay                        | 259 |
|   | Restart                           | 259 |

| Single (All Chans)           | 259 |
|------------------------------|-----|
| Define Restart               | 260 |
| Trigger                      | 260 |
| Average Factor               | 262 |
| Channel Select               | 263 |
| Next Channel                 | 264 |
| Select Channel               | 265 |
| Add Chan + Trace             | 265 |
| Add Chan + Trace + Diag Area | 265 |
| Delete Channel               | 266 |
| Channel Manager              | 266 |
| Nwa-Setup Menu               | 267 |
| Display                      | 267 |
| Delete Diag Area             | 268 |
| Dual Split                   | 269 |
| Triple Split                 | 269 |
| Quad Split                   | 270 |
| Split Manager                | 270 |
| Title                        | 272 |
| Display Config               | 272 |
| Color Scheme                 | 273 |
| Define User Color Scheme     | 273 |
| Softkey Labels               | 275 |
| Status Bar                   | 275 |
| Front Panel Keys             | 275 |
| Frequency Info               | 275 |
| Undo                         | 276 |
| Redo                         | 276 |
| Setup Info                   | 276 |
| System Config                | 276 |

| External Tools                                                       | 278 |
|----------------------------------------------------------------------|-----|
| Help Menu                                                            | 278 |
| Help Topics                                                          | 279 |
| About NWA                                                            | 279 |
| FILE Key                                                             | 279 |
| Navigation in the dialog boxes for saving and loading settings files | 281 |
| Save                                                                 | 282 |
| Save File / Recall File                                              | 282 |
| Select Path                                                          | 282 |
| Select File                                                          | 283 |
| Edit File Name                                                       | 283 |
| Edit Comment                                                         | 283 |
| Select Items                                                         | 283 |
| Enable All Items / Disable All Items                                 | 283 |
| Delete File                                                          | 283 |
| Recall                                                               | 284 |
| Startup Recall                                                       | 284 |
| Startup Recall Setup                                                 | 284 |
| File Manager                                                         | 284 |
| Recall Shortcuts                                                     | 284 |
| Export / Import                                                      | 284 |
| Hardcopy                                                             | 285 |
| File Manager                                                         | 285 |
| Edit Path                                                            | 286 |
| New Folder                                                           | 286 |
| Copy                                                                 | 286 |
| Rename                                                               | 286 |
| Cut                                                                  | 286 |
| Paste                                                                | 287 |
| Delete                                                               | 287 |

|   | Sort Mode                | 287 |
|---|--------------------------|-----|
|   | Name                     | 287 |
|   | Date                     | 287 |
|   | Extension                | 287 |
|   | Size                     | 287 |
|   | File Lists 1/2           | 287 |
|   | Current File List 1/2    | 287 |
|   | Network Drive            | 287 |
|   | Map Network Drive        | 288 |
|   | Disconnect Network Drive | 288 |
| S | ETUP Key                 | 288 |
|   | Reference Int/Ext        | 290 |
|   | Firmware Update          | 290 |
|   | Firmware Update          | 290 |
|   | Option Licenses          | 290 |
|   | Install Option           | 291 |
|   | Shutdown Off/Standby     | 291 |
|   | Preset Network           | 291 |
|   | Preset Spectrum          | 291 |
|   | General Setup            | 291 |
|   | Configure Network        | 292 |
|   | Time+Date                | 292 |
|   | Meas Display             | 292 |
|   | Monitor Int/Ext          | 292 |
|   | Soft Frontpanel          | 292 |
|   | Open Start Menu          | 292 |
|   | Network Address          | 293 |
|   | Computer Name            | 293 |
|   | IP Address               | 293 |
|   | Subnet Mask              | 293 |

| DHCP On/Off                                                | 293 |
|------------------------------------------------------------|-----|
| LXI Configuration Menu                                     | 293 |
| LAN Status On/Off                                          | 294 |
| Info                                                       | 294 |
| Password                                                   | 294 |
| Description                                                | 294 |
| LAN Reset                                                  | 295 |
| LXI Browser Interface                                      | 295 |
| GPIB (option GPIB Interface, with option R&S FSL-B10 only) | 300 |
| GPIB Address                                               | 301 |
| ID String Factory                                          | 301 |
| ID String User                                             | 301 |
| GPIB Language                                              | 301 |
| Display Update On/Off                                      | 301 |
| GPIB Terminator LFEOI/EOI                                  | 301 |
| *IDN Format Leg./ZVL                                       | 302 |
| I/O Logging On/Off                                         | 302 |
| System Info                                                |     |
| Hardware Info                                              | 302 |
| Versions+Options                                           | 302 |
| System Messages                                            | 302 |
| Clear All Messages                                         | 303 |
| Service                                                    | 303 |
| Input RF/Cal/TG                                            | 304 |
| Comb Frequency                                             | 304 |
| Reset Password                                             | 304 |
| Selftest                                                   | 304 |
| Selftest Results                                           | 304 |
| Password                                                   | 305 |
| Service Function                                           | 305 |

| PRINT Key       | 305 |
|-----------------|-----|
| Print Screen    | 305 |
| Device Setup    | 306 |
| Device 1/2      | 306 |
| Comment         | 306 |
| Install Printer | 306 |
| MODE Key        | 306 |
| Control Menus   |     |
| Restore         | 308 |
| Move            | 308 |
| Size            | 308 |
| Minimize        | 308 |
| Maximize        | 308 |
| Close           | 308 |
| Next            | 309 |

Nwa-File Menu

# 5 GUI Reference

This chapter explains in detail all functions of the analyzer and their application. It is organized according to the menus/softkey groups of the user interface.

All topics in this chapter can be called up directly using the HELP key in the menus or the *Help* buttons in the dialogs. A link at the end of each function description leads to the corresponding remote control command.

For a general overview of the analyzer's capabilities and their use refer to the System Overview.

## **Nwa-File Menu**

The *Nwa-File* menu provides standard Windows<sup>™</sup> functions to create, save, and recall setups, and to shut down the application.

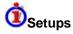

A setup comprises a set of diagram areas with all displayed information that can be stored to a NWA setup file (\*.zvx). Each setup is displayed in an independent window.

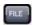

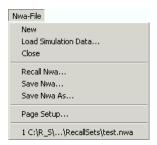

The File menu contains the following functions:

- New creates a new setup and opens a new setup window.
- Close closes an opened setup window.
- Page Setup... selects print options.
- Save Nwa saves an opened setup.
- Save Nwa As... saves an opened setup to a specific file.
- Recall Nwa recalls an existing setup from a file.
- 1 Set<n>.nwa etc. is a list of the last 4 setups stored in the current or in previous sessions.
- Exit Firmware closes the application.

## New

Creates a new setup and opens a new setup window. The new setup is named *Setup<n>* where <n> is the current number for all created setups.

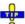

To open an existing setup, select File – Recall Nwa. To rename a setup, use File – Save As.

Nwa-File Menu

Remote control: MEMory: DEFine "<setup\_name>"

## Close

Closes an opened setup window. The analyzer suggests to save changes to the setup before closing it. If a setup is closed without saving, all changes made since the last time it was saved are lost.

Remote control: MEMory:DELete[:NAME] "<setup\_name>"

## **Recall Nwa**

Recalls an existing setup from a file. The analyzer opens a standard Windows<sup> $\mathsf{TM}$ </sup> *Open* dialog box to select the file from all NWA setup files (\*.nwa) stored on the file system.

It is not possible to open the same setup in different windows. If an opened setup is changed and an attempt is made to open the same setup again the analyzer displays a warning:

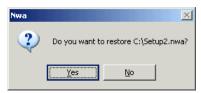

Yes overwrites the changes in the opened setup, *No* closes the message box, leaving the opened setup unchanged.

It is possible to create and open several setup files with the same contents but different names or locations. To open/recall a setup file (\*.nwa) you can also use the Windows Explorer and simply double-click the file or drag and drop the file into the NWA application. The imported setup becomes the active setup.

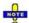

#### Setups for different network analyzer models

It is possible to transfer setups between different R&S ZVL network analyzers, even if they belong to different analyzer types. To be loaded into an R&S ZVL13 network analyzer, a test setup file created with an R&S ZVL3 or R&S ZVL-6 must not use the following setting:

- A point trigger (Channel Sweep Trigger Trigger Settings:Point)
- A measurement delay (Channel Sweep Meas Delay)

Remote control: MMEMory:LOAD:NWANalyzer 1, "<file\_name>"

#### **Open Dialog**

Specifies the name and location of a particular file (e.g. a NWA setup file) to open:

- Look in specifies the drive and directory in which the file to open is stored. The icons to the right of the pull-down list are provided for easy navigation in the file system (place the cursor on the icons to obtain What's this? help).
- File Name specifies a file name (e.g. a setup file, \*.nwa) to open. The file can be selected by clicking on the directory overview above.
- Open opens selected file and closes the dialog.

Nwa-File Menu

Cancel closes the dialog without opening a setup file.

## Save Nwa

Saves an opened setup to its current name and directory. On saving a setup for the first time, the analyzer displays the *Save As* dialog box in order to name the setup file.

To change the name and directory of an existing setup before saving it, choose the Save As command. If you store device settings file to the C:\R\_S\Instr\RecallShortCut directory, you can recall them using the FILE – Recall Shortcuts submenu.

## Save Nwa As

Saves and names the active setup. The analyzer opens a standard Windows<sup> $\mathsf{TM}$ </sup> Save As dialog box to select a NWA setup file name (\*.nwa) and location for the setup file.

To save a document with its existing name and directory, use the *Save* command. If you store device settings file to the C:\R\_S\Instr\RecallShortCut directory, you can recall them using the *FILE* – *Recall Shortcuts* submenu.

Remote control: MMEMory:STORe:NWANalyzer 1, "<file\_name>"

## Save As Dialog

Specifies the name and location of a particular file (e.g. a NWA setup file) to save:

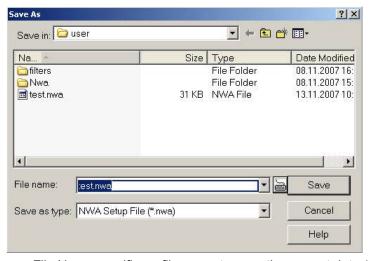

- File Name specifies a file name to save the current data (e.g. the setup). The analyzer adds the extension (e.g. \*.nwa) in the Save As Type box.
- Save in specifies the drive and directory in which the data is stored. The icons to the right of the pull-down list are provided for easy navigation in the file system (place the cursor on the icons to obtain *What's this?* help).
- Save saves the data (e.g. the active setup) in the selected file and directory and closes the dialog.
- Cancel closes the dialog without saving the data.

Nwa-File Menu

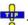

The Save As dialog is used to store various data types (e.g. cal kit data, limit lines, sweep segment lists, ...). Depending on its use the dialog is opened with different file locations and data types. File locations (directories) are remembered when the dialog is closed. To restore default directories use the System – System Configuration – Resets dialog.

## Page Setup

Opens the Page Setup dialog box to select print options.

## Page Setup Dialog

Provides options to specify how the document should be printed. *Page Setup* is opened by means of the *Nwa-File – Page Setup...* command.

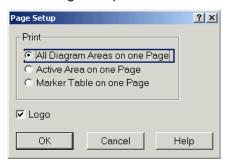

- The radio buttons in the *Print* panel specify whether or not different diagram areas are printed on different pages.
- The Logo check box specifies if the R&S logo is included in the printed document.

Additional print settings are available via the PRINT key (see section Setup Keys).

#### Recent File

Is a placeholder which is replaced by a list of the last 4 setups stored in the current or in previous sessions. Clicking an item in the list opens the corresponding setup.

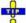

Use the setup list in the Window menu to switch between different open setups.

Remote control: MEMOTY: CAT? (returns a list of the loaded files).

## **Exit Firmware**

Ends the analyzer session. The analyzer prompts you to save setups with unsaved changes.

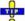

This command is equivalent to the Close command on the application Control menu.

Trace Menu

## Trace Menu

The *Trace* menu provides all trace settings and the functions to select, modify and store different traces. In addition the menu provides the marker, search and limit check functions.

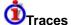

A trace is a set of data points that can be displayed together in a diagram area. The trace settings specify the mathematical operations used in order to obtain traces from the collected data. They can be divided into several main groups:

- Selection of the measured quantity (S-parameters, wave quantities, ratios, impedances,...)
- Conversion into the appropriate display format and selection of the diagram type
- · Scaling of the diagram and selection of the traces associated with the same channel
- · Readout and search of particular values on the trace by means of markers
- · Limit check

The trace settings complement the definitions of the *Channel* menu. Each trace is assigned to a channel; see *Traces, Channels and Diagram Areas*. The channel settings apply to all traces assigned to the channel.

(No direct access via front panel keys)

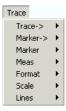

The *Trace* menu contains the following functions and submenus:

- Trace -> stores traces to the memory and performs mathematical operations on traces.
- *Marker* -> defines the sweep range, scales the diagram and introduces an electrical length offset using the active marker.
- *Marker* positions markers on a trace, configures their properties and selects the format of the numerical readout.
- Meas selects the quantity to be measured and displayed.
- Format defines how the measured data is presented in the graphical display.
- Scale defines how the current trace is presented in the diagram selected in the Format submenu.
- Lines defines limits for measured values and activates the limit check.

## Trace ->

The Trace -> submenu stores traces to the memory and performs mathematical operations on traces.

Refer to section *Trace Types* in the *System Overview* chapter to learn more about data traces, memory traces, and mathematical traces.

Trace Menu

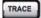

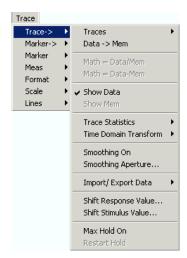

- Traces opens a submenu with functions to handle traces and diagram areas, and assign traces to channels.
- Data -> Mem stores the active data trace as a memory trace.
- Math = Data/Mem activates the mathematical mode where the data trace is divided by the memory trace.
- Math = Data-Mem activates the mathematical mode where the memory trace is subtracted from the data trace.
- Show Data shows or hides the active data trace.
- Show Mem shows or hides the active memory trace.
- Trace Statistics opens a submenu to evaluate statistical and phase information of the trace.
- *Time Domain Transform* opens a submenu to view the measurement results as a function of time (with option ZVAB-K3, *Time Domain*).
- Smoothing On activates the smoothing function for the active trace.
- Smoothing Aperture... defines how many measurement points are averaged to smooth the trace.
- Import/Export Data stores the active trace to a file or loads a memory trace from a file.
- Shift Response Value... opens a dialog to define a user-correction to the measured values.
- Shift Stimulus Value... shifts a memory trace in horizontal direction.
- Max Hold On enables or disables the max hold (peak hold) function for the active trace.
- Restart Hold restarts the max hold (peak hold) function for the active trace, discarding the old maximum measurement results.

Many of the functions of the *Trace Funct* menu act on the active trace. Data traces and the associated memory traces share many of their properties; see coupling of memory traces.

### Data -> Mem

Stores the current state of the active trace as a memory trace. The memory trace is displayed in the active diagram area with another color, and its properties are indicated in the trace list:

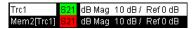

Memory traces are named *Mem<n>[<Data\_Trace>]* where <n> counts all data and memory traces in the active setup in chronological order, and <Data\_Trace> is the name of the associated data trace. Trace names can be changed in the *Trace Manager* dialog.

Trace Menu

The exact function of *Data -> Mem* depends on the number of memory traces associated with the active data trace:

- If no memory trace is associated with the active trace, a new memory trace is generated.
- If several memory traces are associated with the active trace, the current measurement data overwrites the last generated or changed memory trace.

## Coupling of data and memory traces

When a memory trace is generated from a data trace, it is displayed in the same diagram area and inherits all channel and trace settings from the data trace.

The following display settings of a data trace and the associated memory traces are **fully coupled**. Changing a property of one trace affects the properties of all other traces.

- All settings in the Trace Format menu
- All settings in the *Trace Scale* menu

Selection of the measured quantity (Trace - Meas) is possible for the data trace but disabled for the memory traces.

Channel settings made for a memory trace act on the associated data trace. Some of the channel settings for a data trace (e.g. the *Stimulus* range) also affect the display of the memory traces.

If the sweep type of a data trace is changed so that the stimulus ranges of the data traces and the memory traces become incompatible, all coupled memory traces are removed from the diagram area and deleted.

Remote control: CALCulate<Chn>:MATH:MEMorize

### Math = Data/Mem

Activates the mathematical mode where the active data trace is divided by the last generated memory trace. The division is calculated on a point-to-point basis: Each measurement point of the active trace is divided by the corresponding measurement point of the memory trace. The result of the division is a mathematical trace and replaces the active data trace in the diagram area. The mathematical trace is updated as the measurement goes on and the analyzer provides new active trace data.

This function is disabled unless a memory trace is coupled to the active data trace. Trace coupling ensures that the two traces have the same number of points and that the mathematical trace Data/Mem is well-defined.

Remote control: CALCulate<Chn>:MATH:FUNCtion DIVide

### Math = Data-Mem

Activates the mathematical mode where the last generated memory trace is subtracted from the active data trace. The subtraction is calculated on a point-to-point basis: Each measurement point of the memory trace is subtracted from the corresponding measurement point of the active trace. The result of the subtraction is a mathematical trace and replaces the active data trace in the diagram area. The mathematical trace is updated as the measurement goes on and the analyzer provides new active trace data.

This function is disabled unless a memory trace is coupled to the active data trace. Trace coupling ensures that the two traces have the same number of points and that the mathematical trace Data-Mem is

Trace Menu

well-defined.

Remote control: CALCulate<Chn>:MATH:FUNCtion SUBTract

### **Show Data**

Displays or hides the active data trace in the diagram area. If the mathematical option Math = Data/Mem or Math = Data-Mem is active, then the active mathematical trace is displayed or hidden.

Remote control: No command, display configuration only.

### **Show Mem**

Displays or hides the active memory trace in the diagram area or the memory trace associated with the active data trace.

If no memory trace is associated with the active data trace, Show Mem is disabled.

**Remote control:** No command, display configuration only.

#### **Traces**

The *Traces* submenu provides functions to handle traces and diagram areas, and assign traces to channels.

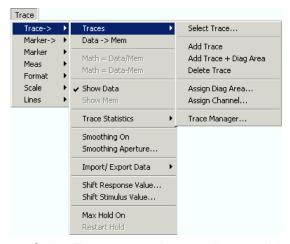

- Select Trace opens a box to select an arbitrary trace of the active setup as the active trace (disabled if only one trace is defined).
- Add Trace creates a new trace in the current diagram area.
- Add Trace + Diag. Area generates a new trace in a new diagram area.
- Delete Trace deletes the active trace.
- Assign Diag. Area assigns the active trace to another diagram area.
- Assign Channel assigns the active trace to another channel.
- Trace Manager opens a dialog to perform the previous actions systematically for all traces and diagram areas.

Trace Menu

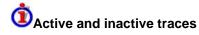

The screen can display several diagram areas simultaneously, each with a variable number of traces.

• In an active diagram area one of these traces is the active trace. The active trace is highlighted in the trace list on top of the diagram area (Trc 3 in the figure below):

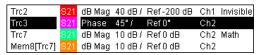

• If an inactive area is selected as the active area, the trace that was active last time when the area was active will again become the active trace. It is highlighted in the trace list of the inactive diagram area as shown for Trc6 in the figure below:

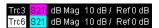

All settings in the *Trace* menu except the *Trace Functions* involving a memory trace apply to the active trace in the active diagram area.

In remote control each channel can contain an active trace. The active remote traces and the active manual trace are independent of each other; see Active Traces in Remote Control.

### Select Trace

Opens a box to select an arbitrary trace of the active setup as the active trace. This function is disabled if only one trace is defined.

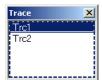

Remote control:

The numeric suffix <Ch / Tr> appended to the first-level mnemonic of a command selects a trace as active trace.

### Add Trace

Creates a new trace in the current diagram area and assigns it to the current channel. The new trace is created with the trace and channel settings of the former active trace but displayed with another color. The former and the new active trace are superimposed but can be easily separated, e.g. by changing the *Reference Position.* 

The new trace is named Trc <n>, where <n> is the largest of all existing trace numbers plus one. The name can be changed in the *Trace Manager*.

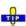

To create a new trace in a new channel, use Channel - Channel Select - Add Chan + Trace.

Remote control:

CALCulate<Ch>:PARameter:SDEFine <Trace Name>, < Meas Parameter>

DISPlay:WINDow<Wnd>:TRACe<WndTr>:FEED

Trace Menu

### Add Trace + Diag. Area

Creates a new trace in a new diagram area and assigns the trace to the current channel. The new trace is created with the trace and channel settings of the former active trace but displayed with another color.

The new trace is named Trc <n>, where <n> is the largest of all existing trace numbers plus one. The name can be changed in the *Trace Manager*.

Remote control: CALCulate<Ch>:PARameter:SDEFine <Trace Name>, < Meas Parameter>

DISPlay:WINDow<Wnd>:STATe ON

DISPlay:WINDow<Wnd>:TRACe<WndTr>:FEED

### **Delete Trace**

Deletes the current trace and removes it from the diagram area. *Delete Trace* is disabled if the setup contains only one trace: In manual control, each setup must contain at least one diagram area with one channel and one trace.

-

To restore a trace that was unintentionally deleted, use *Undo*.

Remote control: CALCulate<Ch>: PARameter: DELete <Trace Name>

### **Assign Diag Area**

Assigns the active trace to another diagram area. A popup window offers a list of all areas available:

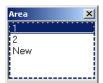

- Selecting one of the existing area numbers assigns the active trace to the existing diagram area: The active trace is removed from the previous area and displayed in the new diagram area.
- Selecting *New* creates a new diagram area and assigns the active trace to the new area. The new area is numbered <n>, where <n> is the largest of all existing area numbers plus one.

Assign Diag. Area is disabled if the current setup contains only one area. To create an additional area, click Display – Area Select – New Diag. Area.

To go to another diagram area and activate the last active trace in this area, simply click a point inside the new area.

Remote control: DISPlay:WINDow<Wnd>:TRACe<WndTr>:FEED <Trace Name>

### **Assign Channel**

Assigns the active trace to another channel. A popup window offers a list of all channels available:

Trace Menu

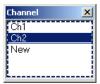

- Selecting one of the existing channel names assigns the current trace to the existing channel.
- Selecting New creates a new channel and assigns the current trace to the new channel. The new channel is named Ch <n>, where <n> is the largest of all existing channel numbers plus one. The name can be changed in the Channel Manager.

Remote control: CALCulate<Ch>:PARameter:SDEFine <Trace Name>, < Meas Parameter>

### **Trace Manager**

Opens a dialog to perform the actions in the *Trace Select* menu systematically for all traces and diagram areas.

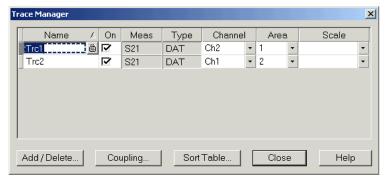

All existing traces of the current setup are listed in a table with several editable (white) or non-editable (gray) columns. Below the table the *Trace Manager* provides the following buttons:

- Add/Delete... opens a dialog to add a new trace or delete a trace.
- Coupling opens a dialog to define coupling criteria (channel, scale) for all traces in the table.
- Sort Table opens a dialog to change the order of the traces (rows) in the table.

## Ocolumns in the Trace Manager table

- Name indicates the current trace name. The default names for new traces are Trc<n> where <n> is a current number. Current numbers in the trace names are necessary to make automatic assignments, e.g. decouple the channel settings in the Coupling dialog.
- On indicates whether the trace is displayed on the screen (On) or invisible.
- Meas indicates the measured parameter.
- Type indicates whether the trace is a data trace (DAT), displaying the current measurement data, or a memory trace (MEM).
- Channel indicates the channel of each trace.
- Area indicates the diagram area of each trace.
- Scale shows which traces use common scaling and format settings.

### **1** Rules for trace names

For trace names, the following restrictions apply:

Trace Menu

- The first character of a trace name can be either one of the upper case letters A to Z, one of the lower case letters a to z, an underscore or a square bracket [ or ].
- For all other characters of a trace name, the numbers 0 to 9 can be used in addition.

Furthermore, trace names must be unique across different channels and windows.

The analyzer does not accept illegal trace names. If an illegal name is specified, the input field in the Trace Manager turns red.

Remote control: CALCulate<Ch>:PARameter:SDEFine <Trace Name>, < Meas Parameter>

### Add/Delete

Opens a dialog to add a new trace or delete a trace.

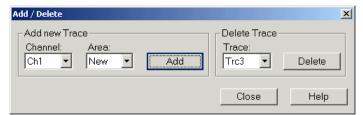

- Add creates a new trace and adds it to the list in the Trace Manager, assigning it to the channel and diagram area selected in the drop-down lists. It is possible to create a New channel and/or diagram area for the new trace.
- Delete deletes the selected trace, removing it from the list in the Trace Manager and from the screen. This button is disabled if the setup contains only one trace: In manual control, each setup must contain at least one diagram area with one channel and one trace.

Remote control: CALCulate<Ch>:PARameter:SDEFine <Trace Name>, < Meas Parameter> DISPlay:WINDow<Wnd>:TRACe<WndTr>:FEED <Trace Name> DISPlay:WINDow<Wnd>:TRACe<WndTr>:EFEed <Trace Name> CALCulate<Ch>: PARameter: DELete < Trace Name>

### Coupling

Selects common channel or scale settings for all traces in the *Trace Manager* dialog.

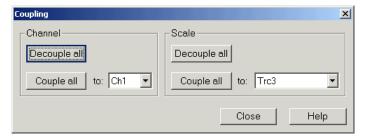

The channel and scale coupling is set in two independent panels.

Decouple All assigns independent channel or scale settings to all traces in the Trace Manager. If the channel and trace names include numbers, the trace with the lowest number is assigned to the channel with the lowest number and so forth. Measurement or data traces and their associated memory traces are assigned to the same channel.

Trace Menu

 Couple All assigns all traces to the channel or scale settings selected in the corresponding dropdown lists. All channel or scale settings except the selected ones are lost. The analyzer displays a confirmation dialog box before deleting the unused channels.

Remote control: -

### Sort Table

Changes the order of the traces (table rows) in the Trace Manager dialog.

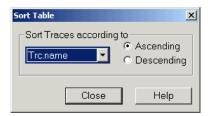

- The drop-down list contains all trace properties that can provide the sorting criterion. The properties correspond to the column headers in the *Trace Manager*.
- The two radio buttons qualify whether the traces in the table are sorted in ascending or descending order, according to the property selected in the pull-down list.

Remote control: No command, display configuration only.

### **Trace Statistics**

Opens a submenu to evaluate and display statistical and phase information of the entire trace or of a specific evaluation range.

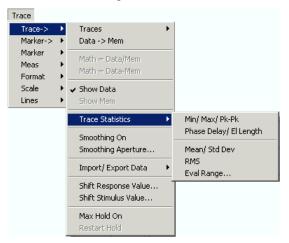

- *Min/Max/Pk-Pk* displays or hides the essential statistical parameters of the trace in the selected evaluation range.
- Phase Delay/El Length displays or hides the phase delay and the electrical length of the trace in the selected evaluation range (Eval Range...).
- Mean/Std Dev displays or hides the arithmetic mean value and the standard deviation of the trace in the selected evaluation range.
- RMS displays or hides the RMS value of the trace in the selected evaluation range.

Trace Menu

• Eval Range... opens a dialog to define the range for the statistical and phase evaluation.

### Statistical Evaluation

The Min/Max/Pk-Pk, Mean/Std Dev, and RMS commands in the Trace Statistics submenu display or hide the maximum (Max), minimum (Min), the peak-to-peak value (Pk-Pk), arithmetic mean value (Mean), the standard deviation (Std Dev), and the RMS value of all response values of the trace in the selected evaluation range (Eval Range...).

```
Min: -175,6754 °
|Max: 123,3545 °
|Pk-Pk: 299,0299 °
|Mean: -0.6765 °
|SDev: 25,6680 °
|RMS: -16,3608 °
```

Open the *Nwa-Setup* dialog and open the *System Configuration* dialog to toggle between non-transparent and transparent info fields.

# **O**Definition of statistical quantities

The statistical quantities are calculated from all response values in the selected evaluation range. Suppose that the trace in the evaluation range contains n stimulus values  $x_i$  and n corresponding response values  $y_i$  (measurement points).

Mean is the arithmetic mean value of all response values:

$$Mean = \frac{1}{n} \sum_{i=1}^{n} y_i$$

Std. Deviation is the standard deviation of all response values:

$$Std.\,Dev. = \sqrt{\frac{1}{n}\sum_{i=1}^{n}\left(y_i - \frac{1}{n}\sum_{i=1}^{n}y_i\right)^2}$$

- Max. and Min. are the largest and the smallest of all response values yi.
- RMS is the root mean square (effective value) of all response values:

$$RMS = \sqrt{\frac{1}{n} \sum_{i=1}^{n} y_i^2}$$

• *P-P* is the peak-to-peak value and is equal to the difference *Max. – Min.* 

The definitions given above apply to all linear, scalar trace formats. For a dB Mag trace, the Mean, Std. Dev. and RMS are calculated before logarithmation.

```
Remote
CALCulate<Chn>:STATistics[:STATe]
CALCulate<Chn>:STATistics:RESult? MIN | MAX | PEAK2P | MEAN |
STDDev | RMS
CALCulate<Chn>:STATistics:MMPTpeak[:STATe]
CALCulate<Chn>:STATistics:MSTDev[:STATe]
CALCulate<Chn>:STATistics:RMS[:STATe]
```

### Phase Delay/El. Length

Displays or hides the phase delay (*Phs Dly*) and the electrical length (*El Len*) of the trace in the selected evaluation range (*Eval Range...*). The parameters are only available for trace formats that contain phase information, i.e. for the formats *Phase, Unwrapped Phase*, and the polar diagram formats *Polar, Smith,* 

Trace Menu

Inverted Smith. Moreover, the sweep type must be a frequency sweep.

Delay: 39.2764 ps EL: 11.7748 mm

### Definition of phase parameters

The phase parameters are obtained from an approximation to the derivative of the phase with respect to frequency in the selected evaluation range.

• Delay is the phase delay, which is an approximation to the group delay and calculated as follows:

$$PD = -\frac{\Delta \phi_{deg}}{360^{\circ} \cdot \Delta f},$$

where  $\Delta f$  is the width of the evaluation range and  $\Delta \Phi$  is the corresponding phase change. See also note on transmission and reflection parameters below.

 EL is the electrical length, which is product of the phase delay times the speed of light in the vacuum.

If no dispersion occurs the phase delay is equal to the group delay. For more information see mathematical relations.

If a dispersive connector type (i.e. a waveguide; see *Offset Model* dialog) is assigned to a test port related to a particular quantity, then the dispersion effects of the connector are taken into account for the calculation of the phase delay and the electrical length.

To account for the propagation in both directions, the delay and the electrical length of a reflection parameter is only half the delay and the electrical length of a transmission parameter. The formula for PD above is for transmission parameters. See also introduction to section Channel – Offset.

The phase parameters are available only if the evaluation range contains at least 3 measurement points.

The phase evaluation can cause misleading results if the evaluation range contains a ±360 deg phase jump. The trace format *Unwrapped Phase* avoids this behavior.

### **Eval Range**

Opens a dialog to define the range for the statistical and phase evaluation. The evaluation range is a continuous interval of the sweep variable.

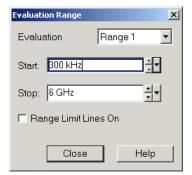

Trace Menu

It is possible to select, define and display up to ten different evaluation ranges for each setup. *Full Span* means that the search range is equal to the *sweep range*. The statistical and phase evaluation take into account all measurement points with stimulus values  $x_i$  between the *Start* and *Stop* value of the evaluation range:

Start ≤ x<sub>i</sub> ≤ Stop

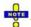

The evaluation ranges are identical to the marker search ranges. For more information see Search Range Dialog.

Remote control: CALCulate<Chn>:STATistics:DOMain:USER <numeric\_value>

CALCulate<Chn>:STATistics:DOMain:USER:STARt <numeric\_value>
CALCulate<Chn>:STATistics:DOMain:USER:STOP <numeric\_value>

### **Smoothing On**

Activates the smoothing function for the active trace, which may be a data or a memory trace. With active smoothing function, each measurement point is replaced by the arithmetic mean value of all measurement points located in a symmetric interval centered on the stimulus value. The width of the smoothing interval is referred to as the *Smoothing Aperture* and can be adjusted according to the properties of the trace.

The sweep average is an alternative method of compensating for random effects on the trace by averaging consecutive traces. Compared to smoothing, the sweep average requires a longer measurement time but does not have the drawback of averaging out quick variations of the measured values.

**Remote control:** CALCulate<Chn>:SMOothing[:STATe] <Boolean>

### **Smoothing Aperture**

Defines how many measurement points are averaged to smooth the trace if smoothing is switched on. The *Smoothing Aperture* is entered as a percentage of the total sweep span.

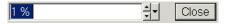

An aperture of n % means that the smoothing interval for each sweep point i with stimulus value  $x_i$  is equal to  $[x_i - \text{span*n/200}, x_i + \text{span*n/200}]$ , and that the result of i is replaced by the arithmetic mean value of all measurement points in this interval. The average is calculated for every measurement point. Smoothing does not significantly increase the measurement time.

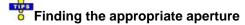

A large smoothing aperture enhances the smoothing effect but may also average out quick variations of the measured values and thus produce misleading results. To avoid errors, observe the following recommendations.

- Start with a small aperture and increase it only as long as you are certain that the trace is still correctly reproduced.
- As a general rule, the smoothing aperture should be small compared to the width of the observed structures (e.g. the resonance peaks of a filter). If necessary, restrict the sweep range or switch smoothing off to analyze narrow structures.

Remote control: CALCulate<Chn>:SMOothing:APERture <numeric\_value>

Trace Menu

### Time Domain Transform

Opens a submenu to view the measurement results as a function of time. The time domain transformation requires option ZVL-K3, Time Domain.

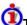

## Time domain transformation

The network analyzer measures and displays complex S-parameters and other quantities as a function of the frequency. The measurement results can be filtered and mathematically transformed in order to obtain the time domain representation, which often gives a clearer insight into the characteristics of the DUT.

Time domain transforms can be calculated in band pass or low pass mode. For the latter the analyzer offers the impulse and step response as two alternative transformation types. A wide selection of windows can be used to optimize the time domain response and suppress sidelobes due to the finite sweep range. Moreover, it is possible to eliminate unwanted responses by means of a time gate and transform the gated result back into the frequency domain.

The distance-to-fault measurement is a special application of a time transformation.

For a detailed discussion of the time domain transformation including many examples refer to the application note 1EZ44 OE which is posted on the R&S internet.

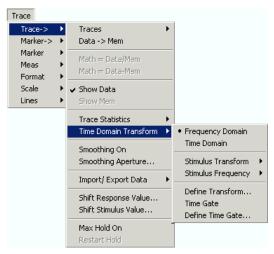

- Frequency Domain and Time Domain select frequency domain or time domain representation of the active trace.
- Stimulus Transform opens a submenu to define the stimulus axis range for the time domain representation.
- Stimulus Frequency opens a submenu to change the stimulus axis in the frequency domain.
- Define Transform... opens a dialog to define the transformation type and the frequency domain window used to optimize the time domain response.
- Time Gate switches the time gate defined with Define Time Gate... on or off.
- Define Time Gate... opens a dialog to select the time gate and define its parameters.

### **Frequency Domain**

Selects the frequency domain representation for the active trace. The softkey is enabled if option ZVL-K3. Time Domain, is available, and if a linear frequency sweep (Channel - Sweep - Sweep Type - Lin Frequency) is active.

Trace Menu

In frequency domain representation the diagram shows the measured trace as a function of the stimulus frequency applied to the DUT. The trace corresponds to the results obtained during the frequency sweep, however, the effect of a time gate is taken into account as long as the *Time Gate* function is active. The xaxis corresponds to the sweep range (stimulus range) selected via Channel - Center / Span.

In time domain representation, you can use the Time Gate settings in order to eliminate unwanted responses in your signal. After switching back to the frequency domain, you will receive the frequency response of your DUT without the contribution of the unwanted responses.

## Gated and ungated state of the frequency domain representation

The trace in the frequency domain depends on the state of the Time Gate:

- If the gate is disabled, the frequency domain (FD) trace corresponds to the sweep results prior to the transformation.
- If the gate is enabled, the frequency domain trace shown is calculated from the time domain (TD) trace which is gated and transformed back into the frequency domain.
- The analyzer uses modified window and time gate settings to calculate the gated FD trace:

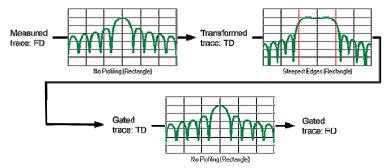

- All windows are rectangular, however, the width and position of the time gate affect the gated frequency domain trace. The window type selections in the Define Transform and Define Time Gate dialogs are ignored. The selected windows are used again when the TD trace is displayed (Time Domain: On).
- The rectangular No Profiling (Rectangle) windows minimize numerical inaccuracies near the boundaries of the measured frequency span. In the limit where the effect of the time gate vanishes (e.g. a gate of type Notch and a very small width), the time gated trace is equal to the original measured trace.

Remote control: CALCulate<Chn>:TRANsform:TIME:STATe OFF

### Time Domain

Selects the time domain representation for the active diagram area. The softkey is enabled if option ZVL-K3, Time Domain, is available, and if a linear frequency sweep (Channel – Sweep – Sweep Type – Lin. Frequency) is active. The analyzer automatically quits time domain representation as soon as a different sweep type is selected.

In time domain representation the diagram shows the measurement results as a function of time. The results are obtained by transforming the measured frequency sweep data into the time domain using an appropriate mathematical transformation type and frequency window (Define Transform...). The sweep range and the output power for the active channel is still displayed below the diagram; the displayed time interval is shown in a second line:

| Ch1  | Start 300 kHz | —Pwr         | 0 dBm | Stop 8 GHz |
|------|---------------|--------------|-------|------------|
| Trc2 | Start -1 ns   | -Time Domain |       | Stop 4 ns  |

Trace Menu

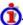

## Trace settings in time domain representation

While the time domain representation is active the trace settings behave as follows:

- The settings in the *Stimulus Transform* submenu configure the time axis.
- All Trace Formats including the circular diagrams are available.
- Limit lines can be defined like the limit lines for time sweeps.
- The bandfilter search functions are available for the transformed trace.
- If marker coupling is active, then the markers in the time domain and in the frequency domain are coupled with each other.

The analyzer places no restriction on the measured quantities to be transformed into the time domain. Impedances and admittances are first converted back into the equivalent S-parameter, transformed, and restored after the transformation.

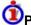

## Properties of the Chirp z-transformation

The Chirp z-transformation that the analyzer uses to compute the time domain response is an extension of the (inverse) Fast Fourier Transform (FFT). Compared to the FFT, the number of sweep points is arbitrary (not necessarily an integer power of 2), but the computation time is increased by approx. a factor of 2. This increased computation time is usually negligible compared to the sweep times of the analyzer.

The following properties of the Chirp z-transformation are relevant for the analyzer settings:

- The frequency points must be equidistant. If a Log Frequency or Segmented Frequency sweep is active, the measurement points are interpolated.
- The time domain response is repeated after a time interval which is equal to  $\Delta t = 1/\Delta f$ , where  $\Delta f$  is the spacing between two consecutive sweep points in the frequency domain. For a sweep span of 4 GHz and 201 equidistant sweep points,  $\Delta f = 4$  GHz/200 = 2 \* 10<sup>7</sup> Hz, so that  $\Delta t = 50$  ns.  $\Delta t$  is termed measurement range (in time domain) or unambiguous range.

Additional constraints apply if the selected Chirp z-transformation is a lowpass transformation.

Remote control: CALCulate<Chn>:TRANsform:TIME:STATe ON

#### Stimulus Transform

Opens a submenu to define the stimulus axis range for time domain representation.

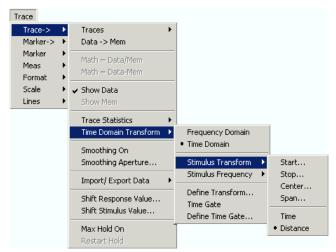

Trace Menu

- Start is the lowest displayed time and corresponds to the left edge of the Cartesian diagram.
- Stop is the highest displayed time and corresponds to the right edge of the Cartesian diagram.
- Center corresponds to the center of the Cartesian diagram, i.e. (Start + Stop)/2.
- Span corresponds to the diagram width, i.e. (Stop Start).
- Time and Distance switch over between the x-axis scaling in time units or distance units.

Use the paste marker list for convenient entry of Start and Stop values.

### Distance units for transmission and reflection parameters

The interpretation of time and distance depends on the measurement type. For reflection measurements, the time axis represents the propagation time of a signal from the source to the DUT and back. For transmission measurement, it represents the propagation time from the source through the device to the receiver. The *Distance* calculation is consistent with this interpretation:

- For reflection measurements (S-parameters S<sub>ii</sub> or ratios with equal port indices) the distance between the source and the DUT is half the propagation time multiplied by the velocity of light in the vacuum times the velocity factor of the receiving port defined in the *Channel Offset* menu (*Distance* = 1/2 \* Time \* c<sub>0</sub> \* Velocity Factor). The factor 1/2 accounts for the return trip from the DUT to the receiver.
- For transmission measurements, the distance is calculated as the propagation time times the velocity of light in the vacuum times the velocity factor of the receiving port defined in the *Channel Offset* menu (*Distance = Time \* c<sub>0</sub> \* Velocity Factor*).

Due to the properties of the Chirp z-transformation the trace is periodic in time and repeats after an unambiguous range of  $\Delta t = 1/\Delta f$ , where  $\Delta f$  is the spacing between two consecutive frequency points. To extend the unambiguous range, either reduce the sweep span (*Channel – Center / Span*) or increase the number of sweep points.

Remote control: CALCulate<Chn>:TRANsform:TIME:STARt

CALCulate<Chn>:TRANsform:TIME:STOP CALCulate<Chn>:TRANsform:TIME:CENTer CALCulate<Chn>:TRANsform:TIME:SPAN

CALCulate<Chn>:TRANsform:TIME:XAXis TIME | DISTance

### Stimulus Frequency

Opens a submenu to change the stimulus axis in the frequency domain. The settings are identical with the *Channel – Stimulus* settings.

Remote control: [SENSe<Ch>:]FREQuency:STARt

[SENSe<Ch>:]FREQuency:STOP
[SENSe<Ch>:]FREQuency:CENTer
[SENSe<Ch>:]FREQuency:SPAN

### **Define Transform**

The *Define Transform* dialog selects the transformation type and the frequency domain window which is applied to the trace in order to optimize its time domain response.

Trace Menu

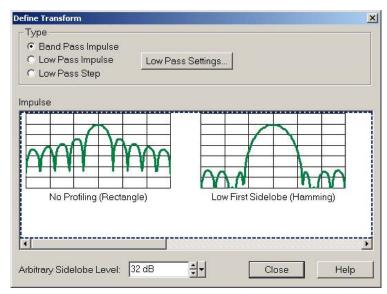

- The radio buttons in the Type panel select a band pass or low pass transform. To calculate a low
  pass transform the sweep points must be on a harmonic grid (otherwise the analyzer will only be
  able to calculate an approximate result and generate a warning). Low Pass Settings... opens a
  dialog to establish or change a harmonic grid (not available for memory traces).
- The *Impulse* panel shows the impulse response of a constant trace over a finite sweep range (i.e. a rectangular function) that was filtered in the frequency domain using different windows. The selected window is applied to the active trace. The analyzer always uses a *No Profiling* (*Rectangle*) window to calculate the time-gated frequency domain trace, see background information is section *Frequency Domain*.
- If an *Arbitrary Sidelobes (Dolph-Chebychev)* window is selected, the *Arbitrary Sidelobe Level* (sidelobe suppression) can be set below the *Impulse Response* diagrams.

For a comparison of the different transformation types and windows and for application examples please also refer to the application note 1EZ44\_OE which is posted on the R&S internet.

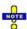

The frequency domain window is used to filter the trace prior to the time domain transformation. An independent Time Gate can be used after the transformation in order to eliminate unwanted responses.

Remote control: CALCulate<Chn>:TRANsform:TIME[:TYPE]

CALCulate<Chn>:TRANsform:TIME:STIMulus CALCulate<Chn>:TRANsform:TIME:WINDow CALCulate<Chn>:TRANsform:TIME:DCHebyshev

### **Band Pass and Low Pass Mode**

The analyzer provides two essentially different types of time domain transforms:

- Band pass mode: The time domain transform is based on the measurement results obtained in
  the sweep range between any set of positive start and stop values. The sweep points must be
  equidistant. No assumption is made about the measurement point at zero frequency (DC value).
  The time domain result is complex with a generally undetermined phase depending on the delay
  of the signal.
- Low pass mode: The measurement results are continued towards f = 0 (DC value) and mirrored
  at the frequency origin so that the effective sweep range (and thus the response resolution) is
  more than doubled. Together with the DC value, the condition of equidistant sweep points implies

Trace Menu

that the frequency grid must be harmonic. Due to the symmetry of the trace in the frequency domain, the time domain result is harmonic.

The band pass and low pass modes are compared below.

| Transform<br>type | Band pass                                                                                                    | Low pass                                                                                                    |
|-------------------|----------------------------------------------------------------------------------------------------|----------------------------------------------------------------------------------------------------|
| Advantages        | Easiest to use: works with any set of equidistant sweep points                                                                | Higher response resolution (doubled) Includes information about DC value Real result Impulse and step response |
| Restrictions      | No step response<br>Undetermined phase                                                                                        | Needs harmonic grid                                                                                            |
| Use for           | Scalar measurements where the phase is not needed DUTs that don't operate down to f = 0 (e.g. pass band or high pass filters) | Scalar measurements where the sign is of interest DUT's with known DC value                                    |

Remote control: CALCulate<Chn>:TRANsform:TIME[:TYPE]

### Impulse and Step Response

In low pass mode, the analyzer can calculate two different types of responses:

- The impulse response corresponds to the response of a DUT that is stimulated with a short pulse.
- The step response corresponds to the response of a DUT that is stimulated with a voltage waveform that transitions from zero to unity.

The two alternative responses are mathematically equivalent; the step response can be obtained by integrating the impulse response:

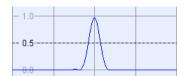

Integrate impulse response

Obtain step response

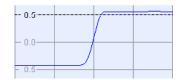

The step response is recommended for impedance measurements and for the analysis of discontinuities (especially inductive and capacitive discontinuities). The impulse response has an unambiguous magnitude and is therefore recommended for most other applications.

Remote control: CALCulate<Chn>:TRANsform:TIME:STIMulus

### Windows in the Frequency Domain

The finite sweep range in a frequency domain measurement with the discontinuous transitions at the start and stop frequency broadens the impulses and causes sidelobes (ringing) in the time domain response. The windows offered in the *Define Transform* dialog can reduce this effect and optimize the time domain response. The windows have the following characteristics:

| Window                       | Sidelobe suppression | Relative impulse width | Best for                                                                              |
|------------------------------|----------------------|------------------------|---------------------------------------------------------------------------------------|
| No Profiling (Rectangle)     | 13 dB                | 1                      | -                                                                                     |
| Low First Sidelobe (Hamming) | 43 dB                | 1.4                    | Response resolution: separation of closely spaced responses with comparable amplitude |

| R&S ZVL | GUI Reference |
|---------|---------------|
|---------|---------------|

Trace Menu

| Normal Profile<br>(Hann)                 | 32 dB                                    | 1.6                                 | Good compromise between pulse width and sidelobe suppression                            |
|------------------------------------------|------------------------------------------|-------------------------------------|-----------------------------------------------------------------------------------------|
| Steep Falloff<br>(Bohman)                | 46 dB                                    | 1.9                                 | Dynamic range: separation of distant responses with different amplitude                 |
| Arbitrary Sidelobes<br>(Dolph-Chebychev) | User defined between<br>10 dB and 120 dB | 1.2 (at 32 dB sidelobe suppression) | Adjustment to individual needs; tradeoff between sidelobe suppression and impulse width |

Remote control: CALCulate<Chn>:TRANsform:TIME:WINDow

CALCulate<Chn>:TRANsform:TIME:DCHebyshev

### **Low Pass Settings**

The Low Pass Settings dialog defines the harmonic grid for low pass time domain transforms.

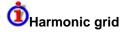

A harmonic grid is formed by a set of equidistant frequency points  $f_i$  (i = 1...n) with spacing  $\Delta f$  and the additional condition that  $f_1 = \Delta f$ . In other words, all frequencies  $f_i$  are set to harmonics of the start frequency  $f_1$ .

If a harmonic grid, including the DC value (f = 0) is mirrored to the negative frequency range, the result is again an equidistant grid.

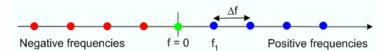

The point symmetry with respect to the DC value makes harmonic grids suitable for lowpass time domain transformations.

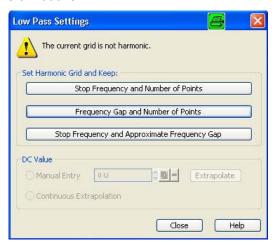

The dialog can be used to change the present grid of sweep points, which may or may not be harmonic.

- The three buttons in the *Set Harmonic Grid...* panel provide alternative algorithms for calculation of a harmonic grid, based on the current sweep points.
- The control elements in the DC Value panel define the measurement result at zero frequency and in the interpolation/extrapolation range between f = 0 and f = f<sub>min</sub>. They are enabled after a harmonic grid has been established.

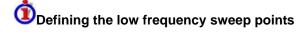

Trace Menu

After calculating a harmonic grid, the analyzer must determine the value of the measured quantity at zero frequency and possibly at additional points in the range between f = 0 and  $f = f_{min}$ .

The following figure shows a scenario where the harmonic grid was calculated with fixed *Stop Frequency* and *Number of Points*. The DC value and the values at the two additional red points must be extrapolated or interpolated according to the measured sweep points (blue dots) and the properties of the DUT.

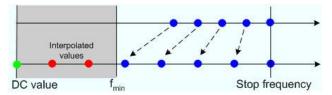

- If the properties of the DUT at f = 0 are sufficiently well known, then it is recommendable to enter the DC value manually (Manual Entry) and let the analyzer calculate the remaining values (red dots) by linear interpolation of the magnitude and phase(Examples: At f = 0 the reflection factor of an open-ended cable is 1. It is -1 for a short-circuited cable and 0 for a cable with matched termination. If a cable with known termination is measured, then these real numbers should be entered as DC values. ).Clicking the Extrapolate button will initiate an extrapolation of the measured trace towards f = 0 and overwrite the current DC value. This can be used for a consistency check.
- Continuous Extrapolation initiates an extrapolation of the measured trace towards lower frequencies, so that the missing values (green and red dots) are obtained without any additional input. The extrapolation is repeated after each sweep.

Remote CALCulate<Chn>:TRANsform:TIME:LPASs KFSTop | KDFRequency |

control: KSDFrequency

CALCulate<Chn>:TRANsform:TIME:LPASs:DCSParam

CALCulate<Chn>:TRANsform:TIME:LPASs:DCSParam:CONTinuous CALCulate<Chn>:TRANsform:TIME:LPASs:DCSParam:EXTRapolate

CALCulate<Chn>:TRANsform:TIME:LPFRequency

### **Set Harmonic Grid**

In the Set Harmonic Grid... panel of the Low Pass Settings dialog, a harmonic grid can be calculated in three alternative ways:

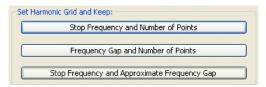

- Keep Stop Frequency and Number of Points calculates a harmonic grid based on the current stop frequency (Channel – Center / Span – Stop) and the current number of sweep points (Channel – Sweep – Number of Points). This may increase the step width, narrowing the unambiguous range but improving the time domain resolution.
- Keep Frequency Gap and Number of Points calculates a harmonic grid based on the current stop
  frequency (Channel Center / Span Stop) and the current frequency gap (the spacing between
  the equidistant sweep points, i.e. the sweep Span divided by the Number of Points minus one).
  This leaves the unambiguous range unchanged but may lower the stop frequency and therefore
  deteriorate the time domain resolution.
- Keep Stop Frequency and Approximate Frequency Gap calculates a harmonic grid based on the
  current stop frequency (Channel Center / Span Stop), increasing the number of points
  (Channel Sweep Number of Points) in such a way that the frequency gap remains
  approximately the same. This leaves both the time domain resolution and the unambiguous range

Trace Menu

unchanged but may increase the sweep time, due to the additional sweep points introduced.

The three grids can be calculated repeatedly in any order; the analyzer always starts from the original set of sweep points.

### Visualization of the harmonic grid algorithms

The three types of harmonic grids have the following characteristics:

 Keep Stop Frequency and Number of Points means that the stop frequency and the number of sweep points is maintained. The sweep points are re-distributed across the range between the minimum frequency of the analyzer and the stop frequency; the step width may be increased.

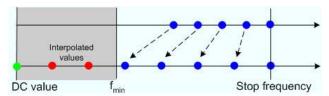

Keep Frequency Gap and Number of Points means that the number of sweep points and their
relative spacing is maintained. The entire set of sweep points is shifted towards lower frequencies
so that the stop frequency is decreased.

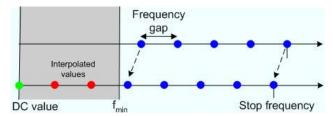

Keep Stop Frequency and Approximate Frequency Gap means that the stop frequency is
maintained and the number of sweep points is increased until the range between f<sub>min</sub> and the stop
frequency is filled. The frequency gap is approximately maintained.

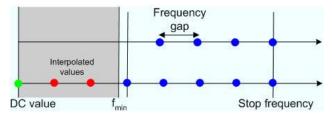

The figures above are schematic and do not comply with the conditions placed on the number of sweep points and interpolated/extrapolated values.

The harmonic grids can not be calculated for any set of sweep points. If the minimum number of sweep points is smaller than 5, then the interpolation/extrapolation algorithm for additional sweep points will not work. The same is true if the number of sweep points or stop frequency exceeds the upper limit. Besides, the ratio between the sweep range and the interpolation range between f = 0 and  $f = f_{min}$  must be large enough to ensure accurate results.

If the sweep range for the harmonic grid exceeds the frequency range of the current system error correction, a warning is displayed.

### Finding the appropriate algorithm

The three types of harmonic grids have different advantages and drawbacks. The following table helps you to find the appropriate grid.

Trace Menu

| Grid type: Keep                  | Sweep time | Time domain resolution | Unambiguous range |
|----------------------------------|------------|------------------------|-------------------|
| Stop freq. and no. of points     | •          | •                      | •                 |
| Freq. gap and no. of points      | <b>→</b>   |                        | -                 |
| Stop freq. and approx. freq. gap | 1          | •                      | •                 |

Remote control:

CALCulate<Chn>:TRANsform:TIME:LPASs KFSTop |

KDFRequency | KSDFrequency

### **Time Gate**

Switches the time gate defined via *Define Time Gate* on or off. An active time gate acts on the trace in time domain as well as in frequency domain representation. *Gat* is displayed in the trace list while the time gate is active.

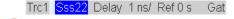

The time gate is independent of the frequency window used to filter the trace prior to the time domain transformation.

In time domain representation, you can use the time gate settings in order to eliminate unwanted responses in your signal. After switching back to the frequency domain, you will receive the frequency response of your DUT without the contribution of the unwanted responses.

Remote control: CALCulate<Chn>:FILTer[:GATE]:TIME:STATe <Boolean>

### **Define Time Gate**

The *Define Time Gate* defines the properties of the time gate used to eliminate unwanted responses that appear on the time domain transform.

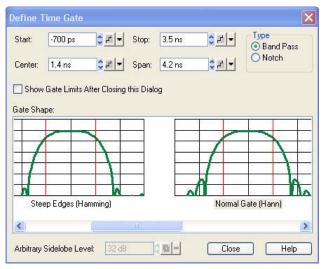

Trace Menu

• Start and Stop or Center and Span define the size of the time gate. The analyzer generates a warning if the selected time span exceeds the unambiguous range which is given by  $\Delta t = 1/\Delta f$ , where  $\Delta f$  is the spacing between two consecutive frequency points. Simply reduce the time span until the warning disappears.

- The filter Type defines what occurs to the data in the specific time region. A Band Pass filter
  passes all information in the specified time region and rejects everything else. A Notch filter
  rejects all information in the specified time region and passes everything else.
- If the Show Gate Limits after Closing this Dialog check box is selected two red lines indicating the start and stop of the time gate are permanently displayed in the diagram area.
- The Gate Shape panel visualizes how the time gate will affect a constant function after transformation back into the frequency domain. The selected window is applied to the active trace. The two red vertical lines represent the Start and Stop values defining the size of the time gate. The analyzer always uses a Steepest Edges (Rectangle) window to calculate the time-gated frequency domain trace, see background information is section Frequency Domain.
- If an Arbitrary Gate Shape (Dolph-Chebychev) window is selected, the Arbitrary Sidelobe Level can be set below the Gate Shape diagrams.

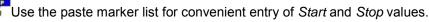

### ①Comparison of time gates

The properties of the time gates are analogous to the properties of the frequency domain windows. The following table gives an overview:

| Window                                 | Sidelobe suppression                  | Passband ripple | Best for                                                                                                   |
|----------------------------------------|---------------------------------------|-----------------|----------------------------------------------------------------------------------------------------|
| Steepest Edges (Rectangle)             | 13 dB                                 | 0.547 dB        | Eliminate small distortions in the vicinity of the useful signal, if demands on amplitude accuracy are low |
| Steep Edges<br>(Hamming)               | 43 dB                                 | 0.019 dB        | Good compromise between edge steepness and sidelobe suppression                                            |
| Normal Gate (Hann)                     | 32 dB                                 | 0.032 dB        | Good compromise between edge steepness and sidelobe suppression                                            |
| Maximum Flatness<br>(Bohman)           | 46 dB                                 | 0 dB            | Maximum attenuation of responses outside the gate span                                                     |
| Arbitrary Gate Shape (Dolph-Chebychev) | User defined between 10 dB and 120 dB | 0.071 dB        | Adjustment to individual needs; tradeoff between sidelobe suppression and edge steepness                   |

#### Remote control:

```
CALCulate<Chn>:FILTer[:GATE]:TIME:START

CALCulate<Chn>:FILTer[:GATE]:TIME:STOP

CALCulate<Chn>:FILTer[:GATE]:TIME:CENTEr

CALCulate<Chn>:FILTer[:GATE]:TIME:SPAN

CALCulate<Chn>:FILTer[:GATE]:TIME[:TYPE] BPASS | NOTCh

CALCulate<Chn>:FILTer[:GATE]:TIME:SHOW

CALCulate<Chn>:FILTer[:GATE]:TIME:WINDOW RECT | HAMMing | HANN | BOHMan | DCHebyshev

CALCulate<Chn>:FILTer[:GATE]:TIME:DCHebyshev
```

### **Import/Export Data**

Stores one or several data or memory traces to a file or loads a memory trace from a file. Import or export is selected from a submenu:

Trace Menu

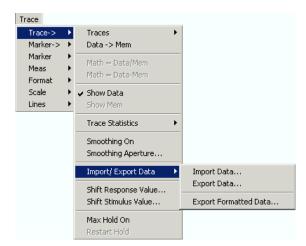

- Import Data... calls up an Open File dialog to load a memory trace from a trace file.
- Export Data... calls up a Save As... dialog to store data or memory traces to a trace file.
- Export Formatted Data... calls up a Save As... dialog to store data or memory traces with their current trace format and stimulus values to a trace file.

### Import Data...

Calls up a dialog to load a memory trace from a trace file. Trace files are ASCII files with selectable file format.

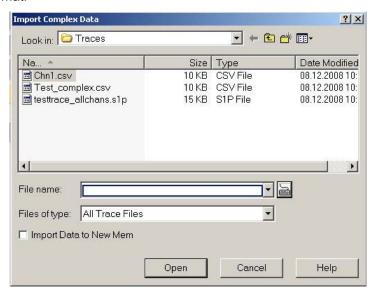

The loaded trace data is used to generate a memory trace which is coupled to the active data trace. *Import Data* corresponds to a standard *Open File* dialog with an additional checkbox:

 Import Data to New Mem qualifies whether the loaded data overwrite the active memory trace (box unchecked, analogous to Data -> Mem) or whether they are used to generate a new memory trace (box checked, analogous to Data -> New Mem).

## Trace file import and import conditions

On loading data from a trace file, the analyzer displays a list box to select one of the traces stored in the file. The example below shows a *Touchstone* (\*.s2p) file, containing all four 2-port S-parameters; see *Trace File Formats.* 

Trace Menu

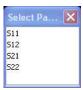

Coupling between the imported memory trace and the active data trace implies that the stimulus values of the imported data and of the active trace must be compatible. Compatibility means that the Sweep Type of the two traces must match; the position and number of the sweep points do not have to be the same.

The analyzer checks for compatibility before importing data. The *Select Parameter* box remains empty if the selected files contains no compatible data.

When a \*.s1p file is opened the *Select Parameter* box indicates the 1-port (reflection) parameter S11, irrespective of the actual S-parameter stored in the file.

To import a trace file (\*.snp or \*.csv) you can also use the Windows Explorer and simply double-click the file or drag and drop the file into the NWA application. The imported data generates a memory trace which is coupled to the active data trace.

Remote control: MMEMory:LOAD:TRACe "<trc\_name>","<file\_name>"

### **Export Data...**

Calls up a dialog to store data or memory traces to a trace file. Trace files are ASCII files with selectable file format.

Data export can serve many purposes, e.g.:

- To process and evaluate measurement data in an external application.
- To store measurement data and re-import it in a future measurement session.

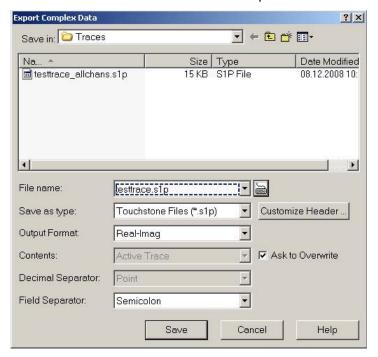

Export Complex Data corresponds to a standard Save As... dialog with an additional panel to specify the export options. The export options are remembered when the dialog is closed. The Dec. Separator export

Trace Menu

option is not available for Matlab (\*.dat) file export. Touchstone files \*.s<n>p contain either a single trace (\*.s1p) or the complete set of S-parameters of an n-port and use the point as *Dec. Separator*; see *Trace File Formats*. Some of the following output options also depend on the trace format.

- Output Format selects the format for the exported trace data. In the Real-Imag format, each
  complex measurement value is represented by its real and imaginary part. It is also possible to
  store the linear magnitude and phase (Lin Mag-Phase) or dB magnitude and phase (dB MagPhase) of each value.
- Content selects only the Active Trace or All Traces of (the) Active Channel (including all data and memory traces) for data export to an ASCII (\*csv) file.
- Dec. Separator selects either the Point or the Comma (if needed to process the exported data with an external application) as a separator for decimal numbers exported to an ASCII (\*.csv) file.
- Ask to Overwrite activates a message box to be displayed before an older trace file with the same file name and directory is overwritten.
- Customize Header... opens the Customize Header dialog to define a custom header for the generated trace file.

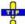

### Selecting an appropriate file format

Use a **Touchstone** file format to export a fixed number of S-parameter data traces to a file that can be evaluated with applications such as Agilent's Microwave Design System (MDS) and Advanced Design System (ADS). The data must be acquired in a frequency sweep.

- \*.s1p files are intended for a 1-port S-parameter (the reflection coefficient S11) but can be used as well to store any single S-parameter. Note that any S-parameter will be labeled S<sub>11</sub> in the file and in the Select Parameter box.
- \*.s2p files are intended for a complete set of 2-port S-parameters. Data export fails if the active channel does not contain the full set of 4 traces.

Use the ASCII (\*.csv) format if you want to do one of the following:

- Import the created file into a spreadsheet application such as Microsoft Excel.
- Export an arbitrary number of traces, multiple traces with the same parameter or memory traces.
- Use export options.

Use a the Matlab (\*.dat) format if you want to import and process the trace data in Matlab.

For more information see Trace File Formats.

Remote MMEMory:STORe:TRACe

control: "<trc\_name>","<file\_name>"[,UNFormatted,...]

### **Export Formatted Data...**

Calls up a dialog to store data or memory traces with their current trace format and stimulus values to a trace file using a \*.csv or \*.dat file format. Only the displayed values of the trace (e.g. the logarithmic magnitude, if trace format *dB Mag* is selected) are exported. Therefore the trace file doesn't necessarily contain the full (complex) information about the trace.

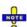

The exported formatted values correspond to the results in the marker info field. For trace formats involving Cartesian diagrams (dB Mag, Real, Imag...), the stimulus value and a single real response value is exported. For circular diagrams, both the real and imaginary part of the response value is exported. See also Complex vs. Formatted Data.

An exported formatted trace can be processed and evaluated in an external application. Re-import into the

Trace Menu

analyzer is only possible if the complex trace values are available.

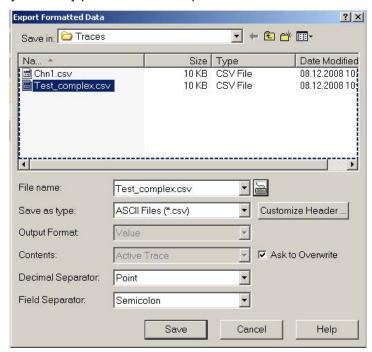

Export Formatted Data corresponds to a standard Save As... dialog with an additional panel to specify the export Options. The Dec. Separator export option is not available for Matlab (\*.dat) file export. Touchstone files \*.s<n>p contain either a single trace (\*.s1p) or the complete set of S-parameters of an n-port and use the point as Dec. Separator; see Trace File Formats; they are only available if complex trace values are exported (trace formats Polar, Smith, Inverted Smith). Some of the following output options also depend on the trace format.

- Output Format selects the format for the exported trace data. In the Re/Im format, each complex
  measurement value is represented by its real and imaginary part. It is also possible to store the
  linear magnitude and phase (lin Mag-Phase) or dB magnitude and phase (dB Mag-Phase) of each
  value.
- Content selects only the Active Trace or All Traces of (the) Active Channel (including all data and memory traces) for data export to an ASCII (\*csv) file.
- Dec. Separator selects either the Point or the Comma (if needed to process the exported data with an external application) as a separator for decimal numbers exported to an ASCII (\*.csv) file.
- Ask to Overwrite activates a message box to be displayed before an older trace file with the same file name and directory is overwritten.
- Customize Header... opens the Customize Header dialog to define a custom header for the generated trace file.

### Selecting an appropriate file format

Use a **Touchstone** file format to export a fixed number of S-parameter data traces to a file that can be evaluated with applications such as Agilent's Microwave Design System (MDS) and Advanced Design System (ADS). The data must be acquired in a frequency sweep.

- \*.s1p files are intended for a 1-port S-parameter (the reflection coefficient S<sub>11</sub>) but can be used as well to store any single S-parameter. Note that any S-parameter will be labeled S<sub>11</sub> in the file and in the Select Parameter box.
- \*.s2p files are intended for a complete set of 2-port S-parameters. Data export fails if the active channel does not contain the full set of 4 traces.

Trace Menu

Use the ASCII (\*.csv) format if you want to do one of the following:

- Import the created file into a spreadsheet application such as Microsoft Excel.
- Export an arbitrary number of traces, multiple traces with the same parameter or memory traces.
- Use export options.

Use a the Matlab (\*.dat) format if you want to import and process the trace data in Matlab.

For more information see Trace File Formats.

Remote control: MMEMory:STORe:TRACe "<trc\_name>","<file\_name>",FORMatted,...

### **Customize Header**

Adds a custom header to a trace file. The dialog is opened from the *Export Complex Data* or *Export Formatted Data* dialogs.

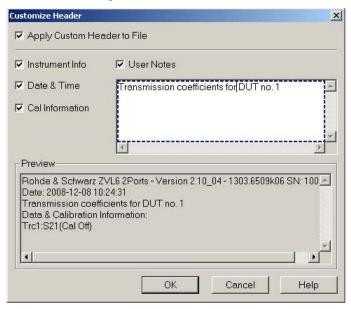

Select *Apply Custom Header to File* to insert the header in the *Preview* section at the beginning of the generated trace file. The *Instrument Info, Date & Time*, and *Cal Information* are generated automatically. The *Cal Information* contains the calibration for each exported trace. *User Notes* are additional, optional comments.

NOTE

A preset does not change the custom header settings. Press the Use Default Directories button in the System Configuration dialog (Nwa-Setup – System Config.) to reset the settings.

Remote control: MMEMory:STORe:TRACe:USER:CINFormation

MMEMory:STORe:TRACe:USER:DATE

MMEMory:STORe:TRACe:USER:IINFormation

MMEMory:STORe:TRACe:USER:STATe MMEMory:STORe:TRACe:USER:TEXT

MMEMory:STORe:TRACe:USER:TEXT:STATe

### **Trace File Formats**

Trace files are ASCII files with selectable file format. The analyzer provides two classes of trace files:

Trace Menu

- Touchstone (\*.s<n>p) files
- ASCII (\*.csv) files
- Matlab (\*.dat) files are ASCII files which can be imported and processed in Matlab.

The trace file formats complement each other; see Selecting an appropriate file format.

### Touchstone files

All Touchstone files contain a header, a comment section, and the actual trace data:

```
# HZ S RI R 50.0000
! Rohde & Schwarz ZVL
! Measurement: S11
! 2003-07-07
!
60297750.000000 0.498113 -0.054290
80297000.000000 0.504888 -0.081229
```

The header consists of the following data elements:

# specifies beginning of header line (required at top of file). <Frequency unit> HZ / KHZ / MHZ / GHZ allowed for imported files. The analyzer always uses HZ for exported data.

- <Data file type> at present: S for S-parameter files.
- <Data format> RI for Re/Im, MA for lin. Mag-Phase, DB for dB Mag-Phase. The data format for export files can be selected in the Export Data dialog.
- <Normalizing impedance> Impedance system in which the data was defined. The analyzer uses  $50.0000 \Omega$ .

Comment lines start with the exclamation mark (!) and may contain any text used for documentation of the trace data file. Any number of comment lines may be inserted before or after the header line.

The trace data section depends on the number of ports <n> and the data format. For real and imaginary values (data format = RI) the trace data for each stimulus frequency is arranged as follows:

- 1-port files (\*.s1p)
- Freq Re(S11) Im(S11)
- S11 can be replaced by an any S-parameter, so the \*s1p format is suitable for exporting an arbitrary data trace representing an S-parameter.
- 2-port files (\*.s2p)
- Freq Re(S11) lm(S11) Re(S21) lm(S21) Re(S12) lm(S12) Re(S22) lm(S22)
- (all values arranged in 1 line)

The stimulus frequencies are arranged in ascending order. If a *lin. Mag-Phase (MA)* or *dB Mag-Phase (DB)* data format is selected the real and imaginary S-parameter values  $Re(S_{ij})$ ,  $Im(S_{ij})$  are replaced by  $Im(S_{ij})$ ,  $Im(S_{ij})$  or  $Im(S_{ij})$ ,  $Im(S_{ij})$ ,  $Im(S_$ 

According to Touchstone file specifications, no more than four pairs of network data are allowed per data line. The entries in the data lines are separated by white space, and a data line is terminated by a new line character. All data sets are arranged in increasing order of frequency.

### ASCII (\*.csv) files

An ASCII file contains a header and the actual trace data:

Trace Menu

. . .

The header consists of the following data elements:

<Stimulus> stimulus variable: freq for Frequency sweep.

<reTrace1> first response value of first trace: re<Trace\_Name>, mag<Trace\_Name> or
db<Trace\_Name> for output format Real-Imag, Lin. Mag-Phase or dB Mag-Phase, respectively. The
data format for export files can be selected in the Export Data dialog.

<imTrace1> second response value of first trace: im<Trace\_Name> for output format Real-Imag, ang<Trace\_Name> for output formats Lin. Mag-Phase or dB Mag-Phase. The data format for export files can be selected in the Export Data dialog.

<reTrace2> first response value of second trace: re<Trace\_Name>, mag<Trace\_Name> or
db<Trace\_Name> for output format Real-Imag, Lin. Mag-Phase or dB Mag-Phase, respectively. The
data format for export files can be selected in the Export Data dialog.

<imTrace2>... second response value of first trace: im<Trace\_Name> for output format Real-Imag, ang<Trace\_Name> for output formats Lin. Mag-Phase or dB Mag-Phase. The data format for export files can be selected in the Export Data dialog. first response value of second trace. HZ / KHZ / MHZ / GHZ allowed for imported files. The analyzer alway uses HZ for exported data. second response value of first trace: im<Trace\_Name> for output format Re/Im, ang<Trace\_Name> for output formats lin. Mag-Phase or dB Mag-Phase. The data format for export files can be selected in the Export Data dialog.

The trace data is arranged as described in the header. Different values are separated by semicolons. A semicolon is also inserted before the end of each line.

The stimulus values are arranged in ascending order.

### Shift Response Value...

Modifies all points of the active trace by means of an added and/or a multiplied complex constant. The constant complex values are entered in the four input fields of the *Shift Response Value* dialog.

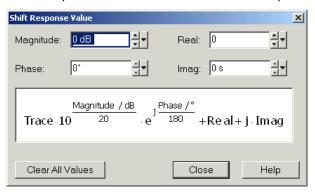

The units of the constants are adjusted to the format of the active trace. Setting all values to zero (Clear All Values) restores the original trace.

## **©**Effect of the constants

The trace points are modified according to the formula displayed in the lower part of the dialog:

$$M_{\rm new} = M_{old} \cdot 10^{<{\rm Magnitude}/20~{\rm dB}} a \cdot e^{j < {\rm Phase}/180^o} \ + <{\rm Real} \ > +j < {\rm Imag} \ >$$

The formula and the different constants are adjusted to the different display formats of a trace:

- The *Magnitude* factor shifts a *dB Mag* trace in vertical direction, leaving the phase of a complex parameter unchanged.
- The Phase factor rotates a trace that is displayed in a polar diagram around the origin, leaving the

Trace Menu

magnitude unchanged.

- The *Real* added constant shifts a real trace in vertical direction, leaving the imaginary part unchanged.
- The *Imaginary* added constant shifts a imaginary trace in vertical direction, leaving the real part unchanged.

Shifting the trace by means of constant values is a simple case of trace mathematics. Use the *Define Math* dialog to define more complicated mathematical operations.

Remote control: CALCulate<Chn>:MATH:WUNit:STATe ON | OFF

### Shift Stimulus Value...

Shifts the active trace in horizontal direction, leaving the positions of all markers unchanged. The positive or negative offset value for the stimulus variable is entered into an input field. The unit depends on the sweep type.

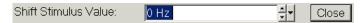

Shift Stimulus Value can be used in Cartesian as well as in polar diagrams. The visible effect depends on the diagram type:

- In Cartesian diagrams, the trace is shifted relative to the markers and the x-axis.
- In polar diagrams, the trace is not affected, however, markers change their position.

Use a negative offset value to reset a shifted trace to its original position.

Remote control: DISPlay:WINDow<Wnd>:TRACe<WndTr>:X:OFFset <numeric\_value>

### Max Hold On

Enables (if selected) or disables the max hold (peak hold) function for the active trace. With enabled max hold function, the displayed trace shows the maximum values that the analyzer acquired since the start of the measurement.

The max hold process can be restarted any time using *Restart Hold*. It is also restarted automatically when the channel or trace settings are changed so that the previous measurement results are no longer valid.

Remote control: CALCulate<Chn>:PHOLd MAX | OFF

### **Restart Hold**

Restarts the max hold (peak hold) function for the active trace, discarding the old maximum measurement results. This softkey has no effect unless *Max Hold On* is active.

Trace Menu

Remote control: CALCulate<Chn>:PHOLd MAX | OFF

### Marker ->

The *Marker* -> submenu uses the active marker to define the sweep range, scale the diagram and introduce an electrical length offset.

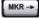

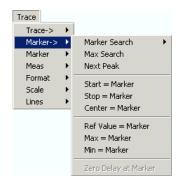

The functions in the upper section provide search functions to locate specific points on the trace.

- Marker Search opens a submenu with all marker search functions.
- Max Search sets the active marker to the absolute maximum in the search range.
- Next Peak sets the active marker to the next maximum or minimum in the search range, depending on the current search criterion.

The following functions use the stimulus value of the active marker to define the sweep range:

- Start = Marker sets the beginning of the sweep range equal to the marker value.
- Stop = Marker sets the end of the sweep range equal to the marker value.
- Center = Marker sets the center of the sweep range equal to the marker value.

The following functions use the response value of the active marker to scale the y-axis of the diagram:

- Ref. Value = Marker sets the reference value equal to the marker value.
- *Max* = *Marker* sets the upper edge of the diagram equal to the marker value.
- *Min* = *Marker* sets the lower edge of the diagram equal to the marker value.
- Zero Delay at Marker corrects the measurement result by adding or subtracting a constant group delay.

### **Next Peak**

Sets the active marker to the next maximum or minimum in the search range, depending on the current search criterion.

- If a Max Search or a Bandpass Search is active, then the marker is set to the next maximum. The next maximum is the maximum with the largest response value that is below the current marker response value.
- If a *Min Search* or a *Bandstop Search* is active, then the marker is set to the next minimum. The next minimum is the minimum with the smallest response value that is above the current marker response value.

Trace Menu

By default the search range coincides with the sweep range. If the active trace contains no markers, a marker *Mkr 1* is created to indicate the search result. *Next Peak* is disabled while a *Target Search* is active.

Remote control: CALCulate<Chn>:MARKer<Mk>:FUNCtion:EXECute NPEak

CALCulate<Chn>:MARKer<Mk>:FUNCtion:RESult?

### Start = Marker

Sets the beginning (start) of the sweep range equal to the stimulus value of the active marker, leaving the end (stop) value unchanged. The active marker appears at the left edge of the diagram.

Remote control: CALCulate<Chn>:MARKer<Mk>:FUNCtion:STARt

### Stop = Marker

Sets the end (stop) of the sweep range equal to the stimulus value of the active marker, leaving the beginning (start) unchanged. The active marker appears at the right edge of the diagram.

Remote control: CALCulate<Chn>:MARKer<Mk>:FUNCtion:STOP

#### Center = Marker

Sets the center of the sweep range equal to the stimulus value of the active marker, leaving the span unchanged. The active marker appears in the center of the diagram.

Remote control: CALCulate<Chn>:MARKer<Mk>:FUNCtion:CENTer

### Ref Value = Marker

Sets the reference value equal to the response value of the active marker, leaving the values of the vertical divisions (*Scale Div.*) unchanged.

### Max = Marker

Sets the upper edge of the diagram equal to the response value of the active marker, leaving the values of the vertical divisions (*Scale Div.*) unchanged.

### Min = Marker

Sets the lower edge of the diagram equal to the response value of the active marker, leaving the values of the vertical divisions (Scale Div.) unchanged.

### Zero Delay at Marker

Corrects the measurement result by adding or subtracting a constant group delay. This function must be applied to a trace which is displayed in group delay format. The trace is shifted in vertical direction so that

Trace Menu

the delay at the marker position vanishes.

The delay represents the propagation time of the wave across the DUT, so this operation corresponds to a electrical length compensation, i.e. to a shift of the reference plane by adding to or subtracting from the test port a simulated lossless transmission line of variable length. The correction must be carried out on the *Delay* trace but has an impact on all trace formats.

A standard application of *Zero Delay at Marker* is correction of the constant delay caused by the interconnecting cables between the analyzer test ports and the DUT (line stretch).

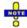

The Zero Delay at Marker function modifies the Offset parameters and therefore influences the entire channel.

### Marker Search

The Marker Search menu uses markers to locate specific points on the trace.

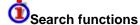

The search functions are tools for searching measurement data according to specific criteria. A search consists of analyzing the measurement points of the current trace (or of a user-defined subrange termed the Search Range) in order to find one of the following:

- Absolute or relative (local) maxima and minima (minimum/maximum search).
- Trace points with a specific response value (target search).
- Trace segments with a shape that is characteristic for bandpass or bandstop filters (bandfilter search).

When the search is activated, the active marker is moved to the (next) point that meets the search criteria. If the trace contains no markers, a *Mkr 1* is created and used for the search. The search result is displayed in the marker info field. If no search result can be found, the marker remains at its original position.

Some search functions can be activated repeatedly in order to find all possible search results. Moreover the analyzer provides a *Tracking* mode where the search is repeated after each sweep.

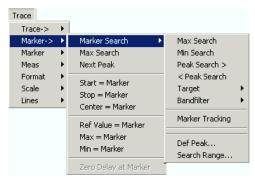

- Max Search sets the active marker to the absolute maximum in the search range.
- Min Search sets the active marker to the absolute minimum in the search range.
- Peak Search > sets the active marker to the next peak with higher stimulus value.
- < Peak Search sets the active marker to the next peak with lower stimulus value.</li>
- Target opens a submenu to search for a specific value on the trace.
- Bandfilter opens a submenu to search for trace segments with characteristic bandfilter shape and calculate the filter parameters.

Trace Menu

- Marker Tracking causes the search to be repeated after each sweep.
- Def Peak defines the criteria for the peak search.
- Search Range... assigns a search range to each marker of the current trace.

The search functions are available in all Cartesian and polar diagram types (see Trace – Format). In polar diagrams (*Polar, Smith, Inverted Smith*), where complex values are displayed, the magnitude of the response values provides the search criterion.

#### Max Search

Sets the active marker to the absolute maximum in the search range, i.e. to the largest of all response values. If a complex trace format (e.g. a polar diagram) is active, the marker is set to the measurement point with the maximum magnitude.

By default the search range coincides with the sweep range. If the active trace contains no markers, a marker *Mkr 1* is created to indicate the search result.

Remote control: CALCulate<Chn>:MARKer<Mk>:FUNCtion:EXECute MAXimum CALCulate<Chn>:MARKer<Mk>:FUNCtion:RESult?

### Min Search

Sets the active marker to the absolute minimum in the search range, i.e. to the smallest of all response values. If a complex trace format (e.g. a polar diagram) is active, the marker is set to the measurement point with the minimum magnitude.

By default the search range coincides with the sweep range. If the active trace contains no markers, a marker *Mkr 1* is created to indicate the search result.

Remote control: CALCulate<Chn>:MARKer<Mk>:FUNCtion:EXECute MINimum CALCulate<Chn>:MARKer<Mk>:FUNCtion:RESult?

### Peak Search >

Sets the active marker to the next peak with higher stimulus value. If the active trace contains no markers, a marker *Mkr 1* created to indicate the search result. The peak criteria are defined via Define Peak.

Remote control: CALCulate<Chn>:MARKer<Mk>:FUNCtion:EXECute RPEak CALCulate<Chn>:MARKer<Mk>:FUNCtion:RESult?

### < Peak Search

Sets the active marker to the next peak with lower stimulus value. If the active trace contains no markers, a marker *Mkr 1* created to indicate the search result. The peak criteria are defined via Define Peak.

Remote control: CALCulate<Chn>:MARKer<Mk>:FUNCtion:EXECute LPEak CALCulate<Chn>:MARKer<Mk>:FUNCtion:RESult?

### **Target**

Opens a submenu to search for a specific value on the trace.

Trace Menu

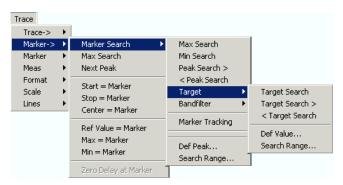

- Target Search activates the search for the target value.
- Target Search > activates the search for the target value to the right of the active marker.
- < Target Search activates the search for the target value to the left of the active marker.</li>
- Def Value specifies the target value.
- Search Range confines the search to a subrange of the sweep.

### Target Search

Activates the search and sets the active marker to the defined target value. If the active trace contains no markers, a marker *Mkr 1* is created to indicate the search result.

If the target value occurs at several stimulus values, the marker is placed to the search result with the smallest stimulus value. The other measurement points with the same target value can be located using the *Target Search* > function.

If the target is not found (e.g. because the active trace doesn't contain the target value), then the active marker is not moved away from its original position.

Remote control: CALCulate<Chn>:MARKer<Mk>:FUNCtion:EXECute TARGet CALCulate<Chn>:MARKer<Mk>:FUNCtion:RESult?

### Target Search >

Activates the search to the right of the active marker position and sets the active marker to the defined target value. The target search range is between the active marker position and the end (Stop) of the sweep range. If the active trace contains no markers, a marker *Mkr 1* is created to indicate the search result, and the target search range starts at the beginning (Start) of the sweep range.

If the target value occurs at several stimulus values, the marker is placed to the search result with the smallest stimulus value. The other measurement points with the same target value can be located using *Target Search* > repeatedly.

If the target is not found (e.g. because the active trace doesn't contain the target value), then the active marker is not moved away from its original position.

Remote control: CALCulate<Chn>:MARKer<Mk>:FUNCtion:EXECute RTARget CALCulate<Chn>:MARKer<Mk>:FUNCtion:RESult?

### < Target Search

Activates the search to the left of the active marker position and sets the active marker to the defined

Trace Menu

target value. The target search range is between the (Start) of the sweep range and the active marker position. If the active trace contains no markers, a marker Mkr 1 is created to indicate the search result, and the target search range starts at the end (Stop) of the sweep range.

If the target value occurs at several stimulus values, the marker is placed to the search result with the smallest stimulus value. The other measurement points with the same target value can be located using Target Search > repeatedly.

If the target is not found (e.g. because the active trace doesn't contain the target value), then the active marker is not moved away from its original position.

Remote control: CALCulate < Chn >: MARKer < Mk >: FUNCtion: EXECute LTARget CALCulate<Chn>:MARKer<Mk>:FUNCtion:RESult?

### **Def Value**

Opens an dialog to select a marker for the target search and define the target value.

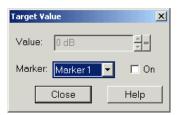

It is possible to define up to ten different target values for each trace and assign them to the markers no. 1 to 10. The input fields in the Target Search dialog are used to select the markers and define the associated search ranges:

- Marker selects one of the ten markers that can be assigned to the trace. If a selected marker does not exist, it is created as soon as On is checked. A created marker is displayed in the center of the search range.
- Value selects the target value to be assigned to the selected marker. The target Value is entered with the unit of the active trace.

Remote control: CALCulate<Chn>:MARKer<Mk>:TARget

### Search Range...

Opens the Search Range Dialog to confine the target search to a subrange of the sweep.

### **Bandfilter**

Opens a submenu to search for trace segments with a bandpass or bandstop shape and determine characteristic filter parameters.

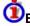

### Bandfilter search and filter parameters

Bandpass and bandstop regions can be described with the same parameter set:

- A bandpass region contains a local maximum around which the magnitude of the trace falls off by more than a specified x dB Bandwidth.
- A bandstop region contains a local minimum around which the magnitude of the trace increases by more than a specified x dB Bandwidth.

Trace Menu

The analyzer locates bandpass and bandstop regions and determines their position (*Center* frequency) and shape (*Bandwidth*, *LBE*, *UBE*, Quality factor *Q*; see *Show Results*). For a meaningful definition of the *x dB Bandwidth* criterion, the trace format must be *dB Mag*.

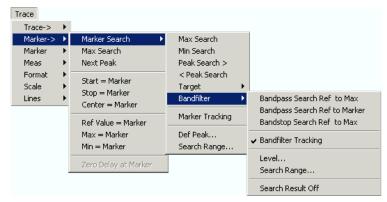

- Bandpass Search Ref to Max activates the search for a bandpass region in the active trace, starting at the absolute maximum of the active trace within the search range.
- Bandpass Search Ref to Marker activates the search for a bandpass region in the active trace, starting at the position of the active marker.
- Bandstop Search Ref to Max activates the search for a bandstop region in the active trace, starting at the absolute minimum of the active trace within the search range.
- Bandfilter Tracking causes the bandfilter search to be repeated after each sweep.
- Level... sets the level defining the filter bandwidth.
- Search Range... confines the search to a subrange of the sweep.
- Search Result Off hides the display of the bandfilter parameters in the diagram area.

Bandfilter mode can be selected for a broad range of measured quantities (Trace – Measure), provided that the display format is dB Mag. To obtain real filter parameters, the measured quantity must be a transmission S-parameter and a frequency sweep must be performed. For other quantities (e.g reflection parameters), the Bandfilter functions are still useful to analyze general trace properties. In some display formats (e.g. Phase) the bandfilter search is disabled.

#### **Bandpass Search Ref to Max**

Activates the search for a bandpass region on the active trace and activates bandfilter *Tracking*. A bandpass region is the tallest peak in the search range with a minimum excursion specified by means of the *x dB Bandwidth* parameter.

When *Bandpass Search* is activated the analyzer uses (or creates) the four markers *Mkr 1* to *Mkr 4* to locate the **bandpass region.** 

Trace Menu

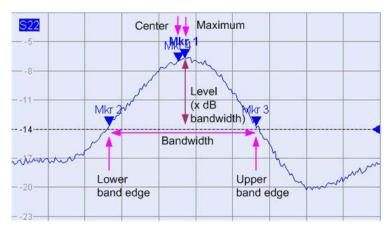

- *Mkr 1* indicates the maximum of the peak *(Max)*.
- *Mkr* 2 indicates the point on the left edge of the peak where the trace value is equal to the maximum minus *x dB Bandwidth* (*Lower Band Edge*, *LBE*).
- *Mkr* 3 indicates the point on the right edge of the peak where the trace value is equal to the maximum minus *x dB Bandwidth* (*Upper Band Edge*, *UBE*).
- Mkr 4 indicates the center of the peak, calculated as the geometric mean value of the LBE and UBE positions: f<sub>Center</sub> = sqrt (f<sub>LBE</sub> \* f<sub>UBE</sub>).

The band filter search results are displayed in the bandfilter info field.

To search for a bandpass region in the vicinity of the active marker, use Bandpass Search Ref to Marker. Use *Bandfilter Tracking* to select other search modes.

Remote control: CALCulate<Chn>:MARKer<Mk>:FUNCtion:BWIDth:MODE BPASs CALCulate<Chn>:MARKer<Mk>:FUNCtion:EXECute BFILter

#### **Bandpass Search Ref to Marker**

Activates the search for a bandpass region on the active trace and activates bandfilter *Tracking*, starting at the position of the active marker. A bandpass region is the closest peak in the search range with a minimum excursion specified by means of the *x dB Bandwidth* parameter.

In contrast to a *Bandpass Search*, the *Bandpass Search Ref to Marker* does not change the position of the active markers. The band filter search results are displayed in the bandfilter info field.

To search for a bandstop region in the vicinity of the active marker, use Bandfilter Tracking – Bandstop Search Ref to Marker. Use Bandfilter Tracking to select other search modes.

Remote CALCulate<Chn>:MARKer<Mk>:FUNCtion:BWIDth:MODE BPRMarker

control: BSRMarker

CALCulate<Chn>:MARKer<Mk>:FUNCtion:EXECute BFILter

#### **Bandstop Search Ref to Max**

Activates the search for a bandstop region on the active trace and activates bandfilter *Tracking*. A bandstop region is the lowest peak (local minimum) in the search range, provided that its level is at least <*x dB Bandwidth*> below the maximum (passband value).

Trace Menu

When *Bandstop Search* is activated the analyzer uses (or creates) the four markers *Mkr 1* to *Mkr 4* to locate the **bandstop region**.

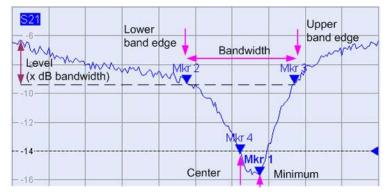

- Mkr 1 indicates the minimum of the peak (Min).
- *Mkr* 2 indicates the point on the left edge of the peak where the trace value is equal to the maximum in the search range (passband value) minus *x dB Bandwidth* (*Lower Band Edge, LBE*).
- *Mkr* 3 indicates the point on the right edge of the peak where the trace value is equal to the maximum in the search range (passband value) minus *x dB Bandwidth* (*Upper Band Edge, UBE*).
- Mkr 4 indicates the center of the peak, calculated as the geometric mean value of the LBE and UBE positions: f<sub>Center</sub> = sqrt (f<sub>LBE</sub> \* f<sub>UBE</sub>).

The band filter search results are displayed in the bandfilter info field.

o Use Bandfii

Use Bandfilter Tracking to select other search modes.

Remote control: CALCulate<Chn>:MARKer<Mk>:FUNCtion:BWIDth:MODE BSTOP CALCulate<Chn>:MARKer<Mk>:FUNCtion:EXECute BFILter

#### **Bandfilter Tracking**

Causes the bandfilter search to be repeated after each sweep: When tracking mode is active the markers typically change their horizontal and their vertical positions as the measurement goes on.

Tracking for the different bandfilter search modes is enabled or disabled in a selection box. Selecting a search mode for tracking also activates this mode.

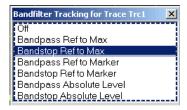

The search modes have the following effect:

- Bandpass Ref to Max / Bandstop Ref to Min: The bandpass / bandstop is the tallest / lowest peak in the search range.
- Bandpass / Bandstop Ref to Marker: The bandpass / bandstop is the tallest / lowest peak in the search range. The response value for the lower and upper band edges is calculated as the response value at the active marker position plus / minus x dB, where x is equal to the <x dB Bandwidth> value. To be valid the peak must be above / below the response value for the band edges.

Trace Menu

 Bandpass / Bandstop Absolute Level: The bandpass / bandstop is the tallest/lowest peak in the search range. To be valid, the peak must be above / below –x dB, where x is numerically equal to the <x dB Bandwidth> value. The Lower Band Edge and Upper Band Edge values are given by the frequencies where the trace is equal to –x dB.

Tracking is a toggle function: Selecting the function repeatedly switches the tracking mode on and off.

**Remote control:** CALCulate<Chn>:MARKer<Mk>:FUNCtion:BWIDth:MODE

CALCulate<Chn>:MARKer<Mk>:FUNCtion:EXECute BFILter

CALCulate<Chn>:MARKer<Mk>:SEARch:TRACking

#### Level

Opens the numeric entry bar for the minimum excursion of the bandpass and bandstop peaks.

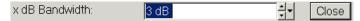

- A bandpass peak must fall off on both sides by the specified x dB Bandwidth to be considered a valid peak.
- A bandstop peak must be *x dB Bandwidth* below the maximum level in the search range (bandpass value) to be considered a valid peak.

Remote control: CALCulate<Chn>:MARKer<Mk>:BWIDth <Level>

#### Search Range...

Opens the Search Range Dialog to confine the bandfilter search to a subrange of the sweep.

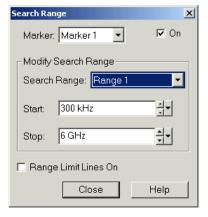

It is possible to define and store up to ten different search ranges for each trace. The bandfilter search is performed using the markers *Mkr 1, ..., Mkr 4*, irrespective of the selected search range.

- Search Range Selects a search range for the bandfilter search. Full Span means that the search
  range is equal to the sweep range. Besides, it is possible to store up to 10 customized search
  ranges.
- Start defines the beginning of the search range. Start must be smaller than the Stop value, otherwise the search will not be initiated.
- Stop defines the end of the search range. Stop must be larger than the Start value, otherwise the search will not be initiated.
- Range Limit Lines On displays two vertical lines indicating the Start and the Stop value of the current bandfilter search range in the diagram area. This function is enabled as soon as one of the

Trace Menu

search ranges 1 to 10 is selected.

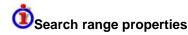

In contrast to the marker properties defined in the *Marker* and *Search* menus, the ten search ranges are valid for the entire setup. This means that, once defined, each of them can be used for any trace in the setup, irrespective of the channel that the trace belongs to.

The default search range of each new marker is *Full Span*. The analyzer provides greatest flexibility in defining search ranges. In particular, two search ranges may overlap or even be identical. The search is confined to the part of the search range that belongs to the sweep range.

The following example shows how search ranges can be used to search a trace for several bandpass regions.

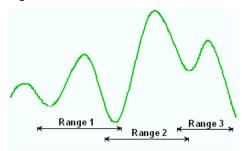

Remote control: CALCulate<Chn>:MARKer<Mk>:FUNCtion:DOMain:USER

CALCulate<Chn>:MARKer<Mk>:FUNCtion:DOMain:USER:STARt CALCulate<Chn>:MARKer<Mk>:FUNCtion:DOMain:USER:STOP

#### Search Result Off

Hides the info field with the results of a bandpass or a bandstop search and disables bandfiter *Tracking*. The info field is displayed again (and tracking re-enabled) when a new bandfilter search is performed.

| Bandpa\$s Ref to Max Parameters | tracking                       |
|---------------------------------|--------------------------------|
| Bandwidth:                      | 932.103853 MHz                 |
| Center:                         | 1.813672673 GHz                |
| Lower Band Edge:                | 1.347620747 GHz                |
| Upper Band Edge:                | 2. <mark>2797246</mark> 00 GHz |
| Quality Factor:                 | 1.9458 U                       |
| Loss:                           | 5.604 dB                       |

# **1**Bandfilter parameters

The info field contains the following search results:

- Bandwidth is the n-dB bandwidth of the bandpass/bandstop region, where n is the selected x dB
  Bandwidth. The bandwidth is equal to the difference between the Upper Bandwidth Edge (UBE)
  and the Lower Bandwidth Edge (LBE).
- Center is calculated as the geometric mean value of the LBE and UBE positions: f<sub>Center</sub> = sqrt (f<sub>LBE</sub> \* f<sub>UBE</sub>).
- Lower Band Edge is the closest frequency below the center frequency where the trace is equal to the center value minus n dB.
- Upper Band Edge is the closest frequency above the center frequency where the trace is equal to the center value minus n dB.
- The *Quality Factor* is the ratio between the *Center* frequency and the 3-dB *Bandwidth*; it does not depend on the selected *x dB Bandwidth*. The *Quality Factor* is not available for bandstop

Trace Menu

measurements.

• Loss is the loss of the filter at its center frequency and is equal to the response value of marker no. 4. For an ideal bandpass filter the loss is zero (0 dB), for an ideal bandstop filter it is −∞ dB.

The info field contains the following search results:

- Bandwidth is the n-dB bandwidth of the bandpass/bandstop region, where n is the selected x dB Bandwidth. The bandwidth is equal to the difference between the Upper Bandwidth Edge (UBE) and the Lower Bandwidth Edge (LBE).
- *Center* is the stimulus frequency where the trace reaches its absolute maximum (minimum) within the bandpass (bandstop) region.
- Lower Band Edge is the closest frequency below the center frequency where the trace is equal to the center value minus n dB.
- Upper Band Edge is the closest frequency above the center frequency where the trace is equal to the center value minus n dB.
- The *Quality Factor* is the ratio between the *Center* frequency and the 3-dB *Bandwidth*; it does not depend on the selected *x dB Bandwidth*.
- Loss is the loss of the filter at its center frequency and is equal to the response value of marker no. 4. For an ideal bandpass filter the loss is zero (0 dB), for an ideal bandstop filter it is −∞ dB.

#### **Marker Tracking**

Causes the active minimum/maximum or target search of the active marker to be repeated after each sweep: When tracking mode is active the marker typically changes its horizontal and its vertical position as the measurement goes on.

#### **Tracking mode properties**

The tracking mode is available for all search modes, i.e. for minimum/maximum search, target search and bandfilter search. The *Marker Tracking* function in the *Search* submenu is valid for an active minimum/maximum and target search; bandfilter tracking can be activated separately. Tracking is marker-specific but can be switched on for several markers simultaneously.

Switching between *Max Search* and *Min Search* does not affect the tracking mode. Tracking is switched off though when one of the following actions is performed:

- Redefinition of the active marker position by means of the functions in the *Marker* menu or dragand-drop of the active marker symbol.
- Change of the active marker's search mode, e.g. from a minimum/maximum search to a target search.

Tracking is a toggle function: Selecting the function repeatedly switches the tracking mode on and off.

Remote control: CALCulate<Chn>:MARKer<Mk>:SEARch:TRACking

#### **Def Peak**

Opens a dialog to define the peak type to be searched for.

Trace Menu

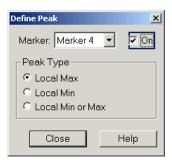

It is possible to select the peak type up to ten times for each trace and assign the selection to the markers no. 1 to 10.

Marker Selects one of the ten markers that can be assigned to the trace. If a selected marker
does not exist, it is created as soon as On is checked. A created marker is displayed in the center
of the search range.

The radio buttons in the *Peak Type* panel offer the following alternative peak types:

- Local Max activates the peak search for local maxima only. The response value at a local maximum is larger than the values in the vicinity.
- Local Min activates the peak search for local minima only. The response value at a local minimum
  is smaller than the values in the vicinity.
- Local Min or Max activates the peak search for both local maxima and minima.

#### Search Range

Opens the Search Range Dialog to confine the minimum/maximum search to a subrange of the sweep.

#### Search Range Dialog

Defines search ranges for the maximum/minimum or target search.

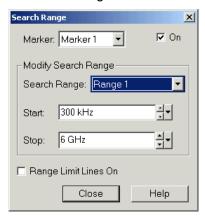

It is possible to define up to ten different search ranges for each setup and assign them to the markers no. 1 to 10. The input fields in the *Search Range* dialog are used to select the markers and define the associated search ranges:

- Marker Selects one of the ten markers that can be assigned to a trace in the current setup. If a
  selected marker does not exist, it is created as soon as On is checked. A created marker is
  displayed in the center of the search range.
- Search Range Selects the search range to be assigned to the selected marker. Full Span means that the search range is equal to the sweep range. Besides, it is possible to store up to 10

Trace Menu

customized search ranges.

 Start defines the beginning of the search range. Start must be smaller than the Stop value, otherwise the search will not be initiated.

- Stop defines the end of the search range. Stop must be larger than the Start value, otherwise the search will not be initiated.
- Range Limit Lines On displays two vertical lines indicating the Start and the Stop value of the current search range in the diagram area. This function is enabled as soon as one of the search ranges 1 to 10 is selected.

# **O**Search range properties

In contrast to the marker properties defined in the *Marker* and *Search* menus, the ten search ranges are valid for the entire setup. This means that, once defined, each of them can be assigned to any marker in the setup, irrespective of the trace and channel that the marker belongs to.

The default search range of each new marker is *Full Span*. The analyzer provides the greatest flexibility in defining search ranges. In particular, two search ranges may overlap or even be identical. The search is confined to the part of the search range that belongs to the sweep range.

The following example shows how search ranges can be used to search a trace for several local maxima.

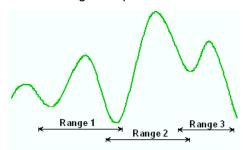

Use the paste marker list for convenient entry of Start and Stop values.

Remote control: CALCulate<Chn>:MARKer<Mk>:FUNCtion:DOMain:USER

CALCulate<Chn>:MARKer<Mk>:FUNCtion:DOMain:USER:STARt
CALCulate<Chn>:MARKer<Mk>:FUNCtion:DOMain:USER:STOP

#### Marker

The functions in the *Marker* submenu are used to position markers on a trace, configure their properties and select the format of the numerical readout.

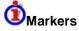

Markers are tools for selecting points on the trace and for numerical readout of measured data. A marker is displayed with a symbol (a triangle, a crossbar or a line) on the trace, which may be a data trace or a memory trace. At the same time, the coordinates are displayed in a marker info field or in a table. Each marker can be defined as a normal marker, reference marker, delta marker or discrete marker.

# Marker types

• A (normal) marker (Mkr 1, Mkr 2, ...) determines the coordinates of a measurement point on the trace. Up to 10 different normal markers can be assigned to a trace.

Trace Menu

- A reference marker(Ref) defines the reference value for all delta markers.
- A delta marker(Δ) indicates the coordinates relative to the reference marker.
- The stimulus value of a discrete marker always coincides with a sweep point.

A special set of markers Mk1 to Mkr4 is provided for bandfilter search mode.

The most common tasks to be performed with markers can be achieved using the *Marker* menu functions:

- Determine the coordinates of a measurement point on the trace. In polar diagrams where no xaxis is displayed, markers can be used to retrieve the stimulus value of specific points.
- Determine the difference between two trace points or the relative measurement result (Delta Mode).
- Convert a complex measurement result into other formats.

Markers also play an important role in performing the following advanced tasks:

- Change the sweep range and the diagram scale (Marker Funct.).
- Search for specific points on the trace (Search).

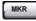

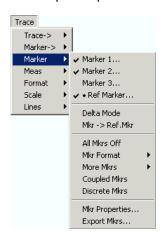

The *Marker* menu contains the following functions:

- Marker 1, 2, 3 creates the markers numbered 1, 2, and 3.
- Ref Marker... creates the reference marker which is used to measure relative values and distances.
- Delta Mode activates the display of the active marker values relative to the reference marker.
- Ref.Marker -> Marker places the reference marker to the position of the active marker.
- All Mkrs Off removes all markers from all traces of the active setup.
- Mkr Format defines an output format for the (complex) marker values.
- More Mkrs opens a submenu to create the markers numbered 4 to 10.
- Coupled Mkrs couples the markers on different traces.
- Discrete Mkrs turns the active marker into a discrete marker and vice versa.
- Mkr Properties... opens a dialog with extended marker settings.
- Export Mkrs... exports the marker values to an ASCII file.

### Toggle functions in the Marker menu

Some of the Marker functions toggle between two alternative states when they are pressed repeatedly:

Trace Menu

- Delta Mode switches the delta mode for the active marker on or off.
- Coupled Mkrs activates or deactivates marker coupling.
- Marker 1, ..., Marker 10 and Ref. Marker create a marker or remove it from the display. A removed
  marker remembers its properties (stimulus value, format, delta mode, number) and will be
  restored with these properties when Marker <n> or Ref. Marker is selected again. The marker
  properties are definitely lost if the associated trace is deleted.

Markers are available for all diagram types (Trace – Format).

#### Marker 1, 2, 3

Creates the markers numbered 1, 2, and 3, respectively, and assigns them to the active trace (toggle function). *Marker 1/2/3* opens the numeric entry bar to define the marker position (*Stimulus Mkr 1/2/3*). The default position is the center of the sweep range.

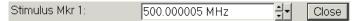

On closing the *Stimulus Mkr 1/2/3* numeric entry bar a marker symbol (triangle) labeled *Mkr <n>* is positioned on the trace and the marker coordinates are displayed in the *Info Field*.

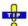

#### Activating and moving markers

To select one of several markers as an active marker, do one of the following:

- Click the marker symbol.
- Click the marker line in the marker info field.

To change the position of the active marker on the trace use one of the following methods:

- Drag-and-drop the marker symbol to the desired position.
- Click the Marker <n> or Ref. Marker softkey to call up the entry bar for the new stimulus value.
- Right-click the diagram area or select *Mkr. Properties* to call up the *Marker Properties* dialog and select the new stimulus value.
- Use the Search functions to place the marker to a specific point on the trace.

If the marker position is defined explicitly by entering a numeric value, the marker position can be outside the sweep range. If it is just varied using the rollkey, the mouse or the cursor keys, it always remains within the sweep range. If the position of a marker outside the sweep range is varied, it is automatically moved to the start or stop value of the sweep range, whichever is closer.

Remote control: CALCulate<Chn>:MARKer<Mk>[:STATe] ON CALCulate<Chn>:MARKer<Mk>:Y?

#### **Ref Marker**

Creates a reference marker and assigns it to the active trace (toggle function). *Ref Marker* opens the numeric entry bar to define the marker position (*Stim. Ref.Mkr.*). The default position is the center of the sweep range.

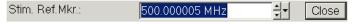

On closing the *Stimulus Ref Mkr* numeric entry bar a marker symbol (triangle) labeled *Ref* is positioned on the trace and a line indicating *Ref* plus the marker coordinates is inserted in the marker *info field*.

The reference marker defines the reference value for all markers that are in Delta Mode.

Trace Menu

Remote control: CALCulate<Chn>:MARKer<Mk>:REFerence[:STATe] ON

CALCulate<Chn>:MARKer<Mk>:REFerence:Y?

#### **Delta Mode**

Converts the active marker to a delta marker so that its values are measured and indicated relative to the reference marker (toggle function). A  $\Delta$  sign placed in front of the marker line indicates that the marker is in *Delta Mode.* 

The reference marker itself can not be set to delta mode but must be present when another marker is set to delta mode. The analyzer takes into account these conditions when *Delta Mode* is selected:

- If *Delta Mode* is selected while the reference marker is active, the marker in the info list after the reference marker is activated and set to delta mode. If the current trace contains the reference marker only, a new *Mkr 1* is created and set to delta mode.
- If *Delta Mode* is selected for a normal marker while the current trace contains no reference marker, a reference marker is created.

Remote control: CALCulate<Chn>:MARKer<Mk>:DELTa[:STATe] ON

#### Ref.Marker -> Marker

Places the reference marker to the position of the active marker. As a consequence, the active marker takes the role of a reference marker.

Ref.Marker -> Marker is not active if the active marker is a reference marker.

Remote control: -

#### All Mkrs Off

Removes all markers from all traces of the active setup. The removed markers remember their properties (stimulus value, format, delta mode, number) when they are restored. The marker properties are definitely lost if the associated trace is deleted.

Remote control: CALCulate<Chn>:MARKer<Mk>:AOFF

#### **Mkr Format**

Opens a submenu to select an output format for the (complex) active marker value in the marker info field. The default marker format is the format of the associated trace. The current format is indicated with a ●.

Trace Menu

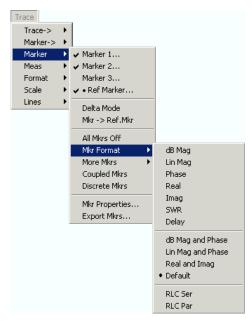

All marker formats are available irrespective of the measured quantity. The output values are calculated by a simple conversion of a complex measurement result, where the marker format defines the conversion rules. This flexibility in the calculation must be kept in mind when interpreting the results and physical units displayed; see also Measured Quantities and Display Formats.

# Short description of marker formats

The formats of the markers assigned to a trace are independent of each other and of the trace format settings. The following table gives an overview on how a complex marker value z = x + jy is converted.

| Marker Format     | Description                                                                  | Formula                                                     |
|-------------------|------------------------------------------------------------------------------|-------------------------------------------------------------|
| dB Mag            | Magnitude of z in dB                                                         | $ z  = $ sqrt ( $x^2 + y^2$ )<br>dB Mag(z) = 20 * log z  dB |
| Lin Mag           | Magnitude of z, unconverted                                                  | $ z  = \text{sqrt} (x^2 + y^2)$                             |
| Phase             | Phase of z                                                                   | $\Phi$ (z) = arctan (y/x)                                   |
| Real              | Real part of z                                                               | Re(z) = x                                                   |
| Imag              | Imaginary part of z                                                          | Im(z) = y                                                   |
| SWR               | (Voltage) Standing Wave Ratio                                                | SWR = (1 +  z ) / (1 -  z )                                 |
| Delay             | Group delay, neg. derivative of the phase response*)                         | – d Φ (z) / d ω                                             |
| dB Mag and Phase  | Magnitude of z in dB and phase in two lines                                  | 20 * log z  dB<br>arctan ( lm(z) / Re(z) )                  |
| Lin Mag and Phase | Magnitude of z (unconverted) and phase in two lines                          | z <br>arctan ( Im(z) / Re(z) )                              |
| Real and Imag     | Real and imaginary part of z in two lines                                    | x<br>y                                                      |
| Default (Trace)   | Marker format identical with trace format                                    | -                                                           |
| R+jX              | Unnormalized resistance and reactance; L or C in three lines (Smith diagram) | R<br>X<br>L or C**)                                         |
| G + j B           | Unnormalized conductance and susceptance; L or C in three lines              | G                                                           |

Trace Menu

\*\*) The equivalent inductances or capacitances L or C are calculated from the imaginary part of the impedance according to

$$L = \frac{1}{\omega}X \qquad \text{if } X \ge 0$$

$$C = \frac{1}{\omega} \qquad \text{if } X < 0$$

Remote control: CALCulate<Chn>:MARKer<Mk>:FORMat ...

#### More Mkrs

Opens a submenu to create the markers numbered 4 to 10. The markers are analogous to marker no. 1 to 3

Remote control: CALCulate<Chn>:MARKer<Mk>[:STATe] ON

#### **Coupled Mkrs**

Couples the markers of all traces in the active setup to the markers of the active trace (toggle function). While marker coupling is active, the active trace markers assume the role of master markers; the other markers behave as slave markers, following any change of position of the master marker.

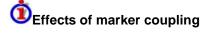

The concept of marker coupling means that corresponding markers on different traces (i.e. markers with the same number or reference markers) are positioned to the same stimulus values but keep their independent format and type settings. When a trace with markers is selected as the active trace and marker coupling is switched on, the following happens:

- The active trace and all associated markers are left unchanged. The active trace markers become
  the master markers of the setup.
- Markers on the other traces which have no corresponding master marker are removed but remember their properties and can be re-activated after the coupling is released.
- The remaining markers on the other traces become slave markers and are moved to the position of the corresponding master markers. "Missing" slave markers are created so that each trace has the same number of markers placed at the same position.
- If the position of a master marker is outside the sweep range of the slave trace, the slave marker is displayed at the edge of the diagram. The marker info field indicates an invalid measurement result: MR7 1.768901 GHz ------

While marker coupling is active, it is possible to:

- Move a master marker and thus change the position of all corresponding slave markers.
- Activate another trace in order to make the associated markers the new master markers.

Marker coupling makes sense only if the master and the slave traces use the same stimulus variable.
Channels with a different stimulus variable (sweep type) are not coupled.

<sup>\*)</sup> The delay aperture is defined in the Trace – Format menu.

Trace Menu

Remote control: CALCulate<Chn>:MARKer<Mk>:COUPled[:STATe] ON

#### **Discrete Mkrs**

Turns the active marker into a discrete marker and vice versa.

The stimulus value of a discrete marker always coincides with a sweep point. Use discrete markers in order to avoid that the marker indicates an interpolated measurement value.

Remote control: CALCulate<Chn>:MARKer<Mk>:MODE

CALCulate<Chn>:MARKer<Mk>:REFerence:MODE

#### Mkr Properties...

Opens a dialog to define the properties of all markers of the active trace.

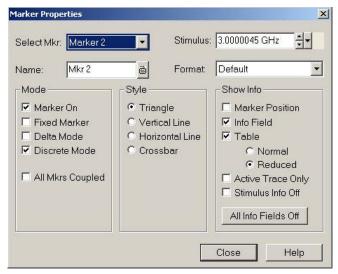

In the left part the dialog contains four input fields and drop-down lists to select a marker and define the basic properties of a selected marker which is switched on in the *Mode* panel.

- Select Mkr. opens a drop-down list to select the Ref. Marker or one of the Marker 1, ... 10 that may be associated with the active trace.
- Name defines a marker name which may exceed the length of the input box and contain letters, numbers, blanks and special characters.
- Stimulus defines the stimulus value (in Cartesian diagrams: the x-axis position) of the marker.
- Format defines the output format of the marker value.

The *Mode* panel contains check boxes to select properties that are related to the marker positions. All properties can be combined.

- Marker On displays the selected marker in the diagram and in the marker info field or removes it.
   Marker configurations are only available while the marker is switched On. A removed marker remembers its properties (stimulus value, format, delta mode, number ...) when it is switched on again. The marker properties are definitely lost if the associated trace is deleted.
- Fixed Marker freezes thecurrent response value of the selected marker. The marker can still be shifted horizontally but the vertical position remains fixed if the other marker settings are changed.

Trace Menu

Markers must be inside the sweep range and have a valid response value when they are fixed.

- Delta Mode sets the selected marker to delta mode and displays its values relative to the reference marker.
- Discrete Mode means that a marker can be set to discrete sweep points only. If discrete mode is switched off, the marker can be positioned on any point of the trace, and its response values are obtained by interpolation.
- All Mkrs Coupled couples the markers of all traces in the active setup to the markers of the active trace; see Coupled Markers.

The Style settings qualify how the selected marker is displayed on the screen.

The Show Info settings select the marker info to be displayed at the Marker Position, in the marker info field or in a separate Table below the diagram area. The display options may be selected simultaneously or all switched off. The table provides more information than the marker info field:

|   | Marker | Trace | Stimulus        | Response  | Delta | Discr | Fixed    | Tracking | Search Range |
|---|--------|-------|-----------------|-----------|-------|-------|----------|----------|--------------|
|   | Ref    | Trc1  | 3.440171000 GHz | -6.426 dB |       | ✓     | <b>~</b> | Off      | Full Range   |
| ı | Mkr 1  | Trc1  | 4.000150000 GHz | -5.364 dB |       |       |          | Off      | Full Range   |

The *Reduced* table provides a condensed overview with less entries.

#### **Export Mkrs...**

Calls up a Save As... dialog to store the current marker values to a marker file.

The analyzer uses a simple ASCII format to export marker values. By default, the marker file extension is \*.txt. The file contains all traces in the active setup together with their names and measured quantities. Below each trace, the file shows a list of all markers with their names, stimulus and response values.

The following example of a marker file describes a setup with two traces *Trc1* and its memory trace. *Trc1* has no markers assigned, the memory trace has four markers named *Mkr 1, ..., Mkr 4.* 

#### Meas

The Measure submenu selects the quantity to be measured and displayed.

Trace Menu

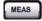

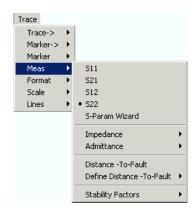

- S11, S12, S21, S22 select the four elements of the standard 2-port scattering matrix (S-parameters).
- S-Param Wizard opens a series of dialogs providing the settings for a standard S-parameter measurement.
- Distance-to-Fault enables or disables the location of a discontinuity on a transmission line (with option R&S ZVL-K2).
- Define Distance-to-Fault opens a submenu to configure the Distance-to-Fault measurement.
- Impedance opens a submenu to convert reflection S-parameters into matched-circuit impedances (converted Z-parameters).
- Admittance opens a submenu to convert reflection S-parameters into matched-circuit admittances (converted Y-parameters).
- Stability Factor selects one of the three factors K,  $\mu_1$  or  $\mu_2$  to assess the stability of linear circuits (e.g. amplifiers).

# Port assignments of the DUT and the analyzer

S-parameters  $S_{\text{cout}><\text{in}>}$  characterize the Device Under Test, so the indices <out> and < in> denote the output and input ports of the DUT. Analogously the waves  $a_1$  and  $a_2$  are referred to as incident waves,  $b_1$  and  $b_2$  to as outgoing waves.

The analyzer measures the waves  $a_1$ ,  $b_1$ , ... at its own test ports in order to obtain S-parameters, ratios and other derived quantities. The test ports of the analyzer are numbered, so it is convenient to use them as a reference, defining port number n of the DUT as the port connected to test port n of the analyzer. With this convention the waves  $a_n$  and  $b_n$  have the following meaning:

- a<sub>n</sub> is the wave transmitted at test port no. n of the analyzer (stimulus signal) and fed to port number n of the DUT (incident wave).
- b<sub>n</sub> is the wave transmitted at port number n of the DUT (response signal) and received at test port no. n of the analyzer (received wave).

The analyzer offers various diagrams and display formats to visualize the results. The analyzer places no restriction on the formats that are available for each measured quantity. However, to keep the interpretation simple, it is recommended to select an appropriate display format; see Trace - Format.

#### S11, S12, S21, S22

Select one of the four elements of the standard 2-port scattering matrix (S-parameters).

Trace Menu

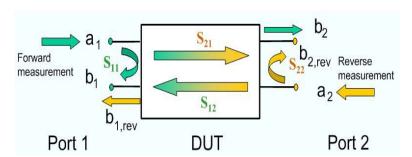

The S-parameters are the basic measured quantities of a network analyzer. They describe how the DUT modifies a signal that is transmitted or reflected in forward or reverse direction. S-parameters are expressed as  $S_{\text{out}>\text{c in>}}$ , where <out> and <in> denote the output and input port numbers of the DUT.

A full 2-port S-parameter measurement involves 2 stages (referred to as partial measurements) with interchanged drive and receive ports. The analyzer automatically switches the internal power sources and the receivers to obtain the desired S-parameters.

#### S-Parameter Wizard

The S-Parameter Wizard consists of a series of dialogs providing the settings for a standard S-parameter measurement.

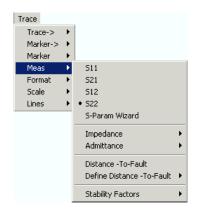

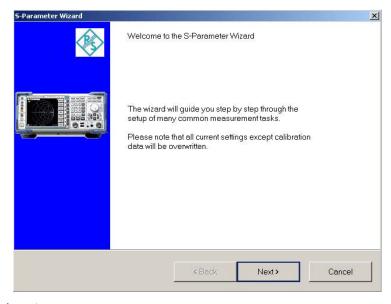

The measurement comprises the following stages:

#### Select the measurement parameters and the diagram areas

Choose an S-parameter or a group of S-parameters to be measured and displayed. The measurement parameters are displayed in separate diagram areas: Cartesian diagram areas are

Trace Menu

used for transmission S-parameters, Cartesian or Smith diagrams for reflection parameters.

#### Select the sweep settings

Choose the frequency range and the number of measurement points per sweep. The sweep range is defined by two values (start and stop frequency or center frequency and span). The measurement points are equidistant across the sweep range. Increasing the number of points also increases the measurement time per single sweep.

#### Select the measurement bandwidth and source power

Choose a typical measurement bandwidth and one of two typical source power values. A smaller measurement bandwidth increases the dynamic range but slows down the measurement. A smaller source power protects the input port of the analyzer from being overdriven, if an active DUT with high gain is measured.

#### Perform a calibration (optional)

Call up the calibration wizard and perform a calibration. The calibration type is a full 2-port (TOSM) calibration. This calibration can be performed as well using automatic calibration (if accessory R&S ZV-Z5x, Calibration Unit, is available).

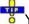

You can skip the automatic calibration stage (select Finish without Calibration) if

- A valid calibration is already assigned to the active channel
- You want to apply a valid calibration stored in the cal pool
- You want to perform the calibration manually, e.g. because you wish to select another calibration type.
- You don't want to use a calibration, e.g. because the factory calibration is accurate enough for your measurement.

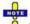

In order to obtain a predictable result the measurement wizard has to reset all settings except the current calibration data. Store your setup if you don't want to lose the current configuration.

#### Distance-to-Fault

Opens a submenu to locate faults and discontinuities on cables. The measurement requires option ZVL-K2, Distance-to-Fault.

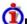

### Distance-to-fault measurement

The network analyzer measures and displays complex S-parameters and other quantities as a function of the frequency. The measurement results can be filtered and mathematically transformed in order to obtain the impulse response, which often gives a clearer insight into the characteristics of the DUT.

The impulse response is special type of a time-domain representation. A fault (discontinuity) on a transmission line causing reflection results in a spike on the impulse response trace of the reflection coefficient. The distance between the reference plane and the fault can be calculated from the propagation time, taking into account the electrical properties of the transmission line (Cable Type). The following example shows the reflection at the end of an open cable with a length of approx. 959 mm (Mkr 2 position). The cable is connected to the test port no. 2 of the analyzer. A full one-port calibration ensures that the distance is measured from the test port position (reference plane = distance zero). The additional peak at the position of Mkr 1 is due to the connection between the cable and the test port.

Trace Menu

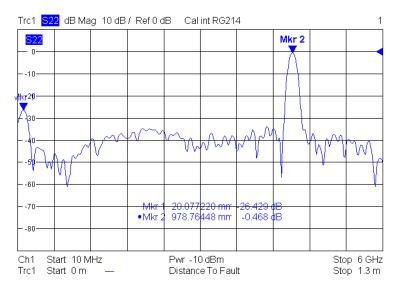

The parameters of the impulse response and frequency-domain representation are related due to the mathematical properties of the time-domain transform. In practice, this means that the sweep points may have to be adjusted to the length of the transmission line and the expected distance-to-fault:

- The impulse-response resolution is proportional to the measured sweep range: The larger the sweep range (span), the better the resolution.
- At fixed frequency span, the maximum distance that can be measured is proportional to the
  number of sweep points (i.e. inversely proportional to the Frequency Step Size). The larger the
  Number of Points, the longer the maximum distance between the calibrated reference plane (most
  conveniently, PORT 2 of the analyzer) and the located fault.
- The R&S ZVL can automatically determine a suitable number of sweep points (*Auto Number of Points*). Moreover it is possible to define which of the peaks will be considered as being due to a fault, and to draw up and export a list of the detected peaks.

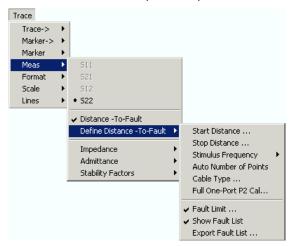

- Start Distance and Stop Distance define the distance window for the distance-to-fault measurement.
- Stimulus Frequency opens a submenu to define the frequency stimulus axis.
- Auto Number of Points adjusts the number of sweep points in order to provide an unambiguous display of the fault locations.
- Cable Type opens a dialog to select a standard (predefined) cable type or add a cable with arbitrary permittivity.

Trace Menu

Full One-Port P2 Cal opens the calibration wizard to perform a full one-port calibration at port no. 2 and re-adjust the reference plane (distance zero).

- Fault Limit defines a minimum response value in dB for a trace maximum to be considered as being due to a fault.
- Show Fault List displays a list of all peaks that fulfil the Fault Limit condition.
- Export Fault List opens a Save As... dialog to write the fault list data to an ASCII file.

#### Distance-to-Fault

Enables or disables the location of a discontinuity on a transmission line (with option R&S ZVL-K2). The distance-to-fault measurement requires a linear frequency sweep (Channel – Sweep – Sweep Type – Lin. Frequency). The analyzer automatically disables the distance-to-fault measurement as soon as a different sweep type is selected.

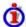

### Default settings for distance-to-fault

The following settings are performed automatically when a distance-to-fault measurement is enabled (Trace - Meas- Distance-to-Fault: On):

- The reflection coefficient S22 is selected as measured quantity.
- The stimulus axis shows a distance window. The start and stop distance is displayed below the channel settings.
- The cable type (e.g. Ideal Air Line) is displayed in the trace list. A context menu opens the Cable Type dialog.
- The number of points is increased, if necessary. See Auto Number of Points.

Remote control: CALCulate<Chn>:TRANsform:DTFault:STATe

#### Start Distance..., Stop Distance...

Defines the distance range (x-axis range) for the distance-to-fault measurement. The Start Distance and the Stop Distance correspond to the left and right edge of the diagram area; they are shown below the channel settings:

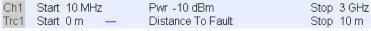

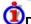

### Distance trace settings

While a distance-to-fault measurement is active the trace settings behave as follows:

- Start Distance... and Stop Distance... configure the distance axis.
- dB Mag is the recommended Trace Format, although other formats are available.
- Limit lines can be defined like the limit lines for time sweeps.
- The marker and bandfilter search functions are available for the transformed trace.

Note that only the reflection coefficient S22 (and the corresponding impedance and admittance parameters) are available as measured quantities.

Remote control: CALCulate<Chn>:TRANsform:DTFault:STARt CALCulate<Chn>:TRANsform:DTFault:STOP CALCulate<Chn>:TRANsform:DTFault:CENTer

CALCulate<Chn>:TRANsform:DTFault:SPAN

Trace Menu

#### Stimulus Frequency

Opens a submenu which gives access to the frequency stimulus axis settings for the active channel.

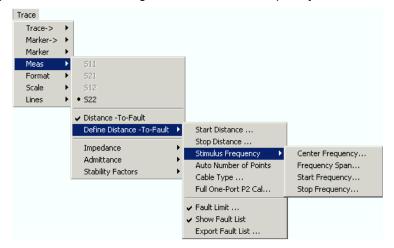

The stimulus frequency settings that the R&S ZVL uses for the distance-to-fault measurement are identical with the general *Channel – Stimulus* settings. Previous settings are not restored when the distance-to-fault measurement is switched off.

Remote control: [SENSe<Ch>:]FREQuency:STARt

[SENSe<Ch>:]FREQuency:STOP
[SENSe<Ch>:]FREQuency:CENTer
[SENSe<Ch>:]FREQuency:SPAN

#### **Auto Number of Points**

Adjusts the number of sweep points in a way that guarantees unambiguous display of the fault locations.

Since the behavior of the DUT is measured at discrete frequency points, the impulse response resulting from a transformation to the time/distance domain is periodic. By settings the number of points to the value shown below, the frequency interval between the measured points (*Frequency Step Size*) is small enough to ensure that all faults in the distance domain belong to the same period.

The required number of points depends on the frequency span ( $f_{stop} - f_{start}$ ), the stop distance  $d_{stop}$ , and the velocity factor v of the transmission line (see *Cable Type*). The analyzer sets the number of points N as the nearest integer greater than or equal to the following expression:

$$2.6 * d_{stop} * (f_{stop} - f_{start}) / (v * c_0)$$

The minimum number of points set by *Auto Number of Points* is 201. If the calculated minimum number of points is larger than the maximum number of points of the R&S ZVL, the analyzer generates a notice message and also reduces the frequency span, at the expense of distance resolution.

Use Auto Number of Points to reduce the number of points and speed up the measurement, e.g. after setting a smaller frequency span or stop distance.

Remote control: CALCulate:TRANsform:DTFault:POINts

#### Cable Type...

Opens a dialog to select a standard (predefined) cable type or add a cable type with arbitrary parameters.

Trace Menu

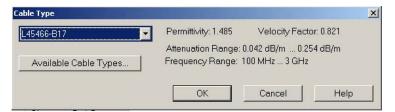

The pull-down list in the *Cable Type* dialog contains an ideal air line (with a relative permittivity of 1, a corresponding velocity factor of 1, and zero attenuation) and a wide range of standard cable types. Click *Available Cable Types* to open a second dialog where you can view the parameters of the predefined cable types and add new types.

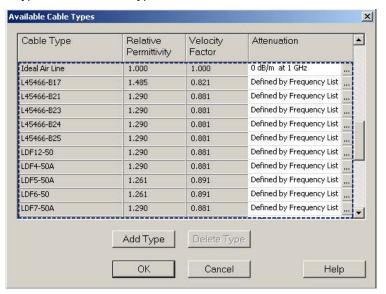

In the Available Cable Types dialog, added cables must be defined with their relative permittivity  $\epsilon_r$  and the attenuation at a particular frequency or in a frequency range. The velocity factor 1/sqrt( $\epsilon_r$ ) is a measure for the velocity of light in a dielectric with permittivity  $\epsilon_r$  relative to the velocity of light in the vacuum; see Length offset parameters: Definition. This parameter is needed to convert the propagation times in the cable into distances. Permittivity and velocity factor are coupled parameters.

### Cable description files, \*.rsc

The R&S ZVL provides a wide range of pre-installed cable types. The properties of each cable are stored in an ASCII file with the default file extension \*RSC, the cable type forming the file name, e.g.:

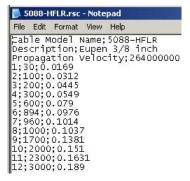

Pre-installed cable description files are stored in the  $C:\R_S\Instr\resources\Nwa\CableTypes$  directory. A new, user-defined cable type is stored under  $C:\R_S\Instr\user\Nwa\CableTypes$ .

Trace Menu

Use the MMEMory... commands to store or re-load all cable specifications including the user-defined ones to/from a separate directory.

Remote control: CALCulate:TRANsform:DTFault:DEFine

CALCulate:TRANsform:DTFault:SELect CALCulate:TRANsform:DTFault:DELete

MMEMory:LOAD:CABLe
MMEMory:SAVE:CABLe

#### Attenuation Factors for Cables

The measured cables are assumed to be homogenuous so that the attenuation per length unit is constant. This means that the attenuation can be expressed in units of dB/m or dB/ft, depending on the *Distance Unit* selected in the *System Configuration* dialog. Due to the skin effect and various other factors, the attenuation is generally frequency-dependent.

The *Attenuation* dialog defines the frequency dependence of the cable attenuation. A click on an entry in the *Attenuation* column of the *Available Cable Types* dialog opens this dialog.

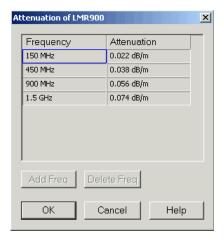

For user-defined cables, the *Frequency* and *Attenuation* columns in the dialog are editable. The frequency dependence can be defined in two alternative ways:

#### · Single reference frequency

If the cable attenuation is specified at a single frequency, the R&S ZVL calculates the attenuation factor at the center frequency of the sweep range, assuming that *Attenuation* ( $f_{const}$ ) / *Attenuation* ( $f_{center}$ ) = sqrt ( $f_{center}$ ). This frequency dependence accounts for the impact of the skin effect.

The impulse response trace is corrected with the calculated attenuation factor Attenuation ( $f_{center}$ ).

#### Frequency list

If the cable attenuation is specified at several frequency points, the R&S ZVL calculates the attenuation factor  $f_{center}$  at the center frequency of the sweep range by linear interpolation. If  $f_{center}$  is outside the specified frequency range, then the frequency dependence is linearly extrapolated, using the two first or the last two specified frequency points.

The impulse response trace is corrected with the calculated attenuation factor Attenuation ( $f_{center}$ ).

It is recommended to specify the cable attenuation as accurately as possible. The correction due to the attenuation factor is proportional to the measured distance between the fault and the reference plane: The larger the distance, the larger the correction.

Trace Menu

Remote control: CALCulate:TRANsform:DTFault:DEFine

#### Full One-Port Cal...

Opens the calibration wizard to perform a full one-port calibration at port no. 2. The calibration serves several purposes:

- Define the reference plane (zero distance).
- Normalize the trace (total reflection of the signal corresponds to a 0 dB peak).
- · Avoid spurious effects, e.g. peaks on the impulse response trace that are not due to a fault.

If necessary, the analyzer also increases the number of points; see Auto Number of Points.

Remote SENSe:CORRection:COLLect:METHod:DEFine 'Test Full One Port', control: FOPort, 2 SENSe:CORRection:COLLect:ACQuire:SELected OPEN, 2 SENSe:CORRection:COLLect:ACQuire:SELected SHORt, 2 SENSe:CORRection:COLLect:ACQuire:SELected MATCh, 2 SENSe:CORRection:COLLect:SAVE:SELected

#### Fault Limit...

Defines a minimum response value in dB for a trace maximum to be considered as being due to a fault. The fault limit is defined relative to the 0 dB-line in the test diagram, i.e. the peak response value for total reflection after proper calibration. The fault limit is handled like any other trace limit:

- Defining a fault limit overwrites the previously defined limit lines for the active trace. The fault limit forms a new upper line segment which is displayed in the *Define Limit Line* dialog.
- If Trace Lines Show Limit Line is enabled, the fault limit is displayed as a horizontal limit line.
- If the limit check is enabled (*Limit Check On*), peaks above the fault limit can change their color, and a *PASS* or *FAIL* message is displayed.

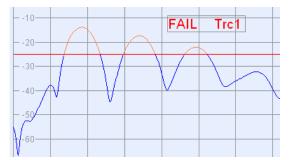

Remote control: CALCulate:TRANsform:DTFault:PEAK:THReshold

#### **Show Fault List**

Displays a list of all peaks that fulfil the Fault Limit condition.

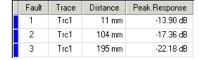

Trace Menu

Remote control: CALCulate:TRANsform:DTFault:PEAK:STATe ON | OFF

CALCulate:TRANsform:DTFault:PEAK:COUNt? CALCulate:TRANsform:DTFault:PEAK:DATA<nr>?

#### **Export Fault List...**

Opens a Save As... dialog to write the fault list data to an ASCII file.

Example: The fault list:

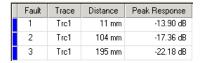

is described by the file:

| 1<br>2<br>3 | Tr⊂1 | 11  | mm | -13.91 | dв |
|-------------|------|-----|----|--------|----|
| 2           | Tr⊂1 | 104 | mm | -17.37 | dв |
| 13          | Trc1 | 195 | mm | -22.18 | dB |

Remote control: -

#### **Impedance**

The *Impedance* submenu contains the functions to convert S-parameters into matched-circuit impedances. The matched-circuit impedances describe the impedances of a DUT that is terminated at its outputs with the reference impedance  $Z_0$ .

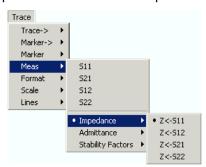

 $Z \leftarrow S11$ ,  $Z \leftarrow S12$ ,  $Z \leftarrow S21$ ,  $Z \leftarrow S22$  select the forward and reverse matched-circuit impedances of a 2-port DUT.

#### Z <- S11, Z <- S12, Z <- S21, Z <- S22

Selects the 2-port matched-circuit, converted impedances. The parameters describe the impedances of a 2-port DUT, obtained in forward and reverse transmission and reflection measurements:

- Z<sub>11</sub> is the input impedance of a 2-port DUT that is terminated at its output with the reference impedance Z<sub>0</sub> (matched-circuit impedance measured in a forward reflection measurement).
- Z<sub>22</sub> is the output impedance of a 2-port DUT that is terminated at its input with the reference impedance Z<sub>0</sub> (matched-circuit impedance measured in a reverse reflection measurement).
- Z<sub>12</sub> and Z<sub>21</sub> denote the forward and reverse transfer impedances, respectively.

Use the Smith chart to obtain an alternative, graphical representation of the converted impedances in

Trace Menu

a reflection measurement.

Create new trace and select name and measurement parameter:

CALCulate<Ch>:PARameter:SDEFine "<Trace\_Name>", "Z-S11" | "Z-S12" | "Z-S21" | "Z-S22"

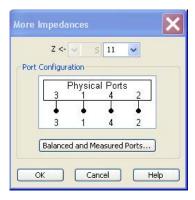

#### Admittance

The Admittance submenu contains the functions to convert reflection S-parameters into matched-circuit admittances. The matched-circuit admittances describe the admittances of a DUT that is terminated at its outputs with the reference impedance  $Z_0$ .

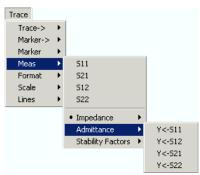

 $Y \leftarrow S11$ ,  $Y \leftarrow S12$ ,  $Y \leftarrow S21$ ,  $Y \leftarrow S22$  select the forward or reverse matched-circuit admittances of a 2-port DUT.

Selects the 2-port converted matched-circuit admittance parameters. The parameters describe the admittances of a 2-port DUT, obtained in forward and reverse transmission and reflection measurements:

- Y<sub>11</sub> is the input admittance of a 2-port DUT that is terminated at its output with the reference impedance Z<sub>0</sub> (matched -circuit admittance measured in a forward reflection measurement).
- Y<sub>22</sub> is the output admittance of a 2-port DUT that is terminated at its input with the reference impedance Z<sub>0</sub> (matched -circuit admittance measured in a reverse reflection measurement).
- Y<sub>12</sub> and Y<sub>21</sub> denote the forward and reverse transfer admittances, respectively.

Trace Menu

Use the Inverted Smith chart to obtain an alternative, graphical representation of the converted admittances in a reflection measurement.

```
Remote control:
```

```
CALCulate<Ch>:PARameter:MEASure "<Trace_Name>", "Y-S11" | "Y-S12" | "Y-S21" | "Y-S22" [SENSe<Chn>:]FUNCtion[:ON] "...:POWer:Y<11 | 12 | 21 | 22>"

Create new trace and select name and measurement parameter:
CALCulate<Ch>:PARameter:SDEFine "<Trace_Name>", "Y-S11" | "Y-S12" | "Y-S21" | "Y-S22"
```

#### **Stability Factors**

The Stability Factors submenu selects stability factors to be measured and displayed.

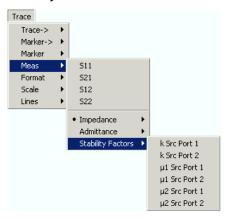

The three two port stability factors K,  $\mu_1$  or  $\mu_2$  are available.

## Definition of stability factors and stability criteria

The stability factors K,  $\mu_1$  and  $\mu_2$  are real functions of the (complex) S-parameters, defined as follows:

$$\begin{split} K \coloneqq & \frac{1 - \mid \mathcal{S}_{11} \mid^2 - \mid \mathcal{S}_{22} \mid^2 + \mid \mathcal{S}_{11} \cdot \mathcal{S}_{22} - \mathcal{S}_{12} \cdot \mathcal{S}_{21} \mid^2}{2 \cdot \mid \mathcal{S}_{12} \cdot \mathcal{S}_{21} \mid} \\ \mu_1 \coloneqq & \frac{1 - \mid \mathcal{S}_{11} \mid^2}{\mid \mathcal{S}_{22} - \overline{\mathcal{S}_{11}} \cdot (\mathcal{S}_{11} \cdot \mathcal{S}_{22} - \mathcal{S}_{12} \cdot \mathcal{S}_{21}) \mid + \mid \mathcal{S}_{12} \cdot \mathcal{S}_{21} \mid} \\ \mu_2 \coloneqq & \frac{1 - \mid \mathcal{S}_{22} \mid^2}{\mid \mathcal{S}_{11} - \overline{\mathcal{S}_{22}} \cdot (\mathcal{S}_{11} \cdot \mathcal{S}_{22} - \mathcal{S}_{12} \cdot \mathcal{S}_{21}) \mid + \mid \mathcal{S}_{12} \cdot \mathcal{S}_{21} \mid} \end{split}$$

where 5 denotes the complex conjugate of S.

Stability factors are calculated as functions of the frequency or another stimulus parameter. They provide criteria for linear stability of two-ports such as amplifiers. A linear circuit is said to be unconditionally stable if no combination of passive source or load can cause the circuit to oscillate.

- The K-factor provides a necessary condition for unconditional stability: A circuit is unconditionally stable if K>1 and an additional condition is met. The additional condition can be tested by means of the stability factors  $\mu_1$  and  $\mu_2$ .
- The  $\mu_1$  and  $\mu_2$  factors both provide a necessary and sufficient condition for unconditional stability: The conditions  $\mu_1>1$  or  $\mu_2>1$  are both equivalent to unconditional stability. This means that  $\mu_1$  and  $\mu_2$  provide direct insight into the degree of stability or potential instability of linear circuits.

Trace Menu

References: Marion Lee Edwards and Jeffrey H. Sinsky, "A New Criterion for Linear 2-Port Stability Using a Single Geometrically Derived Parameter", IEEE Trans. MTT, vol. 40, No. 12, pp. 2303-2311, Dec. 1992.

```
Remote control:

CALCulate<Ch>:PARameter:MEASure "<Trace_Name>", "KFAC21" |

"MUF121" | "MUF221" | ...

[SENSe<Chn>:]FUNCtion[:ON] "...:POWer:KFACtor | MUFactor1 |

MUFactor2"

Create new trace and select name and measurement parameter:

CALCulate<Ch>:PARameter:SDEFine "<Trace_Name>", "SY11" | "SY12" |

"SY21" | "SY22"
```

#### **Format**

The Format submenu defines how the measured data is presented in the graphical display.

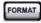

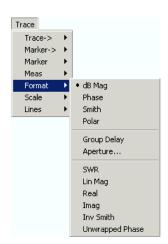

- *dB Mag* selects a Cartesian diagram with a logarithmic scale of the vertical axis to display the magnitude of a complex measured quantity.
- Phase selects a Cartesian diagram with a linear vertical axis to display the phase of a complex measured quantity in the range between –180 degrees and +180 degrees.
- Smith selects a Smith diagram to display an S-parameter or ratio.
- Polar selects a polar diagram to display an S-parameter or ratio.
- *Group Delay* calculates the group delay from an S-parameter or ratio and displays it in a Cartesian diagram.
- Aperture sets a delay aperture for the delay calculation.
- SWR calculates the Standing Wave Ratio from the measured reflection S-parameters and displays it in a Cartesian diagram.
- Lin Mag selects a Cartesian diagram with a linear scale of the vertical axis to display the magnitude of the measured quantity.
- Real selects a Cartesian diagram to display the real part of a complex measured quantity.
- Imag selects a Cartesian diagram to display the imaginary part of a complex measured quantity.
- Inv Smith selects an inverted Smith diagram to display an S-parameter or ratio.
- Unwrapped Phase selects a Cartesian diagram with a linear vertical axis to display the phase of the measured quantity in an arbitrary phase range.

The Format settings are closely related to the settings in the Scale submenu and in the Display menu. All

Trace Menu

of them have an influence on the way the analyzer presents data on the screen.

The analyzer allows arbitrary combinations of display formats and measured quantities (Trace – Measure). Nevertheless, in order to extract useful information from the data, it is important to select a display format which is appropriate to the analysis of a particular measured quantity; see Measured Quantities and Display Formats.

An extended range of formats is available for markers. To convert any point on a trace, create a marker and select the appropriate marker format. Marker and trace formats can be applied independently.

#### dB Mag

Selects a Cartesian diagram with a logarithmic scale of the vertical axis to display the magnitude of the complex measured quantity.

**Properties:** The stimulus variable appears on the horizontal axis, scaled linearly. The magnitude of the complex quantity C, i.e.  $|C| = \operatorname{sqrt} (\operatorname{Re}(C)^2 + \operatorname{Im}(C)^2)$ , appears on the vertical axis, scaled in dB. The decibel conversion is calculated according to dB Mag(C) = 20 \* log(|C|) dB.

**Application:** dB Mag is the default format for the complex, dimensionless S-parameters. The dB-scale is the natural scale for measurements related to power ratios (insertion loss, gain etc.).

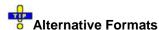

The magnitude of each complex quantity can be displayed on a linear scale. It is possible to view the real and imaginary parts instead of the magnitude and phase. Both the magnitude and phase are displayed in the polar diagram.

Remote control: CALCulate<Chn>:FORMat MLOGarithmic

#### Phase

Selects a Cartesian diagram with a linear vertical axis to display the phase of a complex measured quantity in the range between –180 degrees and +180 degrees.

**Properties:** The stimulus variable appears on the horizontal axis, scaled linearly. The phase of the complex quantity C, i.e.  $\Phi$  (C) = arctan (Im(C) / Re(C)), appears on the vertical axis.  $\Phi$  (C) is measured relative to the phase at the start of the sweep (reference phase = 0°). If  $\Phi$  (C) exceeds +180° the curve jumps by -360°; if it falls below -180°, the trace jumps by +360°. The result is a trace with a typical sawtooth shape. The alternative *Phase Unwrapped* format avoids this behavior.

**Application:** Phase measurements, e.g. phase distortion, deviation from linearity.

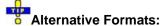

The magnitude of each complex quantity can be displayed on a linear scale or on a logarithmic scale. It is possible to view the real and imaginary parts instead of the magnitude and phase. Both the magnitude and phase are displayed in the polar diagram. As an alternative to direct phase measurements, the analyzer provides the derivative of the phase response for a frequency sweep (Delay).

Remote control: CALCulate<Chn>:FORMat PHASe

Trace Menu

#### Smith

Selects a Smith chart to display a complex quantity, primarily a reflection S-parameter.

**Properties:** The Smith chart is a circular diagram obtained by mapping the positive complex semi-plane into a unit circle. Points with the same resistance are located on circles, points with the same reactance produce arcs. If the measured quantity is a complex reflection coefficient ( $S_{11}$ ,  $S_{22}$  etc.), then the unit Smith chart represents the normalized impedance. In contrast to the polar diagram, the scaling of the diagram is not linear.

Application: Reflection measurements, see application example.

The axis for the sweep variable is lost in Smith charts but the marker functions easily provide the stimulus value of any measurement point. dB values for the magnitude and other conversions can be obtained by means of the *Marker Format* functions.

Remote control: CALCulate<Chn>:FORMat SMITh

#### **Polar**

Selects a polar diagram to display a complex quantity, primarily an S-parameter or ratio.

**Properties:** The polar diagram shows the measured data (response values) in the complex plane with a horizontal real axis and a vertical imaginary axis. The magnitude of a complex value is determined by its distance from the center, its phase is given by the angle from the positive horizontal axis. In contrast to the Smith chart, the scaling of the axes is linear.

**Application:** Reflection or transmission measurements, see application example.

The axis for the sweep variable is lost in polar diagrams but the marker functions easily provide the stimulus value of any measurement point. dB values for the magnitude and other conversions can be obtained by means of the *Marker Format* functions.

Remote control: CALCulate<Chn>:FORMat POLar

#### **Group Delay**

Calculates the (group) delay from the measured quantity (primarily: from a transmission S-parameter) and displays it in a Cartesian diagram.

**Properties:** The group delay  $\tau_g$  represents the propagation time of wave through a device.  $\tau_g$  is a real quantity and is calculated as the negative of the derivative of its phase response. A non-dispersive DUT shows a linear phase response, which produces a constant delay (a constant ratio of phase difference to frequency difference).

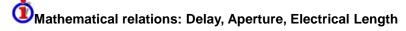

The group delay is defined as:

$$\tau_{\rm g} = -\frac{d\,\phi_{\rm rad}}{d\,\varpi} = -\frac{d\,\phi_{\rm deg}}{360^{\circ}df}$$

where

 $\Phi_{rad/deq}$  = Phase response in radians or degrees

Trace Menu

 $\omega$  = Frequency/angular velocity in radians/s

f = Frequency in Hz

In practice, the analyzer calculates an approximation to the derivative of the phase response, taking a small frequency interval  $\Delta f$  and determining the corresponding phase change  $\Delta \phi$ . The delay is thus computed as:

$$\tau_{\rm g,meas} = -\frac{\Delta \phi_{\rm deg}}{360^{\circ} \Delta f}$$

The aperture  $\Delta f$  must be adjusted to the conditions of the measurement.

If the delay is constant over the considered frequency range (non-dispersive DUT, e.g. a cable), then  $\tau_g$  and  $\tau_{o,meas}$  are identical and

$$\tau_{\rm g} = \frac{d \left(360^{\circ} f \cdot \Delta t\right)}{360^{\circ} d \ f} = \Delta t = \frac{L_{\rm meck} \cdot \sqrt{\varepsilon}}{c}$$

where  $\Delta t$  is the propagation time of the wave across the DUT, which often can be expressed in terms of its mechanical length  $L_{mech}$ , the permittivity  $\epsilon$ , and the velocity of light c. The product of  $L_{mech}$  sqrt( $\epsilon$ ) is termed the electrical length of the DUT and is always larger or equal than the mechanical length ( $\epsilon$  > 1 for all dielectrics and  $\epsilon$  = 1 for the vacuum).

**Application:** Transmission measurements, especially with the purpose of investigating deviations from linear phase response and phase distortions. To obtain the delay a frequency sweep must be active.

The cables connecting the analyzer test ports to the DUT introduce an unwanted delay, which often can be assumed to be constant. Use the *Zero Delay at Marker* function, define a numeric length *Offset* or use the *Auto Length* function to mathematically compensate for this effect in the measurement results. To compensate for a frequency-dependent delay in the test setup, a system error correction is required.

Remote control: CALCulate<Chn>:FORMat GDELay

#### **Aperture**

Sets a delay aperture for the delay calculation. The aperture  $\Delta f$  is entered as an integer number of *Aperture Steps:* 

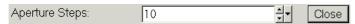

The analyzer calculates the aperture from the sweep points of the current frequency sweep.

Properties: The delay at each sweep point is computed as:

$$\tau_{g,meas} = -\frac{\Delta \phi_{deg}}{360^{\circ} \Delta f}$$

where the aperture  $\Delta f$  is a finite frequency interval around the sweep point  $f_o$  and the analyzer measures the corresponding phase change  $\Delta \phi$ .

Trace Menu

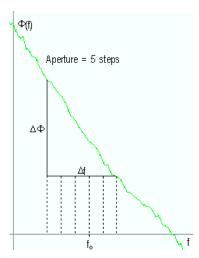

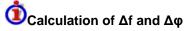

With a given number of aperture steps n the delay at sweep point no. m is calculated as follows:

- If n is even (n = 2k), then  $\Delta f(m) = f(m+k) f(m-k)$  and  $\Delta \phi(m) = \Delta \phi(m+k) \Delta \phi(m-k)$ .
- If n is odd (n = 2k+1), then  $\Delta f$  (m) = f (m+k) f (m–k–1) and  $\Delta \phi$  (m)=  $\Delta \phi$  (m+k)  $\Delta \phi$  (m–k–1).

The delay calculation is based on the already measured sweep points and does not slow down the measurement.

 $\Delta f$  is constant over the entire sweep range, if the sweep type is a Lin. Frequency sweep. For Log. Frequency and Segmented Frequency sweeps, it varies with the sweep point number m.

**Application** The aperture must be adjusted to the conditions of the measurement. A small aperture increases the noise in the group delay; a large aperture tends to minimize the noise effects, but at the expense of frequency resolution. Phase perturbations which are narrower in frequency than the aperture tend to be smeared over and can not be measured.

Remote control: CALCulate<Chn>:GDAPerture:SCOunt

#### **SWR**

Calculates the Standing Wave Ratio (SWR) from the measured quantity (primarily: from a reflection S-parameter) and displays it in a Cartesian diagram.

**Properties:** The SWR (or Voltage Standing Wave Ratio, VSWR) is a measure of the power reflected at the input of the DUT. It is calculated from the magnitude of the reflection coefficients  $S_{ii}$  (where i denotes the port number of the DUT) according to:

$$\mathcal{SWR} = \frac{1 + \mid \mathcal{S}_{ii} \mid}{1 - \mid \mathcal{S}_{ii} \mid}$$

The superposition of the incident and the reflected wave on the transmission line connecting the analyzer and the DUT causes an interference pattern with variable envelope voltage. The SWR is the ratio of the maximum voltage to the minimum envelope voltage along the line.

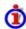

#### Interpretation of the SWR

The superposition of the incident wave I and the reflected wave R on the transmission line connecting the analyzer and the DUT causes an interference pattern with variable envelope voltage. The SWR is the ratio of the maximum voltage to the minimum envelope voltage along the line:

Trace Menu

SWR =  $V_{Max}/V_{Min} = (|V_I| + |V_R|) / (|V_I| - |V_R|) = (1 + |S_{ii}|) / (1 - |S_{ii}|)$ 

**Application:** Reflection measurements with conversion of the complex S-parameter to a real SWR.

Remote control: CALCulate < Chn >: FORMat SWR

#### Lin Mag

Selects a Cartesian diagram with a linear vertical axis scale to display the magnitude of the measured quantity.

Properties: The stimulus variable appears on the horizontal axis, scaled linearly. The magnitude of the complex quantity C, i.e.  $|C| = \operatorname{sqrt} (\operatorname{Re}(C)^2 + \operatorname{Im}(C)^2)$ , appears on the vertical axis, also scaled linearly.

Application: Real measurement data (i.e. the Stability Factors, DC Input 1/2, and the PAE) are always displayed in a Lin Mag diagram.

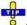

# Alternative Formats

The magnitude of each complex quantity can be displayed on a logarithmic scale. It is possible to view the real and imaginary parts instead of the magnitude and phase.

Remote control: CALCulate<Chn>:FORMat MLINear

#### Real

Selects a Cartesian diagram to display the real part of a complex measured quantity.

Properties: The stimulus variable appears on the horizontal axis, scaled linearly. The real part Re(C) of the complex quantity C = Re(C) + i Im(C), appears on the vertical axis, also scaled linearly.

**Application:** The real part of an impedance corresponds to its resistive portion.

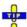

#### Alternative Formats

It is possible to view the magnitude and phase of a complex quantity instead of the real and imaginary part. The magnitude can be displayed on a linear scale or on a logarithmic scale. Both the real and imaginary parts are displayed in the polar diagram.

Remote control: CALCulate<Chn>:FORMat REAL

#### **Imag**

Selects a Cartesian diagram to display the imaginary part of a complex measured quantity.

Properties: The stimulus variable appears on the horizontal axis, scaled linearly. The imaginary part Im(C) of the complex quantity C = Re(C) + i Im(C), appears on the vertical axis, also scaled linearly.

Application: The imaginary part of an impedance corresponds to its reactive portion. Positive (negative) values represent inductive (capacitive) reactance.

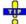

### Alternative Formats

It is possible to view the magnitude and phase of a complex quantity instead of the real and imaginary part. The magnitude can be displayed on a linear scale or on a logarithmic scale. Both the real and

Trace Menu

imaginary parts are displayed in the polar diagram.

Remote control: CALCulate<Chn>:FORMat IMAGinary

#### **Inv Smith**

Selects an inverted Smith chart to display a complex quantity, primarily a reflection S-parameter.

**Properties:** The Inverted Smith chart is a circular diagram obtained by mapping the positive complex semi-plane into a unit circle. If the measured quantity is a complex reflection coefficient ( $S_{11}$ ,  $S_{22}$  etc.), then the unit Inverted Smith chart represents the normalized admittance. In contrast to the polar diagram, the scaling of the diagram is not linear.

**Application:** Reflection measurements, see application example.

The axis for the sweep variable is lost in Smith charts but the marker functions easily provide the stimulus value of any measurement point. dB values for the magnitude and other conversions can be obtained by means of the *Marker Format* functions.

Remote control: CALCulate<Chn>:FORMat ISMith

#### **Unwrapped Phase**

Selects a Cartesian diagram with an arbitrarily scaled linear vertical axis to display the phase of the measured quantity.

**Properties:** The stimulus variable appears on the horizontal axis, scaled linearly. The phase of the complex quantity C, i.e.  $\Phi$  (C) = arctan (Im(C) / Re(C)), appears on the vertical axis.  $\Phi$  (C) is measured relative to the phase at the start of the sweep (reference phase = 0°). In contrast to the normal Phase format, the display range is not limited to values between –180° and +180°. This avoids artificial jumps of the trace but can entail a relatively wide phase range if the sweep span is large.

**Application:** Phase measurements, e.g. phase distortion, deviation from linearity.

After changing to the *Unwrapped Phase* format, use *Trace – Scale – Autoscale* to re-scale the vertical axis and view the entire trace.

Remote control: CALCulate<Chn>:FORMat UPHase

#### Scale

The *Scale* settings define how the current trace is presented in the diagram selected in the *Format* submenu.

Trace Menu

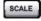

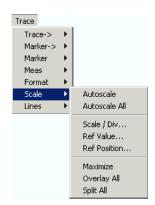

- Autoscale adjusts the diagram scale in order to display the entire active trace in the diagram area.
- Autoscale All adjusts the diagram scale in order to display all traces in the diagram area.
- Scale/Div sets the value of the vertical diagram divisions.
- Ref Value sets the reference line of a Cartesian diagram or the outer circumference of a polar diagram.
- Ref Position defines the position of the reference line in a Cartesian diagram.
- Maximize maximizes the active diagram area.
- Overlay All displays all traces in one diagram area.
- Split All displays every trace in a separate diagram area.

The Scale settings are closely related to the settings in the Format submenu and in the Display menu. All of them have an influence on the way the analyzer presents data on the screen.

The Scale settings depend on the diagram type (Trace – Format) because not all diagrams can be scaled in the same way:

- In Cartesian diagrams, all scale settings are available.
- In circular diagrams, no Scale/Div., no Ref. Position, and no Max and Min values can be defined.

The default scale is activated automatically when a display format (diagram type) is selected. Scale settings that are not compatible with the current display format are disabled (grayed).

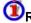

### Relations between the scaling parameters

The scaling parameters Scale / Div, Ref Value, Ref Position, Max, Min are coupled together in the following manner:

Max – Min = Scale / Div \* < Number of graticule divisions> Max = Ref Value when Ref Position is 10

Min = Ref Value when Ref Position is 0

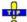

The Marker -> provide a convenient alternative to manual diagram scaling.

#### Autoscale

Adjusts the Scale Divisions and the Ref. Value in order to display the entire active trace in the diagram area, leaving an appropriate display margin.

In Cartesian diagrams, the analyzer re-calculates the values of the vertical divisions so that the trace fits onto 80% of the vertical grid. The reference value is chosen to center the trace in the diagram.

Trace Menu

• In circular diagrams (*Polar, Smith, Inverted Smith*), the analyzer re-calculates the values of the radial divisions so that the diagram is confined to approx. 80% of the outer circumference. The reference value is set to the value of the outer circumference.

Autoscale does not affect the stimulus values and the horizontal axis.

Remote control: DISPlay[:WINDow<Wnd>]:TRACe<WndTr>:Y[:SCALe]:AUTO ONCE

#### Autoscale All

Adjusts the *Scale Divisions* and the *Ref. Value* in order to display all traces in the diagram area, leaving an appropriate display margin. This scale settings are analogous to the *Autoscale* function. The traces in the active diagram area are taken into account irrespective of their channel assignment.

#### Scale / Div

Sets the value of the vertical diagram divisions in Cartesian diagrams.

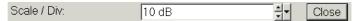

Scale /Div corresponds to the increment between two consecutive grid lines. The unit depends on the display format: dB for display format dB Mag, degrees for Phase and Unwrapped Phase, ns for Delay, U (units) for all other (dimensionless) formats.

Scale /Div is not available (grayed) for circular diagrams (Polar, Smith, Inverted Smith).

Remote control: DISPlay[:WINDow<Wnd>]:TRACe<WndTr>:Y:PDIVision

#### **Ref Value**

Sets the reference line of a Cartesian diagram or the outer circumference of a circular diagram.

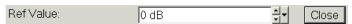

- In Cartesian diagrams *Ref. Value* defines the value of the reference line, indicated by a ─◀ symbol at the right edge of the diagram area. The color of the symbol corresponds to the trace color. As the *Ref. Value* is varied, the position of the reference line (Ref. Position) is left unchanged, so that the current trace is shifted in vertical direction. The unit of the *Ref. Value* depends on the display format: dB for display format *dB Mag*, degrees for *Phase* and *Unwrapped Phase*, ns for *Delay*, U (units) for all other (dimensionless) formats.
- In circular diagrams (*Polar, Smith, Inverted Smith*), *Ref. Value* defines the value of the outer circumference. Changing *Ref. Value* enlarges or scales down the diagram, leaving the center unchanged. The unit is U (units) for all circular diagrams.

Use the paste marker list for convenient entry of the reference value.

Remote control: DISPlay[:WINDow<Wnd>]:TRACe<WndTr>:Y:RLEVel

#### **Ref Position**

Defines the position of the reference line in a Cartesian diagram.

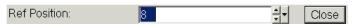

Trace Menu

The reference line is indicated by a — symbol at the right edge of the diagram area. The color of the symbol corresponds to the trace color. *Ref. Position* is defined on a linear scale between 0 (bottom line of the diagram) and 10 (top line of the diagram). As the *Ref. Position* is varied, the value of the reference line (Ref. Value) is left unchanged, so the current trace is shifted together with the *Ref. Position*.

Ref. Position is not available (grayed) for polar diagrams (Polar, Smith, Inverted Smith).

Use the analyzer's drag-and-drop functionality to move the reference line symbol to the desired position.

Remote control: DISPlay[:WINDow<Wnd>]:TRACe<WndTr>:Y:RPOSition

#### **Maximize**

Maximizes all diagram areas of the active setup to occupy the whole window, placing the active diagram area on top. Clicking *Maximize* again restores the previous display configuration.

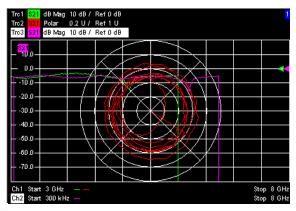

A double-click into any point in the diagram area is equivalent to the *Maximize* function. To view all traces in a common, maximized diagram area, select *Overlay all*.

Remote control: DISPlay: WINDow < Wnd > : MAXimize ON | OFF

## **Overlay All**

Places all traces in a single diagram area which is maximized to occupy the whole window. This function is available irrespective of the trace Format and the Channel settings; it is even possible to overlay Cartesian and polar diagrams.

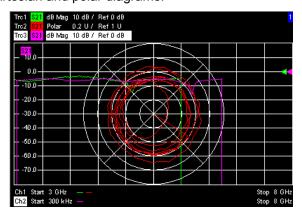

Trace Menu

The active trace and active channel is highlighted. The scaling of the axes corresponds to the active trace.

To hide all traces except the active one, select Split All and Maximize.

Remote control: No command, display configuration only.

## Split All

Splits the active window into as many diagram areas as there are traces and assigns a single trace to each area.

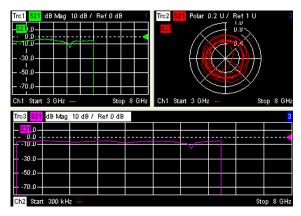

Remote control: No command, display configuration only.

## Lines

The commands in the *Lines* submenu define limits for the measurement results, visualize them in the diagrams and activate/deactivate the limit check. Besides the menu provides a horizontal line for each trace.

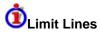

A limit line is a set of data to specify the allowed range for some or all points of a trace. Typically, limit lines are used to check whether a DUT conforms to the rated specifications (conformance testing).

- The *upper* limit line defines the maximum value for the trace points.
- The *lower* limit line defines the minimum value for the trace points.

A limit check consists of comparing the measurement results to the limit lines and display a pass/fail indication.

Upper and lower limit lines are both defined as a combination of segments with a linear dependence between the measured quantity and the sweep variable (stimulus variable). The limit lines can be stored to a file and recalled. Data or memory traces can be used to define the segments of a limit line. Moreover it is possible to modify the limit lines globally by adding an offset to the stimulus or response values.

Trace Menu

(No direct access via front panel keys)

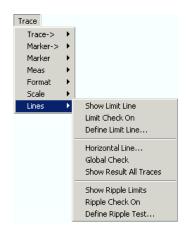

- Show Limit Line displays or hides the limit line associated with the active trace.
- Limit Check On activates or deactivates the limit check.
- Define Limit Line opens a dialog to define, save or recall limit lines.
- Horizontal Line displays or hides the horizontal line of the active trace and changes its position.
- Global Limit Check activates a global (composite) limit check on all traces in the active setup.

Limit lines are available for all Cartesian diagram types (Trace – Format). For polar diagrams, the functions of the *Lines* submenu are grayed. The limit lines are hidden and the limit check is disabled when a Cartesian trace format is replaced by a polar diagram.

#### **Show Limit Line**

Shows or hides the limit line associated with the active trace in a Cartesian diagram area. A checkmark appears next to the menu item when the limit line is shown.

In the diagram, upper and lower limit lines can be displayed with different colors. Limit line segments with disabled limit check (see *Define Limit Line*) can also be colored differently. The limit line colors are defined in the *Define User Color Scheme* dialog (*Display – Display Config. – Color Scheme...*).

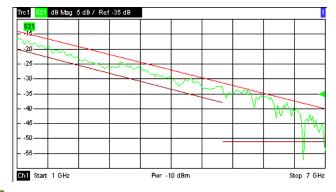

Display of the limit line and limit check are independent of each other: Hiding the limit line does not switch off the limit check.

Remote control: CALCulate < Chn >: LIMit: DISPlay[:STATe] ON | OFF

Trace Menu

#### **Limit Check On**

Switches the limit check of the active trace on or off. A checkmark appears next to the menu item when the limit check is enabled.

When the limit check is switched on, a *PASS* or *FAIL* message is displayed in the center of the diagram. If the limit check fails at a measurement point, the two trace segments to the left and right of the point can change their color. The *Limit Fail Trace* color is defined in the *Define User Color Scheme* dialog (*Display – Display Config. – Color Scheme...*).

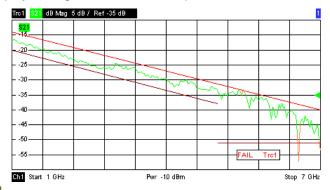

Limit check and display of the limit lines are independent of each other: With disabled limit check, the limit line can still be displayed, however, no display elements indicating a limit failure will appear.

If no limit lines are defined for the active trace, the limit check can be switched on but will always PASS the trace.

Limits are checked at the actual measurement points, whereas a limit failure is indicated for the trace segments on both sides of a failed point. A small number of points causes wide trace segments so that the out-of tolerance regions can appear wider as they are.

Markers show interpolated values. As a consequence, a trace segment can be failed, whereas a marker placed on the segment may show a response value within the allowed range. This is shown in the example below, with an upper limit line at 26 dB, and a marker response value of 25.968 dB. The small circles correspond to the sweep points; the orange part of the trace is failed.

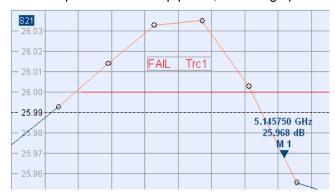

Remote control: CALCulate<Chn>:LIMit:STATe ON | OFF

CALCulate<Chn>:LIMit:LOWer:STATe ON | OFF CALCulate<Chn>:LIMit:UPPer:STATe ON | OFF

CALCulate<Chn>:LIMit:FAIL?

#### **Define Limit Line**

Opens a dialog to define the limit line for the active trace on a segment-by-segment basis. In each

Trace Menu

segment the limit line is defined as a straight line connecting two points.

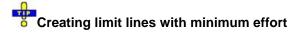

Choose one of the following methods to efficiently create and handle limit lines:

- To define a limit line with only a few segments, use Add Segment and edit each segment in the segment table individually.
- Use the multiselection feature to edit several limit line segments at the same time.
- Select a data or memory trace as a limit line (Import Trace) or import a trace stored in a file (Import File).
- Save your limit lines to a file so you can re-use or modify them later sessions (Save Limit Line, Recall Limit Line).

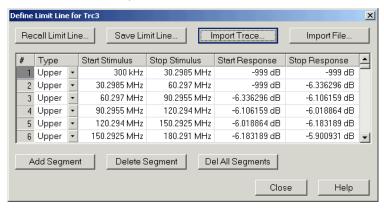

The *Define Limit Line* dialog contains a table to edit the individual segments of the limit line; see below. The active trace is indicated in the title bar of the dialog. The three buttons below the table extend or shorten the segment list.

- Add Segment adds a new segment to the list. The new segment is a copy of the previously active segment and inserted after that segment. The current segment numbers are adapted. The analyzer places no restriction on the number of segments in a limit line.
- Delete Segment removes the selected segment from the list.
- Del All Segments clears the entire segment list so it is possible to define or load a new limit line.

The buttons to the right of the table are used to import and export limit line data.

- Recall Limit Line... calls up an Open File dialog to load a limit line from a limit line file. Limit line files are ASCII files with the default extension \*.limit and a special file format.
- Save Limit Line... calls up a Save As... dialog to store the current limit line configuration to a limit line file. Limit line files are ASCII files with the default extension \*.limit and a special file format.
- Import Trace

opens a box to select a trace that can be used to define a limit line.

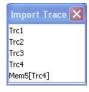

The box contains all data or memory traces of the active channel. As soon as a trace is selected, the *Properties of Imported Segments* dialogwith further global import options is opened.

Import File

Trace Menu

Calls up a standard *Import File* dialog to load a limit line from a trace file. The limit line import is analogous to the import of traces. Trace files are ASCII files with selectable file format. After the trace file is selected, the *Properties of Imported Segments* dialogwith further global import options is opened.

Imported traces are polygonal curves with n points and n-1 segments. The number of points n is set via Channel – Sweep – Number of Points. The n-1 segments are appended to the current segment table for further editing. Existing limit line segments are not overwritten.

To import a limit line file (\*.limit) you can also use the Windows Explorer and simply double-click the file or drag and drop the file into the NWA application. You have to switch on the limit check separately. Use the paste marker list for convenient entry of *Start* and *Stop* values.

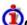

## Columns in the segment table

The table contains an automatically assigned current number for each segment plus the following editable columns:

- Type indicates whether the segment belongs to an Upper or a Lower limit line, or if the limit check
  at the segment is switched Off. Switching off the limit check does not delete the segment but
  changes its screen color.
- Start Stimulus is the stimulus (x-axis) value of the first point of the segment (not necessarily smaller than Stop Stimulus).
- Stop Stimulus is the stimulus (x-axis) value of the last point of the segment (not necessarily larger than Start Stimulus).
- Start Response is the response (y-axis) value of the first point of the segment.
- Stop Response is the response (y-axis) value of the last point of the segment.

The limit line segment is calculated as a straight line connecting the two points (<Start Stimulus>, <Start Response>) and (<Stop Stimulus>, <Stop Response>); see *Rules for Limit Line Definition*.

Remote control: CALCulate<Chn>:LIMit:CONTrol[:DATA]

CALCulate<Chn>:LIMit:DATA

CALCulate<Chn>:LIMit:SEGment<Seg>...

CALCulate<Chn>:LIMit:UPPer...
CALCulate<Chn>:LIMit:LOWer...
CALCulate<Chn>:LIMit:DELete:ALL
CALCulate<Ch>:LIMit:SEGMent:COUNt?

MMEMory:STORe:LIMit MMEMory:LOAD:LIMit

## **Multi-Selection of Limit Line Segments**

In the *Define Limit Line* dialog it is possible to edit several limit line segments at the same time. Selection of two or more segments (use the left mouse key and the *Shift* key of an external keyboard) and a right-click on the dark grey *Seq.* area opens a context menu:

Trace Menu

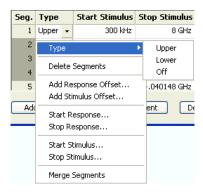

The context menu provides the following functions:

- Modification of all entries in the segment table: Type, start and stop values for the stimulus and response variable.
- Definition of an offset for response and stimulus values in analogy to the *Properties of Imported Segments* dialog.
- Delete the selected segments.
- Merge the selected segments to a single new segment. The start and stop values of the new segment are given by the start values of the first selected segment and the stop value of the last selected segment. The type is taken from the first selected segment. The new segment replaces the selected segments.

Remote control: CALCulate<Chn>:LIMit:UPPer...
CALCulate<Chn>:LIMit:LOWer...

#### **Rules for Limit Line Definition**

The analyzer places very few restrictions on the definition of limit line segments. The following rules ensure a maximum of flexibility:

- Segments don't have to be sorted in ascending or descending order (e.g. the *Start Stimulus* value of segment no. n doesn't have to be smaller than the *Start Stimulus* value of segment no. n+1).
- Overlapping segments are allowed. The limit check in the overlapping area refers to the tighter limit (the pass test involves a logical AND operation).
- Gaps between segments are allowed and equivalent to switching off an intermediate limit line segment.
- Limit lines can be partially or entirely outside the sweep range, however, the limits are only checked at the measurement points.

The following figure shows a limit line consisting of 3 upper and 2 lower limit line segments. To pass the limit check, the trace must be confined to the shaded area.

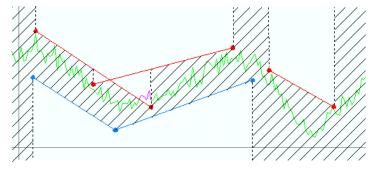

Trace Menu

As a consequence of the limit line rules, the limit check will always pass a DUT if no limit lines are defined.

## **File Import Settings**

The *Properties of Imported Segments* dialog appears before a trace is imported into the *Define Limit Line* dialog.

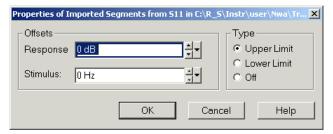

The dialog assigns common properties to all limit line segments generated by the imported trace.

- Offsets contains two input fields to define constant offset values for all imported segments. The
  Response offset shifts all segments in vertical direction, the Stimulus offset shifts them in
  horizontal direction. The offsets are added to the start and stop values of all segments.
- Type defines whether the imported segments belong to the Upper or Lower limit line. A third option is to import the segments but disable the limit check (Off).

#### **File Format for Limit Lines**

The analyzer uses a simple ASCII format to export limit line data. By default, the limit line file has the extension \*.limit and is stored in the directory shown in the *Export Limit Line* and *Import Limit Line* dialogs. The file starts with a preamble containing the channel and trace name and the header of the segment list. The following lines contain the entries of all editable columns of the list.

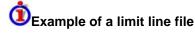

The limit line:

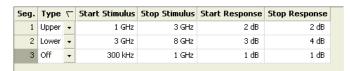

is described by the limit line file:

```
# version 1.00
# channel 2
# Trace 2
# Trace 2
# Trace 2
# Trace 3
# One of the channel 3
# Channel 2
# Trace 2
# Trace 2
# Trace 3
# Trace 3
# Trace 3
# Trace 3
# Trace 3
# Trace 3
# Trace 3
# Trace 3
# Trace 3
# Trace 3
# Trace 3
# Trace 3
# Trace 3
# Trace 3
# Trace 3
# Trace 3
# Trace 3
# Trace 3
# Trace 3
# Trace 3
# Trace 3
# Trace 3
# Trace 3
# Trace 3
# Trace 3
# Trace 3
# Trace 3
# Trace 3
# Trace 3
# Trace 3
# Trace 3
# Trace 3
# Trace 3
# Trace 3
# Trace 3
# Trace 3
# Trace 3
# Trace 3
# Trace 3
# Trace 3
# Trace 3
# Trace 3
# Trace 3
# Trace 3
# Trace 3
# Trace 3
# Trace 3
# Trace 3
# Trace 3
# Trace 3
# Trace 3
# Trace 3
# Trace 3
# Trace 3
# Trace 3
# Trace 3
# Trace 3
# Trace 3
# Trace 3
# Trace 3
# Trace 3
# Trace 3
# Trace 3
# Trace 3
# Trace 3
# Trace 3
# Trace 3
# Trace 3
# Trace 3
# Trace 3
# Trace 3
# Trace 3
# Trace 3
# Trace 3
# Trace 3
# Trace 3
# Trace 3
# Trace 3
# Trace 3
# Trace 3
# Trace 3
# Trace 3
# Trace 3
# Trace 3
# Trace 3
# Trace 3
# Trace 3
# Trace 3
# Trace 3
# Trace 3
# Trace 3
# Trace 3
# Trace 3
# Trace 3
# Trace 3
# Trace 3
# Trace 3
# Trace 3
# Trace 3
# Trace 3
# Trace 3
# Trace 3
# Trace 3
# Trace 3
# Trace 3
# Trace 3
# Trace 3
# Trace 3
# Trace 3
# Trace 3
# Trace 3
# Trace 3
# Trace 3
# Trace 3
# Trace 3
# Trace 3
# Trace 3
# Trace 3
# Trace 3
# Trace 3
# Trace 3
# Trace 3
# Trace 3
# Trace 3
# Trace 3
# Trace 3
# Trace 3
# Trace 3
# Trace 3
# Trace 3
# Trace 3
# Trace 3
# Trace 3
# Trace 3
# Trace 3
# Trace 3
# Trace 3
# Trace 3
# Trace 3
# Trace 3
# Trace 3
# Trace 3
# Trace 3
# Trace 3
# Trace 3
# Trace 3
# Trace 3
# Trace 3
# Trace 3
# Trace 3
# Trace 3
# Trace 3
# Trace 3
# Trace 3
# Trace 3
# Trace 3
# Trace 3
# Trace 3
# Trace 3
# Trace 3
# Trace 3
# Trace 3
# Trace 3
# Trace 3
# Trace 3
# Trace 3
# Trace 3
# Trace 3
# Trace 3
# Trace 3
# Trace 3
# Trace 3
# Trace 3
# Trace 3
# Trace 3
# Trace 3
# Trace 3
# Trace 3
# Trace 3
# Trace 3
# Trace 3
# Trace 3
# Trace 3
# Trace 3
# Trace 3
# Trace 3
# Trace 3
# Trace 3
# Trace 3
# Trace 3
# Trace 3
# Trace 3
# Tr
```

MMEMory:STORe:LIMit "Trc\_name", "file\_name"

Trace Menu

#### **Horizontal Line**

Shows or hides the horizontal line associated with the active trace in a Cartesian diagram area. A checkmark appears next to the menu item when the horizontal line is shown.

The horizontal line (or display line) is a red line which can be moved to particular trace points in order to retrieve the response values.

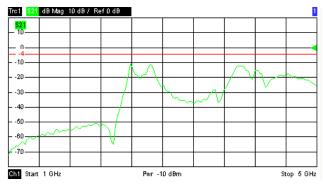

- Pressing *Horizontal Line* for a first time shows the line for the active trace and opens the numeric entry bar to define its position (response value). The (rounded) position is displayed near the left edge of the screen.
- Pressing Horizontal Line for a second time hides the horizontal line for the active trace.

Use the analyzer's drag-and-drop functionality to move the horizontal line symbol to the desired position.

Remote control: CALCulate<Chn>:DLINe:STATe ON | OFF

CALCulate<Chn>:DLINe

#### Global Limit Check On

Performs a composite limit check on all traces of the current setup. The result of the global check appears in a popup box whenever *Global Limit Check* is pressed.

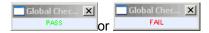

- PASS represents pass for all traces for which the limit check is enabled. A trace without limit lines
  or with disabled individual limit check always passes the composite limit check.
- FAIL means that the limit checks for one or more traces failed.

Remote control: CALCulate<Chn>:CLIMits:FAIL?

#### Ripple Test

## Ripple Test

The commands in the second section of the *Lines* submenu define the ripple test. A ripple test is a special type of limit test where the maximum **difference** between the largest and the smallest response value of

Trace Menu

the trace must not exceed the specified limit. This test is suitable e.g. to check whether the passband ripple of a filter is within acceptable limits, irrespective of the actual transmitted power in the passband. See also background information for Limit Lines.

(No direct access via front panel keys)

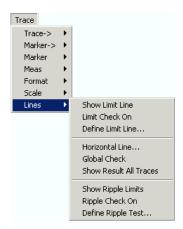

- Global Check activates a global (composite) limit check on all traces in the active setup.
- Show Ripple Limits displays or hides the limit line associated to the active trace.
- Ripple Check On activates or deactivates the ripple limit check.
- Define Ripple Test... opens a dialog to define, save or recall limit lines.

Ripple limit lines are available for all Cartesian diagram types (Trace – Format). For polar diagrams, the functions of the ripple check (except the *Global Check*) are grayed. The limit lines are hidden and the ripple limit check (except the global check) is disabled when a Cartesian trace format is replaced by a polar diagram.

#### Global Check

Activates or deactivates the global limit check including upper/lower limits and ripple limits. The global limit check is a composite limit check over all traces of the current setup. The result of the global check appears in a popup box whenever *Global Limit Check* is pressed.

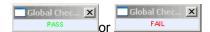

- PASS represents pass for all traces with enabled limit check. A trace without limit lines or with disabled individual limit check always passes the global check.
- FAIL means that the limit check for one or more traces failed.

Remote control: CALCulate<Chn>:CLIMits:FAIL?

## **Show Ripple Limits**

Shows or hides the ripple limit lines associated with the active trace in a Cartesian diagram area. A checkmark appears next to the menu item when the limit line is shown.

The vertical positions of the ripple lines are re-calculated after each sweep; only their stimulus range and distance (the ripple limit) if fixed. The limit line colors are defined in the *Define User Color Scheme* dialog (*Nwa-Setup – Display Config. – Color Scheme...*).

Display of the ripple limits and limit check are independent of each other: Hiding the limits does not switch off the limit check.

Trace Menu

Remote control: CALCulate<Chn>:RIPPle:DISPlay[:STATe] ON | OFF

## Ripple Check On

Switches the ripple limit check of the active trace on or off. A checkmark appears next to the menu item when the limit check is enabled.

When the limit check is switched on, an info field shows the pass/fail information and the measured ripple in each ripple limit range. If the limit check fails in a particular ripple line range, the trace within the range can change its color. The *Limit Fail Trace* color is defined in the *Define User Color Scheme* dialog (*Display – Display Config. – Color Scheme...*).

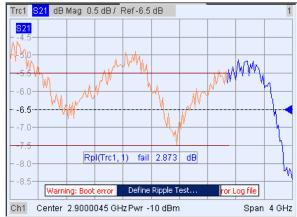

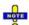

Ripple limit check and display of the limit lines are independent of each other: With disabled limit check, the limit line can still be displayed.

If no limit lines are defined for the active trace, the limit check can be switched on but will always PASS the trace.

Remote control: CALCulate<Chn>:RIPPle:STATe ON | OFF

CALCulate<Chn>:RIPPle:FAIL?

CALCulate<Chn>:RIPPle:SEGment<Seg>:STATe ON | OFF

CALCulate<Chn>:RIPPle:SEGment<Seg>:RESult?

## **Define Ripple Test...**

Opens a dialog to define the ripple limits for the active trace on a range-by-range basis. A separate ripple limit can be assigned to each range.

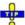

#### Defining ripple limits with minimum effort

Choose one of the following methods to efficiently create and handle ripple limit ranges:

- To configure a limit test with only a few ranges, use *Add Range* and edit each range in the table individually.
- Use the Align All Ranges button to create non-overlapping, contiguous ranges of equal width.
- Use the multiselection feature to edit several ranges at the same time.
- Save your ripple ranges to a file so you can re-use or modify them later sessions (Save Ripple Limit...).

Trace Menu

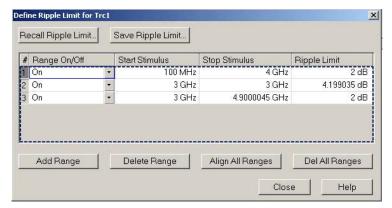

The *Define Ripple Limit* dialog contains a table to edit the individual ripple check ranges; see below. The active trace is indicated in the title bar of the dialog. The buttons below the table extend, shorten, or reorder the range list.

- Add Range adds a new range to the list. The new range is and inserted after the previously selected range. The current range numbers are adapted; the start and stop stimulus values are set so that an overlap is avoided. Moreover, the ripple limit is estimated according to the measured ripple of the trace in the created range. The analyzer places no restriction on the number of ranges assigned to each trace.
- Del. Range removes the selected range from the list.
- Align All Ranges subdivides the entire sweep range into contiguous ripple limit ranges of equal
  width. The ripple limits are estimated according to the measured ripple of the trace in the created
  ranges.
- Del All Ranges clears the entire range list so it is possible to define or load a new ripple limit line.

The buttons to the right of the table are used to import and export limit line data.

- Recall Ripple Limit... calls up an Open File dialog to load a ripple limit line from a file. Ripple limit files are ASCII files with the default extension \*.ripple and a special file format.
- Save Ripple Limit... calls up a Save As... dialog to store the current ripple limit configuration to a
  ripple limit file. Ripple limit files are ASCII files with the default extension \*.ripple and a special file
  format.

To import a ripple limit file (\*.limit) you can also use the Windows Explorer and simply double-click the file or drag and drop the file into the NWA application. You have to switch on the limit check separately. Use the paste marker list for convenient entry of *Start* and *Stop* values.

# **O**Columns in the range table

The table contains an automatically assigned current number for each range plus the following editable columns:

- Range On/Off indicates whether the ripple limit check in the range is enabled (On) or Off. Switching off the ripple limit check does not delete the range but hides the entry in the info field.
- Start Stimulus is the smallest stimulus (x-axis) value of the range.
- Stop Stimulus is the largest stimulus (x-axis) value of the range.
- Ripple Limit is the maximum allowed difference between the largest and the smallest trace value in the range.

The ripple limit range is displayed as two parallel, horizontal lines in the diagram. Stop Stimulus – Start Stimulus is the length of both lines; Ripple Limit is their distance; see Rules for Limit Line Definition.

Trace Menu

Remote control: CALCulate<Chn>:RIPPle:CONTrol:DOMain

CALCulate<Chn>:RIPPle:DATA

CALCulate<Chn>:RIPPle:SEGment<Seg>...
CALCulate<Chn>:RIPPle:DELete:ALL

MMEMory:STORe:RIPPle MMEMory:LOAD:RIPPle

## **Multi-Selection of Ripple Limit Ranges**

In the *Define Ripple Limit* dialog it is possible to edit several limit ripple ranges at the same time. Selection of one or more ranges (use the left mouse key and the *Shift* key of an external keyboard) and a right-click on the dark grey *Seg.* area opens a context menu:

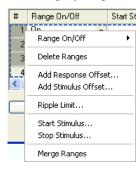

The context menu provides the following functions:

- Modification of all entries in the range table: Range On/Off, stimulus start and stop values, ripple limit
- Definition of an offset for response and stimulus values in analogy to the *Properties of Imported Ranges* dialog.
- Delete the selected ranges.
- Merge the selected ranges to a single new range. The start and stop values of the new range are
  given by the start values of the first selected range and the stop value of the last selected range.
  The first range also provides the ripple limit and the information whether the merged range is on
  or off. The new, merged range replaces the selected ranges.

Remote control: CALCulate<Chn>:RIPPle:SEGMent<Seg>...

## **Rules for Ripple Limit Definition**

The analyzer places very few restrictions on the definition of ripple limit ranges. The following rules ensure a maximum of flexibility:

- Ranges do not have to be sorted in ascending or descending order (e.g. the *Start Stimulus* value of range no. n doesn't have to be smaller than the *Start Stimulus* value of range no. n+1).
- Overlapping ranges are allowed. The limit check in the overlapping area is related to the tighter limit (the pass test involves a logical AND operation).
- Gaps between ranges are allowed and equivalent to switching off an intermediate ripple limit range.
- Ripple limit ranges can be partially or entirely outside the sweep range, however, the limits are only checked at the measurement points.

The following figure shows a ripple limit test involving 3 ranges.

Channel Menu

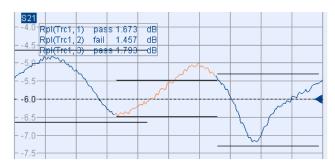

As a consequence of the limit line rules, the limit check will always pass a DUT if no limit lines are defined.

## **File Format for Ripple Limit Lines**

The analyzer uses a simple ASCII format to export ripple limit data. By default, the limit line file has the extension \*.ripple and is stored in the directory shown in the Save Ripple Limit and Recall Ripple Limit dialogs. The file starts with a preamble containing the channel and trace name and the header of the range list. The following lines contain the entries of all editable columns of the list.

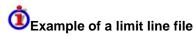

The ripple limit list:

| # | Range On/Off |   | Start Stimulus | Stop Stimulus | Ripple Limit |
|---|--------------|---|----------------|---------------|--------------|
| 1 | On           | • | 500 MHz        | 2 GHz         | 2 dB         |
| 2 | On           | • | 1.65 GHz       | 2.8 GHz       | 1 dB         |
| 3 | On           | • | 2.8 GHz        | 3.95 GHz      | 2 dB         |

is described by the ripple limit file:

## **Channel Menu**

The *Channel* menu provides all channel settings and the functions to activate, modify and store different channels.

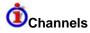

A channel contains hardware-related settings to specify how the network analyzer collects data. The channel settings can be divided into three main groups:

- Control of the measurement process (Sweep, Trigger, Average)
- Description of the test setup (internal source power, IF filters and step attenuators)
- Correction data (Calibration, Offset)

Channel Menu

The channel settings complement the definitions of the *Trace* menu. Each trace is assigned to a channel, see Traces, Channels and Diagram Areas. The channel settings apply to all traces assigned to the channel.

(No direct access via front panel keys)

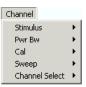

The Channel menu contains the following functions and submenus:

- Stimulus defines the sweep range, depending on the sweep type.
- *Pwr Bw* defines the power of the internal signal source, sets the step attenuators and the IF bandwidths, and configures the sweep average.
- Cal provides all functions that are necessary to perform a system error correction (calibration).
- Sweep defines the scope of measurement, including the sweep type and the periodicity of the measurement.
- Channel Select provides functions to handle and activate channels.

### **Stimulus**

The Stimulus submenu defines the frequency sweep range in the current channel.

- In Cartesian diagrams, the sweep range corresponds to the diagram width and defines the scaling
  of the x-axis.
- In polar diagrams and Smith charts the stimulus axis is lost but the marker functions easily provide the stimulus value of any measurement point.

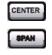

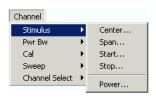

- Center opens the input field for the center frequency. It corresponds to the center of the Cartesian diagram, i.e. (Start + Stop)/2.
- *Span* opens the input field for the frequency span. It corresponds to the diagram width, i.e. (Stop Start).
- Start opens the input field for the lowest frequency to be measured. It corresponds to the left edge of the Cartesian diagram.
- Stop opens the input field for the highest frequency to be measured. It corresponds to the right edge of the Cartesian diagram.
- Power defines the power of the internal signal source.

The Marker Functions provide a convenient alternative to the manual entry of the sweep range parameters. Use the paste marker list for convenient entry of *Start* and *Stop* values.

**Equivalence** For a frequency sweep the *Start* and *Stop* frequencies or the *Center* frequency and *Span* are alternative settings:

Channel Menu

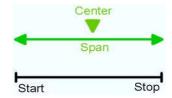

Remote control:

[SENSe<Ch>:]FREQuency:STARt
[SENSe<Ch>:]FREQuency:STOP
[SENSe<Ch>:]FREQuency:CENTer
[SENSe<Ch>:]FREQuency:SPAN

## **Pwr Bw**

The *Pwr Bw* submenu defines the power of the internal signal source and sets the step attenuators and the IF bandwidths.

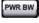

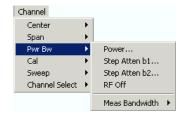

- Power defines the power of the internal signal source.
- Step Atten b1/b2...sets the attenuation for the received wave b1 or b2 respectively.
- RF Off switches the internal and external power sources on (if checked) or off.
- Meas Bandwidth selects the bandwidth of the IF measurement filter.

#### **Power**

Opens the numeric entry bar to set the power of the internal signal source (channel power).

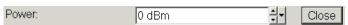

The channel power determines the output power at the test ports; see info below.

The selected channel power applies to all source ports used in the active channel.

**Remote control:** SOURce<Ch>: POWer[:LEVel][:IMMediate][:AMPlitude]

Channel Menu

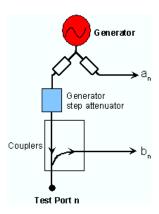

## Step Atten b1..., Step Atten b2...

Opens the numeric entry bar to set the attenuation for the received wave b1 or b2 respectively.

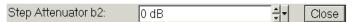

The attenuation is used to adjust the received signal level at the port to the input level range of the analyzer in order to avoid damage to the instrument, e.g. if the DUT is a power amplifier. The range of values depends on the analyzer model.

Using a single step attenuation b1 or b2 corresponds to a standard test setup with 0 dB generator attenuation and attenuation of the (amplified) wave received at test port 1/2.

Remote INPut<Pt>:ATTenuation

control: [SENSe<Ch>:]POWer:ATTenuation ARECeiver | BRECeiver,

<attenuation>

### **RF Off**

RF Off switches the internal and external power sources on (if checked) or off. Switching off the RF power helps to prevent overheating of a connected DUT while not measurement results are taken.

Remote control: OUTPut < Ch > [:STATe] ON | OFF

#### Meas Bandwidth

Sets the measurement bandwidth of the IF filter. *Meas Bandwidth* opens a submenu (and displays a range of softkeys) to directly select bandwidths between 10 Hz and 500 kHz:

Channel Menu

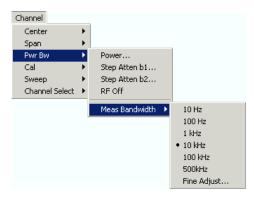

Fine Adjust... opens a dialog to modify the selected measurement bandwidth and the selectivity of the IF filter.

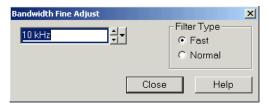

- The input field shows the last IF filter bandwidth selected. The arrow buttons increment and decrement the bandwidth in 1-2-5 steps for each decade. Entered values between the steps will be rounded up, values exceeding the maximum bandwidth rounded down.
- Filter Type selects between two types of IF filters: Fast filters with short settling time and Normal filters with longer settling time but higher selectivity.

The selected bandwidth and selectivity applies to all filters used in the current channel. This makes sense because the measurement speed is limited by the slowest filter in the channel. In *Segmented Frequency* sweeps, the bandwidth and selectivity can be set independently for each segment; see *Define Segments*.

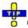

## Optimizing the filter settings

A high selectivity (*Filter Type: Normal*) and a small filter bandwidth both suppress the noise level around the measurement frequency and thus increase the dynamic range. On the other hand the time needed to acquire a single measurement point increases for small filter bandwidths and high selectivity. For small bandwidths, the filter settling time, which is inversely proportional to the bandwidth, is responsible for the predominant part of the measurement time.

In general, the system error correction is no longer valid after a change of the IF filter bandwidth. The message Cal? appears in the trace list.

Remote control: [SENSe<Ch>:]BANDwidth|BWIDth[:RESolution] [SENSe<Ch>:]BANDwidth[:RESolution]SELect

#### Cal

The *Cal* submenu provides all functions that are necessary to perform a system error correction (calibration).

For an introduction to calibration and calibration types refer to section Calibration Overview in the System Overview chapter. See also the Data Flow overview in the System Overview chapter.

Channel Menu

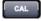

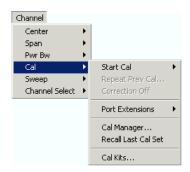

- Start Cal opens a submenu to select a new calibration and start the calibration wizard.
- Repeat Prev Cal reopens the wizard to repeat and optimize the previous calibration.
- Correction Off activates or deactivates the system error correction in the active channel.
- Port Extensions provides a selection of length offset parameters to shift the measurement plane.
- Cal Manager opens a dialog to store system error correction data to a Cal Pool and to assign correction data to channels.
- Recall Last Cal Set loads and activates the setup for which the last calibration was performed.
- Cal Kits opens a dialog to manage the calibration kits in use, add new kits and import or export kits.

#### **Start Cal**

The Start Cal submenu selects the calibrated ports and the calibration type.

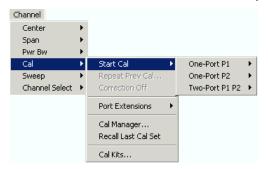

The calibration types depend on the number of test ports of the analyzer. For a four-port unit:

- One-Port P1 and One-Port P2 open submenus to select a one-port calibration at test ports PORT 1 and PORT 2, respectively.
- Two-Port P1 P2 opens a submenu to select a two-port calibration at test ports PORT 1 and PORT 2.

Calibrations can be performed automatically using the Calibration Unit (accessory R&S ZV-Z5x).

Remote control: [SENSe<Ch>:]CORRection:COLLect:METHod:DEFine

#### One-Port P1, One-Port P2

Opens a submenu to select a one-port calibration at test ports PORT 1 or PORT 2. The two submenus are identical:

Channel Menu

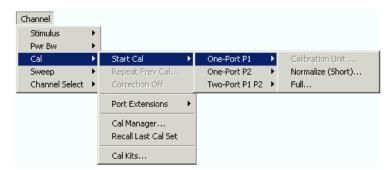

One-port calibrations can be performed automatically or manually.

• Calibration Unit 75  $\Omega$  starts an automatic full one-port calibration. This function is enabled while the Calibration Unit is connected.

The following menu commands calls up the start dialog of the calibration wizard to start a manual calibration:

- Normalize (Short) initiates a normalization using a short standard.
- Full initiates a full one-port calibration.

Remote [SENSe<Ch>:]CORRection:COLLect:AUTO ' ', <port\_no> (for matching analyzer and cal unit ports)
[SENSe<Ch>:]CORRection:COLLect:AUTO:PORTs (for arbitrary pairs of ports)

[SENSe<Ch>: | CORRection: COLLect: METHod: DEFine

#### Two-Port P1 P2

Opens a submenu to select a two-port calibration at test ports PORT 1 and PORT 2:

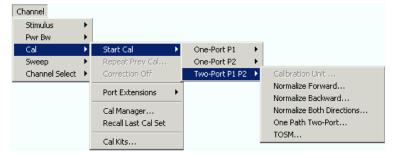

One-port calibrations can be performed automatically or manually.

• Calibration Unit 75  $\Omega$  starts an automatic tow-port TOSM calibration. This function is enabled while the Calibration Unit is connected.

The following menu commands calls up the start dialog of the calibration wizard to start a manual calibration:

- Normalization Forward... initiates a normalization in forward direction (using PORT 1 as a source
  port and a through standard). This calibration type is preferable (compared to a normalization in
  both directions), if only forward transmission parameters (S<sub>21</sub>) are measured.
- Normalization Backward... initiates a normalization in backward (reverse) direction (using PORT 2 as a source port and a through standard). This calibration type is preferable (compared to a normalization in both directions), if only reverse transmission parameters (S<sub>12</sub>) are measured.
- Normalization Both Directions... initiates a normalization in forward and backward direction (using

Channel Menu

a through standard). This calibration type is preferable (compared to a unidirectional normalization), if both transmission parameters ( $S_{21}$  and  $S_{12}$ ) are measured.

- One Path Two-Port initiates a full one-port calibration.
- TOSM initiates a Through-Open-Short-Match (12-term) calibration

Remote control:

 $[{\tt SENSe}\-{\tt Ch}\-{\tt SENSe}\-{\tt CORRection}\+{\tt COLLect}\+{\tt AUTO}\ '\ '\ ,\ {\tt <port\_no}\-{\tt }\ \mbox{ (for matching }$ 

analyzer and cal unit ports)

[SENSe<Ch>:]CORRection:COLLect:AUTO:PORTs (for arbitrary pairs of ports)

[SENSe<Ch>:]CORRection:COLLect:METHod:DEFine

#### **Guided Calibration**

The analyzer provides a calibration wizard for each calibration type. The guided calibration consists of the following steps:

- > Select Physical Port Connectors and calibration kits at all calibrated ports.
- Measure Standards: Acquire measurement data for all standards required for the selected calibration type.
- > Calculate the system error correction data (error terms) from the measurement data of the standards and apply the result to the active channel.

A successful calibration will supersede the previous calibration, discarding all previous system error correction data. To keep older correction data you can transfer them into a *Cal Pool* using the *Calibration Manager*.

The system error correction data determined in a calibration procedure are stored on the analyzer. You can read these correction data using the remote control command [SENSe<Ch>: ]CORRection:CDATa. You can also replace the correction data of the analyzer by your own correction data sets.

## **Select Connectors**

The first dialog of the calibration wizard displays a table to select the connectors and calibration kits for all calibrated physical ports.

Channel Menu

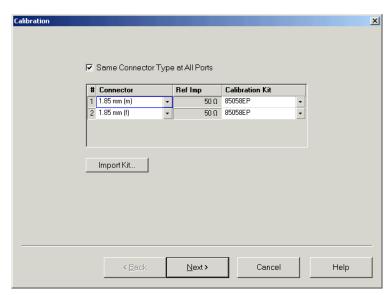

The table contains the following rows:

#### Physical Port Number #

The ports (and therefore the number of table rows) are determined by the active calibration type selected in the *Start Cal* submenu.

#### Connector

provides a drop-down list to select the connector type An (f) behind the connector type denotes female connectors, an (m) denotes male connectors. Symmetric (sexless) connectors (e.g. PC7) are not labeled. User-defined connectors can be added or removed in the Available Connector Types dialog, which is opened from the Channel – Cal – Cal Kits dialog. at the port and its gender. If Same Connector at All Ports in Table is active, the connector types at all ports (but not their gender) are always adjusted to the current selection. The default selection depends on the analyzer model, e.g. on the reference impedance (50  $\Omega$  / 75  $\Omega$ ).

• Ref Imp shows the reference impedance for the selected connector.

#### Calibration Kits

provides a drop-down list to select a calibration kit. The list contains all calibration kits available for the selected connector type. The assignment of a calibration kit to a connector type must be the same for all physical ports: If a calibration kit is changed, the analyzer automatically assigns the new kit to all ports with the same connector type.

Completness: The selected calibration kit must contain all standards needed for the active calibration type. If it doesn't the analyzer displays an error message.

**Waveguide cutoff:** If a user-defined waveguide connector is assigned to one of the calibrated ports, then the start frequency of the active channel must be above the waveguide cutoff. Otherwise the analyzer displays an error message.

Import Kit opens the Import Calibration Kit dialog to load and (if desired) activate a cal kit file.

*Next* > opens the second dialog of the wizard to continue the calibration procedure.

If the calibrated channel has already been assigned to a cal group, the correction data overwrites the cal group data, so the new calibration will affect all channels assigned to the cal group. The network analyzer generates a notice message "New calibration will overwrite cal pool!" when opening the calibration wizard.

Channel Menu

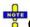

## Checks on switching to the next dialog

When the *Next>* buttonis pressed the analyzer checks the calibration kits and the matching of the calibration standards and possibly displays a notice box (confirm with *OK*). This happens if one of the calibration kits is described by ideal kit parameters or typical values.

## **Measure Standards**

The last dialog of the calibration wizard is used to perform the necessary measurements of standards and to calculate the correction data.

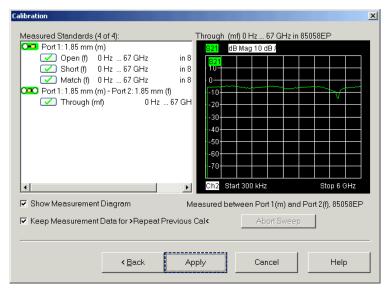

The dialog displays the list of measured standards compiled in the previous dialog. The list is complete: All standards must be measured to perform the selected calibrations.

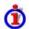

#### Structure of the Measured Standards list

The list of measured standards has a tree structure.

- The first level contains all physical ports where one-port or (reflection) measurements are required and all physical port combinations where two-port or (transmission) measurements must be performed.
- The second level contains check boxes for the standards to be measured at each port or port combination.
- For a sliding match, a third level contains check boxes for the different positions of the sliding element.

To expand the list of a physical port symbol, click the symbol, to collapse the list, double-click the symbol.

## Calibrations using a match or sliding match

If the calibration kit contains a sliding match standard, the Sliding Match appears in the Measured

Channel Menu

Standards list whenever the selected calibration type requires a *Match*. A click on the node expands the check boxes for the different positions of the load element. The number of different positions is defined in the *User Interface* tab of the *System Configuration* dialog.

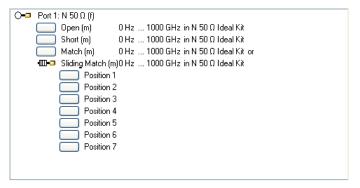

The sliding match is a one-port standard consisting of an air line with a movable, low-reflection load element (sliding load). This standard is used because a no perfect match is available over a wide frequency range. However, a series of measurements at a given frequency with equal mismatch and varying phase yields reflection factors that are located on a circle in the Smith chart. The center of this circle corresponds to perfect match. The network analyzer determines and further corrects this match point following I. Kása's circle-fitting algorithm.

To obtain the reflection coefficient for a perfectly matched calibration standard, the sliding load must be measured at least at 3 positions which should be unequally spaced to avoid overlapping data points. Increasing the number of positions to 4-6 can improve the accuracy. Moreover it is recommended to use the predefined load positions of the standard.

The calibration is valid (*Apply* is available) if either the match or three positions of the sliding match have been measured. However, it is often desirable to acquire calibration data from both standards. The analyzer combines the data in an appropriate manner:

- The match results are used up to the lower edge of the specified frequency range of the sliding match (Min Freq).
- The sliding match results are used for frequencies above the Min Freq. In general, the sliding match will provide better results than the match within its specified frequency range.

Checking one of the boxes in the list causes the analyzer to stop the measurement in all channels except the active one and measure the standard according to the active channel settings. The progress of the calibration sweep and the result can be monitored in the diagram. In case of an error (e.g. if the measurement result shows that the calibration standard was not connected properly), *Abort Sweep* immediately terminates the sweep.

When the sweep is completed, a green checkmark appears in the checkbox. Measurements can be repeated as often as desired. Newer results overwrite older measurement data.

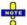

Most channel settings remain valid for calibration sweeps.

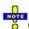

## Checks for the calibration sweep

If the sweep range of the active channel exceeds the validity range of the standard model (defined by *Min Freq* and *Max Freq* in the *Add/Modify Standard* dialog) the analyzer displays a notice box (confirm with *OK*).

The dialog provides further controls:

• Show Measurement Diagram displays or hides the diagram to the right of the list of Measured

Channel Menu

Standards. Hiding the diagram leaves more space for displaying the characteristics of the measured standards.

- Keep Measurement Data for >Repeat Previous Cal< causes the raw measurement data of the standards to be stored after the calibration is completed. This enables the Repeat Prev Cal... command, which can be used to optimize a previous calibration without repeating the measurement of all standards. If Keep Measurement Data... is not active, then the raw measurement data of the standards is deleted and the analyzer only stores the system error correction data. Deleting the raw data saves disk space.
- Apply is enabled as soon as data has been acquired for all standards. The button starts the
  calculation of the system error correction data and closes the calibration wizard. The current
  instrument settings are stored with the correction data. To avoid incompatibilities, older system
  error correction data is deleted unless it has been transferred into a Cal Pool using the Calibration
  Manager.

The Keep Measurement Data for >Repeat Previous Cal< setting is valid for the current calibration only. To activate this function in general, use the parameter in the User Interface tab of the Sytem Configuration dialog (menu Nwa-Setup – System Config).

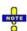

## Checks during the calculation of correction data

Incompatibilities between the selected calibration type, the standards and the channel settings may cause the calibration to be inaccurate. The analyzer auto-detects potential sources of errors and displays appropriate, self-explanatory notice boxes.

Remote control: [SENSe<Ch>:]CORRection:COLLect[:ACQuire]:RSAVe

[SENSe<Ch>:]CORRection:COLLect[:ACQUire]:SELected

[SENSe<Ch>:]CORRection:COLLect:SAVE

[SENSe<Ch>:]CORRection:COLLect:DELete ["<cal\_name>"]

#### **Calibration Labels**

The following labels in the trace list inform you about the status or type of the current calibration.

| Label      | Meaning                                                                                                    |
|------------|----------------------------------------------------------------------------------------------------|
| Cal        | The system error correction is applied without interpolation. This means that a set of measured correction data is available at each sweep point.                                                                                                    |
| Cal<br>int | The system error correction is applied, however, the correction data for at least one sweep point is interpolated from the measured values. This means that the channel settings have been changed so that a current sweep point is different from the calibrated sweep points. It is not possible to disable interpolation.                         |
| Cav        | The system error correction uses variable calibration methods to calculate a measurement parameter. This happens for example, if a Z-parameter is calculated from S-parameters which are partly factory calibrated and partly normalized. This can also happen, if the analyzer uses a one port calibration at port 1 and a normalization at port 2. |
| Ca?        | The system error correction is applied, however, the accuracy is questionable because of of the following applies:                                                                                                    |
|            | The attenuator settings during the calibration differ from the attenuator settings during the measurement.                                                                                                    |

Channel Menu

|             | The bandwidth settings during the calibration differ from the bandwidth settings during the measurement.                             |
|-------------|----------------------------------------------------------------------------------------------------|
|             | <ul> <li>The point delay settings during the calibration differ from the point delay settings during<br/>the measurement.</li> </ul> |
| Cal<br>Off! | The system error correction is no longer applied (e.g. turned off by the user). See also Calibration Overview.                       |

## **Repeat Prev Cal**

Reopens the *Measure Standards* dialog of the calibration wizard to repeat and optimize the previous calibration without necessarily repeating the measurement of all standards.

Repeat Prev Cal is active only if Keep Measurement Data for >Repeat Cal< in the Measure Standards dialog was enabled when the last calibration for the active channel was successfully completed.

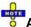

## Additional conditions for repeating a calibration

Changing the channel settings can cause incompatibilities between the current instrument state and the previous calibration. In particular the following conditions must be met:

- The configuration of all ports needed must be correct (see *Select Connector– Physical Port Number #*).
- The Sweep Type must be unchanged.

If incompatible settings occur the analyzer displays an error message and does not repeat the calibration.

#### **Correction Off**

Activates or deactivates the system error correction in the active channel. *Correction Off* is active only if a valid system error correction is assigned to the active channel; see *Cal State* in the *Calibration Manager*.

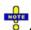

A red label Cal Off! appears behind the trace list if the system error correction is switched off; see also Calibration Overview.

Remote control: [:SENSe<Ch>]:CORRection:STATe ON | OFF

#### **Port Extensions**

The *Port Extensions* submenu defines a length offset and a loss for the test ports. The offset parameters complement the system error correction, compensating for the known length and loss of a (non-dispersive and perfectly matched) transmission line between the calibrated reference plane and the DUT.

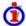

## Length offset parameters: Definition

The *Delay* is the propagation time of a wave traveling through the transmission line. The *Electrical Length* is equal to the *Delay* times the speed of light in the vacuum and is a measure for the length of transmission line between the standard and the actual calibration plane. For a line with permittivity  $\varepsilon$ , and mechanical length  $L_{mech}$  the delay and the electrical length are calculated as follows:

Channel Menu

$$\text{Delay} = \frac{L_{\textit{mech}} \cdot \sqrt{\varepsilon_{\textit{r}}}}{c} \, ; \quad \text{Electrical Length} = L_{\textit{mech}} \cdot \sqrt{\varepsilon_{\textit{r}}}$$

*Electrical Length, Mechanical Length* or *Delay* are coupled parameters. When one of them is changed, the other two follow.

The velocity factor is  $1/\text{sqrt}(\epsilon_r)$  and is a measure for the velocity of light in a dielectric with permittivity  $\epsilon_r$  relative to the velocity of light in the vacuum (velocity factor < 1). Permittivity and velocity factor are coupled parameters.

For a non-dispersive DUT, the delay defined above is constant over the considered frequency range and equal to the negative derivative of the phase response with respect to the frequency (see mathematical relations). The length offset parameters compensate for a constant delay, which is equivalent to a linear phase response.

If a dispersive connector type (i.e. a waveguide; see *Offset Model* dialog) is assigned to a test port that is related to a particular quantity, then the phase of the quantity is calculated taking dispersion effects into account.

#### Loss parameters: Definition

The loss *L* is the attenuation of a wave traveling through the offset transmission line. In logarithmic representation, the loss can be modeled as the sum of a constant and a frequency-dependent part. The frequency dependence is essentially due to the skin effect; the total loss can be approximated by an expression of the following form:

$$Loss(f) = \left[Loss(f_{\textit{ref}}) - Loss_{\textit{DC}}\right] \cdot \sqrt{\frac{f}{f_{\textit{ref}}}} + Loss_{\textit{DC}}$$

The DC loss  $Loss_{DC}$ , the reference frequency  $f_{ref}$ , and the loss at the reference frequency  $Loss(f_{ref})$  are empirical parameters for the transmission lines connected to each port which can be entered into any of the dialogs in the *Offset* menu. For a lossless transmission line, both  $Loss_{DC}$  and  $Loss(f_{ref})$  are zero. In practice,  $Loss(f_{ref})$  often represents the dominant contribution so that  $Loss_{DC}$  can be set to zero.

#### Offset parameters: Application and effect

Offset parameters can be particularly useful if the reference plane of the calibration cannot be placed directly at the DUT ports, e.g. because the DUT has non-coaxial ports and can only be measured in a test fixture. Offset parameters can also help to avoid a new complete system error correction if a cable with known properties has to be included in the test setup.

A positive length offset moves the reference plane of the port towards the DUT, a negative offset moves the reference plane away from the DUT. The offset parameters cannot compensate for a possible mismatch in the test setup.

- A positive length offset moves the reference plane of the port towards the DUT, which is
  equivalent to deembedding the DUT from a (perfectly matched) transmission line at that
  port.
- A negative offset moves the reference plane away from the DUT, which is equivalent to embedding the DUT into a (perfectly matched) transmission line at that port.

In contrast to the embedding/deembedding procedure, the offset parameters cannot compensate for a possible mismatch in the test setup.

Each offset parameter is assigned to a particular port. The delay parameters affect the phase of all measured quantities related to this port; the loss parameters affect their magnitude. An offset at port 1 affects the S-parameters  $S_{11}$ ,  $S_{21}$ ,  $S_{12}$ . Some quantities depend on the whole of all S-parameters, so they are all more or less affected when one S-parameter changes due to the addition of an offset length.

Channel Menu

To account for the propagation in both directions, the phase shift of a reflection parameter due to a given length offset is twice the phase shift of a transmission parameter. If, at a frequency of 300 MHz, the electrical length is increased by 250 mm ( $\lambda$ /4), then the phase of S<sub>21</sub> increases by 90 deg, whereas the phase of S<sub>11</sub> increases by 180 deg. Equivalent relations hold for the loss.

If the trace is displayed in *Delay* format, changing the offset parameters simply shifts the whole trace in vertical direction. The sign of the phase shift is determined as follows:

- A positive offset parameter causes a positive phase shift of the measured parameter and therefore reduces the calculated group delay.
- A negative offset parameter causes a negative phase shift of the measured parameter and therefore increases the calculated group delay.

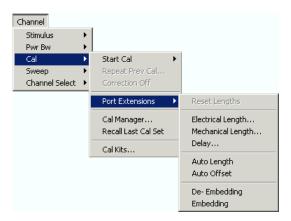

The offset parameters can be defined separately for each port.

- Reset Lengths restores the default values for all length offsets, i.e. it resets all values to zero. The (de-)embedding parameters are left unchanged.
- Electrical Length defines electrical length offsets and loss parameters at all test ports.
- *Mechanical Length* defines mechanical length offsets and loss parameters at all test ports.
- Delay defines delay times and loss parameters at all test ports.
- Auto Length determines a length offset for the receiving port of the active measured quantity with the condition that the residual group delay of the active trace is minimized.
- Auto Offset determines a length offset an loss for the receiving port of the active measured
  quantity with the condition that the residual group delay of the active trace is minimized and the
  measured loss is minimized as far as possible across the entire sweep range.
- De-Embedding and Embedding open configuration dialogs for (de-)embedding transformation networks.

NOTE

The Zero Delay at Marker function overwrites the Offset parameters.

Remote control
[SENSe<Ch>:]CORRection:OFFSet<port\_no>[:STATe] < numeric
(for Reset
 \_value>
Offsets):

## **Electrical Length**

Opens a dialog to define the length offset parameters for the physical test ports as electrical lengths. The dialog also contains the DC loss, the loss at the reference frequency Loss( $f_{ref}$ ); and the reference frequency  $f_{ref}$ , see *Loss parameters: Definition* above.

Channel Menu

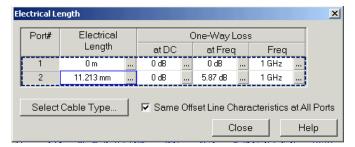

The dialog provides the following additional control elements:

- Select Cable Type opens a dialog to use the parameters of a standard (predefined) cable type or add a cable type with arbitrary parameters.
- If Same Offset Line Characteristics at All Ports is selected, the selected cable type is applied to all
  ports.

Remote control: [SENSe<Ch>:]CORRection:EDELay<port\_no>:ELENgth
[SENSe<Ch>:]CORRection:LOSS<port\_no>
[SENSe<Ch>:]CORRection:LOSS<port\_no>:EDECOMPAGE
[SENSe<Ch>:]CORRECTION:LOSS<port\_no>:EDECOMPAGE
[SENSe<Ch>:]CORRECTION:LOSS<port\_no>:EDECOMPAGE
[SENSe<Ch]:ROSS<port\_no>:EDECOMPAGE
[SENSe<Ch]:ROSS<port\_no>:EDECOMPAGE
[SENSe<Ch]:ROSS<port\_no>:EDECOMPAGE
[SENSe<Ch]:ROSS<port\_no>:EDECOMPAGE
[SENSe<Ch]:ROSS<port\_no>:EDECOMPAGE
[SENSe<Ch]:ROSS<port\_no>:EDECOMPAGE
[SENSe<Ch]:ROSS<port\_no>:EDECOMPAGE
[SENSe<Ch]:ROSS<port\_no>:EDECOMPAGE
[SENSe<Ch]:ROSS<port\_no>:EDECOMPAGE
[SENSe<Ch]:ROSS<port\_no>:EDECOMPAGE
[SENSe<Ch]:ROSS<port\_no>:EDECOMPAGE
[SENSe<Ch]:ROSS<port\_no>:EDECOMPAGE
[SENSe<Ch]:ROSS<port\_no>:EDECOMPAGE
[SENSe<Ch]:ROSS<port\_no>:EDECOMPAGE
[SENSe<Ch]:ROSS<port\_no>:EDECOMPAGE
[SENSe<Ch]:ROSS<port\_no>:EDECOMPAGE
[SENSe<Ch]:ROSS<port\_no>:EDECOMPAGE
[SENSe<Ch]:ROSS<port\_no>:EDECOMPAGE
[SENSe<Ch]:ROSS<port\_no>:EDECOMPAGE
[SENSe<Ch]:ROSS<port\_no>:EDECOMPAGE
[SENSe<Ch]:ROSS<port\_no>:EDECOMPAGE
[SENSe<Ch]:ROSS<port\_no>:EDECOMPAGE
[SENSe<Ch]:ROSS<port\_no>:EDECOMPAGE
[SENSe<Ch]:ROSS<port\_no>:EDECOMPAGE
[SENSe<Ch]:ROSS<port\_no>:EDECOMPAGE
[SENSe<Ch]:ROSS<port\_no>:EDECOMPAGE
[SENSe<Ch]:ROSS<port\_no>:EDECOMPAGE
[SENSe<Ch]:ROSS<port\_no>:EDECOMPAGE
[SENSe<Ch]:ROSS<port\_no>:EDECOMPAGE
[SENSe<Ch]:ROSS<port\_no>:EDECOMPAGE
[SENSe<Ch]:ROSS<port\_no>:EDECOMPAGE
[SENSe<Ch]:ROSS<port\_no>:EDECOMPAGE
[SENSe<Ch]:ROSS<port\_no>:EDECOMPAGE
[SENSe<Ch]:ROSS<port\_no>:EDECOMPAGE
[SENSe<Ch]:ROSS<port\_no>:EDECOMPAGE
[SENSe<Ch]:ROSS<port\_no>:EDECOMPAGE
[SENSe<Ch]:ROSS<port\_no>:EDECOMPAGE
[SENSe<Ch]:ROSS<port\_no>:EDECOMPAGE
[SENSe<Ch]:ROSS<port\_no>:EDECOMPAGE
[SENSe<Ch]:ROSS<port\_no>:EDECOMPAGE
[SENSe<Ch]:ROSS<port\_no>:EDECOMPAGE
[SENSe<Ch]:ROSS<port\_no>:EDECOMPAGE
[SENSe<Ch]:ROSS<port\_no>:EDECOMPAGE
[SENSe<Ch]:ROSS<port\_no>:EDECOMPAGE
[SENSe<Ch]:ROSS<port\_no>:EDECOMPAGE
[SENSe<Ch]:ROSS<port\_no>:EDECOMPAGE
[SENSe<Ch]:ROSS<port\_no>:EDECOMPAGE
[SENSe<Ch]:ROSS<port\_no>:EDECOMPAGE
[SENSe<Ch]:ROSS<port\_no>:EDECOMPAGE
[SENSe<Ch]:ROSS<port\_no>:EDECOMPAGE
[S

[SENSe<Ch>:]CORRection:LOSS<port\_no>:FREQuency [SENSe<Ch>:]CORRection:LOSS<port no>:OFFSet

## **Mechanical Length**

Opens a dialog to define length offset parameters for the physical test ports as mechanical lengths and permittivities. The dialog also contains the DC loss, the loss at the reference frequency Loss( $f_{ref}$ ); and the reference frequency  $f_{ref}$ ; see *Loss parameters: Definition* above.

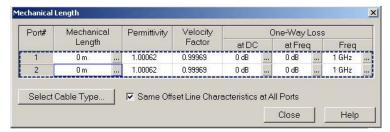

The Mechanical Length dialog contains the three editable columns Mech. Length, Permittivity ( $\varepsilon_r$ ) and Velocity Fact 1/sqrt( $\varepsilon_r$ ); see Offset parameters: Definition above. Permittivity and velocity factor are coupled parameters. The dialog provides the following additional control elements:

- Select Cable Type opens a dialog to use the parameters of a standard (predefined) cable type or add a cable type with arbitrary parameters.
- If Same Offset Line Characteristics at All Ports is selected, the selected cable type is applied to all
  ports.

Select Same Offset Line Characteristics at All Ports to change the permittivity or velocity factor for all ports by entering a single value.

ports by entering a single value.

[SENSe<Ch>:]CORRection:LOSS<port\_no>:OFFSet

Channel Menu

## **Delay**

Opens a dialog to define the length offset parameters for the physical test ports as delays. The dialog also contains the DC loss, the loss at the reference frequency Loss( $f_{ref}$ ); and the reference frequency  $f_{ref}$ ; see Loss parameters: Definition above.

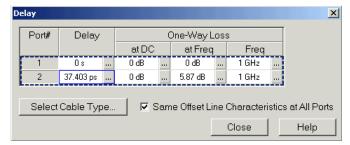

The dialog provides the following additional control elements:

- Select Cable Type opens a dialog to use the parameters of a standard (predefined) cable type or add a cable type with arbitrary parameters.
- If Same Offset Line Characteristics at All Ports is selected, the selected cable type is applied to all ports.

## **Auto Length**

Adds an electrical length offset to the active test port with the condition that the residual delay of the active trace (defined as the negative derivative of the phase response) is minimized across the entire sweep range. If *Delay* is the selected trace format, the entire trace is shifted in vertical direction and centered around zero. In phase format, the *Auto Length* corrected trace shows the deviation from linear phase. The effect of a dispersive connector type (i.e. a waveguide; see *Offset Model* dialog) assigned to the receiving port of the measured quantity is taken into account.

If the active trace shows an S-parameter S<sub>ii</sub>, then Auto Length adds a length offset at port i.

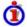

## Preconditions for Auto Length, effect on measured quantities and exceptions

*Auto Length* is enabled if the measured quantity contains the necessary phase information as a function of frequency, and if the interpretation of the results is unambiguous:

- A frequency sweep must be active.
- The measured quantity must be an S-parameter, a converted impedance or a converted admittance.

The effect of *Auto Length* on S-parameters is to eliminate a linear phase response as described above. The magnitude of the measured quantity is not affected. Converted admittances or impedances are calculated from the corresponding *Auto Length* corrected S-parameters. Stability factors are not derived from a single S-parameter, therefore *Auto Length* is disabled.

Use Zero Delay at Marker to set the delay at a special trace point to zero.

Remote control: [SENSe<Ch>:]CORRection:EDELay<port\_no>:AUTO ONCE

Channel Menu

### **Auto Offset**

Determines all offset parameters such that the residual group delay of the active trace (defined as the negative derivative of the phase response) is minimized and the measured loss is minimized as far as possible across the entire sweep range. Auto Offset involves a two-step procedure:

- An Auto Length correction modifies the phase of the measured quantity, minimizing the residual group delay. The magnitude of the measured quantity is not affected.
- The auto loss correction modifies the magnitude of the measured quantity, leaving the (auto length-corrected) phase unchanged.

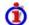

### Preconditions for Auto Offset, effect on measured quantities and exceptions

Auto Offset is enabled if the measured quantity contains the necessary phase information as a function of the frequency, and if the interpretation of the results is unambiguous:

- A frequency sweep must be active.
- The measured quantity must be an S-parameter, a converted impedance or a converted admittance.

The effect of Auto Offset on S-parameters is to eliminate a linear phase response and account for a loss as described above. Converted admittances or impedances are calculated from the corresponding Auto Offset corrected S-parameters. Stability factors are not derived from a single Sparameter, therefore Auto Offset is disabled.

#### Calculation of loss parameters

The loss is assumed to be given in terms of the DC loss Loss<sub>DC</sub>, the reference frequency f<sub>ref</sub>, and the loss at the reference frequency Loss(f<sub>ref</sub>). The formula used in the Auto Loss algorithm is similar to the formula for manual entry of the loss parameters (see Loss parameters: Definition). The result is calculated according to the following rules:

- The reference frequency f<sub>ref</sub> is kept at its previously defined value (default: 1 GHz).
- The DC loss c is zero except for S-parameters with maximum dB magnitude larger than 0.01 dB.
- Auto Offset for S-parameters centers the corrected dB magnitude as close as possible around 0 dB.

The resulting offset parameters are displayed in the Electrical Length, Mechanical Length, and Delay dialogs.

Remote control: [SENSe<Ch>:]CORRection:LOSS<port\_no>:AUTO ONCE

## **Deembedding and Embedding**

The Embedding... and Deembedding... dialogs define virtual networks (transformation networks) to be added to/removed from the measurement circuit for a DUT.

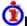

# Embedding a DUT into a matching network

To be integrated in application circuits, high-impedance components like Surface Acoustic Wave (SAW) filters are often combined with a matching network. To obtain the characteristics of a component with an added matching network, both must be integrated in the measurement circuit of the network analyzer. The figure below shows a 2-port DUT that is combined with a real matching circuit consisting of a serial capacitor and a shunt inductor.

Channel Menu

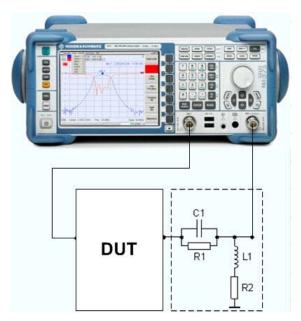

The idea of virtual embedding is to simulate the matching network and avoid using physical circuitry so that the analyzer ports can be directly connected to the input and output ports of the DUT. The matching circuit is taken into account numerically. The analyzer measures the DUT alone but provides the characteristics of the DUT, including the desired matching circuit. This method provides a number of advantages:

- The measurement uncertainty is not impaired by the tolerances of real test fixtures.
- There is no need to fabricate test fixtures with integrated matching circuits for each type of DUT.
- Calibration can be performed at the DUT's ports. If necessary (e.g. for compensating for the effect of a test fixture) it is possible to shift the calibration plane using length offset parameters.

# Deembedding a DUT

Deembedding and embedding are inverse operations: A deembedding problem is given if an arbitrary real network connected to the DUT is to be virtually removed in order to obtain the characteristics of the DUT alone. Deembedding is typically used for DUTs which are not directly accessible because they are inseparably connected to other components, e.g. for MMICs in a package or connectors soldered to an adapter board.

To be numerically removed, the real network must be described by a set of S-parameters or by an equivalent circuit of lumped elements. Deembedding the DUT effectively extends the calibration plane towards the DUT ports, enabling a realistic evaluation of the DUT without the distorting network. Deembedding can be combined with length offset parameters.

The simplest case of one-port deembedding can be depicted as follows:

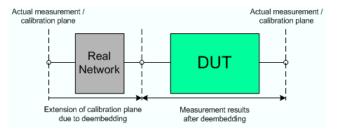

The embedding/deembedding function in the Virtual Transform menu has the following characteristics:

Two-port networks can be applied to any of the DUT ports 1 or 2.

Channel Menu

 Transformation networks can be defined by a set of S-parameters stored in a Touchstone file or by an equivalent circuit with lumped elements.

The same networks are available for embedding and deembedding.

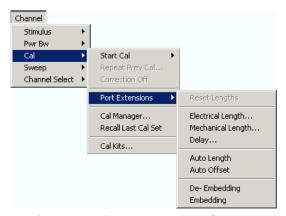

- De-embedding opens the configuration dialog and activates or deactivates deembedding.
- Embedding opens the configuration dialog and activates or deactivates embedding.

## **Embedding/Deembedding**

Selects a 2-port transformation network for (de-)embedding, defines its parameters, assigns it to a physical port and enables (de-)embedding. The two dialogs for deembedding and embedding are identical except for their inverse effect.

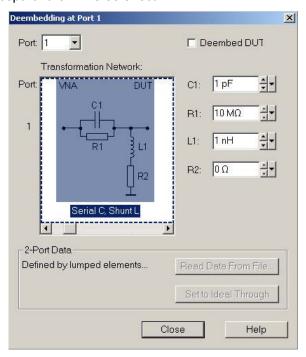

The dialogs contain the following control elements:

- Port is the analyzer port for the added or removed circuit. The transformation networks are
  defined such that the analyzer test port is connected to the left of the circuit; the DUT port is on
  the right side.
- (De-)embed DUT enables or disables the (de-)embedding function.

Channel Menu

• Transformation Network contains all available 2-port networks (see below). Networks are either defined by lumped elements or by means of imported S-parameter data. The active network appears in inverse colors. The element parameters (C, R, L) for the selected network are displayed on the right side.

- Read Data From File... is enabled as long as the 2-Port Data network is active. This network is defined by its S-parameters stored in a two-port Touchstone file (\*.s2p). No additional parameters are required.
- Set to Ideal Through is enabled as long as the 2-Port Data network is active. An imported S-parameter set is replaced by the S-parameters of an ideal through connection, which eliminates the transformation network.

# Circuit models for 2-port networks

The lumped element 2-port transformation networks for (de-)embedding consist of the following two basic circuit blocks:

- A capacitor C connected in parallel with a resistor.
- An inductor L connected in series with a resistor.

The 2-port transformation networks comprise all possible combinations of 2 basic blocks, where one block represents a serial, the other a shunt element. In the default setting the resistors are not effective, since the serial Rs are set to  $0~\Omega$ , the shunt Rs are set to  $10~M\Omega$ .

• The first network is defined by its S-parameters stored in an imported two-port Touchstone file (\*.s2p). No additional parameters are required.

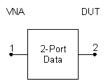

The following networks are composed of a serial C or L (as seen from the test port), followed by a shunt C or L. They are named *Serial C*, *Shunt C / Serial C*, *Shunt L / Serial L*, *Shunt C / Serial L*, *Shunt L*.

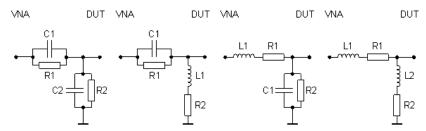

 The following networks are composed of a shunt C or L (as seen from the analyzer port), followed by a serial C or L. They are named Shunt C, Serial C / Shunt C, Serial L / Shunt L, Serial C / Shunt L, Serial L.

Channel Menu

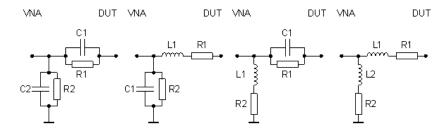

Remote CALCulate<Ch>:TRANsform:VNETwork:SENDed...

control: MMEMory:LOAD:VNETworks<Ch>:SENDed:DEEMbedding<Ph\_pt>

'<file\_name>'

MMEMory:LOAD:VNETworks<Ch>:SENDed:EMBedding<Ph\_pt> '<file\_name>'

## Cal Manager

Opens a dialog to store system error correction and power correction data to the cal pool and to assign stored correction data to channels.

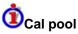

The cal pool is a collection of correction data sets (cal groups) that the analyzer stores in a common directory *C:\Rohde&Schwarz\WWA\Calibration\Data*. Cal groups in the pool can be applied to different channels and setups. Each cal group is stored in a separate file named <CalGroup\_name>.cal. The cal group name can be changed in the *Calibration Manager* dialog.

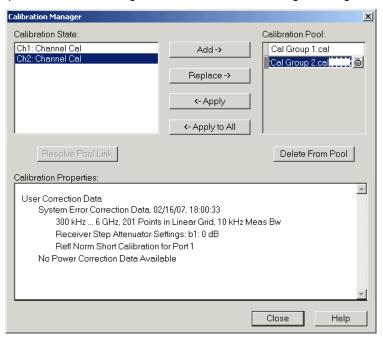

The Calibration Manager dialog contains three main panels:

- Calibration State lists all channels and their current calibration state.
- Calibration Pool contains a list of all stored correction data sets.
- Calibration Properties displays the basic channel settings, the System Error Correction Data, and

Channel Menu

the Power Correction Data available for the channel selection in the Calibration State panel.

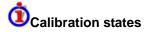

One of the following calibration states is assigned to each of the channels listed in the Cal State table:

- No Calibration No specific channel correction data is available. The factory system error correction is used. This is the default situation when a new setup is created (Nwa-File New).
- Channel Cal A system error correction and/or power correction with channel-specific correction data is active. A new calibration of the channel affects the channel-specific correction data only.
- Uses <CalGroup> A system error correction with one of the correction data sets (cal groups) stored in the cal pool is active. A new calibration of the channel replaces the correction data in the cal pool and may affect several channels, see below.

The channel calibration of the active channel is also applied to a new channel created via *New Add Chan* + *Trace* indicates that the system error correction for the channel has been deactivated using *Correction Off.* 

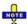

If a new calibration is performed for a channel assigned to a cal group (marked as Uses <CalGroup>), the correction data overwrites the cal group data, so the new calibration will affect all channels assigned to the cal group. The network analyzer generates a notice message "New calibration will overwrite cal pool!" when opening the first dialog of the calibration wizard.

The buttons in the upper half of the dialog are used to modify the Cal Pool and apply pool data to channels:

- Copy >> copies the correction data (Channel Cal) of the selected channel to the cal pool, generating a new pool member (cal group).
- Apply assigns the selected cal group to the selected channel.
- Apply All assigns the selected cal group to all channels in the Cal State table.
- Resolve Pool Link deletes the assignment between the selected channel (Ch<n>: Uses
   <CalGroup\_name>) and the cal group. The correction data from the cal group <CalGroup\_name>
   is used as a channel calibration for <Ch1>, the Calibration State list displays Ch<n>: Channel Cal.
- Delete From Pool deletes the selected cal group.

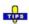

You can apply any correction data set (cal group) from the Cal Pool to several channels, which may belong to different setups. When doing make sure that the port configuration of the channels (connectors, state, ...) and the cal group are compatible.

You can also use a cal group stored in the Cal Pool to define a channel-specific calibration. Apply the cal group to the channel and click Resolve Pool Link.

```
Remote
control:

MMEMory:STORe:CORRection <Ch>, "<file_name>"

MMEMory:LOAD:CORRection:RESolve <Ch>, "<file_name>"

MMEMory:DELete

"C:\R_S\Instr\user\Nwa\Calibration\Data\<file_name>"

MMEMory:DELete:CORRection "<file_name>"

MMEMory:DELete:CORRection "<file_name>"

[SENSe<Ch>:]CORRection:DATE?

[SENSe<Ch>:]CORRection:DATA:PARameter?

[SENSe<Ch>:]CORRection:SSTate?
```

#### **Recall Last Cal Set**

· Loads and activates the setup for which the last calibration was performed. If the last calibrated

Channel Menu

setup is already active, nothing is changed.

 The calibrated setups are automatically stored in the C:\R\_S\Instr\user\Wwa\Calibration\RecallSets directory. A message box pops up if the directory is empty, e.g. because no calibration was performed yet.

#### **Automatic Calibration (Procedure)**

A *Calibration Unit* is an integrated solution for automatic system error correction of vector network analyzers. For an overview of available types refer to section Automatic Calibration (Introduction). The use of the calibration units is described below.

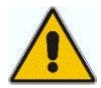

#### Attention!

Please observe the safety instructions in the "Technical Information" provided with the calibration unit to avoid any damage to the unit and the network analyzer. Safety-related aspects of the connection and operation of the units are also reported in the sections below.

#### Connecting the Calibration Unit to the Network Analyzer

The calibration unit provides two N 75  $\Omega$  (f) connectors.

#### To connect the unit...

- Switch on and start-up your network analyzer.
- > To protect your equipment against ESD damage use the wrist strap and grounding cord supplied with the instrument and connect yourself to ground. GND
- Connect the USB type A connector of the USB cable to any of the USB type A connectors on the front panel of the analyzer. Connect the USB type B connector of the USB cable to the USB type B connector of the calibration unit. You can also connect the unit before switching on the analyzer.
- Wait until the operating system has recognized and initialized the new hardware. When the unit is connected for the first time, this may take longer than in normal use.

The unit is ready to be used, see Performing an Automatic Calibration below.

Channel Menu

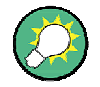

#### Note:

- The calibration unit is intended for direct connection to ZVB network analyzers following the procedure described above. You can also connect the unit before switching on the analyzer. Do not connect the unit to other USB hosts, e.g. a PC, or insert any USB hubs between the analyzer and the unit, as this may cause damage to the unit or the host.
- You can connect only one calibration unit at a time. However, you can simultaneously connect a cal unit and another device (mouse, USB memory stick etc.) to the USB connectors of the analyzer.
- An unused calibration unit may remain connected to the USB port while the network analyzer is performing measurements. It must be disconnected during a firmware update.
- It is safe to connect or disconnect the calibration unit while the network analyzer is operating. Never connect or disconnect the unit while data is being transferred between the analyzer and the unit. Never connect the unit during a firmware update.

#### **Performing an Automatic Calibration**

After connection and initialization, you can use the calibration unit as follows:

- > Connect the analyzer ports you wish to calibrate (one/two ports for a one/two-port calibration) to arbitrary ports of the calibration unit. If you connect just one cal unit port, terminate the other port with a 50 Ω match.
- > Perform the automatic calibration for the selected number of ports using the *S-Parameter Wizard* or the *Start Calibration* menu.
- Remove the test cables from the unit, connect your DUT instead and perform calibrated measurements.

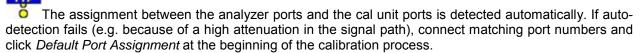

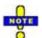

#### **Accuracy considerations**

To ensure an accurate calibration, please observe the following items:

- Unused ports of the calibration unit must be terminated with a 50  $\Omega$  match.
- No adaptors must be inserted between the calibration unit and the test ports.
- After connecting the unit to the USB port, allow for a sufficient warm-up time (see "Specifications") before starting the calibration.
- Highest accuracy is achieved if the input power at the cal unit ports is approx. –10 dBm. This
  corresponds to the source power of the R&S ZVL after a preset of the instrument. If the test
  setup contains a large attenuation, increase the source power to compensate for the
  attenuation.

Channel Menu

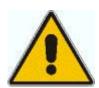

#### Attention!

The maximum RF input power of the calibration unit is beyond the RF output power range of the analyzer, so there is no risk of damage if the device is directly connected to the test ports. If you use an external power amplifier, make sure that the maximum RF input power of the calibration unit quoted in the data sheet is never exceeded.

The calibration type depends on the number of ports. If a single port is calibrated, the analyzer uses full one-port calibration. For 2 ports, the analyzer provides the following options:

- A TOSM calibration for the two ports.
- One or two full one-port calibrations.

```
Remote [SENSe<Ch>:]CORRection:COLLect:AUTO
control [SENSe<Ch>:]CORRection:COLLect:AUTO:CKIT
: [SENSe<Ch>:]CORRection:COLLect:AUTO:PORTs
[SENSe<Ch>:]CORRection:COLLect:AUTO:PORTs:CONNection?
```

#### **Calibration Procedure**

The automatic calibration is started on clicking *Calibration Unit* in the *Start Calibration* menu. The *Calibration Unit* dialog shows the parameters of the cal unit, the port assignment, and the progress of the calibration procedure.

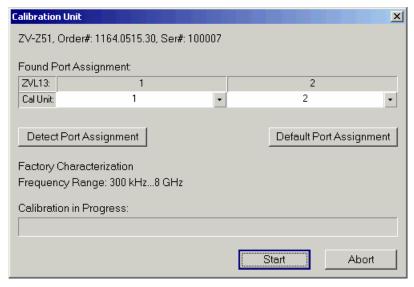

In the dialog, you can:

- Detect the current Port Assignment between the analyzer and the connected calibration unit.
- Restore the *Default Port Assignment* (port 1 / 2 of the analyzer to port 1 / 2 of the cal unit). This is important if the automatic detection of the port assignment fails.
- Start the necessary calibration sweeps. The calibration is started automatically if automatic port detection is successful and the cal unit temperature is within the validity range.

Channel Menu

• Restore the *Default Port Assignment* (port 1 / 2 of the analyzer to port 1 / 2 of the cal unit). This is important if the automatic detection of the port assignment fails.

- Start the necessary calibration sweeps. The calibration is started automatically if automatic port detection is successful and the cal unit temperature is within the validity range.
- Abort an ongoing calibration sweep.

The *Calibration Unit* dialog is closed automatically when all standards have been measured, the system error correction data has been calculated, and the result is applied to the active channel. The network analyzer is ready to perform calibrated measurements.

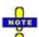

If you accidentally connect a calibration unit which is no suited for R&S ZVL network analyzers (e.g. one of the cal unit types for R&S ZVA/B analyzers) the analyzer generates an error message, stating that the characterization of the cal unit is not sufficient.

```
Remote    [SENSe<Ch>:]CORRection:COLLect:AUTO
control     [SENSe<Ch>:]CORRection:COLLect:AUTO:CKIT
:          [SENSe<Ch>:]CORRection:COLLect:AUTO:PORTS
          [SENSe<Ch>:]CORRection:COLLect:AUTO:PORTS:CONNection?
          SYSTem:COMMunicate:RDEVice:AKAL:ADDRess
          SYSTem:COMMunicate:RDEVice:AKAL:ADDRess:ALL?
          SYSTem:COMMunicate:AKAL:CONNection
          SYSTem:COMMunicate:AKAL:MMEMory[:STATe]
          MMEMory:AKAL:FACTory:CONVersion
```

#### **Cal Kits**

Opens a dialog to manage the calibration kits in use, add new kits and import or export kits.

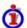

#### **Calibration kits**

A calibration kit is a set of physical calibration standards for a particular connector type. The magnitude and phase response of the calibration standards (i.e. their S-parameters) must be known or predictable within a given frequency range.

The standards are grouped into several types (open, through, match,...) corresponding to the different input quantities for the analyzer's error models. The standard type also determines the equivalent circuit model used to describe its properties. The circuit model depends on several parameters that are stored in the cal kit file associated with the calibration kit.

As an alternative to using circuit models, it is possible to describe the standards by means of S-parameter tables stored in a file.

The analyzer provides a large number of predefined cal kits but can also import cal kit files and create new kits:

- A selection of predefined kits with different types of parameters is available for all connector types. The parameters of these kits are displayed in the *Add/Modify Standards* dialog, however, it is not possible to change or delete the kits.
- Imported and user-defined kits can be changed in the *Calibration Kits* dialog and its various sub-dialogs.

Calibration kits and connector types are global resources; the parameters are stored independently and available irrespective of the current setup.

Channel Menu

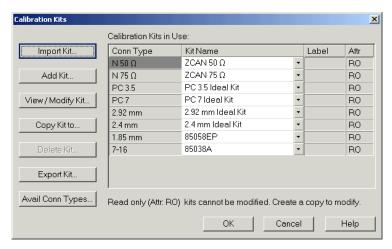

The Calibration Kits dialog contains a series of buttons, each of them opening a dialog:

- Import Kit imports a cal kit file containing the parameters for a new calibration kit. It is possible to load several kits, so the analyzer asks whether to set the imported calibration kit active.
- Add Kit combines different standards to form a new calibration kit.
- View/ Modify Kit adds or deletes standards in an imported or user-defined calibration kit and/or changes their parameters.
- Copy Kit to... creates a copy of the selected calibration kit. The cal kit data is stored in the internal memory and can be exported to a cal kit file using Export Kit.
- Delete Kit removes an imported or user-defined kit from the list of Calibration Kits in Use.
- Export Kit exports calibration kit data to a cal kit file.
- Avail Conn Types adds or deletes connector types.

The *Calibration Kits in Use:* table is used to select a calibration kit for each connector type. The pull-down lists contain all kits for the individual connector types.

```
Remote control: [SENSe<Ch>:]CORRection:CKIT:<conn_type>:SELect '<ckit_name>' [SENSe<Ch>:]CORRection:CKIT:SELect '<conn_type>', '<ckit_name>'
```

#### Cal Kit Parameter Types

The analyzer uses three types of parameters to describe the calibration standards. The parameter type is the same for all standards in a kit and therefore annexed to the kit name:

```
New_Kit
85032B/E
85032F
85054B
85054D
N 50 Ω Ideal Kit
ZCAN 50 Ω
ZV-Z21 typical
```

- Universal parameters (no label) describe calibration kit models with highly standardized components so that the parameters are valid for all calibration kits of the model.
- Typical parameters (labelled typical) approximately describe a calibration kit model. To correct for
  deviations between the standards, each kit of the model is individually measured and delivered
  with an additional, kit-specific parameter set. Therefore each typical parameter set <kit\_name>
  typical is complemented by an additional parameter set <kit\_name> containing optimized
  parameters for an individual kit.
- **Ideal** parameters (labelled *Ideal Kit*) describe an idealized calibration kit for each connector type;

Channel Menu

see below.

Make sure to use universal or individual parameter sets if you need to obtain high-precision results. The precision of the calibration kit parameters determine the accuracy of the system error correction and of the measurements. The calibration wizard displays a warning if you use a typical or ideal parameter set to calibrate a channel.

Calibration kits can be obtained as network analyzer accessories; refer to the data sheet for the relevant ordering information. The name of all parameter sets is equal to the name of the corresponding calibration kit model.

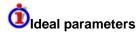

All ideal kits contain the following standards:

| Standard (Gender)          | R (Load)                                                   | Electrical Length (Offset) |  |
|----------------------------|------------------------------------------------------------|----------------------------|--|
| Open (f, m)                | ωΩ                                                         | 0 mm (Delay: 0 s)          |  |
| Short (f, m)               | 0 Ω                                                        | 0 mm                       |  |
| Offset Short (f, m)        | 0 Ω                                                        | 10 mm                      |  |
| Match (f, m)               | Z <sub>0</sub> (reference impedance of the connector type) | 0 mm                       |  |
| Sliding Match (f, m)       | -                                                          | 0 mm                       |  |
| Reflect (f, m)             | ωΩ                                                         | 0 mm                       |  |
| Through (ff, mm, mf)       | -                                                          | 0 mm                       |  |
| Line (ff, mm, mf)          | -                                                          | 10 mm                      |  |
| Attenuation (ff, mm , mf)  | -                                                          | 0 mm                       |  |
| Symm. Network (ff, mm, mf) | -                                                          | 0 mm                       |  |

The following additional parameters are used:

- Characteristic impedance: Z<sub>0</sub> (reference impedance of the connector type)
- Loss: 0 dB / sqrt(GHz) (0 GΩ / s)
- All inductance and capacitance parameters are set to zero.

#### Cal Kit Files

Calibration kit files can be used to store the parameters of a particular calibration kit, to reuse the data and to exchange calibration kits from one network analyzer to another.

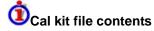

Cal kit files are independent of the current setup and contain the following information:

- · Name and label of the calibration kit
- Connector type including all connector type parameters (name, polarity, offset model, reference impedance)
- Type, gender and label of all standards in the kit together with the circuit model parameters (offsets, load) or S-parameter tables (.snp file) that are necessary to determine its magnitude and phase response.
- To export cal kit data, the analyzer uses a specific binary file format \*.calkit.
- Three different **import** file formats are supported: ZVL-specific binary cal kit files (\*.calkit), ZVR-specific binary cal kit files (\*.ck), cal kit files in Agilent-specific ASCII formats (\*.csv, \*.prn; see notes below).

Channel Menu

By default cal kit files are stored in the C:\R S\Instr\user\Nwa\Calibration\Kits directory.

To import a ZVL-specific or ZVR-specific cal kit file (\*.ck or \*.calkit) you can also use the Windows Explorer and simply double-click the file or drag and drop the file into the NWA application. The imported cal kit file is automatically set active.

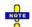

#### Importing older ZVR cal kit files

On loading some older ZVR-specific \*.ck files, e.g. the ZV-Z23 cal kit file, the ZVL generates the message File does not comply with instrument calibration kit file format. The files must be converted using a ZVR network analyzer equipped with a firmware version V3.52 or higer. Proceed as follows:

- On the ZVR, press CAL CAL KITS MODIFY KITS INSTALL NEW KIT to import the \*.ck file.
- Press CREATE INST FILE in the same submenu to export the \*.ck file in a ZVL-compatible format.
- Import the converted file into the ZVL.

#### \*.csv cal kit files: VNA Cal Kit Manager 2.1

The VNA Cal Kit Manager is a free, Windows-based software tool intended to import, edit, and export \*csv cal kit files. The software is available for download at http://www.vnahelp.com/products.html. The decimal separator used by the VNA Cal Kit Manager V2.1 depends on the language version of the Windows operating system: Cal kit files generated on an English operating system contain dots, the ones generated on a German system contain commas.

The network analyzer expects the dot as a separator and displays an error message when a \*.csv file with commas is loaded. Please install the VNA Cal Kit Manager V2.1 on an appropriate (e.g. Englisch) Windows version to avoid trouble.

#### \*.prn cal kit files: PNA Cal Kit Editor

The network analyzer can import and process cal kit files created with the PNA Cal Kit Editor. The files use the extension \*.prn; the data format is identical to the \*.csv format.

The decimal separator used by the PNA Cal Kit Editor depends on the language version of the Windows operating system: Cal kit files generated on an English operating system contain dots, the ones generated on a German system contain commas.

The network analyzer expects the dot as a separator and displays an error message when a \*.prn file with commas is loaded. Please install the PNA Cal Kit Editor on an appropriate (e.g. Englisch) Windows version to avoid trouble.

Remote control: MMEMory:LOAD:CKIT "file\_name" MMEMory:STORe:CKIT "kit\_name", "file\_name" [SENSe<Ch>:]CORRection:CKIT:INSTall "<file\_name>"

#### Add or View / Modify Calibration Kit

Combines different standards to form a new calibration kit, assigning a connector type and further attributes (name, labels). This dialog is opened from the Calibration Kits dialog: If the Add Kit... button is selected, the dialog title is Add Calibration Kit, if the View / Modify Kit... button is selected, the dialog title is View / Modify Calibration Kit. The functionality of both dialog versions is the same.

If Add Kit is used for a predefined calibration kit, the View / Modify Standard... button can be used to

Channel Menu

open the View / Modify Standard in <kit\_name> dialog check the standard parameters. All other controls are inactive.

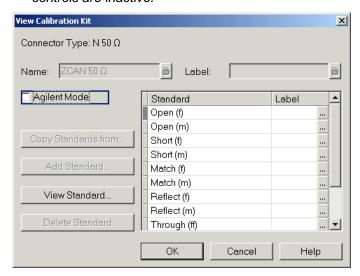

In its upper part the *Add* or *View / Modify Calibration Kit* dialog contains several controls to do the following:

- Select a predefined or user-defined Connector Type.
- Insert the (unique) Name of the new kit and assign a Label.
- Qualify whether or not the *Offset* and *Load* parameters for the standards are defined and displayed in *Agilent Mode*.

Assigning a label to user-defined calibration kits is optional. However, the label is displayed in many dialogs and can provide useful information about the kit, e.g. its serial number.

The table in the center of the dialog lists all standards in the new kit together with either their gender or their port assignment (see *Restrict Port Assignment*) and the label (if defined). Clicking a standard opens the *View / Modify Standard in <kit\_name>* dialog where it is possible to change the parameters. Four buttons can be used to **change the entries in the list.** 

- Copy Standards from... opens a dialog to copy standards from another calibration kit to the new kit.
- Add Standard... selects, defines and adds a new standard to the kit. A calibration kit may only
  contain a single standard of each type.
- View / Modify Standard... displays or changes the properties of the selected standard.
- Delete Standard removes the selected standard from the list and from the calibration kit.

Use Copy Standards from... to avoid the (re-)definition of their properties. Standards are copied together with their parameters and their label, which you can modify once they belong to the new kit.

#### Copy Standards from

Copies standards together with their parameters from a calibration kit in use to a new calibration kit. This dialog is opened from the *View Calibration Kit* dialog (*Copy Standards from...* button).

Channel Menu

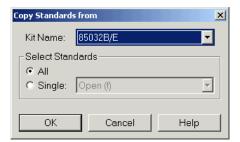

In the dialog, it is possible to select one of the calibration kits in use (*Kit Name*) and select either all or a single standard to be copied. A calibration kit may only contain a single standard of each type.

#### **Available Connector Types**

Displays and modifies the list of available connector types. This dialog is opened from the *Calibration Kits* dialog (*Avail Conn Types...* button).

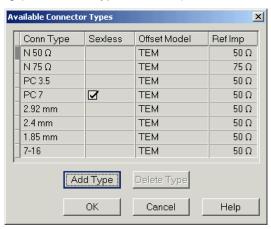

The list shows the available connector types with their name (Conn Type), polarity (Sexless) and reference impedance (Ref Imp). The Offset Model describes the mode of wave propagation in the transmission lines of the standards associated with the connector type. The buttons below are used to add and delete user-defined connector types. Deleting a connector type will also delete all calibration or adapter kits assigned to it.

## impact of reference impedance

The reference impedance (Ref Imp)  $Z_0$  for the connectors is a critical value that represents an input value for various parameter conversions.  $Z_0$  enters into:

- The calculation of the S-parameters for the calibration standards associated with the connector type, provided that they are derived from a circuit model (Add/Modify Standard dialog).
- The calculation of impedance and admittance parameters.

## Storing connector type settings

Calibration kits and connector types are global resources; the parameters are stored independently and available irrespective of the current setup. The connector type settings are always stored together with the associated calibration kit parameters. It is possible to export and import the connector settings using *Export Kit...* and *Import Kit...* in the *Calibration Kits* dialog.

The name, polarity and reference impedance of a user-defined connector can be changed in the table.

The \_\_\_ button in the Offset Model column opens the Offset Model dialog to define the propagation mode in detail.

Channel Menu

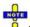

After assigning a calibration or adapter kit to a user-defined connector type, you can still change its name, offset model and reference impedance. Switching between sexed and sexless will delete all kits assigned to the connector type.

Remote control: [SENSe<Ch>:]CORRection:CONNection

[SENSe<Ch>:]CORRection:CONNection:DELete

#### Offset Model Dialog

Defines the mode of wave propagation in the lines of the standards associated with the connector type. This dialog is opened from the Available Connector Types dialog ( button in the table).

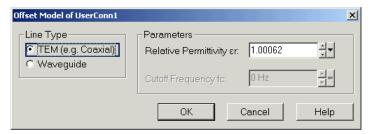

The *Parameters* to be selected depend on the *Line Type*:

- If the calibration kit standards contain lines with transverse electric propagation mode (TEM), then the Relative Permittivity  $\varepsilon_r$  of the dielectric can be defined. The default permittivity is the value for air. TEM-type lines have not cutoff frequency.
- If the calibration kit standards contain waveguides, then the lowest frequency where a wave propagation is possible (Cutoff Frequency  $f_c$ ) can be defined. The default cutoff frequency if 0 Hz (propagation at all frequencies). No relative permittivity is needed for waveguides.

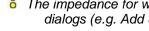

The impedance for wavequides is frequency-dependent. If a wavequide line type is selected, various dialogs (e.g. Add Standard...) will indicate varies instead of a definite impedance value.

## Impact of offset model parameters

The offset model parameters are used for the calculation of the S-parameters for the calibration standards associated with the connector type, provided that they are derived from a circuit model (Add/Modify Standard dialog).

- For TEM-type lines, the relative permittivity  $\varepsilon_r$  is needed for the conversion of and ZVR-type Loss (in units of dB/sqrt(GHz)) into an Agilent-type Offset Loss (in units of  $G\Omega$ /s) and vice versa (see Offset and Load parameters). The Electrical Length and Delay values in the Modify Offset dialog are directly entered and therefore independent of  $\varepsilon_r$ .
- For waveguides, the low frequency cutoff frequency f<sub>c</sub> is important because no wave propagation is possible at frequencies below f<sub>c</sub>. If a standard is measured in order to acquire calibration data, the analyzer checks the low frequency cutoff. If the start frequency of the sweep range is below for , then the calibration wizard generates and error message.

The offset model parameters are not used except in the context of calibration. The offset parameterdefinitions (see Mechanical Length) are based on independent ε<sub>r</sub>values.

Remote control: [SENSe<Ch>:]CORRection:CONNection

Channel Menu

#### Add or View / Modify Standard

Defines, displays or modifies the properties of the calibration standards in a particular calibration kit. This dialog is opened from the *Add or View / Modify Calibration Kit* dialog (*Add Standard...* or *View / Modify Standard...* buttons). Depending on the title, some control elements may not be active.

For an overview of calibration standards and their properties refer to section Calibration standard types below.

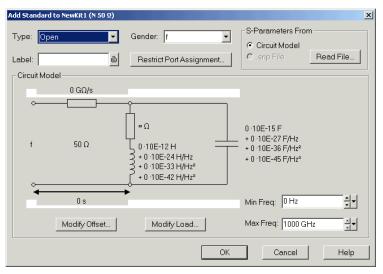

In its upper part the *Add Standard* or *View / Modify Standard* dialog contains several controls to do the following:

- Select a standard *Type* and its *Gender* (for polarized/not sexless connector types and if the port assignment is not restricted) and assign a *Label*.
- Restrict Port Assignment
- Select S-Params From

Qualify whether the standard is described by a *Circuit Model* from which the analyzer can calculate the S-parameters or by a table of measured or simulated S-parameters stored in a Touchstone file. Pressing the *Read Data from File...* button opens a file selection dialog where the appropriate file type (\*.s1p for one-port standards and \*.s2p for two-port standards) is automatically selected.

The Sliding Match and Attenuation are special standard types which must be described by a circuit model. The controls in the S-Params From panel are disabled.

For two-port standards described by a \*.s2p file, the implicit ports 1 and 2 (given by the order of S-parameters  $Re(S11) \ Im(S11) \ Re(S21) \ Im(S21) \ Re(S12) \ Im(S12) \ Re(S22) \ Im(S22)$  in the file) are assigned to the test ports that the analyzer actually calibrates as follows: Port 1 is always assigned to the lower-numbered calibrated test port, port 2 to the other (higher-numbered) calibrated test port.

Assigning a label to standards is optional. However, the label is displayed in many dialogs and can provide useful information about the standard, e.g. its serial number.

If *Circuit Model* is selected in the *S-params From* panel, then the controls in the central panel of the dialog are enabled. The circuit diagram is adjusted to the selected standard type. The following parameters can be set:

Channel Menu

• Frequency range (Min. Freq. to Max. Freq) for which the circuit model is valid. During calibration, the analyzer checks whether the sweep range is contained in the validity range of all measured standards and possibly generates a warning (see Measure Standards dialog).

Offset and Load parameters of the circuit model.

The

The impedance for waveguides is frequency-dependent. If a waveguide line type is selected in the Offset Model dialog, the circuit model indicates varies instead of a definite impedance value.

Remote control: [SENSe<Ch>:]CORRection:CKIT:<std\_type>

[SENSe<Ch>:]CORRection:CKIT:<conn\_type>:<std\_type>

MMEMory:LOAD:CKIT:SDATa

#### **Restrict Port Assignment**

Opens a dialog to define whether the standard can be connected to any port of the analyzer or to just one port (for one-port standards) or a pair of ports (for two-port standards).

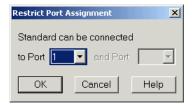

The port assignment is displayed in the Add or View / Modify Calibration Kit dialogs.

## **1**Port assignment and gender

The standards are handled differently, depending on their port assignment:

- If the port assignment is not restricted, the gender belongs to the definition of polarized standards. When the connector type and calibration kit is selected in the calibration wizard, the analyzer checks whether the kit contains the necessary standard types and whether the standards have the right gender.
- Standards with restricted port assignment are assumed to have the right gender (the one required for this port). In the *View Modify Standard* dialog, the *Gender:* input field is disabled. In the calibration wizard, the analyzer checks whether the kit contains the necessary standard types for the required ports. Instead of the gender, the port assignment is stored in the calibration kit file.

This approach simplifies the definition of standards and helps to avoid inconsistencies.

Remote control: [SENSe<Ch>:]CORRection:CKIT:<std\_type>

#### **Modify Offset**

Specifies the offset parameters for the transmission lines of a particular calibration standard. This dialog is opened from the *Add or View / Modify Standard...* dialog (*Modify Offset...* button).

Channel Menu

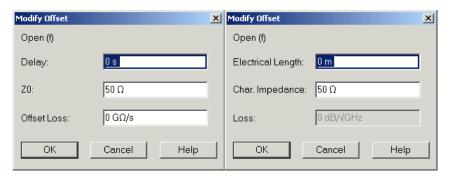

The offset parameters depend on whether or not the circuit model is defined in *Agilent Mode* (see *Add/Modify Calibration Kit* dialog):

- If Agilent Mode is active, then the standard is characterized by its Delay (in s), its characteristic impedance  $Z_0$  (in  $\Omega$ ) and its Offset Loss (in  $G\Omega$ /s).
- If Agilent Mode is switched off, then the standard is characterized by the ZVR-compatible
  parameters Electrical Length (in m or foot (ft), depending on the Distance Unit selected in the
  System Configuration dialog), its Char. Impedance (in Ω) and its Loss (in dB/sqrt(GHz)). The loss
  is zero and not editable as long as the electrical length is zero.

Both parameter sets are closely related. The *Electrical Length* is proportional to the *Delay*;  $Z_0$  corresponds to the *Char. Impedance.* Moreover the analyzer converts an Agilent-type *Offset Loss* into a ZVR-type *Loss* and vice versa using the *Relative Permittivity*  $\varepsilon_r$  for the connector type defined in the *Offset Model...* dialog.

## **Offset parameters**

The offset parameters have the following physical meaning:

The Delay is the propagation time of a wave traveling through the standard. The Electrical Length
is equal to the Delay times the speed of light in the vacuum and is a measure for the length of
transmission line between the standard and the actual calibration plane. For a waveguide with
permittivity ε<sub>r</sub>and mechanical length L<sub>mech</sub> the following relations hold:

$$\text{Delay} = \frac{L_{\textit{meck}} \cdot \sqrt{\varepsilon_{\textit{r}}}}{c} \, ; \quad \text{Electrical Length} = L_{\textit{meck}} \cdot \sqrt{\varepsilon_{\textit{r}}}$$

The default delay is 0 s, the default step width is 1 ns, corresponding to a step width of 299.792 mm for the electrical length. The relations hold for one-port and 2-port standards.

•  $Z_0$  is the *Characteristic Impedance* of thestandard. If the standard is terminated with  $Z_0$ , then its input impedance is also equal to  $Z_0$ .  $Z_0$  is not necessarily equal to the reference impedance of the system (depending on the *Connector Type*) or the terminal impedance of the standard. The characteristic impedance of the standard is only used in the context of calibration.

The default characteristic impedance is equal to the reference impedance of the system.

• The Loss is the energy loss along the transmission line due to the skin effect. For resistive lines and at RF frequencies the loss is approximately proportional to the square root of the frequency.

In Agilent mode the *Offset Loss* is expressed in units of  $\Omega$ /s at a frequency of 1 GHz. The following formula holds:

$$Offset\ Loss \, I \, \big[\Omega I \, s \, \big] = \frac{Loss \, I \, \big[dB \, \big] \cdot Z_0 \, I \, \big[\Omega \big]}{4.3429 \, I \, \big[dB \, \big] \cdot delay \, I \, \big[s \, \big]}$$

To determine an offset loss value experimentally, measure the delay in seconds and the loss in dB at 1 GHz and use the formula above.

The default Loss or Offset Loss is zero.

Channel Menu

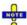

The impedance for waveguides is frequency-dependent. If a waveguide line type is selected in the Offset Model dialog, the Char. Impedance field is disabled and indicates "varies" instead of a definite impedance value. Moreover no Loss or Offset Loss can be set.

# **Offset** parameters and standard types

Offset parameters are used to describe all types of standards except the *Sliding Match* and the *Attenuation*.

- The *Sliding Match* is a one-port standard with variable load parameters (sliding load) and unspecified length. The reference impedance is fixed and equal to the characteristic impedance of the connector type. No load and offset parameters need to be set.
- The Attenuation is a two-port standard which is fully matched in both directions (the reflection factor at both ports is zero). No load and offset parameters need to be set.

Remote control: [SENSe<Ch>:]CORRection:CKIT:<conn\_type>:<std\_type>

#### **Modify Load**

Specifies the load parameters for a particular calibration standard describing its terminal impedance. This dialog is opened from the *Add or View / Modify Standard...* dialog (*Modify Load...* button).

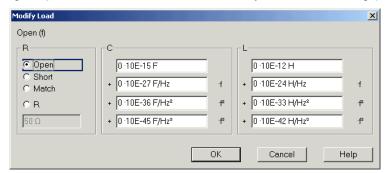

The circuit model for the load consists of capacitance C which is connected in parallel to an inductance L and a resistance R, both connected in series.

- *R* is the constant resistive contribution. It is possible to select a special value (*Open* for ∞ © so that the inductance coefficients are irrelevant, *Short* for 0 Ω, *Match* for the reference impedance of the current connector type) or set any resistance R.
- The fringing capacitance C and the residual inductance L are both assumed to be frequency-dependent and approximated by the first four terms of the Taylor series around f = 0 Hz.

## **1** Load parameters and standard types

Load parameters are used to describe all types of standards except a *Through*, a *Sliding Match*, aLineand an *Attenuation*.

- The *Through* standard is a through-connection between two ports with minimum loss which is taken into account by the *Offset Parameters*.
- The *Sliding Match* is a one-port standard with variable load parameters (sliding load), so there is no fixed load model.
- The Line standard is a line of variable length with minimum loss which is taken into account by the Offset Parameters.
- The Attenuation is a two-port standard which is fully matched in both directions (the reflection

Channel Menu

factor at both ports is zero). No load and offset parameters need to be set.

Remote control: [SENSe<Ch>:]CORRection:CKIT:<conn\_type>:<std\_type>

#### **Calibration Standard Types**

The following table gives an overview of the different standards and their offset and load models:

| Standard<br>Type | Characteristics                                                                                        | Ideal Standard                                             | Offset<br>Model | Load<br>Model |
|------------------|----------------------------------------------------------------------------------------------------|------------------------------------------------------------|-----------------|---------------|
| Open             | Open circuit (one-port)                                                                                | ∞Ω                                                         | V               | V             |
| Short            | Short circuit (one-port)                                                                               | 0 Ω                                                        | V               | <b>V</b>      |
| Offset short     | Short circuit with added electrical length offset, for waveguide calibration (one-port)                | 0 Ω                                                        | <b>V</b>        | ✓             |
| Match            | Matched broadband termination (one-port)                                                               | Z <sub>0</sub> (reference impedance of the connector type) | <b>V</b>        | ✓             |
| Sliding<br>match | One-port standard consisting of an air line with a movable, low-reflection load element (sliding load) | -                                                          | -               | -             |
| Reflect          | Unknown mismatched standard (one-port)                                                                 | ∞Ω                                                         | V               | V             |
| Through          | Through-connection with minimum loss (two-port)                                                        | -                                                          | V               | _             |
| Line1, Line 2    | Line(s) for TRL calibration with minimum loss (two-port)                                               | -                                                          | <b>V</b>        | -             |
| Attenuation      | Fully matched standard in both directions (two-port; the reflection factor at both ports is zero).     | -                                                          | -               | -             |
| Symm.<br>network | Unknown mismatched reflection-symmetric standard (two-port)                                            | -                                                          | <b>V</b>        | ✓             |

Remote control: For an overview of standard parameters see also

[SENSe<Ch>:]CORRection:CKIT:<conn\_type>:<std\_type>

#### **Sweep**

The *Sweep* submenu defines the scope of measurement in the current channel. This includes the sweep type with various parameters, the periodicity of the measurement, and the sweep average.

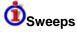

A sweep is a series of consecutive measurements taken over a specified sequence of stimulus values. It represents the basic measurement cycle of the analyzer.

The analyzer can perform sweeps at constant power but variable frequency (frequency sweeps); see Sweep Type.

The sweeps are further specified by the number of measurement points, the total measurement time and the trigger mode. A measurement may consist of a single sweep or a series of sweeps repeated continuously.

On the other hand, depending on the measurement task and the measured quantity, the measurement at each point can consist of several partial measurements with definite hardware settings.

Channel Menu

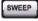

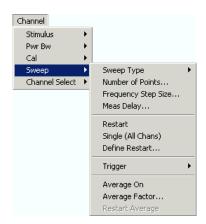

The Sweep menu provides the following settings:

- Sweep Type defines the position of sweep points (frequency values) in the sweep range.
- Number of Points sets the total number of measurement points over the sweep range.
- Frequency Step Size sets the distance between two consecutive frequency sweep points.
- Meas Delay delays the start of each sweep.
- Trigger selects the trigger mode for the measurement.
- Restart aborts the current measurement and restarts a new sweep sequence.
- If Single (All Chans) is selected the measurement is terminated after a single sweep or a group of single sweeps defined in the Define Restart dialog.
- Define Restart opens a dialog to specify which channels are affected and how many sweeps are repeated.
- Average On activates or de-activates the sweep average. With average on the measurement results are averaged over a selected number of consecutive sweeps (Average Factor).
- Average Factor defines the number of consecutive sweeps to be averaged.
- Restart Average starts a new average cycle, clearing all previous results and thus eliminating their
  effect on the new cycle. The new cycle is started as fast as possible; an ongoing sweep is
  terminated immediately.

#### Sweep Type

The *Sweep Type* submenu defines the frequency sweep type and the position of the sweep points across the sweep range.

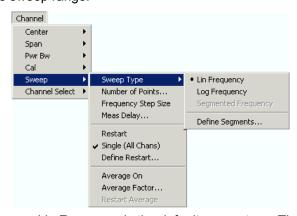

Lin Frequency is the default sweep type. The stimulus frequency is swept in equidistant steps

Channel Menu

over the continuous frequency range. In a Cartesian diagram, the x-axis is a linear frequency axis.

- Log Frequency is analogous to Lin. Frequency, however, the frequency is swept in equidistant steps on a logarithmic scale. In a Cartesian diagram, the x-axis is a logarithmic frequency axis.
- Segmented Frequency is analogous to Lin. Frequency but uses a sweep range that can be composed of several continuous frequency ranges or single frequency points defined via Define Segments. A valid segment list must be defined before activating Segment Frequency.

#### Lin Frequency

In a *Lin. Frequency* sweep the stimulus frequency is swept in equidistant steps over the continuous frequency range. The frequency range (sweep range) is defined with the Stimulus settings. The step width between two consecutive sweep points is constant and given by <Span>/(n - 1) where n is the specified Number of Points (n > 1). The internal generator power can be set, if so desired, in the Power Bandwidth Average submenu.

A *Lin. Frequency* sweep corresponds to the analysis of a signal over the frequency, as obtained e.g. by means of a spectrum analyzer. This is the default sweep type. In a Cartesian diagram the measurement result is displayed as a trace over a linear frequency scale (spectral representation). The following example shows a *Lin. Frequency* sweep with a stimulus range between 4.5 GHz and 6 GHz, the forward transmission parameter S12 as measured quantity, and a *dB Mag* scaled y-axis.

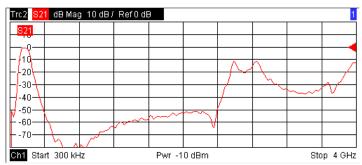

#### Log Frequency

In a Log. Frequency sweep the stimulus frequency is swept on a logarithmic scale over the continuous frequency range. The frequency range (sweep range) is defined with the Stimulus settings. The sweep points are calculated from the Span and the specified Number of Points (n > 1) with the condition that the step width is constant on the logarithmic scale. The internal generator power can be set, if so desired, in the Power Bandwidth Average submenu.

Log Frequency sweeps are suitable for the analysis of a DUT over a large frequency range, e.g. over several octaves. In a Cartesian diagram the measurement result is displayed as a trace over a logarithmic frequency scale. The following example shows a Log. Frequency sweep with a stimulus range between 50 MHz and 6 GHz, the forward transmission parameter S12 as measured quantity, and a dB Mag scaled y-axis

Channel Menu

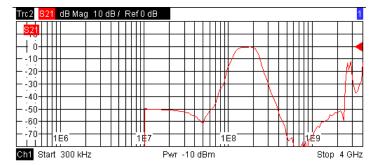

Remote control: [SENSe<Ch>:]SWEep:TPYE LOGarithmic

[SENSe<Chn>:]FUNCtion[:ON] "XFRequency:..."

#### **Segmented Frequency**

In a Segmented Frequency sweep the sweep range can be composed of several continuous, non-overlapping frequency sub-ranges or single frequency points. The sub-ranges are termed sweep segments and defined in the Define Segments dialog. The segment list must contain at least 2 distinct frequency points before a Segmented Frequency sweep can be started.

Instrument settings such as the internal generator power, the measurement (IF) bandwidth, the selectivity of the measurement filter, the frequency band of the local oscillator, and the measurement time can be set independently for the individual segments.

Due to this flexibility *Segmented Frequency* sweeps are suitable for any detailed analysis of a DUT at specified frequencies. In a Cartesian diagram the measurement result is displayed as a trace over a linear frequency scale ranging from the lowest to the highest frequency point of all segments. The following example shows a *Segmented Frequency* sweep with 3 segments in the stimulus range between 50 MHz and 6 GHz, the forward transmission parameter S12 as measured quantity, and a *dB Mag* scaled y-axis. In the frequency ranges between the sweep segments the trace is displayed as a straight line.

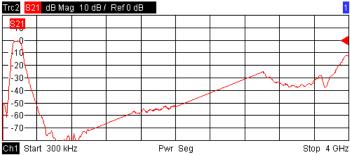

NOTE

The segmented sweep is not compatible with automatic calibration using a Calibration Unit.

Remote control: [SENSe<Ch>:]SWEep:TPYE SEGMent

[SENSe<Chn>:]FUNCtion[:ON] "XFRequency:..."

#### **Define Segments**

Opens a dialog to define all channel settings for a *Segmented Frequency* sweep and to import and export segmented sweep settings.

Channel Menu

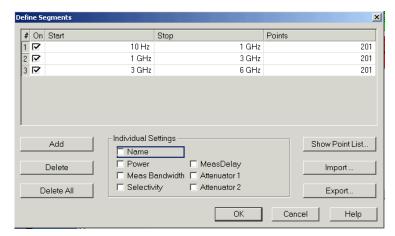

The *Define Segments* dialog contains a table to edit the individual segments of the sweep range. Sweep segments must not overlap, however, two adjacent segments can have one common point; see *Columns in the Define Limit Line table*.

Below the table, three groups of controls provide additional settings. Refer to the following sections below:

- · Inserting and Deleting Segments
- Individual Settings
- · Point List, Segment Import and Export

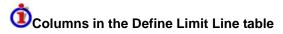

The table contains an automatically assigned current number for each segment plus the following editable or non-editable columns:

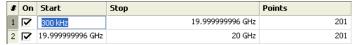

- On provides check boxes to activate or deactivate each individual segment. Sweep points belonging to inactive segments only are not measured and not listed in the *Point List*.
- Start is the stimulus (x-axis) value of the first point of the segment. If the segment contains more than one *Point*, then *Start* must be smaller than the *Stop* value. If a *Start* value equal to or larger than the current *Stop* value is set. *Stop* is adjusted to the new *Start* value plus 1 Hz.
- Stop is the stimulus (x-axis) value of the last point of the segment. If the segment contains more than one *Point*, then *Stop* must be larger or equal than the *Start* value. If a *Stop* value equal to or smaller than the current *Start* value is set, *Start* is adjusted to the new *Stop* value minus 1 Hz.
- *Points* is the number of sweep points in the segment. A single segment can consist of only one point, however, the entire sweep range must contain at least 2 distinct frequency points. If *Points* is set to 1, then the *Stop* frequency is set equal to the *Start* frequency.
- The remaining columns show the channel settings for each segment. They are displayed only if they are selected in the *Individual Segment Settings* panel.

When a new segment is defined or when the stimulus range of a segment is modified, the analyzer automatically checks whether it is compatible with the existing segments. The Start and Stop values of the existing segments are modified so that there is no overlap between any of the segments. If this is not possible (e.g. because of the limited frequency range of the analyzer), the entry of the new Start or Stop value is denied.

Use the paste marker list for convenient entry of Start and Stop values.

Channel Menu

Remote The commands in the [SENSe<Chn>:]SEGMent... subsystem define all sweep

**control:** segment settings.

#### **Inserting and Deleting Segments**

Three buttons on the left side below the table in the *Define Segments* dialog extend or shorten the segment list:

#### Insert New Segment

adds a new segment to the list. The new segment is inserted after the active segment. The segment numbers (#) of all segments after the new segment are adapted.

To avoid overlapping segments, the new segment ranges from the *Stop* value of the previously active segment to either the *Start* value of the next segment or the maximum frequency of the analyzer. The analyzer places no restriction on the number of segments in a sweep range.

- Delete Segment removes the selected segment from the list.
- Del All Segments clears the entire segment list so it is possible to define or load a new segmented sweep range.

Remote control: [SENSe<Chn>:]SEGMent<Seg>:INSert

[SENSe<Chn>:]SEGMent<Seg>:DELete
[SENSe<Chn>:]SEGMent<Seg>:DELete:ALL

#### **Individual Settings**

The options in the *Individual Settings* panel can be used to vary the channel settings of every individual segment in the list.

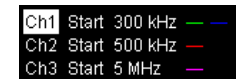

The first sweep segment is created with the channel settings defined for general sweep types. When any further sweep segment created, it uses the channel settings of the previously active segment. Each selected (checked) option adds a column to the segment list.

- Name adds a column to assign a name to each segment. A segment name is a string that may contain letters, numbers and special characters.
- Power defines the internal source Power for each individual sweep segment.
- Meas Bandwidth defines the Meas Bandwidth for each individual sweep segment.
- Filter Type defines the Filter Type(selectivity) of the IF filter used for each sweep segment.
- MeasDelay sets a delay time allowing the DUT to settle before the hardware settings of the
  analyzer are changed and a new partial measurement is started. This setting is not available on
  R&S ZVL13 analyzers.
- Attenuator 1/2 select the attenuation factors for the received waves b1 and b2, respectively.

**Remote control:** [SENSe<Chn>:]SEGMent<Seg>:POWer[:LEVel]

[SENSe<Chn>:]SEGMent<Seg>:BWIDth[RESolution]

[SENSe<Chn>:]SEGMent<Seg>:BWIDth[RESolution]:SELect

Channel Menu

```
[SENSe<Chn>:]SEGMent<Seg>:DEFine
[SENSe<Chn>:]SEGMent<Seg>:INSert
[SENSe<Chn>:]SEGMent<Seg>:SWEep:DWELl
[SENSe<Chn>:]SEGMent<Seg>:ATTenuation<Pt>
```

#### Point List, Segment Import and Export

The buttons on the right side below the table in the *Define Segments* dialog are used to retrieve the position of the defined sweep points import and export limit line data.

#### Show Point List

opens a list of all active sweep points and their channel settings.

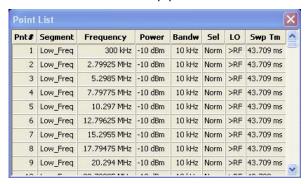

Points in inactive sweep segments (i.e. segments that are not switched *On* in the segment table) are not shown. The table provides a check of the settings made and can not be edited.

- Import Segment List... calls up an Open File dialog to load a sweep segment list from a sweep segment file. Sweep segment files are ASCII files with the default extension \*.seglist and a special file format.
- Export Segment List... calls up a Save As... dialog to store the current sweep segments to a sweep segment file. Sweep segment files are ASCII files with the default extension \*.seglist and a special file format.

To import a segment list file (\*.seglist) you can also use the Windows Explorer and simply double-click the file or drag and drop the file into the NWA application. You must enable the segmented sweep separately.

#### File Format for Sweep Segments

The analyzer uses a simple ASCII format to export sweep segment data. By default, the sweep segment file extension is \*.seglist. The file starts with two comment lines containing the version and a third line reproducing the header of the segment list. The following lines contain the entries of all columns of the segment list, including the *Individual Segment Settings* that may be actually hidden.

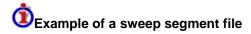

The segmented sweep range:

Channel Menu

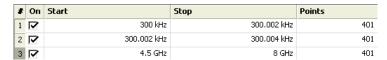

is described by the following sweep segment file:

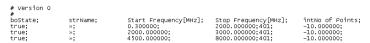

The sweep segment file actually contains more columns listing all channel settings of the individual sweep segments. The headings of the additional columns read:

Source Power [dBm]; IF Bandwidth [Hz]; enIF Selectivity; en IF Sideband; Meas Delay [ $\mu$ s]; boSweep Time Auto;

#### **Number of Points**

Sets the total number of measurement points per sweep. The minimum number of points is 2.

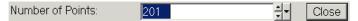

Together with the sweep range defined with the *Center, Span* settings, this parameter defines the grid of sweep points. The sweep points are equidistantly distributed over the entire sweep range: The step width between two consecutive sweep points is constant on a linear scale (sweep type *Lin. Frequency*) or on a logarithmic scale (sweep type *Log. Frequency*).

In Segmented Frequency sweeps, the number of points can be set independently for each segment; see Define Segments.

As an alternative to the Number of Points, the Stimulus Step Size can be set.

### Measurement time and screen resolution

A large number of points improves the resolution of the trace but increases the measurement time.

The overall measurement time is composed of a hardware settling time at the beginning of the sweep plus the sum of the measurement times at each individual sweep point. This implies that the measurement time increases roughly linearly with the number of points.

After changing the channel settings or selecting another measured quantity, the analyzer needs some time to initialize the new sweep. This preparation period increases with the number of points and the number of partial measurements involved. It is visualized by a Preparing Sweep symbol in the status bar:

Preparing Sweep

All analyzer settings can still be changed during sweep initialization. If necessary, the analyzer terminates the current initialization and starts a new preparation period.

Remote control: [SENSe<Ch>:]SWEep:POINts

#### Frequency Step Size

Sets the distance between two consecutive frequency sweep points.

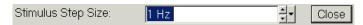

The step size is an alternative to the Number of Points setting:

Channel Menu

• If the sweep range is defined by means of the *Start* and *Stop* variables, both the *Stop* value and the *Number of Points* can vary as the *Stimulus Step Size* is changed. The *Stop* value is changed as little as possible so that the condition *Stimulus Step Size* = (*Stop* – *Start*) / (*Number of Points* – 1) can be fulfilled. Changing the *Start and Stop* values modifies the *Stimulus Step Size*.

• If the sweep range is defined by means of the *Center* and *Span* variables, both the *Span* value and the *Number of Points* can vary as the *Stimulus Step Size* is changed. The *Span* is reduced as little as possible so that the condition *Stimulus Step Size* = (*Stop* – *Start*) / (*Number of Points* – 1) can be fulfilled. Changing the *Span* modifies the *Stimulus Step Size*.

This setting is valid for linear frequency sweeps only. It does not apply to logarithmic and segmented sweeps. Increasing the Frequency Step Size generally increases the measurement time.

Remote control: [SENSe<Ch>:]SWEep:STEP

#### **Meas Delay**

Sets a delay time before the start of each partial measurement. This setting is not available on R&S ZVL13 network analyzers.

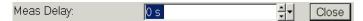

A measurement delay time increases the accuracy, in particular in measurements on DUTs with long settling times (e.g. quartzes, SAW filters).

Remote control: [SENSe<Ch>:]SWEep:DWELl

#### Restart

Stops the current measurement and restarts a measurement sequence. In *Single* sweep mode a new single sweep sequence is started.

#### Remote control:

INITiate<Ch>[:IMMediate]

#### Single (All Chans)

Toggles between single sweep and continuous sweep mode.

- In continuous mode (Single (All Chans) not selected), the analyzer measures continuously, repeating the current sweep.
- In single sweep mode, the measurement is stopped after the number of sweeps selected in the Define Restart dialog.

Press Single to activate the single sweep mode and start a single sweep sequence. To start further sweep sequences press Restart.

Remote control: INITiate<Ch>:CONTinuous ON | OFF

Channel Menu

#### **Define Restart**

Opens a dialog to configure the Single sweep mode.

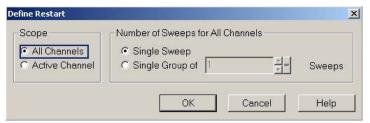

- Number of Sweeps selects the number of sweeps to be measured in single sweep mode: either one (Single Sweep) or a group of consecutive sweeps.
- Scope defines whether the active sweep mode (single or continuous) and the Number of Sweeps
  are valid in the Active Channel only or for All Channels in the active setup. If All Channels is
  selected, the number of sweeps in the single sweep sequence is equal to the selected Number of
  Sweeps times the number of channels. The sequence starts with the first sweep in channel no. 1.

In remote control, it is possible to retrieve the results acquired in any of the sweeps within a single sweep group; see *Sweep History*.

Remote control: [SENSe<Ch>:]SWEep:COUNt

INITiate<Ch>:IMMediate:SCOPe

#### **Trigger**

The *Trigger* submenu selects the source of the trigger signal and provides additional *Trigger Settings*.

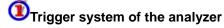

The trigger system is used to synchronize the analyzer's actions with events that can be provided by an external signal. Triggered measurements are an alternative to the default mode (*Free Run, Continuous Sweep*), where the measurement is continuously repeated without fixed time reference.

A trigger event may start an entire sweep or a single sweep point. Moreover, it is possible to define a delay between trigger events and the measurement sequences.

The trigger settings are also valid for calibration sweeps (see Measure Standards dialog). This means that, in external trigger mode, the external trigger signal must be available during the system error correction, too. To start the calibration sweeps without delay, use the Free Run trigger type.

Channel Menu

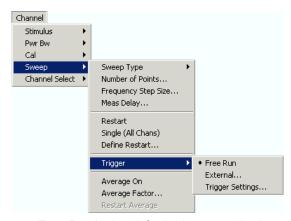

- Free Run is the default trigger mode. A new measurement is started immediately without waiting for a trigger signal and without fixed time reference.
- The External trigger signal is applied to the EXT TRIGGER / GATE IN connector on the rear panel.
- Trigger Settings opens a dialog to specify the operation that the analyzer carries out after receiving a trigger event.

#### Free Run

In *Free Run* mode a new measurement is started immediately without waiting for a trigger event and without fixed time reference. The *Trigger Settings* are not valid.

Free Run means that a measurement in Continuous Sweep mode is repeated as fast as possible.

Remote control: TRIGger[:SEQuence]:SOURce IMMediate

#### **External**

In *External* trigger mode the measurement is triggered by an external TTL signal applied to the BNC connector *EXT TRIGGER / GATE IN* on the rear panel. No additional setting for signal routing is required.

Selecting *External...* opens a dialog to select whether the rising or the falling edge of the external trigger signal provides the trigger event.

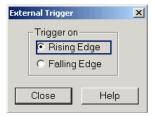

The period of the external trigger signal should be adjusted to the triggered measurement sequence. If the analyzer receives a trigger event while the last sequence is still running, the trigger event is skipped and a message Trigger event missed is displayed.

Remote control: TRIGger[:SEQuence]:SOURce EXTernal

TRIGger[:SEQuence]:SLOPe

Channel Menu

#### **Trigger Settings**

Trigger Settings opens a dialog to specify the operation that the analyzer carries out after receiving a trigger event.

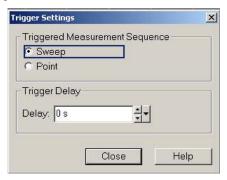

The dialog is divided into the following panels (for a detailed description refer to the following sections):

- Triggered Measurement Sequence selects the measurement cycle to be triggered.
- Trigger Delay specifies a delay time between the trigger event and the start of the measurement.

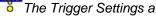

The Trigger Settings are not valid for Free Run measurements.

#### **Triggered Measurement Sequence**

Selects the measurement cycle to be triggered.

- Sweep means that each trigger event starts an entire sweep, according to the current sweep configuration.
- Point means that each trigger event starts the measurement at the next sweep point. This mode is not available on R&S ZVL13 network analyzers.

The period of the trigger events should be adjusted to the triggered measurement sequence. If the analyzer receives a trigger event while the last sequence is still running, the trigger event is skipped and a message Trigger event missed is displayed.

Remote control: TRIGger[:SEQuence]:LINK

#### **Trigger Delay**

Specifies a delay time between the trigger event and the start of the measurement.

The delay time entered must be zero or positive so that the trigger event precedes the start of the measurement (post-trigger).

Remote control: TRIGger[:SEQuence]:HOLDoff

#### Average Factor

Opens the numeric entry bar to define the number of consecutive sweeps to be averaged.

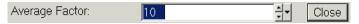

Channel Menu

An average over several sweeps reduces the influence of random effects in the measurement and therefore minimizes the noise level. The effect increases with the average factor, however, obtaining an averaged result requires several sweeps and therefore increases the measurement time.

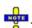

The average factor is also valid for calibration sweeps: The calculation of system correction data is based on the averaged trace.

Smoothing is an alternative method of compensating for random effects on the trace by averaging adjacent measurement points. Compared to the sweep average, smoothing does not significantly increase the measurement time but can eliminate narrow peaks and thus produce misleading results.

The sweep average is not frequency selective. To eliminate a spurious signal in the vicinity of the measurement frequency, alternative techniques (e.g. a smaller filter bandwidth) must be used.

# Calculation of sweep average

The average trace is obtained as follows:

Let c be the Average Factor and assume that n sweeps have been measured since the start of the average cycle (start of the measurement or *Restart Average*). The following two situations are distinguished:

 n < c: At each sweep point, the average trace no. n is calculated from the average trace no. n – 1 and the current trace no. n according to the following recurrence:

$$Avg(n) = \frac{n-1}{n} Avg(n-1) + \frac{1}{n} Cwr(n)$$
  $(n = 1, ..., c)$ 

The average trace represents the arithmetic mean value over all n sweeps.

n > c: At each sweep point, the average trace no. n is calculated from the average trace no. n – 1
and the current trace no. n according to:

$$Avg(n) = \frac{c-1}{c}Avg(n-1) + \frac{1}{c}Curr(n) \qquad (n > c)$$

The formulas hold for Average Factor n = 1 where the average trace becomes equal to the current trace.

Remote control: [SENSe<Ch>:]AVERage[:STATe] ON | OFF [SENSe<Ch>:]AVERage:COUNt [SENSe<Ch>:]AVERage:CLEar

#### **Channel Select**

The *Channel Select* submenu provides functions to create and delete channels and select a channel as the active channel.

(No direct access via front panel keys)

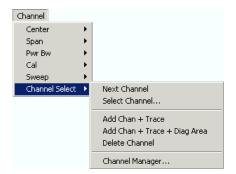

Channel Menu

 Next Channel selects the next channel as the active channel (disabled if only one channel is defined).

- Select Channel opens a box to select an arbitrary channel of the active setup as the active channel (disabled if only one channel is defined).
- Add Chan + Trace creates a new channel and a new trace in the active diagram area.
- Add Chan + Trace + Diag Area creates a new channel and a new trace in a new diagram area.
- Delete Channel deletes the active channel.
- Channel Manager opens a dialog to perform the previous actions systematically, rename channels.

# **O**Active and inactive traces and channels

A window can display several diagram areas simultaneously, each with a variable number of traces. One of these traces is active at each time. The active trace is highlighted in the trace list on top of the active diagram area (Trc 4 in the figure below):

A mouse click onto a trace in the list selects the trace as the active trace. Alternatively, use the functions of the *Trace* – *Traces* menu.

The active channel is the channel belonging to the active trace. The channels of all traces in a diagram area are listed at the bottom of the diagram, together with the *Stimulus* values and the display colors of all traces. The active channel is highlighted (Ch1 in the example below, with two associated traces).

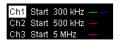

A mouse click onto a trace in the trace list selects the channel associated to the trace as the active channel. Channels with no traces are not indicated in the diagram areas but can be accessed via the *Channel Manager*.

#### **Next Channel**

Selects the next channel in a list of defined channels as the active channel. This function is disabled if the current setup contains only one channel.

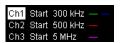

If one or several traces are assigned to the next channel, one of these traces becomes the active trace.

The order of all channels belonging to a setup is given by the channels' creation time. By default, the channels are named Ch1, Ch2, ... so that Ch < n > follows Ch < n - 1 >. This order is always maintained, even if channels are renamed, invisible (because no traces are assigned to them) or distributed over several diagram areas.

**Remote** The numeric suffix <Ch> appended to the first-level mnemonic of a command selects a channel as active channel.

Channel Menu

#### Select Channel

Opens a box to select an arbitrary trace of the active setup as the active trace. This function is
disabled if the current setup contains only one channel.

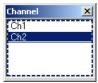

If one or several traces are assigned to the selected channel, one of these traces becomes the active trace.

The order of all channels belonging to a setup is given by the channels' creation time. By default, the channels are named Ch1, Ch2, ... so that Ch < n - 1 > precedes Ch < n > 1. This order is always maintained, even if channels are renamed, invisible (because no traces are assigned to them) or distributed over several diagram areas.

**Remote**The numeric suffix <Ch> appended to the first-level mnemonic of a command selects a channel as active channel.

#### Add Chan + Trace

Creates a new channel and a new trace, which is displayed in the active diagram area. The new channel settings (including a possible channel calibration) are identical to the previous channel settings; the trace is created with the trace settings of the former active trace but displayed with another color. The former and the new active trace are superimposed but can be easily separated, e.g. by changing the *Reference Position*.

The new channel is named Ch<n>, where <n> is the largest of all existing channel numbers plus one. The name can be changed in the Channel Manager.

To create a new trace in the active channel, use the *Trace - Traces - Add Trace* function. To create a new channel and a new trace and display it in a new diagram area, use *Add Chan + Trace + Diag Area*.

#### Add Chan + Trace + Diag Area

Creates a new channel and a new trace, which is displayed in a new diagram area. The new channel settings (including a possible channel calibration) are identical to the previous channel settings; the trace is created with the trace settings of the former active trace but displayed with another color.

The new channel is named Ch<n>, where <n> is the largest of all existing channel numbers plus one. The name can be changed in the Channel Manager.

To create a new trace in the active channel, use the *Trace – Traces – Add Trace* function. To create a new channel and a new trace and display it in the active diagram area, use *Add Chan + Trace*.

Remote control: CONFigure: CHANnel < Ch > [:STATe] ON

Channel Menu

```
CALCulate<Ch>:PARameter:SDEFine "<Trc_name>", "<Parameter>"
DISPlay:WINDow<No>:STATE ON
DISPlay:WINDow<No>:TRACe:FEED "<Trc_name>"
```

#### **Delete Channel**

Deletes the current channel including all traces assigned to the channel and removes all display elements related to the channel from the diagram area. *Delete Channel* is disabled if the setup contains only one channel: In manual control, each setup must contain at least one diagram area with one channel and one trace.

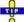

To restore a channel that was unintentionally deleted, use the *Undo* function.

Remote control: CONFigure: CHANnel < Ch>[:STATe] OFF

#### **Channel Manager**

Opens a dialog to perform the actions in the Channel Select menu systematically and rename channels.

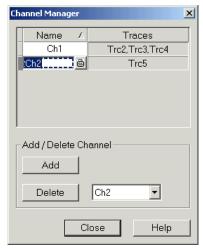

All existing channels of the current setup are listed in a table; see below. Below the table the *Trace Manager* provides the following buttons:

- Add Channel adds a new channel to the list. The new channel is named Ch<n>, where <n> is the largest of all existing channel numbers plus one.
- Delete Channel deletes the channel selected in the drop-down menu. This button is disabled if the setup contains only one channel: In manual control, each setup must contain at least one diagram area with one channel and one trace.

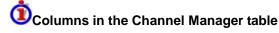

The channel table contains several editable (white) or non-editable (gray) columns.

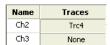

Channel indicates the current channel name. The default names for new channels are Ch<n> where <n> is a current number.

Nwa-Setup Menu

• *Traces* indicates the names of all traces assigned to the channel.

Remote control: CONFigure: CHANnel < Ch>: CATalog?

CONFigure:CHANnel<Ch>:NAME
CONFigure:CHANnel<Ch>:NAME:ID?
CONFigure:CHANnel<Ch>[:STATe]

### **Nwa-Setup Menu**

The *Nwa-Setup* menu provides all display settings and the functions to activate, modify and arrange different diagram areas.

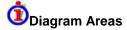

A diagram area is a rectangular portion of the screen used to display traces. Diagram areas are arranged in windows; they are independent of trace and channel settings.

- A diagram area can contain a practically unlimited number of traces, assigned to different channels (overlay mode); see Traces, Channels and Diagram Areas.
- The traces displayed in the diagram area are listed in the upper left corner.
- The channels for all traces are listed in the lower left corner.

The contents of the diagram areas are explained in section Display Elements. Diagram areas are controlled and configured by means of the functions in the *Nwa-Setup – Display* submenu. Moreover the size of the entire window can be changed by an easy drag-and-drop operation, which is especially useful if the nework analyzer is controlled via Remote Desktop.

(No direct access via front panel keys)

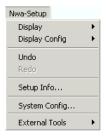

The *Nwa-Setup* menu contains the following functions and submenus:

- *Display* provides functions to delete diagram areas, arrange traces to diagram areas and arrange the diagram areas in the active window.
- Display Config configures the entire screen and the individual diagram areas.
- *Undo* reverses the previous operation.
- Redo reverses the action of the Undo command.
- · Setup Info displays information on the active setup.
- System Config opens a dialog to define various system-related settings.
- External Tools opens a submenu with various demo setups and editing tools.

### Display

The Display submenu provides functions to delete diagram areas, and arrange areas in the active window.

Nwa-Setup Menu

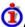

## Active and inactive traces and diagram areas

The active window can display several diagram areas simultaneously, each with a variable number of traces. One of these areas and traces is active at each time. The area number in the upper right corner of the active area is highlighted. At the same time the active trace is highlighted in the trace list on top of the active diagram area (Trc 4 in the figure below):

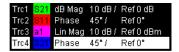

The analyzer provides several tools to activate a diagram area:

- A left mouse click on a point in the diagram activates the diagram including the last active trace in the diagram.
- A left mouse click on a trace list activates the trace including the corresponding diagram.
- Some of the functions of the Trace Traces menu activate a particular trace including the corresponding diagram.

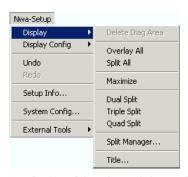

- Delete Diag Area deletes the active diagram area.
- Overlay All places all traces in a single diagram area which occupies the whole window.
- Split All splits the active window into as many diagram areas as there are traces and assigns a single trace to each area.
- Maximize maximizes the active diagram area to occupy the whole window.
- Dual Split splits the active window into two diagram areas and distributes the traces among the two areas.
- Triple Split splits the active window into three diagram areas and distributes the traces among the three areas.
- Quad Split splits the active window into four diagram areas and distributes the traces among the four areas.
- Split Manager opens a dialog to arrange the diagram areas in the active window.
- Title opens a dialog to define a title and display it in one of the diagram areas.

#### **Delete Diag Area**

Deletes the current diagram area including all traces displayed in the diagram area. Delete Diag Area is disabled if the setup contains only one diagram area: In manual control, each setup must contain at least one diagram area with one channel and one trace.

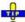

To restore a diagram area that was unintentionally deleted, use the *Undo* function.

Nwa-Setup Menu

Remote control: DISPlay:WINDow<Wnd>:STATe OFF

#### **Dual Split**

Splits the window horizontally into two diagram areas and distributes the traces among the two areas, separating diagrams with different trace Format and Channel settings (e.g. Cartesian and polar diagrams).

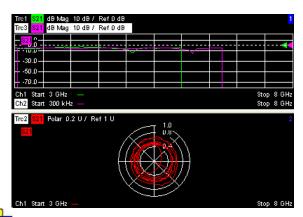

To vary the size and position of the two diagram areas, drag and drop the separating frames or use the *Split Manager*.

Remote control: No command, display configuration only.

#### **Triple Split**

Splits the active window into three diagram areas and distributes the traces among the three areas, separating diagrams with different trace Format and Channel settings (e.g. Cartesian and polar diagrams).

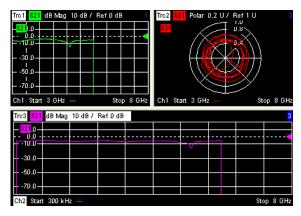

If less than three traces are available, some diagram areas are empty and display No Trace.

To vary the size and position of the diagram areas, drag and drop the separating frames or use the Split Manager.

Remote control: No command, display configuration only.

Nwa-Setup Menu

#### **Quad Split**

Splits the active window into four diagram areas and distributes the traces among the four areas, separating diagrams with different trace Format and the Channel settings (e.g. Cartesian and polar diagrams).

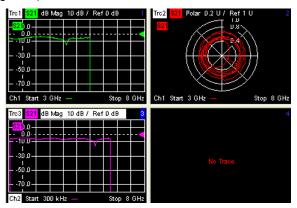

If less than four traces are available, some diagram areas are empty and display No Trace.

To vary the size and position of the diagram areas, drag and drop the separating frames or use the Split Manager.

Remote control: No command, display configuration only.

#### **Split Manager**

Opens a dialog to arrange the diagram areas in the active window.

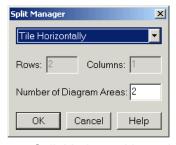

- Split Mode provides a drow-down list to select alternative display schemes for the diagram areas (see examples for split modes below).
- Number of Diagram Areas indicates the total number of diagram areas. Increasing/decreasing the number creates new diagram areas or deletes diagram areas.

# **(1)** Examples for split modes

• The following examples were obtained with 3 diagram areas, each with 1 trace.

Nwa-Setup Menu

Lineup

Tro1 521 dB Mag 10 dB / Re

Tro2 521 Polar 0.2 U / Ref

Tro3 521 dB Mag 10 dB / Re

Tro3 521 dB Mag 10 dB / Re

Tro3 521 dB Mag 10 dB / Re

Tro3 521 dB Mag 10 dB / Re

Tro3 521 dB Mag 10 dB / Re

Tro3 521 dB Mag 10 dB / Re

Tro3 521 dB Mag 10 dB / Re

Tro3 521 dB Mag 10 dB / Re

Tro3 521 dB Mag 10 dB / Re

Tro3 521 dB Mag 10 dB / Re

Tro3 521 dB Mag 10 dB / Re

Tro3 521 dB Mag 10 dB / Re

Tro3 521 dB Mag 10 dB / Re

Tro3 521 dB Mag 10 dB / Re

Tro3 521 dB Mag 10 dB / Re

Tro3 521 dB Mag 10 dB / Re

Tro3 521 dB Mag 10 dB / Re

Tro3 521 dB Mag 10 dB / Re

Tro3 521 dB Mag 10 dB / Re

Tro3 521 dB Mag 10 dB / Re

Tro3 521 dB Mag 10 dB / Re

Tro3 521 dB Mag 10 dB / Re

Tro3 521 dB Mag 10 dB / Re

Tro3 521 dB Mag 10 dB / Re

Tro3 521 dB Mag 10 dB / Re

Tro3 521 dB Mag 10 dB / Re

Tro3 521 dB Mag 10 dB / Re

Tro3 521 dB Mag 10 dB / Re

Tro3 521 dB Mag 10 dB / Re

Tro3 521 dB Mag 10 dB / Re

Tro3 521 dB Mag 10 dB / Re

Tro3 521 dB Mag 10 dB / Re

Tro3 521 dB Mag 10 dB / Re

Tro3 521 dB Mag 10 dB / Re

Tro3 521 dB Mag 10 dB / Re

Tro3 521 dB Mag 10 dB / Re

Tro3 521 dB Mag 10 dB / Re

Tro3 521 dB Mag 10 dB / Re

Tro3 521 dB Mag 10 dB / Re

Tro3 521 dB Mag 10 dB / Re

Tro3 521 dB Mag 10 dB / Re

Tro3 521 dB Mag 10 dB / Re

Tro3 521 dB Mag 10 dB / Re

Tro3 521 dB Mag 10 dB / Re

Tro3 521 dB Mag 10 dB / Re

Tro3 521 dB Mag 10 dB / Re

Tro3 521 dB Mag 10 dB / Re

Tro3 521 dB Mag 10 dB / Re

Tro3 521 dB Mag 10 dB / Re

Tro3 521 dB Mag 10 dB / Re

Tro3 521 dB Mag 10 dB / Re

Tro3 521 dB Mag 10 dB / Re

Tro3 521 dB Mag 10 dB / Re

Tro3 521 dB Mag 10 dB / Re

Tro3 521 dB Mag 10 dB / Re

Tro3 521 dB Mag 10 dB / Re

Tro3 521 dB Mag 10 dB / Re

Tro3 521 dB Mag 10 dB / Re

Tro3 521 dB Mag 10 dB / Re

Tro3 521 dB Mag 10 dB / Re

Tro3 521 dB Mag 10 dB / Re

Tro3 521 dB Mag 10 dB / Re

Tro3 521 dB Mag 10 dB / Re

Tro3 521 dB Mag 10 dB / Re

Tro3 521 dB Mag 10 dB / Re

Tro3 521 dB Mag 10 dB / Re

Tro3 521 dB Mag 10 dB / Re

Tro3 521 dB Mag 10 dB / Re

Tro3 521 dB Mag 10 dB / Re

Tro3 521 dB Mag 10 dB / Re

Tro3 521 dB Mag 10 dB / Re

Tr

Stack

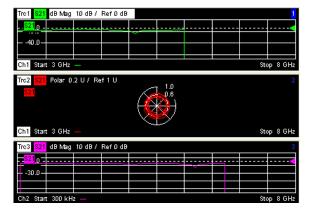

**Tile Horizontally** 

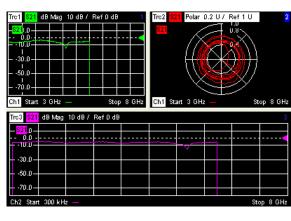

**Tile Vertically** 

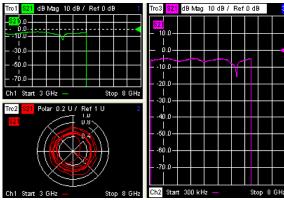

Nwa-Setup Menu

Rows and Columns (2 | 1): the 3rd trace is displayed in overlay mode.

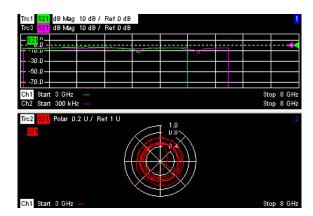

Remote control:

No command, display configuration only.

#### **Title**

Opens a dialog to opens a dialog to define a title and display it in one of the diagram areas.

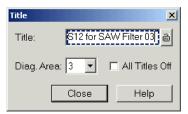

- *Title* provides an input field for the title string. The title may comprise a practically unlimited number of characters and is centered in a line below the top of the diagram area.
- Diagram Area provides a drop-down list of all diagram areas of the current setup. The title is assigned to the selected area.
- All Titles Off removes the titles from all diagram areas. The titles are hidden but not deleted: Unchecking All Titles Off displays the titles again.

Remote control: DISPlay:WINDow<Wnd>:TITle:DATA '<title>'
DISPlay:WINDow<Wnd>:TITle:STATe <Boolean>

### **Display Config**

The *Display Config* submenu configures the screen by showing or hiding controls and information elements and controls the appearance of the individual diagrams.

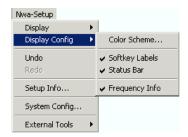

The Display Config menu contains the following functions:

Nwa-Setup Menu

- Color Scheme controls the colors in all diagram areas.
- Softkey Labels shows or hides the softkey bar at the right edge of the screen.
- Status Bar shows or hides the status bar across the bottom of the screen.
- Front Panel Keys shows or hides the hardkey bar at the top of the screen.
- Frequency Info shows or hides the frequency values in the diagram areas.

Hiding the controls and information elements leaves more space for the diagram areas. All elements may be shown or hidden simultaneously. A checkmark next to the menu item indicates that the view element is displayed.

#### **Color Scheme**

Controls the colors in the diagram areas. Color schemes are global settings and apply to all active setups.

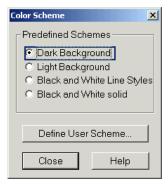

The following *Predefined Schemes* are optimized for the analyzer screen and for color hardcopies, respectively:

- Dark Background sets a black background color. The traces and information elements in the diagram areas are displayed in different colors. This setting is usually suitable for observing results on the analyzer screen.
- Light Background sets a light background color. The traces and information elements in the diagram areas are displayed in different colors. This setting is suitable for generating color hardcopies of the screen.

The following *Predefined Schemes* can be appropriate for generating black-and-white hardcopies of the screen:

- Black and White Line Styles sets a white background color. All traces and information elements in the diagram areas are black, however, the traces are drawn in different line styles.
- Black and White Solid sets a white background color. All traces and information elements in the diagram areas are black. All traces are drawn with solid lines.

Define User Scheme... opens a dialog to modify the predefined schemes, changing the colors and styles of the individual display elements.

-

Use Define User Scheme to create, save and recall your own color scheme.

Remote control: SYSTem:DISPlay:COLor

#### **Define User Color Scheme**

The Define User Color Scheme dialog modifies the predefined color schemes, changing the colors and

Nwa-Setup Menu

styles of the individual display elements. User-defined color schemes can be saved to a file for later reuse.

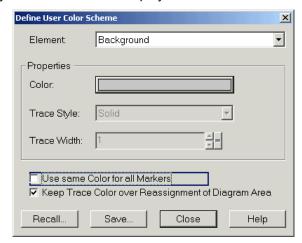

The following control elements change the current color scheme:

- The screen element to be modified is selected from the *Element* drop-down list. The list contains
  the background and all traces, text elements and lines in the diagrams.
- Color opens a standard color dialog to assign a color to the selected element. Use the What's
   This? help button in the dialog to obtain detailed information.
- Trace Style and Trace Width are enabled if the selected element is a trace.
- Use same Color for all Markers allows to select a common marker color, which is independent of the trace colors. To define the common color, select the Same Color for all Markers element.
- Keep Trace Color over Reassignment of Diagram Area controls the color of traces that are assigned to another diagram area or created together with a new diagram areas; see background information below.

# **©**Effects of Keep Trace Color...

The analyzer assigns trace colors according to a predefined scheme, starting with the colors that are easiest to distinguish. On one hand it is advantageous to use the colors at the beginning of the scheme. On the other hand, it is often desirable to use different colors in different diagram areas so that any trace that is moved from one diagram area to another can keep its color.

Keep Trace Color... changed between these two alternative color modes as shown below.

| Keep<br>Trace<br>Color | Move trace to another diagram area (Trace Manager)                   | Add Trace + Diag. Area (Trace – Trace Select)                                                                                                    |
|------------------------|----------------------------------------------------------------------|----------------------------------------------------------------------------------------------------|
|                        | Trace color changed according to the new diagram area's color scheme | Color scheme of the new diagram area is independent, restarts with the first colors. Consequently the new trace is displayed with a color that has been already used. |
| V                      | Trace keeps its color                                                | Color scheme of the new diagram area continues color scheme of the previously active area. The new trace is displayed with a new color.                               |

See also program example for DISPlay: CMAP<Element>:TRACe:COLor[:STATe].

Two buttons at the bottom of the dialog are used to save or recall user-defined color schemes.

- Save... opens a Save As... dialog to select a color scheme file and save the current settings. Color scheme files are non-editable files with the extension \*ColorScheme; the default directory is C:\R\_S\Instr\user\Nwa\ColorSchemes.
- Recall... opens an Open File... dialog to load and apply a color scheme saved before.

Nwa-Setup Menu

To recall a color scheme file (\*.ColorScheme) you can also use the Windows Explorer and simply double-click the file or drag and drop the file into the NWA application.

Remote DISPlay:CMAP<Element>:RGB <red>, <green>, <blue> [,<trace\_style>,

control: <trace\_width>]

DISPlay:CMAP<Element>:MARKer[:STATe] ON | OFF
DISPlay:CMAP<Element>:TRACe:COLor[:STATe] ON | OFF

MMEMory:LOAD:CMAP
MMEMory:STORe:CMAP

## Softkey Labels

Shows or hides the softkey bar at the right edge of the screen.

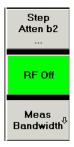

The softkey bar shows up to 7 commands of the active menu indicated above softkey no. 1. The figure above shows the upper part of the softkey bar corresponding to the *Trace – Meas* submenu. Pressing the key to the right of a softkey directly activates a submenu, calls up the numeric entry bar or a dialog or initiates an action. See *Softkey Bar* in the introductory chapter for more information.

#### Status Bar

Shows or hides the status bar across the bottom of the screen.

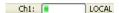

The status bar describes the current channel (if the setup contains only one channel), the progress of the sweep and the control mode of the analyzer (LOCAL or REMOTE).

## Front Panel Keys

Shows or hides the hardkey bar (front panel key bar) at the top of the screen (to the left of the softkey bar).

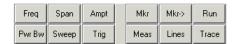

The hardkey bar represents the most commonly used front panel keys of the analyzer. Clicking a key symbol executes the action of the corresponding key.

See *Hardkey Bar* in the introductory chapter for more information.

## Frequency Info

Shows or hides all frequency stimulus values in the diagrams. This comprises:

Nwa-Setup Menu

- The frequency stimulus ranges below the diagram area.
- The frequency stimulus values in the marker info field, at the marker position and in the marker table.

The Frequency Info setting is valid for frequency and segmented frequency sweeps only.

Remote control: DISPlay:ANNotation:FREQuency[:STATe] ON | OFF

## **Undo**

Reverses the last action, if possible. Otherwise, *Undo* is disabled (grayed).

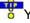

You can use *Undo* even after a *Preset*, in order to restore your own instrument settings.

## Redo

Reverses the action of the *Undo* command. If *Undo* was not used before, *Redo* is disabled (grayed).

## **Setup Info**

Displays the channel and trace settings of the active setup. See also section Obtaining Technical Support.

## **System Config**

Opens a dialog to define various system-related settings.

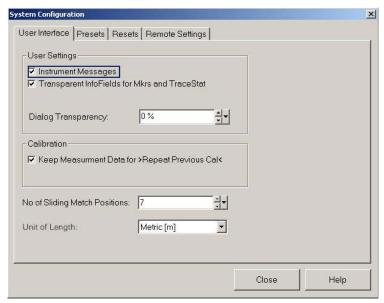

The System Configuration dialog is divided into the following tabs:

User Interface

Nwa-Setup Menu

The two check boxes in the *User Settings* panel switch the instrument messages or transparent info fields on or off. The *Instrument Messages* setting is also valid if the instrument is remote-controlled. With transparent info fields the grid and traces underneath are still visible.

Dialog Transparency varies the transparency of all dialogs on a scale between 0% and 100%. 0% transparency means that dialogs completely hide the diagram area in the background. With a maximum transparency of 100%, the dialogs are still visible but clearly show the underlying traces and display elements.

Keep Measurement Data for >Repeat Previous Cal< causes the raw measurement data of the standards to be stored after the calibration is completed. This function is equivalent to the parameter in the Measured Standards dialog of the calibration wizard (see detailed description there) but applies to all calibrations.

No of Sliding Match Positions defines the maximum number of different positions to be measured if a sliding match standard (sliding load) is used for calibration. The different positions appear in the Measure Standards dialog of the calibration wizard. A sliding match calibration is valid after three calibration sweeps at different match positions; however, calibration sweeps at additional positions can still improve the accuracy. In general 4 to 6 positions are recommended.

Unit of Length selects the physical unit for lengths/distances,e.g. for distance-to-fault measurements. The selected unit (metric units/m or feet) is also used as a default length unit for remote control; see e.g. CALCulate<Chn>: TRANsform: DTFault: CENTer.

#### Presets

The tab specifies whether a *Preset* affects the *Active Setup* or all open setups (*Instrument*). A preset does not change any of the properties listed in the *Resets* tab of the *System Configuration* dialog.

In the *Preset Configuration* panel, it is possible to specify whether the *Preset* command will perform a factory preset or restore the settings stored to a user preset file. A user preset file is an arbitrary setup (.zvx) file, to be stored using the *Nwa File* – *Save Network Analysis...* command. If the current user preset file is not found (e.g. because it was deleted or moved), the analyzer performs a factory preset.

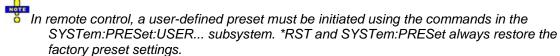

#### Resets

Provides several buttons to reset global instrument settings and properties. Global settings (e.g. the data related to global resources) are not affected by an instrument *Preset*.

Use Default Directories also resets the custom header for trace files.

#### Remote Settings

Specifies the Remote Language for the analyzer.

- The *DEFAULT* language corresponds to the instrument control commands reported in this help system; see *SCPI Command Lists*.
- PNA, HP8510, HP8720, HP8753 denote command sets for network analyzers from other manufacturers.

The *ID String* and the *OPT String* of the analyzer are adjusted to the selected *Remote Language*. The strings can be queried via \*IDN? and \*OPT?, respectively.

• If the DEFAULT language is activated, the factory ID string Rohde&Schwarz,ZVL<Max. Freq.-Ports>Port,<Serial\_no>,<FW\_Version> (e.g. Rohde&Schwarz,ZVL6-2Port,1145101010100001,1.70.5) is set. The bit order for transferred binary data is

Help Menu

- swapped (FORMat:BORDer SWAPped).
- If the PNA language is activated, Agilent-compatible ID and OPT strings are set. The bit order for transferred binary data is normal.
- If one of the *HP xxxx* languages is activated, HP xxxx-compatible ID and OPT strings are set. Binary data is transferred in a device-specific bit order, however, the bit order can be changed using HP xxxx-specific commands.

The ID string can be changed or reset by using the SETUP key.

Show Error Messages activates a information popup box (tooltip) to be displayed whenever the parser encounters an remote control command error. The tooltip appears at the bottom of the remote or manual screen; it is **not** displayed for SCPI errors no. –113, *Undefined header:* 

```
Remote Error: -222,"Data out of range;FREQ:STAR 1"
```

The tooltip is to provide information that can be useful for program development and optimization; it does not necessarily indicate that a remote control script is faulty or non-executable.

Remote control (for *Unit of Length*)

UNIT: LENGth

for Keep Measurement

[SENSe<Ch>:]CORRection:COLLect[:ACQuire]:RSAVe:DEFault

Data...

for preset scope: SYSTem:PRESet:SCOPe SINGle | ALL

for GPIB: FORMat:BORDer NORMal | SWAPped

SYSTem: ERRor: DISPlay

## **External Tools**

Opens a submenu with various demo setups: *Demo\*.vbs:* Shows how to perform the settings for typical measurement tasks.

After running a \*vbs file you can modify the demo setup according to your own needs and store it to a \*.nwa file for later reuse.

## Help Menu

The Help menu provides assistance with the network analyzer and its operation.

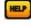

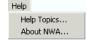

The Help menu contains the following functions:

- Help Topics opens this help system.
- About NWA... opens a dialog to retrieve information about the network analyzer and the current firmware version.

**FILE Key** 

## **Help Topics**

Opens this help system. The help file is opened with the *Welcome* topic and remembers its last size, position and default navigation tab *(Contents, Index,...)*. For more information see *About this Help*.

## About NWA...

Opens a dialog to retrieve information about the network analyzer and the current firmware version. *OK* closes the dialog.

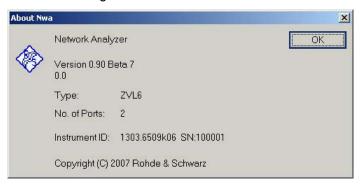

## FILE Key

The FILE key is used to store and load instrument settings and to manage stored files.

The file menu includes functions for storing (*Save* softkey) instrument settings such as instrument configurations (measurement/display settings, etc) and measurement results on permanent storage media, or to load (*Recall* softkey) stored data back onto the instrument.

Functions for management of storage media (*File Manager* softkey) include among others functions for listing, copying, and deleting/renaming files.

The R&S ZVL is capable of internally storing complete instrument settings with instrument configurations and measurement data in the form of settings files. The respective data are stored on the internal flash disk or, if selected, on a memory stick or network drive. The mass storage media are assigned to the volume names as follows:

| Drive | Designation                                                | Comment           |
|-------|------------------------------------------------------------|-------------------|
| С     | operating system, firmware and stored instrument settings  | for customer data |
| А     | USB floppy drive                                           | if connected      |
| D     | USB memory stick or USB CD ROM                             | if connected      |
| EZ    | additional USB mass storage devices or mounted LAN volumes | if connected      |

Navigation in the dialog boxes for saving and loading settings files

FILE Key

The following table shows all softkeys available in the file menu. It is possible that your instrument configuration does not provide all softkeys. If a softkey is only available with a special option, model or (measurement) mode, this information is delivered in the corresponding softkey description.

| Submenu / Command | Submenu / Command | Command           |
|-------------------|-------------------|-------------------|
| Save              | Save File         |                   |
|                   | Select Path       |                   |
|                   | Select File       |                   |
|                   | Edit File Name    |                   |
|                   | Edit Comment      |                   |
|                   | Select Items      | Select Items      |
|                   |                   | Enable All Items  |
|                   |                   | Disable All Items |
|                   | Delete File       |                   |
| Recall            | Recall File       |                   |
|                   | Select Path       |                   |
|                   | Select File       |                   |
|                   | Edit File Name    |                   |
|                   | Edit Comment      |                   |
|                   | Select Items      | Select Items      |
|                   |                   | Enable All Items  |
|                   |                   | Disable All Items |
|                   | Delete File       |                   |
| Startup Recall    |                   |                   |
| File Manager ▼    | Edit Path         |                   |
|                   | New Folder        |                   |
|                   | Сору              |                   |

**FILE Key** 

|                    | Rename                 |                          |
|--------------------|------------------------|--------------------------|
|                    | Cut                    |                          |
|                    | Paste                  |                          |
|                    | More ▼                 |                          |
|                    | Delete                 |                          |
|                    | Sort Mode ▼            | Name                     |
|                    |                        | Date                     |
|                    |                        | Extension                |
|                    |                        | Size                     |
|                    | File Lists 1/2         |                          |
|                    | Current File List 1/2  |                          |
|                    | Network Drive          | Map Network Drive        |
|                    |                        | Disconnect Network Drive |
| Recall Shortcuts ▼ | <file names=""></file> |                          |
| More ▼             | Hardcopy               |                          |

## Navigation in the dialog boxes for saving and loading settings files

The Save, Recall and Startup Recall dialog boxes are used to save and recall settings files and use the same navigation principle. Press the Save or Recall softkey to open the corresponding dialog box.

- Path field
- To change the directory, press the *Edit Path* softkey.
- To select a folder, use the rotary knob or the *Cursor Up* and *Cursor Down* keys. To open a subfolder, press the *Cursor Right* key. To close subfolders, press the *Cursor Left* key. To confirm the selection, press the rotary knob or the ENTER key.
  - Files list
- If the *Startup Recall* dialog box is opened, the focus is on the *File Name* field. To set the focus on the *Files* list, press the *Select File* softkey.
- To select a folder, use the rotary knob or the Cursor Up and Cursor Down keys. To open a
  subfolder, press the ENTER key. To select a file, use the rotary knob or the Cursor Up and Cursor
  Down keys. To load the selected file, press the rotary knob or the ENTER key. To delete the
  selected file, press the softkey.

**FILE Key** 

- File Name field
- If the Save or Recall dialog box is opened, the focus is on the File Name field. Enter the name in the File Name field. The extension of the data name is ignored.
  - Comment field
- To enter a comment, press the Edit Comment softkey.
  - · Items saved in the settings file
- To select a special item, set the focus on the entry using the arrow keys or the rotary knob. To confirm the selection, press the CHECKMARK key. To deselect the item, press the CHECKMARK key again.

## Save

Opens the Save dialog box to define and store the settings file. To navigate in the dialog box and define/enter settings use the corresponding softkeys.

Path Directory in which the settings file is stored. The default path for user settings files is

C:\R S\Instr\user

Files List of settings files already stored.

File Alphanumeric name of settings file.

Name

Comment regarding the settings file.

[Items] Selection of items to be saved in the settings file.

## Save File / Recall File

Saves the settings file with the defined file name (*Save* dialog box), or recalls the selected settings file (*Recall* dialog box). If the file name already exists upon saving, a message is displayed. Selecting *Yes* overwrites the existing file, selecting *No* aborts the saving process.

For details on the file name conventions refer to the Edit File Name softkey description.

If you store device settings file to the C:\R\_S\Instr\RecallShortCut directory, you can recall them using the *Recall Shortcuts* submenu.

Remote Control: MMEM:STOR:STAT 1, 'TEST'

MMEM:STOR:STAT:NEXT

MMEM:LOAD:STAT 1,'C:\R\_S\Instr\user\TEST01'

## Select Path

Opens the directory list to select the folder in which the device configuration is to be stored or loaded. The default path is C:\R S\Instr\user.

**FILE Key** 

## Select File

Sets the focus on the Files list.

## **Edit File Name**

Sets the focus on the File Name field.

In the *Save* dialog box, the field already contains a suggestion for a new name: the file name used in the last saving process is counted up to the next unused name. For example, if the name last used was "test\_004", the new name "test\_005" is suggested, but only if this name is not in use. If the name "test\_005" is already in use, the next free name is suggested, e.g. "test\_006". You can change the suggested name to any name conform to the following naming conventions.

The name of a settings file consists of a base name followed by an underscore and three numbers, e.g. limit\_lines\_005. In this example, the base name is "limit\_lines". The base name can contain characters, numbers and underscores. The file extension is added automatically.

## **Edit Comment**

Sets the focus on the *Comment* field to enter a comment concerning the current settings file. Max. 60 characters are allowed.

## Select Items

Displays the softkey submenu for selecting the items to be stored or loaded. The *Select Items* softkey in the submenu sets the focus on the items list.

In the *Save* dialog box, all items that can be saved are displayed. The number of displayed items depends on the installed options, as for some options additional items can be stored.

In the Recall dialog box, the items saved in the selected file are displayed.

Remote Control: MMEM:SEL[:ITEM]:DEFault

MMEM:SEL[:ITEM]:HWSettings
MMEM:SEL[:ITEM]:LINes[:ALL]
MMEM:SEL[:ITEM]:TRACe[ACTive]

## Enable All Items / Disable All Items

Selects all items / none of the items for saving or loading.

Remote Control: MMEM:SEL[:ITEM]:ALL

MMEM:SEL[:ITEM]:NONE

## **Delete File**

Deletes the selected settings file.

FILE Key

Remote Control: MMEM:CLE:STAT 1, 'Test'

## Recall

Opens the *Recall* dialog box to load a settings file. For details on the dialog box see *Save* softkey. To navigate in the dialog box and define/enter settings use the corresponding softkeys.

Remote Control: MMEM:LOAD:STAT 1, 'C:\R\_S\Instr\user\TEST01'

## Startup Recall

Activates or deactivates the startup recall function. If activated, the settings stored in the settings file selected via the *Startup Recall Setup* softkey are loaded when booting or for preset. If deactivated, the default settings are loaded.

Remote Control: MMEM:LOAD:AUTO 1, 'C:\R\_S\Instr\user\TEST'

## **Startup Recall Setup**

Opens the *Startup Recall* dialog box to select the settings file for the startup recall function (see also *Startup Recall* softkey).

Remote Control: MMEM:LOAD:AUTO 1, 'C:\R\_S\Instr\user\TEST'

## File Manager

Opens the File Manager dialog and submenu.

## **Recall Shortcuts**

Opens a submenu providing access to all settings files stored in the  $C:\R_S\Instr\RecallShortCut$  directory. The file extensions \*.zvl.dfl do not appear on the softkeys of the submenu, and every blank in the filename causes a line break.

By pressing a softkey with a file name, you can load the corresponding device settings. *Recall Shortcuts* is equivalent to *Recall* but faster.

Remote Control: MMEM:LOAD:STAT 1, 'C:\R\_S\Instr\user\TEST01'

## **Export / Import**

These softkeys are currently unavailable.

FILE Key

Use the Trace – Trace – Import/Export Data submenu to export or import trace data in Network Analyzer mode.

## **Hardcopy**

Opens the PRINT menu.

## File Manager

Opens the *File Manager* dialog box and a submenu to manage mass storage media and files. In the upper left corner, the current drive is displayed. Below the folders and subfolders of the current directory are displayed.

The following tasks can be performed:

- · to copy files from flash disk to other media
- to copy files into another directory
- to rename and delete files

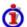

## **Navigation in the File Manager**

- To change from one subfolder to another, use the ENTER key.
- To change to the next higher directory, select the dots "..".
- To change into a subfolder, use the Cursor Right and Cursor Left keys.
- To select a file or a folder, use the Cursor Up and Cursor Down keys.
- To confirm the selection of a file or folder, press the ENTER key.

| Menu (Key) | Submenu        | Submenu / Command | Command |
|------------|----------------|-------------------|---------|
| FILE ▼     | File Manager ▼ | Edit Path         |         |
|            |                | New Folder        |         |
|            |                | Сору              |         |
|            |                | Rename            |         |
|            |                | Cut               |         |
|            |                | Paste             |         |
|            |                | More ▼            |         |
|            |                | Delete            |         |
|            |                | Sort Mode ▼       | Name    |

FILE Key

|  |                       | Date                     |
|--|-----------------------|--------------------------|
|  |                       | Extension                |
|  |                       | Size                     |
|  | File Lists 1/2        |                          |
|  | Current File List 1/2 |                          |
|  | Network Drive         | Map Network Drive        |
|  |                       | Disconnect Network Drive |

## **Edit Path**

Opens the directory list to select the folder in which the device configuration is to be stored or loaded. The default path is C:\R\_S\Instr\user. For details see also Navigation in the dialog boxes for saving and loading data sets.

Remote Control: MMEM:MSIS "D:"

MMEM:CDIR "C:\R\_S\Instr\user"

## **New Folder**

Creates a new folder and opens an edit dialog box to enter name and path (absolute or relative to the current directory) of the new folder.

Remote Control: MMEM:MDIR "C:\R\_S\Instr\user\TEST"

## Copy

Copies the selected item to the clipboard. The item can be copied later using the Paste softkey.

Remote Control: MMEM:COPY "C:\R\_S\Instr\user\set.cfg", "E:"

#### Rename

Opens an edit dialog box to enter a new file or folder name.

Remote Control: MMEM:MOVE "test02.cfg", "set2.cfg"

### Cut

Copies the selected file to the clipboard. If the file is later copied to a different directory using the Paste

FILE Key

softkey, it is deleted in the current directory.

#### **Paste**

Copies a file from the clipboard to the currently selected directory.

#### **Delete**

Deletes the selected item after confirmation.

Remote Control: MMEM:DEL "test01.hcp"

MMEM:RDIR "C:\R\_S\Instr\user\TEST"

#### **Sort Mode**

Opens a submenu to select the sorting mode for the displayed files. The entry for the next higher directory level ("..") and the folders are always located at the top of the list.

#### Name

Sorts the displayed files in alphabetical order of the file names.

#### **Date**

Sorts the displayed files in respect to the date.

#### **Extension**

Sorts the displayed files in respect to the extension.

#### Size

Sorts the displayed files in respect to the size.

#### File Lists 1/2

Splits the screen to copy files from one directory to the other. The focus between the two panes is switched using the FIELD RIGHT and FIELD LEFT keys.

#### **Current File List 1/2**

Changes the focus to the selected file list.

#### **Network Drive**

Opens a dialog to map a drive to a server or server folder of the network. As a prerequisite in Microsoft networks, sharing of this server or server folder must be enabled.

SETUP Key

Remote Control: MMEM:NETW:USED

MMEM: NETW: UNUS?

## **Map Network Drive**

Changes the focus to the Drive list.

Remote Control: MMEM: NETW: MAP

#### **Disconnect Network Drive**

Opens a dialog to disconnect a (previously connected) network drive.

Remote Control: MMEM:NETW:DISC

# **SETUP Key**

The SETUP key is used to set or display the default settings of the instrument: reference frequency, date, time, LAN interface, firmware update and enabling of options, information about instrument configuration and service support functions.

The following table shows all softkeys available in the setup menu. It is possible that your instrument configuration does not provide all softkeys. If a softkey is only available with a special option, model or (measurement) mode, this information is delivered in the corresponding softkey description.

| Submenu / Command | Submenu / Command | Submenu / Command |
|-------------------|-------------------|-------------------|
| Reference Int/Ext |                   |                   |
| General Setup ▼   | Configure Network |                   |
|                   | Network Address ▼ | Computer Name     |
|                   |                   | IP Address        |
|                   |                   | Subnet Mask       |
|                   |                   | DHCP On/Off       |
|                   | LXI ▼             | LAN Status On/Off |
|                   |                   | Info              |
|                   |                   | Password          |
|                   |                   | Description       |

SETUP Key

|        |                      | LAND                      |
|--------|----------------------|---------------------------|
|        |                      | LAN Reset                 |
|        | GPIB ▼               | GPIB Address              |
|        |                      | ID String Factory         |
|        |                      | ID String User            |
|        |                      | GPIB Language             |
|        |                      | Display Update On/Off     |
|        |                      | More ▼                    |
|        |                      | GPIB Terminator LFEOI/EOI |
|        |                      | *IDN Format Leg./ZVL      |
|        |                      | I/O Logging On/Off        |
|        | Time+Date            |                           |
|        | Meas Display ▼       | Display Pwr Save On/Off   |
|        | More ▼               | Monitor Int/Ext           |
|        |                      | Soft Frontpanel           |
|        |                      | Open Start Menu           |
| More ▼ |                      |                           |
|        | Firmware Update ▼    | Firmware Update           |
|        | Option Licenses ▼    | Install Option            |
|        | Shutdown Off/Standby |                           |
|        | Preset Network       |                           |
|        | Preset Spectrum      |                           |
|        | System Info ▼        | Hardware Info             |
|        |                      | Versions+Options          |
|        |                      | System Messages           |
|        |                      | Clear All Messages        |

**SETUP Key** 

| Service ▼ Reset Password |                  |
|--------------------------|------------------|
|                          | Selftest         |
|                          | Selftest Results |
|                          | Password         |
|                          | Service Function |

## Reference Int/Ext

Switches between the internal and external reference signal source. The default setting is internal reference. It is important, that the external reference signal is deactivated when switching from external to internal reference to avoid interactions.

If the reference signal is missing when switching to external reference, the message *EXREF* is displayed to indicate that no synchronization is possible.

The R&S ZVL can use the internal reference source or an external reference source as frequency standard from which all internal oscillators are derived. A 10 MHz crystal oscillator is used as internal reference source. In the external reference setting, all internal oscillators of the R&S ZVL are synchronized to the external reference frequency (also 10 MHz).

Remote Control: ROSC: SOUR INT

## **Firmware Update**

Opens a submenu to install firmware versions. The installation of a new firmware version can be performed via USB or LAN interface; see *Firmware Update*. With firmware versions V3.00 and higher, a user account with administrator rights is necessary to install a printer (see *Operation with and without Administrator Rights*).

## **Firmware Update**

Opens the *Firmware Update* dialog box. The update path is changed by entering the new path or via the *Browse* button. The installation is started via the *Execute* button; see *Firmware Update*.

Remote Control: SYST:FIRM:UPD 'D:\FW\_UPDATE'

## **Option Licenses**

Opens a submenu to install options. With firmware versions V3.00 and higher, a user account with administrator rights is necessary to install a printer (see *Operation with and without Administrator Rights*).

**SETUP Key** 

## **Install Option**

Opens an edit dialog box to enter the license key for the option that you want to install. A message box opens if an option is about to expire or has already expired (in which case all functions (including remote control) are unavailable until the R&S ZSL is rebooted). For more information about the option in question refer to the System Info softkey in the setup menu.

## Shutdown Off/Standby

Defines the effect of the power on/off key on the front panel, if the R&S ZVL is AC-supplied (see *Instrument States with AC Power Supply*):

- Off: The instrument is completely turned off. To prevent the instrument from overheating, the fan remains active.
- Standby: The instrument is switched to standby mode.

#### **Preset Network**

Sets the preset mode to network analyzer. The instrument is set to this mode when a preset is performed (PRESET key or \*RST command).

## **Preset Spectrum**

Sets the preset mode to spectrum analyzer. The instrument is set to this mode when a preset is performed (PRESET key or \*RST command).

## **General Setup**

Opens a submenu for all general settings such as IP address and LAN settings, date and time, remote control (optional) and MEAS display.

| Menu (Key) | Submenu         | Submenu / Command | Submenu / Command |
|------------|-----------------|-------------------|-------------------|
| SETUP ▼    | General Setup ▼ | Configure Network |                   |
|            |                 | Network Address ▼ |                   |
|            |                 | LXI ▼             |                   |
|            |                 | GPIB ▼            |                   |
|            |                 | Time+Date         |                   |
|            |                 | Meas Display ▼    |                   |
|            |                 | More ▼            | Monitor Int / Ext |
|            |                 |                   | Soft Frontpanel   |

| R&S ZVL | GUI Reference |
|---------|---------------|
|         | SETUP Key     |

|  | Оре | en Start Menu |
|--|-----|---------------|
|--|-----|---------------|

## **Configure Network**

Opens the Network Connections dialog box to change the LAN settings. See Remote Control in a LAN.

#### Time+Date

Opens an edit dialog box to enter time and date for the internal real time clock.

Remote Control: SYST:TIME 12,30

SYST:DATE 2004,10,01

## **Meas Display**

Opens a submenu with the Display Pwr Save On/Off softkey.

The *Display Pwr Save On/Off* softkey switches the power–save mode for the display on/off and opens an edit dialog box to enter the time for the power–save function to respond. After the elapse of this time the display is completely switched off, i.e. including backlighting. This mode is recommended when the instrument is exclusively operated in remote control.

Remote Control: DISP:PSAV ON

DISP:PSAV:HOLD 15

#### **Monitor Int/Ext**

Activates the R&S ZVL front panel display (Int) or an external monitor to display the screen contents. An external monitor must be connected to the DVI connector on the rear panel of the instrument.

### Soft Frontpanel

Activates or deactivates the display of the front panel keys on the screen. The soft frontpanel is recommended for control of the instrument from an external monitor or a Remote Desktop connection.

Alternatively, F6 enables or disables the soft frontpanel.

Remote Control: SYST:DISP:FPAN ON

#### **Open Start Menu**

Opens Windows XP's start menu from where you can access program utilities such as Windows XP's on-screen keyboard. The R&S ZVL application is not closed.

**SETUP Key** 

## **Network Address**

Opens a submenu to configure the internet protocol properties and the computer name.

| Menu (Key) | Submenu         | Submenu           | Command       |
|------------|-----------------|-------------------|---------------|
| SETUP ▼    | General Setup ▼ | Network Address ▼ | Computer Name |
|            |                 |                   | IP Address    |
|            |                 |                   | Subnet Mask   |
|            |                 |                   | DHCP On/Off   |

## **Computer Name**

Opens an edit dialog box to enter the computer name via the keypad. The naming conventions of Windows apply. If too many characters and/or numbers are entered, in the status line, a message is displayed.

## **IP Address**

Opens an edit dialog box to enter the IP address via the keypad. The TCP/IP protocol is preinstalled with the IP address 10.0.0.10. If the DHCP server is available (*DHCP On*), the dialog box entry is read–only.

The IP address consists of four number blocks separated by dots. Each block contains 3 numbers in maximum (e.g. 100.100.100.100), but also one or two numbers are allowed in a block (as an example see the preinstalled address).

#### Subnet Mask

Opens an edit dialog box to enter the subnet mask via the keypad. The TCP/IP protocol is preinstalled with the subnet mask 255.255.255.0. If the DHCP server is available (*DHCP On*), the dialog box entry is read—only.

The subnet mask consists of four number blocks separated by dots. Each block contains 3 numbers in maximum (e.g. 100.100.100.100), but also one or two numbers are allowed in a block (as an example see the preinstalled address).

#### **DHCP On/Off**

Switches between DHCP server available (On) or not available (Off). If a DHCP server is available in the network, the IP address and subnet mask of the instrument are obtained automatically from the DHCP server.

## **LXI Configuration Menu**

Opens the LXI submenu containing the following softkeys:

**SETUP Key** 

| Menu (Key) | Submenu            | Submenu /<br>Command | Submenu /<br>Command |
|------------|--------------------|----------------------|----------------------|
| SETUP ▼    | General<br>Setup ▼ | LXI ▼                | LAN Status On/Off    |
|            |                    |                      | Info                 |
|            |                    |                      | Password             |
|            |                    |                      | Description          |
|            |                    |                      | LAN Reset            |

For a description of the LXI browser interface of the R&S ZVL refer to LXI Configuration.

#### LAN Status On/Off

Activates the LAN status bar that shows the current status of the LAN connection. Depending on the status of the connection, the LXI logo assumes the following states:

- Red: no connection is established
- · Green: connection established
- · Blinking: the device could not be identified

#### Info

Shows the current LXI parameters of the analyzer. The R&S ZVL displays the current LXI version, LXI class and various system parameters like computer name or IP adress.

While active, the dialog is not updated.

Remote control: SYSTem:LXI:INFO?

#### **Password**

Shows the current LXI password. You can also change the current password using this softkey. Some settings in the LXI web browser (e.g. IP parameters) are password-protected. An empty password is not valid, i.e. you must enter a password.

By default, the password is LxiWeblfc.

Remote control: SYSTem:LXI:PASSword

## **Description**

Opens a dialog box to view or change the LXI instrument description. This description appears on the LXI browser interface. By default, the description contains the serial number of the network analyzer.

**SETUP Key** 

Remote control: SYSTem:LXI:MDEScription

#### **LAN Reset**

Initiates the network configuration reset mechanism (Lan Configure Initialize, LCI) for the instrument.

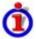

## Default state of the network settings

According to the LXI standard, an LCI must place the following parameters to a default state.

| Parameter                      | Value                  |
|--------------------------------|------------------------|
| TCP/IP Mode                    | DHCP + Auto IP Address |
| Dynamic DNS                    | Enabled                |
| ICMP Ping                      | Enabled                |
| Password for LAN configuration | LxiWebIfc              |

The LCI for the network analyzer also resets the following parameters:

| Parameter        | Value                                                                    |
|------------------|--------------------------------------------------------------------------|
| Description      | Rohde & Schwarz Vector Network Analyzer / ZVL / <serial no.=""></serial> |
| Negotiation      | Auto Detect                                                              |
| VXI-11 Discovery | Enabled                                                                  |

The LAN settings are configured using the instrument's LXI Browser Interface. With firmware versions V3.00 and higher, a user account with administrator rights is necessary for the LXI functionality (see *Operation with and without Administrator Rights* in chapter 1).

Remote control: SYSTem:LXI:LANReset

## **LXI Browser Interface**

LAN eXtensions for Instrumentation (LXI) is an instrumentation platform for measuring instruments and test systems that is based on standard Ethernet technology. LXI is intended to be the LAN-based successor to GPIB, combining the advantages of Ethernet with the simplicity and familiarity of GPIB.

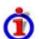

## LXI classes and LXI functionality

LXI-compliant instruments are divided into three classes, A, B and C, with the functionality of the classes hierarchically based one upon the other:

**SETUP Key** 

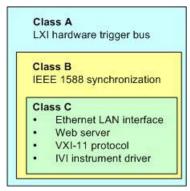

- Class C instruments are characterized by a common LAN implementation, including an ICMP ping responder for diagnostics. The instruments can be configured via a web browser; a LAN Configuration Initialize (LCI) mechanism resets the LAN configuration. The LXI class C instruments shall also support automatic detection in a LAN via the VXI-11 discovery protocol and programming by means of IVI drivers.
- Class B adds IEEE 1588 Precision Time Protocol (PTP) and peer-to-peer communication to the
  base class. IEEE 1588 allows all instruments on the same network to automatically synchronize to
  the most accurate clock available and then provide time stamps or time-based synchronization
  signals to all instruments with exceptional accuracy.
- Class A instruments are additionally equipped with the eight-channel hardware trigger bus (LVDS interface) defined in the LXI standard.

Instruments of classes A and B can generate and receive software triggers via LAN messages and communicate with each other without involving the controller.

The network analyzer complies with LXI class C. In addition to the general class C features described above, it provides the following LXI-related functionality:

 Integrated LXI menu for LXI activation and reset of the LAN configuration (LAN Configuration Initialize, LCI)

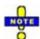

The LXI functionality requires a Windows XP operating system that has been upgraded to service pack 2. Please contact your Rohde & Schwarz service representative if your network analyzer's operating system needs an upgrade. To check the version of your operating system, open the System – General dialog in the Control Panel.

To upgrade an R&S ZVL which already supports LXI to a newer firmware version, the old LXI version must be de-installed first. This is done automatically by the setup file. Do not prevent de-installation to avoid problems.

After a firmware update, use the standby key to shut-down and re-start the instrument in order to enable the full LXI functionality.

The LXI functionality including the home page is unavailable while the instrument is operated without administrator rights.

For information about the LXI standard refer to the LXI website at http://www.lxistandard.org. See also "News from Rohde & Schwarz, article 2006/II - 190".

## **LXI Browser Interface**

The instrument's LXI browser interface works correctly with all W3C compliant browsers. Typing the instrument's host name or IP address in the address field of the browser on your PC, e.g.

http://10.113.10.203

SETUP Key

opens the Instrument Home Page (welcome page).

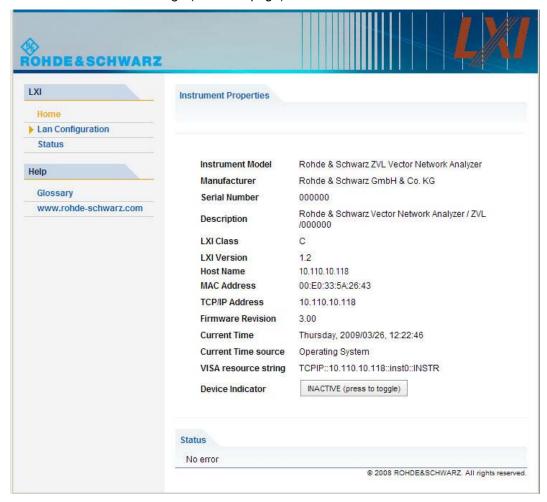

The instrument home page displays the device information required by the LXI standard including the VISA resource string in read-only format. The *Device Indicator* toggle button causes the LXI symbol in the status bar of the analyzer to blink (if active). A green LXI status symbol indicates that a LAN connection has been established; a red symbol indicates that no LAN cable is connected. The *Device Indicator* setting is not password-protected.

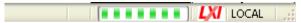

The navigation pane of the browser interface contains the following control elements:

- Lan Configuration opens the LAN Configuration page.
- Status displays information about the LXI status of the instrument.
- Glossary opens a document with a glossary of terms related to the LXI standard.
- www.rohde-schwarz.com opens the Rohde & Schwarz homepage.

## **LAN Configuration**

The Lan Configuration web page displays all mandatory LAN parameters and allows their modification.

**SETUP Key** 

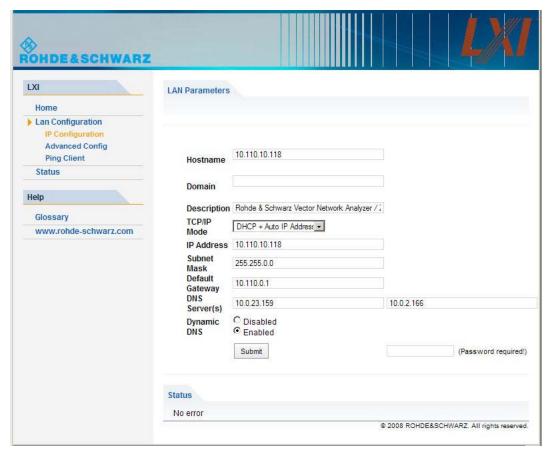

The *TCP/IP Mode* configuration field controls how the IP address for the instrument gets assigned (see also *Assigning an IP Address*). For the manual configuration mode, the static IP address, subnet mask, and default gateway are used to configure the LAN. The automatic configuration mode uses DHCP server or Dynamic Link Local Addressing (Automatic IP) to obtain the instrument IP address.

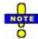

Changing the LAN configuration is password-protected. The default password reads LxiWebIfc (notice upper and lower case characters). This password can be changed in the LXI configuration menu. This password is restored by a Lan Reset (LCI).

The subentries of the *Lan Configuration* menu open other pages:

- Ping Client provides the ping utility to verify the connection between the instrument and other devices.
- Advanced LAN Configuration provides LAN settings that are not declared mandatory by the LXI standard.

SETUP Key

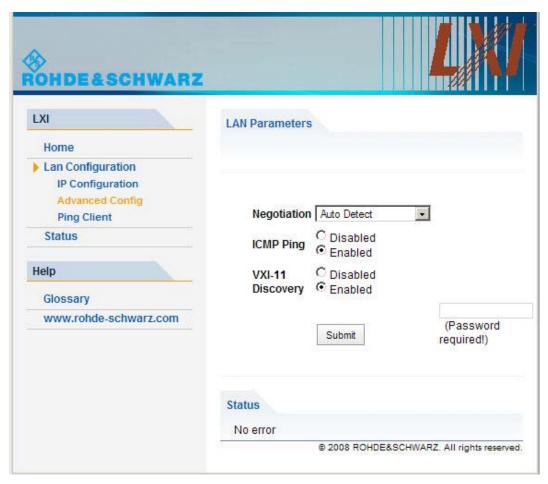

The Advanced LAN Configuration parameters are used as follows:

- The *Negotiation* configuration field provides different Ethernet speed and duplex mode settings. In general, the *Auto Detect* mode is sufficient.
- ICMP Ping must be enabled to use the ping utility.
- *VXI-11* is the protocol that is used for discovery of the instrument in the LAN. According to the standard, LXI devices must use VXI-11 to provide a discovery mechanism; other additional discovery mechanisms are permitted.

## **Ping**

Ping is a utility that verifies the connection between the analyzer and another device. The ping command uses the ICMP echo request and echo reply packets to determine whether the LAN connection is functional. Ping is useful for diagnosing IP network or router failures.

The ping utility is not password-protected. To initiate a ping between the analyzer and a second connected device.

- Enable ICMP Ping on the Advanced LAN Configuration page (enabled after an LCI).
- Enter the IP address of the second device without the ping command and without any further parameters into the *Destination Address* field (e.g. 10.113.10.203).
- > Click Submit.

**SETUP Key** 

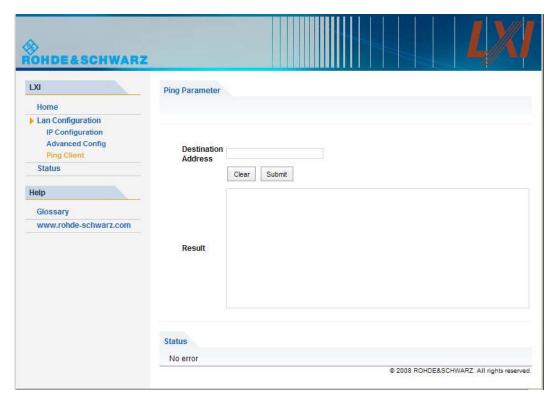

# GPIB (option GPIB Interface, with option R&S FSL-B10 only)

Opens a submenu to set the parameters of the remote control interface.

| Menu (Key) | Submenu         | Submenu | Command                   |
|------------|-----------------|---------|---------------------------|
| SETUP ▼    | General Setup ▼ | GPIB ▼  | GPIB Address              |
|            |                 |         | ID String Factory         |
|            |                 |         | ID String User            |
|            |                 |         | GPIB Language             |
|            |                 |         | Display Update On/Off     |
|            |                 |         | More ▼                    |
|            |                 |         | GPIB Terminator LFEOI/EOI |
|            |                 |         | *IDN Format Leg./ZVL      |
|            |                 |         | I/O Logging On/Off        |

SETUP Key

#### **GPIB Address**

Opens an edit dialog box to enter the GPIB address. Values from 0 to 30 are allowed. The default address is 20.

If, e.g. after a firmware update, the R&S ZVL does not maintain the GPIB address after reboot, the shutdown file needs to be recreated. Perform the following steps:

- Set the GPIB address.
- > Create a shutdown file by switching the R&S FSL in the standby mode:
- ➤ Press the ON/STANDBY key on the front panel and wait until the yellow LED is on. With the battery pack option, use a USB keyboard and terminate the R&S ZV firmware with ALT+F4 to create the shutdown file.

If the shutdown file was created once, the R&S ZVL boots with exactly those settings after a reboot with the main switch on the rear panel. During a firmware update or cold boot for service reasons the shutdown file is deleted, and the setup is necessary once again.

Remote Control: SYST:COMM:GPIB:ADDR 20

## **ID String Factory**

Selects the default response to the \*IDN? query.

## **ID String User**

Opens an edit dialog box to enter a user-defined response to the \*IDN? query. Max. 36 characters are allowed.

#### **GPIB Language**

Only the remote control language SCPI is available for the R&S ZVL and is set by default.

#### **Display Update On/Off**

Defines whether the instrument display is switched off when changing from manual operation to remote control. In remote control mode, this softkey is displayed in the local menu.

Remote Control: SYST:DISP:UPD

#### **GPIB Terminator LFEOI/EOI**

Changes the GPIB receive terminator.

According to the standard the terminator in ASCII is <LF> and/or <EOI>. For binary data transfers (e.g. trace data) from the control computer to the instrument, the binary code used for <LF> might be included in the binary data block, and therefore should not be interpreted as a terminator in this particular case. This can be avoided by changing the receive terminator to EOI.

Remote Control: SYST:COMM:GPIB:RTER

**SETUP Key** 

## \*IDN Format Leg./ZVL

If set to *Leg.*, provides the response to the \*IDN? remote command in a format that is compatible to the R&S FSP/FSU/FSQ family (e.g. "Rohde&Schwarz,ZVL-6,100007/006,1.10"). This function is intended for re—use of existing control programs together with the R&S ZVL. The ZVL-compliant ID string contains the order number of the instrument; e.g. "Rohde&Schwarz,ZVL-6,1303.6509K06/100007,1.10".

The \*IDN format is not changed upon a reset/preset of the analyzer settings.

## I/O Logging On/Off

Activates logging all remote control commands received by the ZVL in the log file ScpiLog.txt for debug purposes. Logging the commands may be useful in order to find misspelled keywords in control programs. The corresponding log file will be stored in folder C:\R\_S\instr\ScpiLogging.

## System Info

Opens a submenu to display detailed information on module data, device statistics and system messages.

| Menu (Key) | Submenu       | Command            |
|------------|---------------|--------------------|
| SETUP ▼    | System Info ▼ | Hardware Info      |
|            |               | Versions+Options   |
|            |               | System Messages    |
|            |               | Clear All Messages |

#### **Hardware Info**

Opens a dialog box in which all modules (installed hardware components) are listed together with the serial numbers, order numbers, model information, hardware codes, and hardware revisions.

## **Versions+Options**

Opens a dialog box that displays hardware and firmware information, e.g. the firmware version, the image version, BIOS version, data sheet version of the basic device, installed options (hardware and firmware options).

Remote Control: \*IDN? (instrument identification)

\*OPT? (installed options)

#### **System Messages**

Opens the *System Messages* dialog box that displays the generated system messages in the order of their occurrence. The most recent messages are placed at the top of the list. Messages that have occurred since the last display of system messages menu are marked with an asterisk '\*'. The following

**SETUP Key** 

information is available:

| No        | device-specific error code                                                                      |
|-----------|-------------------------------------------------------------------------------------------------|
| Message   | brief description of the message                                                                |
| Component | hardware messages: name of the affected module software messages: name of the affected software |
| Date/Time | date and time of the occurrence of the message                                                  |

If the number of error messages exceeds the capacity of the error buffer, *Message buffer overflow* is displayed. To delete messages see *Clear All Messages* softkey.

Remote Control: SYST:ERR:LIST?

## **Clear All Messages**

Deletes all system messages. The softkey is only available if the *System Messages* dialog box is displayed.

Remote Control: SYST:ERR:CLE:ALL?

## Service

Opens a submenu that contains additional functions for maintenance and/or trouble shooting.

| Menu (Key) | Submenu   | Command          |
|------------|-----------|------------------|
| SETUP ▼    | Service ▼ | Input RF/Cal/TG  |
|            |           | Comb Frequency   |
|            |           | Reset Password   |
|            |           | Selftest         |
|            |           | Selftest Results |
|            |           | Password         |
|            |           | Service Function |

**SETUP Key** 

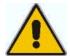

#### Attention!

The service functions are not necessary for normal measurement operation. However, incorrect use can affect correct operation and/or data integrity of the R&S ZVL.

Therefore, many of the functions can only be used after entering a password. They are described in the instrument service manual.

## Input RF/Cal/TG

Selects the source signal for the RF input path in spectrum analysis mode (with option R&S ZVL-K1).

- RF switches the RF path to the input connector for spectrum analyzer mode (PORT 2). The R&S ZVL measures the RF input signal fed in via PORT 2.
- Cal switches the RF path to the internal calibration source (65.8333 MHz; see Comb Frequency)
  and activates the data entry of the output level of the calibration source. Possible values are 0 dB
  and –30 dB.
- TG is for future extensions.

The Input RF/Cal/TG softkey is available in spectrum analyzer mode only.

## **Comb Frequency**

Opens a dialog box to set the comb generator frequency for the internal calibration (see *Input Cal*):

Comb/1: 65.8333 MHz / 1

Comb/64: 65.8333 MHz / 64

• Comb/65: 65.8333 MHz / 65

The Comb Frequency is available in spectrum analyzer mode only, provided that Input Cal is active.

## **Reset Password**

Deactivates all set passwords.

Remote Control: SYST: PASS: RES

#### Selftest

Initiates the self test of the instrument modules to identify a defective module in case of failure. All modules are checked consecutively and the test result is displayed.

Remote Control: \*TST?

#### Selftest Results

Opens the Selftest Result dialog box that contains the test results. In case of failure a short description of the failed test, the defective module, the associated value range and the corresponding test results are

**PRINT Key** 

indicated.

#### **Password**

Opens an edit dialog box to enter the password. This ensures that the service functions are only used by authorized personnel.

Remote Control: SYST: PASS "Password"

#### Service Function

Opens the Service Function dialog box to start special service functions. For further information refer to the service manual.

## **PRINT Key**

The PRINT key is used to select and configure the printer and to customize the screen printout. For detailed information on printer selection and installation refer to the Quick Start Guide.

The following table shows all softkeys available in the *PRINT* menu. It is possible that your instrument configuration does not provide all softkeys. If a softkey is only available with a special option, model or (measurement) mode, this information is delivered in the corresponding softkey description.

| Command         |
|-----------------|
| Print Screen    |
| Device Setup    |
| Device 1/2      |
| Comment         |
| Install Printer |

## **Print Screen**

Starts to printout all test results displayed on the screen: diagrams, traces, markers, marker lists, limit lines etc. Comments, title, date, and time are included at the bottom margin of the printout. All displayed items belonging to the instrument software (softkeys, tables, dialog boxes) are not printed out.

Starts to printout all test results displayed on the screen: diagrams, traces, markers, marker lists, limit lines etc. Comments, title, date, and time are included at the bottom margin of the printout. All displayed items belonging to the instrument software (softkeys, tables, dialog boxes) are not printed out. The date and time can be excluded from the printout via the *Device Setup* softkey.

The output is defined via the Device Setup softkey. If the output is saved in a file, the file name used in the

MODE Key

last saving process is counted up to the next unused name. If you use a file name that already exists, upon saving, a message is displayed. Selecting Yes overwrites the existing file, selecting No aborts the saving process. For further details on the file name and an example, refer to the file menu, *Edit File Name* softkey.

Remote Control: HCOP:ITEM:ALL

HCOP HCOP:NEXT

## **Device Setup**

Opens the *Device Setup* dialog box to select file format and the printer. The dialog box consists of two tabs which are selected via the *Device 1/2* softkey.

Remote Control: HCOP:DEV:LANG GDI

SYST:COMM:PRIN:ENUM:FIRS?
SYST:COMM:PRIN:ENUM:NEXT?
SYST:COMM:PRIN:SEL <Printer>

HCOP:PAGE:ORI PORT

HCOP:DEST "SYST:COMM:PRIN"

## Device 1/2

Selects the tab of the device in the *Device Setup* dialog box. The analyzer is able to manage two print settings independently of each other. For each device the print setting is displayed on the corresponding tab of the *Device Setup* dialog box (*Device Setup* softkey).

## Comment

Opens dialog box to enter a comment. Max. 120 characters are allowed. 60 characters fit in one line. In the first line, at any point a manual line–feed can be forced by entering "@".

Date and time are inserted automatically. The comment is printed below the diagram area, but not displayed on the screen. If a comment should not be printed, it must be deleted.

## **Install Printer**

Opens the *Printers and Faxes* window to install a new printer. All printers that are already installed are displayed.

With firmware versions V3.00 and higher, a user account with administrator rights is necessary to install a printer (see *Operation with and without Administrator Rights*).

## **MODE Key**

The MODE key selects the operating mode of the analyzer. The operating mode is stored when the

**Control Menus** 

analyzer is shut down and restored in the next session. MODE opens a selection dialog for the basic measurement modes (Network Analyzer, Spectrum Analyzer) and the supplementary, optional spectrum analyzer modes which are enabled on the instrument; see Optional Extensions. An example is shown below. For a complete list of R&S ZVL options and ordering information refer to the R&S ZVL product brochure.

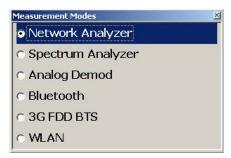

The spectrum analyzer mode and the supplementary modes require option R&S ZVL-K1.

GUI and remote control of the R&S ZVL is mode-dependent. This help system and the Quick Start Guide describe the GUI elements in Network Analyzer mode. The Spectrum Analyzer mode does not provide a Windows®-type menu structure; operation is based on softkeys and dialogs. The functionality of the Spectrum Analyzer mode and of all supplementary spectrum analyzer options is

For an overview of the remote control structure refer to Network Analyzer and Spectrum Analyzer Mode.

Remote Control: INST:SEL NWA | SAN

described in a separate context-sensitive help system.

## **Control Menus**

The *Control* menus provide standard Windows<sup>™</sup> functions to control windows. The analyzer provides two types of *Control* menus with analogous function:

- Clicking the **E** icon opens the *Control* menu for the main application window. To access this icon the *Title Bar* of the main application window must be open.
- Clicking a  $\square$  icon opens the *Control* menu for an individual setup window. If a setup window is maximized, the icon is placed to the left of the *File* menu.

Double-clicking a control icon is the same as clicking the  $\boxtimes$  icon or the *Close* menu command.

(No direct access via front panel keys)

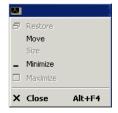

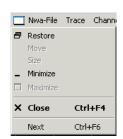

The Control menu contains the following functions:

- Restore returns the active window to its size and position.
- Move displays a cursor symbol to moves the active window within the available space.

**Control Menus** 

- Size displays a cursor symbol to size the active window.
- Minimize reduces the active window to an icon.
- *Maximize* enlarges the active window to fill the available space.
- Close closes the application.
- Next switches to the next open setup window.

## Restore

Returns the maximized or minimized active window to its size and position. *Restore* is available after a *Maximize* or *Minimize* command only.

## Move

Displays a four-headed arrow to move the active window with the arrow keys.

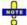

This command is unavailable for maximized windows.

## **Size**

Returns the maximized or minimized active window to its size and position. *Restore* is available after a *Maximize* or *Minimize* command only.

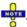

This command is unavailable for maximized windows.

## **Minimize**

Reduces the active window to an icon.

#### Maximize

Enlarges the active window to fill the available space.

## Close

Closes the active setup window (setup control menu) or ends the analyzer session (application control menu).

- In a setup window the analyzer suggests to save changes to the setup before closing it. If a setup is closed without saving, all changes made since the last time it was saved are lost.
- In the application window the analyzer prompts you to save documents with unsaved changes.

The Close application command is equivalent to the Exit command in the File menu. Moreover Close is the same as double-clicking a Control menu icon or clicking the 🗷 icon in the title bar of the active window.

R&S ZVL GUI Reference

**Control Menus** 

# **Next**

Selects the next diagram area as the active diagram area. This command is available in setup control menus only and is disabled if only one setup is defined.

# **Table of Contents**

| ô | Remote Control                                  | 313 |
|---|-------------------------------------------------|-----|
|   | Network Analyzer and Spectrum Analyzer Mode     | 313 |
|   | Remote Control Operation                        | 314 |
|   | Remote Control: Introduction                    | 314 |
|   | GPIB Explorer                                   | 314 |
|   | Switchover to Remote Control                    | 316 |
|   | Setting the Device Address                      | 318 |
|   | Return to Manual Operation                      | 318 |
|   | Combining Manual and Remote Control             | 319 |
|   | Messages                                        | 320 |
|   | GPIB Interface Messages                         | 320 |
|   | RSIB and VXI-11 Interface Messages              | 320 |
|   | Device Messages (Commands and Device Responses) | 320 |
|   | SCPI Command Structure and Syntax               | 321 |
|   | Common Commands                                 | 321 |
|   | Instrument-Control Commands                     | 321 |
|   | Structure of a Command Line                     | 323 |
|   | Responses to Queries                            | 324 |
|   | SCPI Parameters                                 | 324 |
|   | Numeric Values                                  | 324 |
|   | Boolean Parameters                              | 325 |
|   | Text Parameters                                 | 325 |
|   | Strings                                         | 326 |
|   | Block Data Format                               | 326 |
|   | Overview of Syntax Elements                     | 326 |
|   | Basic Remote Control Concepts                   | 327 |
|   | Traces, Channels, and Diagram Areas             | 327 |
|   | Active Traces in Remote Control                 | 328 |

| Initiating Measurements, Speed Considerations | 329 |
|-----------------------------------------------|-----|
| Command Processing                            | 330 |
| Input Unit                                    | 330 |
| Command Recognition                           | 330 |
| Data Base and Instrument Hardware             | 331 |
| Status Reporting System                       | 331 |
| Output Unit                                   | 331 |
| Command Sequence and Command Synchronization  | 332 |
| Status Reporting System                       | 333 |
| Overview of Status Registers                  | 334 |
| Structure of an SCPI Status Register          | 335 |
| Status Registers                              | 337 |
| Contents of the Status Registers              | 337 |
| STB and SRE                                   | 337 |
| IST Flag and PPE                              | 338 |
| ESR and ESE                                   | 338 |
| STATus:OPERation                              | 339 |
| STATus:QUEStionable                           | 339 |
| STATus:QUEStionable:LIMit1<1 2>               | 339 |
| STATus:QUEStionable:INTegrity                 | 340 |
| Application of the Status Reporting System    | 341 |
| Service Request                               | 341 |
| Serial Poll                                   | 342 |
| Parallel Poll                                 | 343 |
| Query of an Instrument Status                 | 343 |
| Error Queue                                   | 344 |
| Reset Values of the Status Reporting System   | 344 |

Network Analyzer and Spectrum Analyzer Mode

# 6 Remote Control

This chapter provides instructions on how to set up the analyzer for remote control, a general introduction to remote control of programmable instruments, and the description of the analyzer's remote control concept. For reference information about all remote control commands implemented by the instrument, complemented by comprehensive program examples, refer to the SCPI Reference chapter.

# **Network Analyzer and Spectrum Analyzer Mode**

GUI and remote control of the R&S ZVL is mode-dependent; see MODE key. The analyzer provides different sets of remote-control commands:

- Commands for general device settings are available in all modes. They correspond to the softkeys associated with the FILE, SETUP, PRINT, and MODE front panel keys.
- Network analyzer commands are available while the Network Analyzer (NWA) mode is active. In NWA mode, the R&S ZVL also supports the commands for supplementary NWA options, e.g. R&S ZVL-K2 (Distance-to-Fault).
   The NWA commands have been implemented for compatibility with network analyzers of the R&S ZVA/ZVB/ZVT family. Using a NWA command in spectrum analysis will generally cause and SCPI
- Spectrum analyzer (SAN) commands are available while the SAN mode is active. In SAN mode, the R&S ZVL also supports commands for the following supplementary spectrum analyzer options: R&S FSL-K7 (AM/FM/φM Measurement Demodulator / "Analog Demod"), R&S FSL-K8 (Bluetooth Measurements), R&S FSL-B6 (TV Trigger), R&S FSK-B8 (Gated Sweep), R&S FSL-K14 (Spectrogram Measurements)
  - The SAN commands have been implemented for compatibility with the R&S FSL spectrum analyzer. Using a SAN command in network analysis will generally cause and SCPI error no. 113,"Undefined header...".
- Commands for supplementary spectrum analyzer modes, e.g. WCDMA, WLAN, WiMax, ..., are
  available only while the supplementary mode is active. The *Bluetooth* and *Analog Demod* modes
  are exceptions because their commands are also available in SAN mode.
- In view of the SCPI compatibility of all instrument-control commands, some NWA and SAN
  commands have the same syntax, however, their function may not necessarily be identical.

Use INST:SEL NWA | SAN ... to select the operating mode of your R&S ZVL. Alternatively, use INST:NSEL ...

#### **Examples:**

\*RST; FREQ:STAR 1GHz

Reset the analyzer, activating the NWA mode and select a start frequency of 1 GHz.

CALC:TRAN:DTF:STAT ON

Enable the distance-to-fault measurement.

error no. -113, "Undefined header...".

INST:SEL SAN; FREQ:STAR?

Switch to SAN mode and query the start frequency. The response is "0"; the SAN and NWA settings are independent.

CALC:TRAN:DTF:STAT?

Remote Control Operation

Query the state of the distance-to-fault measurement. The response is -113,"Undefined header;CALC:TRAN:DTF:STAT?", because CALCulate :TRANsform:DTFault:STATe does not belong to the SAN command set.

# **Remote Control Operation**

### **Remote Control: Introduction**

The instrument is equipped with different interfaces for remote control:

- A GPIB bus interface according to standard IEC 625.1/IEEE 488.1. The GPIB bus connector for direct connection to a controller is located on the rear panel of the instrument.
- Instruments connected to a Local Area Network can be controlled via the RSIB or VX 11 protocol.
   Two connectors for LAN connection are located on the rear panel.

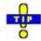

The GPIB Explorer is a easy-to-use program tool that allows you to obtain an overview of all implemented remote control programs, test programs, compile and run test scripts.

This section assumes basic knowledge of GPIB bus programming and operation of the controller. A description of the interface commands can be found in the *Annexes* sections *GPIB Bus Interface* and *RSIB Interface Functions* respectively.

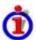

# **SCPI** compatibility

The analyzers are compatible to the final SCPI version 1999.0. Not all of the commands supported by the instrument are taken from the SCPI standard (Standard Commands for Programmable Instruments), however, their syntax follows SCPI rules. The SCPI standard is based on standard IEEE 488.2 and aims at the standardization of instrument-control commands, error handling and the status registers.

The requirements that the SCPI standard places on command syntax, error handling and configuration of the status registers are explained in detail in the following sections. Tables provide a fast overview of the bit assignment in the status registers. The tables are supplemented by a comprehensive description of the status registers.

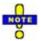

#### **Reset values**

In contrast to instruments with manual control, which are designed for maximum possible operating convenience, the priority of remote control is the "predictability" of the device status. This means that when incompatible settings are attempted, the command is ignored and the device status remains unchanged, i.e. other settings are not automatically adapted. Therefore, GPIB bus control programs should always define an initial device status (e.g. with the command \*RST) and then implement the required settings.

# **GPIB Explorer**

The *GPIB Explorer* is a easy-to-use program tool that allows you to obtain an overview of all implemented remote control programs, test programs, compile and run test scripts. The program can be opened by starting the executable file <code>iecwin32.exe</code> in the program directory of the network analyzer (e.g. <code>C:\R\_S\Instr\Bin</code>).

Remote Control Operation

After the *GPIB Explorer* is started, the interface for the connection to the instrument can be selected in a dialog:

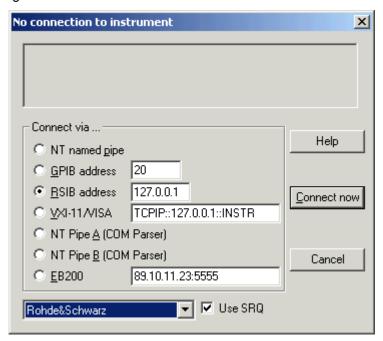

The following options are provided:

- NT named pipe (not supported at present)
- GPIB address (for connection to controllers equipped with a National Instrument GPIB interface using the GPIB bus connector)
- RSIB address (for LAN connection via RSIB protocol, requires an appropriate IP or local host address; see LAN Connection sections in Chapter 1)
- VXI-11/VISA (for LAN connections via the VXI-11 protocol; requires an installed VISA library)
- NT pipe A/B (only for local connection on the analyzer, recommended for remote test on the instrument)
- EB200 (not supported at present)

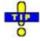

A connection requires the default settings "Rohde & Schwarz" (for the SCPI command set) and "Use SRQ: On". Select Nwa-Setup – Setup Info to look up the IP address information of your analyzer.

After the connection is established, the GPIB explorer displays a tree view of all commands included in the current firmware version of the network analyzer. The programs can be selected for execution by a single mouse click.

Remote Control Operation

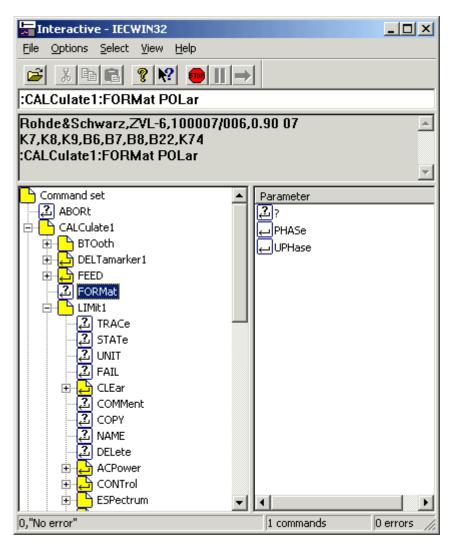

Refer to the GPIB explorer's help system for more information.

### Switchover to Remote Control

On power-up, the instrument is always in the manual operating state and can be operated via the front panel controls. The instrument is switched to remote control as soon as it receives a command from the controller. If the instrument is controlled via RSIB or VX 11 protocol, the alternative commands @REM and @LOC can be used to switch from manual to remote control and back.

Remote Control Operation

While remote control is active, operation via the front panel is disabled with the exception of two softkeys. The instrument settings are optimized for maximum measurement speed; the display is switched off:

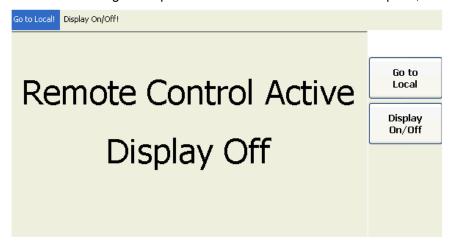

The two softkeys in the remote screen are used to modify or quit the remote state:

- Display Update On/Off switches the display on or off; see background information below.
- Local switches the instrument back to local state.

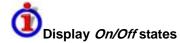

Switching on the display means that the analyzer shows the measurement screen with the current setups, diagram areas and traces without leaving the remote state. In this operating mode, it is possible to observe the screen while a remote control script is executed and the control elements on the front panel are still disabled:

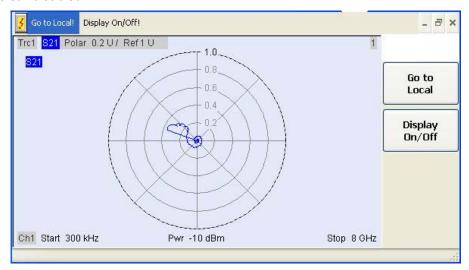

Switching on the display is ideal for program test purposes but tends to slow down the measurement. Therefore it is recommended to switch off the display in real measurement applications where a tested program script is to be executed repeatedly.

Remote Control Operation

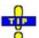

The analyzer provides a third display option where the measurement screen is only updated when this is triggered by a remote control command; see SYSTem:DISPlay:UPDate ONCE.

The instrument remains in the remote state until it is reset to the manual state via the GUI or via GPIB bus (see section *Return to Manual Operation*).

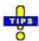

You can create your own keys to replace the two default softkeys Go to Local and Display On/Off. See Combining Manual and Remote Control.

A tooltip across the bottom of the remote screen indicates a remote command error, e.g. Remote Error: -222,"Data out of range;FREQ:STAR 1". You can switch off this tooltip using

SYSTem: ERRor: DISPlay OFF.

Remote control: @REM

SYSTem:DISPlay:UPDate

SYSTem: USER: DISPlay: TITLe (define a title for the remote

display)

SYSTem: ERRor: DISPlay (switch tooltip on or off)

# **Setting the Device Address**

The GPIB address (primary address) of the instrument is factory-set to 20. It can be changed manually in the *System* menu or via GPIB bus. For remote control, addresses 0 through 30 are permissible. The GPIB address is maintained after a reset of the instrument settings.

Remote control: SYSTem:COMMunicate:GPIB[:SELF]:ADDRess

# **Return to Manual Operation**

Return to manual operation can be initiated via the front panel or via remote control.

- Manually: Click the *Local* softkey in the remote screen.
- Via GPIB bus: CALL IBLOC(device%)
- Via RSIB or VX 11 protocol: @LOC and @REM can be used to switch from remote to manual control and back.

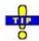

#### Local lockout

Before returning to manual control, command processing must be completed. If this is not the case, the analyzer switches back to remote control immediately.

Returning to manual control by pressing the *Local* softkey can be disabled by the GPIB Local Lockout Message (LLO; see *GPIB Bus Interface, Universal Commands*) which is also included in the NI commands SetRWLS (Set Remote With Lockout State) or SendLLO. This prevents unintentional switchover, i.e. return to manual control is possible via the GPIB bus only.

Returning to manual control via the front panel keys can be enabled again by deactivating the REN control line of the GPIB bus.

Remote Control Operation

# **Combining Manual and Remote Control**

Using a remote control script is the quickest and easiest way of performing complicated tasks which need to be repeated many times. On the other hand, it is often preferable to control a previously configured measurement manually in order to observe the result on the screen.

The analyzer provides a number of tools for combining manual and remote control:

#### User Keys

The remote control commands SYSTem: USER: KEY... place up to 8 softkeys with arbitrary functionality on the remote screen. The softkeys replace the default softkeys *Go to Local* and *Display On/Off*.

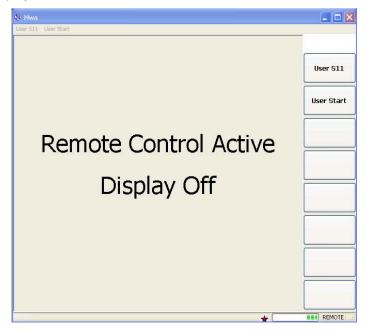

Pressing a user softkey or clicking the corresponding command across the top of the remote screen executes the assigned functionality.

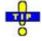

If you want to use more than 8 user keys, you can easily introduce additional levels: Simply reserve one key for re-defining the entire user key bar. If you press or click the key, your remote script should re-assign the labels and functions of the existing keys. If you use this procedure repeatedly, you can emulate an arbitrary number of manual control features on your remote screen.

#### Menu key commands

The commands in the DISPlay: MENU: KEY... subsystem open the manual control screen, activate menus or submenus for manual control, or execute a specified menu command.

DISPlay:MENU:KEY:EXECute '<menu\_key>' can be used in different ways:

- If the menu key causes an event (e.g. selection of the measured quantity: S11, S12 etc.), the function is executed immediately. No further action is required; the instrument remains in remote control mode.
- If the menu key requires a numeric entry (e.g. entry of the sweep range: Start, Stop etc.) the command opens the numeric entry bar. The instrument is switched back to remote control mode as soon as the entry has been made manually.

Messages

• If the menu key requires several entries to be made in a dialog or in a wizard (e.g. the S-Param Wizard), the command opens this dialog/wizard. All entries can be made manually. The instrument is switched back to remote control mode as soon as the dialog or wizard is closed.

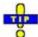

DISPlay:MENU:KEY:EXECute '<menu\_key>' works for all menu keys, even though the analyzer may not provide an equivalent remote control command.

Remote control: SYSTem: USER: KEY

SYSTem: USER: KEY: FUNCtion DISPlay: MENU: KEY: EXECute DISPlay: MENU: KEY: SELect

# Messages

The messages transferred on the data lines of the GPIB bus or via the RSIB / VXI-11 interface can be either interface messages or device messages.

# **GPIB Interface Messages**

GPIB interface messages are transferred on the data lines of the GPIB bus, the ATN control line being active. They are used for communication between controller and instrument and can only be sent by a computer which has the function of an GPIB bus controller.

GPIB interface messages can be further subdivided into

- Universal commands act on all devices connected to the GPIB bus without previous addressing.
- Addressed commands only act on devices previously addressed as listeners.

The interface messages relevant to the instrument are listed in the GPIB bus section.

# **RSIB** and VXI-11 Interface Messages

The RSIB and VXI-11 interfaces allow the instrument to be controlled in a Local Area Network. For a short introduction and a list of interface functions refer to the following sections:

- RSIB Interface
- VXI-11 Interface

### **Device Messages (Commands and Device Responses)**

Device messages are transferred via the data lines of the GPIB bus, the "ATN" control line not being active. The ASCII character set is used. A distinction is made according to the direction in which device messages are transferred:

 Commands are messages the controller sends to the instrument. They operate the device functions and request information.

Messages

 Device responses are messages the instrument sends to the controller after a query. They can contain measurement results, instrument settings and information on the instrument status.

Commands are subdivided according to two criteria:

- 1. According to the effect they have on the instrument:
  - Setting commands cause instrument settings such as a reset of the instrument or setting the output level to some value.
  - Queries cause data to be provided for output on the GPIB bus, e.g. for identification of the device or polling the active input.
- 2. According to their definition in standard IEEE 488.2:
  - Common commands have a function and syntax that is exactly defined in standard IEEE 488.2.
     Typical tasks are the management of the standardized status registers, reset and selftest.
  - Instrument-control commands are functions that depend on the features of the instrument such as frequency settings. A majority of these commands has also been standardized by the SCPI consortium.

The device messages have a characteristic structure and syntax. In the SCPI reference chapter all commands are listed and explained in detail.

# SCPI Command Structure and Syntax

SCPI commands consist of a so-called header and, in most cases, one or more parameters. The header and the parameters are separated by a "white space" (ASCII code 0 to 9, 11 to 32 decimal, e.g. blank). The headers may consist of several key words. Queries are formed by directly appending a question mark to the header.

Common commands and device-specific commands differ in their syntax.

#### Common Commands

Common (=device-independent) commands consist of a header preceded by an asterisk "\*" and possibly one or more parameters.

#### **Examples:**

\*RST RESET, resets the instrument.

\*ESE 253 EVENT STATUS ENABLE, sets the bits of the event status enable registers.

\*ESR? EVENT STATUS QUERY, queries the contents of the event status register.

## **Instrument-Control Commands**

Instrument-control commands are based on a hierarchical structure and can be represented in a command tree. The command headers are built with one or several mnemonics (keywords). The first level (root level) mnemonic identifies a complete command system.

Messages

#### **Example:**

SENSe

This mnemonic identifies the command system SENSe.

For commands of lower levels, the complete path has to be specified, starting on the left with the highest level, the individual key words being separated by a colon ":".

#### **Example:**

SENSe: FREQuency: STARt 1GHZ

This command is located on the third level of the SENSe system. It defines the start frequency of the sweep.

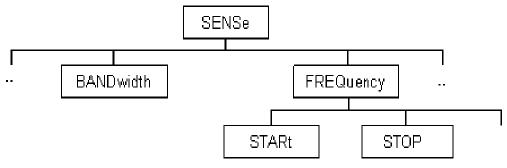

The following rules simplify and abbreviate the command syntax:

#### Multiple mnemonics

Some mnemonics occur on several levels within one command system. Their effect depends on the structure of the command, i. e. on the position in the command header they are inserted in.

#### **Example:**

SOURce: FREQuency: CW 1GHZ

This command contains the key word SOURce in the first command level. It defines the frequency for sweep types operating at fixed frequency.

TRIGger:SOURce EXTernal

This command contains the key word SOURce in the second command level. It defines the trigger source "external trigger".

#### Optional mnemonics

Some command systems permit certain mnemonics to be optionally inserted into the header or omitted. These mnemonics are marked by square brackets in this manual. The full command length must be recognized by the instrument for reasons of compatibility with the SCPI standard. Some commands are considerably shortened by omitting optional mnemonics.

#### Example:

TRIGger[:SEQuence]:SOURce EXTernal

This command defines the trigger source "external trigger". The following command has the same effect:

TRIGger:SOURce EXTernal

Messages

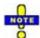

An optional mnemonic must not be omitted if its effect is additionally specified by a numeric suffix.

### Long and short form

The key words feature a long form and a short form. Either the short form or the long form can be entered; other abbreviations are not permitted.

#### **Example:**

TRIGger:SOURce EXTernal TRIG:SOUR EXT

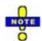

The short form is marked by upper case letters, the long form corresponds to the complete word. Upper case and lower case notation only serves to distinguish the two forms in the manual, the instrument itself is case-insensitive.

#### Parameters

Parameters must be separated from the header by a "white space". If several parameters are specified in a command, they are separated by a comma ",". For a description of the parameter types, refer to section Parameters.

#### **Example:**

SOURce: GROup 1,1

This command defines a group of measured ports.

#### Numeric suffix

If a device features several functions or features of the same kind, e.g. several channels or test ports, the desired function can be selected by a suffix added to the command. Entries without suffix are interpreted like entries with the suffix 1.

#### **Example:**

SOURce: GROup2 1,1

This command defines a second group (group no 2) of measured ports.

#### Structure of a Command Line

A command line may consist of one or several commands. It is terminated by a <New Line>, a <New Line> with EOI or an EOI together with the last data byte. Visual BASIC automatically produces an EOI together with the last data byte.

Several commands in a command line must be separated by a semicolon ";". If the next command belongs to a different command system, the semicolon is followed by a colon.

**Example:** CALL IBWRT(device%, "TRIGger:SOURce EXTernal;:SENSe:FREQuency:STARt 1GHZ")

This command line contains two commands. The first command belongs to the TRIGger system and defines the trigger source (external trigger). The second command belongs to the SENSe system and defines the start frequency of the sweep.

If the successive commands belong to the same system, having one or several levels in common, the command line can be abbreviated. To this end, the second command after the semicolon starts with the level that lies below the common levels. The colon following the semicolon must be omitted in this case.

Example: CALL IBWRT(device%, "TRIG:SOUR EXT;:TRIG:TIM 0.1")

Messages

This command line is represented in its full length and contains two commands separated from each other by the semicolon. Both commands are part of the TRIGger command system, i.e. they have one level in common.

When abbreviating the command line, the second command begins with the level below TRIG. The colon after the semicolon is omitted. The abbreviated form of the command line reads as follows:

```
CALL IBWRT(device%, "TRIG: SOUR EXT; TIM 0.1")
```

However, a new command line always begins with the complete path.

```
Example: CALL IBWRT(device%, "TRIG:SOUR EXT")
CALL IBWRT(device%, "TRIG:THR LOW")
```

# **Responses to Queries**

A query is defined for each setting command unless explicitly specified otherwise. It is formed by adding a question mark to the associated setting command. According to SCPI, the responses to queries are partly subject to stricter rules than in standard IEEE 488.2.

1. The requested parameter is transmitted without header.

```
Example: TRIGger: SOURce? Response: IMM
```

2. Maximum values, minimum values and all further quantities which are requested via a special text parameter are returned as numerical values.

```
Example: SENSe: FREQuency: STOP? MAX Response: 8000000000
```

3. Numerical values are output without their unit. The default unit for each command is reported in the SCPI command description.

```
Example: SENSe: FREQuency: STOP? MAX Response: 8000000000 for 8 GHz
```

4. Boolean values are returned as 0 (for OFF) and 1 (for ON).

```
Example: SWEep:TIME:AUTO? Response: 1
```

5. Text (character data) is returned in short form (see also next section).

```
Example: TRIGger: SOURce? Response: IMM
```

#### **SCPI Parameters**

Most commands require a parameter to be specified. The parameters must be separated from the header by a "white space". Permissible parameters are numerical values, Boolean parameters, text, character strings and block data. The type of parameter required for the respective command and the permissible range of values are specified in the command description.

#### **Numeric Values**

Numeric values can be entered in any form, i.e. with sign, decimal point and exponent. Values exceeding the resolution of the instrument are rounded up or down. The mantissa may comprise up to 255 characters, the values must be in the value range -9.9E37 to 9.9E37. The exponent is introduced by an "E" or "e". Entry of the exponent alone is not allowed. In the case of physical quantities, the unit can be entered. Permissible unit prefixes are G (giga), MA (mega), MOHM and MHZ are also permissible), K (kilo), M (milli), U (micro) and N (nano). If the unit is missing, the default unit is used.

Messages

#### **Example:**

SOUR:RFG:FREQ 1.5GHz is equivalent to SOUR:RFG:FREQ 1.5E9

#### Special numeric values

The texts MINimum, MAXimum, DEFault, UP and DOWN are interpreted as special numeric values. A query returns the associated numerical value.

#### **Example:**

Setting command: SENSe: FREQuency: STARt MINimum

The query SENSe: FREQuency: STARt? returns 300000 (the exact value depends on the analyzer model).

The following special values can be used:

- MIN/MAX MINimum and MAXimum denote the minimum and maximum value of a range of numeric values.
- DEF DEFault denotes the preset value. This value is set by the \*RST command.
- UP/DOWN UP, DOWN increases or reduces the numeric value by one step. The step width is reported in the detailed command description.
- INF/NINF Negative INFinity (NINF) represent the numerical values -9.9E37 or +9.9E37, respectively. INF and NINF are only sent as device responses.
- NAN Not a Number (NAN) represents the value 9.91E37. NAN is only sent as device response.
   This value is not defined. Possible causes are division by zero, subtraction or addition of infinite and the representation of missing values.

Unless it is explicitly stated in the command description you can use the special numeric parameters for all commands of the analyzer.

### **Boolean Parameters**

Boolean parameters represent two states. The ON state (logically true) is represented by ON or a numerical value different from 0. The OFF state (logically false) is represented by OFF or the numerical value 0. A query responds with 0 or 1.

Example: Setting command: SWEep:TIME:AUTO ON

Query: SWEep:TIME:AUTO? returns 1

### **Text Parameters**

Text parameters observe the syntax rules for key words, i.e. they can be entered using a short or long form. Like any parameter, they have to be separated from the header by a white space. In the case of a query, the short form of the text is provided.

Example: Setting command: TRIGger: SOURce EXTernal

Query: TRIGger: SOURce? returns EXT

Messages

### **Strings**

Strings must always be entered within single or double quotation marks (' or ").

```
Example: CONFigure: CHANnel: NAME "Channel 4" or CONFigure: CHANnel: NAME 'Channel 4'
```

#### **Block Data Format**

Block data is a transmission format which is suitable for the transmission of large amounts of data. A command using a block data parameter with definite length has the following structure:

```
Example: HEADer: HEADer #45168xxxxxxxx
```

The hash symbol # introduces the data block. The next number indicates how many of the following digits describe the length of the data block. In the example the 4 following digits indicate the length to be 5168 bytes. The data bytes follow. During the transmission of these data bytes all End or other control signs are ignored until all bytes are transmitted.

A #0 combination introduces a data block of indefinite length. The use of the indefinite format requires a NL^END message to terminate the data block. This format is useful when the length of the transmission is not known or if speed or other considerations prevent segmentation of the data into blocks of definite length.

# **Overview of Syntax Elements**

- The colon separates the key words of a command. In a command line the separating semicolon marks the uppermost command level.
- The semicolon separates two commands of a command line. It does not alter the path.
- The comma separates several parameters of a command.
- ? The question mark forms a query.
- \* The asterisk marks a common command.
- ', Quotation marks introduce a string and terminate it.
- # The hash sign # introduces binary, octal, hexadecimal and block data.

Binary: #B10110 Octal: #O7612

Hexadecimal: #HF3A7

Block: #21312

A "white space" (ASCII-Code 0 to 9, 11 to 32 decimal, e.g. blank) separates header and parameter.

**Basic Remote Control Concepts** 

# **Basic Remote Control Concepts**

The functionality of the network analyzer's remote control commands has been defined in close analogy to the menu commands and control elements of the graphical user interface (GUI). The basic concepts of setups, traces, channels, and diagram areas remain valid in remote control. Moreover, all commands follow SCPI syntax rules, and SCPI-confirmed commands have been used whenever possible. These principles largely simplify the development of remote control scripts.

The GUI and the remote control command set both aim at maximum operating convenience. In manual control this generally means that the control elements are easy to find and intuitive to handle, and that the effect of each operation is easy to verify on the screen. Convenient remote control operation depends on a simple and systematic program syntax and on a predictable instrument state; the display of results is secondary.

These differences suggest the peculiarities in the analyzer's remote control concept discussed in the following sections.

# Traces, Channels, and Diagram Areas

Like in manual control, traces can be assigned to a channel and displayed in diagram areas (see section *Traces, Channels and Diagram Areas* in Chapter 3). There are two main differences between manual and remote control:

- A trace can be created without being displayed on the screen.
- A channel must not necessarily contain a trace. Channel and trace configurations are independent of each other.

The following frequently used commands create and delete traces, channels, and diagram areas:

| Create new trace<br>and new channel<br>(if channel <ch><br/>does not exist<br/>yet)</ch> | CALCulate <ch>:PARameter:SDEFine '<trace name="">', '&lt; Meas Parameter&gt;</trace></ch> |
|------------------------------------------------------------------------------------------|-------------------------------------------------------------------------------------------|
| Delete trace                                                                             | CALCulate <ch>:PARameter:DELete <trace name=""></trace></ch>                              |
| Create or delete channel                                                                 | CONFigure:CHANnel <ch>[:STATe] ON   OFF</ch>                                              |
| Create or delete diagram area                                                            | DISPlay:WINDow <wnd>:STATe ON   OFF</wnd>                                                 |
| Display trace in diagram area                                                            | DISPlay:WINDow <wnd>:TRACe<wndtr>:FEED</wndtr></wnd>                                      |

The assignment between traces, channels, and diagram areas is defined via numeric suffixes as illustrated in the following example:

```
CALC4:PAR:SDEF 'Ch4Tr1', 'S11'
```

Create channel 4 (channel suffix 4) and a trace named Ch4Tr1 to measure the input reflection coefficient  $S_{11}$ . The trace is created but not displayed.

**Basic Remote Control Concepts** 

**DISP:WIND2:STAT ON** 

Create diagram area no. 2 (window suffix 2).

DISP:WIND2:TRAC9:FEED 'CH4TR1'

Display the generated trace (identified by its name *Ch4Tr1*) in diagram area no. 2 (window suffix 2), assigning the trace number 9 (trace suffix 9) to it.

### **Active Traces in Remote Control**

In manual control there is always exactly one active trace, irrespective of the number of channels and traces defined. The *active channel* contains the active trace; see section *Trace Settings* in Chapter 3.

In remote control, each channel contains an active trace (unless the channel contains no trace at all), so the notion of *active channel* is meaningless. This principle actually simplifies the remote control command syntax, because it allows the active trace in a particular channel to be referenced by means of the channel suffix. No additional trace identifier is needed; there is no need either to distinguish channel and trace settings using mnemonics or suffixes.

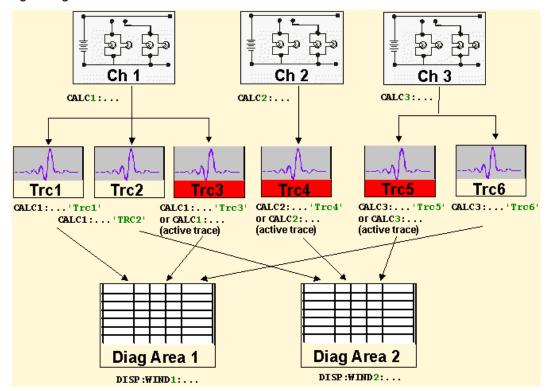

The active traces are handled as follows:

- After a preset (\*RST), the analyzer displays a single diagram area with the default trace no. 1 named TRC1. The trace is active in manual and in remote control.
- In manual control, a new, added trace automatically becomes the active trace. To select another trace as the active trace, click inside the trace list.
- In remote control, a new trace added via CALCulate<Ch>: PARameter: SDEFine '<trace\_name>', '<parameter>' also becomes the active trace. To select another trace as the active trace, use (CALCulate<Ch>: PARameter: SELect '<trace\_name>').
- The active traces for manual and remote control may be different.

**Basic Remote Control Concepts** 

The following program example illustrates how to create, select and reference traces. It is instructive to observe the analyzer screen in order to check the effect of each step.

\*RST

Reset the analyzer, creating channel no. 1 with the default trace *Trc1*. The trace is displayed in diagram area no. 1.

CALC1:PAR:SDEF 'Trc2', 'S11'; DISP:WIND:TRAC2:FEED 'Trc2'

Create a new trace named *Trc2*, assigned to channel no. 1 (the suffix 1 after CALC, may be omitted), and display the trace. The new trace automatically becomes the active trace for manual and for remote control. To check this, click *Trace – Marker – Marker 1* to create a marker. The marker is assigned to *Trc2*. Delete all markers (*Trace – Marker – All Markers Off*).

**CALC1:MARK ON** 

To verify that *Trc2* is also active for remote control, use the channel suffix 1 after CALC (may be omitted) to reference the active trace in channel 1 and create a marker *Mkr* 1. The marker is assigned to *Trc2*.

CALC:PAR:SEL 'Trc1'; CALC1:MARK ON

Select the old default trace *Trc1* as the active trace for remote control. Create a new marker to verify that *Trc1* is now the active trace in channel 1.

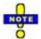

In the SCPI command description, the numeric suffix <Ch> is used for channel settings (it denotes the configured channel), whereas <Chn> is used for trace settings (it denotes the active trace in the channel).

# **Initiating Measurements, Speed Considerations**

After a reset the network analyzer measures in continuous mode. The displayed trace shows the result of the last sweep and is continuously updated. This provides a permanent visual control over the measurement and the effect of any analyzer settings.

In remote control, it is advisable to follow a different approach in order use the analyzer's resources to full capacity and gain measurement speed. The following principles can help to optimize a remote control program (see also programming example *Typical Stages of a Measurement*):

- Switch off the measurement while configuring your instrument.
- Use a minimum number of suitably positioned sweep points.
- Start a single sweep, observing proper command synchronization, and retrieve your results.

The following command sequence performs a single sweep in a single channel.

\*RST; INITiate:CONTinous OFF

Activate single sweep mode for all channels (including the channels created later).

INITiate:SCOPe SING

State that a single sweep will be performed in the active channel only.

INITiate[:IMMediate]; \*WAI

Start a single sweep in channel no. 2, wait until the sweep is terminated before proceeding to the next command (see *Command Synchronization*).

**Command Processing** 

# **Command Processing**

The block diagram below shows how GPIB bus commands are serviced in the instrument.

The individual components work independently and simultaneously. They communicate with each other by means of so-called "messages".

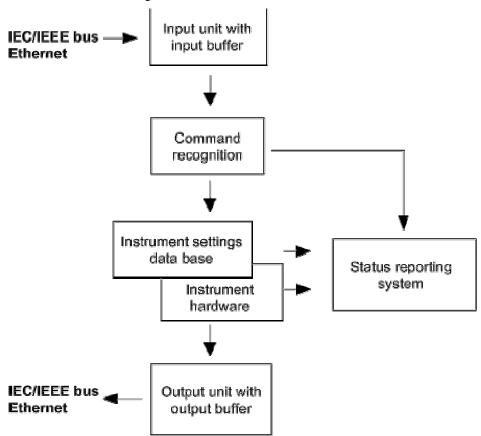

### **Input Unit**

The input unit receives commands character by character from the controller and collects them in the input buffer. The input unit sends a message to the command recognition as soon as the input buffer is full or as soon as it receives a delimiter, <PROGRAM MESSAGE TERMINATOR>, as defined in IEEE 488.2, or the interface message DCL.

If the input buffer is full, the message data traffic is stopped and the data received up to then is processed. Subsequently the traffic is continued. If, however, the buffer is not yet full when receiving the delimiter, the input unit can already receive the next command during command recognition and execution. The receipt of a DCL clears the input buffer and immediately initiates a message to the command recognition.

#### **Command Recognition**

The command recognition stage analyzes the data received from the input unit. It proceeds in the order in which it receives the data. Only a DCL is serviced with priority, e.g. a GET (Group Execute Trigger) is only executed after the commands received before. Each recognized command is immediately transferred to the data set but not executed immediately.

**Command Processing** 

The command recognition detects syntax errors in the commands and transfers them to the status reporting system. The rest of a command line after a syntax error is still executed, if possible. After the syntax check, the range of the numerical parameters is checked, if required.

If the command recognition detects a delimiter or a DCL, it also requests the data set to perform the necessary instrument hardware settings. Subsequently it is immediately prepared to process further commands. This means that new commands can already be serviced while the hardware is still being set ("overlapping execution").

#### **Data Base and Instrument Hardware**

The expression "instrument hardware" denotes the part of the instrument fulfilling the actual instrument function – signal generation, measurement etc. The controller is not included. The data base manages all the parameters and associated settings required for the instrument hardware.

Setting commands lead to an alteration in the data set. The data set management enters the new values (e.g. frequency) into the data set, however, it only passes them on to the hardware when requested by the command recognition. This can only occur at the end of a command line, therefore the order of the setting commands in the command line is not relevant.

The commands are only checked for their compatibility among each other and with the instrument hardware immediately before they are transmitted to the instrument hardware. If the instrument detects that execution is not possible, an "execution error" is signalled to the status reporting system. All alterations of the data set are cancelled, the instrument hardware is not reset. Due to the delayed checking and hardware setting, however, impermissible instrument states can be set for a short period of time within one command line without this leading to an error message (example: simultaneous activation of a frequency and a power sweep). At the end of the command line, however, a permissible instrument state must have been reached again.

Before passing on the data to the hardware, the settling bit in the STATus: OPERation register is set (cf. section STATus: OPERation Register). The hardware executes the settings and resets the bit again as soon as the new state has settled. This fact can be used to synchronize command servicing.

Queries induce the data set management to send the desired data to the output unit.

### **Status Reporting System**

The status reporting system collects information on the instrument state and makes it available to the output unit on request. The exact structure and function are described in section Status Reporting System.

### **Output Unit**

The output unit collects the information requested by the controller, which it receives from the data set management. It processes it according to the SCPI rules and makes it available in the output buffer. If the information requested is longer, it is made available "in portions" without this being recognized by the controller.

If the instrument is addressed as a talker without the output buffer containing data or awaiting data from the data set management, the output unit sends the error message "Query UNTERMINATED" to the status reporting system. No data is sent on the GPIB bus or via the Ethernet, the controller waits until it has reached its time limit. This behavior is specified by SCPI.

**Command Processing** 

# **Command Sequence and Command Synchronization**

IEEE 488.2 defines a distinction between overlapped and sequential commands:

A sequential command is one which finishes executing before the next command starts executing.
 Commands that are processed quickly are usually implemented as sequential commands.

• An overlapping command is one which does not automatically finish executing before the next command starts executing. Usually, overlapping commands take longer to process and allow the program to do other tasks while being executed. If overlapping commands do have to be executed in a defined order, e.g. in order to avoid wrong measurement results, they must be serviced sequentially. This is called synchronization between the controller and the analyzer.

According to section *Data Set and Instrument Hardware*, setting commands within one command line, even though they may be implemented as sequential commands, are not necessarily serviced in the order in which they have been received. In order to make sure that commands are actually carried out in a certain order, each command must be sent in a separate command line. **Examples:** 

#### Example 1: Commands and queries in one message

The response to a query combined in a program message with commands that affect the queried value is not predictable. Sending

:FREQ:STAR 1GHZ;SPAN 100

:FREQ:STAR?

always returns 1000000000 (1 GHz). When:

:FREQ:STAR 1GHz;STAR?;SPAN 1000000

is sent, however, the result is not specified by SCPI. The result could be the value of STARt before the command was sent since the instrument might defer executing the individual commands until a program message terminator is received. The result could also be 1 GHz if the instrument executes commands as they are received.

As a general rule, send commands and queries in different program messages.

#### Example 2: Overlapping command with \*OPC

The analyzer implements <code>INITiate[:IMMediate]</code> as an overlapped command. Assuming that <code>INITiate[:IMMediate]</code> takes longer to execute than <code>\*OPC</code>, sending the command sequence <code>INIT; \*OPC</code>.

results in initiating a sweep and, after some time, setting the OPC bit in the ESR. Sending the commands: INIT; \*OPC; \*CLS

still initiates a sweep. Since the operation is still pending when the analyzer executes \*CLS, forcing it into the Operation Complete Command Idle State (OCIS), \*OPC is effectively skipped. The OPC bit is not set until the analyzer executes another \*OPC command.

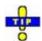

The analyzer provides only one overlapped command, INITiate<Ch>[:IMMediate]. What is said below is not relevant for the other (sequential) SCPI commands.

Status Reporting System

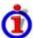

### Preventing overlapping execution

To prevent an overlapping execution of commands, one of the commands \*OPC, \*OPC? or \*WAI can be used. For a programming example refer to section *Command Synchronization* in Chapter *Programming Examples*.

| Command | Action after the hardware has settled                                                                                                    | Programming the controller                                                                                 |
|---------|----------------------------------------------------------------------------------------------------|----------------------------------------------------------------------------------------------------|
| *WAI    | Stops further command processing until all commands sent before *WAI have been executed Note: The GPIB bus handshake is not stopped                                             | Send *WAI directly after the command which should be terminated before the next command is executed.       |
| *OPC?   | Stops command processing until 1 is returned, i.e. until the Operation Complete bit has been set in the ESR. This bit indicates that the previous commands have been completed. | Send *OPC? directly after the command which should be terminated before the next command is executed.      |
| *OPC    | Sets the operation complete bit in the ESR after all previous commands have been executed.                                                                                      | <ul><li>Set bit 0 in the ESE</li><li>Set bit 5 in the SRE</li><li>Wait for service request (SRQ)</li></ul> |

# **Status Reporting System**

The status reporting system stores all information on the present operating state of the instrument, and on errors which have occurred. This information is stored in the status registers and in the error queue. Both can be queried via GPIB bus or Ethernet (STATus... commands).

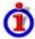

#### Hierarchy of status registers

As shown in the graphical overview, the status information is of hierarchical structure.

STB, SRE The STatus Byte (STB) register and its associated mask register Service Request Enable (SRE) form the highest level of the status reporting system. The STB provides a rough overview of the instrument status, collecting the information of the lower-level registers.

#### ESR, SCPI registers

The STB receives its information from the following registers:

- The Event Status Register (ESR) with the associated mask register standard event status enable (ESE).
- The STATus:OPERation and STATus:QUEStionable registers which are defined by SCPI and contain detailed information on the instrument.
- IST, PPE The IST flag ("Individual STatus"), like the SRQ, combines the entire instrument status in a single bit. The PPE is associated to the IST flag. It fulfills an analogous function for the IST flag as the SRE does for the service request.
- Output buffer contains the messages the instrument returns to the controller. It is not part of the status reporting system but determines the value of the MAV bit in the STB and thus is represented in the overview.

All status registers have the same internal structure.

Status Reporting System

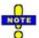

The service request enable register SRE can be used as ENABle part of the STB is structured according to SCPI. By analogy, the ESE can be used as the ENABle part of the ESR.

# **Overview of Status Registers**

The status registers of the network analyzer are implemented as shown below.

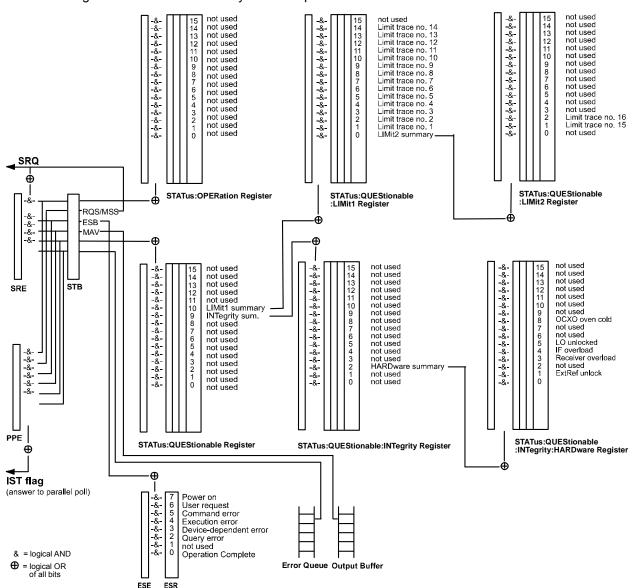

Status Reporting System

# Structure of an SCPI Status Register

Each standard SCPI register consists of 5 parts which each have a width of 16 bits and have different functions. The individual bits are independent of each other, i.e. each hardware status is assigned a bit number which is valid for all five parts. Bit 15 (the most significant bit) is set to zero for all parts. Thus the contents of the register parts can be processed by the controller as positive integer.

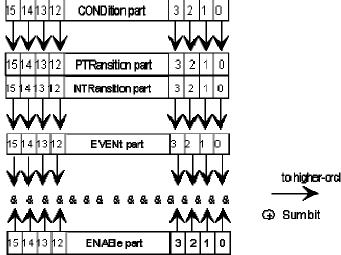

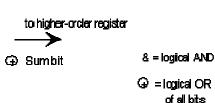

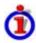

### Description of the five status register parts

The five parts of an SCPI register have different properties and function:

#### CONDition

The CONDition part is permanently overwritten by the hardware or the sum bit of the next lower register. Its contents always reflect the current instrument state.

This register part can only be read, but not overwritten or cleared. Reading the CONDition register is nondestructive.

#### PTRansition

The two transition register parts define which state transition of the condition part (none, 0 to 1, 1 to 0 or both) is stored in the EVENt part.

The <u>Positive TR</u>ansition part acts as a transition filter. When a bit of the CONDition part is changed from 0 to 1, the associated PTR bit decides whether the EVENt bit is set to 1:

- PTR bit =1: the EVENt bit is set.
- PTR bit =0: the EVENt bit is not set.

This status register part can be overwritten and read at will. Reading the PTRansition register is nondestructive.

#### NTRansition

The <u>Negative TR</u>ansition part also acts as a transition filter. When a bit of the CONDition part is changed from 1 to 0, the associated NTR bit decides whether the EVENt bit is set to 1.

NTR bit =1: the EVENt bit is set.

Status Reporting System

NTR bit =0: the EVENt bit is not set.

This part can be overwritten and read at will. Reading the PTRansition register is nondestructive.

#### EVENt

The EVENt part indicates whether an event has occurred since the last reading, it is the "memory" of the condition part. It only indicates events passed on by the transition filters. It is permanently updated by the instrument. This part can only be read by the user. Reading the register clears it. This part is often equated with the entire register.

#### ENABle

The ENABle part determines whether the associated EVENt bit contributes to the sum bit (cf. below). Each bit of the EVENt part is ANDed with the associated ENABle bit (symbol '&'). The results of all logical operations of this part are passed on to the sum bit via an OR function (symbol '+').

- ENAB bit =0: The associated EVENt bit does not contribute to the sum bit.
- ENAB bit =1: If the associated EVENT bit is "1", the sum bit is set to "1" as well.

This part can be overwritten and read by the user at will. Its contents are not affected by reading. As shown in the graphical overview, the status information is of hierarchical structure.

STB, SRE The register STatus Byte (STB) defined in IEEE 488.2 and its associated mask register Service Request Enable (SRE) form the highest level of the status reporting system. The STB provides a rough overview of the instrument status, collecting the information of the lower-level registers.

#### ESR, SCPI registers

The STB receives its information from the following registers:

- The standard IEEE 488.2 Event Status Register (ESR) with the associated mask register standard event status enable (ESE).
- The STATus:OPERation and STATus:QUEStionable registers which are defined by SCPI and contain detailed information on the instrument.
- IST, PPE The IST flag ("Individual STatus"), like the SRQ, combines the entire instrument status in a single bit. The PPE is associated to the IST flag. It fulfills an analogous function for the IST flag as the SRE does for the service request.
- Output buffer contains the messages the instrument returns to the controller. It is not part of the status reporting system but determines the value of the MAV bit in the STB and thus is represented in the overview.

The **sum bit** is obtained from the EVENt and ENABle part for each register. The result is then entered into a bit of the CONDition part of the higher-order register.

The instrument automatically generates the sum bit for each register. Thus an event can lead to a service request throughout all levels of the hierarchy.

Status Reporting System

# **Status Registers**

# **Contents of the Status Registers**

The individual status registers are used to report different classes of instrument states or errors. The following status registers belong to the general model described in IEEE 488.2:

- The STatus Byte (STB) gives a rough overview of the instrument status.
- The IST flag combines the entire status information into a single bit that can be queried in a parallel poll.
- The Event Status Register (ESR) indicates general instrument states.

The status registers below belong to the device-dependent SCPI register model:

- The STATus:OPERation register contains conditions which are part of the instrument's normal operation.
- The STATus:QUEStionable register indicates whether the data currently being acquired is of questionable quality.
- The STATus:QUEStionable:LIMit<1|2> register indicates the result of the limit check.

#### STB and SRE

The STatus Byte (STB) provides a rough overview of the instrument status by collecting the pieces of information of the lower registers. The STB represents the highest level within the SCPI hierarchy. A special feature is that bit 6 acts as the summary bit of the remaining bits of the status byte.

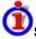

## SRE and Service Request

The STatus Byte (STB) is linked to the Service Request Enable (SRE) register on a bit-by-bit basis.

- The STB corresponds to the CONDition part of an SCPI register, indicating the current instrument state.
- The SRE corresponds to the ENABle part of an SCPI register. If a bit is set in the SRE and the
  associated bit in the STB changes from 0 to 1, a Service Request (SRQ) is generated on the
  GPIB bus.

Bit 6 of the SRE is ignored, because it corresponds to the summary bit of the STB.

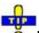

#### Related common commands

The STB is read out using the command \*STB? or a serial poll.

The SRE can be set using command \*SRE and read using \*SRE?.

The bits in the STB are defined as follows:

| Bit<br>No. | Meaning |
|------------|---------|
|            |         |

Status Reporting System

| 3 | QUEStionable status summary bit                                                                                                    |
|---|----------------------------------------------------------------------------------------------------|
|   | This bit is set if an EVENt bit is set in the QUEStionable register and the associated ENABle bit is set to 1.                                                   |
|   | The bit indicates a questionable instrument status, which can be further pinned down by polling the QUEStionable register.                                       |
|   |                                                                                                    |
| 5 | ESB bit                                                                                                    |
| 5 | ESB bit  Sum bit of the event status register. It is set if one of the bits in the event status register is set and enabled in the event status enable register. |

# **IST Flag and PPE**

In analogy to the Service Request (SRQ), the IST flag combines the entire status information in a single bit. It can be queried by means of a parallel poll.

The Parallel Poll Enable (PPE) register determines which bits of the STB contribute to the IST flag. The bits of the STB are ANDed with the corresponding bits of the PPE, with bit 6 being used as well in contrast to the SRE. The IST flag results from the ORing of all results.

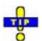

#### Related common commands

The IST flag is queried using the command \*IST?.

The PPE can be set using \*PRE and read using command \*PRE?.

#### **ESR and ESE**

The Event Status Register (ESR) indicates general instrument states. It is linked to the Event Status Enable (ESE) register on a bit-by-bit basis.

- The ESR corresponds to the CONDition part of an SCPI register, indicating the current instrument state.
- The ESE corresponds to the ENABle part of an SCPI register. If a bit is set in the ESE and the
  associated bit in the ESR changes from 0 to 1, the ESB bit in the STatus Byte is set.

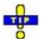

### **Related common commands**

The Event Status Register (ESR) can be queried using ESR?.

The Event Status Enable (ESE) register can be set using the command \*ESE and read using \*ESE?.

The bits in the ESR are defined as follows:

| Bit No | Meaning                                                                                        |  |
|--------|------------------------------------------------------------------------------------------------|--|
| 0      | Operation Complete                                                                             |  |
|        | This bit is set on receipt of the command *OPC after all previous commands have been executed. |  |

Status Reporting System

### STATus: OPERation

The STATus:OPERation register contains conditions which are part of the instrument's normal operation. The analyzer does not use the STATus:OPERation register:

### STATus: QUEStionable

The STATus:QUEStionable register indicates whether the acquired data is of questionable quality and monitors hardware failures of the analyzer. It can be queried using the commands STATus:QUEStionable:CONDition? or STATus:QUEStionable[:EVENt]?

The bits in the STATus:QUEStionable register are defined as follows:

| Bit<br>No. | Meaning                                                                                                    |
|------------|----------------------------------------------------------------------------------------------------|
| 9          | Integrity Register summary This bit is set if a bit is set in the STATus:QUEStionable:INTegrity register and the associated ENABle bit is set to 1. |
| 10         | Limit Register summary This bit is set if a bit is set in the STATus:QUEStionable:LIMit1 register and the associated ENABle bit is set to 1.        |

# STATus:QUEStionable:LIMit1<1|2>

The STATus:QUEStionable:LIMit<1|2> registers indicate the result of the limit check. They can be queried using the commands  $\mathtt{STATus:QUEStionable:LIMit<1|2>:CONDition?}$  or  $\mathtt{STATus:QUEStionable:LIMit<1|2>:EVENt]?}$  STATus:QUEStionable:LIMit1 is also the summary register of the lower-level STATus:QUEStionable:LIMit2 register.

The bits in the STATus:QUEStionable:LIMit1 register are defined as follows:

| Bit<br>No. | Meaning                                                                                                    |
|------------|----------------------------------------------------------------------------------------------------|
| 0          | LIMit2 Register summary  This bit is set if a bit is set in the STATus:QUEStionable:LIMit2 register and the associated ENABle bit is set to 1. |
| 1          | Failed Limit Check for Trace no. 1                                                                                                    |
|            | This bit is set if any point on trace no. 1 fails the limit check.                                                                             |
|            |                                                                                                    |
| 14         | Failed Limit Check for Trace no. 14                                                                                                    |
|            | This bit is set if any point on trace no. 14 fails the limit check.                                                                            |

The bits in the STATus:QUEStionable:LIMit2 register are defined as follows:

| Bit No. | Meaning                                                             |
|---------|---------------------------------------------------------------------|
| 0       | Not used                                                            |
| 1       | Failed Limit Check for Trace no. 15                                 |
|         | This bit is set if any point on trace no. 15 fails the limit check. |

Status Reporting System

| 2 | Failed Limit Check for Trace no. 16                                 |
|---|---------------------------------------------------------------------|
|   | This bit is set if any point on trace no. 16 fails the limit check. |

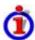

#### **Numbering of traces**

The traces numbers 1 to 16 are assigned as follows:

- Traces assigned to channels with smaller channel numbers have smaller trace numbers.
- Within a channel, the order of traces reflects their creation time: The oldest trace has the smallest, the newest trace has the largest trace number. This is equivalent to the order of traces in the response string of the CALCulate<Ch>: PARameter: CATalog? query.
- The number of traces monitored cannot exceed 16. If a setup contains more traces, the newest traces are not monitored.

# STATus:QUEStionable:INTegrity...

The STATus:QUEStionable:INTegrity register monitors hardware failures of the analyzer. It can be queried using the commands STATus:QUEStionable:INTegrity:CONDition? or STATus:QUEStionable:INTegrity[:EVENt]? STATus:QUEStionable:INTegrity is also the summary register of the lower-level STATus:QUEStionable:INTegrity:HARDware register.

Refer to the *Error Messages* section for a detailed description of hardware errors including possible remedies.

The bits in the STATus:QUEStionable:INTegrity register are defined as follows:

| Bit<br>No. | Meaning                                                                                        |
|------------|------------------------------------------------------------------------------------------------|
| 2          | HARDware Register summary                                                                      |
|            | This bit is set if a bit is set in the STATus:QUEStionable:INTegrity:HARDware register and the |
|            | associated ENABle bit is set to 1.                                                             |

The STATus:QUEStionable:INTegrity:HARDware register can be queried using the commands STATus:QUEStionable:INTegrity:HARDware:CONDition? Or STATus:QUEStionable:INTegrity:HARDware[:EVENt]?

The bits in the STATus:QUEStionable:INTegrity:HARDware register are defined as follows:

| Bit<br>No. | Meaning                                                                                                    |
|------------|----------------------------------------------------------------------------------------------------|
| 0          | Not used                                                                                                    |
| 1          | ExtRef unlock                                                                                                    |
|            | With external reference signal (System – External Reference active) or option ZVAB-B4 (oven quartz), the reference oscillator is phase locked to a 10 MHz signal. This bit is set if this phase locked loop (PLL) fails. |
|            | For external reference: check frequency and level of the supplied reference signal.                                                                                                    |
| 3          | Receiver overload                                                                                                    |
|            | This bit is set if the analyzer detects an excessive input level at one of the ports.                                                                                                    |
|            | Reduce RF input level at the port. Check amplifiers in the external test setup.                                                                                                    |

Status Reporting System

| 4 | IF overload The internal local oscillator (LO) signal is phase locked to a 10 MHz signal. This message appears when the internal phase locked loop (PLL) fails. Reduce RF input level at the port. Check amplifiers in the external test setup. |
|---|----------------------------------------------------------------------------------------------------|
| 5 | LO unlocked This bit is set if the analyzer detects that the instrument temperature is too high. Shut down and restart the analyzer.                                                                                                    |
| 8 | OCXO oven cold  This bit is set if the oven for the optional oven quartz (OCXO, option FSL-B4) is not at its operating temperature.  Wait until the oven has been heated up.                                                                    |
| 9 | Not used                                                                                                    |

# **Application of the Status Reporting System**

The purpose of the status reporting system is to monitor the status of one or several devices in a measuring system. To do this and react appropriately, the controller must receive and evaluate the information of all devices. The following standard methods are used:

- Service request (SRQ) initiated by the measuring device
- Serial poll of all devices in the bus system, initiated by the controller in order to find out who sent a SRQ and why
- Parallel poll of all devices
- Query of a specific instrument status by means of commands
- Query of the error queue

### **Service Request**

The measuring device can send a service request (SRQ) to the controller. Usually this service request causes an interrupt, to which the control program can react appropriately.

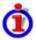

### Initiating an SRQ

As shown in the graphical overview, an SRQ is initiated if one or several of bits 2, 3, 4, 5 or 7 of the status byte are set and enabled in the SRE. Each of these bits summarizes the information of a further register, the error queue or the output buffer.

The ENABle parts of the status registers can be set such that arbitrary bits in an arbitrary status register initiate an SRQ. To use the possibilities of the service request effectively, all bits in the enable registers SRE and ESE should be set to "1".

#### **Examples:**

- Use \*OPC to generate an SRQ
  - 1. Set bit 0 in the ESE (Operation Complete).
  - 2. Set bit 5 in the SRE (ESB).
  - 3. Insert \*OPC in the command sequence (e.g. at the end of a sweep).

Status Reporting System

As soon as all commands preceding \*OPC have been completed, the instrument generates an SRQ.

#### Generate an SRQ when a limit is exceeded

- Set bit 3 in the SRE (summary bit of the STATus:QUEStionable register, set after STATus:PRESet)
- Set bit 10 in the STATus:QUEStionable:ENABle register (summary bit of the STATus:QUEStionable:LIMit1 register)
- 3. Set bit 1 in the STATus:QUEStionable:LIMit1:ENABle register

The analyzer generates a SRQ when the event associated with bit 1 of the STATus:QUEStionable:LIMit1:ENABle register occurs, i.e. when any point on the first trace fails the limit check.

#### Find out which event caused an SRQ

The procedure to find out which event caused an SRQ is analogous to the procedure to generate an SRQ:

1. STB? (query the contents of the status byte in decimal form)

If bit 3 (QUEStionable summary bit) is set, then:

2. STAT: QUES: EVENT? (query STATus: QUEStionable register)

If bit 10 (QUEStionable:LIMit1 summary bit) is set, then:

Query STAT: QUES: LIMit1: EVENT? (query STATus: QUEStionable: LIMit1 register)

If bit 1 is set, then the first trace failed the limit check.

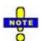

The SRQ is the only possibility for the instrument to become active on its own. Each controller program should set the instrument such that a service request is initiated in the case of malfunction. The program should react appropriately to the service request.

### Serial Poll

In a serial poll, the controller queries the STatus Bytes of the devices in the bus system one after another. The query is made via interface messages, so it is faster than a poll by means of \*STB?.

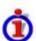

#### Serial poll procedure

The serial poll method is defined in IEEE 488.1 and used to be the only standard possibility for different instruments to poll the status byte. The method also works for instruments which do not adhere to SCPI or IEEE 488.2.

The Visual BASIC command for executing a serial poll is "IBRSP()".

The serial poll is mainly used to obtain a fast overview of the state of several instruments connected to the controller.

Status Reporting System

#### **Parallel Poll**

In a parallel poll, up to eight instruments are simultaneously requested by the controller by means of a single command to transmit 1 bit of information each on the data lines, i.e., to set the data line allocated to each instrument to a logical "0" or "1".

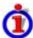

#### Parallel poll procedure

In addition to the SRE register, which determines the conditions under which an SRQ is generated, there is a Parallel Poll Enable register (PPE) which is ANDed with the STB bit by bit, considering bit 6 – AND as well. This register is ANDed with the STB bit by bit, considering bit 6 as well. The results are ORed, the result is possibly inverted and then sent as a response to the parallel poll of the controller. The result can also be gueried without parallel poll by means of the command "\*IST?".

The instrument first has to be set for the parallel poll using the Visual BASIC command "IBPPC()". This command allocates a data line to the instrument and determines whether the response is to be inverted. The parallel poll itself is executed using "IBRPP()".

The parallel poll method is mainly used to find out quickly which one of the instruments connected to the controller has sent a service request. To this effect, SRE and PPE must be set to the same value.

## **Query of an Instrument Status**

Each part of any status register can be read by means of queries. There are two types of commands:

- The common commands \*ESR?, \*IDN?, \*IST?, \*STB? query the higher-level registers.
- The commands of the STATus system query the SCPI registers (STATus:QUEStionable...)

All queries return a decimal number which represents the bit pattern of the status register. This number is evaluated by the controller program.

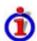

#### Decimal representation of a bit pattern

The STB and ESR registers contain 8 bits, the SCPI registers 16 bits. The contents of a status register is keyed and transferred as a single decimal number. To make this possible, each bit is assigned a weighted value. The decimal number is calculated as the sum of the weighted values of all bits in the register that are set to 1.

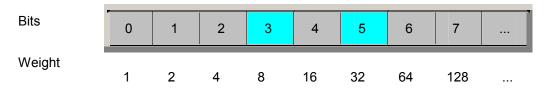

**Example:** The decimal value 40 = 32 + 8 indicates that bits no. 3 and 5 in the status register (e.g. the QUEStionable status summary bit and the ESB bit in the STatus Byte) are set.

Queries are usually used after an SRQ in order to obtain more detailed information on the cause of the SRQ.

Status Reporting System

#### **Error Queue**

Each error state in the instrument leads to an entry in the error queue. The entries of the error queue are detailed plain text error messages that can be looked up in the *Error Log* or queried via remote control using SYSTem:ERROr[:NEXT]? or SYSTem:ERROr:ALL?. Each call of SYSTem:ERROr[:NEXT]? provides one entry from the error queue. If no error messages are stored there any more, the instrument responds with 0, "No error".

The error queue should be queried after every SRQ in the controller program as the entries describe the cause of an error more precisely than the status registers. Especially in the test phase of a controller program the error queue should be queried regularly since faulty commands from the controller to the instrument are recorded there as well.

# **Reset Values of the Status Reporting System**

The table below indicates the effects of various commands upon the status reporting system of the analyzer.

| Event                                                                                                    | Switching<br>on<br>supply<br>voltage<br>Power-On-<br>Status-Clear |     | DCL,SDC(Device<br>Clear,<br>Selected Device<br>Clear) | *RST or<br>SYSTem:PRESet | STATus:PRESet | *CLS |
|----------------------------------------------------------------------------------------------------|-------------------------------------------------------------------|-----|-------------------------------------------------------|--------------------------|---------------|------|
| Effect                                                                                                    | 0                                                                 | 1   |                                                       |                          |               |      |
| Clear STB,ESR                                                                                                    |                                                                   | yes |                                                       |                          |               | yes  |
| Clear SRE,ESE                                                                                                    |                                                                   | yes |                                                       |                          |               |      |
| Clear PPE                                                                                                    |                                                                   | yes |                                                       |                          |               |      |
| Clear EVENt parts of the registers                                                                                             |                                                                   | yes |                                                       |                          |               | yes  |
| Clear ENABle parts of all<br>OPERation-and<br>QUESTionable registers,<br>Fill ENABle parts of all<br>other registers with "1". |                                                                   | yes |                                                       |                          | yes           |      |
| Fill PTRansition parts with "1" Clear NTRansition parts                                                                        |                                                                   | yes |                                                       |                          | yes           |      |
| Clear error queue                                                                                                    | yes                                                               | yes |                                                       |                          |               | yes  |
| Clear output buffer                                                                                                    | yes                                                               | yes | yes                                                   | 1)                       | 1)            | 1)   |
| Clear command processing and input buffer                                                                                      | yes                                                               | yes | yes                                                   |                          |               |      |

<sup>1)</sup> Every command being the first in a command line, i.e. immediately following a <PROGRAM MESSAGE TERMINATOR> clears the output buffer.

### **Table of Contents**

| 7 | Command Reference           | 346 |
|---|-----------------------------|-----|
|   | Special Terms and Notation  | 346 |
|   | Common Commands             | 348 |
|   | Instrument-Control Commands | 350 |
|   | CALCulate                   | 350 |
|   | CONFigure                   | 424 |
|   | DIAGnostic:SERVice          | 426 |
|   | DISPlay                     | 427 |
|   | FORMat                      | 442 |
|   | HCOPy                       | 444 |
|   | INITiate <ch></ch>          | 451 |
|   | INPut                       | 452 |
|   | INSTrument                  | 453 |
|   | MEMory                      | 454 |
|   | MMEMory                     | 456 |
|   | OUTPut <pt></pt>            | 481 |
|   | PROGram                     | 482 |
|   | [SENSe]                     | 483 |
|   | SOURce <ch>:</ch>           | 532 |
|   | STATus                      | 533 |
|   | SYSTem                      | 537 |
|   | TRACe                       | 549 |
|   | TRIGger <ch></ch>           | 554 |
|   | UNIT                        | 555 |

Special Terms and Notation

### 7 Command Reference

This chapter lists all common commands and SCPI commands implemented by the analyzer.

### **Special Terms and Notation**

This section explains the meaning of special syntax elements used in the SCPI command reference sections. A general description of the SCPI command syntax can be found in section *SCPI Command Structure and Syntax* in Chapter *Remote Control*.

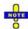

#### Compatibility with ZVR and other instruments

The SCPI command set for the R&S ZVL vector network analyzer has been designed for compatibility with older R&S network analyzers of the ZVR type. A special class of commands, marked with the symbol ZVR ☑, has been implemented primarily for compatibility reasons. Use these commands if you want to maintain compatibility with ZVR analyzers. If you want to make full use of the ZVL features and don't need ZVR compatibility, you should use the generalized, R&S ZVL-specific commands. A link to a generalized command is provided in the description of each ZVR-specific command.

Similar considerations also hold for other commands that have been "implemented for compatibility reasons".

Commands for spectrum analyzer mode are reported in the separate R&S ZVL-K1 manual; see section Network Analyzer and Spectrum Analyzer Mode in chapter 6.

#### Information in the command tables

All commands are described according to the same scheme. The following information is provided:

- Complete command syntax and parameter list
- Description of the command and its relationship with other commands
- > List and description of the parameters with their numerical ranges, default values and default units
- SCPI conformance information, supported command types (setting command, query)
- Program example

#### · Order of commands

The commands are arranged in alphabetical order. SCPI systems or subsystems are arranged in one topic.

#### Parameters

Many commands are supplemented by a parameter or a list of parameters. Parameters either provide alternative options (setting a or setting b or setting c ..., see special character "|"), or they form a list separated by commas (setting x,y).

- <Par\_Name> In the command tables and lists, parameters are generally described by a name (literal) written in angle brackets (<>). This literal merely serves as a parameters description; in an application program it must be replaced by one of the possible settings reported in the detailed parameter description.
- Example: CONTrol:AUXiliary:C[:DATA] < numeric value>

Special Terms and Notation

with <numeric\_value> = 0 to 15 possible command syntax: CONT:AUX:C 1

• **NAN** (Not A Number) is generally used to represent missing data, e.g. if a portion of a trace has not been acquired yet. It is also returned after invalid mathematical operations such as division by zero. As defined in the SCPI standard, NAN is represented as 9.91 E 37.

• **INV** (invalid) is returned e.g. if a limit check is performed without defining the appropriate tolerance values.

#### Upper/lower case

Upper/lower case characters characterize the long and short form of the mnemonics in a command. The short form consists of all upper-case characters, the long form of all upper case plus all lower case characters. On the ZVL, either the short form or the long form are allowed; mixed forms will generally not be recognized. The instrument itself does not distinguish upper case and lower case characters.

#### · Special characters

- | A vertical stroke in the parameter list characterizes alternative parameter settings. Only one of the parameters separated by | must be selected.
- **Example:** The following command has two alternative settings: FORMat[:DATA] ASCii | REAL
- [ ]Key words in square brackets can be omitted when composing the command header (see SCPI Command Structure and Syntax). The complete command must be recognized by the instrument for reasons of compatibility with the SCPI standard. Parameters in square brackets are optional as well. They may be entered in the command or omitted.
- { } Braces or curly brackets enclose one or more parameters that may be included zero or more times.

#### Numeric suffixes

Symbols in angular brackets (**<Ch>**, **<Chn>**, **<Mk>**,...) denote numeric suffixes. Numeric suffixes are replaced by integer numbers to distinguish various items of the same type. The analyzer provides numeric suffixes for channels, traces, ports, markers etc. If unspecified, a numeric suffix is replaced by 1.

The marker suffix must be in the range between 1 and 10, the number of ports depends on the analyzer model. No restrictions apply to channel, trace, and diagram area suffixes.

In remote control, one active trace can be selected for each channel; see *Active Traces in Remote Control*. This concept simplifies the remote control command syntax, because it allows the active trace in a particular channel to be referenced by means of the channel suffix. To keep the syntax transparent, <Ch> is used for channel settings (it denotes the configured channel), whereas <Chn> is used for trace settings (it denotes the active trace in the channel).

**Common Commands** 

### **Common Commands**

Common commands are described in the IEEE 488.2 (IEC 625-2) standard. These commands have the same effect on different devices. The headers of these commands consist of "\*" followed by three letters. Many common commands are related to the status reporting system.

| Command                                                                                                    | Parameters | Short<br>Description                          |
|----------------------------------------------------------------------------------------------------|------------|-----------------------------------------------|
| *CLS CLear Status sets the status byte (STB), the standard event register (ESR) and the EVENt -part of the QUEStionable and the OPERation registers to zero. The command does not alter the mask and transition parts of the registers. It clears the output buffer and the tooltip for remote error messages.                                |            | Clear Status;                                 |
| no query                                                                                                    |            |                                               |
| *ESE Event Status Enable sets the event status enable register to the value indicated. The query *ESE? returns the contents of the event status enable register in decimal form.                                                                                                    | 0255       | Event Status<br>Enable                        |
| *ESR? Event Status Read returns the contents of the event status register in decimal form (0 to 255) and subsequently sets the register to zero.                                                                                                    |            | Standard Event<br>Status Query;<br>query only |
| *IDN? IDeNtification returns the instrument identification. The (default) response is of the form "Rohde&Schwarz,ZVL-6,1303.6509K06/100007,1.10", where:                                                                                                    |            |                                               |
| ZVL-6 is the analyzer type 1303.6509K06 is the order number of the analyzer 100007 is the serial number of the analyzer 1.10 is the firmware version number.                                                                                                    |            |                                               |
| The ID string can be configured in the System Config dialog or in via SETUP – General Setup – GPIB – More – *IDN? Format.                                                                                                    |            | Identification<br>Query; query only           |
| *IST? Individual STatus query returns the contents of the IST flag in decimal form (0   1). The IST-flag is the status bit which is sent during a parallel poll.                                                                                                    |            | Individual Status<br>Query; query only        |
| *OPC OPeration Complete sets bit 0 in the event status register when all preceding commands have been executed. This bit can be used to initiate a service request.                                                                                                    |            |                                               |
| The query form writes a "1" into the output buffer as soon as all preceding commands have been executed. This is used for command synchronization.                                                                                                    |            | Operation<br>Complete                         |
| *OPT? OPTion identification query queries the options included in the instrument and returns a list of the options installed. The response consists of arbitrary ASCII response data according to IEEE 488.2. The options are returned at fixed positions in a comma-separated string. A zero is returned for options that are not installed. |            | Option<br>Identification<br>Query; query only |
| *PCB Pass Control Back indicates the controller address to which GPIB bus control is returned after termination of the triggered action.                                                                                                    | 030        | Pass Control<br>Back; no query                |
| *PRE Parallel poll Register Enable sets parallel poll enable register to the value indicated. The query *PRE? returns the contents of the parallel poll enable register in decimal form.                                                                                                    | 0255       | Parallel Poll<br>Register Enable              |
| *PSC Power on Status Clear determines whether the contents of the ENABle registers is maintained or reset when the analyzer is switched on.                                                                                                    |            |                                               |
| *PSC = 0 causes the contents of the status registers to be maintained. Thus a service request can be triggered on switching on in the case of a corresponding configuration of status registers ESE and SRE.                                                                                                    |            |                                               |
| *PSC ≠ 0 resets the registers.                                                                                                    | 0   1      | Power On Status<br>Clear                      |
| *RST ReSeT sets the instrument to a defined default status. The command resets all setups, restoring the factory default values defined for remote control operation. In contrast the command SYSTem:PRESet resets the active setup only. The default settings are indicated in the description of commands.                                  |            | Reset;no query                                |
| *SRE Service Request Enable sets the service request enable register to the value                                                                                                    | 0255       | Service Request                               |

#### **Common Commands**

| Command                                                                                                    | Parameters | Short<br>Description             |
|----------------------------------------------------------------------------------------------------|------------|----------------------------------|
| indicated. Bit 6 (MSS mask bit) remains 0. This command determines under which conditions a service request is triggered. The query *SRE? returns the contents of the service request enable register in decimal form. Bit 6 is always 0. |            | Enable                           |
| *STB? STatus Byte query reads the contents of the status byte in decimal form.                                                                                                    |            | Status Byte<br>Query; query only |
| *TRG TRiGger triggers all actions waiting for a trigger event. In particular *TRG generates a manual trigger signal (Manual Trigger). This common command complements the commands of the TRIGger subsystem.                              |            | Trigger;                         |
| no query                                                                                                    |            |                                  |
| *TST? self TeST query triggers selftests of the instrument and returns an error code in decimal form.                                                                                                    |            | Self Test Query;<br>query only   |
| *WAI WAIt to continue prevents servicing of the subsequent commands until all preceding commands have been executed and all signals have settled (see also command synchronization and *OPC).                                             |            | Wait to continue;<br>no query    |

Instrument-Control Commands

#### **Instrument-Control Commands**

The remainder of this chapter lists the SCPI commands of the R&S ZVL in alphabetical order.

#### **CALCulate**

#### CALCulate<Chn>:CLIMits...

This subsystem controls the composite limit check.

#### CALCulate<Chn>:CLIMits:FAIL?

Returns a 0 or 1, to indicate whether or not a composite limit or ripple limit check on several traces has failed.

<Chn> Channel number used to identify the active trace. This suffix is not relevant

because the command provides a summary of all individual limit fails.

**Response** 0 | 1 - 0 represents pass for all individual limit checks (also returned if no limit

check is active at all), 1 means that the limit checks for one or more traces failed.

\*RST value 0

SCPI, Command Types

**Example:** 

Device-specific, query only.

\*RST; CALC:LIM:CONT 1 GHZ, 2 GHZ

Define an upper limit line segment in the stimulus range between 1 GHz and 2

GHz, using default response values.

CALC:LIM:STAT ON; FAIL?

Switch the limit check on and query the result.

CALC:CLIM:FAIL?

Query the result for the composite limit check. As only one trace is tested, the

response should be equal to the previous response...

#### CALCulate<Chn>:DATA...

This subsystem provides access to the results of a measurement.

The trace data is transferred in either ASCII or block data (REAL) format, depending on the FORMat[:DATA] setting. If the block data format is used, it is recommended to select EOI as receive terminator (SYSTem: COMMunicate: GPIB[:SELF]: RTERminator EOI).

Instrument-Control Commands

#### CALCulate<Chn>:DATA SCORr1 | ... | SCORr27

#### CALCulate<Chn>:DATA SDATa, <data>

Reads the current response values of the active data trace, reads or writes error terms, or reads or writes a memory trace.

**<Chn>** Channel number used to identify the active trace. If unspecified the numeric suffix

is set to 1.

**Parameters** See list of parameters below.

Range [def. unit]

The data format is parameter-dependent; see below. The unit is the default unit of

the measured parameter; see CALCulate<Ch>: PARameter: SDEFine.

\*RST value –

<data> Unformatted trace data in ASCII or block data format, depending on

FORMat[:DATA] setting. This parameter is only used for writing memory traces;

see example 2 below.

SCPI, Command Types Confirmed, command (for memory traces or error terms) or query.

**Example 1:** \*RST; SWE:POIN 20

Create a trace with 20 sweep points, making the created trace the active trace of

channel 1 (omitted optional mnemonic SENSe1).

CALC:DATA? FDAT

Query the 20 response values of the created trace. In the FDATa setting, 20

comma-separated ASCII values are returned.

CALC:DATA:STIM?

Query the 20 stimulus values of the created trace. 20 comma-separated ASCII

values are returned.

CALC2:PAR:SDEF 'Trc2', 'S11'

Create a second trace in a new channel no. 2.

CALC:DATA:ALL? FDAT

Query the response values of all traces. 40 comma-separated ASCII values are

returned.

Example 2: Write memory trace

\*RST; SWE:POIN 3

Create a data trace 'Trc1' with 3 sweep points, making the created trace the active

trace of channel 1 (omitted optional mnemonic SENSe1).

TRAC:COPY 'MemTrc1','Trc1'; :CALC:PAR:SEL 'MemTrc1'

Copy the data trace to a memory trace and select the memory trace as an active

trace.

CALC:DATA SDAT, 1,2, 3,4, 5,6

Write numbers (1,2), (3,4), (5,6) to the memory trace.

CALC:DATA? SDAT

Query the memory trace. The response is 1,2,3,4,5,6.

Instrument-Control Commands

FORM REAL,32

Change the data format to 4-byte block data.

CALC:DATA SDAT, #224123456789012345678901234

Write 24 bytes (= 4 \* 2 \* 3 bytes) of data to the memory trace.

#### The following parameters are related to trace data (see also Data Flow diagram):

| FDATa | Formatted trace data, according to the selected trace format (CALCulate <chn>:FORMat). 1 value per trace point for Cartesian diagrams, 2 values for polar diagrams.</chn>                       |
|-------|----------------------------------------------------------------------------------------------------|
| SDATa | Unformatted trace data: Real and imaginary part of each measurement point. 2 values per trace point irrespective of the selected trace format. The trace mathematics is not taken into account. |
| MDATa | Unformatted trace data (see SDATa) after evaluation of the trace mathematics.                                                                                                    |

#### The following parameters denote the error terms generated during a calibration:

| Error Term      | Description                                                | Receive Ports (S-parameter)  |
|-----------------|------------------------------------------------------------|------------------------------|
| SCORr1, SCORr12 | 2-port error terms; see [SENSe <ch>:]CORRection:DATA.</ch> | 1 and 2 (S11, S12, S21, S22) |
| SCORr13         | Directivity                                                | 3 (S33)                      |
| SCORr14         | Source match                                               | 3 (S33)                      |
| SCORr15         | Reflection tracking                                        | 3 (S33)                      |
| SCORr16         | Isolation                                                  | 3 (S31)                      |
| SCORr17         | Load match                                                 | 3 (S31)                      |
| SCORr18         | Transmission tracking                                      | 3 (S13)                      |
| SCORr19         | Isolation                                                  | 1 (S13)                      |
| SCORr20         | Load match                                                 | 1 (S13)                      |
| SCORr21         | Transmission tracking                                      | 1 (S13)                      |
| SCORr22         | Isolation                                                  | 3 (S32)                      |
| SCORr23         | Load match                                                 | 3 (S32)                      |
| SCORr24         | Transmission tracking                                      | 3 (S32)                      |
| SCORr25         | Isolation                                                  | 2 (S23)                      |
| SCORr26         | Load match                                                 | 2 (S23)                      |
| SCORR27         | Transmission tracking                                      | 2 (S23)                      |

Use the generalized command [SENSe<Ch>: ]CORRection:COLLect:CDATa to read or write error terms for arbitrary analyzer ports.

#### CALCulate<Chn>:DATA:NSWeep? SDATa, <Trace\_Hist\_Count>

Reads the response values of a trace acquired in single sweep mode (INITiate<Ch>: CONTinuous OFF). The trace can be any of the traces acquired during the single sweep cycle.

**<Chn>** Channel number used to identify the active trace.

SDATa Read unformatted sweep data (fixed parameter): Returns the real and imaginary part of each measurement point (2 values per trace point

Instrument-Control Commands

irrespective of the selected trace format).

<Trace\_Hist\_Count> Number of sweep to be read. 1 denotes the last sweep acquired, 2

denotes the second-last and so forth.

Range [def. unit] 1 to sweep count defined via [SENSe<Ch>:]SWEep:COUNt [-]

\*RST value -

SCPI, Command Types Device-specific, query only

Example (see also Sweep History):

SWE:COUN 10

Define the number of sweeps (10) to be measured in single sweep

mode.

INIT: CONT OFF; INIT

Activate single sweep mode and start a single sweep in channel no. 1.

CALC:DATA:NSW? SDAT,5

Query the results of the 5<sup>th</sup> sweep.

#### CALCulate<Chn>:DATA:STIMulus?

Reads the stimulus values of the active data or memory trace.

**<Chn>** Channel number used to identify the active trace.

Device-specific, query only

Parameters -

Range [def. unit] The data is transferred in the data format defined via FORMat[:DATA]. The unit

is the default unit of the sweep variable (Hz or dBm or s).

\*RST value –

**SCPI**, Command

**Types** 

Example: See CALCulate<Chn>:DATA?

#### CALCulate<Chn>:DLINe...

This subsystem controls the horizontal line used to mark and retrieve response values (display line).

#### CALCulate<Chn>:DLINe <numeric\_value>

Defines the position (response value) of the horizontal line.

**<Chn>** Channel number used to identify the active trace. If unspecified the numeric suffix

is set to 1.

**Parameters** See list of parameters below.

Range [def. The data is transferred in the data format defined via FORMat[:DATA]. The unit is

unit] the default unit of the measured parameter; see

CALCulate < Ch >: PARameter: SDEFine.

Instrument-Control Commands

\*RST value -

SCPI,

Command Types

Device-specific, command or query.

**Example:** \*RST; CALC:DLIN 10

Define the position of the horizontal line in the default dB Mag diagram at +10

dBm.

CALC:DLIN:STAT ON

Display the defined horizontal line.

#### CALCulate<Chn>:DLINe:STATe <Boolean>

Switches the horizontal line on or off.

**<Chn>** Channel number used to identify the active trace.

**<Boolean>** ON | OFF - Horizontal line on or off.

\*RST value OFF

**SCPI, Command Types** Device-specific, command or query.

Example: See CALC:DLIN.

#### CALCulate<Chn>:FORMat...

This subsystem determines a post-processing of the measured data in order to obtain various display formats.

### CALCulate<Chn>:FORMat MLINear | MLOGarithmic | PHASe | UPHase | POLar | SMITh | ISMith | GDELay | REAL | IMAGinary | SWR | COMPlex | MAGNitude

Defines how the measured result at any sweep point is post-processed and presented in the graphical display.

**Note:** The analyzer allows arbitrary combinations of display formats and measured quantities; see Trace - Format and CALCulate<Chn>:PARameter commands. Nevertheless, it is advisable to check which display formats are generally appropriate for an analysis of a particular measured quantity; see Measured Quantities and Display Formats.

**<Chn>** Channel number used to identify the active trace. If unspecified the numeric

suffix is set to 1.

**Parameters** See list of parameters below.

\*RST value MLOGarithmic

SCPI, Command Confirmed, command or query

**Types** 

Example: CALC4:PAR:SDEF 'Ch4Tr1', 'S11'

Instrument-Control Commands

Create channel 4 and a trace named *Ch4Tr1* to measure the input reflection coefficient S11. The trace becomes the active trace in channel 4.

CALC4:FORM MLIN; DISP:WIND:TRAC:FEED 'CH4TR1'

Calculate the magnitude of S11 and display it in a linearly scaled Cartesian diagram.

Assume that the result at a sweep point is given by the complex quantity z = x + jy. The meaning of the parameters is as follows (see also table in CALCulate<Chn>: MARKer<Mk>: FORMat description):

| MLINear              | Calculate the magnitude of z, to be displayed in a Cartesian diagram with a linear scale   |
|----------------------|--------------------------------------------------------------------------------------------|
| MLOGarithmic         | Calculate the magnitude of z, displayed in a Cartesian diagram with a logarithmic scale    |
| PHASe                | Phase of z, displayed in a Cartesian diagram with a linear vertical axis                   |
| UPHase               | Unwrapped phase of z, displayed in a Cartesian diagram with a linear vertical axis         |
| POLar                | Magnitude and phase, displayed in a polar diagram                                          |
| SMITh                | Magnitude and phase, displayed in a Smith chart                                            |
| ISMith               | Magnitude and phase, displayed in an inverted Smith chart                                  |
| GDELay               | Group delay, displayed in a Cartesian diagram                                              |
| REAL                 | Real part (x), displayed in a Cartesian diagram                                            |
| IMAGinary            | Imaginary part (y), displayed in a Cartesian diagram                                       |
| SWR                  | Standing Wave Ratio (SWR), displayed in a Cartesian diagram                                |
| <b>ZVR</b> COMPlex   | x, y, displayed in a polar diagram                                                         |
| <b>ZVR</b> MAGNitude | Magnitude ( $sqrt(x^2 + y^2)$ ), displayed in a Cartesian diagram with a logarithmic scale |
|                      |                                                                                            |

#### CALCulate<Chn>:FILTer[:GATE]...

This subsystem defines the properties of the time gate optimize the time domain response (with option ZVL-K3, *Time Domain*).

#### CALCulate<Chn>:FILTer[:GATE]:TIME:CENTer < numeric\_value>

Defines the center time of the time gate.

**<Chn>** Channel number used to identify the active trace

<numeric\_value> Center time of the time gate

Range [def. unit] -99.8999999 s to +99.8999999 s. The increment (parameters UP or

DOWN) is 0.1 ns. [s]

\*RST value 1.5E-009 s

**SCPI**, Command

Types Example:

Confirmed, command or query

\*RST; CALC:TRAN:TIME:STAT ON; CALC:FILT:TIME:STAT ON

Reset the instrument and enable the time domain representation and the

time gate.

Instrument-Control Commands

CALC:FILT:TIME:CENT 0; SPAN 5ns

set the center time to 0 ns and the time span to 5 ns.

#### CALCulate<Chn>:FILTer[:GATE]:TIME:DCHebyshev <numeric\_value>

Sets the sideband suppression for the Dolph-Chebyshev time gate. The command is only available if a Dolph-Chebyshev time gate is active (CALCulate<Chn>:FILTer[:GATE]:TIME:WINDow DCHebyshev).

**<Chn>** Channel number used to identify the active trace

<numeric\_value> Sideband suppression

Range [def. unit] 10 dB to 120 dB. The increment (parameters UP or DOWN) is 10 dB. [dB]

\*RST value 32 dB

**SCPI**, Command

**Types** 

Device-specific, command or query

**Example:** \*RST; CALC:FILT:TIME:WIND DCH

Reset the instrument and select a Dolph-Chebyshev time gate for filtering

the data in the frequency domain.

CALC:FILT:TIME:DCH 25

set the sideband suppression to 25 dB.

### CALCulate<Chn>:FILTer[:GATE]:TIME:SHAPe MAXimum | WIDE | NORMal | MINimum

Selects the time gate to be applied to the time domain transform.

Use the generalized command CALCulate<Chn>:FILTer[:GATE]:TIME:WINDow if you wish to select a Dolph-Chebychev time gate.

**<Chn>** Channel number used to identify the active trace

Parameters MINimum – Steepest edges (rectangle)

WIDE – Normal gate (Hann) NORM – Steep edges (Hamming)

Maximum – Maximum flatness (Bohman)

\*RST value WIDE

**SCPI, Command** 

Device-specific, command or query

**Types** 

**Example:** \*RST; CALC:FILT:TIME:SHAP?

Reset the instrument and query the type of time gate used. The response is

WIDE.

Instrument-Control Commands

#### CALCulate<Chn>:FILTer[:GATE]:TIME:SHOW <Boolean>

Enables or disables permanent display of the gate limits.

**<Chn>** Channel number used to identify the active trace

<Boolean> ON – Time gate permanently displayed

OFF - Time gate hidden

\*RST value OFF [–]

**SCPI, Command Types** Device-specific, command or query

**Example:** See CALCulate<Chn>:FILTer[:GATE]:TIME:CENTer

#### CALCulate<Chn>:FILTer[:GATE]:TIME:SPAN <span>

Defines the span of the time gate.

**<Chn>** Channel number used to identify the active trace

**<span>** Span of the time gate.

Range [def. unit] 2E-012 s to 200 s. The increment (parameters UP or DOWN) is 0.1 ns. [s]

\*RST value 5E-009 s

SCPI, Command Types Confirmed, command or query

**Example:** See CALCulate<Chn>:FILTer[:GATE]:TIME:CENTer

#### CALCulate<Chn>:FILTer[:GATE]:TIME:STARt <start>

Defines the start time of the time gate.

**<Chn>** Channel number used to identify the active trace

**<start>** Start time of the time gate.

Range [def. unit] -100 s to +99.99999999999 s. The increment (parameters UP or DOWN) is

0.1 ns. [s]

\*RST value -1E-009 s

**SCPI.** Command

Confirmed, command or query

Types

Example:

\*RST; CALC:TRAN:TIME:STAT ON; :CALC:FILT:TIME:STAT ON

Reset the instrument and enable the time domain representation and the

time gate.

CALC:FILT:TIME:STAR 0; STOP 10ns; SHOW ON

set the start time to 0 ns and the stop time to 10 ns and display the time gate

permanently.

**Note:** If the start frequency entered is greater than the current stop frequency

(CALCulate<Chn>:FILTer[:GATE]:TIME:STOP), the stop frequency is set to the start frequency plus the minimum frequency span (CALCulate<Chn>:FILTer[:GATE]:TIME:SPAN).

Instrument-Control Commands

#### CALCulate<Chn>:FILTer[:GATE]:TIME:STATe <Boolean>

Determines whether the time gate for trace no. <Chn> is enabled.

<Chn> Channel number used to identify the active trace

<Boolean> ON - Time gate enabled

OFF - Time gate disabled

\*RST value OFF [-]

SCPI. Confirmed, command or query

Command **Types** 

**Example:** \*RST; CALC:TRAN:TIME:STAT?; CALC:FILT:TIME:STAT?

> Reset the instrument, activating a frequency sweep, and guery whether the default trace is displayed in the time domain and whether the time gate is enabled. The

response is 0;0.

#### CALCulate<Chn>:FILTer[:GATE]:TIME:STOP < numeric value>

Defines the stop time of the time gate.

<Chn> Channel number used to identify the active trace

<numeric value> Stop time of the time gate.

Range [def. unit] -99.99999999998 s to +100 s. The increment (parameters UP or DOWN)

is 0.1 ns. [s]

\*RST value +4E-009 s

**SCPI**, Command

Confirmed, command or query

**Types** 

**Example:** See CALCulate<Chn>:FILTer[:GATE]:TIME:STARt.

Note: If the stop frequency entered is smaller than the current start frequency

(CALCulate<Chn>:FILTer[:GATE]:TIME:STARt), the start frequency is set to the stop

frequency minus the minimum frequency span

(CALCulate<Chn>:FILTer[:GATE]:TIME:SPAN).

#### CALCulate<Chn>:FILTer[:GATE]:TIME[:TYPE] BPASs | NOTCh

Selects the time gate filter type, defining what occurs to the data in the specific time region.

<Chn> Channel number used to identify the active trace

**Parameters** BPASs - Band pass filter: pass all information in specified time region and

reject all else

NOTCh - Notch filter: reject all information in specified time region and pass

all else.

\*RST value **BPASs** 

Confirmed, command or query SCPI, Command

Instrument-Control Commands

**Types** 

**Example:** \*RST; CALC:FILT:TIME:STAT ON

Reset the instrument and enable the time gate.

CALC: FILT: TIME NOTCh

Select a notch filter in order to reject unwanted pulses.

### CALCulate<Chn>:FILTer[:GATE]:TIME:WINDow RECT | HAMMing | HANN | BOHMan | DCHebyshev

Selects the time gate to be applied to the time domain transform.

**<Chn>** Channel number used to identify the active trace

Parameters RECT – Steepest edges (rectangle)

HANN – Normal gate (Hann)

HAMMing – Steep edges (Hamming) BOHMan – Minimum flatness (Bohman)

DCHebyshev – Arbitrary gate shape (Dolph-Chebychev)

\*RST value HANN

SCPI, Command Types Confirmed (with some device-specific parameters), command or query

**Example:** See CALCulate<Chn>:FILTer[:GATE]:TIME:DCHebychev

#### CALCulate<Chn>:GDAPerture...

This subsystem defines parameters for the group delay calculation.

#### CALCulate<Chn>:GDAPerture:SCOunt <steps>

Defines the number of aperture steps for the group delay calculation.

**<Chn>** Channel number used to identify the active trace. If unspecified the numeric

suffix is set to 1.

**<steps>** Aperture steps

Range [def. unit] 1 to 10000

\*RST value 10

**SCPI**, Command

Types

**Example:** \*RST; CALC:FORMat GDELay

Select group delay format for the default trace.

Device-specific (last keyword), with query

CALC:GDAP:SCO 12

Select 12 aperture steps for the calculation of the delay at each sweep point.

Instrument-Control Commands

#### CALCulate<Chn>:LIMit...

This subsystem defines the limit lines and controls the limit check.

#### CALCulate<Chn>:LIMit:CONTrol[:DATA] <start>,<stop>{,<start>,<stop>}

Defines the stimulus values of the limit line and/or creates new limit line segments.

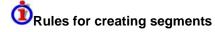

The following rules apply to an active trace with n existing limit line segments:

- An odd number of values is rejected; an error message –109,"Missing parameter..." is generated.
- An even number of 2\*k values updates or generates k limit line segments.
- For n > k the stimulus values of all existing limit line segments no. 1 to k are updated, the existing limit line segments no. k+1, ..., n are deleted.
- For n < k the stimulus values of the limit line segments no. 1 to n are updated, the limit line segments n+1, ,..., k are generated with default response values (see CALCulate<Chn>:LIMit:UPPer[:DATA], CALCulate<Chn>:LIMit:LOWer[:DATA]).

The generated segments are upper or lower limit line segments, depending on the CALCulate<Chn>:LIMit:SEGMent<Seg>:TYPE setting.
CALCulate<Chn>:LIMit:CONTrol[:DATA] does not overwrite the type setting.

To define additional new limit line segments without overwriting the old segments use CALCulate<Chn>:LIMit:DATA.

**<Chn>** Channel number used to identify the active trace.

**<start>**, Pair(s) of frequency values.

<stop>

Range [def. Almost no restriction for limit segments; see *Rules for Limit Line Definition*. [Hz. For unit] distance-to-fault traces the default unit is the length unit defined via UNIT: LENGth.]
\*RST value –

A segment that is created implicitly, e.g. by means of CALCulate<Chn>:LIMit:UPPer[:DATA] or

CALCulate<Chn>:LIMit:LOWer[:DATA,], covers the maximum sweep range of

the analyzer.

SCPI, Command Types Example: Confirmed, with query.

\*RST; CALC:LIM:CONT 1 GHZ, 2 GHZ

Define an upper limit line segment in the stimulus range between 1 GHz and 2 GHz,

using default response values.

CALC:LIM:DISP ON

Show the limit line segment in the active diagram.

Instrument-Control Commands

#### CALCulate<Chn>:LIMit:CONTrol:SHIFt <offset>

Shifts the limit line in horizontal direction.

<Chn> Channel number used to identify the active trace.

<offset> Amount that the limit line is shifted.

Almost no restriction for limit segments; see Rules for Limit Line Definition. [Hz. Range [def.

For distance-to-fault traces the default unit is the length unit defined via

UNIT: LENGth.]]

\*RST value

SCPI. Device-specific, no query.

Command **Types** 

unit]

**Example:** \*RST; CALC:LIM:CONT 1 GHZ, 2 GHZ

Define a limit line segment in the stimulus range between 1 GHz and 2 GHz, using

default response values.

CALC:LIM:CONT:SHIF 1; CALC:LIM:CONT?

Shift the segment by 1 Hz. The modified limit line segment extends from

100000001 (Hz) to 2000000001 (Hz).

#### CALCulate<Chn>:LIMit:DATA <type>, <start stim>, <stop stim>, <start resp>, <stop resp>{,<type>, <start stim>, <stop stim>, <start resp>, <stop resp>}

Defines the limit line type, the stimulus and response values for a limit line with an arbitrary number of limit line segments.

In contrast to CALCulate<Chn>:LIMit:CONTrol[:DATA], this command does not overwrite existing limit line segments. The defined segments are appended to the segment list as new segments.

Channel number used to identify the active trace. <Chn>

<type> Identifier for the type of the limit line segment.

0 – Limit line segment off, segment defined but no limit check performed Range [def.

1 – Upper limit line segment unit] 2 – Lower limit line segment

<start stim>. Stimulus and response values of the first and last points of the limit line segment.

<stop stim>, <start resp>, <stop resp>

Almost no restriction for limit segments; see Rules for Limit Line Definition. [no unit Range [def. unit]

entries accepted, the default unit is Hz. For distance-to-fault traces the default unit

is the length unit defined via UNIT: LENGth.]

- (no limit line defined after \*RST) \*RST values

SCPI. Device-specific, with query.

Command **Types** 

**Example:** \*RST; CALC:LIM:CONT 1 GHZ, 1.5 GHZ

Define an upper limit line segment in the stimulus range between 1 GHz and 1.5

Instrument-Control Commands

GHz, using default response values.

CALC:LIM:DATA 1,1500000000, 2000000000,2,3

Define an upper limit line segment in the stimulus range between 1.5 GHz and 2 GHz, assigning response values of +2 dBm and +3 dBm.

CALC:LIM:DISP ON

Show the limit line segment in the active diagram.

#### CALCulate<Chn>:LIMit:DELete:ALL

Deletes all limit line segments.

**<Chn>** Channel number used to identify the active trace.

\*RST value

**SCPI**, Command

**Types** 

Device-specific, no query.

**Example:** \*RST; CALC:LIM:CONT 1 GHZ, 1.5 GHZ

Define an upper limit line segment in the stimulus range between 1 GHz and 1.5

GHz, using default response values.

CALC:LIM:DATA 1,1500000000, 2000000000,2,3

Define an upper limit line segment in the stimulus range between 1.5 GHz and 2

GHz, assigning response values of +2 dBm and +3 dBm.

CALC:LIM:DEL:ALL

Delete both created limit line segments.

#### CALCulate<Chn>:LIMit:DISPlay[:STATe] <Boolean>

Displays or hides the entire limit line (including all segments) associated with the active trace.

**<Chn>** Channel number used to identify the active trace.

**<Boolean>** ON | OFF - Limit line on or off.

\*RST value OFF

SCPI, Command

7.....

Device-specific, command or query.

Types Example:

\*RST; CALC:LIM:CONT 1 GHZ, 2 GHZ

Define an upper limit line segment in the stimulus range between 1 GHz and 2

GHz, using default response values.

CALC:LIM:DISP ON

Show the limit line segment in the active diagram.

Instrument-Control Commands

#### CALCulate<Chn>:LIMit:FAIL?

Returns a 0 or 1, to indicate whether or not the limit check has failed.

-

Use CALCulate<Chn>:CLIMits:FAIL? to perform a composite (global) limit check.

**<Chn>** Channel number used to identify the active trace.

**Response** 0 | 1 - 0 represents pass, 1 represents fail.

\*RST value 0

SCPI, Command

**Types** 

Confirmed, query only.

**Example:** \*RST; CALC:LIM:CONT 1 GHZ, 2 GHZ

Define an upper limit line segment in the stimulus range between 1 GHz and 2

GHz, using default response values.

CALC:LIM:STAT ON; FAIL?

Switch the limit check on and query the result.

### CALCulate<Chn>:LIMit:LOWer[:DATA] <start resp>, <stop resp>{, <start resp>, <stop resp>}

Defines the response (y-axis) values of the lower limit line and/or creates new limit line segments.

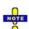

The commands CALCulate<Chn>:LIMit:LOWer[:DATA] and CALCulate<Chn>:LIMit:UPPer[:DATA] use a fixed numbering scheme for limit line segments: Upper limit line segments are assigned odd numbers (1, 3, 5,...), lower limit line segments are assigned even numbers (2, 4, 6,...).

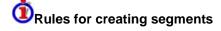

The following rules apply to an active trace with n existing upper and n existing lower limit line segments:

- An odd number of values is rejected; an error message –109,"Missing parameter..." is generated.
- An even number of 2\*k values updates or generates k lower limit line segments.
- For n > k the response values of all existing lower limit line segments no. 2, 4, ...,2\*k are updated, the existing upper and lower limit line segments no. 2\*k+1, ..., 2\*n are deleted. The existing upper limit line segments no. 1, 3, 2\*k-1 are not affected.
- For n < k the response values of the lower limit line segments no. 2, 4 to 2\*n are updated, the lower limit line segments 2\*n+2, 2\*n+4,..., 2\*k are generated with default stimulus values (see CALCulate<Chn>:LIMit:CONTrol[:DATA]. In addition, the missing upper limit line segments 2\*n+1, 2\*n+3,..., 2\*k-1 are generated with default stimulus and response values

**<Chn>** Channel number used to identify the active trace.

<start resp>, <stop resp>

Pair(s) of response values.

Range [def. unit]

Almost no restriction for limit segments; see Rules for Limit Line Definition. [dB]

\*RST value

The response value of a segment that is created implicitly, e.g. an upper limit

line segment, is -20 dB.

Instrument-Control Commands

SCPI, Command Types

Confirmed, with query.

Example:

CALC:LIM:LOW -10, 0, 0, -10

Define the following lower and (default) upper limit line segments:

| Seg. | Туре  |   | Start Stimulus | Stop Stimulus | Start Response | Stop Response |
|------|-------|---|----------------|---------------|----------------|---------------|
| 1    | Upper | - | 300 kHz        | 8 GHz         | -20 dB         | -20 dB        |
| 2    | Lower | • | 300 kHz        | 8 GHz         | -10 dB         | 0 dB          |
| 3    | Upper | • | 300 kHz        | 8 GHz         | -20 dB         | -20 dB        |
| 4    | Lower | • | 300 kHz        | 8 GHz         | 0 dB           | -10 dB        |

CALC:LIM:DISP ON

Show the limit line segments in the active diagram.

# CALCulate<Chn>:LIMit:LOWer:FEED <stimulus offset>,<response offset>[,<trace name>]

Generates a lower limit line using the stimulus values of a data or memory trace and specified offset values.

**<Chn>** Channel number used to identify the active trace. This trace provides the stimulus

data for the limit line unless another trace <trace name> is specified.

<stimulus offset>

Stimulus offset value, used to shift all imported limit line segments in horizontal

direction.

Range [def.

-1000 GHz to +1000 GHz [Hz. For distance-to-fault traces the default unit is the

length unit defined via UNIT: LENGth.]]

\*RST value 0 Hz

<response offset>

Response offset value, used to shift all imported limit line segments in vertical

direction.

Range [def.

 $-10^{12}$  dB to  $+10^{12}$  dB [dB]

unit]

unit]

\*RST value 0 dB

<trace name> Name of the selected trace as used e.g. in

CALCulate<Ch>:PARameter:SDEFine. If no trace name is specified the

analyzer uses the active trace no. <Chn>.

SCPI, Command Types Device-specific, no query.

**Example:** CALC:LIM:LOW:FEED 1 GHZ, -10

Use the stimulus values of the active trace, shifted by 1 GHz to the right and

decreased by 10 dB, to create a lower limit line.

CALC:LIM:LOW:SHIF -3; CALC:LIM:CONT:SHIF 1 GHz

Shift the limit line by an additional –3 dB in vertical and by 1 GHz in horizontal

direction. If an upper limit line exists it is also shifted.

Instrument-Control Commands

#### CALCulate<Chn>:LIMit:LOWer:SHIFt <offset>

Shifts all lower and upper limit line segments assigned to the active trace in vertical direction.

NOTE

This command is identical with CALCulate<Chn>:LIMit:UPPer:SHIFt.

**<Chn>** Channel number used to identify the active trace.

**<offset>** Response offset value for all limit line segments.

Range [def. unit] Almost no restriction for limit segments; see Rules for Limit Line Definition.

[dB]

\*RST value –

**SCPI**, Command

**Types** 

Device-specific, no query.

**Example:** See CALCulate<Chn>:LIMit:LOWer:FEED.

#### CALCulate<Chn>:LIMit:LOWer:STATe <Boolean>

Switches the lower limit check on or off. Lower limit line segments are assigned even numbers; see CALCulate<Chn>:LIMit:LOWer[:DATA]. The command does not affect segments with odd numbers.

Use CALCulate<Chn>:LIMit:STATe to switch on or off the entire limit check, including upper and lower limit lines.

**<Chn>** Channel number used to identify the active trace.

<Boolean> ON | OFF - Limit check on or off.

\*RST value OFF

**SCPI, Command Types** Confirmed, command or query.

**Example:** CALC:LIM:LOW -10, 0, 0, -10

Define the following lower and (default) upper limit line segments:

| Seg. | Туре  |   | Start Stimulus | Stop Stimulus | Start Response | Stop Response |
|------|-------|---|----------------|---------------|----------------|---------------|
| 1    | Upper | • | 300 kHz        | 8 GHz         | -20 dB         | -20 dB        |
| 2    | Lower | • | 300 kHz        | 8 GHz         | -10 dB         | 0 dB          |
| 3    | Upper | • | 300 kHz        | 8 GHz         | -20 dB         | -20 dB        |
| 4    | Lower | • | 300 kHz        | 8 GHz         | 0 dB           | -10 dB        |

CALC:LIM:LOW:STAT ON; CALC:LIM:FAIL?

Switch the limit check on and query the result.

#### CALCulate<Chn>:LIMit:RDOMain:COMPlex S | SINV | Y | Z | YREL | ZREL

Deletes the existing limit line and (re-)defines the physical units of the response values of the limit line. The units of the stimulus values are defined via CALCulate<Chn>:LIMit:CONTrol:DOMain.

This command is complemented by CALCulate<Chn>:LIMit:RDOMain:FORMat and CALCulate<Chn>:LIMit:RDOMain:SPACing.

<Chn>

Channel number used to identify the active trace.

Instrument-Control Commands

**Parameters** Keyword for the physical unit of the response values.

Range [def. unit] The parameters form four groups:

S and SINV select relative units (dB) for the limit line.

Y selects admittance units (S/Siemens).

Z selects impedance units (Ω).

YREL and ZREL select dimensionless numbers (U).

[-]

\*RST value

**SCPI, Command Types** Device-specific, no query.

# CALCulate<Chn>:LIMit:RDOMain:FORMat COMPlex | MAGNitude | PHASe | REAL | IMAGinary | SWR | GDELay | L | C

Deletes the existing limit line and (re-)defines the physical units of the response values of the limit line. The units of the stimulus values are defined via CALCulate<Chn>:LIMit:CONTrol:DOMain.

This command is complemented by CALCulate<Chn>:LIMit:RDOMain:COMPlex and CALCulate<Chn>:LIMit:RDOMain:SPACing.

**<Chn>** Channel number used to identify the active trace.

**Parameters** Keyword for the physical unit of the response values.

Range [def. unit] The parameters form four groups:

 COMPlex, REAL, IMAGinary, and SWR select dimensionless numbers (U) for the limit line.

MAGNitude selects relative units (dB).

PHASe selects phase units (deg).

GDELay selects time units (s).

L selects inductance units (H/Henry).

C selects capacitance units (F/Farad).

[-]

\*RST value –

SCPI, Command D

**Types** 

Device-specific, no query.

#### CALCulate<Chn>:LIMit:RDOMain:SPACing LINear | LOGarithmic | dB | SIC

Deletes the existing limit line and (re-)defines the physical units of the response values of the limit line. The units of the stimulus values are defined via CALCulate<Chn>:LIMit:CONTrol:DOMain.

This command is complemented by CALCulate<Chn>:LIMit:RDOMain:COMPlex and CALCulate<Chn>:LIMit:RDOMain:FORMat.

<Chn>

Channel number used to identify the active trace.

Instrument-Control Commands

**Parameters** Keyword for the physical unit of the response values.

Range [def. unit] The analyzer uses dB units, irrespective of the parameter selected.

[-]

\*RST value –

**SCPI, Command Types** Device-specific, no query.

#### CALCulate<Chn>:LIMit:SEGMent<Seg>:AMPlitude:STARt <response>

Changes the start response value (i.e. the response value assigned to the start stimulus value) of a limit line segment. A segment must be created first to enable this command (e.g CALC:LIM:DATA).

To define the response values of several limit line segments with a single command, use CALCulate<Chn>:LIMit:LOWer[:DATA] or CALCulate<Chn>:LIMit:UPPer[:DATA].

**<Chn>** Channel number used to identify the active trace.

<Seg> Segment number </ri>
<response> Response value

Range [def. Almost no restriction for limit segments; see *Rules for Limit Line Definition*.

unit] [dB] \*RST value –

The default response values of a segment that is created by defining its stimulus values only (e.g. by means of CALCulate<Chn>:LIMit:CONTrol[:DATA]), is —

20 dB.

SCPI, Command Types

**Example:** 

Device-specific, with query.

CALC:LIM:DATA 1,1500000000, 2000000000,2,3

Define an upper limit line segment (segment no. 1) in the stimulus range between 1.5 GHz and 2 GHz, assigning response values of +2 dBm and +3 dBm.

1.5 Of 12 and 2 Of 12, assigning response values of 12 abilit and 15 abi

 $: CALC: LIM: SEGM: AMPL: STAR \ 5; \ STOP \ 5; \ CALC: LIM: SEGM: TYPE \ LMIN\\$ 

Change the segment to a lower limit line segment with a constant response value

of +5 dB.

CALC:LIM:DATA?

Query the type, the stimulus and response values of the created segment with a

single command. The response is 2,1000000,2000000,5,5.

#### CALCulate<Chn>:LIMit:SEGMent<Seg>:AMPlitude:STOP <response>

Changes the stop response value (i.e. the response value assigned to the stop stimulus value) of a limit line segment. A segment must be created first to enable this command (e.g CALC:LIM:DATA).

To define the response values of several limit line segments with a single command, use CALCulate<Chn>:LIMit:LOWer[:DATA] or CALCulate<Chn>:LIMit:UPPer[:DATA].

Instrument-Control Commands

**<Chn>** Channel number used to identify the active trace.

**<Seg>** Segment number

<response> Response value

Range [def. Almost no restriction for limit segments; see Rules for Limit Line Definition.

unit] [dB] \*RST value –

The default response values of a segment that is created by defining its stimulus values only (e.g. by means of CALCulate<Chn>:LIMit:CONTrol[:DATA]), is —

20 dB

**SCPI**, Device-specific, with query.

Command Types

**Example:** See CALCulate<Chn>:LIMit:SEGMent<Seg>:AMPlitude:STARt.

#### CALCulate<Chn>:LIMit:SEGMent<Seg>:COUNt?

Queries the number of limit line segments.

**<Chn>** Channel number used to identify the active trace.

<Seg> Limit line segment number. This suffix is ignored; the command counts all ranges.

**Response** 0 | 1 | ...- number of (enabled or disabled)) limit line segments.

\*RST value 0

**SCPI,** Device-specific, query only.

Command Types

**Example:** CALC:LIM:DATA 1,1500000000, 2000000000,2,3

Define an upper limit line segment (segment no. 1) in the stimulus range between

1.5 GHz and 2 GHz, assigning response values of +2 dBm and +3 dBm.

CALC:LIM:SEGM:COUNT?

Query the number of segments. The response is 1.

#### CALCulate<Chn>:LIMit:SEGMent<Seg>:STIMulus:STARt <start>

Changes the start stimulus value (i.e. the largest or smallest stimulus value) of a limit line segment. A segment must be created first to enable this command (e.g CALC:LIM:DATA).

To define the stimulus values of several limit line segments with a single command, use CALCulate<Chn>:LIMit:CONTrol[:DATA].

**<Chn>** Channel number used to identify the active trace.

<Seg> Segment number <start> Frequency value.

Range [def. Almost no restriction for limit segments; see Rules for Limit Line Definition. In

unit] particular, the start value can be larger than the stop value

Instrument-Control Commands

CALCulate<Chn>:LIMit:SEGMent<Seg>:STIMulus:STOP.

[Hz. For distance-to-fault traces the default unit is the length unit defined via

UNIT: LENGth.]

\*RST value -

A segment that is created implicitly, e.g. by means of CALCulate<Chn>:LIMit:UPPer[:DATA] or

CALCulate<Chn>:LIMit:LOWer[:DATA,], covers the maximum sweep range of

the analyzer.

SCPI, Command Types

**Example:** 

Device-specific, with query.

CALC:LIM:DATA 1,1500000000, 2000000000,2,3

Define an upper limit line segment (segment no. 1) in the stimulus range between 1.5

GHz and 2 GHz, assigning response values of +2 dBm and +3 dBm.

CALC:LIM:SEGM:STIM:STAR 1GHZ; STOP 2 GHZ; CALC:LIM:SEGM:TYPE LMIN

Change the segment to a lower limit line segment with a stimulus range between 1

GHz and 2 GHz.

CALC:LIM:DATA?

Query the type, the stimulus and response values of the created segment with a single

command. The response is 2,1000000,2000000,2,3.

#### CALCulate<Chn>:LIMit:SEGMent<Seg>:STIMulus:STOP <stop>

Changes the stop stimulus value (i.e. the largest or smallest stimulus value) of a limit line segment. A segment must be created first to enable this command (e.g CALC:LIM:DATA).

To define the stimulus values of several limit line segments with a single command, use CALCulate<Chn>:LIMit:CONTrol[:DATA].

**<Chn>** Channel number used to identify the active trace.

**<Seg>** Segment number

<stop> Frequency value.

Range [def. Almost no restriction for limit segments; see *Rules for Limit Line Definition*. In

particular, the stop value can be smaller than the start value CALCulate<Chn>:LIMit:SEGMent<Seg>:STIMulus:START.

[Hz. For distance-to-fault traces the default unit is the length unit defined via

UNIT: LENGth.

\*RST value -

unit]

A segment that is created implicitly, e.g. by means of CALCulate<Chn>:LIMit:UPPer[:DATA] or

CALCulate<Chn>:LIMit:LOWer[:DATA,], covers the maximum sweep range of

the analyzer.

SCPI, Command Types Device-specific, with query.

**Example:** See CALCulate<Chn>:LIMit:SEGMent<Seg>:STIMulus:STARt.

Instrument-Control Commands

#### CALCulate<Chn>:LIMit:SEGMent<Seg>:TYPE LMIN | LMAX | OFF

Selects the limit line type for a limit line segment. This can be done before or after defining the stimulus and response values of the segment, however, a segment must be created first to enable this command (e.g CALC:LIM:DATA).

The type command overwrites the CALCulate<Chn>:LIMit:DATA settings and is overwritten by them. It is not affected by the other commands in the LIMit subsystem defining stimulus and response values of limit lines.

<Chn> Channel number used to identify the active trace.

<Seq> Segment number

**Parameters** Limit line type

Range [def. unit] LMAX (upper limit line segment), LMIN (lower limit line segment), OFF (limit

check switched off, limit line segment not deleted) [-]

\*RST value **LMAX** 

**SCPI**, Command

**Types** 

Device-specific, with query.

**Example:** \*RST; CALC:LIM:UPP 1 GHZ, 2 GHZ

Define an upper limit line segment in the stimulus range between 1 GHz and 2

GHz, using default response values.

CALC:LIM:SEG:TYPE LMIN

Turn the defined limit line segment into a lower limit line segment.

#### CALCulate<Chn>:LIMit:STATe

Switches the limit check (including upper and lower limits) on or off.

Use CALCulate<Chn>:LIMit:UPPer:STATe or CALCulate<Chn>:LIMit:LOWer:STATe to switch on or off the individual limit checks for upper or lower limit lines.

<Chn> Channel number used to identify the active trace.

<Boolean> ON | OFF - Limit check on or off.

\*RST value OFF

SCPI, Command

**Types** 

Confirmed, command or query.

**Example:** \*RST; CALC:LIM:CONT 1 GHZ, 2 GHZ

Define an upper limit line segment in the stimulus range between 1 GHz and 2

GHz, using default response values.

CALC:LIM:STAT ON; CALC:LIM:FAIL?

Switch the limit check on and query the result.

Instrument-Control Commands

### CALCulate<Chn>:LIMit:UPPer[:DATA] <start resp>,<stop resp>{,<start resp>,<stop resp>}

Defines the response (y-axis) values of the upper limit line and/or creates new limit line segments.

NOTE

The commands CALCulate<Chn>:LIMit:LOWer[:DATA] and CALCulate<Chn>:LIMit:UPPer[:DATA] use a fixed numbering scheme for limit line segments: Upper limit line segments are assigned odd numbers (1, 3, 5,...), lower limit line segments are assigned even numbers (2, 4, 6,...).

### Trules for creating segments

The following rules apply to an active trace with n existing upper and n existing lower limit line segments:

- An odd number of values is rejected; an error message –109,"Missing parameter..." is generated.
- An even number of 2\*k values updates or generates k upper limit line segments.
- For n > k the response values of all existing upper limit line segments no. 1, 3, ...,2\*k-1 are updated, the existing upper and lower limit line segments no. 2\*k+1, ..., 2\*n are deleted. The existing lower limit line segments no. 2, 4, 2\*k are not affected.
- For n < k the response values of the upper limit line segments no. 1, 3 to 2\*n-1 are updated, the upper limit line segments 2\*n+1, 2\*n+3,..., 2\*k-1 are generated with default stimulus values (see CALCulate<Chn>:LIMit:CONTrol[:DATA]. In addition, the missing lower limit line segments 2\*n+2, 2\*n+4,..., 2\*k are generated with default stimulus and response values

**<Chn>** Channel number used to identify the active trace.

<start resp>, <stop resp>

Pair(s) of response values.

Range [def. unit]
\*RST value

Almost no restriction for limit segments; see Rules for Limit Line Definition. [dB]

The response value of a segment that is created implicitly, e.g. an lower limit

line segment, is -20 dB.

SCPI, Command Types Example: Confirmed, with query.

CALC:LIM:UPP -10, 0, 0, -10

Define the following upper and (default) lower limit line segments:

| Seg. | Туре  |   | Start Stimulus | Stop Stimulus | Start Response | Stop Response |
|------|-------|---|----------------|---------------|----------------|---------------|
| 1    | Upper | • | 300 kHz        | 8 GHz         | -10 dB         | 0 dB          |
| 2    | Lower | • | 300 kHz        | 8 GHz         | -20 dB         | -20 dB        |
| 3    | Upper | • | 300 kHz        | 8 GHz         | 0 dB           | -10 dB        |
| 4    | Lower | • | 300 kHz        | 8 GHz         | -20 dB         | -20 dB        |

CALC:LIM:DISP ON

Show the limit line segments in the active diagram.

#### CALCulate<Chn>:LIMit:UPPer:FEED

Generates an upper limit line using the stimulus values of a data or memory trace and specified offset values.

<Chn>

Channel number used to identify the active trace. This trace provides the

Instrument-Control Commands

stimulus data for the limit line unless another trace <trace\_name> is

specified.

<stimulus\_offset> Stimulus offset value, used to shift all imported limit line segments in

horizontal direction.

Range [def. unit] -1000 GHz to +1000 GHz [Hz. For distance-to-fault traces the default unit is

the length unit defined via UNIT: LENGth.]

\*RST value 0 Hz

<response\_offset>
Response offset value, used to shift all imported limit line segments in vertical

direction.

Range [def. unit]  $-10^{12}$  dB to  $+10^{12}$  dB [dB]

\*RST value 0 dB

<trace\_name> Name of the selected trace as used e.g. in

CALCulate<Ch>: PARameter: SDEFine. If no trace name is specified the

analyzer uses the active trace no. <Chn>.

**SCPI**, Command

Types Example:

Device-specific, no query.

CALC:LIM:UPP:FEED 1 GHZ, 10

Use the stimulus values of the active trace, shifted by 1 GHz to the right and

increased by 10 dB, to create an upper limit line.

CALC:LIM:UPP:SHIF 3; CALC:LIM:CONT:SHIF 1 GHz

Shift the limit line by an additional 3 dB in vertical and by 1 GHz in horizontal

direction. If a lower limit line exists it is also shifted.

#### CALCulate<Chn>:LIMit:UPPer:SHIFt <offset>

Shifts all lower and upper limit line segments assigned to the active trace in vertical direction.

NOTE

This command is identical with CALCulate<Chn>:LIMit:LOWer:SHIFt.

**<Chn>** Channel number used to identify the active trace.

**<offset>** Response offset value for all limit line segments.

Range [def. unit] Almost no restriction for limit segments; see Rules for Limit Line Definition.

[dB]

\*RST value –

SCPI, Command

Device-specific, no query.

**Types** 

**Example:** See CALCulate<Chn>:LIMit:UPPer:FEED.

#### CALCulate<Chn>:LIMit:UPPer:STATe <Boolean>

Switches the upper limit check on or off. Upper limit line segments are assigned odd numbers; see CALCulate<Chn>:LIMit:UPPer[:DATA]. The command does not affect segments with even numbers.

Instrument-Control Commands

Jse CALCulate<Chn>:LIMit:STATe to switch on or off the entire limit check, including upper and lower limit lines.

<Chn> Channel number used to identify the active trace.

<Boolean> ON | OFF - Limit check on or off.

\*RST value **OFF** 

**SCPI, Command Types** Confirmed, command or query.

**Example:** CALC:LIM:UPP -10, 0, 0, -10

Define the following upper and (default) lower limit line segments:

| Seg. | Type  |   | Start Stimulus | Stop Stimulus | Start Response | Stop Response |
|------|-------|---|----------------|---------------|----------------|---------------|
| 1    | Upper | • | 300 kHz        | 8 GHz         | -10 dB         | 0 dB          |
| 2    | Lower | • | 300 kHz        | 8 GHz         | -20 dB         | -20 dB        |
| 3    | Upper | • | 300 kHz        | 8 GHz         | 0 dB           | -10 dB        |
| 4    | Lower | • | 300 kHz        | 8 GHz         | -20 dB         | -20 dB        |

CALC:LIM:UPP:STAT ON; CALC:LIM:FAIL?

Switch the limit check on and query the result.

#### CALCulate<Chn>:MARKer<Mk>...

This subsystem controls the marker functions. The commands are device-specific and beyond what is specified in the SCPI subsystem SOURce: MARKer.

#### CALCulate<Chn>:MARKer<Mk>:AOFF

Removes all markers from all traces of the active setup. The removed markers remember their properties (stimulus value, format, delta mode, number) when they are restored (CALC<Chn>:MARK<Mk> ON). The marker properties are definitely lost if the associated trace is deleted.

<Chn> Channel number used to identify the active trace. If unspecified the numeric

suffix is set to 1.

<Mk> Marker number in the range 1 to 10. This numeric suffix is ignored and may

be set to any value.

\*RST value

**SCPI, Command** 

**Types** 

Device-specific, no query.

**Example:** Suppose that the active setup contains an active trace no. 1. CALC: MARK1 ON; MARK2 ON

Create markers 1 and 2 and assign them to the trace no. 1.

CALC:MARK:AOFF

Remove both markers.

Instrument-Control Commands

#### CALCulate<Chn>:MARKer<Mk>:BWIDth <x dB Bandwidth>

Sets the bandfilter level for a bandfilter search or returns the results. The command is only available after a bandfilter search has been executed (CALCulate<Chn>:MARKer<Mk>:FUNCtion:EXECute BFILter; see example below).

**<Chn>** Channel number used to identify the active trace.

< Mk> Marker number in the range 1 to 10. This numeric suffix is ignored and may

be set to any value because the bandfilter search functions always use

markers Mkr1 to Mkr4.

<x\_dB\_Bandwidth> x dB Bandwidth parameter. The x dB Bandwidth is the difference between

the band edges and the center response value of a bandfilter peak; it must be

negative for a bandpass search and positive for a bandstop search.

Range [def. unit] For bandpass: -100.00 dB to -0.01 dB, the increment (UP/DOWN) is 0.3 dB.

[dB]

For bandstop: +0.01 dB to +100.00 dB, the increment (UP/DOWN) is 0.3 dB.

[dB]

\*RST value \_3 dB

**Response for** Search result in the format <Bandwidth>, <Center\_Stimulus>, <Q>, <Loss>,

**query:** <LBE>, <UBE> where:

**<Bandwidth>** n-dB bandwidth of the bandpass/bandstop region, where n is the selected x

dB Bandwidth (setting command CALCulate<Chn>:MARKer<Mk>:BWIDth

<x dB Bandwidth>).

<Center\_Stimulus> Stimulus frequency at the center of the bandpass/bandstop region (the

stimulus value of marker no. 4).

<Q> Quality factor, i.e. the ratio between the center frequency and the 3-dB

bandwidth. The Quality Factor is not available for bandstop measurements:

where the command returns a dash (-).

**Loss** at the center of the bandpass/bandstop region (the response value of

marker no. 4 at the time of the bandfilter search).

<LBE> Lower band edge <UBE> Upper band edge

Range [def. unit] Depending on the measurement parameter. [units depending on the sweep

type and the marker format; see CALCulate<Chn>:MARKer<Mk>:FORMat]

\*RST value -

SCPI, Command

Types

Device-specific, query only.

**Example:** CALC:MARK:FUNC:BWID:MODE BST

Select a bandstop filter search.

CALC:MARK:FUNC:EXEC BFIL

Initiate the bandpass filter search for the current trace. Create markers 1 to 4.

CALC:MARK:SEAR:BFIL:RES ON

Display the marker info field in the diaram area.

CALC:MARK:BWID 6

Select a 6-dB bandwidth for the bandstop.

CALC:MARK:BWID?

Instrument-Control Commands

Query the results of the bandfilter search. An error message is generated if the bandfilter search fails so that no valid results are available.

#### CALCulate<Chn>:MARKer<Mk>:COUPled[:STATe] <Boolean>

Couples the markers of all traces in the active setup to the markers of trace no. <Chn>, provided that they have the same sweep type (SENSe<Chn>:FUNCtion).

**<Chn>** Channel number used to identify the active trace. The effects of marker coupling

depend on the active trace number; see Coupled Markers in the GUI Reference

chapter.

< Mk> Marker number in the range 1 to 10. This suffix is ignored because the command

affects all markers.

**<Boolean>** ON | OFF - Enables or disables marker coupling.

\*RST value OFF

**SCPI,** Device-specific, command or query.

Command Types Example:

Suppose that the active setup contains two traces Trc1 and Trc2, assigned to

channels no. 1 and 2, respectively.

:CALC1:PAR:SEL 'TRC1'; CALC1:MARK1 ON; MARK2 ON

Select Trc1 as the active trace and create the two markers no. 1 and 2. The

default position for both markers is the center of the sweep range.

CALC1:MARK:COUP ON

Create two markers no. 1 and 2 on Trc 2 and couple them to the markers of Trc 1.

#### CALCulate<Chn>:MARKer<Mk>:DELTa[:STATe] <Boolean>

Switches the delta mode for marker <Mk> on trace no. <Chn> on or off. The marker must be created before using CALCulate<Chn>:MARKer<Mk>[:STATe] ON. If the active trace contains no reference marker, the command also creates a reference marker.

**<Chn>** Channel number used to identify the active trace.

**<Mk>** Marker number in the range 1 to 10.

**<Boolean>** ON | OFF - Enables or disables the delta mode.

\*RST value OFF

**SCPI, Command** 

**nmand** Device-specific, command or query.

Types Example:

Suppose that the active setup contains an active trace no. 1.

CALC: MARK ON

Create marker no. 1 and set it to the center of the sweep range.

CALC:MARK:DELT ON

Instrument-Control Commands

Create a reference marker at the center of the sweep range and set marker 1 to delta mode.

# CALCulate<Chn>:MARKer<Mk>:FORMat DEFault | MLINear | MLOGarithmic | PHASe | POLar | COMPlex | GDELay | REAL | IMAGinary | SWR | LINPhase | LOGPhase | IMPedance | ADMittance | MDB | MLPHase | MDPHase

Defines the output format for the (complex) value of marker <Mk> on trace no. <Chn>.

**Note:** The formats of the markers assigned to a trace are independent of each other and of the trace format settings; see CALCulate<Chn>: FORMat.

**<Chn>** Channel number used to identify the active trace.

**<Mk>** Marker number in the range 1 to 10.

**Parameters** See list of parameters below.

\*RST value DEFault

**SCPI**, Command

Types Example:

Device-specific, command or query

Suppose that the active setup contains an active trace no. 1.

CALC: MARK ON; CALC: MARK: FORM?

Create marker 1, assign it to the trace no. 1 and query its format. The analyzer

returns the format of the active trace.

Assume that the marker result is given by the complex quantity z = x + jy. The meaning of the parameters is as follows:

| DEFault                          | The format of the trace no. <chn> (MLOG after *RST); see CALCulate<chn>:FORMat.</chn></chn> |
|----------------------------------|---------------------------------------------------------------------------------------------|
| MLINear                          | z  = sqrt (x2 + y2)                                                                         |
| MLOGarithmic<br><b>ZVR</b> ✓ MDB | z  = sqrt (x2 + y2)<br>dB Mag(z) = 20 * log z  dB                                           |
| PHASe                            | $\Phi(z) = \arctan(Im(z) / Re(z))$                                                          |
| POLar<br><b>ZVR</b> ▼COMPlex     | x, y (Real and Imag)                                                                        |
| GDELay                           | Group Delay, – d φ (z)/dω                                                                   |
| REAL                             | x                                                                                           |
| IMAGinary                        | у                                                                                           |
| SWR                              | Standing Wave Ratio, SWR = $(1 +  z ) / (1 -  z )$                                          |
| LINPhase  ZVR MLPhase            | Lin Mag and Phase,  z , arctan ( Im(z) / Re(z) )                                            |
| LOGPhase  ZVR MDPhase            | dB Mag and Phase, 20 * log z  dB, arctan ( lm(z) / Re(z) )                                  |
| IMPedance                        | R, X, L or C (depending on sign(X))                                                         |
| ADMittance                       | G, B, L/C (depending on sign(X))                                                            |

Instrument-Control Commands

#### CALCulate<Chn>:MARKer<Mk>:FUNCtion:BWIDth <x dB Bandwidth>

Defines the bandfilter level, i.e. the minimum excursion for the bandpass and bandstop peaks.

Use CALCulate<Chn>: MARKer<Mk>: BWIDth to set the x dB Bandwidth and query the results of a bandfilter search. Note the sign convention for input values.

**<Chn>** Channel number used to identify the active trace.

< Mk> Marker number in the range 1 to 10. This numeric suffix is ignored and may be set

to any value because the bandfilter search functions always use markers Mkr1 to

Mkr4.

Bandwidth>

Range [def. unit] 0.01 dB to 100.00 dB, the increment (UP. DOWN) is 0.3 dB. [dB]

\*RST value 3 dB.

**SCPI,** Device-specific, command or query.

Command Types

**Example:** See CALCulate<Chn>:MARKer<Mk>:BWIDth.

### CALCulate<Chn>:MARKer<Mk>:FUNCtion:BWIDth:MODE BPASs | BSTop | BPRMarker | BSRMarker | BPAB | BSAB

Selects the bandfilter search mode.

**<Chn>** Channel number used to identify the active trace.

<Mk> Marker number in the range 1 to 10. This numeric suffix is ignored and may be set

to any value because the bandfilter search functions always use markers Mkr1 to

Mkr4.

**Parameters** Bandfilter search type:

BPASs: Bandpass Search Ref to Max BSTop: Bandstop Search Ref to Max

BPRMarker: Bandpass Search Ref to Marker BSRMarker: Bandstop Search Ref to Marker

BPAB: Bandpass Absolute Level BSAB: Bandstop Absolute Level

\*RST value BPASs

**SCPI**, Device-specific, command or query.

Command Types

**Example:** See CALCulate<Chn>:MARKer<Mk>:BWIDth.

#### CALCulate<Chn>:MARKer<Mk>:FUNCtion:CENTer

Sets the center of the sweep range equal to the stimulus value of the marker <Mk> on trace no. <Chn>.

**<Chn>** Channel number used to identify the active trace.

Instrument-Control Commands

**<Mk>** Marker number in the range 1 to 10.

Range [def. unit] - [-]
\*RST value -

**SCPI**, Command

Types

Device-specific, no query.

**Example:** \*RST; CALC:MARK ON

Create marker 1 in the center of the current sweep range and assign it to

trace no. 1.

CALC:MARK:FUNC:CENT

Leave the sweep range unchanged.

#### CALCulate<Chn>:MARKer<Mk>:FUNCtion:DELTa[:STATe] <Boolean>

Switches the delta mode for marker <Mk> on trace no. <Chn> on or off.

**Note:** This command is the ZVR-compatible equivalent of CALCulate<Chn>:MARKer<Mk>:DELTa[:STATe].

**<Chn>** Channel number used to identify the active trace.

**<Mk>** Marker number in the range 1 to 10.

**<Boolean>** ON | OFF - Enables or disables the delta mode.

\*RST value OFF

**SCPI, Command Types** Device-specific, command or query.

#### CALCulate<Chn>:MARKer<Mk>:FUNCtion:DOMain:USER <numeric\_value>

Assigns a search range no. <numeric\_value> to marker no <Mk> and selects the search range, e.g. in order to define the start and stop values.

**<Chn>** Channel number used to identify the active trace.

<Mk> Marker number in the range 1 to 10.

<numeric\_value> Number of the search range.

Range [def. unit] 0 – fixed full span search range (equal to the sweep range)

1 to 10 – user-definable search ranges; see example

\*RST value 0 (reserved for full span search range)

**SCPI, Command Types** Device-specific, command or query.

**Example:** CALC1:MARK1:FUNC:DOM:USER 2

Select the search range no. 2, assigned to marker no. 1 and trace no. 1.

CALC:MARK:FUNC:DOM:USER:STARt 1GHz

Set the start frequency of the search range to 1 GHz.

CALC:MARK:FUNC:DOM:USER:STOP 1.2GHz

Set the stop frequency of the search range to 1.2 GHz.

Instrument-Control Commands

#### CALCulate<Chn>:MARKer<Mk>:FUNCtion:DOMain:USER:STARt <numeric\_value>

Defines the start value of the search range selected with

CALCulate<Chn>:MARKer<Mk>:FUNCtion:DOMain:USER <numeric\_value>.

**<Chn>** Channel number used to identify the active trace.

**<Mk>** Marker number in the range 1 to 10.

<numeric\_value> Beginning of the search range.

Range [def. unit] Maximum allowed sweep range, depending on the instrument model and on

the sweep type. [Hz, dBm or s, depending on the sweep type]

\*RST value 0 Hz

**SCPI**, Command

Types

Device-specific, command or query.

Example: See CALCulate<Chn>:MARKer<Mk>:FUNCtion:DOMain:USER <numeric value>

#### CALCulate<Chn>:MARKer<Mk>:FUNCtion:DOMain:USER:STOP < numeric\_value>

Defines the stop value of the search range selected with

CALCulate<Chn>:MARKer<Mk>:FUNCtion:DOMain:USER <numeric\_value>.

**<Chn>** Channel number used to identify the active trace.

**<Mk>** Marker number in the range 1 to 10.

<numeric\_value> End of the search range.

Range [def. unit] Maximum allowed sweep range, depending on the instrument model and on

the sweep type. [Hz, dBm or s, depending on the sweep type]

\*RST value 0 Hz

**SCPI**, Command

Types

Device-specific, command or query.

Example: See CALCulate<Chn>:MARKer<Mk>:FUNCtion:DOMain:USER <numeric value>

# CALCulate<Chn>:MARKer<Mk>:FUNCtion:EXECute MAXimum | MINimum | RPEak | LPEak | TARGet | LTARget | RTARget | BFILter

Selects a search mode for marker no. <Mk> and initiates the search. The marker must be created before using CALCulate<Chn>:MARKer<Mk>[:STATe] ON (exception: bandfilter search).

**<Chn>** Channel number used to identify the active trace.

< Mk> Marker number in the range 1 to 10. For a bandfilter search (BFILter) this

numeric suffix is ignored and may be set to any value because the bandfilter

search functions always use markers Mkr1 to Mkr4.

**Parameters** See list of parameters below.

\*RST value -

**SCPI,** Device-specific, no query.

Command Types Example:

Instrument-Control Commands

Suppose that the active setup contains an active trace no. 1.

CALC: MARK ON

Create marker 1 and assign it to trace no. 1.

CALC:MARK:FUNC:EXEC MAX; RES?

Move the created marker to the absolute maximum of the trace and query the stimulus and response value of the search result.

The analyzer provides the following search modes:

| Mode    | Find                                                                                                    |
|---------|----------------------------------------------------------------------------------------------------|
| MAXimum | Absolute maximum in the search range (see CALCulate <chn>:MARKer<mk>:FUNCtion:DOMain:USER <numeric_value>)</numeric_value></mk></chn> |
| MINimum | Absolute maximum in the search range                                                                                                  |
| RPEak   | Next valid peak to the right of the current marker position                                                                           |
| LPEak   | Next valid peak to the left                                                                                                    |
| NPEak   | Next highest or lowest value among the valid peaks (next peak)                                                                        |
| TARGet  | Target value (see CALCulate <chn>:MARKer<mk>:TARget)</mk></chn>                                                                       |
| RTARget | Next target value to the right of the current marker position                                                                         |
| LTARget | Next target value to the left                                                                                                    |
| BFILter | Bandfilter search. The results are queried using CALCulate <chn>:MARKer<mk>:BWIDth.</mk></chn>                                        |

#### CALCulate<Chn>:MARKer<Mk>:FUNCtion:RESult?

Returns the result (stimulus and response value) of a search started by means of CALCulate<Chn>:MARKer<Mk>:FUNCtion:EXECute. The search must be executed before the command is enabled.

**<Chn>** Channel number used to identify the active trace.

<Mk> Marker number in the range 1 to 10. This numeric suffix is ignored and may be set

to any value.

**Response** Search result in the format <Stimulus value>, <Response value>.

Range [def. Depending on the measurement parameter. [unit depending on the sweep type and

the marker format; see CALCulate<Chn>: MARKer<Mk>: FORMat]

\*RST value –

**SCPI,** Device-specific, query only.

Command Types

unit]

**Example:** See CALCulate<Chn>:MARKer<Mk>:FUNCtion:EXECute.

# CALCulate<Chn>:MARKer<Mk>:FUNCtion[:SELect] MAXimum | MINimum | RPEak | LPEak | TARGet | LTARget | RTARget | BFILter

Selects a search mode for marker no. <Mk>, which can then be initiated using one of the CALCulate<Chn>:MARKer<Mk>:SEARch..., CALCulate<Chn>:MARKer<Mk>:MAXimum or CALCulate<Chn>:MARKer<Mk>:MINimum functions. The marker must be created before using CALCulate<Chn>:MARKer<Mk>[:STATe] ON.

Instrument-Control Commands

Note: This command is not needed expect for compatibility with ZVR programs. Use

CALCulate<Chn>:MARKer<Mk>:FUNCtion:EXECute to select a search mode and at the same

time initiate the search. The CALCulate<Chn>:MARKer<Mk>:SEARch...,

CALCulate<Chn>:MARKer<Mk>:MAXimum or CALCulate<Chn>:MARKer<Mk>:MINimum

functions also select the search mode.

**<Chn>** Channel number used to identify the active trace.

<Mk> Marker number in the range 1 to 10. For a bandfilter search (BFILter) this

numeric suffix is ignored and may be set to any value because the bandfilter

search functions always use markers Mkr1 to Mkr4.

**Parameters** See list of parameters below.

\*RST value –

**SCPI,** Device-specific, command or query.

Command Types

The analyzer provides the following search modes:

| Mode    | Selected search mode                                                                                                    |
|---------|----------------------------------------------------------------------------------------------------|
| MAXimum | Absolute maximum in the search range (see CALCulate <chn>:MARKer<mk>:FUNCtion:DOMain:USER <numeric_value>)</numeric_value></mk></chn> |
| MINimum | Absolute maximum in the search range                                                                                                  |
| RPEak   | Next valid peak to the right of the current marker position                                                                           |
| LPEak   | Next valid peak to the left                                                                                                    |
| NPEak   | Next highest value among the valid peaks                                                                                              |
| TARGet  | Target value (see CALCulate <chn>:MARKer<mk>:TARget)</mk></chn>                                                                       |
| RTARget | Next target value to the right of the current marker position                                                                         |
| LTARget | Next target value to the left                                                                                                    |
| BFILter | Bandfilter search. Bandfilter search. The results are queried using CALCulate <chn>:MARKer<mk>:BWIDth.</mk></chn>                     |

## CALCulate<Chn>:MARKer<Mk>:FUNCtion:STARt

Sets the beginning (start) of the sweep range equal to the stimulus value of the marker <Mk> on trace no. <Chn>.

**<Chn>** Channel number used to identify the active trace.

**<Mk>** Marker number in the range 1 to 10.

Range [def. unit] - [-]
\*RST value -

**SCPI**, Command

Types

Device-specific, no query.

**Example:** \*RST; CALC:MARK ON

Create marker 1 in the center of the current sweep range and assign it to

trace no. 1.

CALC:MARK:FUNC:STAR

Divide the sweep range in half, starting at the current marker position.

Instrument-Control Commands

### CALCulate<Chn>:MARKer<Mk>:FUNCtion:STOP

Sets the end (stop) of the sweep range equal to the stimulus value of the marker <Mk> on trace no. <Chn>.

**<Chn>** Channel number used to identify the active trace.

**<Mk>** Marker number in the range 1 to 10.

Range [def. unit] - [-]
\*RST value -

SCPI, Command

Types Example:

Device-specific, no query.

\*RST; CALC:MARK ON

Create marker 1 in the center of the current sweep range and assign it to

trace no. 1.

CALC:MARK:FUNC:STOP

Divide the sweep range in half, ending at the current marker position.

# CALCulate<Chn>:MARKer<Mk>:FUNCtion:TARget <numeric\_value>

Defines the target value for the target search of marker no. <Mk>, which can be activated using CALCulate<Chn>:MARKer<Mk>:FUCTion:EXECute TARGet.

Note: This command is the ZVR-compatible equivalent of CALCulate<Chn>: MARKer<Mk>: TARget.

**<Chn>** Channel number used to identify the active trace.

**<Mk>** Marker number in the range 1 to 10.

Range [def. unit] Depending on the format of the active trace (CALCulate<Chn>:FORMat). For

a dB Mag trace the range is -300 dB to +200 dB, the increment (UP. DOWN)

is 0.1 dB. [dB, deg etc., depending on the trace format]

\*RST value Depending on the trace format; 0 dB for a dB Mag trace.

**SCPI**, Command

**Types** 

Device-specific, command or query.

#### CALCulate<Chn>:MARKer<Mk>:MAXimum

Selects a search mode for marker no. <Mk> and initiates a maximum search. The marker must be created before using CALCulate<Chn>:MARKer<Mk>[:STATe] ON.

Note: This command is the ZVR-compatible equivalent of

CALCulate<Chn>:MARKer<Mk>:FUNCtion:EXECute MAXimum.

**<Chn>** Channel number used to identify the active trace.

**<Mk>** Marker number in the range 1 to 10.

Range [def. unit] - [-]
\*RST value -

**SCPI, Command Types** Device-specific, no query.

Instrument-Control Commands

#### CALCulate<Chn>:MARKer<Mk>:MINimum

Selects a search mode for marker no. <Mk> and initiates a minimum search. The marker must be created before using CALCulate<Chn>:MARKer<Mk>[:STATe] ON.

**Note:** This command is the ZVR-compatible equivalent of

CALCulate<Chn>:MARKer<Mk>:FUNCtion:EXECute MAXimum.

**<Chn>** Channel number used to identify the active trace.

**<Mk>** Marker number in the range 1 to 10.

Range [def. unit] – [–]
\*RST value –

**SCPI, Command Types** Device-specific, no query.

## CALCulate<Chn>:MARKer<Mk>:MODE CONTinuous | DISCrete

Sets marker no. <Mk> to continuous or discrete mode. The marker doesn't have to be created before (CALCulate<Chn>:MARKer<Mk>[:STATe] ON), the mode can be assigned in advance.

**<Chn>** Channel number used to identify the active trace.

**<Mk>** Marker number in the range 1 to 10.

**Parameters** CONTinuous – marker can be positioned on any point of the trace, and its

response values are obtained by interpolation.

DISCrete – marker can be set to discrete sweep points only.

\*RST value CONT

SCPI, Command

Types Example:

Device-specific, command or query.

Suppose that the active setup contains an active trace no. 1.

CALC:MARK:MODE DISC; MARK2 CONT

Create marker 1 in discrete mode and marker 2 in continuous mode.

CALC: MARK ON; MARK2 ON

Display the two markers. Due to the different modes the horizontal position can

be different.

# CALCulate<Chn>:MARKer<Mk>:REFerence:MODE CONTinuous | DISCrete

Sets the reference marker to continuous or discrete mode. The marker doesn't have to be created before (CALCulate<Chn>:MARKer<Mk>:REFerence[:STATe] ON), the mode can be assigned in advance.

**<Chn>** Channel number used to identify the active trace.

<Mk> Marker number in the range 1 to 10. This numeric suffix is ignored and may be

set to any value.

**Parameters** CONTinuous – marker can be positioned on any point of the trace, and its

response values are obtained by interpolation.

DISCrete – marker can be set to discrete sweep points only.

Instrument-Control Commands

\*RST value CONT

**SCPI**, Command

Types Example:

Device-specific, command or query.

Suppose that the active setup contains an active trace no. 1.

CALC:MARK:REF:MODE DISC; :CALC:MARK2:REF:MODE CONT

Create the reference marker in discrete mode and marker 2 in continuous

mode.

CALC:MARK:REF ON; :CALC:MARK2 ON

Display the two markers. Due to the different modes the horizontal position can

be different.

# CALCulate<Chn>:MARKer<Mk>:REFerence[:STATe] <Boolean>

Creates the reference marker and assigns it to trace no. <Chn>.

**<Chn>** Channel number used to identify the active trace.

<Mk> Marker number in the range 1 to 10. This numeric suffix is ignored and may be

set to any value.

**<Boolean>** ON | OFF - Creates or removes the marker.

\*RST value OFF

**SCPI**, Command

Types
Example:

Device-specific, command or query.

Suppose that the active setup contains an active trace no. 1.

CALC:MARK:REF ON; CALC:MARK ON

Create the reference marker and marker 1 and assign them to trace no. 1. The

default position of both markers is the center of the sweep range.

# CALCulate<Chn>:MARKer<Mk>:REFerence:TYPE NORMal | FIXed

Sets the reference to normal or fixed mode. The marker must be created before using CALCulate<Chn>:MARKer<Mk>:REFerence[:STATe] ON.

**<Chn>** Channel number used to identify the active trace.

< Mk> Marker number in the range 1 to 10. This numeric suffix is ignored and may

be set to any value.

Parameters NORMal – response value changes according to the measurement result.

FIXed – marker keeps its current response value.

\*RST value NORMal

**SCPI**, Command

Types

Device-specific, command or query.

**Example:** CALC:MARK:REF ON; CALC:MARK:REF:TYPE FIX

Create the reference markerand display it in the center of the sweep range

Instrument-Control Commands

as a fixed marker.

CALC:MARK:REF:X 1GHz

Shift the marker horizontally. The response value remains fixed.

#### CALCulate<Chn>:MARKer<Mk>:REFerence:X < numeric value>

Defines the stimulus (in Cartesian diagrams: x-axis) value of the reference marker, which can (but doesn't have to) be displayed using CALCulate<Chn>:MARKer<Mk>:REFerence[:STATe] ON.

**<Chn>** Channel number used to identify the active trace.

< Mk> Marker number in the range 1 to 10. This numeric suffix is ignored and may

be set to any value.

\*RST value 0 Hz

**SCPI**, Command

Types Example:

Device-specific, command or query.

Suppose that the active setup contains an active trace no. 1 and that the

sweep range for a frequency sweep starts at 1 GHz.

CALC:MARK:REF ON

Create the reference marker and display it in the center of the sweep range.

CALC:MARK:REF:X 1GHz

Set the reference marker to the beginning of the sweep range.

#### CALCulate<Chn>:MARKer<Mk>:REFerence:Y?

Returns the response (in Cartesian diagrams: y-axis) value of the reference marker. The reference marker must be created before using CALCulate<Chn>:MARKer<Mk>:REFerence[:STATe] ON.

**<Chn>** Channel number used to identify the active trace.

<Mk> Marker number in the range 1 to 10. This numeric suffix is ignored and may be

set to any value.

**Response** Response value of the reference marker.

Range [def. unit] Depending on the measured quantity. [unit depending on the marker format; see

CALCulate<Chn>:MARKer<Mk>:FORMat]

\*RST value –

**SCPI**, Device-specific, query only.

Command Types Example:

Suppose that the active setup contains an active trace no. 1.

CALC: MARK: REF ON

Instrument-Control Commands

Create the reference marker and display it in the center of the sweep range.

CALC:MARK:REF:Y?

Query the measurement value at the reference marker position.

## CALCulate<Chn>:MARKer<Mk>SEARch:BFILter:RESult[:STATe] <Boolean>

Shows or hides the bandfilter search results in the diagram area.

**<Chn>** Channel number used to identify the active trace.

< Mk> Marker number in the range 1 to 10. This numeric suffix is ignored and may be set to

any value.

<Boolean> ON - Show the bandfilter search results. If no bandfilter search has been initiated

before (CALCulate<Chn>:MARKer<Mk>:FUNCtion:EXECute BFILter),

nothing is displayed.

OFF - hide the bandfilter search results.

\*RST value OFF

**SCPI**, Device-specific, command or query.

Command Types Example:

See CALCulate < Chn > : MARKer < Mk > : BWIDth.

#### CALCulate<Chn>:MARKer<Mk>:SEARch[:IMMediate]

Initiates a search according to the search function selected with

CALCulate<Chn>:MARKer<Mk>:FUNCtion[:SELect]. The marker must be created before using CALCulate<Chn>:MARKer<Mk>[:STATe] ON.

**Note:** Together with CALCulate<Chn>:MARKer<Mk>:FUNCtion[:SELect] this command is the ZVR-compatible equivalent of CALCulate<Chn>:MARKer<Mk>:FUNCtion:EXECute ....

**<Chn>** Channel number used to identify the active trace.

< Mk> Marker number in the range 1 to 10. For a bandfilter search (BFILter) this

numeric suffix is ignored and may be set to any value because the bandfilter

search functions always use markers Mkr1 to Mkr4.

Range [def. – [–]

unit]

\*RST value -

**SCPI,** Device-specific, no query.

Command Types

#### CALCulate<Chn>:MARKer<Mk>:SEARch:LEFT

Selects a search mode for marker no. <Mk> and initiates a search for the next valid peak to the left. The marker must be created before using CALCulate<Chn>:MARKer<Mk>[:STATe] ON.

Instrument-Control Commands

Note: This command is the ZVR-compatible equivalent of

CALCulate<Chn>:MARKer<Mk>:FUNCtion:EXECute LPEak.

**<Chn>** Channel number used to identify the active trace.

**<Mk>** Marker number in the range 1 to 10.

Range [def. unit] - [-]
\*RST value -

**SCPI, Command Types** Device-specific, no query.

## CALCulate<Chn>:MARKer<Mk>:SEARch:NEXT

Selects a search mode for marker no. <Mk> and initiates a search for the next highest or lowest value among the valid peaks. The marker must be created before using

CALCulate<Chn>:MARKer<Mk>[:STATe] ON.

Note: This command is the ZVR-compatible equivalent of

CALCulate<Chn>:MARKer<Mk>:FUNCtion:EXECute NPEak.

**<Chn>** Channel number used to identify the active trace.

<Mk> Marker number in the range 1 to 10.

Range [def. unit] - [-]
\*RST value -

**SCPI, Command Types** Device-specific, no query.

#### CALCulate<Chn>:MARKer<Mk>:SEARch:RIGHt

Selects a search mode for marker no. <Mk> and initiates a search for the next valid peak to the right. The marker must be created before using CALCulate<Chn>:MARKer<Mk>[:STATe] ON.

Note: This command is the ZVR-compatible equivalent of

CALCulate<Chn>:MARKer<Mk>:FUNCtion:EXECute RPEak.

**<Chn>** Channel number used to identify the active trace.

**<Mk>** Marker number in the range 1 to 10.

Range [def. unit] - [-]
\*RST value -

**SCPI, Command Types** Device-specific, no query.

## CALCulate<Chn>:MARKer<Mk>:SEARch:TRACking <Boolean>

Enables or disables the marker tracking mode for marker no. <Mk>. Tracking mode causes the active minimum/maximum or target search of the active marker to be repeated after each sweep. A marker must be created and a search mode must be active (CALCulate<Chn>:MARKer<Mk>:FUNCtion:EXECute . . . ) to use this command.

If the current search mode is a har

If the current search mode is a bandfilter search this command enables or disables bandfilter tracking.

**<Chn>** Channel number used to identify the active trace.

Instrument-Control Commands

< Mk> Marker number in the range 1 to 10. For a bandfilter search (BFILter) this

numeric suffix is ignored and may be set to any value because the bandfilter

search functions always use markers Mkr1 to Mkr4.

<Boolean>

ON | OFF - Enables or disables the marker tracking mode.

\*RST value OFF

SCPI, Command Types

**Example:** 

Device-specific, command or query.

Suppose that the active setup contains an active trace no. 1.

CALC: MARK ON; FUNC: EXEC MAXimum

Create marker no. 1 and assign them to trace no. 1. Activate a maximum search

for marker no. 1.

CALC:MARK:SEAR:TRAC ON

Enable the tracking mode for the created marker.

# CALCulate<Chn>:MARKer<Mk>[:STATe] <Boolean>

Creates the marker numbered <Mk> and assigns it to trace no. <Chn>.

**<Chn>** Channel number used to identify the active trace.

< Mk> Marker number in the range 1 to 10. If unspecified the numeric suffix is set to

1.

**<Boolean>** ON | OFF - Creates or removes the marker.

\*RST value OFF

**SCPI**, Command

Types Example:

Device-specific, command or query.

Suppose that the active setup contains an active trace no. 1.

CALC: MARK ON; MARK2 ON

Create markers 1 and 2 and assign them to trace no. 1. The default position of both markers is

the center of the sweep range.

# CALCulate<Chn>:MARKer<Mk>:TARget <numeric\_value>

Defines the target value for the target search of marker no. <Mk>, which can be activated using CALCulate<Chn>:MARKer<Mk>:FUCTion:EXECute TARGet.

**<Chn>** Channel number used to identify the active trace.

**<Mk>** Marker number in the range 1 to 10.

Range [def. unit] Depending on the format of the active trace (CALCulate<Chn>: FORMat). For

a dB Mag trace the range is –300 dB to +200 dB, the increment (UP. DOWN)

is 0.1 dB. [dB, deg etc., depending on the trace format]

\*RST value Depending on the trace format; 0 dB for a dB Mag trace.

Instrument-Control Commands

**SCPI**, Command

Types

Device-specific, command or query.

Example: CALC: MARK ON

Create marker no. 1 and display it in the center of the sweep range.

:CALC:MARK:TARG -10; FUNC:EXEC TARG

Define a target search value of -10 dB and start the target search.

CALC:MARK:X?

Query the stimulus value corresponding to the target search result.

## CALCulate<Chn>:MARKer<Mk>:TYPE NORMal | FIXed

Sets marker no. <Mk> to normal or fixed mode. The marker must be created before using CALCulate<Chn>:MARKer<Mk>[:STATe] ON.

**<Chn>** Channel number used to identify the active trace.

**<Mk>** Marker number in the range 1 to 10.

Parameters NORMal – response value changes according to the measurement result.

FIXed – marker keeps its current response value.

\*RST value NORMal

**SCPI**, Command

Types

Device-specific, command or query.

**Example:** CALC:MARK ON; CALC:MARK:TYPE FIX

Create marker 1 and display it in the center of the sweep range as a fixed

marker.

CALC:MARK:X 1GHz

Shift the marker horizontally. The response value remains fixed.

### CALCulate<Chn>:MARKer<Mk>:X <numeric value>

Defines the stimulus (in Cartesian diagrams: x-axis) value of the marker no. <Mk>, which can (but doesn't have to) be created using CALCulate<Chn>:MARKer<Mk>[:STATe] ON.

**<Chn>** Channel number used to identify the active trace.

<Mk> Marker number in the range 1 to 10. <numeric\_value> Stimulus value of marker no. <Mk>.

Range [def. unit] -9.9E+11 Hz to +9.9E+11 Hz [Hz] (for frequency sweeps)

\*RST value 0 Hz

**SCPI**, Command

Types
Example:

Device-specific, command or query.

Suppose that the active setup contains an active trace no. 1 and the sweep range for a

frequency sweep starts at 1 GHz.

CALC:MARK ON

Create marker no. 1 and display it in the center of the sweep range.

Instrument-Control Commands

CALC:MARK:X 1GHz

Set the marker to the beginning of the sweep range.

#### CALCulate<Chn>:MARKer<Mk>:Y?

Returns the response (in Cartesian diagrams: y-axis) value of marker no. <Mk>. The marker must be created before using CALCulate<Chn>:MARKer<Mk>[:STATe] ON.

**<Chn>** Channel number used to identify the active trace.

<Mk> Marker number in the range 1 to 10.

Response Response value of marker no. <Mk>.

Range [def. unit] Depending on the measured quantity. [unit depending on the marker format; see

CALCulate<Chn>:MARKer<Mk>:FORMat]

\*RST value –

**SCPI**, Device-specific, query only.

Command Types

**Example:** Suppose that the active setup contains an active trace no. 1.

CALC: MARK ON

Create marker no. 1 and display it in the center of the sweep range.

CALC:MARK:Y?

Query the measurement value at the marker position.

## CALCulate<Chn>:MATH...

This subsystem permits processing of measured data in numerical expression format. The operators are -, and use of constants and data arrays are permitted.

# CALCulate<Chn>:MATH:FUNCtion NORMal | SUBTract | DIVide

Defines a simple mathematical relation between the active trace and the active memory trace to calculate a new mathematical trace and displays the mathematical trace.

This command places some restrictions on the mathematical expression and the operands. Use CALCulate<Chn>:MATH[:EXPRession]:SDEFine to define general expressions.

<Chn> Channel number used to identify the active trace. If unspecified the numeric suffix

is set to 1.

NORMal Math. trace = active data trace

SUBTract Math. trace = data – memory

DIVide Math. trace = data / memory

\*RST value NORMal

**SCPI,** Confirmed, with query.

Instrument-Control Commands

Command Types Example:

\*RST; CALC:MATH:MEM

Copy the current state of the default trace Trc1 to a memory trace named

'Mem2[Trc1]'. The memory trace is not displayed.

CALC:MATH:FUNC DIV

Define a mathematical trace, dividing the data trace by the stored memory trace.

The mathematical trace is displayed instead of the active data trace.

CALC:MATH:STAT?

The response is 1 (mathematical mode switched on, mathematical trace

displayed).

#### CALCulate<Chn>:MATH:MEMorize

Copies the current state of the active data trace to a memory trace. If a mathematical trace is active, the data trace associated with the mathematical trace is copied. The memory trace is named Mem<n>[<Data\_Trace>] where <n> counts all data and memory traces in the active setup in chronological order, and <Data\_Trace> is the name of the associated (copied) data trace.

The exact function of the command depends on the number of memory traces associated with the active data trace:

- If no memory trace is associated to the active trace, a new memory trace is generated.
- If several memory traces are associated with the active trace, the current measurement data overwrites the last generated or changed memory trace.

To copy a trace to the memory without overwriting an existing memory trace or define a memory trace name, use TRACe:COPY <memory\_trc>,<data\_trc>. To copy an active mathematical trace use TRACe:COPY:MATH <memory\_trc>,<data\_trc>

**<Chn>** Channel number used to identify the active trace.

\*RST value –

SCPI, Command Types

Device-specific, no query

**Example:** \*RST; CALC:MATH:MEM

Copy the current state of the default trace Trc1 to a memory trace named

'Mem2[Trc1]'. The memory trace is not displayed.

DISP:WIND:TRAC2:FEED 'Mem2[Trc1]'

Display the created memory trace in the active diagram area (diagram area no.

1).

#### CALCulate<Ch>:PARameter...

This subsystem assigns names and measurement parameters to traces. The commands are device-specific.

Instrument-Control Commands

# CALCulate<Ch>:PARameter:CATalog?

Returns the trace names and measurement parameters of all traces assigned to a particular channel.

**<Ch>** Channel number. If unspecified the numeric suffix is set to 1.

**Response** String parameter with comma-separated list of trace names and measurement

parameters, e.g. 'CH4TR1, S11, CH4TR2, S12'. The measurement parameters are

returned according to the naming convention of

CALCulate<Ch>:PARameter:SDEFine. The order of traces in the list reflects their creation time: The oldest trace is the first, the newest trace is the last trace in the list.

\*RST value -

SCPI, Command Types Device-specific, query only.

**Example:** CALC4:PAR:SDEF 'Ch4Tr1', 'S11'

Create channel 4 and a trace named Ch4Tr1 to measure the input reflection

coefficient S11.

CALC4:PAR:CAT?

Query the traces assigned to channel 4. If Ch4Tr1 is the only trace assigned to

channel 4, the response is 'CH4TR1, S11'.

# CALCulate<Ch>:PARameter:DEFine '<string>', S11 | S12 | S21 | S22

Creates a trace and assigns a channel number, a name and a measurement parameter to it. The trace is not displayed. To display a trace defined via CALCulate<Ch>: PARameter: DEFine, a window must be created (DISPlay: WINDow<Wnd>[:STATe] ON) and the trace must be assigned to this window (DISPlay: WINDow<Wnd>:TRACe: FEED); see example below.

Traces must be selected to become active traces; see CALCulate: PARameter: SELect.

NOTE

This command has been implemented for compatibility reasons. The parameter names in this command differ from ZVL conventions; moreover the parameter list is not complete. The alternative command CALCulate<Ch>:PARameter:SDEFine uses a complete parameter list with compatible names.

<Ch> Channel number. <Ch> may be used to reference a previously defined channel. If

<Ch> does not exist, it is generated with default channel settings.

'<string>' Trace name, e.g. 'Trc4'. See Rules for trace names in the Trace Manager

description.

**S11**, **S12**, **S21**, Measurement parameter

**S22** 

\*RST value –

**SCPI**, Device-specific, no query. CALCulate<Ch>: PARameter: CATalog? returns a list

**Command** of all defined traces.

**Types** 

**Example:** CALC4:PAR:DEF 'Ch4Tr1', S11

Instrument-Control Commands

Create channel 4 and a trace named *Ch4Tr1* to measure the input reflection coefficient S11.

**DISP:WIND:STAT ON** 

Create diagram area no. 1. DISP:WIND:TRAC:FEED 'CH4TR1'

Display the generated trace in diagram area no. 1.

# CALCulate<Ch>:PARameter:DELete '<string>'

Deletes a trace with a specified trace name and channel.

**<Ch>** Channel number.

'<string>' Trace name, e.g. 'Trc4'. See Rules for trace names in the Trace Manager

description.

\*RST value –

**SCPI**, Command

**Types** 

**nd** Device-specific, no query.

**Example:** CALC4:PAR:SDEF 'Ch4Tr1', 'S11'

Create channel 4 and a trace named Ch4Tr1 to measure the input reflection

coefficient S11. CALC4:PAR:CAT?

Query the traces assigned to channel 4. If Ch4Tr1 is the only trace assigned to

channel 4, the response is 'CH4TR1,S11'.

CALC4:PAR:DEL 'CH4TR1'

Delete the created trace.

## CALCulate<Ch>:PARameter:MEASure '<string>', 'S11' | 'Y-S11' | ... | 'Z-S11'

Assigns a measurement parameter to an existing trace.

**Note:** To create a new trace and at the same time assign the attributes, use

CALCulate<Ch>: PARameter: SDEFine. To display the trace, create a window (DISPlay: WINDow<Wnd>[:STATe] ON) and assign the trace to this window

(DISPlay:WINDow<Wnd>:TRACe:FEED); see example below.

Traces must be selected to become active traces; see CALCulate:PARameter:SELect.

CALCulate<Ch>: PARameter: CATalog? returns a list of all defined traces. You can open the trace manager (DISPlay: MENU: KEY: EXECute 'Trace Manager') to obtain an overview of all channels and traces, including the traces that are not displayed.

**<Ch>** Channel number of an existing channel containing the referenced trace.

'<string>' Trace name, e.g. 'Trc4'. See Rules for trace names in the Trace Manager

description.

Instrument-Control Commands

**'S11', ...** Measurement parameter (string variable); see list of in the

CALCulate<Ch>: PARameter: SDEFine command description.

\*RST value -

SCPI, Command Types Example: Device-specific, with query (see 'S11',... parameter description above).

CALC4:PAR:SDEF 'Ch4Tr1', 'S11'

Create channel 4 and a trace named *Ch4Tr1* to measure the input reflection

coefficient S<sub>11</sub>.

CALC4:PAR:MEAS 'Ch4Tr1', 'S12'

Change the measurement parameter of the trace and measure the transmission

coefficient S<sub>12</sub>.

CALC4:PAR:MEAS? 'Ch4Tr1'

Query the measured quantity. The response is 'S12'.

# CALCulate<Ch>:PARameter:SDEFine '<string>', 'S11' | ... | 'Y-S11' | ... | 'Z-S11' | ...

Creates a trace and assigns a channel number, a name and a measurement parameter to it. The trace becomes the active trace in the channel but is not displayed.

To display the trace defined via CALCulate<Ch>: PARameter:SDEFine, create a window

(DISPlay:WINDow<Wnd>[:STATe] ON) and assign the trace to this window

(DISPlay:WINDow<Wnd>:TRACe:FEED); see example below.

CALCulate<Ch>: PARameter:MEASure changes the measurement parameter of an existing

CALCulate<Ch>: PARameter: MEASure changes the measurement parameter of an existing trace.

To select an existing trace as the active trace, use CALCulate:PARameter:SELect. You can open the trace manager (DISPlay:MENU:KEY:EXECute 'Trace Manager') to obtain an overview of all channels and traces, including the traces that are not displayed.

In FW versions <V1.90, traces created with CALCulate<Ch>: PARameter:SDEFine must be selected explicitly (CALCulate:PARameter:SELect) in order to become active traces.

<Ch> Channel number. <Ch> may be used to reference a previously defined channel. If

<Ch> does not exist, it is generated with default channel settings.

'<string>' Trace name, e.g. 'Trc4'. See Rules for trace names in the Trace Manager

description.

**'S11'**, ... Measurement parameter (string variable); see list of parameters below.

\*RST value -

SCPI, Device-specific, no query. CALCulate<Ch>: PARameter: MEASure? Command '<Trc\_name>' queries the measurement parameter of the trace.

Types CALCulate<Ch>: PARameter: CATalog? returns a list of all defined traces.

**Example:** CALC4:PAR:SDEF 'Ch4Tr1', 'S11'

Create channel 4 and a trace named Ch4Tr1 to measure the input reflection

coefficient S11.

DISP:WIND2:STAT ON

Instrument-Control Commands

Create diagram area no. 2.

DISP:WIND2:TRAC:FEED 'CH4TR1'

Display the generated trace in diagram area no. 2.

The measurement parameter is selected by means of the following keywords (the selection depends on the number of test ports of the analyzer, e.g. S44 is not available on 2-port analyzers):

| 'S11'   'S12'       | Normal mode S-parameters S <out><in>, where <out> and <in> denote the output and input port numbers of the DUT.</in></out></in></out> |
|---------------------|----------------------------------------------------------------------------------------------------|
| 'Y-S11'   'Z-S11'   | S-parameters converted to matched-circuit admittances and impedances with port numbers like for normal mode S-parameters.             |
| 'KFAC21'   'KFAC12' | Stability factor K (for unbalanced ports only)                                                                                        |
| 'MUF121'   'MUF112' | Stability factor µ₁ (for unbalanced ports only)                                                                                       |
| 'MUF221'   'MUF212' | Stability factor μ₂ (for unbalanced ports only)                                                                                       |

<sup>\*&#</sup>x27;Selecting a parameter Y...<n><m> or Z...<n><m> sets the range of port numbers to be considered for the Y and Z-parameter measurement to <n>:<m>.

# CALCulate<Ch>:PARameter:SELect <string>

Selects an existing trace as the active trace of the channel. All trace commands without explicit reference to the trace name act on the active trace (e.g. CALCulate<Ch>: FORMat).

CALCulate<Ch>: PARameter: SELect is also necessary if the active trace of a channel has been deleted.

**<Ch>** Channel number.

**<string>** Trace name, e.g. 'Trc4'. See Rules for trace names in the Trace Manager

description.

\*RST value -

SCPI, Command Types

**Example:** CALC4:PAR:SDEF 'Ch4Tr1', 'S11'

Create channel 4 and a trace named Ch4Tr1 to measure the input reflection

coefficient S11. The trace is the active trace in channel 4.

CALC4:PAR:SDEF 'Ch4Tr2', 'S22'

Create another trace named Ch4Tr2 to measure the output reflection coefficient

S22. Again this new trace becomes the active trace in channel 4.

Device-specific, with query (returns the name of the active trace).

CALC4:PAR:SEL 'Ch4Tr1'

Select the first trace Ch4Tr1 as the active trace.

CALC4:FORM MLIN

Calculate the magnitude of S11 and display it in a linearly scaled Cartesian

diagram.

Instrument-Control Commands

#### CALCulate<Chn>:PHOLd

This subsystem controls the max hold (peak hold) function.

# CALCulate<Chn>:PHOLd MAX | OFF

Enables, disables, or restarts the max hold function.

<Chn> Channel number used to identify the active trace.

**Parameters** MAX - Enable the max hold function

OFF - Disables the max hold function

\*RST value **OFF** 

**SCPI, Command Types** Device-specific, command or query.

**Example:** \*RST; CALC:PHOL MAX

Reset the instrument and enable the max hold function.

CALC:PHOL OFF; PHOL MAX

Restart max hold.

#### CALCulate<Chn>:RIPPle...

This subsystem defines the ripple limits and controls the ripple check.

# CALCulate<Chn>:RIPPle:DATA <type>, <start\_stim>, <stop\_stim>, <limit>{,<type>, <start\_stim>, <stop\_stim>, <limit>}

Adds and enables/disables an arbitrary number of ripple limit ranges, assigning the stimulus values and the ripple limits.

This command does not overwrite existing ripple limit ranges. The defined ranges are appended to the range list as new ranges.

<Chn> Channel number used to identify the active trace.

Identifier for the type of the ripple limit range. <type>

0 - Ripple limit range off, range defined but no limit check result displayed. The Range [def. unit] result is still available via CALCulate<Chn>:RIPPle:SEGMent<Seg>:RESult?

1 – Ripple limit range on (with limit check)

Stimulus values of the first and last points of the ripple limit range and associated <start stim>, ripple limit.

<stop stim>,

limit>

Range [def. Almost no restriction for limit ranges; see Rules for Limit Line Definition. [no unit unit] entries accepted, the default unit is Hz. For distance-to-fault traces the default unit

is the length unit defined via UNIT: LENGth.]

\*RST values (no ripple limit line defined after \*RST)

SCPI. Device-specific, with query.

Command

Instrument-Control Commands

**Types** 

**Example:** \*RST; CALC:RIPP:DATA 1,1500000000, 2000000000, 3, 1, 2000000000, 3000000000, 5

Define and enable a ripple limit range in the stimulus range between 1.5 GHz and 2 GHz, assigning a ripple limit of +3 dBm. Define and enable a second ripple limit range in the stimulus range between 2 GHz and 3 GHz, assigning a ripple limit of

+5 dBm.

CALC:RIPP:DISP ON

Show the ripple limit ranges in the active diagram.

#### CALCulate<Chn>:RIPPle:DELete:ALL

Deletes all ripple limit ranges.

**<Chn>** Channel number used to identify the active trace.

\*RST value -

**SCPI**, Device-specific, no query.

Command Types

**Example:** \*RST; CALC:RIPP:DATA 1,1500000000, 2000000000, 3, 1, 2000000000, 3000000000, 5

Define and enable a ripple limit range in the stimulus range between 1.5 GHz and 2 GHz, assigning a ripple limit of +3 dBm. Define and enable a second ripple limit range in the stimulus range between 2 GHz and 3 GHz, assigning a ripple limit of +5

dBm.

CALC:RIPP:DEL:ALL

Delete both created ripple limit ranges.

## CALCulate<Chn>:RIPPle:DISPlay[:STATe] <Boolean>

Displays or hides all ripple limit lines (including all ranges) associated to the active trace.

**<Chn>** Channel number used to identify the active trace.

**<Boolean>** ON | OFF - Limit line on or off.

\*RST value OFF

**SCPI**, Command

Types

Device-specific, command or query.

**Example:** \*RST; CALC:RIPP:DATA 1,1500000000, 2000000000,3

Define and enable a ripple limit range in the stimulus range between 1.5 GHz

and 2 GHz, assigning a ripple limit of +3 dBm.

CALC:RIPP:DISP ON

Show the ripple limit range in the active diagram.

Instrument-Control Commands

### CALCulate<Chn>:RIPPle:FAIL?

Returns a 0 or 1, to indicate whether or not the global ripple limit check has failed.

Use CALCulate<Chn>:RIPPle:SEGMent<Seg>:RESult? to query the result for a single ripple limit range.

**<Chn>** Channel number used to identify the active trace.

Response 0 | 1 - 0 represents pass (or a disabled limit check), 1 represents fail in at least

one ripple limit range.

\*RST value 0

**SCPI**, Command

Types Example:

Device-specific, query only.

\*RST; CALC:RIPP:DATA 1,1500000000, 2000000000,3

Define and enable a ripple limit range in the stimulus range between 1.5 GHz

and 2 GHz, assigning a ripple limit of +3 dBm.

CALC:RIPP:STAT ON; FAIL?

Switch the limit check on and query the result.

# CALCulate<Chn>:RIPPle:RDOMain:FORMat COMPlex | MAGNitude | PHASe | REAL | IMAGinary | SWR | GDELay | L | C

Deletes the existing ripple limit ranges and (re-)defines the physical unit of the ripple limit. The units of the stimulus values are defined via CALCulate<Chn>:RIPPle:CONTrol:DOMain.

**<Chn>** Channel number used to identify the active trace.

**Parameters** Keyword for the physical unit of the response values.

Range [def. unit] The parameters form four groups:

 COMPlex, REAL, IMAGinary, and SWR select dimensionless numbers (U) for the ripple limit.

- MAGNitude selects relative units (dB).
- PHASe selects phase units (deg).
- GDELay selects time units (s).
- L selects inductance units (H/Henry).
- C selects capacitance units (F/Farad).

[-]

\*RST value

**SCPI**, Command

Types Example

Device-specific, no query.

\*RST; CALC:RIPP:DATA 1,1500000000, 2000000000,3

Define and enable a ripple limit range in the stimulus range between 1.5 GHz

and 2 GHz, assigning a ripple limit of +3 dBm.

CALC:RIPP:RDOM:FORM COMP

Instrument-Control Commands

Delete the ripple limit range, select complex units for the ripple limit.

# CALCulate<Chn>:RIPPle:SEGMent<Seg>:COUNt?

Queries the number of ripple limit ranges.

**<Chn>** Channel number used to identify the active trace.

**<Seg>** Ripple limit range number. This suffix is ignored; the command counts all ranges.

**Response** 0 | 1 | ...- number of (enabled or disabled)) ripple limit ranges.

\*RST value 0

**SCPI,** Device-specific, query only.

Command Types

**Example:** \*RST; CALC:RIPP:DATA 1,1500000000, 2000000000, 3, 1, 2000000000, 3000000000, 5

Define and enable a ripple limit range in the stimulus range between 1.5 GHz and 2 GHz, assigning a ripple limit of +3 dBm. Define and enable a second ripple limit range in the stimulus range between 2 GHz and 3 GHz, assigning a ripple limit of +5

dBm.

CALC:RIPP:SEGM:COUNT?

Query the number of ranges. The response is 2.

# CALCulate<Chn>:RIPPle:SEGMent<Seg>:LIMit limit\_value>

Defines the ripple limit for ripple limit range no. <Seg>. A range must be created first to enable this command (e.g CALCulate<Chn>:RIPPle:DATA).

To define several ripple limit ranges with a single command, use CALCulate<Chn>:RIPPle:DATA.

**<Chn>** Channel number used to identify the active trace.

<Seg> Segment number

value> Limit value, to be defined in accordance with the selected format

(CALCulate < Chn > : RIPPle : RDOMain : FORMat).

Range [def. unit] Almost no restriction for limit ranges; see *Rules for Limit Line Definition*.

[Hz]

\*RST value – (no ripple limit line defined after \*RST)

**SCPI, Command** 

**Types** 

Device-specific, with query.

**Example:** See CALCulate<Chn>:RIPPle:SEGMent<Seg>:STIMulus:STARt.

## CALCulate<Chn>:RIPPle:SEGMent<Seg>:RESult?

Returns the result of the ripple limit check in the previously defined limit range no. <Seg>.

Instrument-Control Commands

-

Use CALCulate<Chn>:RIPPle:FAIL? to query the result for global ripple limit check.

**<Chn>** Channel number used to identify the active trace.

**<Seg>** Ripple limit range number

Response:

<Fail>, 0 | 1 - 0 represents pass, 1 represents fail

<Limit> Measured ripple in the limit range. A result is returned even if the limit check in

the range no. <Seg> is disabled; see example below.

\*RST value – (a reset deletes all ripple limit ranges)

**SCPI**, Command

**Types** 

Device-specific, query only

**Example:** \*RST; CALC:RIPP:DATA 1,1500000000, 2000000000,3

Define and enable a ripple limit range in the stimulus range between 1.5 GHz

and 2 GHz, assigning a ripple limit of +3 dBm.

CALC:RIPP:STAT ON; SEGM:RES?

Enable the limit check and query the result for the created range. Possible

response: 0,0.3529814004.

CALC:RIPP:DATA 0,2500000000, 3000000000,3

Define a second ripple limit range with disabled limit check (no limit check

results are displayed in the diagram area).

CALC:RIPP:SEGM2:RES?

Query the result for the second range. Possible response: 0,1.149071925.

## CALCulate<Chn>:RIPPle:SEGMent<Seg>:STIMulus:STARt <start\_value>

Changes the start stimulus value (i.e. the smallest stimulus value) of a ripple limit range. A range must be created first to enable this command (e.g CALCulate<Chn>:RIPPle:DATA).

\_

To define several ripple limit ranges with a single command, use CALCulate<Chn>:RIPPle:DATA.

**<Chn>** Channel number used to identify the active trace.

<Seg> Ripple limit range number

<start\_value> Frequency value.

Range [def. unit] Almost no restriction for limit ranges; see *Rules for Limit Line Definition*.

[Hz. For distance-to-fault traces the default unit is the length unit defined via

UNIT: LENGth.

\*RST value – (no ripple limit line defined after \*RST)

**SCPI, Command** 

**Types** 

Device-specific, with query.

**Example:** \*RST; CALC:RIPP:DATA 1,1500000000, 2000000000,3

Define and enable a ripple limit range in the stimulus range between 1.5 GHz

and 2 GHz, assigning a ripple limit of +3 dBm.

CALC:RIPP:SEGM:STIM:STAR 1GHZ; STOP 2.5 GHZ; :CALC:RIPP:SEGM:LIM 5

Change the range to a stimulus range between 1 GHz and 2.5 GHz and a limit

Instrument-Control Commands

of 5 dB.

CALC:RIPP:SEGM:STAT OF

Disable the limit check in the modified stimulus range.

## CALCulate<Chn>:RIPPle:SEGMent<Seg>:STIMulus:STOP <stop\_value>

Changes the stop stimulus value (i.e. the largest stimulus value) of a ripple limit range. A range must be created first to enable this command (e.g CALCulate<Chn>:RIPPle:DATA).

To define several ripple limit ranges with a single command, use CALCulate<Chn>:RIPPle:DATA.

Channel number used to identify the active trace.

**<Seg>** Segment number

<stop value> Frequency value.

Range [def. unit] Almost no restriction for limit ranges; see *Rules for Limit Line Definition*.

[Hz. For distance-to-fault traces the default unit is the length unit defined via

UNIT: LENGth.]

\*RST value – (no ripple limit line defined after \*RST)

SCPI, Command

**Types** 

Device-specific, with query.

**Example:** See CALCulate<Chn>:RIPPle:SEGMent<Seg>:STIMulus:STARt.

## CALCulate<Chn>:RIPPle:SEGMent<Seg>[:STATe] <Boolean>

Enables or disables the limit check in the ripple limit range no. <Seg>.

**<Chn>** Channel number used to identify the active trace.

<Seg> Segment number

<Boolean> ON | OFF - Limit check on or off. A result is available even if the limit check is

disabled; see example for CALCulate<Chn>:RIPPle:SEGMent<Seg>:RESult?.

\*RST value – (no ripple limit line defined after \*RST)

**SCPI**, Device-specific, command or query.

Command Types

**Example:** See CALCulate<Chn>:RIPPle:SEGMent<Seg>:STIMulus:STARt.

## CALCulate<Chn>:RIPPle:STATe <Boolean>

Switches the global ripple limit check on or off. This check covers all traces in the active setup.

Use CALCulate<Chn>:RIPPle:SEGMent<Seg>[:STATe] to switch the limit check for a single ripple limit range on or off.

**<Chn>** Channel number used to identify the active trace.

Instrument-Control Commands

<Boolean> ON | OFF - Limit check on or off.

\*RST value OFF

**SCPI, Command Types** Device-specific, command or query.

**Example:** See CALCulate<Chn>:RIPPle:FAIL?

# CALCulate<Chn>:SMOothing...

This subsystem provides the settings for trace smoothing.

# CALCulate<Chn>:SMOothing:APERture <numeric\_value>

Defines how many measurement points are averaged to smooth the trace.

**<Chn>** Channel number used to identify the active trace. If unspecified the numeric

suffix is set to 1.

<numeric\_value> Smoothing aperture.

Range [def. unit] 0.05% to 100%. A smoothing aperture of n % means that the smoothing

interval for each sweep point i with stimulus value  $x_i$  is equal to  $[x_i - \text{span*n/200}, x_i + \text{span*n/200}]$ , and that the result of i is replaced by the arithmetic mean value of all measurement points in this interval. [%]

\*RST value 1

**SCPI, Command** 

**Types** 

**Example:** \*RST; CALC:SMO ON

Activate smoothing for the default trace.

Device-specific, command or query.

CALC:SMO:APER 0.5

Reduce the smoothing aperture to 0.5 %.

## CALCulate<Chn>:SMOothing[:STATe] <Boolean>

Enables or disables smoothing for trace no. <Chn>.

**<Chn>** Channel number used to identify the active trace.

**<Boolean>** ON | OFF - Smoothing on or off.

\*RST value OFF

**SCPI, Command Types** Device-specific, command or query.

**Example:** See CALCulate<Chn>:STATistics:SMOothing:APERture

Instrument-Control Commands

#### CALCulate<Chn>:STATistics...

This subsystem evaluates and displays statistical and phase information of the trace.

## CALCulate<Chn>:STATistics:DOMain:USER <numeric value>

Selects one out of 10 evaluation ranges to be configured with the CALCulate<Chn>:STATistics:DOMain:USER:STARt and CALCulate<Chn>:STATistics:DOMain:USER:STOP commands.

**<Chn>** Channel number used to identify the active trace. If unspecified the numeric

suffix is set to 1.

<numeric\_value> Number of the evaluation range.

Range [def. unit] 1 to 10. In addition, 0 denotes the (non-configurable) Full Span evaluation

range. [-]

\*RST value 0

**SCPI**, Command

Types Example:

\*RST; CALC:STAT:DOM:USER?

Device-specific, command or query.

Query the default evaluation range. The response is zero, i.e. the evaluation

range is equal to the complete sweep range

CALC:STAT:DOM:USER 1; :CALC:STAT:DOM:USER:STARt 1GHZ; STOP 2GHZ

Select evaluation range no. 1 and define the evaluation range between 1

GHz and 2 GHz.

## CALCulate<Chn>:STATistics:DOMain:USER:STARt <numeric value>

Defines the start value of the evaluation range selected via

CALCulate<Chn>:STATistics:DOMain:USER.

**<Chn>** Channel number used to identify the active trace.

<numeric\_value> Start value of the evaluation range.
Range [def. unit] —1000 GHz to 999.9999999 GHz. [Hz]

\*RST value Lowest frequency of the analyzer, depending on the analyzer model.

**SCPI, Command Types** Device-specific, command or query.

**Example:** See CALCulate<Chn>:STATistics:DOMain:USER

### CALCulate<Chn>:STATistics:DOMain:USER:STOP <numeric\_value>

Defines the stop value of the evaluation range selected via

CALCulate < Chn > : STATistics : DOMain : USER.

**<Chn>** Channel number used to identify the active trace.

<numeric\_value>
Stop value of the evaluation range.

Instrument-Control Commands

Range [def. unit] -999.99999999 GHz to 1000 GHz. [Hz]

\*RST value Highest frequency of the analyzer, depending on the analyzer model.

**SCPI, Command Types** Device-specific, command or query.

**Example:** See CALCulate<Chn>:STATistics:DOMain:USER

# CALCulate<Chn>:STATistics:EPDelay[:STATe] <Boolean>

Displays or hides the Phase Delay/El Length results in the diagram area of trace no. <Chn>.

**<Chn>** Channel number used to identify the active trace.

**<Boolean>** ON | OFF - Statistical info field on or off.

\*RST value OFF

**SCPI, Command Types** Device-specific, command or query.

**Example:** See CALCulate<Chn>:STATistics:[:STATe]

# CALCulate<Chn>:STATistics:MMPTpeak[:STATe] <Boolean>

Displays or hides the Min/Max/Peak-Peak results in the diagram area of trace no. <Chn>.

**<Chn>** Channel number used to identify the active trace.

**<Boolean>** ON | OFF - Statistical info field on or off.

\*RST value OFF

**SCPI, Command Types** Device-specific, command or query.

**Example:** See CALCulate<Chn>:STATistics:[:STATe]

## CALCulate<Chn>:STATistics:MSTDev[:STATe] <Boolean>

Displays or hides the Mean/Std Dev results in the diagram area of trace no. <Chn>.

**<Chn>** Channel number used to identify the active trace.

<Boolean> ON | OFF - Statistical info field on or off.

\*RST value OFF

**SCPI, Command Types** Device-specific, command or query.

**Example:** See CALCulate<Chn>:STATistics:[:STATe]

Instrument-Control Commands

# CALCulate<Chn>:STATistics:RESult? MEAN | STDDev | MAX | MIN | RMS | PTPeak | ELENgth | PDELay | ALL

Returns a single statistical parameters of the trace no. <Chn> or all parameters. It is not necessary to display the info field (CALCulate<Chn>:STATistics[:STATe] ON) before using this command.

**<Chn>** Channel number used to identify the active trace.

**Parameters** MEAN – Return arithmetic mean value of all response values of the trace in the

entire sweep range (or in the evaluation range defined in manual control)

STDDev – Return standard deviation of all response values

MAX – Return the maximum of all response values MIN – Return the minimum of all response values

RMS – Return the root mean square of all response values PTPeak – Return the peak-to-peak value (MAX – MIN)

ELENgth – Return the electrical length PDELay – Return the phase delay

ALL – Return all statistical values, observing the order used above

Range [def. unit]

[def. The data is returned as a comma-separated list of real numbers. The unit is the

default unit of the measured parameter; see

CALCulate<Ch>: PARameter: SDEFine but also depends on the trace format (linear or logarithmic scale, see CALCulate<Chn>: FORMat). If a polar trace format is selected, then the statistical parameters are calculated from the linear magnitude

of the measurement parameter. [-]

\*RST value -

SCPI, Command Types Device-specific, query only.

**Example:** \*RST; CALC:STAT:RES? MAX

Calculate and return the maximum of the default trace showing an S-parameter on a

dB Mag scale.

:CALC:FORM POL; STAT:RES? MAX

Display the trace in a polar diagram and re-calculate the maximum. The result corresponds to the previous result but is converted to a unitless linear value.

# CALCulate<Chn>:STATistics:RMS[:STATe] <Boolean>

Displays or hides the RMS results in the diagram area of trace no. <Chn>.

**<Chn>** Channel number used to identify the active trace.

**<Boolean>** ON | OFF - Statistical info field on or off.

\*RST value OFF

**SCPI, Command Types** Device-specific, command or query.

**Example:** See CALCulate<Chn>:STATistics:[:STATe]

Instrument-Control Commands

# CALCulate<Chn>:STATistics[:STATe] <Boolean>

Displays or hides all statistical results in the diagram area of trace no. <Chn>.

You can display or hide the *Min/Max/Peak-Peak, Mean/Std Dev, RMS,* and the *Phase Delay/El Length* results separately; see example below.

**<Chn>** Channel number used to identify the active trace.

<Boolean> ON | OFF - Statistical info field on or off.

\*RST value OFF

**SCPI, Command** 

Types Example:

Device-specific, command or query.

Reset the instrument, hiding all statistical results. Display the Min/Max/Peak-

Peak results.

CALC:STAT:MSTD ON

\*RST: CALC:STAT:MMPT ON

Display the Mean/Std Dev results in addition.

CALC:STAT:RMS ON

Display the RMS results in addition.

CALC:STAT:EPD ON

Display the Phase Delay/El Length results in addition.

**CALC:STAT OFF** 

Hide all results.

#### CALCulate<Chn>:TRANsform...

This subsystem converts measured data from one representation to another and controls the transformation into the time domain (with option ZVL-K3, *Time Domain*).

# CALCulate<Chn>:TRANsform:COMPlex S | Y | Z

Converts S-parameters into matched-circuit (converted) Y-parameters or Z-parameters and vice versa, assuming that port no. i is terminated with  $Z_{0i}$  so that the three parameter sets are equivalent and the following formulas apply:

$$Z_{<\mathit{out}<\mathit{in}>\mathit{ii}} = Z_0 \frac{1 + S_{<\mathit{out}<\mathit{in}>\mathit{ii}}}{1 - S_{<\mathit{out}<\mathit{in}>\mathit{ii}}} \;, \quad <\mathit{out}> = <\mathit{in}>\;,$$

$$Z_{<\mathit{out}><\mathit{in}>\mathit{ij}} = 2 \cdot \frac{\sqrt{Z_{0i} \cdot Z_{0j}}}{S_{<\mathit{out}><\mathit{in}>\mathit{ij}}} - \Big(Z_{0i} + Z_{0j}\Big), \quad i \neq j \ ,$$

$$Y_{ii} = \frac{1}{Z_{0i}} \frac{1 - S_{ii}}{1 + S_{ii}} = 1 / Z_{ii} ,$$

Instrument-Control Commands

$$Y_{ij} = \frac{S_{ij}}{2 \cdot \sqrt{Z_{0i} \cdot Z_{0j}} - S_{ij} \cdot \left(Z_{0i} + Z_{0j}\right)} = 1 \, / \, Z_{ij}, \quad i \neq j \; , \label{eq:Yij}$$

**<Chn>** Channel number used to identify the active trace. If unspecified the numeric

suffix is set to 1.

**S | Y | P** S-parameters, Y-parameters, Z-parameters

\*RST value – (The initial representation of the trace is determined by means of

CALCulate<Ch>:PARameter:SDEFine)

**SCPI**, Command

Types Example:

Device-specific, command or query.

\*RST; CALC:PAR:MEAS 'Trc1'", '"Y-S22'

Select the converted admittance Y<-S22 as measurement parameter of the

default trace.

CALC:TRAN:COMP S

Convert the converted Y-parameter into an S-parameter.

## CALCulate<Chn>:TRANsform:TIME:CENTer <numeric\_value>

Defines the center time of the diagram in time domain.

**<Chn>** Channel number used to identify the active trace

<numeric\_value> Center time of the diagram in time domain

or DOWN) is 0.1 ns. [s]

\*RST value 1.5E-009 s

**SCPI**, Command

Types Example:

Confirmed, command or query

\*RST; CALC:TRAN:TIME:STAT ON

Reset the instrument, activating a frequency sweep, and enable the time

domain transformation for the default trace.

CALC:TRAN:TIME:CENT 0; SPAN 5ns

set the center time to 0 ns and the time span to 5 ns.

Note: If the x-axis is scaled in distance units (CALCulate<Chn>:TRANsform:TIME:XAXis

DISTance), then the center value is entered in m or foot (ft), depending on the Distance Unit selected in the System Configuration dialog. The range and default value changes accordingly.

#### CALCulate<Chn>:TRANsform:TIME:DCHebyshev <numeric value>

Sets the sideband suppression for the Dolph-Chebyshev window. The command is only available if a Dolph-Chebyshev window is active (CALCulate<Chn>:TRANsform:TIME:WINDow DCHebyshev).

Instrument-Control Commands

**<Chn>** Channel number used to identify the active trace

<numeric\_value> Sideband suppression

Range [def. unit] 10 dB to 120 dB. The increment (parameters UP or DOWN) is 10 dB. [dB]

\*RST value 32 dB

**SCPI**, Command

Types Example:

Device-specific, command or query

\*RST; CALC:TRAN:TIME:WIND DCH

Reset the instrument and select a Dolph-Chebyshev window for filtering the

data in the frequency domain.

CALC:TRAN:TIME:DCH 25

set the sideband suppression to 25 dB.

# CALCulate<Chn>:TRANsform:TIME:LPASs KFSTop | KDFRequency | KSDFRequency

Calculates the harmonic grid for low pass time domain transforms according to one of the three alternative algorithms.

**Channel** number used to identify the active trace

**Parameters** KFSTop – Keep stop frequency and number of points

KDFRequency – Keep frequency gap and number of points

KSDFRequency – Keep stop frequency and approximate frequency gap

\*RST value –

**SCPI, Command Types** Device-specific, no query (the command causes an event)

Example: See CALCulate<Chn>:TRANsform:TIME[:TYPE]

#### CALCulate<Chn>:TRANsform:TIME:LPASs:DCSParam <numeric value>

Defines the DC value for low pass transforms. The command is enabled only if the sweep points are on a harmonic grid (to be set explicitly or using CALCulate<Chn>:TRANsform:TIME:LPASs).

**<Chn>** Channel number used to identify the active trace

<numeric value> DC value of the measured quantity

Range [def. unit] Depending on the measured quantity (-1 to +1 for S-parameters)

\*RST value 0

**SCPI**, Command

Types

Device-specific, command or query

**Example:** \*RST; CALC:TRAN:TIME:STAT ON

Reset the instrument, activating a frequency sweep with  $\ensuremath{S_{21}}$ 

as measured quantity, and enable the time domain

transformation for the default trace.

CALC:TRAN:TIME LPAS; TIME:STIM STEP

Instrument-Control Commands

Select a low pass step transformation.

CALC:TRAN:TIME:LPAS KFST

Calculate a harmonic grid, keeping the stop frequency and the number of points.

CALC:TRAN:TIME:LPAS:DCSP 0.2

Set the DC value.

CALC:TRAN:TIME:LPAS:DCSP:EXTR; CALC:TRAN:TIME:LPAS:DCSP?

Extrapolate the measured trace, overwrite the defined DC value, and query the new value.

CALC:TRAN:TIME:LPAS:DCSP:CONT ON

Switch over to continuous extrapolation (e.g. because you noticed a discrepancy between the manually entered DC value and the extrapolation and assume the extrapolation to be more trustworthy).

#### CALCulate<Chn>:TRANsform:TIME:LPASs:DCSParam:CONTinuous <Boolean>

Determines whether continuous extrapolation for the DC value is enabled.

**<Chn>** Channel number used to identify the active trace

**<Boolean>** ON – Continuous extrapolation enabled

OFF - Continuous extrapolation disabled

\*RST value OFF [–]

**SCPI, Command Types** Device-specific, command or query

**Example:** See CALCulate<Chn>:TRANsform:TIME:LPASs:DCSParam

### CALCulate<Chn>:TRANsform:TIME:LPASs:DCSParam:EXTRapolate

Extrapolates the measured trace towards f = 0 and overwrites the current DC value (CALCulate<Chn>: TRANsform: TIME: LPASs: DCSParam). The command is relevant for low pass time domain transforms.

**<Chn>** Channel number used to identify the active trace

Parameters None \*RST value –

**SCPI, Command Types** Device-specific, no guery (the command causes an event)

**Example:** See CALCulate<Chn>:TRANsform:TIME:LPASs:DCSParam

### CALCulate<Chn>:TRANsform:TIME:LPFRequency

Calculates the harmonic grid for low pass time domain transforms, keeping the stop frequency and the number of points.

Instrument-Control Commands

Use CALCulate<Chn>: TRANsform: TIME: LPASs if you wish to use one of the other algorithms for calculating the grid.

**<Chn>** Channel number used to identify the active trace

Parameters None \*RST value –

**SCPI, Command Types** Device-specific, no query (the command causes an event)

Example: See CALCulate<Chn>:TRANsform:TIME[:TYPE]

### CALCulate<Chn>:TRANsform:TIME:SPAN <numeric value>

Defines the time span of the diagram in time domain.

<Chn> Channel number used to identify the active trace

<numeric value> Time span of the diagram in time domain.

Range [def. unit] 2E-012 s to 200 s. The increment (parameters UP or DOWN) is 0.1 ns. [s]

\*RST value 5E-009 s

SCPI, Command Types Confirmed, command or query

Example: See CALCulate<Chn>:TRANsform:TIME:CENTer

**Note:** If the x-axis is scaled in distance units (CALCulate<Chn>:TRANsform:TIME:XAXis DISTance), then the span is entered in m; the range and default value changes accordingly.

## CALCulate<Chn>:TRANsform:TIME:STARt <numeric\_value>

Defines the start time of the diagram in time domain.

**<Chn>** Channel number used to identify the active trace

<numeric\_value> Start time of the diagram.

Range [def. unit] -100 s to +99.99999999999 s. The increment (parameters UP or DOWN) is

0.1 ns. [s]

\*RST value —1E-009 s

SCPI, Command

**Types** 

Confirmed, command or query

**Example:** \*RST; CALC:TRAN:TIME:STAT ON

Reset the instrument, activating a frequency sweep, and enable the time

domain transformation for the default trace.

CALC:TRAN:TIME:STAR 0; STOP 10 ns

set the start time to 0 ns and the stop time to 10 ns.

**Note:** If the start frequency entered is greater than the current stop frequency

(CALCulate<Chn>:TRANsform:TIME:STOP), the stop frequency is set to the start frequency plus the minimum frequency span (CALCulate<Chn>:TRANsform:TIME:SPAN).

Instrument-Control Commands

If the x-axis is scaled in distance units (CALCulate<Chn>:TRANsform:TIME:XAXis
DISTance), then the start value is entered in m; the range and default value changes accordingly.

#### CALCulate<Chn>:TRANsform:TIME:STATe <Boolean>

Determines whether the time domain transformation for trace no. <Chn> is enabled.

<Chn> Channel number used to identify the active trace

**<Boolean>** ON – Time domain representation active

OFF – Frequency domain representation active

\*RST value OFF [-]

**SCPI**, Command

Confirmed, command or query

**Types** 

**Example:** \*RST; CALC:TRAN:TIME:STAT?

Reset the instrument, activating a frequency sweep, and query whether the

default trace is displayed in the time domain. The response is 0.

## CALCulate<Chn>:TRANsform:TIME:STIMulus STEP | IMPulse

Selects the type of stimulus to be simulated in the low pass transformation process.

**<Chn>** Channel number used to identify the active trace

Parameters IMPulse – Impulse response, in bandpass or lowpass mode

STEP – Step response, only in lowpass mode (a bandpass mode setting

CALCulate<Chn>:TRANsform:TIME[:TYPE] BPASs is automatically changed

to lowpass)

\*RST value IMP

**SCPI**, Confirmed, command or query

Command Types

**Example:** See CALCulate<Chn>:TRANsform:TIME[:TYPE]

### CALCulate<Chn>:TRANsform:TIME:STOP <numeric\_value>

Defines the stop time of the diagram in time domain.

**<Chn>** Channel number used to identify the active trace

<numeric\_value> Stop time of the diagram.

Range [def. unit] -99.999999999998 s to +100 s. The increment (parameters UP or DOWN)

is 0.1 ns. [s]

\*RST value +4E-009 s

**SCPI**, Command

Confirmed, command or query

**Types** 

**Example:** See CALCulate<Chn>:TRANsform:TIME:STARt.

Instrument-Control Commands

Note: If the stop frequency entered is smaller than the current start frequency

(CALCulate<Chn>:TRANsform:TIME:STARt), the start frequency is set to the stop frequency minus the minimum frequency span (CALCulate<Chn>:TRANsform:TIME:SPAN). If the x-axis is scaled in distance units (CALCulate<Chn>:TRANsform:TIME:XAXis

DISTance), then the stop value is entered in m; the range and default value changes accordingly.

## CALCulate<Chn>:TRANsform:TIME[:TYPE] BPASs | LPASs

Selects the time domain transformation type.

<Chn> Channel number used to identify the active trace

**Parameters** BPASs - Band pass impulse (only impulse response; a step response

CALCulate<Chn>:TRANsform:TIME:STIMulus STEP is automatically

changed to impulse response)

LPASs – Low pass (impulse or step response, depending on CALCulate<Chn>:TRANsform:TIME:STIMulus setting)

\*RST value **BPASs** 

SCPI.

Confirmed, command or query

Command **Types** 

**Example:** \*RST; CALC:TRAN:TIME:STAT ON

> Reset the instrument, activating a frequency sweep, and enable the time domain transformation for the default trace.

CALC:TRAN:TIME LPAS; TIME:STIM STEP

Select a low pass step transformation.

CALC:TRAN:TIME:LPAS KFST

Calculate a harmonic grid, keeping the stop frequency and the number of points.

# CALCulate<Chn>:TRANsform:TIME:WINDow RECT | HAMMing | HANN | BOHMan | **DCHebyshev**

Selects the window type for filtering the data in the frequency domain prior to the time domain transformation.

<Chn> Channel number used to identify the active trace

**Parameters** RECT – No profiling (rectangle) HANN – Normal profile (Hann)

HAMMing – Low first sidelobe (Hamming) BOHMan – Steep falloff (Bohman)

DCHebyshev – Arbitrary sidelobes (Dolph-Chebychev)

\*RST value **HANN** 

**SCPI, Command Types** Confirmed (with some device-specific parameters), command or query

**Example:** See CALCulate<Chn>:TRANsform:TIME:DCHebychev

Instrument-Control Commands

## CALCulate<Chn>:TRANsform:TIME:XAXis TIME | DISTance

Switches over between the x-axis scaling in time units or distance units.

Chn> Channel number used to identify the active trace

**TIME** x-axis scaled in time units

**DISTance** x-axis scaled in distance units (*Distance* =  $Time * c_0 * Velocity Factor$ )

\*RST value OFF [-]

**SCPI**, Command

Device-specific, command or query

**Types** 

**Example:** \*RST; CALC:TRAN:TIME:STAT ON

Reset the instrument, activating a frequency sweep, and enable the time

domain transformation for the default trace.

CALC:TRAN:TIME:XAX DIST

Convert the x-axis scaling to distance units.

#### CALCulate<Chn>:TRANSform:DTFault...

This subsystem controls the distance-to-fault measurement (with option ZVL-K2, Distance-to-Fault).

#### CALCulate<Chn>:TRANsform:DTFault:CENTer < distance>

Defines the center distance of the distance-to-fault diagram.

**<Chn>** Channel number used to identify the active trace

<distance> Center distance

Range [def. unit] —4.999 m to +9.999 m. The increment (parameters UP or DOWN) is 1 mm. [m or

foot (ft), depending on the *Distance Unit* selected in the *System Configuration* 

dialog]

\*RST value 5 m

**SCPI**, Device-specific, command or query

Command Types

**Example:** CALC:TRAN:DTF:CENT 3; SPAN 5

Define a distance range between -0.5 m and +5.5 m.

CALC:TRAN:DTF:STAR?; STOP?

Query the distance range. The response is 0.5;5.5.

# CALCulate<Ch>:TRANsform:DTFault:DEFine '<cable name>', <permittivity>, <attenuation>, <frequency>

Adds a new, user-defined cable.

Instrument-Control Commands

<Ch> Channel number. Note that the cable type is channel-specific (rather than

trace-specific).

'<cable name>' Cable name to identify the cable, string parameter

<permittivity> Permittivity of the cable

Range [def. unit] 1 to 100 [-]

\*RST value

<attenuation> Attenuation per length unit

0 dB/m to 1000 dB/m [dB/m or dB/ft, depending on the Distance Unit selected Range [def. unit]

in the System Configuration dialog]

\*RST value

<frequency> Frequency reference for the attenuation value

0 Hz to 6 GHz Range [def. unit]

\*RST value

SCPI. Command

**Types** 

Device-specific, command or query

**Example:** CALC:TRAN:DTF:DEF 'User 1', 1.1, 0.2, 1GHz

Add a new cable named *User 1* with permittivity 1.1 and an attenuation of 0.2

dB/m at 1 GHz.

CALC:TRAN:DTF:SEL 'User 1'

Select the added cable for the distance-to-fault measurement.

CALC:TRAN:DTF:DEL 'User 1'

Delete the added cable.

#### CALCulate<Ch>:TRANsform:DTFault:DELete '<cable name>'

Deletes a previously defined cable identified by its name.

<Ch> Channel number. Note that the cable type is channel-specific (rather than

trace-specific).

'<cable name>' Cable name used to identify the cable

\*RST value

SCPI, Command

**Types** 

Device-specific, command or query

**Example:** See CALCulate<Chn>:TRANsform:DTFault:DEFine

#### CALCulate<Chn>:TRANsform:DTFault:PEAK:COUNt?

Returns the number of peaks on the active distance trace which are above the fault limit (CALCulate<Chn>:TRANsform:DTFault:PEAK:THReshold).

<Chn> Channel number used to identify the active trace

Number of peaks, integer value Response

\*RST value N/a

Device-specific, query only **SCPI, Command Types** 

Instrument-Control Commands

**Example:** See CALCulate<Chn>:TRANsform:DTFault:PEAK:THReshold

#### CALCulate<Chn>:TRANsform:DTFault:PEAK:DATA<nr>?

Returns the distance and peak response values of the detected fault no. <nr>. If the number of detected faults (CALCulate<Chn>:TRANsform:DTFault:PEAK:COUNt?) is smaller than <nr>, an error message is returned.

**<Chn>** Channel number used to identify the active trace

<nr> Current number of the fault. Faults are numbered according to their distance

(fault no. 1 has the smallest distance)

**Response** Distance and peak response value of the fault, separated by a comma; see

example.

\*RST value N/a

**SCPI**, Command

Types

Device-specific, query only

**Example:** See CALCulate<Chn>:TRANsform:DTFault:PEAK:THReshold

#### CALCulate<Chn>:TRANsform:DTFault:PEAK:STATe <Boolean>

Enables or disables the fault limit check.

**<Chn>** Channel number used to identify the active trace.

**<Boolean>** ON | OFF - Limit check on or off.

\*RST value OFF

**SCPI, Command Types** Device-specific, command or query.

**Example:** See CALCulate<Chn>:TRANsform:DTFault:PEAK:THReshold

#### CALCulate<Chn>:TRANsform:DTFault:PEAK:THReshold

Starts the automatic calculation of the number of points.

**<Chn>** Channel number used to identify the active trace

**Parameters** N/a \*RST value –

**SCPI,** Device-specific, query only

Command Types

**Example:** \*RST; :CALC:TRAN:DTF:STAT ON

Enable distance-to-fault measurement with default settings.

CALC:TRAN:DTF:PEAK:THR -20

Specify a fault limit of -20 dB relative tor the absolute maximum of the active trace

in channel 1.

Instrument-Control Commands

CALC:TRAN:DTF:PEAK:STAT ON

Enable the fault limit check for the active trace.

CALC: TRAN: DTF: PEAK: COUN?

Query the number of detected faults. The network analyzer responds with an integer number, e.g. 2.

CALC:TRAN:DTF:PEAK:DATA2?

Query the distance and peak response values of the second detected fault.

Possible response: 0.09615384615,-18.07471664 (for a distance of

0.09615384615 units of length and a peak response value of -18.07471664 dB).

#### CALCulate<Chn>:TRANsform:DTFault:POINts

Starts the automatic calculation of the number of points.

**<Chn>** Channel number used to identify the active trace

Parameters N/a \*RST value –

SCPI, Command Types Device-specific, no query

**Example:** See CALCulate<Chn>:TRANsform:DTFault:STATe

#### CALCulate<Ch>:TRANsform:DTFault:SELect '<cable name>'

Selects a standard cable or a previously defined cable identified by its name.

**<Ch>** Channel number. Note that the cable type is channel-specific (rather than

trace-specific).

'<cable name>' Cable name used to identify the cable

\*RST value –

SCPI, Command

**Types** 

Device-specific, command or query

**Example:** See CALCulate<Chn>:TRANsform:DTFault:DEFine

#### CALCulate<Chn>:TRANsform:DTFault:SPAN <numeric\_value>

Defines the span of the distance-to-fault diagram.

**<Chn>** Channel number used to identify the active trace

<numeric value> Distance span

Range [def. unit] 1 mm to +15 m. The increment (parameters UP or DOWN) is 1 mm. [m or foot

(ft), depending on the *Distance Unit* selected in the *System Configuration* 

dialog]

\*RST value 10 m

**SCPI, Command** Device-specific, command or query

Instrument-Control Commands

**Types** 

**Example:** See CALCulate<Chn>:TRANsform:DTFault:CENTer

#### CALCulate<Chn>:TRANsform:DTFault:STARt <numeric value>

Defines the start distance of the distance-to-fault diagram.

**<Chn>** Channel number used to identify the active trace

<numeric value> Start distance

Range [def. unit] —5 m to +9.999 m. The increment (parameters UP or DOWN) is 1 mm. [m or

foot (ft), depending on the Distance Unit selected in the System Configuration

dialog]

\*RST value 0 m

SCPI, Command

Types

Device-specific, command or query

**Example:** See CALCulate<Chn>:TRANsform:DTFault:CENTer

**Note:** If the start frequency entered is greater than the current stop frequency

(CALCulate<Chn>:TRANsform:DTFault:STOP), the stop frequency is set to the start frequency plus the minimum frequency span (CALCulate<Chn>:TRANsform:DTFault:SPAN).

#### CALCulate<Chn>:TRANsform:DTFault:STATe <Boolean>

Enables or disables the distance-to-fault measurement. In contrast to manual control, the number of points is not automatically re-adjusted (CALCulate<Chn>:TRANsform:DTFault:POINts).

**<Chn>** Channel number used to identify the active trace

**<Boolean>** ON – Distance-to-fault measurement active

OFF - Distance-to-fault measurement active

\*RST value OFF [–]

**SCPI**, Command

Types Example:

Device-specific, command or query

\*RST; :CALC:TRAN:DTF:STAT ON; :SWE:POIN?

Enable distance-to-fault measurement with default settings. The number of

sweep points is equal to the default value 201.

CALC:TRAN:DTF:POIN; :SWE:POIN?

Adjust the number of sweep points to the default channel settings. For an R&S

ZVL network analyzer, the result is 519.

CALC:TRAN:DTF:STAR -1; STOP 5

Select a distance range between -1 m and +5 m.

CALC:TRAN:DTF:SEL 'RG214'

Select a RF214 cable type for the distance-to-fault measurement.

FREQ:SPAN 2GHz; :CALC:TRAN:DTF:POIN; :SWE:POIN?

Reduce the frequency span, re-calculate the number of points. The query

returns 201.

Instrument-Control Commands

CORR:COLL:METH:DEF 'DTF Cal', FOPort, 2 CORR:COLL:ACQ:SEL OPEN, 2 CORR:COLL:ACQ:SEL SHOR, 2 CORR:COLL:ACQ:SEL MATC, 2 CORR:COLL:SAVE:SEL

Perform a full one-port calibration for the distance-to-fault measurement.

### CALCulate<Chn>:TRANsform:DTFault:STOP <numeric\_value>

Defines the stop distance of the distance-to-fault diagram.

**<Chn>** Channel number used to identify the active trace

<numeric\_value> Stop distance

Range [def. unit] —4.999 m to +10 m. The increment (parameters UP or DOWN) is 1 mm. [m or

foot (ft), depending on the Distance Unit selected in the System Configuration

dialog]

\*RST value +10 m

**SCPI**, Command

**Types** 

Device-specific, command or query

**Example:** See CALCulate<Chn>:TRANsform:DTFault:CENTer

Note: If the stop frequency entered is smaller than the current start frequency

(CALCulate<Chn>:TRANsform:DTFault:STARt), the start frequency is set to the stop frequency minus the minimum distance span of 1 mm

rrequency minus the minimum distance span of 1 mm (CALCulate<Chn>:TRANsform:DTFault:SPAN).

### CALCulate<Ch>:TRANsform:VNETworks...

This subsystem defines the circuit models for single ended and balanced port (de-)embedding and activates the (de-)embedding function.

The circuit models are referenced by means of predefined character data parameters.

#### Circuit models for embedding/deembedding:

| Parameter | Circuit model                 | Capacitances | Resistances | Inductances |
|-----------|-------------------------------|--------------|-------------|-------------|
| FIMPort   | File import, no circuit model | _            | _           | _           |
| CSL       | Serial C, shunt L             | C1           | R1, R2      | L1          |
| LSC       | Serial L, shunt C             | C1           | R1, R2      | L1          |
| CSC       | Serial C, shunt C             | C1, C2       | R1, R2      | _           |

Instrument-Control Commands

| LSL | Serial L, shunt L | -      | R1, R2 | L1, L2 |
|-----|-------------------|--------|--------|--------|
| SLC | Shunt L, serial C | C1     | R1, R2 | L1     |
| SCL | Shunt C, serial L | C1     | R1, R2 | L1     |
| scc | Shunt C, serial C | C1, C2 | R1, R2 | _      |
| SLL | Shunt L, serial L | -      | R1, R2 | L1, L2 |

# CALCulate<Ch>:TRANsform:VNETworks:SENDed:DEEMbedding<Ph\_pt>:PARame ters:C<no> CSL | LSC | CSC | SLC | SCC,<numeric\_value>

Specifies the capacitance values C1, C2 in the different circuit models for deembedding.

**<Ch>** Channel number

<Ph pt> Physical port number

<no> Number of capacitance in circuit model. If unspecified the numeric suffix is set

to 1.

Range [def. unit] 1 to 2 [–] The number of capacitances depends on the selected circuit model.

Parameters Possible circuit models (character data); see circuit models.

\*RST value – (see command type description below)

**<numeric\_value>** Capacitance C<no> for the specified circuit model. Range [def. unit] -1mF to 1 mF [F]. The increment is 1 fF ( $10^{-15}$  F).

\*RST value 1 pF  $(10^{-12} \text{ F})$ 

**SCPI**, Command

**Types** 

Device-specific, command or query. In the query form, the <numeric\_value> parameter must be omitted. The command returns the capacitance value for

the specified circuit model.

**Example:** \*RST; CALC:TRAN:VNET:SEND:DEEM:PAR:C2? CSC

Query the default capacitance C2 for the Serial C, shunt C circuit model. The

response is 1E-012 (1 pF).

CALC:TRAN:VNET:SEND:DEEM:PAR:C2 CSC, 2.2E-12

Increase the capacitance to 2.2 pF.

# CALCulate<Ch>:TRANsform:VNETworks:SENDed:DEEMbedding<Ph\_pt>:PARame ters:L<no> CSL | LSC | LSL | SLC | SLL,<numeric\_value>

Specifies the inductance values L1, L2, L3 in the different circuit models for deembedding.

**<Ch>** Channel number.

<Ph\_pt> Physical port number

<no> Number of inductance in circuit model. If unspecified the numeric suffix is set

to 1.

Instrument-Control Commands

1 to 3 [-] The number of inductances depends on the selected circuit model. Range [def. unit]

**Parameters** Possible circuit models (character data); see circuit models.

\*RST value (see command type description below)

Inductance L<no> for the specified circuit model. <numeric\_value> -1H to 1 H [H]. The increment is 1 pH ( $10^{-12}$  H). Range [def. unit]

1 nH (10<sup>-9</sup> H) \*RST value

**SCPI**, Command

Device-specific, command or query. In the query form, the <numeric value> parameter must be omitted. The command returns the inductance value for the **Types** 

specified circuit model.

Example: \*RST; CALC:TRAN:VNET:SEND:DEEM:PAR:L1? SLL

Query the default inductance L1 for the Shunt L, serial L circuit model. The

response is 1E-009 (1 nH).

CALC:TRAN:VNET:SEND:DEEM:PAR:L1 SLL, 2.2E-9

Increase the inductance to 2.2 nH.

# CALCulate<Ch>:TRANsform:VNETworks:SENDed:DEEMbedding<Ph\_pt>:PARame ters:R<no> CSL | LSC | CSC | LSL | SLC | SCL | SCC | SLL,<numeric\_value>

Specifies the resistance values R1, R2, R3 in the different circuit models for deembedding.

<Ch> Channel number. <Ph\_pt> Physical port number

Number of resistance in circuit model. If unspecified the numeric suffix is set to <no>

Range [def. unit] 1 to 3 [–] The number of resistances depends on the selected circuit model.

**Parameters** Possible circuit models (character data); see circuit models.

\*RST value (see command type description below)

<numeric\_value> Resistance R<no> for the specified circuit model.

 $-10 \text{ M}\Omega$  to  $10 \text{ M}\Omega$  [ $\Omega$ ]. The increment is  $1 \text{ m}\Omega$  ( $10^{-3} \Omega$ ). Range [def. unit] \*RST value  $0~\Omega$  for all resistances connected in series with an inductance

10  $M\Omega$  for all resistances connected in parallel with a capacitance

SCPI, Command

**Types** 

Device-specific, command or query. In the query form, the <numeric\_value> parameter must be omitted. The command returns the resistance value for the

specified circuit model.

**Example:** \*RST; CALC:TRAN:VNET:SEND:DEEM:PAR:R1? CSL; R2? CSL

Query the default resistances for the Serial C, shunt L circuit model. The

response is 10000000; 0.

CALC:TRAN:VNET:SEND:DEEM:PAR:R2 CSL, 2.2E+3

Increase the resistance R2 to 2.2 kO.

### CALCulate<Ch>:TRANsform:VNETworks:SENDed:DEEMbedding<Ph\_pt>[:STATe]

Instrument-Control Commands

#### <Boolean>

Enables or disables the deembedding function. It is allowed to change the circuit model and its parameters while deembedding is enabled.

**<Ch>** Channel number.

<Ph\_pt> Physical port number

**<Boolean>** ON – Deembedding active

OFF – Deembedding inactive

\*RST value OFF [–]

SCPI, Command

Device-specific, command or query

**Types** 

**Example:** CALC:TRAN:VNET:SEND:DEEM:TND CSL

Select the *Serial C, shunt L* circuit model for deembedding.

CALC:TRAN:VNET:SEND:DEEM:PAR:R2 CSL, 2.2E+3; CALC:TRAN:VNET:SEND:DEEM ON

Increase the resistance R2 for the Serial C, shunt L circuit model to 2.2 k $\Omega$  and

enable deembedding.

# CALCulate<Ch>:TRANsform:VNETworks:SENDed:DEEMbedding<Ph\_pt>:TNDefinition FIMPort | CSL | LSC | CSC | LSL | SLC | SCL | SCL | SLL

Selects the circuit model for deembedding.

**<Ch>** Channel number.

<Ph\_pt> Physical port number

Parameters Possible circuit models (character data); see circuit models.

\*RST value CSL

**SCPI, Command Types** Device-specific, command or query.

**Example:** See CALCulate<Ch>:TRANsform:VNETworks:SENDed:DEEMbedding[:STATe]

# CALCulate<Ch>:TRANsform:VNETworks:SENDed:EMBedding<Ph\_pt>:PARameter s:C<no> CSL | LSC | CSC | SLC | SCL | SCC,<numeric\_value>

Specifies the capacitance values C1, C2 in the different circuit models.

<h><Ch> Channel number.</h>
<h><Ph\_pt> Physical port number</h>

<no> Number of capacitance in circuit model. If unspecified the numeric suffix is set

to 1.

Range [def. unit] 1 to 2 [–] The number of capacitances depends on the selected circuit model.

Parameters Possible circuit models (character data); see circuit models.

\*RST value – (see command type description below)

Instrument-Control Commands

**<numeric\_value>** Capacitance C<no> for the specified circuit model. Range [def. unit] -1mF to 1 mF [F]. The increment is 1 fF ( $10^{-15}$  F).

\*RST value 1 pF  $(10^{-12} \text{ F})$ 

**SCPI, Command** 

**Types** 

Device-specific, command or query. In the query form, the <numeric\_value> parameter must be omitted. The command returns the capacitance value for

the specified circuit model.

**Example:** \*RST; CALC:TRAN:VNET:SEND:EMB:PAR:C2? CSC

Query the default capacitance C2 for the Serial C, shunt C circuit model. The

response is 1E-012 (1 pF).

CALC:TRAN:VNET:SEND:EMB:PAR:C2 CSC, 2.2E-12

Increase the capacitance to 2.2 pF.

# CALCulate<Ch>:TRANsform:VNETworks:SENDed:EMBedding<Ph\_pt>:PARameter s:L<no> CSL | LSC | LSL | SLC | SCL | SLL,<numeric\_value>

Specifies the inductance values L1, L2, L3 in the different circuit models.

**<Ch>** Channel number.

<Ph\_pt> Physical port number

<no> Number of inductance in circuit model. If unspecified the numeric suffix is set

to 1.

Range [def. unit] 1 to 3 [–] The number of inductances depends on the selected circuit model.

**Parameters** Possible circuit models (character data); see circuit models.

\*RST value – (see command type description below)

**<numeric\_value>** Inductance L<no> for the specified circuit model. Range [def. unit] -1H to 1 H [H]. The increment is 1 pH ( $10^{-12} H$ ).

\*RST value 1 nH  $(10^{-9} \text{ H})$ 

**SCPI**, Command

**Types** 

Device-specific, command or query. In the query form, the <numeric\_value> parameter must be omitted. The command returns the inductance value for the

specified circuit model.

**Example:** \*RST; CALC:TRAN:VNET:SEND:EMB:PAR:L1? SLL

Query the default inductance L1 for the Shunt L, serial L circuit model. The

response is 1E-009 (1 nH).

CALC:TRAN:VNET:SEND:EMB:PAR:L1 SLL, 2.2E-9

Increase the inductance to 2.2 nH.

# CALCulate<Ch>:TRANsform:VNETworks:SENDed:EMBedding<Ph\_pt>:PARameter s:R<no> CSL | LSC | CSC | LSL | SLC | SCL | SCC | SLL,<numeric\_value>

Specifies the resistance values R1, R2, R3 in the different circuit models.

<Ch> Channel number.

Instrument-Control Commands

<Ph\_pt> Physical port number

<no> Number of resistance in circuit model. If unspecified the numeric suffix is set to

1.

Range [def. unit] 1 to 3 [—] The number of resistances depends on the selected circuit model.

Parameters Possible circuit models (character data); see circuit models.

\*RST value – (see command type description below)

<numeric\_value>Resistance R<no> for the specified circuit model.Range [def. unit] $-10 \text{ M}\Omega$  to  $10 \text{ M}\Omega$  [ $\Omega$ ]. The increment is  $1 \text{ m}\Omega$  ( $10^{-3} \Omega$ ).\*RST value $0 \Omega$  for all resistances connected in series with an inductance

10  $M\Omega$  for all resistances connected in parallel with a capacitance

**SCPI**, Command

**Types** 

Device-specific, command or query. In the query form, the <numeric\_value> parameter must be omitted. The command returns the resistance value for the

specified circuit model.

**Example:** \*RST; CALC:TRAN:VNET:SEND:EMB:PAR:R1? CSL; R2? CSL

Query the default resistances for the Serial C, shunt L circuit model. The

response is 10000000; 0.

CALC:TRAN:VNET:SEND:EMB:PAR:R2 CSL, 2.2E+3

Increase the resistance R2 to 2.2 k $\Omega$ .

# CALCulate<Ch>:TRANsform:VNETworks:SENDed:EMBedding<Ph\_pt>[:STATe] <Boolean>

Enables or disables the embedding function. It is allowed to change the circuit model and its parameters while embedding is enabled.

**<Ch>** Channel number.

<Ph\_pt> Physical port number

<Boolean> ON – Embedding active

OFF - Embedding inactive

\*RST value OFF [–]

**SCPI**, Command

**Types** 

Device-specific, command or query

**Example:** CALC:TRAN:VNET:SEND:EMB:TND CSL

Select the Serial C, shunt L circuit model for embedding.

CALC:TRAN:VNET:SEND:EMB:PAR:R2 CSL, 2.2E+3; CALC:TRAN:VNET:SEND:EMB ON

Increase the resistance R2 for the Serial C, shunt L circuit model to 2.2 k $\Omega$ 

and enable embedding.

# 

Selects the circuit model for sembedding.

Instrument-Control Commands

**<Ch>** Channel number.

<Ph\_pt> Physical port number

Parameters Possible circuit models (character data); see circuit models.

\*RST value CSL

**SCPI, Command Types** Device-specific, command or query.

**Example:** See CALCulate<Ch>:TRANsform:VNETworks:SENDed:EMBedding[:STATe]

### **CONFigure...**

This subsystem creates and deletes channels and assigns names to channels. The commands are device-specific.

### CONFigure:CHANnel<Ch>:CATalog?

Returns the numbers and names of all channels in the current setup.

**<Ch>** Channel number. This parameter is ignored because the command returns all

channels.

**Response** String with comma-separated list of channel numbers and names, see example

below. If all channels have been deleted the response is an empty string ("").

\*RST value -

SCPI, Command Types

**Example:** 

Device-specific, query only.

\*RST; CONF:CHAN2:STAT ON; NAME 'New Channel'

Create channel 2 and assign the channel name "New Channel".

CONF:CHAN:CAT?

Query all channels and their names. As a default channel no. 1 is created on

\*RST, the response is '1, Ch1, 2, New\_Channel'.

CONF:CHAN:NAME:ID? 'New Channel'

Query the channel number for the channel named "New Channel". The response

is 2.

#### CONFigure:CHANnel<Ch>:NAME '<Ch\_name>'

Assigns a name to channel number <Ch>. The channel must be created before (CONFigure:CHANnel<Ch>[:STATe] ON). Moreover it is not possible to assign the same name to two different channels. CONFigure:CHANnel<Ch>:CATalog? returns a list of all defined channels with their names.

**<Ch>** Number of an existing channel.

Instrument-Control Commands

'**<Ch\_name>'** Channel name, e.g. 'Channel 4'.

\*RST value 'Ch1'

**SCPI, Command Types** Device-specific, command or query.

**Example:** See CONFigure:CHANnel<Ch>:CATalog?

### CONFigure: CHANnel < Ch>: NAME: ID? ' < Ch\_name>'

Queries the channel number (numeric suffix) of a channel with kown channel name. A channel name must be assigned before (CONFigure: CHANnel < Ch>NAME '<Ch name>').

CONFigure: CHANnel<Ch>: CATalog? returns a list of all defined channels with their names.

<Ch> Channel number. This suffix is not relevant and may be omitted (the command

returns the right channel number).

'**<Ch\_name>'** Channel name, e.g. 'Channel 4'.

\*RST value –

**SCPI**, Command

**Types** 

Device-specific, command or query.

**Example:** See CONFigure:CHANnel<Ch>:CATalog?

### CONFigure:CHANnel<Ch>[:STATe] <Boolean>

Creates or deletes channel no. <Ch> and selects it as the active channel.

CONFigure: CHANnel<Ch>: NAME defines the channel name.

A channel created with CONFigure: CHANnel<Ch>[:STATe] ON can be configured but has no trace assigned so that no measurement can be initiated. Use

CALCulate<Ch>: PARameter: SDEFine "<Trace\_name>, "<Parameter>" to create a new channel and a new trace.

In remote control it is possible to remove all channels. This is in contrast to manual control where at least one channel with one diagram area and one trace must be available.

**<Ch>** Number of the channel to be created or deleted.

**<Boolean>** ON - Create channel no. <Ch>. If the channel no. <Ch> exists already, it is not

modified but selected as the active channel

OFF - Delete channel no. <Ch>.

\*RST value ON for channel no. 1 (created on \*RST), OFF for all other channels.

SCPI, Command

Device-specific, command or query.

**Types** 

**Example:** See CONFigure:CHANnel<Ch>:CATalog?

**<Ch>** Number of the channel to be created or deleted.

<Boolean> ON - Create channel no. <Ch>. If the channel no. <Ch> exists already, it is not

modified but selected as the active channel

Instrument-Control Commands

OFF - Delete channel no. <Ch>.

\*RST value ON for channel no. 1 (created on \*RST), OFF for all other channels.

SCPI, Command

Types

Device-specific, command or query.

**Example:** See CONFigure:CHANnel<Ch>:CATalog?

### CONFigure:TRACe<Trc>:CATalog?

Returns the numbers and names of all traces in the current setup.

<Trc> Trace number. This suffix is ignored; the command returns a list of all traces.

**Response** String with comma-separated list of trace numbers and names, see example

below. If all traces have been deleted the response is an empty string ("").

\*RST value -

SCPI, Command Types

**Example:** 

Device-specific, query only.

\*RST; CALC2:PAR:SDEF 'Ch2Trc2', 'S11'

Create channel 2 and a new trace named Ch2Trc2.

CONF:TRAC:CAT?

Query all traces and their names. As a default trace no. 1 is created upon \*RST,

the response is '1, TRC1, 2, Ch2Trc2'.

CONF:TRAC:NAME:ID? 'Ch2Trc2'

Query the trace number for the trace named "Ch2Trc2". The response is 2.

CONF:TRAC2:NAME?

Query the trace name for trace no. 2. The response is 'Ch2Trc2'.

CONF:TRAC:CHAN:NAME? 'Ch2Trc2'

Query the channel name for trace *Ch2Trc2*. The response is 'Ch2'.

CONF:TRAC:CHAN:ID? 'Ch2Trc2'

Query the channel number for trace Ch2Trc2. The response is 2.

### DIAGnostic:SERVice...

This subsystem provides access to service and diagnostic routines used in service, maintenance and repair. In accordance with the SCPI standard all commands are device-specific.

Service functions are password-protected (SYSTem: PASSword[:CENable]) and should be used by a R&S service representative only. Refer to the service manual for more information.

Instrument-Control Commands

### DIAGnostic:SERVice:SFUNction '<string>',...

Activates a service function (for internal use only).

### DISPlay...

This subsystem controls the selection and presentation of graphical and trace information on the screen.

Note: Traces are generally identified by a string parameter defining the trace name (e.g. CALCulate<Ch>: PARameter: SELect <Trace\_Name>). In the DISPlay... subsystem, traces are assigned to diagram areas (DISPlay: WINDow<Wnd>: TRACe<WndTr>: FEED <Trace\_Name>). While this assignment is valid, the trace is identified by the numeric suffix <WndTr> and the trace name is not needed.

### DISPlay:CMAP<Element>:MARKer[:STATe] <Boolean>

Displays all markers with the same color or display each marker with the color of the associated trace. The colors of all display elements are defined via DISPlay: CMAP<Element>:RGB <red>, <green>, <blue>,....

**<Element>** Numeric suffix, not used in this command. Implemented for compatibility with

DISPlay:CMAP<Element>:RGB.

<Boolean> ON – All markers have the same color, to be defined via DISPlay: CMAP6: RGB

<red>, <green>, <blue>. The marker color is independent of the trace

colors.

OFF - Each marker has the color of the associated trace.

\*RST value \*RST does not affect the color settings; see also description of the Preset

command.

SCPI, Command Types Device-specific, command or query

**Example:** See DISPlay:CMAP<Element>:RGB.

# DISPlay:CMAP<Element>:RGB <red>, <green>, <blue> [,<trace\_style>, <trace\_width>]

Defines the color of all display elements based on the Red/Green/Blue color model.

<Element> Number of the display element. The display elements corresponding to the

numbers 1 to 28 are listed below.

<red> Red, green, and blue content of the defined color.

<green> <blue>

Range [def. unit] 0 (zero intensity, corresponding to a 0 in the 24-bit color model) to 1 (full

intensity, corresponding to 255 in the 24-bit color model) [-]

<trace\_style> Optional trace style, only for traces (<Element> > 12): One of the string

Instrument-Control Commands

parameters SOLid | DASHed | DOTTed | DDOTted | DDDotted.

<trace\_width>
Range [def. unit]

Optional trace width, only for traces (<Element> > 12).

1 to 20 [-]

\*RST values \*RST does not affect the color settings; see also description of the Preset

command.

SCPI, Command Types

Confirmed (with device-specific numeric suffix and parameters), command or query. The query returns three values between 0 and one, separated by commas, corresponding to the red, green, and blue color content.

**Example:** \*RST; DISP:CMAP:MARK ON; CALC:MARK ON

Create diagram area no. 1 (with default trace showing the S-parameter  $S_{21}$ ) and a marker Mkr 1.

CALC:PAR:SDEF 'TRC2', 'S11'; DISP:WIND:TRAC2:FEED 'TRC2'

Create a new trace named *TRC2* and display the trace in diagram area no. 1. Note that the new trace automatically becomes the active trace.

CALC:MARK2 ON

Assign a marker *Mkr 2* to the trace. Both markers are displayed with the same color.

DISP:CMAP13:RGB 1,0,0; DISP:CMAP14:RGB 0,1,0

Color the first trace red, the second trace green.

DISP:CMAP6:RGB?

Query the marker color. The marker color depends on the settings made in previous sessions; it is not reset. A possible response is 0,0,0 for black markers.

DISP:CMAP:MARK OFF

Change the marker colors: Mkr 1 turns red, Mkr 2 turns green.

The numeric suffixes *<Element>* denote the following display elements:

| <element></element> | nt> Display Element                    |  |
|---------------------|----------------------------------------|--|
| 1                   | Background                             |  |
| 2                   | Text                                   |  |
| 3                   | Selected Text                          |  |
| 4                   | Grid                                   |  |
| 5                   | Reference Line                         |  |
| 6                   | Same Color for all Markers             |  |
| 7                   | Horizontal Line / Vertical Range Lines |  |
| 8                   | Diagram Title                          |  |

Instrument-Control Commands

| 9  | Limit Fail Trace Color |
|----|------------------------|
| 10 | Limit Line Type Off    |
| 11 | Limit Line Type Upper  |
| 12 | Limit Line Type Lower  |
| 13 | Trace 1                |
| 14 | Trace 2                |
| 15 | Trace 3                |
| 16 | Trace 4                |
| 17 | Trace 5                |
| 18 | Trace 6                |
| 19 | Trace 7                |
| 20 | Trace 8                |
| 21 | Trace 9                |
| 22 | Trace 10               |
| 23 | Trace 11               |
| 24 | Trace 12               |
| 25 | Trace 13               |
| 26 | Trace 14               |
| 27 | Trace 15               |
| 28 | Trace 16               |
| 28 | Trace 16               |

# DISPlay:CMAP<Element>:TRACe:COLor[:STATe] <Boolean>

Defines the trace color schemes in different diagram areas.

Instrument-Control Commands

<Element> Numeric suffix, not used in this command. Implemented for compatibility with

DISPlay:CMAP<Element>:RGB.

**<Boolean>** OFF – Independent color scheme in new diagram area. Moved traces change

their color.

ON – Color scheme in new diagram area continues the previous color scheme.

Moved traces keep their color.

\*RST value \*RST does not affect the color settings; see also description of the Preset

command.

**SCPI**, Command

Types Example:

Device-specific, command or query

\*RST; DISP:CMAP13:RGB 1,0,0

Create diagram area no. 1 (with default trace showing the S-parameter S<sub>21</sub>) and

color the trace red.

DISP:CMAP:TRAC:COL OFF; DISP:WIND2:STAT ON

Select independent color schemes for new diagram areas. Create a new

diagram area no. 2.

CALC:PAR:SDEF 'TRC2', 'S11'; DISP:WIND2:TRAC2:FEED 'TRC2'

Create a new trace named TRC2 and display the trace in a new diagram area

no. 2. The new trace is red like the first trace.

DISP:CMAP:TRAC:COL ON; DISP:WIND3:STAT ON

Continue the same color scheme in new diagram areas. Create a new diagram

area no. 3.

CALC:PAR:SDEF 'TRC3', 'S22'; DISP:WIND3:TRAC3:FEED 'TRC3'

Create a new trace named TRC3 and display the trace in a new diagram area

no. 3. The new trace is not red.

#### DISPlay:MENU:KEY:EXECute '<menu\_key>'

Executes the function of a key with a specified name and switches to the local screen.

You can use this command to execute part of your measurement task manually; see *Combining Manual and Remote Control*. Menu keys that initiate events are executed immediately, because no additional input is necessary. However, DISPlay:MENU:KEY:EXECute can be used as well for manual entries in numeric entry bars, dialogs or wizards.

'<menu key>' Name of the key as shown in the analyzer's softkey bar (case-sensitive string

variable, may contain blanks but no dots). If the name is not unique, the complete menu path can be specified, e.g. 'Trace:Format:Phase'. Menus, submenus and

menu function must be separated by colons.

\*RST value -

SCPI, Command Types Device-specific, no query

\*RST; DISP:MENU:KEY:EXEC 'S11'; EXEC 'Trace:Format:Phase'

Instrument-Control Commands

Assign the S-parameter  $S_{11}$  to the default trace, open the local analyzer screen, then display the phase of the measured quantity. The commands are executed immediately without any manual entry.

DISP:MENU:KEY:EXEC 'Start'

Open the numeric input bar for the start frequency of the sweep. The frequency can be entered manually.

DISP:MENU:KEY:EXEC 'About Nwa'

Display information about your network analyzer and the firmware version. The info box is closed when you click the analyzer screen or if you send another command.

### DISPlay:MENU:KEY:SELect '<menu\_key>'

Activates the menu or submenu of the specified key.

'<menu\_key>' Name of the key as shown in the analyzer's softkey bar (case-sensitive

string variable).

\*RST value –

**SCPI**, Command

**Types** 

Device-specific, no query

**Example:** \*RST; DISP:MENU:KEY:SEL 'S11'

Open the Trace – Meas menu in order to select a measured quantity.

### DISPlay:PSAVe:HOLDoff <holdoff time>

Sets the holdoff time for the powersave mode of the display.

**<holdoff time>** Holdoff time for the powersave mode.

Range [def. unit] 1 to 60 minutes, the resolution is 1 minute. The entry is dimensionless.

\*RST value 15

**SCPI, Command Types** Device-specific, command or query

**Example:** \*RST; DISP:PSAV:HOLD 30

Sets the holdoff time to 30 minutes.

### DISPlay:PSAVe[:STATe] <Boolean>

This command switches on or off the powersave mode of the display. With the powersave mode activated the display including backlight is completely switched off after the elapse of the response time (see DISPlay:PSAVe:HOLDoff command).

Instrument-Control Commands

HOTE

This mode is recommended for preserving the display especially if the instrument is exclusively operated via remote control.

**<Boolean>** ON | OFF - Switching the power-save mode on or off.

\*RST value OFF

**SCPI, Command Types** Device-specific, command or query

**Example:** \*RST; DISP:PSAVe ON

Switches on the powersave mode.

### DISPlay[:WINDow<Wnd>]:MAXimize <Boolean>

Maximizes all diagram areas in the active setup or restores the previous display configuration.

**<Wnd>** Number of the diagram area to become the active diagram area.

DISPlay: WINDow<Wnd>: MAXimize acts on all diagrams of the current setup,

however, the diagram no. <Wnd> is displayed on top of the others.

**<Boolean>** ON | OFF - Maximize all diagram areas or restore the previous display

configuration.

\*RST value OFF

SCPI, Command Types Device-specific, command or query (returns whether or not the diagrams are

maximized).

Example:

\*RST; DISP:WIND2:STAT ON

Create diagram areas no. 1 (with default trace) and 2 (with no trace).

DISP:WIND2:MAXimize ON

Maximize the diagram areas, placing area no. 2 on top.

#### DISPlay[:WINDow<Wnd>]:STATe <Boolean>

Creates or deletes a diagram area, identified by its area number <Wnd>.

**<Wnd>** Number of the diagram area to be created or deleted.

**<Boolean>** ON | OFF - Creates or deletes diagram area no. <Wnd>.

\*RST value –

**SCPI**, Command

**Types** 

Device-specific, command or query (returns whether or not a particular

diagram area exists).

Example: CALC4:PAR:SDEF 'Ch4Trl', 'S11'

Create channel 4 and a trace named Ch4Tr1 to measure the input reflection

coefficient S11.

DISP:WIND2:STAT ON

Instrument-Control Commands

Create diagram area no. 2.

DISP:WIND2:TRAC9:FEED 'CH4TR1'

Display the generated trace in diagram area no. 2, assigning the trace

number 9 to it.

### DISPlay[:WINDow<Wnd>]:TITLe:DATA '<string>'

Defines a title for diagram area <Wnd>.

**<Wnd>** Number of the diagram area.

'<string>'
String variable for the title. The length of the title is practically unlimited but

should be kept short enough to be displayed in the diagrams.

\*RST value ' '

**SCPI**, Command

Types Example:

Device-specific, command or query

\*RST; :DISP:WIND:TITL:DATA 'S21 Test Diagram'

Define a title for the default diagram area. The title is displayed below the top of

the diagram area.

DISP:WIND:TITL OFF; TITL:DATA?

Hide the title. The title is no longer displayed but still defined so it can be

displayed again.

### DISPlay[:WINDow<Wnd>]:TITLe[:STATe] <Boolean>

Displays or hides the title for area number <Wnd>, defined by means of DISPlay: WINDow<Wnd>: TITLe: DATA.

**<Wnd>** Number of the diagram area.

**<Boolean>** ON | OFF - Displays or hides the title.

\*RST value ON

**SCPI, Command Types** Device-specific, command or query

**Example:** See DISPlay:WINDow<Wnd>:TITLe:DATA.

### DISPlay[:WINDow<Wnd>]:TRACe<WndTr>:DELete

Releases the assignment between a trace and a diagram area, as defined by means of DISPlay:WINDow<Wnd>:TRACe<WndTr>:FEED <Trace\_Name> and expressed by the <WndTr> suffix. The trace itself is not deleted; this must be done via CALCulate<Ch>:PARameter:DELete <Trace\_Name>.

Instrument-Control Commands

**Variation** Number of an existing diagram area (defined by means of the second second seco

DISPlay: WINDow < Wnd >: STATe ON).

**<WndTr>** Trace number used to distinguish the traces of the same diagram area **<Wnd>>**.

\*RST value –

**SCPI**, Command

Types Example:

Device-specific, no query.

CALC4:PAR:SDEF 'Ch4Tr1', 'S11'

Create channel 4 and a trace named Ch4Tr1 to measure the input reflection

coefficient S11.

DISP:WIND2:STAT ON

Create diagram area no. 2. DISP:WIND2:TRAC9:FEED 'CH4TR1'

Display the generated trace in diagram area no. 2, assigning the trace number 9

to it.

DISP:WIND2:TRAC9:DELete

Release the assignment between trace no. 9 and window no. 2. The trace can

still be referenced with its trace name Ch4Tr1.

### DISPlay[:WINDow<Wnd>]:TRACe<WndTr>:EFEed '<trace\_name>'

Assigns an existing trace (CALCulate<Ch>: PARameter: SDEFine <Trace\_Name>) to a diagram area <Wnd>, and displays the trace. Use DISPlay[:WINDow<Wnd>]:TRACe<WndTr>:FEED to assign the trace to a diagram area using a numeric suffix (e.g. in order to use the

DISPlay[:WINDow<Wnd>]:TRACe<WndTr>:Y:OFFSet command).

HOTE

You can open the trace manager (DISPlay: MENU: KEY: EXECute 'Trace Manager') to obtain an overview of all channels and traces, including the traces that are not displayed.

<Wnd> Number of an existing diagram area (defined by means of

DISPlay: WINDow < Wnd >: STATe ON).

**<WndTr>** Trace number. This suffix is ignored; the trace is referenced by its name.

'<trace\_name>' String parameter for the trace name, e.g. 'Trc4'.

\*RST value –

**SCPI**, Command

**Types** 

Device-specific, no query.

Example: CALC4:PAR:SDEF 'Ch4Tr1', 'S11'

Create channel 4 and a trace named Ch4Tr1 to measure the input reflection

coefficient S11.

DISP:WIND2:STAT ON

Create diagram area no. 2. DISP:WIND2:TRAC:EFE 'CH4TR1'

Display the generated trace in diagram area no. 2. No trace number is

Instrument-Control Commands

assigned.

### DISPlay[:WINDow<Wnd>]:TRACe<WndTr>:FEED '<trace\_name>'

Assigns an existing trace (CALCulate<Ch>:PARameter:SDEFine <Trace\_Name>) to a diagram area, using the <WndTr> suffix, and displays the trace. Use DISPlay[:WINDow<Wnd>]:TRACe:EFEed to assign the trace to a diagram area without using a numeric suffix.

NOTE

A trace can be assigned to a diagram only once. If a attempt is made to assign the same trace a second time (e.g. by typing DISP:WIND2:TRAC8:FEED 'CH4TR1' after executing the program example below) an error message –114,"Header suffix out of range is generated.

You can open the trace manager (DISPlay: MENU: KEY: EXECute 'Trace Manager') to obtain an overview of all channels and traces, including the traces that are not displayed.

<Wnd> Number of an existing diagram area (defined by means of

DISPlay: WINDow < Wnd >: STATe ON).

<WndTr> Trace number used to distinguish the traces of the same diagram area

<Wnd>.

'**<trace\_name>'** String parameter for the trace name, e.g. 'Trc4'.

\*RST value –

**SCPI**, Command

**Types** 

Device-specific, no query.

Example: CALC4:PAR:SDEF 'Ch4Tr1', 'S11'

Create channel 4 and a trace named Ch4Tr1 to measure the input reflection

coefficient S11.

DISP:WIND2:STAT ON

Create diagram area no. 2. DISP:WIND2:TRAC9:FEED 'CH4TR1'

Display the generated trace in diagram area no. 2, assigning the trace

number 9 to it.

# DISPlay[:WINDow<Wnd>]:TRACe<WndTr>:SHOW DALL | MALL | '<trace\_name>', <Boolean>

Displays or hides an existing trace, identified by its trace name (CALCulate<Ch>: PARameter: SDEFine <Trace\_Name>), or a group of traces.

You can open the trace manager (DISPlay: MENU: KEY: EXECute 'Trace Manager') to obtain an overview of all channels and traces, including the traces that are not displayed.

<Wnd>
Number of a diagram area. This suffix is ignored; the command affects traces

in all diagram areas.

**<WndTr>** Trace number. This suffix is ignored; the trace is referenced by its name.

Instrument-Control Commands

DALL All data traces
MALL All memory traces

'<trace name>' Single trace identified by its trace name (string parameter), e.g. 'Trc4'.

\*RST value –

<Boolean> ON | OFF – display or hide trace(s)
\*RST value 1 (for the default trace 'Trc1')

SCPI, Command Device-specific, command or que

**Types** 

Device-specific, command or query. The query must be sent with the first

parameter; see example below.

**Example:** \*RST; :DISP:TRAC:SHOW? 'Trc1'

Reset the analyzer, creating the default trace 'Trc1'. The trace is displayed;

the query returns 1.

CALC4:PAR:SDEF 'Ch4Tr1', 'S11'

Create channel 4 and a trace named Ch4Tr1 to measure the input reflection

coefficient S<sub>11</sub>.

DISP:WIND2:STAT ON; :DISP:WIND2:TRAC:FEED 'CH4TR1'

Create diagram area no. 2 and display the generated trace in the diagram

area.

DISP:TRAC:SHOW DALL, OFF

Hide both traces in both diagrams.

DISP:TRAC:SHOW? DALL

Query whether all data traces are displayed. The response 0 means that at

least one trace is hidden.

#### DISPlay[:WINDow<Wnd>]:TRACe<WndTr>:X:OFFSet <offset>

Shifts the trace <WndTr> in horizontal direction, leaving the positions of all markers unchanged.

< Wnd> Number of an existing diagram area (defined by means of

DISPlay: WINDow < Wnd >: STATe ON).

**<WndTr>** Existing trace number, assigned by means of

DISPlay: WINDow < Wnd > : TRACe < WndTr > : FEED.

<offset> Stimulus offset value.

Range [def. —1000 GHz to +1000 GHz [Hz, for frequency sweeps]. The range and unit depends

on the sweep type ([SENSe<Ch>:]SWEep:TYPE).

\*RST value 0.

**SCPI,** Device-specific, with query.

Command Types

unit]

**Example:** \*RST; :DISP:WIND:TRAC:X:OFFS 1MHZ; :DISP:WIND:TRAC:Y:OFFS 10

Create the default trace and shift it horizontally by 1 MHz, vertically by 10 dB.

Instrument-Control Commands

# DISPlay[:WINDow<Wnd>]:TRACe<WndTr>:Y:OFFSet <Magnitude>[,<Phase>, <Real>, <Imaginary>]

Modifies all points of the trace <WndTr> by means of an added and/or a multiplied complex constant. The response values M of the trace are transformed according to:

 $M_{\text{new}} = M_{\text{old}} \cdot 10^{\text{< Magnitude}/20 \text{ dB}} a \cdot e^{j \cdot \text{< Phase}/180^{\circ}} + < \text{Real} > +j < \text{Imag} >$ 

<Wnd> Number of an existing diagram area (defined by means of

DISPlay: WINDow < Wnd >: STATe ON).

**<WndTr>** Existing trace number, assigned by means of

DISPlay:WINDow<Wnd>:TRACe<WndTr>:FEED.

<Magnitude> Multiplied magnitude factor Range [def. unit] —300 dB to + 300 dB [dB]

\*RST value 0 dB

<Phase> Multiplied phase factor, optional for setting command but returned by query

Range [def. unit]  $-3.4*10^{38}$  deg to  $+3.4*10^{38}$  deg [deg]

\*RST value 0 deg

<Real>, Real and imaginary part of added complex constant, optional for setting

command but returned by query

Range [def. unit]  $-3.4*10^{38}$  to  $+3.4*10^{38}$  [–]

\*RST value 0.

**SCPI**, Command

Types Example:

Device-specific, with query.

\*RST; :DISP:WIND:TRAC:X:OFFS 1MHZ; :DISP:WIND:TRAC:Y:OFFS 10

Create the default trace and shift it horizontally by 1 MHz, vertically by 10 dB.

DISP:WIND:TRAC:Y:OFFS?

Query all response offset values. The response is 10.0.0.0.

# DISPlay[:WINDow<Wnd>]:TRACe<WndTr>:Y[:SCALe]:AUTO ONCE[, '<trace\_name>']

Displays the entire trace in the diagram area, leaving an appropriate display margin. The trace can be referenced either by its number <WndTr> or by its name <trace name>.

<Wnd> Number of an existing diagram area (defined by means of

 ${\tt DISPlay:WINDow<Wnd>:STATe\ ON)}. \ This\ suffix\ is\ ignored\ if\ the\ optional}$ 

<trace name> parameter is used.

**<WndTr>** Existing trace number, assigned by means of

DISPlay: WINDow<Wnd>:TRACe<WndTr>:FEED. This suffix is ignored if the

optional <trace name> parameter is used.

**ONCE** Activate the autoscale function.

'<trace\_name>' Optional string parameter for the trace name, e.g. 'Trc4'. If this optional

parameter is present, both numeric suffixes are ignored (trace names must be

unique across different channels and windows).

Instrument-Control Commands

\*RST value -

SCPI, Command

Confirmed, no query.

Types Example:

\*RST; DISP:WIND:TRAC:Y:PDIV?; RLEV?

Query the value between two grid graticules and the reference value for the

default trace. The response is 10;0.

DISP:WIND:TRAC:Y:AUTO ONCE; PDIV?; RLEV?

or: DISP:WIND:TRAC:Y:AUTO ONCE, 'Trc1'; PDIV?; RLEV?

Autoscale the default trace and query the scaling parameters again. In general

both values have changed.

# DISPlay[:WINDow<Wnd>]:TRACe<WndTr>:Y[:SCALe]:BOTTom <lower\_value>[, '<trace\_name>']

Sets the lower (minimum) edge of the diagram area <Wnd>.

**<Wnd>** Number of an existing diagram area (defined by means of

DISPlay: WINDow < Wnd >: STATE ON). This suffix is ignored if the optional

<trace name> parameter is used.

**<WndTr>** Existing trace number, assigned by means of

DISPlay: WINDow<Wnd>:TRACe<WndTr>:FEED. This suffix is ignored if the

optional <trace name> parameter is used.

<lower\_value> Value and unit for the lower diagram edge.

Range [def. unit] Range and unit depend on the measured quantity, see *Units for DISPlay...* 

Commands.

\*RST value Depending on the measured quantity. The default lower edge for a dB Mag

diagram is -80 dB.

'<trace\_name>' Optional string parameter for the trace name, e.g. 'Trc4'. both numeric suffixes

are ignored (trace names must be unique across different channels and

windows).

\*RST value –

**SCPI**, Command

Types Example:

Confirmed, with query.

CALC4:PAR:SDEF 'Ch4Tr1', 'S11'

Create channel 4 and a trace named Ch4Tr1 to measure the input reflection

coefficient S11.

DISP:WIND2:STAT ON

Create diagram area no. 2. DISP:WIND2:TRAC9:FEED 'CH4TR1'

Display the generated trace in diagram area no. 2, assigning the trace number 9

to it.

DISP:WIND2:TRAC9:Y:BOTT -40; TOP 10

or: DISP:WIND2:TRAC:Y:BOTT -40, 'CH4TR1'; TOP 10, 'CH4TR1'

Instrument-Control Commands

Scale the diagram between -40 dB and +10 dB.

# DISPlay[:WINDow<Wnd>]:TRACe<WndTr>:Y[:SCALe]:PDIVision <divisions>[, '<trace name>']

Sets the value between two grid graticules (value per division) for the diagram area <Wnd>. When a new PDIVision value is entered, the current RLEVel is kept the same, while the top and bottom scaling is adjusted for the new PDIVision value.

**<Wnd>** Number of an existing diagram area (defined by means of

DISPlay: WINDow<Wnd>:STATe ON). This suffix is ignored if the optional

<trace name> parameter is used.

**WndTr>** Existing trace number, assigned by means of

DISPlay: WINDow<Wnd>:TRACe<WndTr>:FEED. This suffix is ignored if the

optional <trace name> parameter is used.

**<divisions>** Value and unit for the vertical diagram divisions.

Range [def. unit] Range and unit depend on the measured quantity, see *Units for DISPlay...* 

Commands.

\*RST value Depending on the measured quantity. The default reference level for an S-

parameter displayed in a dB Mag diagram is 10 dB.

'<trace\_name>' Optional string parameter for the trace name, e.g. 'Trc4'. If this optional

parameter is present, both numeric suffixes are ignored (trace names must be

unique across different channels and windows).

\*RST value -

SCPI, Command

**Types** 

Confirmed, with query.

Example: CALC4:PAR:SDEF 'Ch4Tr1', 'S11'

Create channel 4 and a trace named Ch4Tr1 to measure the input reflection

coefficient S11.

DISP:WIND2:STAT ON

Create diagram area no. 2.

DISP:WIND2:TRAC9:FEED 'CH4TR1'

Display the generated trace in diagram area no. 2, assigning the trace number 9

to it.

DISP:WIND2:TRAC9:Y:PDIV 5

or: DISP:WIND2:TRAC:Y:PDIV 5, 'CH4TR1'

Set the value per division to 5 dB.

# DISPlay[:WINDow<Wnd>]:TRACe<WndTr>:Y[:SCALe]:RLEVel <level>[, '<trace\_name>']

Sets the reference level (or reference value) for a particular displayed trace. Setting a new reference level

Instrument-Control Commands

does not affect the value of PDIVision. The trace can be referenced either by its number <WndTr> or by its name <trace\_name>.

< Wnd> Number of an existing diagram area (defined by means of

DISPlay: WINDow<Wnd>: STATE ON). This suffix is ignored if the optional

<trace\_name> parameter is used.

**<WndTr>** Existing trace number, assigned by means of

DISPlay: WINDow < Wnd >: TRACe < WndTr >: FEED. This suffix is ignored if the

optional <trace name> parameter is used.

Value and unit for the reference level (or reference value, if the trace does not

show a level).

Range [def. unit] Range and unit depend on the measured quantity, see *Units for DISPlay...* 

Commands.

\*RST value Depending on the measured quantity. The default reference level for an S-

parameter displayed in a dB Mag diagram is 0 dB.

'<trace name>' Optional string parameter for the trace name, e.g. 'Trc4'. If this optional

parameter is present, both numeric suffixes are ignored (trace names must be

unique across different channels and windows).

\*RST value –

SCPI, Command

Types Example:

Confirmed, with query.

CALC4:PAR:SDEF 'Ch4Tr1', 'S11'

Create channel 4 and a trace named Ch4Tr1 to measure the input reflection

coefficient S11.

DISP:WIND2:STAT ON

Create diagram area no. 2.

DISP:WIND2:TRAC9:FEED 'CH4TR1'

Display the generated trace in diagram area no. 2, assigning the trace number 9

to it.

DISP:WIND2:TRAC9:Y:RLEV -10

or: DISP:WIND2:TRAC:Y:RLEV -10, 'CH4TR1'

Change the reference level to –10 dB.

# DISPlay[:WINDow<Wnd>]:TRACe<WndTr>:Y[:SCALe]:RPOSition <reference>[, '<trace\_name>']

Sets the point on the y-axis to be used as the reference position as a percentage of the length of the y-axis. The reference position is the point on the y-axis which should equal the RLEVel.

**<Wnd>** Number of an existing diagram area (defined by means of

DISPlay: WINDow < Wnd >: STATE ON). This suffix is ignored if the optional

<trace name> parameter is used.

**WndTr>** Existing trace number, assigned by means of

DISPlay: WINDow<Wnd>:TRACe<WndTr>:FEED. This suffix is ignored if the

optional <trace\_name> parameter is used.

Instrument-Control Commands

**<reference>** Value of the reference position in percent. The top of the y-axis is defined to

have a reference position of 100%, while the bottom of the y-axis is defined to

have a reference position of 0%.

Range [def. unit] 0 to 100 [PCT].

\*RST value 80 PCT.

'<trace\_name>' Optional string parameter for the trace name, e.g. 'Trc4'. If this optional

parameter is present, both numeric suffixes are ignored (trace names must be

unique across different channels and windows).

\*RST value –

SCPI, Command Types

Confirmed, with query.

Example: CALC4:PAR:SDEF 'Ch4Tr1', 'S11'

Create channel 4 and a trace named Ch4Tr1 to measure the input reflection

coefficient S11.

**DISP:WIND2:STAT ON** 

Create diagram area no. 2.

DISP:WIND2:TRAC9:FEED 'CH4TR1'

Display the generated trace in diagram area no. 2, assigning the trace number 9

to it.

DISP:WIND2:TRAC9:Y:RPOS 50

or: DISP:WIND2:TRAC:Y:RPOS 50, 'CH4TR1'

Set the reference position to the center of the diagram area.

# DISPlay[:WINDow<Wnd>]:TRACe<WndTr>:Y[:SCALe]:TOP <upper\_value>[, '<trace\_name>']

Sets the upper (maximum) edge of the diagram area <Wnd>.

**<Wnd>** Number of an existing diagram area (defined by means of

DISPlay: WINDow<Wnd>: STATE ON). This suffix is ignored if the optional

<trace\_name> parameter is used.

**WndTr>** Existing trace number, assigned by means of

DISPlay: WINDow < Wnd >: TRACe < Wnd Tr >: FEED. This suffix is ignored if the

optional <trace\_name> parameter is used.

**<upper value>** Value and unit for the upper diagram edge.

Range [def. unit] Range and unit depend on the measured quantity, see *Units for DISPlay...* 

Commands.

\*RST value Depending on the measured quantity. The default upper edge for a dB Mag

diagram is +20 dB.

'<trace\_name>' Optional string parameter for the trace name, e.g. 'Trc4'. If this optional

parameter is present, both numeric suffixes are ignored (trace names must be

unique across different channels and windows).

\*RST value –

**SCPI, Command** Confirmed, with query.

Instrument-Control Commands

**Types** 

**Example:** See DISPlay:WINDow<Wnd>:TRACe<WndTr>:Y[:SCALe]:BOTTom

### **Units for DISPlay... Commands**

The DISPlay... subsystem contains commands to define particular points in the diagram, e.g. to set the scale or a reference value. This requires the entry of a numeric value and a physical unit, depending on the parameter type displayed. The following table lists the physical units accepted by the analyzer.

| Power         | DBM, DB, DBW, W, MW, UW, NW, PW         |
|---------------|-----------------------------------------|
| Voltage       | V, MV, UV, NV, PV, DBV, DBMV, DBUV      |
| Phase         | DEG, KDEG, MDEG, UDEG, NDEG, PDEG       |
| Group delay   | S, MS, US, NS, PS                       |
| Impedance     | ОНМ, GOHM, МОНМ, КОНМ                   |
| Admittance    | SIE, MSIE, USIE, NSIE                   |
| Inductance    | H, MH, UH, NH, PH, FH                   |
| Capacitance   | F, MF, UF, NF, PF, FF                   |
| Dimensionless | UNIT, MUNIT, UUNIT, NUNIT, PUNIT, FUNIT |

### FORMat...

This subsystem sets a data format for transferring numeric and array information from and to the analyzer.

### FORMat:BORDer NORMal | SWAPped

Controls whether binary data is transferred in normal or swapped byte order.

Parameters SWAPped – The least significant bit is transferred first (little endian)

NORMal – The most significant bit is transferred first (big endian)

\*RST value SWAPpped (if the GPIB Language is set to PNA or HP xxxx, then the order

is NORMal)

**SCPI, Command** 

**Types** 

Confirmed, command or query

**Example:** FORM:BORD NORM

Change the bit order to normal mode.

Instrument-Control Commands

# FORMat[:DATA] ASCii | REAL [,<length>]

Selects the format for numeric data transferred to and from the analyzer.

The format setting is only valid for commands and queries whose description states that the response is formatted as described by FORMat[:DATA]. In particular, it affects trace data transferred by means of the commands in the TRACe:... system.

**ASCII** 

Numeric data is transferred as ASCII bytes. The numbers are separated by commas as specified in IEEE 488.2.

REAL

Data is transferred in a definite length block as IEEE floating point numbers of the specified <length>. See block data format.

NOTE

If binary data is transferred to the analyzer, the receive terminator should be set to EOI (SYSTem: COMMunicate: GPIB[:SELF]: RTERminator EOI) to avoid inadvertent interruption of the data transfer.

<length>

The optional <length> parameter is needed for REAL format only. It defines the length of the floating point numbers in bits. Valid values are 32 and 64.

\*RST value

ASCII. The default length of REAL data is 32 bits (single precision).

SCPI, Command Types

**Example:** 

Confirmed, command or query

FORM REAL, 32

Select real data format. SYST:COMM:GPIB:RTER EOI

Set the terminator to EOI.

(During a calibration) ... CORR:CDAT? 'REFLTRACK',1,0

Query a system error correction term. The data is transferred in a definite length block which can be written to a file; the analyzer displays the message <no\_of\_bytes> bytes binary data received.

### FORMat:DEXPort:SOURce FDATa | SDATa | MDATa

Defines the format for traces retrieved with the ZVR-compatible command TRACe[:DATA][:RESPONSe][:ALL]?

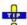

This command is not relevant for results read with the CALCulate: DATA... commands.

**Parameters** See list of parameters below.

Range [def. unit] Depending on the measured parameter and format. The unit is the default unit of

the measured parameter; see CALCulate<Ch>: PARameter: SDEFine.

\*RST value SDATa

SCPI, Command Types Device-specific, command or query.

Instrument-Control Commands

**Example:** See TRACe[:DATA][:RESPonse][:ALL]?

The following parameters are related to trace data (see also Data Flow diagram):

| FDATa | Formatted trace data, according to the selected trace format (CALCulate <chn>:FORMat). 1 value per trace point for Cartesian diagrams, 2 values for polar diagrams.</chn>                       |  |
|-------|----------------------------------------------------------------------------------------------------|--|
| SDATa | Unformatted trace data: Real and imaginary part of each measurement point. 2 values per trace point irrespective of the selected trace format. The trace mathematics is not taken into account. |  |
| MDATa | Unformatted trace data (see SDATa) after evaluation of the trace mathematics.                                                                                                    |  |

### HCOPy...

The HCOPy system controls the output of screen information to an external device. The instrument allows two independent printer configurations which can be set separately with the numeric suffix <1|2>. Part of the functionality of this system is included in the *File* menu.

### HCOPy[:IMMediate<config>] <numeric\_value>

Starts a hardcopy output.

**<config>**1 | 2 - Printer configuration to be used for the hardcopy output. If there is no

suffix, configuration 1 is automatically selected.

<numeric\_value> 1 | 2 - Starts the hardcopy output to device 1 (default) or 2.

\*RST value -

**SCPI**, Command

**Types** 

Confirmed, no query

**Example:** See HCOPy[:IMMediate<config>]:NEXT

# HCOPy[:IMMediate<config>]:NEXT <numeric\_value>

Starts a hardcopy output. If the output is printed to a file (see HCOPy: DESTination<1 | 2>), the file name used in the last saving process is automatically counted up to the next unused name.

**<config>** 1 | 2 - Printer configuration to be used for the hardcopy output. If there is no

suffix, configuration 1 is automatically selected.

<numeric\_value>
1 | 2 - Starts the hardcopy output to device 1 (default) or 2.

\*RST value -

**SCPI**, Command

Types Example:

Confirmed, no query

HCOP:DEV:LANG BMP

Select the data format

HCOP: DEST 'MMEM'

Direct the hardcopy to a file.

Instrument-Control Commands

MMEM:NAME 'C:\R\_S\instr\user\Print.bmp'; HCOP

Select a file name and start printing to the file Print.bmp.

HCOP: NEXT

Save the hardcopy output into the file Print\_001.bmp.

HCOP: NEXT

Save the hardcopy output into the file Print 002.bmp.

# **HCOPy:ABORt**

Aborts a running hardcopy output.

Parameters None.

\*RST value -

SCPI, Command Types Confirmed, no query

Example: HCOP: ABOR

Abort printing.

### HCOPy:CMAP<Element>:DEFault<numeric\_value>

Resets the colors for a hardcopy to the selected default settings.

**<Element>** Numeric suffix, not used in this command.

<numeric\_value> DEFault1 - SCREEN COLORS, but background white

DEFault2 – OPTIMIZED COLOR SET DEFault3 – USER DEFINED color set

\*RST value -

SCPI, Command Types Confirmed, no query

**Example:** HCOP: CMAP: DEF2

Selects the optimized color set for the color settings of a hardcopy.

### HCOPy:CMAP<Element>:HSL <hue>,<sat>,<lum>

Defines the color table in user defined colors. To each numeric suffix of CMAP is assigned one or several picture elements which can be modified by varying the corresponding color setting.

<Element> Number of the display element. The display elements corresponding to the

numbers 1 to 27 are listed below.

<hue> tint

<sat> saturation <lum> brightness

**Instrument-Control Commands** 

Range [def. unit]

0 to 1 for all parameters.

\*RST value

Note: The values set are not changed by \*RST.

**SCPI**, Command

Types

Confirmed, no query

Example: HCOP:CMAP2:HSL 0.3,0.8,1.0

Changes the grid color.

The numeric suffixes *<Element>* denote the following display elements:

| <element></element> | Display Element                                 |
|---------------------|-------------------------------------------------|
| 1                   | Background                                      |
| 2                   | Grid                                            |
| 3                   | Function field + status field + data entry text |
| 4                   | Function field LED on                           |
| 5                   | Function field LED warn                         |
| 6                   | Enhancement label text                          |
| 7                   | Status field background                         |
| 8                   | Trace 1                                         |
| 9                   | Trace 2                                         |
| 10                  | Trace 3                                         |
| 11                  | Marker                                          |
| 12                  | Lines                                           |
| 13                  | Measurement status + limit check pass           |
| 14                  | Limit check fail                                |
| 15                  | Reserved                                        |
| 16                  | Reserved                                        |

Instrument-Control Commands

| 17 | Table selected field text       |
|----|---------------------------------|
| 18 | Table selected field background |
| 19 | Reserved                        |
| 20 | Reserved                        |
| 21 | Reserved                        |
| 22 | Reserved                        |
| 23 | Reserved                        |
| 24 | Reserved                        |
| 25 | Reserved                        |
| 26 | Logo                            |
| 27 | Trace 4                         |

# HCOPy:CMAP<Element>:PDEFined BLACk | BLUE | BROWn | GREen | CYAN | RED | MAGenta | YELLow | WHITe | DGRAy | LGRAy | LBLUe | LGREen | LCYan | LRED | LMAGenta

Defines the color table in user defined colors using predefined color values. To each numeric suffix of CMAP is assigned one or several picture elements which can be modified by varying the corresponding color setting.

**<Element>** Number of the display element. For details on the CMAP assignment refer to

HCOPy:CMAP<Element>:HSL.

Range [def. unit] 1 to 27

BLACk ... Predefined colors.

LMAGenta

\*RST value -

**Note:** The values set are not changed by \*RST.

**SCPI**, Command

**Types** 

Confirmed, no query

Example: HCOP:CMAP2:PDEF GRE

### HCOPy:DESTination<config> 'MMEM' | 'SYST:COMM:PRIN' | 'SYST:COMM:CLIP'

Selects the printer output medium (Disk, Printer or Clipboard) associated with configuration 1 or 2.

Instrument-Control Commands

NOTE

The type of instrument is selected with SYSTem:COMMunicate:PRINter:SELect, which will automatically select a default output medium. Therefore the HCOPy:DESTination command should always be sent after setting the device type.

<config>
1 | 2 - Printer configuration to be used for the hardcopy output. If there is no

suffix, configuration 1 is automatically selected.

'MMEM' Directs the hardcopy to a file. The MMEMory: NAME command defines the file

name. All formats can be selected for HCOPy:DEVice:LANGuage.

**'SYST:COMM:PRIN'** Directs the hardcopy to the printer. The printer is selected with the

SYSTem: COMMunicate: PRINter: SELect command. GDI should be selected for HCOPy:DEVice:LANGuage.

'SYST:COMM:CLIP' Directs the hardcopy to the clipboard. EWMF should be selected for

HCOPy:DEVice:LANGuage.

\*RST value –

**Note:** \*RST does not overwrite the printer destination.

SCPI, Command

Types Example:

Confirmed, command or query.

SYST:COMM:PRIN:SEL2 'LASER on LPT1'

Selects the printer and output medium for device 2.

HCOP:DEST2 'SYST:COMM:PRIN'

Selects the printer interface as device 2.

### HCOPy:DEVice:COLor <Boolean>

Selects between color and monochrome hardcopy of the screen.

**<Boolean>** ON - Selects the color hardcopy mode.

OFF - Selects the monochrome hardcopy mode.

\*RST value OFF

SCPI, Command Types Confirmed, command or query

Example: HCOP: DEV: COL ON

Select color hardcopy.

### HCOPy:DEVice:LANGuage GDI | WMF | EWMF | BMP

Selects a file format for printer files. Selecting the format is recommended to ensure that the file defined via MMEMory: NAME can be read or imported by an external application. See also HCOPy:DESTination command.

**GDI** Graphics Device Interface:

Default format for the output to a printer configured under Windows. Must be

selected for the output to the printer interface.

Can be used for the output to a file. The printer driver configured under Windows is

used in this case and a printer-specific file format is thus generated.

**WMF**, **EWMF** Windows Metafile and Enhanced Metafile Format:

Instrument-Control Commands

Data formats for output files which can be integrated in corresponding programs for documentation purposes at a later time. WMF can only be used for output to a file

and EWMF also for the output to the clipboard.

BMP, JPG, Windows Bitmap:

Data format for output to files only. **PNG** 

\*RST value

SCPI. Command **Types** 

Confirmed, command or query.

Example: HCOP: DEV: LANG BMP

Select Windows bitmap format for printer files.

MMEM:NAME 'C:\Screenshots\PLOT1.BMP'

Define a printer file name and specify an existing directory (without creating the file).

Select 'Print to file' and create the printer file specified before.

### **HCOPy:ITEM:ALL**

Selects the complete screen to be output. The hardcopy output is always provided with comments, title, time and date. As an alternative to the whole screen, e.g. only traces

(HCOPy: ITEM: WINDow: TRACe: STATe command) can be output.

HCOP:DEST 'MMEM'; HCOP

\*RST value After a reset, the complete information is printed.

**SCPI, Command Types** Confirmed, no query.

**Example:** HCOP: ITEM: ALL

Select the complete information to be printed.

HCOP

Start printing.

# HCOPy:ITEM:LOGO[:STATe] <Boolean>

Qualifies whether or not the printed output contains the logo. The default R&S logo (file Logo.gif) is stored in the Resources\Images subdirectory of the NWA program directory and can be replaced by another logo.

<Boolean> ON | OFF - Logo is included or excluded.

\*RST value **OFF** 

SCPI, Command

**Types** 

Device-specific, command or query

**Example:** HCOP: ITEM: ALL

Instrument-Control Commands

Select the complete information to be printed.

HCOP: ITEM: LOGO ON; HCOP

Include the logo in the printed output and start

printing.

### HCOPy:ITEM:WINDow<numeric\_suffix>:TEXT <string>

Defines the comment text for the printout.

<numeric\_suffix> The numeric suffixes <1|2> are irrelevant for this command.

<string> Text with a maximum of 100 characters; line feed by means of character

@.

\*RST value -

SCPI, Command

Types

Device-specific, command or query

Example: HCOP:ITEM:WIND:TEXT 'comment'

### HCOPy:ITEM:WINDow<numeric\_suffix>:TRACe:STATe <Boolean>

Selects the output of the currently displayed trace.

Both the <code>HCOPy:ITEM:WINDow:TRACe:STATe</code> command and the HCOPy:ITEM:ALL command enable the output of the whole screen.

<numeric\_suffix> The numeric suffixes <1|2> are irrelevant for this command.

<Boolean> ON | OFF - Selects or deselects the output of the currently displayed

trace.

\*RST value OFF

SCPI, Command Device-specific, command or query

**Types** 

**Example:** HCOP:ITEM:WIND:TRACe:STAT ON

### **HCOPy:PAGE:ORIentation<device> PORTrait | LANDscape**

Defines the orientation of the printed page. Switching between LANDscape and PORTrait rotates the hardcopy result by 90 degrees. No other settings are changed.

NOTE

The command is only available provided that the output medium "printer" (HCOPy:DESTination) has been selected.

**<device>** 1 | 2 - Hardcopy device 1 or 2.

**PORTrait** Short edge of the paper is the top of the page. **LANDscape** Long edge of the paper is the top of the page.

\*RST value PORTrait

**SCPI, Command Types** Confirmed, command or query

Instrument-Control Commands

Example: HCOP:PAGE:ORI LAND; HCOP

Select landscape page orientation and start printing.

### **HCOPy:PAGE:WINDow ACTive | ALL | SINGle**

Defines the number of diagram areas per printed page.

**ACTive** Print only active diagram area.

**ALL** All diagram areas are printed on one page.

**SINGle** One diagram area per page.

\*RST value ALL

SCPI, Command Types Confirmed, command or query

**Example:** HCOP: PAGE: WIND SING; HCOP

Select one diagram area per page and start printing.

#### INITiate<Ch>...

This subsystem controls the initiation of the trigger system and defines the scope of the triggered measurement.

#### INITiate<Ch>:CONTinuous <Boolean>

Qualifies whether the analyzer measures in single sweep or in continuous sweep mode.

**<Ch>** Channel number. The channel is ignored because the command affects all

channels.

**<Boolean>** ON - The analyzer measures continuously, repeating the current sweep.

OFF - The measurement is stopped after the number of sweeps defined via [SENSe<Ch>:]SWEep:COUNt. INITiate<Ch>[:IMMediate] initiates a new

measurement cycle.

\*RST value ON

**SCPI**, Confirmed, command or query

Command Types

**Example:** \*RST; INIT:CONT OFF

Activate single sweep mode for all channels (including channel no. 2 created

later).

**INIT:SCOP SING** 

State that a single sweep will be performed in the active channel only.

CALC2:PAR:SDEF 'TRC2','S11'; INIT2

Instrument-Control Commands

Create channel no. 2 with a new trace and start a single sweep in channel no. 2.

### INITiate<Ch>[:IMMediate]

Starts a new single sweep sequence. This command is available in single sweep mode only (INITiate<Ch>:CONTinuous OFF). The data of the last sweep (or previous sweeps, see *Sweep History*) can be read using CALCulate<Ch>:DATA:NSWeep? SDATa, <a href="https://doi.org/10.1007/j.com/start/">history\_count</a>.

In contrast to all other commands of the analyzer, INITiate<Ch>[:IMMediate] has been implemented for overlapped execution; see Command Synchronization.

**<Ch>** Channel number. If the channel number does not exist the analyzer returns an error

message. If INITiate<Ch>[:IMMediate]:SCOPe ALL is active, this suffix is

ignored.

\*RST value -

**SCPI,** Confirmed, no query

Command Types

**Example:** See INITiate<Ch>:CONTinuous

### INITiate<Ch>[:IMMediate]:SCOPe ALL | SINGle

Selects the scope of the single sweep sequence. The setting is applied in single sweep mode only (INITiate<Ch>:CONTinuous OFF).

<Ch> Channel number. The channel is ignored because the command affects all

channels.

ALL INITiate<Ch>[:IMMediate] starts a single sweep in all channels.

SINGle INITiate<Ch>[:IMMediate] starts a single sweep in the referenced channel

<Ch> only.

\*RST value ALL

**SCPI**, Command

Device-specific, command or query

**Types** 

**Example:** See INITiate<Ch>:CONTinuous

#### INPut...

This subsystem controls the characteristics of the analyzer's input ports.

#### INPut<port\_no>:ATTenuation <numeric\_value>

Sets the attenuation for the received waves.

Note: INPut<port\_no>: ATTenuation is not channel-specific; the value is valid for all channels. Use

Instrument-Control Commands

[SENSe<Ch>:] POWer: ATTenuation to set or query a channel-specific attenuation value.

<port\_no> Test port number of the analyzer, 1 or 2. If unspecified the numeric suffix is

set to 1.

<numeric\_value> Attenuation factor for the received wave.

Range [def. unit] 0 dB to 30 dB. UP and DOWN increment/decrement the attenuation in 5 dB

steps. The analyzer rounds any entered value below the maximum attenuation

to the closest step.

\*RST value +10 dB (0 dB for R&S ZVL13)

**SCPI**, Command

**Types** 

Confirmed, no query (query cannot return channel-specific settings, would be

misleading).

Example: INP2:ATT 10

Set the step attenuator for the wave received at port 2 and for all channels to

10 dB. The waves at the other test ports are not affected.

SENS1:POW:ATT? BREC

Query the receiver step attenuator setting at port 2 and for channel no. 1. The

response is 10.

#### INSTrument...

This subsystem identifies and selects particular resources (SCPI: logical instruments) of the analyzer.

#### INSTrument:NSELect <code\_no>

This command switches between the measurement modes by means of numbers.

<code\_no>

- 2 Network analyzer mode
- 1 Spectrum analyzer mode (option R&S ZVL-K1, also enables the

commands with code numbers 3 and 12)

19 - Noise figure and gain measurements (option FSL-K30)8 - WCDMA measurements (3GPP/FDD BTS, option FSL-K72)

16 - WLAN OFDM analysis (option FSL-K91)

6 - WiMAX OFDM/OFDMA analysis (option FSL-K93)

3 - AM/FM/φM measurement demodulator (option FSL-K7)

12 - Bluetooth measurements (option FSL-K8)

The codes for the different spectrum analyzer options are also included in the

option descriptions.

\*RST value 2

**SCPI**, Command

Types

Confirmed, command or query.

**Example:** 

INST:NSEL 2

Switch the instrument to network analyzer mode.

Instrument-Control Commands

#### **INSTrument:PORT:COUNt?**

Returns the number of test ports of the analyzer.

**Response** Number of ports (integer number).

Range [def. unit] 2
\*RST value –

**SCPI, Command Types** Device-specific, query only.

**Example:** INST:PORT:COUN?

Return the number of test ports. The response is 2.

#### INSTrument[:SELect] NWA | SAN | NOISe | BWCD | WLAN | WIMAX | ADEM | BTO

Switches between the measurement modes by means of text parameters.

Parameters NWA - Network analyzer mode

SAN - Spectrum analyzer mode (option R&S ZVL-K1, also enables the ADEM

and BTO commands)

NOISe - Noise figure and gain measurements (option FSL-K30) BWCD - WCDMA measurements (3GPP/FDD BTS, option FSL-K72)

WLAN - WLAN OFDM analysis (option FSL-K91)

WiMAX - WiMAX OFDM/OFDMA analysis (option FSL-K93)

ADEM - AM/FM/φM measurement demodulator (option FSL-K7)

BTO - Bluetooth measurements (option FSL-K8)

\*RST value NWA

**SCPI**, Command

Types

Confirmed, command or query.

Example: INST SAN

Switch the instrument to spectrum analyzer mode.

### MEMory...

The MEMory system controls the loaded setups of the analyzer.

The MEMory... command don't affect any stored files. Use the MEMory... commands to store and load data and to manage files stored on a mass storage device.

#### MEMory: CATalog?

Returns the names of all loaded setups.

**Response** Comma-separated list of all setups.

\*RST value 'Set1' (the default setup is created after each \*RST).

Instrument-Control Commands

SCPI, Command Types

Confirmed (with device-specific response), query only.

Example:

\*RST; MEM:DEF 'SETUP\_2'

Create a setup named 'Setup\_2' and make it the active

setup.

MEM: CAT?

Query all setups. The response is 'Set1, Setup\_2'.

MMEM:STOR:STAT 1, 'C:\R\_S\Instr\user\Nwa\RecallSets\Setup\_2.nwa';

MEM:DEL 'Setup\_2.nwa'

Store the active setup Setup 2 to a file, renaming it Setup 2.nwa. Close the

setup.

#### MEMory:DEFine '<setup\_name>'

Creates a new setup <setup\_name> using default settings for the traces, channels and diagram areas. The created setup becomes the active setup.

**'<setup\_name>'** String parameter to specify the name of the created setup.

\*RST value –

**SCPI, Command Types** Device-specific, no query.

**Example:** See MEM:CAT?.

#### MEMory:DELete[:NAME] '<file\_name>'

Closes the specified setup.

**'<setup\_name>'** String parameter to specify the name of the setup to be closed.

\*RST value –

**SCPI, Command Types** Confirmed, no query.

Example: See MEM:CAT?.

#### MEMory:SELect '<setup\_name>'

Selects a setup as the active setup.

**'<setup\_name>'** String parameter to specify the setup.

\*RST value –

SCPI, Command

**Types** 

Device-specific, no query.

\*RST; MEM:DEF 'SETUP\_2'

Instrument-Control Commands

Create a setup named 'Setup\_2' and make it the active setup.

MEM:SEL 'Set1'

Activate the default setup Set1.

MMEM:STOR:STAT 1, 'C:\R\_S\Instr\user\Nwa\RecallSets\Set1.nwa'; MEM:DEL 'Set1.nwa'

Store the active setup Set1 to a file, renaming it Set1.nwa. Close the setup.

#### MMEMory...

The MMEMory system provides mass storage capabilities for the analyzer.

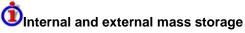

The mass storage of the analyzer may be internal or external. The internal mass storage device can be any section of the internal hard disk (mapped to drive C:\). The external mass storage device can be a floppy disk inserted into the drive at the front panel of the instrument, which is mapped to drive a:\ (see MMEMory: MSIS), a USB memory stick connected to one of the USB ports (mapped to any free drive letter) or a network connection.

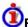

## File and directory names

The <file name > and <directory name > parameters are strings. Some commands use a fixed directory; for others the <file name > can contain the complete path including the drive name and all subdirectories, e.g. 'C:\TEMP\TRASH\test.txt' for the file named test.txt in the TEMP\TRASH subdirectory of the internal hard disk drive C:\. If no complete path is specified, the file location is relative to the current directory (queried with MMEMory: CDIRectory?). The file name itself may contain the period as a separator for extensions.

File and directory names can be chosen according to Windows™ conventions; the restrictions placed on file names known from DOS systems do not apply. All letters and numbers are allowed, as well as the special characters "\_", "^", "\$", "~", "!", "#", "%", "&", "-", "{", "}", "(", ")", "@" and "`". Reserved file names are CON, AUX, COM1, ..., COM4, LPT1, ..., LPT3, NUL and PRN.

The use of wildcards? and \* is not allowed.

#### MMEMory: AKAL: FACTory: CONVersion '<directory name>'

Converts the calibration data of the standards in the active calibration unit

(SYSTem:COMMunicate:RDEVice:AKAL:ADDRess) to Touchstone format and copies it to the specified directory.

'<directory name>' String parameter to specify the directory.

\*RST value

SCPI, Command

**Types Example:**  Device-specific, command or query (returns the current directory).

MMEM:AKAL:FACTory:CONVersion 'C:\AKAL\Touchstone'

Convert and copy the calibration data of the standards

Instrument-Control Commands

to the specified directory.

#### MMEMory:CATalog? '<directory\_name>'

Returns the contents of a specified directory.

'<directory\_name>' String parameter to specify the directory.

**Response** Comma-separated list of all file names in the directory (string parameters).

\*RST value -

**SCPI, Command Types** Confirmed, query only.

**Example:**MMEM:CAT? 'C:\R\_S\Instr\user'

Response: 'autolog.txt','autologin.reg','no\_autologin.reg'

#### MMEMory:CDIRectory '<directory\_name>'

Changes the default directory for mass memory storage.

'<directory\_name>' String parameter to specify the directory.

\*RST value – (A \*RST does not change the current directory)

**SCPI, Command** Confirmed, command or query (without parameter, returns the current

**Types** directory).

**Example:** MMEM:CDIR 'C:\Documents and

Settings\NetworkService\Application Data'

Change to the specified directory.

#### MMEMory:CLEar:ALL

Deletes all device settings in the current directory. The current directory can be selected with the MMEMory:CDIRectory command. The default directory is C:\R S\instr\user\Nwa.

\*RST value –

**SCPI, Command Types** Device-specific, no query.

**Example:** MMEM:CLE:ALL

Delete all device settings files.

#### MMEMory:CLEar:STATe 1,<file\_name>

Deletes the instrument setting selected by <file\_name>. All associated files on the mass memory storage are cleared.

Instrument-Control Commands

<file\_name>
File name of the settings file. The file extension can be omitted. If the file is not

stored in the C:\R\_S\Instr\user directory, the full path has to be specified.

\*RST value -

**SCPI, Command** 

Types

Device-specific, no query.

**Example:** MMEM:CLE:STAT 1,'TEST.ZVL.DFL'

Delete file TEST.zvl.dfl.

#### MMEMory:COPY '<file\_source>','<file\_destination>'

Copies an existing file to a new file or directory.

'<file\_source>', String parameters to specify the name of the file to be copied and the

'<file\_destination>' name of the new file or directory.

\*RST value –

**SCPI, Command Types** Confirmed, no query.

Example: MMEM:COPY 'C:\USER\DATA\SETUP.ZVL.DFL', 'E:'

Copy file Setup.zvl.dfl in directory C:\USER\DATA to the external storage medium, mapped to drive E:\.

#### MMEMory:DATA '<file\_name>', <data>

Loads <data> into the file <file\_name>. The delimiter must be set to EOI

(SYSTem: COMMunicate: GPIB[:SELF]: RTERminator EOI) to obtain error-free data transfer.

'**<file\_name>'** String parameter to specify the name of the file.

<data> Data in 488.2 block data format. The delimiter EOI must be selected to achieve

correct data transfer.

\*RST value –

SCPI, Command

**Types** 

Confirmed, with query. The query form MMEMory: DATA? <file\_name> returns

the associated <data> in block format (the delimiter setting is irrelevant for the

query).

**Example:** MMEM:DATA? 'C:\TEMP\TEST01.HCP'

Query the block data contained in file TEST01.HCP.

#### MMEMory:DELete '<file\_name>'

Removes a file from the specified directory.

'**<file name>'** String parameter to specify the name and path of the file to be removed. If the

Instrument-Control Commands

path is omitted, the current directory is used (see MMEMory: CDIRectory).

\*RST value –

**SCPI**, Command

Types

Confirmed, no query.

**Example:** MMEM:DEL 'C:\TEMP\TEST01.HCP'

Remove TEST01.HCP from the directory C:\TEMP.

#### MMEMory:DELete:CORRection <file\_name>'

Deletes a system error correction data set stored in the cal pool (cal group file).

'<file\_name>' String parameter to specify the name of the cal group file to be deleted. Cal group

files must have the extension \*.cal. The directory path must not be specified; the

analyzer always uses the default cal pool directory

C:\R\_S\Instr\user\Nwa\Calibration\Data.

\*RST value –

**SCPI,** Device-specific, no query.

Command Types

**Example:** See MMEMory:LOAD:CORRection

#### MMEMory:LOAD:AUTO 1,'FACTORY | <file\_name>'

Defines which device settings are automatically loaded after the device is switched on. The contents of the file are read after switching on the device and used to define the new device state.

The data set defined as auto recall set can also be restored by the \*RST command.

FACTORY Deactivates the startup recall function.

loaded.

\*RST value –

SCPI, Command

Device-specific, no query.

**Types** 

**Example:** MMEM:LOAD:AUTO 1, 'C:\R\_S\Instr\user\TEST'

Define the TEST file as startup recall file and activate the function.

#### MMEMory:LOAD:CABLe '<source\_directory>'

Loads all cable description files (\*.rsc) from a specified directory. The default source directories for cable description files ( $C:\R_s\Instr\resources\Nwa\CableTypes$  for predefined,

Instrument-Control Commands

C:\R S\Instr\user\Nwa\CableTypes for user-defined cables) are not affected; see example.

'<source\_directory>' String parameter to specify the source directory.

\*RST value –

**SCPI, Command Types** Device-specific, no query.

Example: See MMEMory:STORe:CABLe

#### MMEMory:LOAD:CKIT '<file\_name>'

Loads cal kit data from a specified NWA cal kit file.

'**<file name>'** String parameter to specify the

String parameter to specify the name and directory of the cal kit file to be loaded. If no path is specified the analyzer searches the current directory, to be queried with

MMEMory: CDIRectory?.

Note: The loaded file must be a NWA-specific cal kit file with the extension \*.calkit.

ZVR cal kit files can be imported using the

[SENSe<Ch>:]CORRection:CKIT:INSTall command. Agilent cal kit

files can be imported manually and converted into \*.calkit files.

\*RST value -

SCPI, Command Types Example: Device-specific, no query.

ple: MMEM:LOAD:CKIT

'C:\R\_S\Instr\user\Nwa\Calibration\Kits\New\_kit.calkit'

Load the previously created cal kit file New\_kit.calkit from the default cal kit directory.

...:MMEM:STOR:CKIT 'New\_kit',

'C:\R\_S\Instr\user\Nwa\Calibration\Kits\New\_kit.calkit'

Store the data for the user-defined cal kit Newkit and overwrite the cal kit file New kit.calkit.

MMEMory:LOAD:CKIT:SDATa '<conn\_name>', '<ckit\_name>', MMTHrough | MFTHrough | FFTHrough | MMLine | MFLine | FFLine | MMATten | MFATten | FFATten | MMSNetwork | MFSNetwork | FFSNetwork | MOPen | FOPen | MSHort | FSHort | MOSHort | FOSHort | MREFlect | FREFlect | MMTCh | FMTCh | MSMatch | FSMatch, '<stdlabel\_name>', '<file\_name>' [,<port1\_no>][,<port2\_no>]

Loads cal kit data for a specific connector type, cal kit, and calibration standard from a specified Touchstone file, assigning a label for the cal data. A restriction on the port assignment may be defined in addition.

**'<conn\_name>'** String parameters containing the name of the connector type.

'<ckit\_name>' String parameters containing the name of a calibration kit available on the

analyzer.

Instrument-Control Commands

**Parameters** Standard type; for a description refer to the table of standard types.

String parameter defining a label for the cal kit data. An empty string means '<stdlabel name>'

that no label is defined.

'<file name>' String parameter to specify the name and directory of the Touchstone file to be

> loaded. A \*.s1p file must be used for one-port standards, a \*.s2p file for twoport standards. If no path is specified the analyzer searches the current

directory, to be queried with MMEMory: CDIRectory?.

<port1 no>, Port assignment: One port number for one-port standards, two port number for <port2\_no> two-port standards. If the port numbers are omitted, the cal kit data is valid for

all ports.

\*RST value

**SCPI**, Command

**Types Example:**  Device-specific, no query.

MMEM:LOAD:CKIT:SDAT 'N 50 Ohm', 'Default Kit', MOPEN, 'Test

data','test.s1p',1

Load the file Test.s1p from the current directory in order to define the properties of an Open (m) standard in the cal kit named Default Kit for the N 50  $\Omega$  connector type. Assign the label Test data and specify that the data

standard data is only valid for port no. 1.

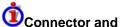

## Connector and cal kit naming conventions

Connector and calibration kit names must be entered as string parameters. The strings contain the connector and cal kit names used in the Calibration Kits dialog; a  $\Omega$  in the name must be replaced by 'Ohm', e.g.:

- 'NewKit1' denotes the user-defined calibration kit NewKit1.
- 'N 50 Ohm Ideal Kit' denotes the N 50  $\Omega$  Dummy Kit.
- 'ZV-Z21 typical' denotes the cal kit ZV-Z21 typical.

#### MMEMory:LOAD:CMAP '<file\_name>'

Loads a color scheme from a specified NWA color scheme file.

'<file name>' String parameter to specify the name and directory of the cal kit file to be loaded.

The default extension (manual control) for color scheme files is \*.ColorScheme.

although other extensions are allowed.

\*RST value

SCPI. Device-specific, no query.

Command **Types Example:** 

MMEM:LOAD:CMAP

'C:\R\_S\Instr\user\Nwa\ColorSchemes\Test.ColorScheme'

Load the previously created color scheme file

Instrument-Control Commands

Test.ColorScheme from the default color scheme directory.

DISP:CMAP13:RGB 1,0,0; DISP:CMAP14:RGB 0,1,0

Color the first trace red, the second trace green.

MMEM:STOR:CMAP

'C:\R\_S\Instr\user\Nwa\ColorSchemes\Test.ColorScheme'

Store the data for the user-defined cal kit Newkit and overwrite the cal kit file New\_kit.calkit.

#### MMEMory:LOAD:CORRection <Ch>,'<file\_name>'

Applies a system error correction data set stored in the cal pool (cal group file) to channel no. <Ch>.

**<Ch>** Channel number of an existing channel

<file\_name>
String parameter to specify the name of the cal group file to be loaded. Cal group

files must have the extension \*.cal. The directory path must not be specified; the

analyzer always uses the default cal pool directory

C:\R\_S\Instr\user\Nwa\Calibration\Data.

\*RST value -

SCPI, Command Types Example: Device-specific, no query.

MMEM:STOR:CORR 1, 'Calgroup1.cal'

Copy the current correction data set of channel 1 to a cal group file Calgroup1.cal.

CONF: CHAN2: STAT ON; :MMEM: LOAD: CORR 2, 'Calgroup1.cal'

Apply the stored correction data to channel 2.

MMEM:LOAD:CORR:RES 2, 'Calgroup1.cal'

Undo the previous action: Resolve the link, causing channel 2 to use its previous correction data.

MMEM:DEL:CORR 'Calgroup1.cal'

Delete the created cal group file.

#### MMEMory:LOAD:CORRection:RESolve <Ch>[,'<file\_name>']

Resolves the link between channel <Ch> and the correction data set (cal group file) so that the channel uses its previous correction data.

**<Ch>** Channel number

'<file name>' Optional string parameter to specify the name of the cal group file. Cal group files

must have the extension \*.cal. The directory path must not be specified. If there is no link between <Ch> and the specified file, the command has no effect. If no file is specified, the command resolves any link between <Ch> and

Instrument-Control Commands

an arbitrary cal group file.

\*RST value

SCPI, Command

**Types** 

Device-specific, no query.

**Example:** See MMEMory:LOAD:CORRection

#### MMEMory:LOAD:LIMit '<trc\_name>','<file\_name>'[,'<param\_name>', <x\_offset>, <y\_offset>, <type>]

Loads a limit line definition from a specified file and assigns it to a trace with a specified name. Limit lines are created using the CALCulate<Chn>:LIMit...commands.

Limit lines can be loaded from Touchstone files (\*.s<n>p, where <n> denotes the number of ports). The optional parameters '<param\_name>', <x\_offset>, <y\_offset>, <type> are only relevant for Touchstone files. For \*.limit files, no optional parameters can be set.

'<trc name>' Name of an existing trace in the active setup (string parameter). The imported

limit line is assigned to this trace, irrespective of the trace information in the limit

line file.

\*RST value

'<file\_name>' String parameter to specify the name and directory of the limit line file to be

> loaded. The default extension (manual control) for limit line files is \*.limit, although other extensions are allowed. If no path is specified the analyzer searches the current directory, to be queried with MMEMory: CDIRectory?. See

also note on Touchstone files above.

\*RST value

'<param\_name>' String parameter, selects an S-parameter from a Touchstone file. The parameter

must be compatible with the file type (e.g. for one-port Touchstone files \*.s1p,

only the parameter name 'S11' is allowed).

\*RST value 'S11' (if all optional parameters are omitted)

<x offset> Stimulus offset for limit lines loaded from a Touchstone file. A 1 GHz offset shifts

the limit line by 1 GHz in (positive) horizontal direction.

Range [def. unit] Depending on the sweep range of the analyzer. [Hz]

\*RST value 0

<y\_offset> Response offset for limit lines loaded from a Touchstone file. A 1 dB offset shifts

the limit line by 1 dB in (positive) vertical direction.

Range [def. unit] Depending on the measured quantity. [dB]

\*RST value

Limit line type: <type>

> LMAX – upper limit line LMIN – lower limit line OFF - limit line off

\*RST value LMAX (if all optional parameters are omitted)

SCPI. Command

**Types** 

Device-specific, no query.

Instrument-Control Commands

#### **Example:**

Assume that the current setup contains two traces named Trc1 and Trc2, respectively, and that limit lines have been defined for Trc1.

MMEM:STOR:LIM 'TRC1',

'C:\R\_S\Instr\user\Nwa\LIMitLines\Lim\_Trc1.limit'

Store the limit line definition of Trc1 to a limit line file.

MMEM:LOAD:LIM 'TRC2',

'C:\R\_S\Instr\user\Nwa\LIMitLines\Lim\_Trc1.limit'

Load the previously created limit line file and assign the limit lines to Trc2.

MMEM:STOR:TRAC 'TRC1',

'C:\R S\Instr\user\Nwa\LIMitLines\Trc1.slp'

Store the current trace data of Trc1 to a limit line file in Touchstone format.

MMEM:LOAD:LIM 'TRC1',

'C:\R\_S\Instr\user\Nwa\LIMitLines\Trc1.s1p', 'S11', 0, 2,

LMAX

Load the previously created Touchstone limit line file and assign the limit lines to Trc1, applying a response offset of 2 dB.

CALC:LIMit:DISPlay ON

Show the limit line in the diagram.

#### MMEMory:LOAD:NWANalyzer <numeric\_value>,'<file\_name>'

Loads configuration data from a specified setup file and sets the analyzer to the corresponding instrument state.

1 (the <numeric\_value> is used for compatibility with the SCPI standard but is <numeric\_value>

ignored).

String parameter to specify the name and directory of the setup file to be <file name>

> loaded. The default extension (manual control) for setup files is \*.nwa, although other extensions are allowed. If no path is specified the analyzer searches the

current directory, to be queried with MMEMory: CDIRectory?.

\*RST value

SCPI, Command **Types** 

Confirmed, no query.

**Example:** 

MMEM:STOR:NWAN 1,'C:\R S\Instr\user\Nwa\Setup 0413.nwa'

Store the current setup configuration in the file

Setup\_0413.NWA in the default directory for setup files.

MMEM:LOAD:NWAN 1, 'C:\R\_S\Instr\user\Nwa\Setup\_0413.nwa'

Instrument-Control Commands

Load the settings stored in Setup\_0413.NWA.

#### MMEMory:LOAD:RIPPle '<trc\_name>','<file\_name>'

Loads a ripple limit definition from a specified file and assigns it to a trace with a specified name. Ripple limits are created using the CALCulate<Chn>:RIPPle... commands.

'<trc\_name>' Name of an existing trace in the active setup (string parameter). The imported ripple

limit line is assigned to this trace, irrespective of the trace information in the ripple

limit file.

\*RST value -

'**<file\_name>'** String parameter to specify the name and directory of the ripple limit file to be

loaded. The default extension (manual control) for ripple limit files is \*.ripple, although other extensions are allowed. If no path is specified the analyzer searches

the current directory, to be queried with MMEMory: CDIRectory?.

\*RST value -

SCPI, Command Types Example: Device-specific, no query.

Assume that the current setup contains two traces named Trc1 and Trc2, respectively, and that ripple limits have been defined for Trc1.

MMEM:STOR:RIPP 'TRC1',

'C:\Rohde&Schwarz\NWA\LIMitLines\Lim\_Trc1.limit'

Store the ripple limit definition of Trc1 to a ripple limit file.

MMEM:LOAD:RIPP 'TRC2',

'C:\Rohde&Schwarz\NWA\LIMitLines\Lim\_Trc1.limit'

Load the previously created ripple limit file and assign the limits to Trc2.

CALC:RIPP:DISPlay ON

Show the ripple limit line for the active trace in the diagram.

#### MMEMory:LOAD:SEGMent <Ch>,'<file\_name>'

Loads a sweep segment definition from a specified file and assigns it to a specified channel. Sweep segments are defined using the [SENSe<Ch>:]SEGMent<Seg>... commands.

**<Ch>** Channel number.

'<file\_name>' String parameter to specify the name and directory of the sweep segment file to be

loaded. The default extension (manual control) for sweep segment files is \*.seglist, although other extensions are allowed. If no path is specified the analyzer searches

the current directory, to be queried with MMEMory: CDIRectory?.

Instrument-Control Commands

\*RST value -

SCPI, Command Types Example: Device-specific, no query.

Assume that the current setup contains two channels numbered 1 and 2, respectively, and that sweep segments have been defined for channel no. 1.

:MMEM:STOR:SEGM 1,

'C:\R\_S\Instr\user\Nwa\SweepSegments\Seg\_Chl.seglist'

Store the sweep segment definition of channel 1 to a sweep segment file.

MMEM:LOAD:SEGM 2,

'C:\R\_S\Instr\user\Nwa\SweepSegments\Seg\_Ch1.seglist'

Load the previously created sweep segment file and use the sweep segments for channel 2.

#### MMEMory:LOAD:STATe <numeric\_value>,'<file\_name>'

Loads configuration data from a specified device settings file and sets the analyzer to the corresponding instrument state.

<numeric\_value> 1 (

1 (the <numeric\_value> is used for compatibility with the SCPI standard but is

ignored).

<file\_name>

String parameter to specify the name and directory of the settings file to be

loaded. The default extension for settings files is \*.zvl.dfl (see

MMEMory: STORe: STATe). This extension may be omitted when a settings file

is loaded

If no path is specified the analyzer searches the current directory, to be queried

with MMEMory: CDIRectory?.

\*RST value

SCPI, Command Types

**Example:** 

Confirmed, no query.

MMEM:STOR:STAT 1,'C:\R\_S\Instr\user\Setup\_0413.zvl.dfl'

Store the current configuration to the file

Setup\_0413.zvl.dfl in the default directory for settings

files.

MMEM:STOR:STAT:NEXT

Store the current configuration to the file

Setup\_0414.zvl.dfl in the default directory for settings

files.

MMEM:LOAD:STAT 1,'C:\R\_S\Instr\user\Setup\_0413.zvl.dfl'

Load the settings stored in Setup\_0413.zvl.dfl.

Instrument-Control Commands

#### MMEMory:LOAD:TRACe '<trc\_name>','<file\_name>'[,'<parameter\_name>']

Loads trace data from a specified trace file and assigns it to a trace with a specified name. Traces are created using the CALCulate<Ch>: PARameter: SDEFine... command.

'<trc\_name>'

Name of an existing data trace in the active setup (string parameter). The trace data is loaded into a memory trace associated with the specified data trace. If one or more memory traces are already associated with the specified data trace, the last generated memory trace is overwritten.

'<file name>'

String parameter to specify the name and directory of the trace file to be loaded. Several file formats for trace files are supported. If no path is specified the analyzer searches the current directory, to be queried with MMEMory: CDIRectory?

The file extensions \*.s<n>p, \*.csv, and \*.dat for Touchstone, ASCII, and Matlab files are mandatory.

'<parameter\_name>'

Optional string parameter for imported Touchstone files for more than one port (\*.s2p, \*.s3p, \*.s4p), denotes the imported S-parameter ('S11', 'S12', ...). If nothing is specified, the first trace in the specified file is imported.

\*RST value

SCPI, Command Types Example: Confirmed, no query.

Assume that the current setup contains a trace named Trc1.

MMEM:STOR:TRAC 'TRC1',
'C:\R S\Instr\user\Nwa\Traces\Trc1.s1p'

Store the current trace data of Trcl to a trace file.

MMEM:LOAD:TRAC 'TRC1',
'C:\R\_S\Instr\user\Nwa\Traces\Trc1.s1p'

Load the previously created trace file and create a memory trace assigned to Trcl.

Calc:par:def:sgr 1,2

Create four traces to measure the two-port S-parameters  $S_{11}$ ,  $S_{12}$ ,  $S_{21}$ ,  $S_{22}$ . The traces are not displayed.

```
MMEM:STOR:TRAC 'TRC1',
'C:\R_S\Instr\user\Nwa\Traces\Trc1.s2p'
```

Store the four S-parameter traces to a two-port Touchstone file.

```
MMEM:LOAD:TRAC 'TRC1',
'C:\R_S\Instr\user\Nwa\Traces\Trc1.s2p'
```

Load the previously created Touchstone file and overwrite the previously generated memory trace assigned to Trcl with the  $\rm S_{11}$  trace.

Instrument-Control Commands

#### MMEMory:LOAD:VNETworks<Ch>:SENDed:DEEMbedding<Ph\_pt> '<file\_name>'

Loads data from a specified two-port (\*.sp2) Touchstone file defining the characteristics of the current deembedded single ended port circuit model. The single ended port circuit model involving file import (FIMPort) must be selected before using the command.

**<Ch>** Channel number.

<Ph\_pt> Physical port number

'**<file name>'** String parameter to specify the name and directory of the loaded Touchstone file. If

no path is specified the analyzer searches the current directory, to be gueried with

MMEMory: CDIRectory?.

\*RST value -

SCPI, Command Types Device-specific, no query.

**Example:** CALC:TRAN:VNET:SEND:DEEM:TND FIMP

Select the Serial .s2p data, shunt L circuit model.

MMEM:LOAD:VNET:SEND:DEEM2

'C:\Rohde&Schwarz\NWA\VNETWORKS\Test.s2p'

Load a Touchstone file and assign it to the physical port no.

2.

#### MMEMory:LOAD:VNETworks<Ch>:SENDed:EMBedding<Ph\_pt> '<file\_name>'

Loads data from a specified two-port (\*.sp2) Touchstone file defining the characteristics of the current embedded single ended port circuit model. The single ended port circuit model involving file import (FIMPort) must be selected before using the command.

<Ch> Channel number.

<Ph\_pt>

'<file\_name>' String parameter to specify the name and directory of the loaded Touchstone file. If

no path is specified the analyzer searches the current directory, to be gueried with

MMEMory:CDIRectory?.

\*RST value -

SCPI, Command Types

**Example:** 

Device-specific, no query.

CALC:TRAN:VNET:SEND:EMB:TND FIMP

Select the Serial .s2p data, shunt L circuit model.

MMEM:LOAD:VNET:SEND:EMB2

'C:\Rohde&Schwarz\NWA\VNETWORKS\Test.s2p'

Load a Touchstone file and assign it to the physical port no.

2.

Instrument-Control Commands

#### MMEMory: MDIRectory '<directory name>'

Creates a new subdirectory for mass memory storage in an existing directory.

'<directory name>' String parameter to specify the new directory. Either the full path or a

subdirectory for the current directory (see MMEMory: CDIRectory).

\*RST value

SCPI, Command

**Types** 

Device-specific, no query.

**Example:** MMEM:MDIR 'C:\Documents and Settings\New\_Directory'

> Create the specified directory. The parent directory 'C:\Documents and Settings' must have been created

MMEM:MDIR 'C:\Documents and

Settings\New\_Directory\New\_Subdirectory'

Create an additional subdirectory.

MMEM:CDIR 'C:'; MDIR 'New Rootdirectory'

Create an additional directory C:\New Rootdirectory.

#### MMEMory:MOVE '<file\_source>','<file\_destination>'

Moves a file to the indicated directory and stores it under the file name specified, if any. If <file destination> contains no path indication, the command renames the file without moving it.

'<file\_source>',

'<file\_destination>'

String parameters to specify the name and the path of the file to be

copied and the name and the path of the new file.

\*RST value

**SCPI, Command Types** 

Confirmed, no query.

**Example:** 

MMEM:MOVE 'C:\USER\DATA\SETUP.ZVL.DFL','E:'

Move file Setup.zvl.dfl in directory C:\USER\DATA to the external storage medium, mapped to drive E:\.

#### MMEMory: MSIS '<drive\_name>'

Selects a default mass storage device which is used by some of the MMEMory commands. The command does not reset the current directory (MMEMory: CDIRectory).

'<drive name>' String parameter to specify the drive. 'c:' for the internal hard disk. Other

external storage devices (e.g. a memory stick connected to one of the USB

ports, a network connection) are mapped to any free drive letter.

\*RST value C:

**SCPI, Command** 

Confirmed, with query.

**Types** 

Instrument-Control Commands

**Example:** MMEM:MSIS 'C:'

Select internal hard disk..

#### MMEMory:NAME '<file\_name>'

Defines a name for a file which can be used to store the printer output. The file is created when it is selected as a printer destination (HCOPy:DESTination 'MMEM').

'<file\_name>' String parameter to specify the file name. The supported file formats are \*.gdi,

\*.wmf, \*.ewmf, \*.bmp, \*.jpg, \*.png; see command HCOPy:DEVice:LANGuage. The specified directory must exist, otherwise no file can be generated. If no path is

specified the analyzer uses the current directory, to be queried with

MMEMory: CDIRectory?.

Device-specific, with query.

\*RST value 'C:\R S\Instr\user\Print'

SCPI, Command Types

**Example:** 

d

MMEM:NAME 'C:\Screenshots\PLOT1.BMP'

Define a printer file name, to be stored in the existing directory C:\Screenshots (without creating the file).

HCOP: DEST 'MMEM'; HCOP

Select 'Print to file' and create the printer file specified

before.

#### MMEMory:NETWork:DISConnect '<drive\_name>'

Disconnects the selected (and previously mapped) network drive.

**'<drive\_name>'** String parameter to specify the drive.

\*RST value –

**SCPI**, Command

Types Example:

Device-specific, no query.

MMEM:NETW:USED ON

List all mapped network drives including the folder

information.

MMEM:NETW:UNUS?

List all unused network drive names.
MMEM:NETW:MAP 'T:','\\server\folder'

Map drive T: to folder on server.

MMEM:NETW:DISC 'T:'

Disconnect drive T:.

Instrument-Control Commands

## MMEMory:NETWork:MAP '<drive\_name>', '<host\_name>'[, '<user\_name>', '<password>'][,<Boolean>]

Maps a drive to a server or server folder of the network. As a prerequisite in Microsoft networks, sharing of this server or server folder must be enabled.

'<drive\_name>' String parameter to specify the drive.

'<host\_name>' String parameter in the format '\\<host name or IP address>\<share

name>'

'<user\_name>' Sting parameter to specify a user name '<password>' Sting parameter to specify a password

<Boolean> ON | OFF – Enable/disable reconnect at logon

\*RST value –

SCPI, Command

Device-specific, no query.

**Types** 

Example: See MMEMory: NETWork: DISConnect

#### MMEMory: NETWork: UNUSeddrives?

Lists all unused network drive names.

\*RST value –

**SCPI, Command Types** Device-specific, query only.

Example: See MMEMory: NETWork: DISConnect

#### MMEMory:NETWork:USEDdrives <Boolean>

List all used network drives.

**<Boolean>** ON – include folder information

OFF - list of drive names only

\*RST value -

**SCPI, Command** Device-specific, command or query. The query returns the list of drive names

**Types** without folder information.

Example: See MMEMory: NETWork: DISConnect

#### MMEMory:RDIRectory '<directory\_name>'

Removes an existing directory from the mass memory storage system.

'<directory\_name>' String parameter to specify the directory.

\*RST value –

Instrument-Control Commands

**SCPI**, Command

Types

Device-specific, no query.

**Example:**MMEM:RDIR 'C:\Documents and

Settings\NetworkService\Application Data'

Remove the specified directory.

#### MMEMory:SELect[:ITEM]:ALL

Includes all data subsets in the list of device settings to be stored/loaded.

\*RST value –

**SCPI, Command Types** Device-specific, no query.

Example: MMEM: SEL: ALL

Select all data subsets.

#### MMEMory:SELect[:ITEM]:DEFault

Sets the default list of device settings to be stored/loaded. For details on hardware settings refer to the MMEMory:SELect[:ITEM]:HWSettings command.

\*RST value –

**SCPI, Command Types** Device-specific, no query.

**Example:**MMEM: SEL: DEFault

Set the default list of device settings.

#### MMEMory:SELect[:ITEM]:HWSettings <Boolean>

Includes the hardware settings in the list of data subsets of a device setting to be stored/loaded.

The hardware settings include:

- current configuration of general device parameters (general setup)
- current setting of the measurement hardware including markers
- activated limit lines
  - A data set may include 8 limit lines at maximum. This number includes the activated limit lines and, if available, the deactivated limit lines last used.
  - Therefore the combination of the non–activated restored limit lines depends on the sequence of use with the MMEMory:LOAD:STATe command.
- user–defined color setting
- configuration for the hardcopy output

<Boolean> ON | OFF – Includes the hardware settings in the list of data subsets or

Instrument-Control Commands

excludes them.

\*RST value ON

SCPI, Command

Types

Device-specific, command or query.

Example: MMEM: SEL: HWS ON

Select the hardware settings.

#### MMEMory:SELect[:ITEM]:LINes:ALL <Boolean>

Adds all limit lines (activated and deactivated) to the list of device settings to be stored/loaded.

<Boolean> ON | OFF – Includes the limit lines in the list of data subsets or excludes

them.

\*RST value ON

**SCPI**, Command

Types

Device-specific, no query.

**Example:** MMEM:SEL:LIN:ALL ON

Select the limit lines.

#### MMEMory:SELect[:ITEM]:NONE

Deletes all data subsets from the list of device settings to be stored/loaded.

\*RST value –

**SCPI, Command Types** Device-specific, no query.

Example: MMEM: SEL: NONE

Exclude all data subsets.

#### MMEMory:SELect[:ITEM]:TRACe[:ACTive] <Boolean>

Adds the active traces to the list of data subsets of a save/recall device setting. Active traces are all traces whose state is not blank.

<Boolean> ON – Includes the active traces in the list of data subsets.

OFF - No traces will be stored.

\*RST value OFF

**SCPI, Command Types** Device-specific, no query.

**Example:** MMEM: SEL: TRAC ON

Select the active traces.

Instrument-Control Commands

#### MMEMory:STORe:CABLe '<target\_directory>'

Copies all pre-defined and user-defined cable description files (\*.rsc) to a specified directory. The contents of the source directories for cable description files ( $C:\R_S\Instr\resources\Nwa\CableTypes$  for predefined,  $C:\R_S\Instr\user\Nwa\CableTypes$  for user-defined cables) are not affected.

**'<target\_directory>'** String parameter to specify the target directory.

\*RST value –

**SCPI**, Command

Types Example:

Device-specific, no query.

MMEM:STOR:CABL 'c:\temp'

Copy all \*rsc files from the source directories (see

above) to C:\temp.

After a possible modification of the \*.rsc files in

c:\temp:

MMEM:LOAD:CABL 'c:\temp'

Re-load all \*rsc files from C:\temp. The files remain

in c:temp; they are not copied to the default

directories for cable description files.

#### MMEMory:STORe:CKIT '<kit\_name>', '<file\_name>'

Stores the data of a calibration kit to a specified file.

'**kit\_name>'** Name of a user-defined calibration kit available on the analyzer.

NOTE

It is not possible to modify or store predefined or ideal kits.

'<file\_name>' String parameter to specify the name and directory of the cal kit file to be created.

The file is a NWA-specific cal kit file with the extension \*.calkit. If no path is specified

the analyzer uses the current directory, to be queried with

MMEMory: CDIRectory?.

\*RST value -

SCPI, Command Types Example: Device-specific, no query.

MMEM:LOAD:CKIT

'C:\R\_S\Instr\user\Nwa\Calibration\Kits\New\_kit.calkit'

Load the previously created cal kit file New\_kit.calkit from the default cal kit directory.

...: MMEM:STOR:CKIT 'New kit',

'C:\R\_S\Instr\user\Nwa\Calibration\Kits\New\_kit.calkit'

Store the data for the user-defined cal kit Newkit and

overwrite the cal kit file New kit.calkit.

Instrument-Control Commands

#### MMEMory:STORe:CMAP '<file name>'

Stores a color scheme to a specified NWA color scheme file.

'<file\_name>' String parameter to specify the name and directory of the color scheme file to be

created. If no path is specified the analyzer uses the current directory, to be queried with MMEMory: CDIRectory?. The default extension (manual control) for color scheme files is \*.ColorScheme, although other extensions are allowed.

\*RST value -

**SCPI,** Device-specific, no query.

Command Types

Example: See MMEMory:LOAD:CMAP

#### MMEMory:STORe:CORRection <Ch>,'<file\_name>'

Copies the correction data of channel <Ch> to the cal pool, generating a new correction data file (cal group). The file has the extension \*.calkit and is stored in the  $C:\R_S\Instr\user\Wwa\Calibration\Data$  directory.

**<Ch>** Channel number

'**<file name>'** String parameter to specify the name of the created cal group file. The directory

path must not be specified; the analyzer always uses the default cal pool directory

C:\R\_S\Instr\user\Nwa\Calibration\Data.

\*RST value -

**SCPI**, Device-specific, no query.

Command Types

Example: See MMEMory:LOAD:CORRection

#### MMEMory:STORe:LIMit '<trc\_name>', '<file\_name>'

Saves the limit lines associated with a specified trace to a limit line file. Limit lines are created using the CALCulte<Chn>:LIMit...commands.

'<trc\_name>' Name of an existing trace in the active setup (string parameter) for which a limit

line definition exists.

'<file\_name>' String parameter to specify the name and directory of the created limit line file. The

default extension (manual control) for limit line files is \*.limit, although other extensions are allowed. If no path is specified the analyzer uses the current

directory, to be queried with MMEMory: CDIRectory?.

\*RST value -

SCPI, Device-specific, no query.

Command Types

Instrument-Control Commands

Example: See MMEMory:LOAD:LIMit.

#### MMEMory:STORe:MARKer '<file\_name>'

Saves the values of all markers to a ASCII file.

'<file\_name>' String parameter to specify the name and directory of the created ASCII file. The

default extension (manual control) for marker files is \*.txt, although other extensions are allowed. If no path is specified the analyzer uses the current directory, to be queried with MMEMory: CDIRectory?. An example for the file

contents is given below.

\*RST value –

SCPI, Command Types Example: Device-specific, no query.

\*RST

Reset the analyzer, creating the default trace no. 1 in

channel no. 1.

CALC: MARK ON; MARK: X 1GHz

Create marker no. 1 and place it to 1 GHz.

CALC: MARK2 ON; MARK2: X 2GHz

Create a second marker and place it to 2 GHz.

MMEM:STOR:MARK 'Marker.txt'

Store the marker values to an ASCII file. The file contains

both marker values:

Trc1 521

Mkr 1 1.000000 GHz -4.900 dB Mkr 2 2.000000 GHz -6.087 dB

#### MMEMory:STORe:NWANalyzer <numeric\_value>,'<file\_name>'

Stores the configuration data of the current setup to a specified setup file.

MMEMory:STORe:NWANalyzer renames the current setup, appending a .nwa extension. See example for MMEMory:LOAD:NWANalyzer.

<numeric\_value> 1 (the <numeric value> is used for compatibility with the SCPI standard but is

ignored).

'**<file\_name>'** String parameter to specify the name and directory of the created setup file.

The default extension (manual control) for setup files is \*.nwa, although other extensions are allowed. If no path is specified the analyzer uses the current

directory, to be queried with MMEMory: CDIRectory?.

\*RST value –

**SCPI, Command** Confirmed, no query.

Instrument-Control Commands

**Types** 

**Example:** See MMEMory:LOAD:NWANalyzer.

#### MMEMory:STORe:RIPPle '<trc\_name>', '<file\_name>'

Saves the ripple limits associated with a specified trace to a ripple limit file. Ripple limit definitions are created using the CALCulte<Chn>:RIPPle... commands.

'<trc\_name>' Name of an existing trace in the active setup (string parameter) for which a ripple

limit definition exists.

'<file\_name>' String parameter to specify the name and directory of the created ripple limit file.

The default extension (manual control) for ripple limit files is \*.ripple, although other extensions are allowed. If no path is specified the analyzer uses the current

directory, to be queried with MMEMory: CDIRectory?.

\*RST value –

SCPI, Command Types Device-specific, no query.

Example: See MMEMory:LOAD:LIMit.

#### MMEMory:STORe:SEGMent <Ch>, '<file\_name>'

Saves the sweep segment definition of a specified channel to a sweep segment file. Sweep segments are defined using the [SENSe<Ch>:]SEGMent<Seg>... commands.

**<Ch>** Channel number.

'<file\_name>' String parameter to specify the name and directory of the created sweep segment

file. The default extension (manual control) for sweep segment files is \*.seglist, although other extensions are allowed. If no path is specified the analyzer uses the

current directory, to be queried with MMEMory: CDIRectory?.

\*RST value -

**SCPI,** Device-specific, no query.

Command Types

Example: See MMEMory:LOAD:SEGMent.

#### MMEMory:STORe:STATe <numeric\_value>,'<file\_name>'

Stores the configuration data of the current device settings to a specified settings file.

<numeric\_value> 1 (the <numeric\_value> is used for compatibility with the SCPI standard but is

ignored).

'<file\_name>' String parameter to specify the name and directory of the created settings file.

Instrument-Control Commands

The default extension for settings files is \*.zvl.dfl. MMEMory: STORe: STATE automatically appends the default extension, if a file name without extension (or with a different extension) is specified. It is allowed though to re-name settings files using other extensions. If no path is specified the analyzer uses the current

directory, to be queried with MMEMory: CDIRectory?.

\*RST value

**SCPI**, Command

**Types** 

Confirmed, no query.

**Example:** See MMEMory:LOAD:STATe.

#### MMEMory:STORe:STATe:NEXT

Stores the configuration data of the current data set to a data set file using the file name used in the last saving process. This file name is automatically counted up to the next unused name.

\*RST value

**SCPI, Command Types** Device-specific, no query.

**Example:** See MMEMory:LOAD:STATe.

#### MMEMory:STORe:TRACe '<trc\_name>','<file\_name>'[,UNFormatted | FORMatted, COMPlex | LINPhase | LOGPhase, POINt | COMMa, SEMicolon | COMMa | TABulator | SPACe1

Stores the trace data of a specified trace to a trace file. Traces are created using the CALCulte<Ch>: PARameter: SDEFine... command.

\*.s<n>p Touchstone files (<n> = 1, 2, 3, ...) are intended for a complete set of <n>-port S-parameters. Data export fails if the active channel does not contain the full set of <n>2 traces. If the necessary trace are available, '<tro name>' can be the name of any of the traces.

'<trc name>' Name of an existing data trace in the active setup (string parameter).

'<file name>' String parameter to specify the name and directory of the created trace file.

Several file formats for trace files are supported. The file extensions \*.s<n>p, \*.csv, and \*.dat for Touchstone, ASCII, and Matlab files are mandatory.

To generate a multiport Touchstone file \*.s2p, \*.s3p..., the channel must contain

traces for the full set of S-parameters; the '<tro name>' is ignored.

If no path is specified the analyzer uses the current directory, to be queried with

MMEMory: CDIRectory?.

**Optional** parameters UNFormatted – Unformatted data export specified by the second optional

FORMatted – Formatted data export (for \*.csv and \*.dat files only)

If the first optional parameter is omitted the command stores unformatted data.

COMPlex – Complex values (real and imaginary part)

LINPhase - Linear magnitude and phase LOGPhase – dB-magnitude and phase

If the second optional parameter is omitted the command stores complex data.

Instrument-Control Commands

POINt – Decimal separator: point COMMa – Decimal separator: comma

If the third optional parameter is omitted, points are used.

SEMicolon – Field separator: semicolon COMMa – Field separator: comma TABulator – Field separator: tabulator SPACe – Field separator: space

If the fourth optional parameter is omitted, semicolons are used.

\*RST value – (the default export format is UNFormatted)

SCPI, Command Types

Confirmed, no query.

**Example:** See MMEMory:LOAD:TRACe.

#### MMEMory:STORe:TRACe:USER...

The MMEMory: STORe: TRACe: USER... subsystem configures the custom header for trace files.

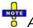

A \*RST does not change the custom header settings. Press the Use Default Directories button in the System Configuration dialog (Nwa-Setup – System Config.) to reset the settings.

#### MMEMory:STORe:TRACe:USER:CINFormation <Boolean>

Qualifies whether the calibration information is included in the custom header.

<Boolean> ON | OFF – calibration information included/omitted

\*RST value ON (after Use Default Directories)

SCPI, Command Types Device-specific, command or query.

**Example:** MMEM:STORe:TRAC:USER:IINF OFF; DATE OFF; CINF OFF

Omit instrument information, date and time, and calibration information in the

custom header.

MMEM:STORe:TRAC:USER:TEXT:STAT ON

Include user notes in the custom header.

MMEM:STORe:TRAC:USER:TEXT 'Transmission coefficient S21 for DUT no. 1'

Define user notes.

MMEM:STORe:TRAC:USER:STAT ON

Apply custom header to all trace files created subsequently.

MMEM:STOR:TRAC 'TRC1', 'C:\R\_S\Instr\user\Nwa\Traces\Trc1.s1p'

Store the current trace (named *Trc1*) to a file, including the custom header. The custom header consists of a single line: ! *Transmission coefficient S21 for DUT no.* 

1

Instrument-Control Commands

#### MMEMory:STORe:TRACe:USER:DATE <Boolean>

Qualifies whether the date and time is included in the custom header.

**<Boolean>** ON | OFF – date and time included/omitted

\*RST value ON (after *Use Default Directories*) **SCPI, Command Types** Device-specific, command or query.

**Example:** See MMEMory:STORe:TRACe:USER:CINFormation

#### MMEMory:STORe:TRACe:USER:IINFormation <Boolean>

Qualifies whether the instrument information is included in the custom header.

**<Boolean>** ON | OFF – instrument information included/omitted

\*RST value ON (after *Use Default Directories*) **SCPI, Command Types** Device-specific, command or query.

**Example:** See MMEMory:STORe:TRACe:USER:CINFormation

#### MMEMory:STORe:TRACe:USER:STATe <Boolean>

Qualifies whether the custom header is written to the trace file.

<Boolean> ON | OFF – custom header used/not used

\*RST value OFF (after Use Default Directories)

**SCPI, Command Types** Device-specific, command or query.

**Example:** See MMEMory:STORe:TRACe:USER:CINFormation

#### MMEMory:STORe:TRACe:USER:TEXT '<text>'

Defines the user notes for the custom header.

'<target\_directory>' String parameter to specify the user notes

\*RST value '' (empty string, after *Use Default Directories*))

**SCPI, Command Types** Device-specific, no query.

**Example:** See MMEMory:STORe:TRACe:USER:CINFormation

#### MMEMory:STORe:TRACe:USER:TEXT:STATe <Boolean>

Qualifies whether the user notes are included in the custom header.

<Boolean> ON | OFF – user notes used/not used

Instrument-Control Commands

\*RST value ON (after Use Default Directories)

**SCPI, Command Types** Device-specific, command or query.

**Example:** See MMEMory:STORe:TRACe:USER:CINFormation

#### OUTPut<Pt>...

This subsystem controls the characteristics of the analyzer's output ports.

#### OUTPut<Chn>:DPORt PORT1 | PORT2

Selects a source port for the stimulus signal (drive port). The setting acts on the active trace. The effect of the drive port selection depends on the measurement parameter associated with the active trace:

- If an S-parameter S<sub><out><in></sub> is measured, the second port number index <in> (input port of the DUT = drive port of the analyzer) is set equal to the selected drive port: Drive port selection affects the measured quantity.
- If a wave quantity or a ratio is measured, the drive port is independent from the measured quantity:

**Note:** This command is equivalent to [SENSe<Chn>:]SWEep:SRCPort.

**<Chn>** Channel number used to identify the active trace. If unspecified the numeric

suffix is set to 1.

**PORT1 ...** Test port number of the analyzer, 1 to 2.

\*RST value PORT1

SCPI, Command

Types Example:

CALC4:PAR:SDEF 'Ch4Tr1', 'A1'

Device-specific, with query.

Create channel 4 and a trace named Ch4Tr1 to measure the wave quantity a1.

The trace automatically becomes the active trace.

OUTP4:DPOR PORT2

Select drive port 2 for the active trace.

#### OUTPut<Ch>[:STATe] <Boolean>

Turns the internal source power at all ports and the power of all external generators on or off.

**<Ch>** Channel number. This suffix is ignored; the setting is valid for all channels.

**<Boolean>** ON | OFF - Switches the power on or off.

\*RST value ON

**SCPI, Command Types** Device-specific, command or query

**Example:** OUTP OFF

Instrument-Control Commands

Turn off the RF source power.

#### PROGram...

This subsystem controls external application programs that can be run on the analyzer.

#### PROGram[:SELected]:EXECute '<file\_name>[ <command>]'

Starts an application program or open a file using an application available on the analyzer.

'<file\_name>' Name and path of an application program to be executed or of a file to be opened.

The path can be defined as an absolute path (e.g. 'c:\...') or relative to the current directory (MMEMory:CDIRectory). Blanks in the file name are not allowed because

everything after a blank is interpreted as a <command>.

<command>

Command name in the selected application <file\_name> (optional).

\*RST value -

\_

SCPI, Command Types Example: Confirmed, no query.

PROG:SEL:NAME PROG

Selects general program execution on the analyzer.

MMEM:CDIR 'C:\Program Files\Rohde&Schwarz\Network Analyzer\Bin'

Go to the program directory.

PROG: EXEC 'iecwin32.exe'

Start the application iecwin32.

PROG: EXEC: WAIT

Lock command execution and manual control of the analyzer until iecwin32 is

paused or stopped.

#### PROGram[:SELected]:NAME PROG

Selects the application to be run on the analyzer. At present, only the general parameter PROG is available: PROGram[:SELected]:EXECute can start any program.

Use this command in order to avoid problems should the default value change in future firmware versions.

**PROG** Any program running under Windows XP or any file that can be opened with an

application program available on the analyzer.

Instrument-Control Commands

\*RST value **PROG** 

**SCPI, Command** 

**Types** 

Confirmed, command or query.

**Example:** See PROGram[:SELected]:EXECute.

#### PROGram[:SELected]:WAIT

Locks command execution and manual control of the analyzer while a program started via PROGram[:SELected]:EXECute is running. The analyzer does not execute any further commands or queries until the program is stopped or paused.

**Parameters** None. \*RST value

**SCPI**, Command

**Types** 

Confirmed, command or query. The query also locks command execution; it

returns 1 when the executed program is stopped or paused.

**Example:** See PROGram[:SELected]:EXECute.

#### [SENSe...]

#### [SENSe<Ch>:]AVERage...

This subsystem sets sweep averaging parameters. The sweep average is a noise-reduction technique which consists of calculating each measurement point as an average of the same measurement point over several consecutive sweeps.

#### [SENSe<Ch>:]AVERage:CLEar

Starts a new average cycle, clearing all previous results and thus eliminating their effect on the new cycle.

<Ch> Channel number. If unspecified the numeric suffix is set to 1.

\*RST value

**SCPI, Command Types** Confirmed, no query

Example: AVER: COUN 15; AVER ON

Set the average factor for channel 1 to 15 and enable the sweep average.

AVER: COUN 5; CLE

Reduce the average factor and restart the average.

Instrument-Control Commands

#### [SENSe<Ch>:]AVERage:COUNt <numeric\_value>

Defines the number of consecutive sweeps to be combined for the sweep average (Average Factor).

**<Ch>** Channel number.

<numeric\_value> Average factor
Range [def. unit] 1 to 1000 [1]

\*RST value 10

SCPI, Command Types Confirmed, command or query

**Example:** AVER:COUN 15

Set the average factor for channel 1 to 15.

**AVER ON** 

Enable the sweep average.

#### [SENSe<Ch>:]AVERage[:STATe] <Boolean>

Enable or disable the sweep average.

**<Ch>** Channel number.

<Boolean> ON | OFF - Enables or disables the automatic calculation of the sweep average

over the specified number of sweeps ([SENSe<Ch>:]AVERage:COUNt).

\*RST value ON

**SCPI**, Confirmed, command or query

Command Types

**Example:** AVER:COUN 15

Set the average factor for channel 1 to 15.

AVER ON

Enable the sweep average over the defined number of sweeps.

#### [SENSe<Ch>:]BANDwidth...

This subsystem sets the bandwidth of the IF measurement filter (resolution bandwidth) and the filter type. The forms BANDwidth and BWIDth are equivalent.

#### [SENSe<Ch>:]BANDwidth|BWIDth[:RESolution] <bandwidth>

Defines the resolution bandwidth of the analyzer (Meas Bandwidth).

**<Ch>** Channel number. If unspecified the numeric suffix is set to 1.

<br/> **k** Resolution bandwidth

Range [def. unit] 10 Hz to 500 kHz. UP and DOWN increment/decrement the bandwidth in 1-2-5

Instrument-Control Commands

steps for each decade. The analyzer rounds up any entered value between these

steps and rounds down values exceeding the maximum bandwidth.

\*RST value 10 kHz

SCPI, Command Types Confirmed, command or query

Example: BAND 1.1

Set a resolution bandwidth of approx. 1.1 Hz for channel 1.

BAND?

The analyzer returns the rounded bandwidth of 2 Hz.

#### [SENSe<Ch>:]BANDwidth|BWIDth[:RESolution]:SELect FAST | NORMal

Defines the selectivity of the IF filter for an unsegmented sweep. The value is also used for all segments of a segmented sweep, provided that separate selectivity setting is disabled ([SENSe<Ch>:]SEGMent<Seg>:BWIDth[:RESolution]:SELect:CONTrol OFF).

**<Ch>** Channel number.

**FAST** Use IF filter short settling time.

**NORMal** Use IF filter with higher selectivity but larger settling time.

\*RST value FAST

**SCPI, Command Types** Device-specific, command or query

Example: See [SENSe<Ch>:]SEGMent<Seg>:BWIDth[:RESolution]:SELect:CONTrol

#### [SENSe<Ch>:]CORRection...

This subsystem controls system error correction and recording of correction data.

## [SENSe<Ch>:]CORRection:CDATa 'DIRECTIVITY' | 'SRCMATCH' | 'REFLTRACK' | 'ISOLATION' | 'LOADMATCH' | 'TRANSTRACK', <port1\_no>, <port2\_no>

Writes or reads system error correction data for a specific channel <Ch>, calibration method ([SENSe<Ch>:]CORRection:COLLect:METHod:DEFine), and port combination <Port1\_no>, <Port2\_no>. The setting command can be used to transfer user-defined correction data to the analyzer; the query returns the current correction data set. ASCII or block data can be transferred, depending on the selected data transfer format (FORMat[:DATA]).

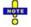

The sweep must be stopped to transfer calibration data; see program example for [SENSe<Ch>:]CORRection:COLLect:SAVE:DEFault.

For an overview of calibration methods and error terms refer to section Calibration Types.

<Ch> Channel number of the calibrated channel. If unspecified the numeric suffix is set to

Instrument-Control Commands

1.

Error term parameters

String parameters describing the different error terms, depending on the current calibration method; see table below. Each term contains one complex value (real and

imaginary part) for each sweep point.

Range [def. unit]

The error terms consist of dimensionless complex numbers. The parameters must be

transferred in full length and have the following meaning:

'DIRECTIVITY' – Directivity at port <port1\_no>
'SRCMATCH' – Source match at port <port1\_no>
'REFLTRACK' – Reflection tracking at port <port1\_no>

'ISOLATION' - Isolation between port <port1\_no> and <port2\_no>

'LOADMATCH' - Load match at <port2\_no>

'TRANSTRACK' – Transmission tracking between port <port1\_no> and <port2\_no>

\*RST value

The analyzer provides a default calibration corresponding to a test setup which does

not introduce any systematic errors; see

[SENSe<Ch>:]CORRection:COLLect:SAVE:SELected:DEFault.

<port1\_no>

Source port number.

<port2\_no>

Load port number. If the error term is not related to the load port, a dummy number

can be used; e.g. CORR:CDAT 'REFLTRACK', 1, 0

SCPI, Command Types Device-specific, command or query

**Example:** See [SENSe<Ch>:]CORRection:COLLect:SAVE:SELected:DEFault.

The different calibration types of the analyzer provide the following error terms:

| Calibration type                                                                  | Parameters in [SENSe <ch>:]CORRection:COLLect:METHod:DEFine</ch> | Available error terms (depending on port numbers)                                                                     |
|-----------------------------------------------------------------------------------|------------------------------------------------------------------|----------------------------------------------------------------------------------------------------|
| One-port<br>normalization<br>(reflection)<br>using an open or a<br>short standard | REFL, RSHort                                                     | 'REFLTRACK'                                                                                                    |
| Full one port                                                                     | FOPort                                                           | 'DIRECTIVITY', 'SRCMATCH',<br>'REFLTRACK'                                                                             |
| Two-port normalization                                                            | FRTRans                                                          | 'TRANSTRACK'                                                                                                    |
| One path two port                                                                 | OPTPort                                                          | 'DIRECTIVITY', 'SRCMATCH',<br>'REFLTRACK', 'TRANSTRACK'                                                               |
| TOSM                                                                              | TOSM                                                             | 'DIRECTIVITY', 'SRCMATCH', 'REFLTRACK', 'LOADMATCH', 'TRANSTRACK' (at present the 'ISOLATION' terms are not included) |

#### [SENSe<Ch>:]CORRection:CKIT...

This subsystem controls system error correction and recording of correction data.

#### [SENSe<Ch>:]CORRection:CKIT:<std\_type>

Instrument-Control Commands

'<Conn\_Name>','<Ckit\_Name>','<Std\_No>',<Min\_Freq>,<Max\_Freq>,<El\_Length>,< Loss>,<Z0>,<C0> , <C1>, <C2>, <C3>, <L0>, <L1>, <L2>, <L3>[, OPEN | SHORt | MATCh, <Resistance>, <Port\_1>, <Port\_2>]

Defines the parameters of a non-ideal 1 port or 2-port calibration standard <std\_type>. A particular physical standard can be selected by specifying the name of the calibration kit and its serial number. Depending on the standard type, only a subset of the parameters may be used; see table below.

<Ch>

Channel number. This suffix is ignored because calibration kits are channel-independent.

<std\_type>

Standard type. For reflection standards, the first character denotes the gender, e.g.: FOPEN, MOPEN: Open (f) or Open (m) standard.

The following reflection standards are supported: MOPen, FOPen, MSHort, FSHort, OSHort, MOSHort, FOSHort, MMTCh, FFTCh, MREFLect, FREFLect

For transmission standards, the first two characters denotes the genders on both ends, e.g.:

FFSNetwork, MFSNetwork, MMSNetwork: Symm. network (ff), symm. network (mf) or symm. network (mm) standard.

For a complete list of standard types refer to the table of standard types below.

Parameter list

String parameters to specify the configured standard

('<Conn\_Name>','<Ckit\_Name>','<Std\_No>') and numeric parameters defining its properties. See detailed description below.

NOTE

The following transmission standards have only 8 parameters (until <Z0>):

MMTHrough, MFTHrough, FFTHrough, MMLine, MFLine, FFLine
The following reflection and transmission standards have only 5 parameters

(until <Max\_Freq>):
MSMatch, FSMatch, MMATten, MFATten, FFATten

\*RST value -

SCPI, Command Types Example: Device-specific, command or query (see examples below)

iple: CORR:CKIT:FOP 'N 50 Ohm','Test Kit',...

Define the properties of the open (f) standard for a N 50  $\Omega$  connector type in cal kit 'Test Kit'. See also example for

[SENSe<Ch>:]CORRection:CKIT:<conn\_type>:<std\_type>.

CORR:CKIT:FOP? 'N 50 Ohm'

Query the properties of the open (f) standard for a N 50  $\Omega$  connector type in the active cal kit.

CORR:CKIT:FOP? 'N 50 Ohm','Test Kit'

Query the properties of the open (f) standard for a N 50  $\Omega$  connector type in cal kit 'Test Kit'.

Instrument-Control Commands

# [SENSe<Ch>:]CORRection:CKIT:<conn\_type>:<std\_type> '<Ckit\_Name>','<Std\_No>',<Min\_Freq>,<Max\_Freq>,<El\_Length>,<Loss>,<C0> | <L0>,<C1> | <L1>,<C2> | <L2>,<C3> | <L3>, OPEN | SHORt

Defines the parameters of a calibration standard <std\_type> for a specified connector type <conn\_type>. A particular physical standard can be selected by specifying the name of the calibration kit and its serial number. Depending on the standard type, only a subset of the parameters may be used; see table below.

<Ch>

Channel number. This suffix is ignored because calibration kits are channel-independent.

<conn\_type>

Connector type, one of the following identifiers:

N50 , N75: N 50  $\Omega$  or N 75  $\Omega$  connectors

PC7, PC35, PC292: PC 7, PC 3.5 or 2.92 mm connectors USER<no>: User-defined connectors UserConn1, UserConn2

NOTE

This command only supports ZVR-compatible connector types. For general definitions use [SENSe<Ch>: ]CORRection:CKIT:<std\_type>.

<std\_type>

Standard type. For reflection standards, the first character denotes the gender, e.g.:

FOPEN, MOPEN: Open (f) or Open (m) standard.

For transmission standards, the first two characters denotes the genders on both

ends, e.g.:

FFTHrough, MFTHrough, MMTHrough: Through (ff), Through (mf) or Through

(mm) standard.

For a complete list of standard types refer to the table of standard types below.

**Parameter list** 

String parameters to specify the configured standard ('<Ckit\_Name>','<Std\_No>') and numeric parameters defining its properties. See detailed description below.

\*RST value -

SCPI, Command Types Example: Device-specific, command or query

CORR:CKIT:N50:FOPEN 'ZV-Z21',",0,1.8E+010,0.0151,0,0,0.22,-0.22,0.0022

Define the properties of the open (f) standard for the N 50  $\Omega$  connector type contained in the ZV-Z21 calibration kit: Assign a valid frequency range of 0 Hz to 18 GHz, an electrical length of 15.1 mm, 0 dB loss and define the polynomial coefficients of the fringing capacitance as 0 fF, 0.22 fF/GHz, -0.22 fF/(GHz)<sup>2</sup>,

0.0022 fF/(GHz)<sup>3</sup>.

The parameters in the [SENSe<Ch>:]CORRection:CKIT:<std\_type> and [SENSe<Ch>:]CORRection:CKIT:<conn\_type>:<std\_type> commands have the following meaning:

| Parameter                  | Meaning                                        | Comment/Unit     |
|----------------------------|------------------------------------------------|------------------|
| ' <conn_name>'</conn_name> | Name of the connector type                     | String parameter |
| ' <ckit_name>'</ckit_name> | Name of the calibration kit                    | String parameter |
| ' <std_no>'</std_no>       | Label (e.g. the serial number) of the standard | String parameter |

#### **Instrument-Control Commands**

| <min_freq></min_freq>                      | Min. frequency for which the circuit model is valid Default unit is Hz                                                                                                    |                                                                                             |
|--------------------------------------------|----------------------------------------------------------------------------------------------------|---------------------------------------------------------------------------------------------|
| <max_freq></max_freq>                      | Max. frequency for which the circuit model is valid Default unit is Hz                                                                                                    |                                                                                             |
| <el_length></el_length>                    | Electrical length (offset parameter) of the standard  Default unit is m or ft, depending on the Distance Unit setting in the System Configuration dialog                                                                                                    |                                                                                             |
| <loss></loss>                              | Loss (offset parameter) of the standard                                                                                                    | To be specified without unit (implicit unit is dB)                                          |
| <z0></z0>                                  | Reference impedance (no unit)                                                                                                    | To be specified without unit (implicit unit is $\Omega$ )                                   |
| <c0>   <l0></l0></c0>                      | Polynomial coefficients $C_0$ or $L_0$ for the fringing capacitance or residual inductance of the standard (load parameter)                                                                                                    | To be specified without unit (implicit unit is fF or pH)                                    |
| <c1>   <l1></l1></c1>                      | Polynomial coefficients C <sub>1</sub> or L <sub>1</sub> for the fringing capacitance or residual inductance of the standard (load parameter)                                                                                                    | To be specified without unit (implicit unit is fF /GHz or pH /GHz)                          |
| <c2>   <l2></l2></c2>                      | Polynomial coefficients $C_2$ or $L_2$ for the fringing capacitance or residual inductance of the standard (load parameter)                                                                                                    | To be specified without unit (implicit unit is fF/GHz² or pH/GHz²)                          |
| <c3>   <l3></l3></c3>                      | Polynomial coefficients $C_3$ or $L_3$ for the fringing capacitance or residual inductance of the standard (load parameter)                                                                                                    | To be specified without unit (implicit unit is fF/GHz <sup>3</sup> or pH/GHz <sup>3</sup> ) |
| OPEN   SHORt  <br>MATCh                    | Simplified modelling as an open or short or match standard. The load circuit model generally consists of capacitance C which is connected in parallel to an inductance L and a resistance R, both connected in series. OPEN means that R is infinite so that the standard behaves like a capacitor (no inductance, the polynomial coefficients specify C). SHORt means that R is zero so that the standard behaves like an inductance (no capacitance, the polynomial coefficients specify L). MATCh means that the standard behaves like a match with the specified <resistance></resistance> | Character data                                                                              |
| <resistance></resistance>                  | Optional resistance for the MATCh standard Numeric value                                                                                                    |                                                                                             |
| , <port_1>,<br/><port_2></port_2></port_1> | Optional port restriction: one port number for one port standards, two port numbers for two port standards                                                                                                    | Integer value                                                                               |

#### The different standard types are defined by the following parameters:

| <std_type></std_type> | Meaning                | Parameters                                                                                                    |
|-----------------------|------------------------|----------------------------------------------------------------------------------------------------|
| MOPen   FOPen         | Open (m) or open (f)   | ' <ckit_name>' <c3>[, <port_1>] complete parameter list with capacitance coefficients, no OPEN   SHORT   MATCh</port_1></c3></ckit_name> |
| MSHort   FSHort       | Short (m) or short (f) | ' <ckit_name>' <l3>[, <port_1>] complete parameter list with inductance</port_1></l3></ckit_name>                                        |

#### Instrument-Control Commands

|                                                    |                                                                                                    | coefficients, no OPEN   SHORT  MATCh                                                                                                    |
|----------------------------------------------------|----------------------------------------------------------------------------------------------------|----------------------------------------------------------------------------------------------------|
| OSHort   MOSHort  <br>FOSHort                      | Offset short (sexless) or offset short (m) or offset short (f) (for user-defined connector types only) | ' <ckit_name>' <l3>[, <port_1>] complete parameter list with inductance coefficients, no OPEN   SHORT  MATCh</port_1></l3></ckit_name>                                                              |
| MMTCh   FMTCh                                      | Match (m) or match (f)                                                                                 | ' <ckit_name>' <max_freq>[, <port_1>] no offset parameters, no polynomial coefficients, no OPEN   SHORt  MATCh</port_1></max_freq></ckit_name>                                                      |
| MREFlect   FREFlect                                | Reflect (m) or reflect (f)                                                                             | ' <ckit_name>' OPEN   SHORt[, <port_1>] no loss, otherwise complete parameter list</port_1></ckit_name>                                                                                             |
| MMTHrough   MFTHrough  <br>FFTHrough               | Through (m - m) or through (m - f) or through (f - f)                                                  | ' <ckit_name>' <loss>[, <port_1>, <port_2>] no load parameters (polynomial coefficients), no OPEN   SHORt  MATCh</port_2></port_1></loss></ckit_name>                                               |
| MMLIne1   MFLIne1  <br>FFLIne1 (suffix 1 optional) | Line1 (m - m) or line1 (m - f) or line1 (f - f)                                                        | ' <ckit_name>' <loss>[, <port_1>, <port_2>] no load parameters (polynomial coefficients), no OPEN   SHORt  MATCh</port_2></port_1></loss></ckit_name>                                               |
| MMLIne2   MFLIne2  <br>FFLIne2                     | Line1 (m - m) or line2 (m - f) or line2 (f - f)                                                        | ' <ckit_name>' <loss>[, <port_1>, <port_2>] no load parameters (polynomial coefficients), no OPEN   SHORt  MATCh</port_2></port_1></loss></ckit_name>                                               |
| MMATten   MFATten  <br>FFATten                     | Attenuation (m - m) or attenuation (m - f) or attenuation (f - f)                                      | ' <ckit_name>' <max_freq>[, <port_1>,<br/><port_2>]<br/>no offset parameters, no load parameters<br/>(polynomial coefficients), no OPEN   SHORt <br/>MATCh</port_2></port_1></max_freq></ckit_name> |
| MMSNetwork  <br>MFSNetwork   FFSNetwork            | Symmetric network (m - m) or symmetric network (m - f) or symmetric network (f - f)                    | ' <ckit_name>' OPEN   SHORt  MATCh[,<br/><port_1>, <port_2>]<br/>no loss, otherwise complete parameter list</port_2></port_1></ckit_name>                                                           |

#### [SENSe<Ch>:]CORRection:CKIT:<conn\_type>:SELect '<ckit\_name>'

Selects the calibration kit to be used for a specified connector type <conn\_type>.

For connector types with arbitrary, user-defined names you can use the command [SENSe<Ch>:]CORRection:CKIT:SELect '<conn\_name>', '<ckit\_name>'.

**<Ch>** Channel number. This suffix is ignored because calibration kits are channel-

independent.

**<conn\_type>** Connector type, one of the following identifiers:

 $\,$  N50 ,  $\,$  N75: N 50  $\Omega$  or N 75  $\Omega$  connectors

PC7, PC35, PC292: PC 7, PC 3.5 or 2.92 mm connectors USER<no>: User-defined connectors UserConn1, UserConn2

'**<ckit\_name>'** String parameters containing the name of a calibration kit available on the

analyzer.

\*RST value – (A \*RST does not change the assignment between connector types and

calibration kits.)

Instrument-Control Commands

SCPI, Command Types Device-specific, command or query

**Example:** MMEM:LOAD:CKIT

'C:\R\_S\Instr\user\Nwa\Calibration\Kits\New\_kit.calkit'

Load the previously created cal kit file New\_kit.calkit from the default cal kit directory.

CORR:CKIT:N50:SEL 'New\_kit'

Assign the imported kit to the N 50  $\Omega$  connector type (assuming that the cal kit name stored in New\_kit.calkit reads New\_kit).

### Cal kit naming conventions

Calibration kit names must be entered as string parameters. The string contains the cal kit name used in the *Calibration Kits* dialog; a  $\Omega$  in the name must be replaced by 'Ohm', e.g.:

- 'NewKit1' denotes the user-defined calibration kit NewKit1.
- 'N 50 Ohm Ideal Kit' denotes the N 50 Ω Ideal Kit.
- 'ZV-Z21 typical' denotes the cal kit ZV-Z21 typical.

#### [SENSe<Ch>:]CORRection:CKIT:SELect '<conn\_name>', '<ckit\_name>'

Selects the calibration kit to be used for a specified connector type <conn type>.

The command is suitable for connector types with arbitrary, user-defined names. For standard connector types you can use the command

[SENSe<Ch>:]CORRection:CKIT:<conn\_type>:SELect.

<Ch> Channel number. This suffix is ignored because calibration kits are channel-

independent.

'**<conn\_name>'** Connector type, e.g. a user-defined connector type (string variable)

'<ckit\_name>' String parameters containing the name of a calibration kit available on the

analyzer.

\*RST value – (A \*RST does not change the assignment between connector types and

calibration kits.)

SCPI, Command Types Example: Device-specific, command or query (the query requires the first string parameter

only)

MMEM:LOAD:CKIT

'C:\R\_S\Instr\user\Nwa\Calibration\Kits\New\_kit.calkit'

Load the previously created cal kit file New\_kit.calkit from the default cal kit directory.

CORR:CKIT:SEL 'N 50 Ohm', 'New kit'

Assign the imported kit to the N 50  $\Omega$  connector type (assuming that the cal kit name stored in New\_kit.calkit reads New\_kit).

Operating Manual 1303.6580.32-05

Instrument-Control Commands

#### [SENSe<Ch>:]CORRection:CKIT:INSTall '<file\_name>'

Loads cal kit data from a specified ZVR cal kit file.

<Ch> Channel number. This suffix is ignored because calibration kits are channel-

independent.

'<file\_name>' String parameter to specify the name and directory of the cal kit file to be loaded.

Note: The loaded file must be a ZVR-specific cal kit file with the extension \*.ck.

NWA cal kit files (\*.calkit) can be imported using the MMEMory: LOAD: CKIT command. Agilent cal kit files can be imported manually and converted into

\*.calkit files.

\*RST value -

SCPI, Command Types Example: Device-specific, no query.

CORR:CKIT:INST

'C:\R\_S\Instr\user\Nwa\Calibration\Kits\ZCAN.ck'

Load the previously created ZVR cal kit file ZCAN.ck from the default cal kit directory.

MMEM:STOR:CKIT 'ZCAN',

'C:\R\_S\Instr\user\Nwa\Calibration\Kits\ZCAN.calkit'

Store the imported cal kit data to a NWA cal kit file ZCAN.calkit (assuming that the cal kit name stored in ZCAN.ck  $\,$ 

reads ZCAN).

#### [SENSe<Ch>:]CORRection:COLLect...

This subsystem controls the system error correction and manages calibration kits.

# [SENSe<Ch>:]CORRection:COLLect[:ACQuire] THRough | OPEN1 | OPEN2 | OPEN12 | SHORT1 | SHORT2 | SHORT12 | MATCH1 | MATCH2 | MATCH12 | NET | ATT | IMATCH12 | REFL1 | REFL2 | SLIDe1 | SLIDE2 | SLIDE12 | LINE1 | LINE2 | M1O2 | O1M2 | M1S2 | S1M2 | OSHORT1 | OSHORT2

Starts a calibration measurement in order to acquire measurement data for the selected standards. The standards are reflection or transmission standards and must be connected to port 1 or 2 of the analyzer.

Use the generalized command [SENSe<Ch>: ]CORRection:COLLect[:ACQuire]:SELected to obtain measurement data at arbitrary analyzer ports.

**<Ch>** Channel number of the calibrated channel. If unspecified the numeric suffix is set to 1.

THRough ... OSHORT2

Standard types: Through, Open, Short, Match (MATCH12 and IMATCH12 are synonymous), Symmetric Network (NET), Attenuation (ATT), Reflect, Sliding Match (SLIDe), Line1 (LINE1 and LINE are synonymous), Line2, Match/Open (M1O2,

O1M2), Match/Short (M1S2, S1M2), Offset Short (OSHort).

The numbers in the parameters denote the analyzer ports. Two numbers 12 mean that

Instrument-Control Commands

two separate calibrations are performed at ports 1 and 2.

\*RST value ON

**AUTO** | Optional entry of delay time or phase for UTHRough standard:

**<delay** | AUTO – The analyzer determines the delay time or phase during the calibration sweep **phase>** – entry of the delay time in ps (for non-dispersive standards) or of an

estimate of the phase at the start frequency of the sweep in deg (for dispersive standards). If an estimate of the start phase is entered, the analyzer uses the

calculated value which is closest to the estimate.

\*RST value AUTO

SCPI, Command Types Confirmed (with device-specific standards), no query

**Example:** See [SENSe<Ch>:]CORRection:COLLect:SAVE.

#### [SENSe<Ch>:]CORRection:COLLect[:ACQuire]:RSAVe <Boolean>

Activates or deactivates the calibration mode where the raw measurement data of the standards is stored after the calibration is completed. The setting is valid for the current calibration, where it overwrites the global setting ([SENSe<Ch>:]CORRection:COLLect[:ACQuire]:RSAVe:DEFault). A new calibration deletes the calibration data acquired in previous calibrations.

**<Ch>** Channel number of the calibrated channel.

<Boolean> ON | OFF - Keep measurement data on or off.

\*RST value OFF

**SCPI**, Command

Types Example:

Device-specific, command or query

CORR:COLL:RSAV:DEF ON

Generally keep the raw measurement data of the standards after the

calibration is completed.

CORR:COLL:METH:DEF 'Test',RSHort,1

Select a one-port normalization at port 1 with a short standard as calibration

type.

CORR:COLL:SEL SHOR,1

Measure a short standard connected to port 1 and store the raw measurement

results of this standard.

CORR:COLL:RSAV OFF

To save disk space, delete the current raw calibration data after the calibration

is completed.

CORR:COLL:SAVE:SEL

Calculate the system error correction data and apply them to the active

channel.

Instrument-Control Commands

#### [SENSe<Ch>:]CORRection:COLLect[:ACQuire]:RSAVe:DEFault <Boolean>

Activates or deactivates the calibration mode where the raw measurement data of the standards is stored after the calibration is completed. The setting remains valid for all subsequent calibrations until it is changed explicitly. A new calibration deletes the calibration data acquired in previous calibrations.

**<Ch>** Channel number of the calibrated channel.

**<Boolean>** ON | OFF - Keep measurement data on or off.

\*RST value OFF

**SCPI, Command Types** Device-specific, command or query

**Example:** See [SENSe<Ch>:]CORRection:COLLect[:AQUire]:RSAVe.

### [SENSe<Ch>:]CORRection:COLLect[:ACQuire]:SELected THRough | OPEN | SHORt | MATCh | NET | ATT | REFL | SLIDE | LINE1 | LINE2,<port\_no>,<port\_no>

Starts a calibration measurement in order to acquire measurement data for the selected standards. The standards are reflection or transmission standards and can be connected to arbitrary analyzer ports.

**<Ch>** Channel number of the calibrated channel.

**THRough ...** Standard types: *Through, Open, Short, Match, Symmetric Network (NET),* 

LINE2 Attenuation (ATT), Reflect, Sliding Match (SLIDe), Line1 (LINE1 and LINE are

synonymous), Line2.

<port\_no>
Port numbers of the analyzer. For a transmission standard (through, line,

attenuation, symmetric network) the input and output port numbers must be

specified, for reflection standards, only one port number is required.

\*RST value –

**AUTO** | Optional entry of delay time or phase for UTHRough standard:

<delay | AUTO – The analyzer determines the delay time or phase during the calibration

phase> sweep

<delay or phase> – entry of the delay time in ps (for non-dispersive standards) or of

the phase at the start frequency of the sweep in deg (for dispersive standards)

\*RST value AUTO

**SCPI,** Device-specific, no query

Command Types

**Example:** See [SENSe<Ch>:]CORRection:COLLect:SAVE:SELected.

#### [SENSe<Ch>:]CORRection:COLLect:AUTO '<file\_name>',<port\_no>{,<port\_no>}

Selects and initiates a one-port or two-port automatic calibration at arbitrary analyzer and cal unit ports.

If the test setup contains a high attenuation the analyzer may fail to detect the cal unit ports connected to each of its ports. In this case use the extended command [SENSe<Ch>:]CORRection:COLLect:AUTO:PORTs.

If several calibration units are connected, use SYSTem: COMMunicate: RDEVice: AKAL: ADDRess to

Instrument-Control Commands

select a unit for the calibration.

<Ch>

Channel number of the calibrated channel.

'<file name>'

Name and (possibly) directory of the cal kit file to be used for the automatic calibration (string parameter):

- If nothing is specified (empty string ' '), the default cal kit file stored in the calibration unit is used. This file is also used in manual control.
- A NWA cal kit file name \*.calkit without path denotes a specific cal kit file stored in the Calibration Unit.
- A NWA cal kit file name \*.calkit with path denotes a specific cal kit file stored in an arbitrary directory.

<port\_no>

Port number(s) of the analyzer. For a 2-port automatic calibration, either 1, 2 or 2, 1 may be entered. The analyzer automatically detects the calibration unit ports connected to each analyzer port.

\*RST value

SCPI, Command Types Example: Device-specific, no query

CORR:COLL:AUTO ", 1, 2

Perform an automatic 2-port TOSM calibration using the calibration unit's default calibration kit file and arbitrary test ports of the cal unit.

#### [SENSe<Ch>:]CORRection:COLLect:AUTO:CKIT '<file\_name>'

Generate a cal kit file with the specified name containing the cal kit data of the active calibration unit (SYSTem: COMMunicate: RDEVice: AKAL: ADDRess). The cal kit file can be stored in the calibration unit or written to a directory on the analyzer.

<Ch>

Channel number of the calibrated channel (not relevant for this command).

'<file\_name>'

Name and (possibly) directory of the created cal kit file (string parameter, extension \*.calkit):

- If no path and directory is specified, the file is stored in the calibration unit (see also [SENSe<Ch>:]CORRection:COLLect:AUTO). The factory calibration data on the unit is not overwritten.
- If a path and directory is specified, the file is stored in the directory on the analyzer's hard disk.

The default directory (MMEMory: CDIRectory) is not used.

\*RST value -

SCPI, Command Types Example: Device-specific, no query

CORR:COLL:AUTO:CKIT 'AutoCalChar.calkit'

Instrument-Control Commands

Generate a cal kit file AutoCalChar.calkit for the active calibration unit and store it internally.

## [SENSe<Ch>:]CORRection:COLLect:AUTO:PORTs '<file\_name>',<analyzer\_port\_no>,<cal\_unit\_port\_no>{,<analyzer\_port\_no>,<cal\_unit\_port\_no>}

Selects and initiates a one-port or two-port automatic calibration at arbitrary analyzer and calibration unit ports.

This command is necessary if the analyzer fails to detect the cal unit ports connected to each of its ports (e.g. because of a high attenuation in the test setup). If auto-detection works you can use the simpler command [SENSe<Ch>: ]CORRection:COLLect:AUTO.

<Ch>

Channel number of the calibrated channel.

'<file name>'

Name and (possibly) directory of the cal kit file to be used for the automatic calibration (string parameter):

- If nothing is specified (empty string ''), the default cal kit file stored in the calibration unit is used. This file should be used to operate the calibration unit like in manual control; specifying another cal kit file is primarily for service purposes.
- A NWA cal kit file name \*.calkit without path denotes a specific cal kit file stored in the Calibration Unit.
- A NWA cal kit file name \*.calkit with path denotes a specific cal kit file stored in an arbitrary directory.

<analyzer\_port\_no>

Port number(s) of the analyzer. For a 2-port automatic calibration, either 1, 2 or 2, 1 may be entered.

<cal\_unit\_\_port\_no>

Port number(s) of the cal unit. For a 2-port automatic calibration, either 1, 2 or 2, 1 may be entered. It is possible to combine arbitrary (not necessarily matching) pairs of analyzer and cal unit ports.

\*RST value -

SCPI, Command Types Example: Device-specific, no query

CORR:COLL:AUTO:PORT ", 1, 2, 2, 1

Perform an automatic 2-port TOSM calibration at the analyzer test ports 1 and 2 using the calibration unit's default calibration kit file and ports 2 and 1 of the cal unit.

#### [SENSe<Ch>:]CORRection:COLLect:AUTO:PORTs:CONNection?

Returns the assignment between the network analyzer ports and the ports of the connected automatic calibration unit.

Instrument-Control Commands

**<Ch>** Channel number of the calibrated channel (not relevant for this

command).

\*RST value -

SCPI, Command Types Example: Device-specific, query only

CORR:COLL:AUTO:PORT ", 1, 2, 2, 1

Perform an automatic 2-port TOSM calibration at the analyzer test ports 1 and 2 using the calibration unit's default calibration kit file and ports 2

and 1 of the cal unit.

CORR:COLL:AUTO:PORT:CONN?

Query the actual port assignment. If the cal unit is properly connected according to the previous command, the response is 1,2,2,1. A zero would mean that the corresponding analyzer port is not connected to any port of the calibration unit.

[SENSe<Ch>:]CORRection:COLLect:CONNection<port\_no> N50FEMALE | N50MALE | N75FEMALE | N75MALE | PC35FEMALE | PC35MALE | PC292FEMALE | PC292MALE

#### Additional parameters (): UFEMALE1 | UMALE1 | UFEMALE2 | UMALE2

Selects a connector type at a specified port <port\_no> and its gender.

Use [SENSe<Ch>:]CORRection:COLLect:SCONnection<port\_no> to select an arbitrary connector type using a string variable.

<Ch> Channel number of the calibrated channel.

<port\_no> Port numbers of the analyzer.

Note: If the analyzer is set to use the same connectors at all ports

connectors can still be different.

Parameters Connector type and gender of the connectors (omitted for query). UFEMALE1 and

UMALE1 denote the user-defined connector type *UserConn1*, UFEMALE2 and UMALE2 denote the user-defined connector type *UserConn2*. The user-defined

connector types must be defined before being addressed by

[SENSe<Ch>:]CORRection:COLLect:CONNection<port\_no>.

\*RST value N50FEMALE for all ports.

SCPI, Command Types Device-specific, command or query.

**Example:** \*RST; CORR:COLL:CONN1 N75MALE; CONN4?

Change the connector type at port 1 from N50FEMALE to N75MALE. The connector type at the other ports is also changed to N75, however, the gender (female) is

Instrument-Control Commands

maintained. CORR: COLL: CONN4? returns N75FEMALE.

#### [SENSe<Ch>:]CORRection:COLLect:CONNection:PORTs ALL | SINGle

Qualifies whether the connector types at the analyzer ports (but not their gender) are equal or independent.

In the present firmware version, a calibration must be performed using the same connector type at all ports. Use [SENSe<Ch>:]CORRection:COLLect:CONNection<port\_no>:PORTs SINGle if you want to perform a measurement with independent port connectors.

<Ch> Channel number of the calibrated channel.

**Parameters** ALL: Equal (uniform) connector types. If the connector type at one port is

> changed, the connector type at all other ports is changed accordingly. SINGle: Independent (possibly non-uniform) connector types at the ports.

Port numbers of the analyzer. This parameter has no effect because the setting <port\_no>

affects all ports.

\*RST value ALL

SCPI, Command

**Types** 

Device-specific, command or query.

**Example:** CORR:COLL:CONN:PORTS SING

> Select independent connector types at the ports. CORR:COLL:CONN1 N50MALE; CONN4 N75FEMALE; CONN2?

Select independent connector types at ports 1 and 4. The connector type at port

2 is not changed; the guery returns N50FEMALE.

#### [SENSe<Ch>:]CORRection:COLLect:DELete ['<cal\_name>']

Deletes system error correction data generated and stored previously.

<Ch> Channel number of the calibrated channel.

'<cal name>' Name of the calibration (string parameter) defined together with calibration type

[SENSe<Ch>:]CORRection:COLLect:METHod:DEFine. If nothing is specified

the analyzer deletes the last system error correction stored by means of

[SENSe<Ch>:]CORRection:COLLect:SAVE.

\*RST value

SCPI. Device-specific, no query

Command **Types** 

**Example:** CORR:COLL:METH:DEF 'Test',RSHort,1

Select a one-port normalization at port 1 with a short standard as calibration type.

CORR:COLL:SEL SHOR.1

Measure a short standard connected to port 1 and store the measurement results of

this standard.

Instrument-Control Commands

CORR:COLL:SAVE; DEL

Calculate the system error correction data and apply them to the active channel, then delete the data.

## [SENSe<Ch>:]CORRection:COLLect:METHod REFL1 | REFL2 | REFL12 | FTRans | RTRans | FRTRans | FOPort1 | FOPort2 | FOPort12 | FOPTport | ROPTport | TPORT | TOSM

Selects a one-port or two-port calibration type at ports 1/2.

Use the generalized command [SENSe<Ch>: ]CORRection:COLLect:METHod:DEFine to select the calibration type for arbitrary analyzer ports or a multiport calibration type.

**<Ch>** Channel number of the calibrated channel.

Parameters Calibration types: Normalization (REFL1, REFL2 and REFL12 for one-port

normalization, FTRans, RTRans and FRTRans for forward, reverse, and bidirectional two-port/transmission normalization), Full One Port, One Path Two Port (FOPTport

and ROPTport are equivalent, the guery returns OPT12), TOSM. T

The numbers in the parameters denote the analyzer ports. Parameters for two-port calibration types contain no numbers because the command is only valid for ports 1

and 2.

\*RST value -

SCPI, Command Types Confirmed (with device-specific calibration types), command or query. If several calibration types are assigned to channel <Ch>, the query returns a list of all

calibration types.

**Example:** See [SENSe<Ch>:]CORRection:COLLect:SAVE.

## [SENSe<Ch>:]CORRection:COLLect:METHod:DEFine '<cal\_name>', REFL | RSHort | FOPort | FTRans | RTRans | FRTRans | OPTPort | TOSM, <port\_no>[,<port\_no>]

Selects a one-port or two-port calibration type at arbitrary analyzer ports.

**<Ch>** Channel number of the calibrated channel.

'<cal name>' Name of the calibration (string parameter). The name serves as a reference to

delete a particular set of system correction data
([SENSe<Ch>:]CORRection:COLLect:DELete).

Parameters Calibration types: One-port Normalization (reflection), using an open (REFL) or a

short (RSHort) standard, Full One Port, Two-port Normalization (FTRans, RTRans

and FRTRans for forward, reverse, and bidirectional two-port/transmission

normalization), One Path Two Port, TOSM, .

<port\_no>
Port numbers of the analyzer. For an n-port calibration type (n = 1 to 2), n port

numbers must be specified. If more than n numbers are defined, the spare numbers (the last ones in the list) are ignored. Entering less than n numbers causes an error

message.

\*RST value –

Instrument-Control Commands

SCPI, Command Types Device-specific, no query. Use [SENSe<Ch>:]CORRection:COLLect:METHod?

to obtain a list of all calibration types for channel <Ch>.

**Example:** See [SENSe<Ch>:]CORRection:COLLect:SAVE:SELected.

#### [SENSe<Ch>:]CORRection:COLLect:SAVE

Calculates the system error correction data from the acquired one or two-port measurement results ([SENSe<Ch>:]CORRection:COLLect[:ACQuire]), stores them and applies them to the calibrated channel <Ch>. To avoid incompatibilities, older system error correction data is deleted unless it has been transferred into a cal pool (MMEMory:STORe:CORRection <Ch>, '<file name>').

This command is the ZVR-compatible equivalent of

[SENSe<Ch>:] CORRection: COLLect: SAVE: SELected. It must be used in combination with the ZVR-compatible commands for calibration method and standard selection; see example below.

**<Ch>** Channel number of the calibrated channel.

\*RST value –

**SCPI**, Command

Types
Example:

Confirmed, no query

CORR:COLL:METH REFL1

Select a one-port normalization at port 1 as calibration type.

CORR:COLL OPEN1

Measure an open standard connected to port 1 and store the measurement

results of this standard.

CORR:COLL:SAVE

Calculate the system error correction data and apply them to the active

channel.

#### [SENSe<Ch>:]CORRection:COLLect:SAVE:DEFault

Generates a set of default system error correction data for the selected ports and calibration type. The default data set corresponds to a test setup which does not introduce any systematic errors; none of the measurement results acquired previously ([SENSe<Ch>:]CORRection:COLLect[:ACQuire]) is taken into account.

The main purpose of the default correction data set is to provide a dummy system error correction which you can replace with your own, external correction data. You may have acquired the external data in a previous session or even on an other instrument. If you want to use the external correction data on the analyzer, simply generate the default data set corresponding to your port configuration and calibration type and overwrite the default data. For details refer to the program example below.

This command must be used in combination with the ZVR-compatible commands [SENSe<Ch>:]CORRection:COLLect:METHod and [SENSe<Ch>:]CORRection:DATa. Use [SENSe<Ch>:]CORRection:COLLect:SAVE:SELected:DEFault if you want to use ZVL-specific calibration commands or if you want to calibrate more than 2 ports.

Instrument-Control Commands

**<Ch>** Channel number of the calibrated channel.

\*RST value -

SCPI, Command Types Device-specific, no query

**Example:** CORR:COLL:METH REFL1

Select a one-port normalization at port 1 with an open standard as calibration type.

CORR:COLL:SAVE:DEF

Calculate a dummy system error correction for the normalization at port 1. The dummy system error correction provides the reflection tracking error term 'SCORR3'.

CORR:DATA? 'SCORR3'

Query the dummy system error correction term. The response is a 1 (written as 1,0 for the real and imaginary part) for each sweep point (no attenuation and no phase shift between the analyzer and the calibration plane).

CORR:DATA 'SCORR3', < ASCII\_data >

Replace the dummy system error correction term with your own correction data, transferred in ASCII format.

#### [SENSe<Ch>:]CORRection:COLLect:SAVE:SELected

Calculates the system error correction data from the acquired measurement results ([SENSe<Ch>:]CORRection:COLLect[:ACQuire]:SELected), stores them and applies them to the calibrated channel <Ch>. To avoid incompatibilities, older system error correction data is deleted unless it has been transferred into a cal pool (MMEMory:STORe:CORRection <Ch>, '<file\_name>').

**<Ch>** Channel number of the calibrated channel.

\*RST value –

SCPI, Command Types

Confirmed, no query

**Example:** CORR:COLL:METH:DEF 'Test',RSHort,1

Select a one-port normalization at port 1 with a short standard as calibration

type.

CORR:COLL:SEL SHOR,1

Measure a short standard connected to port 1 and store the measurement

results of this standard.

CORR:COLL:SAVE:SEL

Calculate the system error correction data and apply them to the active

channel.

Instrument-Control Commands

#### [SENSe<Ch>:]CORRection:COLLect:SAVE:SELected:DEFault

Generates a set of default system error correction data for the selected ports and calibration type. The default data set corresponds to a test setup which does not introduce any systematic errors; none of the measurement results acquired previously

([SENSe<Ch>:]CORRection:COLLect[:ACQuire]:SELected) is taken into account.

The main purpose of the default correction data set is to provide a dummy system error correction which you can replace with your own, external correction data. You may have acquired the external data in a previous session or even on an other instrument. If you want to use the external correction data on the analyzer, simply generate the default data set corresponding to your port configuration and calibration type and overwrite the default data. For details refer to the program example below.

**<Ch>** Channel number of the calibrated channel.

\*RST value -

SCPI, Command Types

**Example:** 

Device-specific, no query

CORR:COLL:METH:DEF 'Test',RSHort,1

Select a one-port normalization at port 1 with a short standard as calibration type.

CORR:COLL:SAVE:SEL:DEF

Calculate a dummy system error correction for the normalization at port 1. The dummy system error correction provides the reflection tracking error term 'REFLTRACK'.

CORR:CDAT? 'REFLTRACK',1,0

Query the dummy system error correction term. The response is a 1 (written as 1,0 for the real and imaginary part) for each sweep point (no attenuation and no phase shift between the analyzer and the calibration plane).

CORR:CDAT 'REFLTRACK',1,0,<ASCII data>

Replace the dummy system error correction term with your own correction data, transferred in ASCII format.

## [SENSe<Ch>:]CORRection:COLLect:SCONnection<port\_no> '<conn\_name>', MALE | FEMale

Selects a connector type at a specified port <port\_no> and its gender. In contrast to [SENSe<Ch>:]CORRection:COLLect:CONnection<port\_no>, this command uses a string variable to identify the connector type.

**<Ch>** Channel number of the calibrated channel.

<port no> Port numbers of the analyzer.

Note: If the analyzer is set to use the same connectors at all ports

([SENSe<Ch>: ]CORRection:COLLect:CONNection<port\_no>:PORTs
ALL), then a change of a connector type is valid for all ports. The gender of the

connectors can still be different.

**Parameters** Connector type (string parameter) and gender of the connectors. The gender

designation MALE | FEMale is not necessary (and ignored) for sexless connector

Instrument-Control Commands

types.

\*RST value 'N 50 Ohm', FEM for all ports.

SCPI, Command Types Device-specific, command or query.

**Example:** \*RST; CORR:COLL:SCON1 'N 75 Ohm', MALE; SCON4?

Change the connector type at port 1 from 'N 50 Ohm', FEM to 'N 75 Ohm', MALE. The connector type at the other ports is also changed to N 75 Ohm, however, the gender (female) is maintained. CORR: COLL: SCON4? returns 'N 75 Ohm', FEM.

#### 

Configures the user-defined connector types.

<Ch> Channel number

'**<conn\_name>'** Name of the user-defined connectors, string parameter

TEM | WGUide Transverse electric or waveguide type propagation mode

**GENDer | NGENder** Polar connector type (m/f)

Sexless connector type

<perm\_rel>
Relative permittivity

Range [def. unit] 0.0000000001 to 1000. [–] UP/DOWN/MIN/MAX parameters are not

available for this command

\*RST value –

**<imped>** For TEM type connectors: reference impedance in  $\Omega$  (without unit),

For WGUide type connectors: cutoff frequency in Hz (without unit)

Range [def. unit] Ref. impedance:  $1\mu\Omega$  to 1000 M $\Omega$ 

Cutoff frequency: 0 Hz to 1000 GHz

\*RST value –

**SCPI**, Command

Types Example:

Device-specific, command or query

CORR: CONN 'USERCON', TEM, GEND, 1.00000, 50

Define a TEM type connector type names USERCON.

CORR:CONN? 'USERCON'

Query the properties of the configured connector type.

CORR:CONN:DEL 'USERCON'

Delete the configured connector type.

#### [SENSe<Ch>:]CORRection:CONNection:DELete '<conn\_name>'

Deletes a user-defined connector type named '<conn name>'.

<Ch> Channel number

Instrument-Control Commands

'**<conn\_name>'** Name of the user-defined connectors, string parameter

SCPI, Command Types Device-specific, no query

**Example:** See [SENSe<Ch>:]CORRection:CONNection

#### [SENSe<Ch>:]CORRection:DATA 'SCORR1' | ... | 'SCORR12'

Writes or reads system error correction data for a specific channel <Ch> and calibration method ([SENSe<Ch>:]CORRection:COLLect:METHod). The analyzer test ports 1 or 2 are implicitly specified with the correction terms. The setting command can be used to transfer user-defined correction data to the analyzer; the query returns the current correction data set. ASCII or block data can be transferred, depending on the selected data transfer format (FORMat [:DATA]).

NOTE

The sweep must be stopped to transfer calibration data; see program example for [SENSe<Ch>:]CORRection:COLLect:SAVE:DEFault.

Use the generalized command [SENSe<Ch>: ]CORRection:COLLect:CDATa to transfer calibration data for arbitrary analyzer ports.

**<Ch>** Channel number of the calibrated channel. If unspecified the numeric suffix is set to

1.

Error term parameters

String parameters describing the different error terms, depending on the current calibration method; see table below. Each term contains one complex value (real and imaginary part) for each sweep point.

Range [def. unit]

The error terms consist of dimensionless complex numbers. The parameters must be transferred in full length and have the following meaning:

'SCORR1' – Directivity at port 1
'SCORR2' – Source match at port 1

'SCORR3' – Reflection tracking at port 1

'SCORR4' - Forward isolation between port 1 and port 2

'SCORR5' - Load match at port 2

'SCORR6' - Forward transmission tracking between port 1 and port 2

'SCORR7' – Directivity at port 2
'SCORR8' – Source match at port 2
'SCORR9' – Reflection tracking at port 2

'SCORR10' - Reverse isolation between port 2 and port 1

'SCORR11' - Load match at port 1

'SCORR12' - Reverse transmission tracking between port 2 and port 1

\*RST value -

The analyzer provides a default calibration corresponding to a test setup which does

not introduce any systematic errors; see

[SENSe<Ch>:]CORRection:COLLect:SAVE:DEFault.

SCPI, Command Types Device-specific, command or query

**Example:** See [SENSe<Ch>:]CORRection:COLLect:SAVE:DEFault.

The different calibration types of the analyzer provide the following error terms:

| Calibration type Parameter in | Available error terms (depending |
|-------------------------------|----------------------------------|
|-------------------------------|----------------------------------|

Instrument-Control Commands

|                                                                  | [SENSe <ch>:]CORRection:COLLect:METHod</ch> | on port numbers)                                                                               |
|------------------------------------------------------------------|---------------------------------------------|------------------------------------------------------------------------------------------------|
| One-port normalization<br>(reflection) using an open<br>standard | REFL1<br>REFL2<br>REFL12                    | 'SCORR3'<br>'SCORR9'<br>'SCORR3' and 'SCORR9'                                                  |
| Full one port                                                    | FOPort1<br>FOPort2<br>FOPort12              | 'SCORR1' to 'SCORR3' 'SCORR7' to 'SCORR9' 'SCORR1' to 'SCORR3' and 'SCORR7' to 'SCORR9'        |
| Two-port normalization                                           | FTRans<br>RTRans<br>FRTRans                 | 'SCORR6'<br>'SCORR12'<br>'SCORR6' and 'SCORR12'                                                |
| One path two port                                                | FOPTport<br>ROPTport                        | 'SCORR1' to 'SCORR3', 'SCORR6' 'SCORR7' to 'SCORR9', 'SCORR12'                                 |
| TOSM                                                             | TOSM                                        | 'SCORR1' to 'SCORR12' (at present the isolation terms 'SCORR4' and 'SCORR10' are not included) |

#### [SENSe<Ch>:]CORRection:DATA:PARameter?

Returns the sweep settings of the active system error correction for channel <Ch>.

<Ch> Channel number of the calibrated channel.

Device-specific, query only

Response Five values, corresponding to the start and stop frequency of the calibration

sweep, the number of points, the source power, and the sweep type (LIN | LOG |

SEGM).

\*RST value - (the command generates an execution error if no system error correction is

active)

SCPI, Command

**Types** 

Example: See [SENSe<Ch>:]CORRection:DATE?

#### [SENSe<Ch>:]CORRection:DATE?

Returns the date and time when the active system error correction data for channel <Ch> was acquired.

<Ch> Channel number of the calibrated channel.

Device-specific, query only

\*RST value - (the command generates an execution error if no system error correction is active)

SCPI. Command **Types** 

**Example:** CORR:COLL:METH REFL1

Select a one-port normalization at port 1 as calibration type.

**CORR: COLL OPEN1** 

Measure an open standard connected to port 1 and store the measurement results

of this standard.

CORR:COLL:SAVE

Instrument-Control Commands

Calculate the system error correction data and apply them to the active channel.

CORR:DATE?

Query the time when the system error correction became active. The analyzer returns the data and time, e.g. '03/20/06,18:30:39'.

CORR:DATA:PAR?

Query the sweep settings for the calibration sweep. The analyzer returns the start and stop frequency, the number of points, source power, and the sweep type, e.g. 300000,8000000000,201,0,LIN.

CORR:SST?

Query the calibration status. The analyzer returns  ${'CAL\ OFF'}$  (because the performed one-port calibration is not sufficient for the measured transmission S-paramter  $S_{21}$ ).

#### [SENSe<Ch>:]CORRection:EDELay<port\_no>:AUTO ONCE

Defines the offset parameter for the active test port such that the residual delay of the active trace (defined as the negative derivative of the phase response) is minimized across the entire sweep range.

<Ch> Channel number of the offset-corrected channel.

<port\_no>
Port number of the analyzer. This numeric suffix is ignored; the active port is

determined by the active trace.

**ONCE** Applies the *Auto Length* function.

\*RST value -

**SCPI**, Command

**Types** 

Device-specific, no query

**Example:** \*RST; CORR:EDEL:AUTO ONCE

Reset the instrument and apply the auto length function to the default trace

(Trc1 in channel 1).

#### [SENSe<Ch>:]CORRection:EDELay<port\_no>:DIELectric <permittivity>

Defines the permittivity for the offset correction at test port <port\_no>.

**<Ch>** Channel number of the offset-corrected channel

<port\_no>
Port number of the analyzer

<permittivity> Permittivity
Range [def. unit] 1 to +1E+6 []
\*RST value 1.00062 [—]

**SCPI, Command Types** Device-specific, command or query

**Example:** See [SENSe<Ch>:]CORRection:EDELay<port\_no>:ELENgth

Instrument-Control Commands

#### [SENSe<Ch>:]CORRection:EDELay<port no>:DISTance <length>

Defines the offset parameter for test port <port no> as a mechanical length.

<Ch> Channel number of the offset-corrected channel

<port\_no> Port number of the analyzer

<length> Mechanical length

Range [def. unit] -3.402823466E+038 m to +3.4028234664E+038 m.

\*RST value 0 m [m or foot (ft), depending on the Distance Unit selected in the System

Configuration dialog]

SCPI, Command

**Types** 

Device-specific, command or query

**Example:** See [SENSe<Ch>:]CORRection:EDELay<port no>:ELENgth

#### [SENSe<Ch>:]CORRection:EDELay<port no>:ELENgth <length>

Defines the offset parameter for test port <port no> as an electrical length.

Channel number of the offset-corrected channel <Ch>

<port\_no> Port number of the analyzer

<length> Electrical length

-1E+9 m to +1E+9 m [m or foot (ft), depending on the Distance Unit selected in the Range [def.

System Configuration dialog]. The increment (UP, DOWN) is 1 mm. unit]

\*RST value 0 m

SCPI. Device-specific, command or query

Command **Types** 

**Example:** CORR: EDEL2: ELEN 0.3

Define an electrical length of 30 cm for channel 1 and port no. 2.

CORR:EDEL2:DIST?; DIEL?

Query the values of the mechanical length and the permittivity at port 2. The mechanical length is equal to the electrical length divided by the square root of the

permittivity; the latter is set to its default value. The response is

0.29990704322;1.00062.

CORR:EDEL2?

Query the value of the delay at port 2. The delay is equal to the electrical length divided by the speed of light in the vacuum, so the response is 1.0006922856E-009.

CORR:LOSS2 2; LOSS2:FREQ 1.5 GHz; OFFS 3 dB

Define the offset loss parameters at port 2.

#### [SENSe<Ch>:]CORRection:EDELay<port\_no>[:TIME] <delay>

Defines the offset parameter for test port <port no> as a delay time.

Instrument-Control Commands

**<Ch>** Channel number of the offset-corrected channel

<port\_no>
Port number of the analyzer

<delay> Delay

Range [def. unit] -3.40282346638529E+038 s to +3.40282346638529E+038 s [s].

\*RST value 0 s

SCPI, Command Types Device-specific, command or query

**Example:** See [SENSe<Ch>:]CORRection:EDELay<port\_no>:ELENgth

#### [SENSe<Ch>:]CORRection:FACTory[:STATe] <Boolean>

Enables or disables the factory calibration for a particular channel.

**<Ch>** Channel number of the calibrated channel

<Boolean> Enable or disable factory calibration

\*RST value ON

SCPI, Command

Tunno

Device-specific, command or query

Types

**Example:** \*RST; CORR:FACT?

Reset the instrument and query whether the factory calibration for channel 1 is

enabled. The response is 1.

#### [SENSe<Ch>:]CORRection:LOSS<port\_no> <ref\_loss>

Defines the offset loss at the reference frequency

([SENSe<Ch>:]CORRection:LOSS<port\_no>:FREQuency).

<Ch> Channel number of the offset-corrected channel

<port\_no>
Port number of the analyzer

<ref loss> Frequency-dependent part of the offset loss

Range [def. unit] -200 dB to +200 dB [dB]. The increment (UP/DOWN) is 0.001 dB.

\*RST value 0 dB

**SCPI, Command Types** Device-specific, command or query

**Example:** See [SENSe<Ch>:]CORRection:EDELay<port\_no>:ELENgth

#### [SENSe<Ch>:]CORRection:LOSS<port\_no>:AUTO ONCE

Defines the offset parameters for the active test port such that the residual delay of the active trace (defined as the negative derivative of the phase response) is minimized and the measured loss is reproduced as far as possible across the entire sweep range.

**<Ch>** Channel number of the offset-corrected channel.

Instrument-Control Commands

<port\_no>
Port number of the analyzer. This numeric suffix is ignored; the active port is

determined by the active trace.

**ONCE** Applies the *Auto Length and Loss* function.

\*RST value –

**SCPI**, Command

Types

Device-specific, no query

**Example:** \*RST; CORR:LOSS:AUTO ONCE

Reset the instrument and apply the Auto Length and Loss function to the

default trace (Trc1 in channel 1).

#### [SENSe<Ch>:]CORRection:LOSS<port\_no>:FREQuency <ref\_frequency>

Defines the reference frequency for the frequency-dependent part of the offset loss ([SENSe<Ch>:]CORRection:LOSS<port\_no>:OFFSet).

**<Ch>** Channel number of the offset-corrected channel

<port\_no>
Port number of the analyzer

<ref\_frequency> Reference frequency

Range [def. unit] Frequency range of the analyzer model [Hz]. The increment (UP/DOWN) is

1 MHz.

\*RST value 1000000000 Hz (= 1 GHz)

SCPI, Command Device-sp

**Types** 

Device-specific, command or query

**Example:** See [SENSe<Ch>:]CORRection:EDELay<port\_no>:ELENgth

#### [SENSe<Ch>:]CORRection:LOSS<port no>:OFFSet <DC loss>

Defines the frequency-independent part (DC value) of the offset loss.

**<Ch>** Channel number of the offset-corrected channel

<port\_no>
Port number of the analyzer

<DC\_loss> Frequency-independent part of the offset loss

Range [def. unit] -200 dB to +200 dB [dB]. The increment (UP/DOWN) is 0.001 dB.

\*RST value 0 dB

SCPI, Command Types Confirmed, command or query

**Example:** See [SENSe<Ch>:]CORRection:EDELay<port\_no>:ELENgth

#### [SENSe<Ch>:]CORRection:OFFSet<port\_no>[:STATe] <Boolean>

Resets the offset parameters for all test ports to zero or queries whether any of the offset parameters are different from zero.

**<Ch>** Channel number of the offset-corrected channel

Instrument-Control Commands

<port\_no> Port number of the analyzer. This numeric suffix is ignored; the command

affects the parameters of all ports.

**<Boolean>** The parameter function depends on whether the command is used as a setting

command or as a query: For setting command:

ON - no effect

OFF - resets all length offsets to zero

For query:

1 – at least one length offset is different from zero

0 - all length offsets are zero

\*RST value OFF

SCPI, Command

Types

Device-specific, command or query

**Example:** \*RST; CORR:OFFS?

Reset the instrument and query whether the length offset parameters have

been reset as well. The response is 0.

#### [SENSe<Ch>:]CORRection:OFFSet<port\_no>:MAGNitude <DC\_loss>

Defines the frequency-independent part (DC value) of the offset loss.

Use the [SENSe<Ch>:]CORRection:LOSS<port\_no>... commands to define the complete set of loss offset parameters. [SENSe<Ch>:]CORRection:OFFSet<port\_no>:MAGNitude is equivalent to [SENSe<Ch>:]CORRection:LOSS<port\_no>:OFFSet

**<Ch>** Channel number of the offset-corrected channel

<port\_no>
Port number of the analyzer

**<DC\_loss>** Frequency-independent part of the offset loss

Range [def. unit] -200 dB to +200 dB [dB]. The increment (UP/DOWN) is 0.001 dB.

\*RST value 0 dB

SCPI, Command Types Confirmed, command or query

#### [SENSe<Ch>:]CORRection:SSTate?

Returns the state of the active system error correction for channel <Ch>.

**<Ch>** Channel number of the calibrated channel.

**Response** Sting variable containing the calibration state label in the trace list ('Cal', 'Cai',

'Ca?', 'Cav', 'Cal Off').

\*RST value " (empty string)

SCPI, Command Dev

**Types** 

Device-specific, query only

**Example:** See [SENSe<Ch>:]CORRection:DATE?

Instrument-Control Commands

#### [SENSe<Ch>:]CORRection[:STATe] <Boolean>

Enables or disables the system error correction for channel <Ch>.

<Ch> Calibrated channel number

<Boolean> Enables (ON) or disables (OFF) the correction.

\*RST value ON [-]

SCPI, Command

**Types** 

Confirmed, command or query

\*RST; CORR?

**Example:** 

Reset the instrument and query whether channel 1 is system error corrected.

The response is 1.

#### [SENSe<Ch>:]FREQuency...

This subsystem sets frequency-related parameters, especially the measurement and display ranges for the different sweep types.

The frequency ranges for the different instrument models are listed below. The specified frequency ranges start at 9 kHz; see data sheet.

|             | R&S ZVL3 and R&S ZVL3-75 | R&S ZVL6                | R&S ZVL13                                                                  |
|-------------|--------------------------|-------------------------|----------------------------------------------------------------------------|
| Start, Stop | 10 Hz to 3 GHz           | 10 Hz to 6 GHz          | 5 kHz to 15 GHz<br>The stop freq. is preset to 13.6 GHz;<br>see data sheet |
| Center      | > 10 Hz to < 3 GHz       | > 10 Hz to < 6 GHz      | > 5 kHz to < 15 GHz                                                        |
| Span        | 10 Hz to 2.99999999 GHz  | 10 Hz to 5.99999999 GHz | 10 Hz to 14.99999999 GHz                                                   |

Note: The sweep range can be defined alternatively by a combination of Start/Stop frequencies or a Center frequency and Span.

#### [SENSe<Ch>:]FREQuency:CENTer <center\_frequency>

Defines the center of the measurement and display range for a frequency sweep.

<Ch> Channel number. If unspecified the numeric suffix is set to 1.

Center frequency of the sweep. <center frequency>

Range [def. unit] Depending on the instrument model [Hz]. The increment (parameters UP or

DOWN) is 0.1 kHz.

\*RST value Center of the analyzer's default frequency range: (f<sub>start</sub> + f<sub>stop</sub>)/2

**SCPI**, Command

**Types Example:**  Confirmed, command or query.

FUNC "XFR:POW:RAT B1, A2"

Activate a frequency sweep and select the ratio B1/A2 as measured

parameter for channel and trace no. 1.

FREQ:CENT 100MHz

Instrument-Control Commands

Set center frequency to 100 MHz.

FREQ:SPAN 50000

Set frequency span to 50 kHz.

The measurement range defined by means of the center frequency and the current span ([SENSe<Ch>:]FREQuency:SPAN) must not exceed the allowed frequency range of the analyzer. If necessary, the span is reduced to min (Center – f<sub>MIN</sub>, f<sub>MAX</sub> – Center).

#### [SENSe<Ch>:]FREQuency:MODE SWEep | SEGMent

Channel number.

Selects the sweep type and defines which set of commands controls the stimulus frequency.

The command [SENSe<Ch>:]SWEep:TYPE provides a complete list of sweep types.

**SWEep** Linear or logarithmic frequency sweep, depending on the selected spacing

([SENSe<Ch>:]SWEep:SPACing LINear | LOGarithmic). The frequency

range is set via [SENSe<Ch>:]FREQuency:STARt etc.

**SEGMent** Segmented frequency sweep. The sweep range is composed of several continuous

frequency ranges or single frequency points defined by means of the commands in

the [SENSe<Ch>: ]SEGMent<Seg>... subsystem.

**SCPI,** Confirmed (with device-specific \*RST value and parameters), command or query.

Command Types

<Ch>

**Example:** FREQ:MODE SWE

Activate a frequency sweep.

SWE:TYPE LOG

Set the sweep type Log Frequency.

#### [SENSe<Ch>:]FREQuency:SPAN <span>

Defines the width of the measurement and display range for a frequency sweep.

**<Ch>** Channel number.

**<span>** Frequency span of the sweep.

Range [def. unit] Depending on the instrument model [Hz]. The increment (parameters UP or

DOWN) is 0.1 kHz.

\*RST value Default stop value (depending on the analyzer model) minus default start value

(9 kHz);  $f_{start} - f_{stop}$ .

**SCPI, Command** Confirmed, command or guery.

**Types** 

**Example:** FUNC "XFR:POW:RAT B1, A2"

Instrument-Control Commands

Activate a frequency sweep and select the ratio B1/A2 as measured parameter for channel and trace no. 1.

FREO:CENT 100MHz

Set center frequency to 100 MHz.

FREQ:SPAN 50000

Set frequency span to 50 kHz, leaving the center frequency unchanged.

Note: The measurement range defined by means of the span and the current center frequency ([SENSe<Ch>:]FREQuency:CENTer), must not exceed the allowed frequency range of the analyzer. If necessary, the center frequency is adjusted to  $f_{MIN}$  + Span/2 or  $f_{MAX}$  - Span/2.

#### [SENSe<Ch>:]FREQuency:STARt <start frequency>

Defines the start frequency for a frequency sweep which is equal to the left edge of a Cartesian diagram.

<Ch> Channel number.

<start\_frequency> Start frequency of the sweep.

Range [def. unit] Depending on the instrument model [Hz]. The increment (parameters UP or

DOWN) is 0.1 kHz.

\*RST value 9 kHz (larger than the minimum frequency of the analyzer). Confirmed, command or query.

**SCPI, Command** 

**Types** 

**Example:** FUNC "XFR:POW:RAT B1, A2"

Activate a frequency sweep and select the ratio B1/A2 as measured

parameter for channel and trace no. 1.

FREQ:STAR 100000

Set start frequency to 100 kHz.

FREQ:STOP 10MHz

Set stop frequency to 10 MHz.

**Note:** If the start frequency entered is greater than the current stop frequency ([SENSe<Ch>:]FREQuency:STOP), the stop frequency is set to the start frequency plus the minimum frequency span ([SENSe<Ch>:]FREQuency:SPAN).

#### [SENSe<Ch>:]FREQuency:STOP <stop frequency>

Defines the stop frequency for a frequency sweep which is equal to the right edge of a Cartesian diagram.

<Ch> Channel number.

<stop\_frequency> Stop frequency of the sweep.

Range [def. unit] Depending on the instrument model [Hz]. The increment (parameters UP or

DOWN) is 0.1 kHz.

\*RST value Maximum frequency of the analyzer: MAX

**SCPI**, Command Confirmed, command or query.

Instrument-Control Commands

Types

**Example:** FUNC "XFR:POW:RAT B1, A2"

Activate a frequency sweep and select the ratio B1/A2 as measured

parameter for channel and trace no. 1.

FREQ:STAR 100000

Set start frequency to 100 kHz.

FREQ:STOP 10MHz

Set stop frequency to 10 MHz.

**Note:** If the stop frequency entered is smaller than the current start frequency ([SENSe<Ch>:]FREQuency:STARt), the start frequency is set to the stop frequency minus the minimum frequency span ([SENSe<Ch>:]FREQuency:SPAN).

#### [SENSe<Chn>:]FUNCtion...

This subsystem selects the sweep type and the measurement parameter.

#### [SENSe<Chn>:]FUNCtion[:ON] '<string>'

Defines the sweep type and the measurement parameter in a single string.

**Note:** To select a measurement parameter without changing the sweep type, use CALCulate<Ch>:PARameter:MEASure. Use the other commands in the

CALCulate<Ch>: PARameter... subsystem to create or delete traces and select measurement

parameters.

**<Chn>** Channel number used to identify the active trace. If

[SENSe<Chn>:]FUNCtion[:ON] is not used as a query, the number must be 1.

'<string>' Single string parameter defining the sweep type and the parameter to be

measured: <string> = "<sweep\_type>:<parameter>".

Range [def. unit] See list of strings below [–].

\*RST value "XFR:S21" '

SCPI, Command Types Confirmed, command or query

Example: CALC4:PAR:SDEF "Ch4Tr1", "S11"

Create channel 4 and a trace named Ch4Tr1 to measure the input reflection

coefficient S11. The trace automatically becomes the active trace.

SENS4:FUNC?

Check (query) the sweep type and measurement parameter of the active trace.

The result is 'XFR:POW:S11'.

The following keyword defines the sweep type (see SCPI command reference: presentation layer):

XFRequency Frequency sweep (Lin. Frequency/Log. Frequency/Segmented Frequency)

Instrument-Control Commands

The following keywords define the measurement parameter (see SCPI command reference: function name):

| POWer:S <ptout><ptin></ptin></ptout> | S-parameter with output and input port number of the DUT, e.g. $\mathrm{S}11$ , $\mathrm{S}21$ . |
|--------------------------------------|--------------------------------------------------------------------------------------------------|
| POWer:KFACtor POWer:MUFactor<1   2>  | Stability factor K Stability factors µ1 or µ2                                                    |

#### [SENSe<Ch>:]POWer...

This subsystem controls the power at the input ports of the analyzer.

#### [SENSe<Ch>:]POWer:ATTenuation ARECeiver | BRECeiver, <numeric\_value>

Sets an attenuation factor for the received waves b<sub>1</sub> and b<sub>2</sub>.

**<Ch>** Channel number. If unspecified the numeric suffix is set to 1.

Test port of the analyzer:

ARECeiver | Test port 1 BRECeiver | Test port 2

<numeric\_value> Attenuation factor for the received wave.

Range [def. unit] 0 dB to 30 dB. UP and DOWN increment/decrement the attenuation in 5 dB

steps. The analyzer rounds any entered value below the maximum

attenuation to the closest step.

\*RST value +10 dB (0 dB for R&S ZVL13)

**SCPI**, Command

Types

Confirmed, command or query

Example: POW:ATT AREC, 15

Set an attenuation factor of 15 dB for the waves received at test port 1 and

channel no. 1. The other test ports and channels are not affected.

#### [SENSe<Ch>:]ROSCillator...

This subsystem controls the frequency reference oscillator.

#### [SENSe<Ch>:]ROSCillator[:SOURce] INTernal | EXTernal

Selects the source of the reference oscillator signal.

<Ch> Channel number. This suffix is ignored in the ROSCillator subsystem and can be

set to any value.

**INTernal** Select internal 10 MHz reference oscillator.

**EXTernal** Select external reference clock. The frequency of the external reference clock is

specified via [SENSe<Chn>:]ROSCillator:EXTernal:FREQuency.

\*RST value INTernal

Instrument-Control Commands

SCPI, Command Types Confirmed, command or query

Example: ROSC EXT

Select external reference oscillator.

ROSC:EXT:FREQ?

Query the frequency of the external reference oscillator. The response is 10000000

Hz, i.e. the frequency of the external reference oscillator must be 10 MHz.

#### [SENSe<Ch>:]ROSCillator:EXTernal:FREQuency < numeric\_value>

Specifies or queries the frequency of the external reference oscillator.

<Ch> Channel number. This suffix is ignored in the ROSCillator subsystem and

can be set to any value.

<numeric\_value>
Frequency of the external reference clock signal. The frequency must be 10

MHz; any other setting is ignored.

Range [def. unit] 10 MHz [Hz]. \*RST value 10 MHz

**SCPI**, Command

**Types** 

Confirmed, command or query

**Example:** See [SENSe<Ch>:]ROSCillator[:SOURce].

#### [SENSe<Ch>:]SEGMent<Seg>...

This subsystem defines all channel settings for a Segmented Frequency sweep. A segmented sweep is activated via [SENSe<Ch>:]SWEep:TPYE SEGMent.

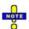

The commands in the [SENSe<Ch>:]SEGMent<Seg>... subsystem do not accept the step parameters UP and DOWN. Numeric values can be entered directly or using the DEFault, MINimum, MAXimum parameters.

#### [SENSe<Ch>:]SEGMent<Seg>:ADD

Inserts a new sweep segment using default channel settings (*Insert New Segment*). The added segment covers the frequency interval between the maximum frequency of the existing sweep segments and the stop frequency of the entire sweep range.

Use [SENSe<Ch>:]SEGMent<Seg>:INSert to create a segment with specific channel settings.

**<Ch>** Channel number. If unspecified the numeric suffix is set to 1.

**<Seg>** Sweep segment number. Segment numbers must be sequential. If n segments

already exist, the added segment must have the segment number n+1.

\*RST value –

**SCPI, Command** Device-specific, no query.

Instrument-Control Commands

**Types** 

**Example:** SEGM:INS 1MHZ, 1.5MHZ, 111, -21DBM, 0.5S, 0, 10KHZ

Create a sweep segment with a sweep range between 1.0 MHz and 1.5 MHz.

SEGM2:ADD

Create a second sweep segment. The frequency range of the second segment

will be between 1.5 MHz and the maximum frequency of the analyzer.

#### [SENSe<Ch>:]SEGMent<Seg>:ATTenuation<port\_no> < Attenuation>

Defines the attenuation factors for the received waves b<sub>1</sub> and b<sub>2</sub> in segment no. <Seg>. .

**<Ch>** Channel number.

**<Seg>** Sweep segment number.

**<port\_no>** Test port number of the analyzer, 1 (wave  $b_1$ ) or 2 (wave  $b_2$ ). If unspecified the

numeric suffix is set to 1.

**<Attenuation>** Attenuation factor for the received wave.

Range [def. unit] 0 dB to +30 dB. UP and DOWN increment/decrement the attenuation in 5 dB

steps. The analyzer rounds any entered value below the maximum attenuation

to the closest step.

\*RST value +10 dB

SCPI, Command

Types Example:

Device-specific, with query.

SEGM:INS 1MHZ, 1.5MHZ, 111, -21DBM, 0.5S, 0, 10KHZ

Create a sweep segment with a sweep range between 1.0 MHz and 1.5 MHz.

SEGM:ATT1 5; ATT2 15

Define an input attenuation of 5 dB for the  $b_1$  wave, 15 dB for the  $b_2$  wave.

#### [SENSe<Ch>:]SEGMent<Seg>:BWIDth[:RESolution] <Bandwidth>

Defines the resolution bandwidth of the analyzer (Meas Bandwidth) in sweep segment no. <Seg>. At the same time, the command activates separate bandwidth setting in all sweep segments ([SENSe<Ch>:]SEGMent<Seg>:BWIDth[:RESolution]:CONTrol ON).

**<Ch>** Channel number.

<Seg> Sweep segment number.</br>
<br/>
<Bandwidth> Internal source power.

Range [def. unit] 1.0E-6 Hz to 5 MHz [Hz]. UP and DOWN increment/decrement the bandwidth in

1-2-5 steps for each decade. The analyzer rounds up any entered value between

these steps and rounds down values exceeding the maximum bandwidth.

\*RST value 10 kHz

**SCPI**, Device-specific, command or query

Command Types

Instrument-Control Commands

**Example:** SEGM: ADD

Create a new sweep segment no. 1 in channel no. 1 using default settings and

thus 10 kHz measurement bandwidth.

SEGM:BWID 1 MHZ

Increase the resolution bandwidth to 1 MHz.

#### [SENSe<Ch>:]SEGMent<Seg>:BWIDth[:RESolution]:CONTrol <Boolean>

Qualifies whether or not the Meas Bandwidth can be set independently for each sweep segment.

**<Ch>** Channel number.

**<Seg>** Sweep segment number.

**<Boolean>** ON: The bandwidth can be set independently for each sweep segment.

OFF: The bandwidth in all sweep segments is equal to the bandwidth for unsegmented sweeps set via SENSe<Ch>:BWIDth[:RESolution].

\*RST value OFF. The parameter is automatically switched to ON when a bandwidth is entered

using [SENSe<Ch>:]SEGMent<Seq>:BWIDth[:RESolution].

SCPI, Command Types Device-specific, command or query

**Example:** SEGM: ADD

Create a new sweep segment no. 1 in channel no. 1 using default settings and thus

10 kHz measurement bandwidth.

Increase the resolution bandwidth to 1 MHz.

SEGM:BWID:CONT OFF

Couple the bandwidths in all segments and reset the bandwidth in segment no. 1 to

the initial value.

SEGM: BWID 1 MHZ

#### [SENSe<Ch>:]SEGMent<Seg>:BWIDth[:RESolution]:SELect FAST | NORMal

Defines the *Filter Type* (selectivity) in sweep segment no. <Seg>. At the same time, the command activates separate filter type settings in all sweep segments

([SENSe<Ch>:]SEGMent<Seg>:BWIDth[:RESolution]SELect:CONTrol ON).

**<Ch>** Channel number.

**<Seg>** Sweep segment number.

FAST Use IF filter with normal selectivity and short settling time.

NORMal Use IF filter with higher selectivity but larger settling time.

\*RST value FAST

**SCPI, Command** Device-specific, command or query

**Types** 

Instrument-Control Commands

**Example:** SEGM:ADD

Create a new sweep segment no. 1 in channel no. 1 using default settings and

thus the Fast filter type.

SEGM:BWID:SEL NORM

Activate an IF filter with high selectivity.

#### [SENSe<Ch>:]SEGMent<Seg>:BWIDth[:RESolution]:SELect:CONTrol <Boolean>

Qualifies whether or not the Filter Type (selectivity) can be set independently for each sweep segment.

**<Ch>** Channel number.

**<Seg>** Sweep segment number.

**<Boolean>** ON – The filter type can be set independently for each sweep segment.

OFF – The filter type in all sweep segments is equal to the filter type for

unsegmented sweeps set via SENSe<Ch>:BWIDth[:RESolution]:SELect.

\*RST value OFF. The parameter is automatically switched to ON when a bandwidth is entered

using [SENSe<Ch>:]SEGMent<Seq>:BWIDth[:RESolution]:SELect.

SCPI, Command Types Device-specific, command or query

**Example:** \*RST; SEGM:ADD

Create a new sweep segment no. 1 in channel no. 1 using default settings and thus

the Fast filter type.

SEGM:BWID:SEL NORM

Change the filter type to Normal.

BWID:SEL?

Query the (default) filter type for unsegmented sweeps. The response is FAST.

SEGM:BWID:SEL:CONT OFF

Couple the filter type in all segments and reset the filter type in segment no. 1 to the

unsegmented value FAST..

#### [SENSe<Ch>:]SEGMent:CLEar

Deletes all sweep segments in the channel. The command is equivalent to [SENSe<Ch>: ]SEGMent:DELet:ALL.

#### [SENSe<Ch>:]SEGMent<Seg>:COUNt?

Returns the number of sweep segments in the channel including all segments that are switched off ([SENSe<Ch>:]SEGMent<Seq>[:STATe] OFF).

**<Ch>** Channel number.

Instrument-Control Commands

\*RST value -

SCPI, Command

Types

Device-specific, query only.

**Example:** SEGM:ADD

Create a new sweep segment no. 1 in channel no. 1 using default

settings.

**SEGM OFF** 

Disable the measurement in the created sweep segment.

SEGM:COUN?

Query the number of segments.

## [SENSe<Ch>:]SEGMent<Seg>:DEFine <Start>,<Stop>,<Points>,<Power>,<Point Delay>,<Unused>,<Meas. Bandwidth>[,<LO>]

Re-defines a sweep segment with specific channel settings (*Insert New Segment*). The segment replaces an existing segment <Seg> in the segment list. The modified segment must not overlap with any of the existing segments.

Entry of the first seven numeric parameters is mandatory; no default values are provided. All settings except <LO> can be changed for existing segments using other commands of the [SENSe<Ch>: ]SEGMent<Seq>... subsystem.

**Note:** Use [SENSe<Ch>:]SEGMent<Seg>: Add to create a segment with default channel settings. Use [SENSe<Ch>:]SEGMent<Seg>: INSert (no query) to insert a new segment into the current segment list.

**<Ch>** Channel number.

<Seg> Sweep segment number. Segment numbers must be sequential. The specified

segment number must be smaller or equal to the number of existing segments

plus 1.

If segment number <Seg> already exists, it is replaced by the new segment.

**<Start>**, **<Stop>** Start and stop frequency of the segment. See

[SENSe<Ch>:]SEGMent<Seg>:FREQuency:STARt and [SENSe<Ch>:]SEGMent<Seg>:FREQuency:STOP.

Range [def. unit] A new segment must not overlap with any of the existing segments. Besides the

frequency range depends on the analyzer model. [Hz]

**Points>** Number of sweep points in the segment. See

[SENSe<Ch>:]SEGMent<Seg>:SWEep:POINts.

Range [def. unit] 1 to 2147483647. [1] 1 is allowed if start and stop frequencies are equal.

**<Power>** Internal source power in the segment. See

[SENSe<Ch>:]SEGMent<Seg>:POWer.

Range [def. unit] —40 dBm to +10 dBm. The exact range depends on the analyzer model; refer to

the data sheet [dBm]. UP and DOWN increment/decrement the source power in

1-dB steps.

<Point Delay> Delay for each partial measurement in the segment. See

[SENSe<Ch>:]SEGMent<Seg>:SWEep:DWELl. In the setting

[SENSe<Ch>:]SEGMent<Seg>:INSert:SELect SWTime, this parameter is replaced by <Time>. On R&S ZVL13 network analyzers, no point delay can be

Instrument-Control Commands

set: the value must be 0.

Range [def. unit] 0 s to 2.5E+003 s. [s] AUTO activates automatic sweep time setting in the

segment, which is equivalent to a meas. delay of 0 s.

ZVR ZVR VCUnused>

Ignored parameter, should be set to the default value 0.

<Meas.

Resolution bandwidth in the segment. See

Bandwidth>

[SENSe<Ch>:]SEGMent<Seg>:BWIDth[:RESolution].

Range [def. unit]

1.0E-6 Hz to 5 MHz [Hz].

<L0>

Position of the local oscillator frequency LO relative to the RF frequency (*Spur Avoid*). In remote control this parameter must be set when a sweep segment is

created.

Range [def. unit]

POSitive: LO > RF

SCPI, Command Types

**Example:** 

Device-specific, with query (used to retrieve the channel settings for a particular

sweep segment).

SEGM:ADD

Create a new sweep segment no. 1 in channel no. 1 using default settings.

SEGM:DEF?

Query the channel settings for the new segment.

#### [SENSe<Ch>:]SEGMent<Seg>:DELete

Deletes the specified (single) sweep segment (Del. Selected Segment).

[SENSe<Ch>:]SEGMent<Seg>:DELete:ALL deletes all segments in the channel.

**<Ch>** Channel number.

Sweep segment number. If unspecified, the value is set to 1.

\*RST value -

SCPI, Command

Types

Device-specific, no query.

**Example:** SEGM: ADD

Create a new sweep segment no. 1 in channel no. 1 using default settings and

thus NORMal selectivity.

SEGM:DEL

Delete the created segment.

#### [SENSe<Ch>:]SEGMent:DELete:ALL

Deletes all sweep segments in the channel (Del. All Segments). [SENSe<Ch>:]SEGMent<Seg>:DELete deletes a single segment.

**<Ch>** Channel number.

\*RST value –

Instrument-Control Commands

**SCPI, Command** 

Types

Device-specific, no query.

**Example:** SEGM: ADD

Create a new sweep segment no. 1 in channel no. 1 using default settings

and thus NORMal selectivity.

SEGM:ALL

Delete the created segment and all segments in the channel created before.

#### [SENSe<Ch>:]SEGMent<Seg>:FREQuency:CENTer?

Returns the center frequency of sweep segment no. <Seg>.

**<Ch>** Channel number.

**<Seg>** Sweep segment number.

**Response** Center frequency of the sweep.

Range [def. unit] Depending on the instrument model [Hz].

\*RST value –

**SCPI**, Command

**Types** 

Device specific, query only.

**Example:** SEGM:INS 1MHZ, 1.5MHZ, 111, -21DBM, 0.5S, 0, 10KHZ

Create a sweep segment with a sweep range between 1.0 MHz and 1.5

MHz.

SEGM:FREQ:CENT?

Query the center frequency of the created segment. The response is

1.2500000000E+006.

Note: The frequency range of the sweep segment can be changed via

[SENSe<Ch>:]SEGMent<Seg>:FREQuency:STARt and [SENSe<Ch>:]SEGMent<Seg>:FREQuency:STOP.

#### [SENSe<Ch>:]SEGMent<Seg>:FREQuency:SPAN?

Returns the width of the frequency range of sweep segment no. <Seg>.

**<Ch>** Channel number.

**<Seg>** Sweep segment number.

**Response** Frequency span of the sweep.

Range [def. unit] Depending on the instrument model [Hz].

\*RST value –

**SCPI**, Command

Device specific, query only.

**Types** 

**Example:** SEGM:INS 1MHZ, 1.5MHZ, 111, -21DBM, 0.5S, 0, 10KHZ

Create a sweep segment with a sweep range between 1.0 MHz and 1.5

Instrument-Control Commands

MHz.

SEGM:FREQ:SPAN?

Query the span of the created segment. The response is

5.000000000E+005.

Note: The frequency range of the sweep segment can be changed via [SENSe<Ch>:]SEGMent<Seg>:FREQuency:STARt and [SENSe<Ch>:]SEGMent<Seg>:FREQuency:STOP.

#### [SENSe<Ch>:]SEGMent<Seg>:FREQuency:STARt <Start>

Defines the Start frequency of sweep segment no. <Seg>.

**<Ch>** Channel number.

**<Seg>** Sweep segment number.

**<Start>** Start frequency of the sweep.

Range [def. unit] Depending on the instrument model [Hz]. The increment is 0.1 kHz.

\*RST value – (no sweep segment defined after reset)

**SCPI**, Command

Types Example:

Device-specific, command or query

SEGM:INS 1MHZ, 1.5MHZ, 111, -21DBM, 0.5S, 0, 10KHZ

Create a sweep segment with a sweep range between 1.0 MHz and 1.5

MHz.

SEGM:FREQ:STAR?

Query the start frequency of the created segment. The response is

1.000000000E+006.

**Note:** If the start frequency entered is greater than the current stop frequency ([SENSe<Ch>:]SEGMent<Seg>:FREQuency:STOP), the stop frequency is set to the start frequency plus the minimum frequency span of 1 Hz.

#### [SENSe<Ch>:]SEGMent<Seg>:FREQuency:STOP <Stop>

Defines the Stop frequency of sweep segment no. <Seg>.

**<Ch>** Channel number.

**<Seg>** Sweep segment number.

**<Stop>** Stop frequency of the sweep.

Range [def. unit] Depending on the instrument model [Hz]. The increment is 0.1 kHz.

\*RST value – (no sweep segment defined after reset)

**SCPI**, Command

**Types** 

Device-specific, command or query

**Example:** SEGM:INS 1MHZ, 1.5MHZ, 111, -21DBM, 0.5S, 0, 10KHZ

Create a sweep segment with a sweep range between 1.0 MHz and 1.5

MHz.

Instrument-Control Commands

SEGM:FREQ:STOP?

Query the stop frequency of the created segment. The response is 1.500000000E+006.

Note: If the stop frequency entered is smaller than the current start frequency

([SENSe<Ch>:]SEGMent<Seg>:FREQuency:STARt), the start frequency is set to the stop frequency minus the minimum frequency span

([SENSe<Ch>:]SEGMent<Seg>:FREQuency:SPAN).

### [SENSe<Ch>:]SEGMent<Seg>:INSert <Start>,<Stop>,<Points>,<Power>,<Point Delay>,<Unused>,<Meas. Bandwidth>

Inserts a new sweep segment with specific channel settings (*Define Segments - Add*). The new segment must not overlap with any of the existing segments.

Entry of the first seven numeric parameters is mandatory; no default values are provided. All settings except <LO> can be changed for existing segments using other commands of the [SENSe<Ch>:]SEGMent<Seg>... subsystem.

**Note:** Use [SENSe<Ch>:] SEGMent<Seg>: Add to create a segment with default channel settings. Use [SENSe<Ch>:] SEGMent<Seg>: DEFine to change or query all settings of an existing segment.

**<Ch>** Channel number.

**<Seg>** Sweep segment number. Segment numbers must be sequential. The specified

segment number must be smaller or equal to the number of existing segments plus 1. Moreover, segment numbers must selected such that the corresponding

frequency ranges are in ascending order.

If one or more sweep segments with segment numbers <Seg> or larger exist in the current channel, then all these existing segment numbers are incremented by

1 and the new segment is inserted as segment no. <Seg>.

**<Start>**, **<Stop>** Start and stop frequency of the segment. See

[SENSe<Ch>:]SEGMent<Seg>:FREQuency:STARt and

[SENSe<Ch>:]SEGMent<Seg>:FREQuency:STOP.

Range [def. unit] A new segment must not overlap with any of the existing segments. Besides the

frequency range depends on the analyzer model. [Hz]

<Points> Number of sweep points in the segment. See

[SENSe<Ch>:]SEGMent<Seg>:SWEep:POINts.

Range [def. unit] 1 to 2147483647. [1] 1 is allowed if start and stop frequencies are equal.

<Power> Internal source power in the segment. See

[SENSe<Ch>:]SEGMent<Seg>:POWer.

Range [def. unit] —40 dBm to +10 dBm. The exact range depends on the analyzer model; refer to

the data sheet [dBm]. UP and DOWN increment/decrement the source power in

1-dB steps.

**Point Delay>** Delay for each partial measurement in the segment. See

[SENSe<Ch>:]SEGMent<Seg>:SWEep:DWEL1. In the setting

[SENSe<Ch>:]SEGMent<Seg>:INSert:SELec SWTime, this parameter is replaced by <Time>. On R&S ZVL13 network analyzers, no point delay can be

set: the value must be 0.

Range [def. unit] 0 s to 2.5E+003 s. [s] AUTO activates automatic sweep time setting in the

segment, which is equivalent to a meas. delay of 0 s.

Instrument-Control Commands

ZVR ZVR VCUnused>

Ignored parameter, should be set to the default value 0.

<Meas.

Resolution bandwidth in the segment. See

Bandwidth>

[SENSe<Ch>:]SEGMent<Seg>:BWIDth[:RESolution].

Range [def. unit]

1.0E-6 Hz to 5 MHz [Hz]. Device-specific, no query.

SCPI, Command

**Example:** 

Types

SEGM:INS 1MHZ, 1.5MHZ, 111, -21DBM, 0.5S, 0, 10KHZ

Create a sweep segment with a sweep range between 1.0 MHz and 1.5 MHz.

SEGM2:ADD

Create a second sweep segment. The frequency range of the second segment

will be between 1.5 MHz and the maximum frequency of the analyzer.

#### [SENSe<Ch>:]SEGMent<Seg>:OVERlap <Boolean>

Queries whether the analyzer supports overlapping sweep segments.

**<Ch>** Channel number.

**<Seg>** Sweep segment number.

<Boolean> ON | OFF: No effect.

\*RST value OFF. If used as a query, the command returns the information that overlapping

sweep segments are not supported (OFF).

SCPI, Command

**Types** 

Device-specific, command (no effect) or query

#### [SENSe<Ch>:]SEGMent<Seg>:POWer[:LEVel] <Power>

Defines the *Power* of the internal signal source in sweep segment no. <Seg>. At the same time, the command activates separate power control in all sweep segments

([SENSe<Ch>:]SEGMent<Seq>:POWer[:Level]:CONTrol ON).

**<Ch>** Channel number.

<Seg> Sweep segment number.</br>
<Power> Internal source power.

Range [def. unit] —40 dBm to +10 dBm. The exact range depends on the analyzer model; refer to

the data sheet [dBm].

\*RST value —10 dBm.

**SCPI, Command** 

Types

Device-specific, command or query

**Example:** SEGM: ADD

Create a new sweep segment no. 1 in channel no. 1 using default settings and

thus -10 dBm internal source power.

SEGM:POW -20

Instrument-Control Commands

Decrease the power to -20 dBm.

#### [SENSe<Ch>:]SEGMent<Seg>:POWer[:LEVel]:CONTrol <Boolean>

Qualifies whether or not the *Power* of the internal signal source can be set independently for each sweep segment.

**<Ch>** Channel number.

**<Seg>** Sweep segment number.

**<Boolean>** ON: The power can be set independently for each sweep segment.

OFF: The power in all sweep segments is equal to the internal source power for

unsegmented sweeps set via

SOURce<Ch>: POWer[:LEVel][:IMMediate][:AMPlitude].

\*RST value OFF. The parameter is automatically switched to ON when a segment level is

entered using [SENSe<Ch>:]SEGMent<Seg>:POWer[:LEVel].

SCPI, Command Types Device-specific, command or query

**Example:** SEGM: ADD

Create a new sweep segment no. 1 in channel no. 1 using default settings and thus -

10 dBm internal source power.

SEGM:POW -20

Decrease the power to -20 dBm.

SEGM: POW: CONT OFF

Couple the powers in all segments and reset the power in segment no. 1 to the initial

value.

#### [SENSe<Ch>:]SEGMent<Seg>[:STATe] <Boolean>

Activates or deactivates the sweep segment <Seg>. Sweep points belonging to inactive segments only are not measured

**<Ch>** Channel number.

**<Seg>** Sweep segment number.

**<Boolean>** ON | OFF - Activates or deactivates the measurement in sweep segment

<Seg>.

\*RST value ON

**SCPI**, Command

Device-specific, command or query

**Types** 

**Example:** SEGM:ADD

Create a new sweep segment no. 1 in channel no. 1 using default settings.

**SEGM OFF** 

Instrument-Control Commands

Disable the measurement in the created sweep segment.

#### [SENSe<Ch>:]SEGMent<Seg>:SWEep:DWELI <Meas. Delay>

Defines the delay time for each partial measurement in sweep segment no. <Seg> (Meas. Delay). If coupling of the segments is switched on ([SENSe<Ch>:]SEGMent<Seg>:SWEep:DWEL1:CONTrol ON) the delay is valid for all sweep segments in the current channel. This command is not available on R&S ZVL13 network analyzers.

**<Ch>** Channel number.

**<Seg>** Sweep segment number.

<Meas. Meas. delay before each partial measurement.</p>

Delay>

unit]

Range [def. 0 s to 2.5E+003 s. [s] Changing the delay leaves the number of points unchanged

but has an impact on the duration of the sweep

([SENSe<Ch>:]SEGMent<Seg>:SWEep:TIME).

\*RST value 0 s

SCPI, Command Types Device-specific, command or query. This default value corresponds to automatic

sweep time setting in manual control.

**Example:** SEGM:ADD

Create a new sweep segment no. 1 in channel no. 1 using default settings.

SEGM:SWE:DWEL 1 MS

Set the meas. delay in segment no. 1 to 1 ms.

SEGM:DEF? Response: 300000,80000000000,51,-300,0.056559,0,10000,POS,NORM

Query the channel parameters for sweep segment 1. The response value for the segment sweep time (olive) implicitly contains the defined meas. delay.

#### [SENSe<Ch>:]SEGMent<Seg>:SWEep:DWELI:CONTrol <Boolean>

Qualifies whether or not the *Meas. Delay* defined via [SENSe<Ch>:]SEGMent<Seg>:SWEep:DWELl can be set independently for each sweep segment.

**<Ch>** Channel number.

<Seg> Sweep segment number. This suffix is ignored; the command controls the whole

segmented sweep.

**<Boolean>** ON: The meas, delay can be set independently for each sweep segment.

OFF: The meas. delay in all sweep segments is equal to the Meas. Delay

measurements for unsegmented sweeps set via [SENSe<Ch>:]SWEep:DWEL1.

\*RST value OFF. The parameter is automatically switched to ON when a meas. delay time is

entered using [SENSe<Ch>:]SEGMent<Seg>:SWEep:DWELl.

SCPI, Device-specific, command or query.

Command Types

Instrument-Control Commands

**Example:** SEGM: ADD

Create a new sweep segment no. 1 in channel no. 1 using default settings and thus

0 s meas. delay.

SEGM:SWE:DWELI 0.1

Increase the meas. delay to 0.1 s.

SEGM:SWE:DWEL1:CONT OFF

Couple the meas. delay in all segments and reset the delay in segment no. 1 to the

initial value of 0 s.

#### [SENSe<Ch>:]SEGMent<Seg>:SWEep:POINts <Points>

Defines the total number of measurement Points in sweep segment no. <Seg>.

**<Ch>** Channel number.

**<Seg>** Sweep segment number.

<Points> Number of points in the segment.

Range [def. unit] 1 to 2147483647. [1] 1 is allowed if start and stop frequencies are equal.

\*RST value 51

**SCPI**, Command

Types Example:

Device-specific, command or query

SEGM: ADD

Create a new sweep segment no. 1 in channel no. 1 using default settings

and thus 51 sweep points.

SEGM:SWE:POIN 401

Increase the number of points to 401.

#### [SENSe<Ch>:]SWEep...

This subsystem provides general settings to control the sweep . Most of the settings are related to the sweep time.

NOTE

The [SENSe<Ch>:]SWEep... settings apply to non-segmented sweep types. Segmented sweeps are selected via [SENSe<Ch>:]SWEep:TPYE SEGMent and configured in the [SENSe<Ch>:]SEGMent<Seg>... subsystem.

#### [SENSe<Ch>:]SWEep:COUNt <No\_of\_Sweeps>

Defines the number of sweeps to be measured in single sweep mode (INITiate<Ch>: CONTinuous OFF).

**<Ch>** Channel number.

<No\_of\_Sweeps> Number of consecutive sweeps to be measured.

Instrument-Control Commands

Range [def. unit] 1 to 999. [–]

\*RST value 1

SCPI, Command Types Confirmed, command or guery

**Example:** See CALCulate<Chn>: DATA: NSWeep?.

#### [SENSe<Ch>:]SWEep:DWELI <delay>

Defines the *Meas. Delay* time for each partial measurement. This command is not available on R&S ZVL13 network analyzers.

**<Ch>** Channel number.

<delay> Meas. delay before each partial measurement.

Range [def. unit] 0 s to 3.179551E+002 s. [s] Changing the delay leaves the number of points

unchanged but has an impact on the duration of the sweep.

\*RST value 0 s

**SCPI**, Command

**Types** 

Confirmed, command or query

**Example:** FUNC "XFR:POW:S12"

Activate a frequency sweep and select the S-parameter S12 as measured

parameter for channel and trace no. 1.

SWE:DWEL 1

Set a delay of 1 s for each partial measurement.

#### [SENSe<Ch>:]SWEep:POINts <no\_points>

Defines the total number of measurement points per sweep (Number of Points).

**<Ch>** Channel number 1.

<no\_points> Number of points per sweep.

Range [def. unit] 2 to 4001. [1]

\*RST value 201

**SCPI**, Command

Types

**Example:** FUNC "XFR:POW:S12"

Activate a frequency sweep and select the S-parameter S12 as measured

parameter for channel and trace no. 1.

Confirmed, command or query

Instrument-Control Commands

SWE:POIN 2010

Multiply the (default) number of points by 10.

#### [SENSe<Ch>:]SWEep:SPACing LINear | LOGarithmic

Defines the frequency vs. time characteristics of a frequency sweep (*Lin Frequency* or *Log Frequency*). The command has no effect on segmented frequency sweeps.

Note: Use [SENSe<Ch>:] SWEep:TPYE to select sweep types other than Lin Frequency or Log

Frequency.

**<Ch>** Channel number.

**LINear** The stimulus frequency is swept in equidistant steps over the frequency range.

In a Cartesian diagram, the x-axis is a linear frequency axis.

**LOGarithmic** The frequency is swept in equidistant steps on a logarithmic scale. In a

Cartesian diagram, the x-axis is a logarithmic frequency axis.

\*RST value LINear

**SCPI**, Command

Types Example:

Confirmed, command or query

FUNC "XFR:POW:S12"

Activate a frequency sweep and select the S-parameter S12 as measured

parameter for channel and trace no. 1.

SWE:SPAC LOG

Change to sweep type *Log Frequency*.

#### [SENSe<Chn>:]SWEep:SRCPort 1 | 2

Selects a source port for the stimulus signal (Drive Port). The setting acts on the active trace.

If an S-parameter  $S_{\text{out}>\text{cin}>}$  is measured, the second port number index <in> (input port of the DUT = drive port of the analyzer) is set equal to the selected drive port: Drive port selection affects the measured quantity.

<Chn> Channel number used to identify the active trace. If unspecified the numeric

suffix is set to 1.

**1 ...** Test port number of the analyzer, 1 to 2.

\*RST value 1 (test port 1)

**SCPI**, Command

Device-specific, with query.

**Types** 

**Example:** CALC4:PAR:SDEF "Ch4Tr1", "A1"

Create channel 4 and a trace named Ch4Tr1 to measure the wave quantity a1.

Instrument-Control Commands

The trace automatically becomes the active trace.

SENS4:SWE:SRCP 2

Select drive port 2 for the active trace.

#### [SENSe<Ch>:]SWEep:STEP <step\_size>

Sets the distance between two consecutive sweep points.

This setting is valid for sweep types with equidistant sweep points only. It does not apply to logarithmic and segmented sweeps.

**<Ch>** Channel number.

<step\_size> Stimulus step size.

Range [def. Depending on the other channel settings. The minimum step size is equal to the

unit] sweep span divided by the maximum number of points minus one

([SENSe<Ch>:]SWEep:POINts), the maximum step size is equal to the sweep span ([SENSe<Ch>:]FREQuency:SPAN). See also description of manual control and

program example below. [-]

\*RST value The default step size is equal to the default sweep span of the analyzer divided by

the default number of points minus one.

**SCPI,** Confirmed, with query.

Command Types

**Example:** \*RST; SWE:STEP?

Query the default step size. For a 6 GHz analyzer, the response is 29998500.

29998500 Hz = (6 GHz - 300 kHz) / 200.

SWE:STEP UP

Increase the step size.

FREQ:STOP?; :SWE:POIN?

Query the stop frequency of the sweep and the number of points. Increasing the step size has changed both values.

#### [SENSe<Ch>:]SWEep:TYPE LINear | LOGarithmic | SEGMent

Selects the sweep type (frequency) and the position of the sweep points across the sweep range.

**<Ch>** Channel number.

**LINear** Lin. frequency sweep at constant source power

(SOURce<Ch>: POWer<Pt>[:LEVel][:IMMediate][:AMPlitude]). The stimulus frequency ([SENSe<Ch>:]FREQuency:...) is swept in equidistant steps over the frequency range. In a Cartesian diagram, the x-axis is a linear frequency

axis.

**Log.** frequency sweep. The frequency is swept in equidistant steps on a logarithmic

scale. In a Cartesian diagram, the x-axis is a logarithmic frequency axis.

**SEGMent** Segmented frequency sweep. The sweep range is composed of several continuous

frequency ranges or single frequency points defined by means of the commands in

Instrument-Control Commands

the [SENSe<Ch>:]SEGMent<Seq>... subsystem.

\*RST value LINear

SCPI, Command Types Device-specific, command or query

**Example:** FUNC "XFR:POW:S12"

Activate a frequency sweep and select the S-parameter S12 as measured parameter

for channel and trace no. 1.

SWE:TYPE LOG

Change to sweep type Log Frequency.

#### SOURce<Ch>:...

This subsystem controls the power of the internal signal source and controls the output signals of the instrument.

# SOURce<numeric\_suffix>:EXTernal<numeric\_suffix>:ROSCillator[:SOURce] INTernal | EXTernal

Switches between external and internal reference oscillator.

<numeric\_suffix> 1 | 2 - The numeric suffixes are ignored.
INTernal Select internal 10 MHz reference oscillator.

**EXTernal** Select external reference clock. The frequency of the external reference clock

is specified via [SENSe<Chn>:]ROSCillator:EXTernal:FREQuency.

\*RST value INT

**SCPI**, Command

**Types** 

Device-specific, command or query

**Example:** SOUR:EXT:ROSC EXT

Switches to external reference oscillator.

#### SOURce<Ch>:POWer<Pt>[:LEVel][:IMMediate][:AMPlitude] <numeric\_value>

Defines the power of the internal signal source (channel power). The setting is valid for all sweep types.

**<Ch>** Channel number.

<Pt> Test port number of the analyzer. This suffix is ignored because the selected

channel power applies to all source ports used in the active channel.

<numeric\_value> Internal source power.

Range [def. unit] -70 dBm to +20 dBm (to 0 dBm for R&S ZVL13 analyzers). The exact range

for all analyzer models is quoted in the data sheet [dBm]. UP and DOWN

Instrument-Control Commands

increment/decrement the source power in 0.1-dB steps.

\*RST value -10 dBm

**SCPI**, Command

Types Example:

Confirmed, command or query

FUNC "XFR:POW:RAT B1, A2"

Activate a frequency sweep and select the ratio B1/A2 as measured parameter

for channel and trace no. 1.

SOUR:POW -6

Set the internal source power for channel 1 to -6 dBm.

#### STATus...

This subsystem controls the Status Reporting System. Note that \*RST does not influence the status registers.

#### STATus:PRESet

Configures the status reporting system such that device-dependent events are reported at a higher level.

The command affects only the transition filter registers, the ENABle registers, and queue enabling:

- The ENABle parts of the STATus:OPERation and STATus:QUEStionable... registers are set to all 1's.
- The PTRansition parts are set all 1's, the NTRansition parts are set to all 0's, so that only positive transitions in the CONDition part are recognized.

The status reporting system is also affected by other commands, see *Reset Values of the Status Reporting System*.

\*RST value –

SCPI, Command Types Confirmed, no query

**Example:** STAT:PRES

Preset the status registers.

#### STATus:QUEStionable:CONDition?

Returns the contents of the CONDition part of the QUEStionable register. Reading the CONDition registers is nondestructive.

\*RST value –

**SCPI, Command** 

Confirmed, query only

**Types** 

**Example:** STAT:QUES:COND?

Query the CONDition part of the QUEStionable register to check for

Instrument-Control Commands

questionable instrument states.

#### STATus:QUEStionable:ENABle

Sets the enable mask which allows true conditions in the EVENt part of the QUEStionable register to be reported in the summary bit. If a bit is 1 in the enable register and its associated event bit transitions to true, a positive transition will occur in the summary bit (bit 3 of the STatus Byte).

<NRf> 0 to 65535 (decimal representation)

\*RST value – (see also Reset Values of the Status Reporting System)

SCPI, Command Types Confirmed, command or guery

**Example:** STAT:QUES:ENABle 1536

Set bits no. 9 and 10 of the QUEStionable: ENABle register

#### STATus:QUEStionable[:EVENt]?

Returns the contents of the EVENt part of the QUEStionable register. Reading an EVENt register clears it.

\*RST value –

SCPI, Command

**Types** 

Confirmed, query only

**Example:** STAT:OPER?

Query the EVENt part of the OPERation register to check whether an event

has occurred since the last reading.

#### STATus:QUEStionable:NTRansition

Sets the negative transition filter. Setting a bit causes a 1 to 0 transition in the corresponding bit of the associated condition register to cause a 1 to be written in the associated bit of the corresponding event register.

<NRf> 0 to 65535 (decimal representation)

\*RST value – (see also Reset Values of the Status Reporting System)

SCPI, Command Types Confirmed, command or query

**Example:** STAT:QUES:NTR 1536

Set bits no. 9 and 10 of the QUEStionable:NTRansition register

Instrument-Control Commands

#### STATus:QUEStionable:PTRansition

Sets the positive transition filter. Setting a bit causes a 0 to 1 transition in the corresponding bit of the associated condition register to cause a 1 to be written in the associated bit of the corresponding event register.

<NRf> 0 to 65535 (decimal representation)

\*RST value – (see also Reset Values of the Status Reporting System)

**SCPI, Command Types** Confirmed, command or query

**Example:** STAT:QUES:PTR 1536

Set bits no. 9 and 10 of the QUEStionable:PTRansition register

#### STATus:QUEStionable:LIMit<1|2>:CONDition?

Returns the contents of the CONDition part of the QUEStionable:LIMit<1|2> register. Reading the CONDition registers is nondestructive.

\*RST value -

SCPI. Command

**Types** 

Confirmed, query only

**Example:** STAT:QUES:LIMit:COND?

Query the CONDition part of the QUEStionable:LIMit1 register to retrieve the

current status of the limit check.

#### STATus:QUEStionable:LIMit<1|2>:ENABle

Sets the enable mask which allows true conditions in the EVENt part of the QUEStionable:LIMit<1|2> register to be reported in the summary bit. If a bit is 1 in the enable register and its associated event bit transitions to true, a positive transition will occur in the summary bit (bit 10 of the QUEStionable register for the LIMit1 register, bit 0 of the LIMit1 register for the LIMit2 register).

<NRf> 0 to 65535 (decimal representation)

\*RST value – (see also *Reset Values* of the status reporting system)

SCPI, Command Types Confirmed, command or query

**Example:** STAT:QUES:LIM2:ENAB 6

Set bits no. 1 and 2 of the QUEStionable:LIMit2:ENABle register

#### STATus:QUEStionable:LIMit<1|2>[:EVENt]?

Returns the contents of the EVENt part of the QUEStionable:LIMit<1|2> register. Reading an EVENt register clears it.

Instrument-Control Commands

\*RST value -

**SCPI**, Command

Types

Confirmed, query only

**Example:** STAT:QUES:LIM1?

Query the EVENt part of the QUEStionable:LIMit1 register to check whether an

event has occurred since the last reading.

#### STATus:QUEStionable:LIMit<1|2>:NTRansition

Sets the negative transition filter. Setting a bit causes a 1 to 0 transition in the corresponding bit of the associated condition register to cause a 1 to be written in the associated bit of the corresponding event register.

<NRf> 0 to 65535 (decimal representation)

\*RST value – (see also Reset Values of the Status Reporting System)

SCPI, Command Types Confirmed, command or query

**Example:** STAT:QUES:LIM2:NTR 6

Set bits no. 1 and 2 of the QUEStionable:LIMit2:NTRansition register

## STATus:QUEStionable:LIMit<1|2>:PTRansition

Sets the positive transition filter. Setting a bit causes a 0 to 1 transition in the corresponding bit of the associated condition register to cause a 1 to be written in the associated bit of the corresponding event register.

<NRf> 0 to 65535 (decimal representation)

\*RST value – (see also Reset Values of the Status Reporting System)

SCPI, Command Types Confirmed, command or query

**Example:** STAT:QUES:LIM2:PTR 6

Set bits no. 1 and 2 of the QUEStionable:LIMit2:PTRansition register

#### STATus:QUEue[:NEXT]?

Queries and at the same time deletes the oldest entry in the error queue. Operation is identical to that of SYSTem:ERRor[:NEXT]?

The entry consists of an error number and a short description of the error. Positive error numbers are instrument-dependent. Negative error numbers are reserved by the SCPI standard; see section Error Messages.

\*RST value -

**SCPI, Command** Confirmed, query only

Instrument-Control Commands

**Types** 

**Example:** STAT:QUE?

Query the oldest entry in the error queue. 0,"No error" is returned if the error

queue is empty.

#### SYSTem...

This subsystem collects the functions that are not related to instrument performance, such as function for general housekeeping and function related to global configurations.

# SYSTem:COMMunicate:AKAL:CONNection THRough | OPEN | SHORt | MATCh, <port\_1>, <port\_2>

Connects the selected calibration standard to one or two ports of the active calibration unit (see SYSTem:COMMunicate:RDEVice:AKAL:ADDRess).

THRough | OPEN | SHORt | MATCh Connected one or two-port standard

<port\_1>

Port number of the calibration unit, for one and two-port

standards

<port\_2>

Second port number of the calibration unit, for two-port

standards (THRough) only, omitted for the one-port standards

\*RST value -

**SCPI**, Command

Types Example:

Device-specific, command or query

SYST:COMM:AKAL:CONN THR, 1, 2

Connect a trough standard between ports 1 and 2 of the cal

unit.

## SYSTem:COMMunicate:AKAL:MMEMory[:STATe] <Boolean>

Shows or hides the memory of the active calibration unit (see

SYSTem: COMMunicate: RDEVice: AKAL: ADDRess).

**<Boolean>** ON – memory is shown in a separate drive

OFF - memory is not shown

\*RST value OFF

**SCPI, Command Types** Device-specific, command or query

Example: SYST:COMM:AKAL:MMEM ON

Show the memory of the active calibration unit.

Instrument-Control Commands

#### SYSTem:COMMunicate:GPIB[:SELF]:ADDRess <address no>

Sets the GPIB address of the analyzer.

<address\_no> GPIB address (integer number)

Range [def. unit] 0 to 30 [–].

\*RST value The GPIB address is factory-preset (value 20). \*RST has no effect on the

value.

SCPI, Command

Types Example:

Confirmed, command or query

SYST:COMM:GPIB:ADDR 10

Set the GPIB address to 10. \*RST; SYST:COMM:GPIB:ADDR?

After a reset, the address is maintained (the response is 10).

#### SYSTem:COMMunicate:GPIB[:SELF]:RTERminator LFEoi | EOI

Sets the receive terminator of the analyzer. The receive terminator indicates the end of a command or a data block.

The receive terminator setting is relevant if block data is transferred to the analyzer (FORMat [:DATA] REAL). In the default setting LFEOI, the analyzer recognizes an LF character sequence with or without the EOI control bus message as a receive terminator. An accidental LF in a data block can be recognized as a terminator and cause an interruption of the data transfer.

The EOI setting is especially important if commands are transferred in block data format, because it ensures that the parser for command decoding is activated by the terminator only after the command has been completely transferred. Readout of binary data does not require a change of the receive terminator.

**LFEoi** LF character sequence with or without EOI recognized

**EOI** EOI recognized only

\*RST value LFEoi.

**SCPI, Command Types** Device-specific, command or query

**Example:** SYST:COMM:GPIB:RTER EOI

Set the terminator to EOI.

#### SYSTem:COMMunicate:PRINter:ENUMerate[:NEXT]?

Queries the name of the next printer installed under Windows XP.

The SYSTem: COMMunicate: PRINter: ENUMerate: FIRSt? command should be sent previously to return to the beginning of the printer list and query the name of the first printer.

The names of other printers can then be queried with the

SYSTem: COMMunicate: PRINter: ENUMerate[:NEXT]? command. After all available printer names have been output, an empty string enclosed by quotation marks (") is output for the next query. Further

Instrument-Control Commands

queries are answered by a query error.

\*RST value \_

**SCPI, Command Types** Device-specific, query only

**Example:** SYST:COMM:PRIN:ENUM:NEXT?

#### SYSTem:COMMunicate:PRINter:ENUMerate:FIRSt?

Queries the name of the first printer (in the list of printers) available under Windows XP. The names of other installed printers can be queried with the

SYSTem:COMMunicate:PRINter:ENUMerate[:NEXT]?command.

If no printer is configured an empty string is output.

\*RST value

SCPI, Command Types Device-specific, query only

**Example:** SYST:COMM:PRIN:ENUM:FIRS?

#### SYSTem:COMMunicate:PRINter:SELect <config> <printer name>

Selects one of the printers configured under Windows XP including the associated output destination.

The HCOPy:DESTination command is used to select an output medium other than the default one.

1 | 2 - F

1 | 2 - Printer configuration 1 or 2. If there is no suffix, configuration 1 is automatically

selected.

rinter

<config>

name> Printer name as returned by the commands

SYSTem:COMMunicate:PRINter:ENUMerate:FIRSt? or SYSTem:COMMunicate:PRINter:ENUMerate[:NEXT]?

\*RST value

**SCPI**, Device-specific, command or query

Command Types

**Example:** SYST:COMM:PRIN:SEL LASER on LPT1

Select printer LASER on LPT1.

#### SYSTem:COMMunicate:RDEVice:AKAL:ADDRess '<cal unit name>'

Selects one of the USB-connected calibration units for calibration (see commands SENSe<Ch>: CORRection: COLLect: AUTO...). This command is not necessary if only one call unit is connected.

<cal\_unit\_name> Name (USB address) of a connected calibration unit (string

Instrument-Control Commands

variable). The names of all connected cal units can be queried
using SYSTem:COMMunicate:RDEVice:AKAL:ADDRess:ALL?

\*RST values " (empty string; \*RST has no effect on external devices).

SCPI, Command

Types Example:

Device-specific, command or query

SYST:COMM:RDEV:AKAL:ADDR:ALL?

Query the names of all connected calibration units.

SYST:COMM:RDEV:AKAL:ADDR 'ZV-Z52::1234'

Select the cal unit named 'ZV-Z52::1234' for calibration.

CORR:COLL:AUTO ", 1, 2, 4

Perform an automatic 3-port TOSM calibration at test ports 1, 2, and 4 using the calibration unit's default calibration kit file and arbitrary test ports of the cal unit.

#### SYSTem:COMMunicate:RDEVice:AKAL:ADDRess:ALL?

Queries the names (USB addresses) of all connected calibration units.

Response Names (USB addresses) of all connected calibration units (comma-

separated list of string variables).

\*RST values " (empty string; \*RST has no effect on external devices).

SCPI, Command Types

**Example:** 

Device-specific, query only

See SYSTem:COMMunicate:RDEVice:AKAL:ADDRess

#### SYSTem:DATA:SIZE ALL | AUTO

Defines the block size for the data transfer between the instrument hardware and the software. The block size has an impact on the display of traces and on the readout of trace data using the commands of the TRACe... or CALCulate<Chn>:DATA... subsystems.

**ALL** Data transfer with full buffer size. The data for each sweep are transferred together

so that each displayed trace contains the data of exactly one sweep. The same is true for queried trace data. The trace is displayed or updated at once, the sweep

progress is not visible on the screen.

To make sure that all queried trace points stem from the same sweep you can also use single sweep mode (INITiate<Ch>: CONTinuous OFF) and the common

command \*OPC?

**AUTO** Data transfer with an automatically determined block size. In general the data blocks

comprise only part of a trace, therefore the sweep progress is visible on the screen. On the other hand the displayed trace can show the results of two consecutive

sweeps.

\*RST value AUTO

**SCPI,** Device-specific, command or query

Instrument-Control Commands

Command Types

**Example:** SYST:DATA:SIZE ALL

Select data transfer with full buffer size in order to view the trace data from a single

sweep..

#### SYSTem:DATE <year>,<month>,<day>

Sets the date for the internal calendar.

Range [def. unit] 1980 to 2099, 1 to 12, 1 to 31.

\*RST value

SCPI, Command Types Confirmed, command or query

**Example:** SYST:DATE 2007,6,1

#### SYSTem:DISPlay:COLor DBACkground | LBACkground | BWLStyles | BWSolid

Selects the color scheme for all diagram areas in the active setup.

**DBACkground LBACkground**Dark background

Light background

BWSolid Black and white line styles

BWSolid Black and white solid

\*RST value -

\*RST does not affect the color settings; see also description of the Preset

command.

**SCPI**, Command

Device-specific, command or query

**Types** 

**Example:** SYST:DISP:COL LBAC

Select a light background, e.g. to generate color hardcopies.

#### SYSTem:DISPlay:FPANel <Boolean>

Activates or deactivates the display of the front panel keys on the screen. With the display activated, the instrument can be operated on the screen using the mouse by pressing the corresponding buttons.

<Boolean> ON | OFF – Activates or deactivates the display.

\*RST value

Instrument-Control Commands

**SCPI, Command Types** Device-specific, command or query

**Example:** SYST:DISP:FPAN ON

Activates the display.

#### SYSTem:DISPlay:UPDate <Boolean> | ONCE

Switches the display on or off while the analyzer is in the remote state. The command has no effect while the analyzer is in the *Local* operating state.

Switching off the display speeds up the measurement. This command may have an impact on the update of trace and channel settings; see SYSTem: SETTings: UPDate.

**<Boolean>** ON | OFF – Switch the display on or off. If the display is switched on, the analyzer

shows the diagrams and traces like in manual control.

**ONCE** Switch the display on and show the current trace. This parameter can be used for

occasional checks of the measurement results or settings. The measurement is continued, however, the measurement results are not updated. Compared to the ON

setting, ONCE does not slow down the measurement speed.

\*RST value OFF

**SCPI**, Device-specific, command or query

Command Types

**Example:** SYST:DISP:UPD ON

Switch the display on to view the traces and diagrams.

#### SYSTem:ERRor[:NEXT]?

Queries and at the same time deletes the oldest entry in the error queue. Operation is identical to that of STATus:QUEue[:NEXT]?

The entry consists of an error number and a short description of the error. Positive error numbers are instrument-dependent. Negative error numbers are reserved by the SCPI standard; see section Error Messages. If the error queue is empty, the error number 0, "No error", is returned.

\*RST value –

**SCPI**, Command

Confirmed, query only

Types

**Example:** SYST:ERR?

Query the oldest entry in the error queue. 0, "No error" is returned if the error

queue is empty.

Instrument-Control Commands

#### SYSTem: ERRor: ALL?

Queries and at the same time deletes all entries in the error queue.

The entries consist of an error number and a short description of the error. Positive error numbers are instrument-dependent. Negative error numbers are reserved by the SCPI standard; see section Error Messages.

\*RST value -

**SCPI**, Command

Confirmed, command or query

Types

**Example:** SYST:ERR:ALL?

Query all entries in the error queue. 0, "No error" is returned if the error

queue is empty.

#### SYSTem:ERRor:CLEar:ALL

Deletes all entries in the table SYSTEM MESSAGES.

\*RST value

SCPI, Command Types Device-specific, no query

**Example:** SYST:ERR:CLE:ALL

Delete all entries in the table.

#### SYSTem:ERRor:DISPlay <Boolean>

Switches the display of a tooltip for remote command errors on or off. The tooltip appears at the bottom of the remote screen and of the manual screen; it is **not** displayed for SCPI errors no. –113, *Undefined header*.

**<Boolean>** ON | OFF – Switch the tooltip on or off.

\*RST value OFF

**SCPI, Command Types** Device-specific, command or query

**Example:** SYST:ERR:DISP ON

Switch the display of the tooltip for remote command errors on.

FREQ:STAR 1

Remote Error: -222, "Data out of range; FREQ: STAR 1"

#### SYSTem: ERRor: LIST?

Reads all system messages and returns a list of comma separated strings. Each string corresponds to an

Instrument-Control Commands

entry in the table SYSTEM MESSAGES. If the error list is empty, an empty string "" will be returned.

\*RST value \_

**SCPI, Command Types** Device-specific, query only

**Example:** SYST:ERR:LIST?

Read system messages and display them in a list.

#### SYSTem:FIRMware:UPDate '<file\_name>'

Installs a firmware version stored in a NWA setup file (\*.msi) on the analyzer. The installation is automatic and does not require any further action to be taken.

'<file\_name>' String variable for the name and directory of a NWA setup file (\*.msi).

\*RST value –

**SCPI, Command** 

Types

Device-specific, no query

Example: SYST:FIRM:UPD 'C:\Setup\ZVL 01.10.msi

Install the firmware version 01.10 from the setup file stored in the Setup

directoy of the analyzer's internal hard disk.

#### SYSTem:FORMat:IDENt ZVL | LEGacy

Adapts the return value of the \*IDN? command to the R&S FSP/FSU/FSQ family. This function is intended for re—use of existing FSP/FSU/FSQ control programs together with the R&S ZVL.

**ZVL** Switches the FSP adaptation off. Example \*IDN? return string:

'Rohde&Schwarz,ZVL-6,1303.6509K06/100007,1.10'.

**LEGacy** Adapts the return value to the R&S FSP. Example \*IDN? return string:

'Rohde&Schwarz,ZVL-6,100007/006,1.10'.

\*RST value FSL

**SCPI**, Command

Device-specific, command or query

**Types** 

**Example:** SYST:FORM:IDEN FSL

Adapts the return value of \*IDN? to the FSP.

#### SYSTem:PASSword[:CENable] '<password>'

Sends a password to the analyzer enabling a class of service functions to function (Command ENable). Service functions are activated with the commands of the DIAGnostic system and should be used by a R&S service representative only. Refer to the service manual for more information.

'<password>' Case-sensitive string variable. Sending an invalid password generates error -

Instrument-Control Commands

221, (settings conflict).

\*RST value – (neither the password nor the protection of service functions is affected by

\*RST)

SCPI, Command

Types

Confirmed, no query

**Example:** SYST:PASS "XXXX"

Enter password.

#### SYSTem:PASSword:RESet

This command resets the service password.

\*RST value

**SCPI, Command Types** 

Confirmed, no query

**Example:** 

SYST:PASS:RES

Reset password.

#### SYSTem:PRESet

Performs a factory preset of all instrument settings (i.e. all open setups) or of the active setup, depending on the SYSTem: PRESet: SCOPe settings. The command is equivalent to \*RST and to the action of the PRESET key on the front panel.

NOTE

If a user-defined preset is active (SYSTem: PRESet: USER[:STATe] ON), the PRESET key initiates a user-defined preset, while SYSTem: PRESet and \*RST still activate the factory preset.

\*RST value –

SCPI, Command Types Confirmed, no query

**Example:** SYST:PRES:SCOP SING

Define the scope of a preset: the active setup is reset only.

SYST:PRES

Reset the parameters of the current setup.

#### SYSTem:PRESet:SCOPe ALL | SINGle

Specifies whether a preset (SYSTem:PRESet; \*RST) affects the active setup only or all open setups.

This command is effective in the Network Analyzer mode only and returns an error in other modes.

ALL All open setups are deleted and the setup Set1 is created with default trace and

channel settings.

Instrument-Control Commands

**SINGle** The settings of the active setup are reset; the name of the active setup and the

parameters of all other setups remain unchanged.

\*RST value – (\*RST does not affect the preset scope setting)

**SCPI**, Command

**Types** 

Device-specific, command or query

**Example:** See SYSTem:PRESet

#### SYSTem:PRESet:USER[:STATe] <Boolean>

Selects a factory preset or a user-defined preset.

NOTE

The user-defined preset can be initiated using System – Preset (manual control) or

MMEMory:LOAD:STATe. \*RST and SYSTem:PRESet always initiate a factory preset.

<Boolean> OFF - User-defined preset switched off (factory preset is used)

ON - User-defined preset switched on

\*RST value – (\*RST does not affect the preset state setting)

**SCPI**, Command

Types

**Example:** 

Device-specific, command or query

SYST: PRES: USER ON

Enable a user-defined preset.

SYST:PRES:USER:NAME 'C:\R\_S\Instr\user\Nwa\RecallSets\Setup\_2.nwa'

Select a setup file for the user-defined preset.

Press System – Preset (manual control) or use

MMEM:LOAD:STAT 1,

'C:\R\_S\Instr\user\Nwa\RecallSets\Setup\_2.nwa'

Carry out the use-defined preset.

#### SYSTem:PRESet:USER:NAME '<Setup\_file>'

Specifies the name of a setup file (.nwa) to be used for a user-defined preset.

**'<Setup\_file>'** String parameter to specify the name and directory of the setup file to be loaded.

The default extension (manual control) for setup files is \*.nwa, although other extensions are allowed. If no path is specified the analyzer searches the default

directory (subdirectory ...RecallSets)

\*RST value – (\*RST does not affect the preset settings)

**SCPI,** Device-specific, command or query

Command Types

**Example:** See SYSTem:PRESet:USER[:STATe]

#### SYSTem:SETTings:UPDate ONCE

Initiates an immediate update of the channel or trace settings.

Instrument-Control Commands

The command has an effect if the analyzer operates in single sweep mode

(INITiate<Ch>:CONTinuous OFF) and if the display update is switched off

(SYSTem:DISPlay:UPDate OFF). In this scenario, a change of the channel or trace settings is usually not taken into account immediately. The analyzer waits until the end of the current sweep sequence and changes all settings made during the last sweep period when the next single sweep sequence is initiated. Several settings can be made en bloc, which generally saves time.

SYSTem: SETtings: UPDate ONCE causes the analyzer to apply the settings at once without waiting for the end of the current single sweep sequence. The command has no effect in continuous sweep mode or if the display update is switched on.

The settings are also updated when the continuous sweep mode is activated (INITiate<Ch>: CONTinuous ON).

**ONCE** Causes an immediate update of the settings.

\*RST value –

**SCPI, Command Types** Confirmed, no query

Example: INIT:CONT OFF

Activate single sweep mode. SYST:SETT:UPD ONCE

Update the settings made during the current single sweep period.

#### SYSTem:TIME <hour,<minute>,<second>

Sets the internal clock.

Range [def. unit] 0 to 23, 0 to 59, 0 to 59.

\*RST value

SCPI, Command Types Confirmed, command or query

**Example:** SYST:TIME 12.30.30

#### SYSTem:UNIT:LENGth '<unit>'

Defines a title for the remote display.

'<title>' Title (string variable)

\*RST value – (\*RST does not affect the title)

**SCPI, Command Types** Device-specific, command or query.

**Example:** SYST:USER:DISP:TITL 'Remote test running'

Define a title for the remote display.

Instrument-Control Commands

#### SYSTem: USER: DISPlay: TITLe '<title>'

Defines a title for the remote display.

'<title>' Title (string variable)

\*RST value – (\*RST does not affect the title)

**SCPI, Command Types** Device-specific, command or query.

**Example:** SYST:USER:DISP:TITL 'Remote test running'

Define a title for the remote display.

#### SYSTem:USER:KEY <ukey\_no>[, '<ukey\_name>']

Labels a user-defined key in the remote display. In the query form the command returns whether or not a user-defined key was used.

<ukey\_no> Number of the user key

Range [def. unit] 0 – Delete all user keys and restore the default keys (Go to Local, Display Off)

1 to 8 – user key numbers

\*RST value 0

'<ukey\_name>' Label for user key no. 1 to 8 (string variable)

\*RST value " (empty string)

**SCPI**, Command

Types

Device-specific, command or query.

Example: SYST: USER: KEY 1, 'User S11'

Define a user key no. 1 labeled S11. The user key is only labeled, no

functionality has been assigned yet.

SYST:USER:KEY:FUNC 1, 'S11'

Assign the functionality 'S11' (select S11 as a measured quantity for the active

trace) to the created user key.

SYST: USER: KEY?

The query returns 0,", indicating that no user key has been pressed. If you

press the user softkey no. 1, the response is 1, 'User S11'.

CALC:PAR:MEAS? 'Trc1'

The query returns 'S11',", indicating that the measured quantity for trace 'Trc1'

has been changed.

SYST:USER:KEY 0

Delete the user key and restore the default keys..

## SYSTem:USER:KEY:FUNCtion <ukey\_no>[, '<ukey\_name>']

Labels the functionality of a function key to a user-defined key in the remote display.

You can use this command to execute part of your measurement task manually; see Combining

Instrument-Control Commands

Manual and Remote Control.

<ukey\_no> Number of the user key
Range [def. unit] 1 to 8 – user key numbers

\*RST value – (the parameter is also needed in the query form)

'<ukey\_name>' Name of a function key, e.g. 'S11', 'Start' etc. (string variable)

\*RST value " (empty string)

**SCPI, Command Types** Device-specific, command or query.

**Example:** See SYST: USER: KEY

#### SYSTem: VERSion?

Returns the SCPI version number to which the analyzer complies. The analyzer complies to the final SCPI version 1999.0.

\*RST value –

SCPI, Command Types Confirmed, query only

**Example:** SYST:VERS?

Query the SCPI version. The response is 1999.0.

#### TRACe...

This subsystem handles active trace data and trace data stored in the analyzer's internal memory.

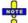

Trace data is transferred in either ASCII or block data (REAL) format, depending on the FORMat[:DATA] setting. If the block data format is used, it is recommended to select EOI as receive terminator (SYSTem: COMMunicate: GPIB[:SELF]: RTERminator EOI).

#### **Reserved Trace Names**

The commands in the TRACe... menu use the following ZVR-compatible parameters to specify traces:

| Parameter                             | Meaning                                                                                                    | Used in                                                                                                    |  |
|---------------------------------------|----------------------------------------------------------------------------------------------------|----------------------------------------------------------------------------------------------------|--|
| CH1Data, CH2Data,<br>CH3Data, CH4Data | Active data trace of channels 1 to 4                                                                        | TRACe:COPY TRACe[:DATA][:RESPONSe][:ALL]? TRACe[:DATA][:STIMulus][:ALL]? CALCulate <chn>:MATH[:EXPRession][:DEFine]</chn>                                                  |  |
| CH1Mem, CH2Mem,<br>CH3Mem, CH4Mem     | Active memory trace associated with the active data trace CH1DATA, CH2DATA, CH3DATA, CH4DATA, respectively. | <pre>TRACe[:DATA][:RESPonse][:ALL]? TRACe[:DATA][:STIMulus][:ALL]?  CALCulate<chn>:MATH[:EXPRession][:DEFine]  CALCulate<chn>:MATH[:EXPRession][:DEFine]</chn></chn></pre> |  |
| IMPLied                               | Active data trace, addressed with <chn></chn>                                                               |                                                                                                    |  |
| CHMem                                 | Active memory trace assigned to the                                                                         |                                                                                                    |  |

Instrument-Control Commands

|                                                                         | IMPlied trace                                                                                                    |                                                                                                    |
|-------------------------------------------------------------------------|----------------------------------------------------------------------------------------------------|----------------------------------------------------------------------------------------------------|
| MDATa1, MDATa2,<br>MDATa3, MDATa4,<br>MDATa5, MDATa6,<br>MDATa7, MDATa8 | Memory trace named Mem <n>[Trc<m>]. The trace name is unique because <n> counts all data and memory traces in the active setup.</n></m></n> | TRACe:CLEar<br>TRACe:COPY<br>TRACe[:DATA][:RESPONSe][:ALL]?<br>TRACe[:DATA][:STIMulus][:ALL]?<br>CALCulate <chn>:MATH[:EXPRession][:DEFine]</chn> |

# TRACe:CLEar MDATA1 | MDATA2 | MDATA3 | MDATA4 | MDATA5 | MDATA6 | MDATA7 | MDATA8

Deletes one of the memory traces Mem < n > [Trc < m >], where n = 1, ... 8.

**Parameters** Identifier for the memory trace; see list of trace names. .

Range [def. unit] MDATA<n> where <n> = 1 to 8. [–]

\*RST value –

SCPI, Command Types

Device-specific, no query

**Example:** SWE:POIN 20

Create a trace with 20 sweep points, making the created trace the active trace

of channel 1 (omitted optional mnemonic SENSe1).

TRAC:COPY "Mem Pt20", CH1DATA

Copy the current state of the created trace to a memory trace named

"Mem Pt20". The memory trace is not displayed.

DISP:WIND:TRAC2:FEED "MEM\_PT20"

Display the created memory trace in the active diagram area (diagram area no.

1).

#### TRACe:COPY <memory\_trc>,<data\_trc>

Copies a data trace to a memory trace. The trace to be copied can be specified by two alternative methods:

- As the active data trace of channels 1 to 4 (CH1DATA, CH2DATA, CH3DATA, CH4DATA). If a
  mathematical trace is active, the associated data trace is copied.
- As a trace with a name (string variable)

The created memory trace can be specified as follows:

- As the memory trace named Mem<n>[Trc<m>], where n = 1, ... 8 and Trc<m> is the name of the copied data trace (MDATA1, MDATA2, MDATA3, MDATA4, MDATA5, MDATA6, MDATA7, MDATA8)
- As a memory trace with an arbitrary name (string variable)

An existing memory trace with the same name is overwritten.

The copied trace is the data trace which is not modified by any mathematical operations. To copy a mathematical trace to a memory trace, use TRACe: COPY: MATH. To copy the active trace to the memory using an automatic memory trace name, use CALCulate<Chn>:MATH:MEMorize.

Instrument-Control Commands

<memory\_trc> Name of the memory trace.

Range [def. unit] <memory trace> is either a string variable (enclosed in single or double quotes)

or one of the following reserved names (no string variables):

ZYR ☑MDATA1 | MDATA2 | MDATA3 | MDATA4 | MDATA5 | MDATA6 |

MDATA7 | MDATA8 (only for memory traces *Mem<n>[Trc<m>]*, where n = 1, ...

8; see list of trace names). [-]

\*RST value –

<data\_trc> Name of the data trace

Range [def. unit] <a href="data"><a href="data"><a

one of the following reserved names (no string variables):

ZVR 

© CH1DATA | CH2DATA | CH3DATA | CH4DATA (only for the active data

trace in channels Ch1, Ch2, Ch3, Ch4; see list of trace names). [-]

\*RST value –

SCPI, Command

**Types** 

Confirmed, no query

**Example:** \*RST; SWE:POIN 20

Create a trace with 20 sweep points, making the created trace the active trace

of channel 1 (omitted optional mnemonic SENSe1).

TRAC:COPY "Mem\_Pt20",CH1DATA

Copy the current state of the created trace to a memory trace named

"Mem Pt20". The memory trace is not displayed.

DISP:WIND:TRAC2:FEED "MEM PT20"

Display the created memory trace in the active diagram area (diagram area no.

1).

#### TRACe:COPY:MATH <memory\_trc>,<data\_trc>

Copies a mathematical trace to a memory trace. The trace to be copied can be specified by two alternative methods:

- As the active mathematical trace of channels 1 to 4 (CH1DATA, CH2DATA, CH3DATA, CH4DATA)
- As a trace with a name (string variable)

The created memory trace can be specified as follows:

- As the memory trace named Mem<n>[Trc<m>], where n = 1, ... 8 and Trc<m> is the name of the copied data trace (MDATA1, MDATA2, MDATA3, MDATA4, MDATA5, MDATA6, MDATA7, MDATA8)
- As a memory trace with an arbitrary name (string variable)

An existing memory trace with the same name is overwritten.

To copy a data trace which is not modified by any mathematical operations, use TRACe:COPY.

<memory\_trc> Name of the memory trace.

Range [def. unit] <memory\_trace> is either a string variable (enclosed in single or double quotes)

or one of the following reserved names (no string variables):

ZVR MDATA1 | MDATA2 | MDATA3 | MDATA4 | MDATA5 | MDATA6 |

Instrument-Control Commands

MDATA7 | MDATA8 (only for memory traces Mem<n>[Trc<m>], where n = 1, ...

8; see list of trace names). [-]

\*RST value

Name of the data trace <data trc>

<data trace> is either a string variable (enclosed in single or double quotes) or Range [def. unit]

one of the following reserved names (no string variables):

ZVR 

© CH1DATA | CH2DATA | CH3DATA | CH4DATA (only for the active data

trace in channels Ch1, Ch2, Ch3, Ch4; see list of trace names). [-]

\*RST value

**SCPI**, Command

**Types Example:**  Confirmed, no query

\*RST; SWE:POIN 20

Create a trace with 20 sweep points, making the created trace the active trace

of channel 1 (omitted optional mnemonic SENSe1).

CALC:MATH:SDEF 'Trc1 / 2'; CALC:MATH:STAT ON

Define a mathematical trace, dividing the data trace by 2. Activate the mathematical mode and display the mathematical trace instead of the data

trace.

TRAC:COPY:MATH 'Mem\_Pt20',CH1DATA; CALC:MATH:STAT OFF

Copy the current state of the mathematical trace to a memory trace named "Mem\_Pt20". The memory trace is not displayed. Switch the display back to the

data trace.

DISP:WIND:TRAC2:FEED 'MEM\_PT20'

Display the created memory trace together with the data trace.

TRACe[:DATA][:RESPonse][:ALL]? CH1Data | CH2Data | CH3Data | CH4Data | CH1Mem | CH2Mem | CH3Mem | CH4Mem | MDATa1 | MDATa2 | MDATa3 | MDATa4 | MDATa5 | MDATa6 | MDATa7 | MDATa8 | CH1Fdata ... CH4Fdata | CH1Sdata ... CH4Sdata | CH1FMEM ... CH4FMEM | CH1SMEM ... CH4SMEM |

Returns the response values of the active data trace or memory trace (see trace names).

To read the response values of an arbitrary data or memory trace, use CALCulate<Chn>:DATA? To read the response values of a trace acquired in single sweep mode (INITiate<Ch>:CONTinuous OFF), use CALCulate < Chn >: DATA: NSWeep?

Response data of the selected trace, see list of trace names. <Response>

Range [def. unit] The data format is parameter-dependent; see below. The unit is the default unit of

the measured parameter; see CALCulate<Ch>: PARameter: SDEFine.

\*RST value

SCPI, Command **Types** 

Device-specific, query only

**Example:** SWE:POIN 20

Create a trace with 20 sweep points, making the created trace the active trace of

Instrument-Control Commands

channel 1 (omitted optional mnemonic SENSe1).

CALC:FORM MLIN; :FORM ASCII; FORM:DEXP:SOUR FDAT

Select the trace data format: linear magnitude values, ASCII format and formatted trace data (1 value per sweep point).

TRAC? CH1DATA

Query the 20 response values of the created trace according to the previous format settings.

The following parameters are related to trace data (see also Data Flow diagram):

| CH <nr>Data</nr>                       | Response values of the data trace for channels 1 to 4. The data is transferred in the data format defined via FORMat[:DATA] and FORMat:DEXPort:SOURce.                                          |
|----------------------------------------|----------------------------------------------------------------------------------------------------|
| MDATa <nr></nr>                        | Response values for the memory trace named "Mem <nr>]. The data is transferred in the data format defined via FORMat[:DATA] and FORMat:DEXPort:SOURce.</nr>                                     |
| CH <nr>Mem,<br/>MDATa</nr>             | Response values of the memory trace for channels 1 to 4 (8). The data is transferred in the data format defined via FORMat[:DATA] and FORMat:DEXPort:SOURce.                                    |
| CH <nr>Fdata,<br/>CH<nr>FMEM</nr></nr> | Formatted trace data, according to the selected trace format (CALCulate <chn>:FORMat). 1 value per trace point for Cartesian diagrams, 2 values for polar diagrams.</chn>                       |
| CH <nr>Sdata,<br/>CH<nr>SMEM</nr></nr> | Unformatted trace data: Real and imaginary part of each measurement point. 2 values per trace point irrespective of the selected trace format. The trace mathematics is not taken into account. |

# TRACe[:DATA]:STIMulus[:ALL]? CH1Data | CH2Data | CH3Data | CH4Data | CH1Mem | CH2Mem | CH3Mem | CH4Mem | MDATa1 | MDATa2 | MDATa3 | MDATa4 | MDATa5 | MDATa6 | MDATa7 | MDATa8

Returns the stimulus values of the active data trace or memory trace (see trace names).

NOTE

To read the stimulus values of an arbitrary data or memory trace, use

CALCulate<Chn>:DATA:STIMulus?

**<Response>** Response data of the selected trace, see list of trace names.

Range [def. unit] The data is transferred in the data format defined via FORMat[:DATA]. The

numeric values are expressed in the default unit of the stimulus variable. [Hz,

dBm or s, depending on the sweep type]

\*RST value –

**SCPI**, Command

Types Example:

Device-specific, query only

SWE:POIN 20

Create a trace with 20 sweep points, making the created trace the active trace of

channel 1 (omitted optional mnemonic SENSe1).

TRAC:STIM? CH1DATA

Query the 20 stimulus values of the created trace. In the default format setting, the data is returned as a comma-separated list of 10-digit ASCII values.

Instrument-Control Commands

## TRIGger<Ch>...

This subsystem is used to synchronize the analyzer's actions (in particular, the start of a measurement sequence) with events.

#### TRIGger<Ch>[:SEQuence]:HOLDoff <numeric\_value>

Sets a delay time between the trigger event and the start of the measurement (Trigger Delay).

**<Ch>** Channel number. If unspecified the numeric suffix is set to 1.

<numeric\_value> Delay time.

Range [def. unit] 0 s to 13680 s [s]. UP and DOWN increment/decrement the trigger delay in

10 ms steps.

\*RST value 0 s

SCPI, Command

**Types** 

Confirmed, command or query

**Example:** TRIG:SOUR TIM

Activate internal timer as trigger source.

TRIG:HOLD UP

Set a delay time of 10 ms.

#### TRIGger<Ch>[:SEQuence]:LINK 'POINt' | 'SWEep'

Selects the Triggered Meas. Sequence. The identifier for the sequence is a string variable.

**<Ch>** Channel number.

**'SWEep'** | Trigger event starts an entire sweep.

**'POINt'** | Trigger event starts measurement at the next sweep point. This mode is not

available on R&S ZVL13 network analyzers.

\*RST value 'SWEep'

**SCPI**, Command

ıa

Confirmed, command or query

Types

**Example:** TRIG:LINK 'POIN'

Select a sweep point as triggered measurement sequence.

#### TRIGger<Ch>[:SEQuence]:SLOPe POSitive | NEGative

Qualifies whether the trigger event occurs on the rising or on the falling edge of the external TTL trigger signal.

**<Ch>** Channel number.

POSitive | Rising edge.

NEGative Falling edge.

Instrument-Control Commands

\*RST value POSitive

SCPI, Command Types Confirmed, command or query

**Example:** TRIG:SOUR EXT

Activate external signal as trigger source.

TRIG:SLOP NEG

Trigger on the negative edge of the (external TTL) trigger signal.

#### TRIGger<Ch>[:SEQuence]:SOURce IMMediate | EXTernal

Selects the source for the events that the analyzer uses to start a sweep.

**<Ch>** Channel number.

**IMMediate** Free run measurement without waiting for trigger events

**EXTernal** Trigger by external signal applied to the *EXT TRIGGER / GATE IN* connector

on the rear panel.

\*RST value IMMediate

SCPI, Command

Types

Confirmed, command or query.

**Example:** TRIG:SOUR EXT

Activate external trigger mode.

#### UNIT...

This subsystem defines default units for all SCPI commands and queries implemented by the network analyzer.

#### UNIT:LENGth <unit>

Defines the default unit of length. The command affects all SCPI commands defining a parameter with a physical unit that is related to a length, in particular:

- Length offset parameters ([SENSe:]CORRection:EDELay...)
- Parameters of the distance-to fault measurement (CALCulate<Chn>:TRANSform:DTFault...)
- Derived units, e.g. the attenuation per unit of length defined via CALCulate<Ch>: TRANsform: DTFault: DEFine
- Stimulus values for limit lines and ripple limit lines for the distance-to fault trace (e.g. CALCulate<Chn>:LIMit:DATA)

<unit> METer– metric units

FOOT - foot (ft). 1 foot corresponds to 0.3048 m (1 m = 3.28084 ft).

**Instrument-Control Commands** 

\*RST value SCPI, Command Types Example: – (a \*RST does not affect the default unit of length)

Device-specific, command or query.

UNIT:LENG METer; :CORR:EDEL:DIST 1

Define a mechanical length offset of 1 m.

UNIT:LENG FOOT; :CORR:EDEL:DIST?

Change the default unit of length and query the mechanical length. The

response is 3.2808400526.

# **Table of Contents**

| 8 | Programming Examples                                 | 558 |
|---|------------------------------------------------------|-----|
|   | Basic Tasks                                          | 558 |
|   | Typical Stages of a Remote Control Program           | 558 |
|   | Basic Instrument Settings                            | 558 |
|   | Adjusting the Test Setup                             | 559 |
|   | Start of the Measurement and Command Synchronization | 559 |
|   | Retrieving Measurement Results                       | 560 |
|   | Handling of Channels, Traces and Diagram Areas       | 561 |
|   | Several Traces with Equal Channel Settings           | 561 |
|   | Several Traces with Different Channel Settings       | 566 |
|   | Markers and Limit Lines                              | 570 |
|   | Condensed Programming Examples                       | 575 |
|   | Calibration                                          | 575 |
|   | Modeling a Max Hold Function                         | 577 |
|   | Retrieving the Results of Previous Sweeps            | 578 |

**Basic Tasks** 

# 8 Programming Examples

This chapter contains detailed program examples.

The syntax and use of all SCPI commands is described in the *SCPI Reference* chapter. For a general introduction to remote control of the analyzer refer to chapter *Remote Control*. For an overview of special remote control features of the network analyzers refer to section *NWA Remote Control Features* in Chapter 5.

#### **Basic Tasks**

### Typical Stages of a Remote Control Program

A typical remote control program comprises the following stages:

Very often, steps 3 and 4 (or steps 2 to 4) must be repeated several times.

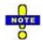

All example programs in this section have been developed and tested by means of the GPIB Explorer provided with the network analyzer. No extra programming environment is needed.

#### **Basic Instrument Settings**

**Programming task:** Adjust the basic network analyzer settings to your measurement tasks, optimizing the instrument for fast measurements.

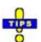

#### Considerations for high measurement speed

The measurement speed depends on the sweep time but also on an efficient preparation of the instrument and on proper command synchronization. The following items should be kept in mind:

- For maximum speed the basic channel settings should be set while the sweep is stopped and with a minimum of sweep points. It is advisable to increase the number of points after all instrument settings have been performed, and to initiate the sweep after the test setup has been completed.
- Execution of the INITiate[:IMMediate] command is fastest in synchronized mode. Insertion of fixed waiting periods into the command sequence is possible but generally less efficient.
- The sweep time depends on several parameters discussed in section Optimizing the Measurement Speed. In particular it is recommended to select the best set of sweep points, e.g. using the segmented sweep.

// Reset the instrument, switch off the measurement (after one sweep),

// reduce the number of sweep points.

\*RST

INITiate1:CONTinuous OFF SENSe1:SWEep:POINts 2

//

**Basic Tasks** 

```
// Avoid a delay time between different partial measurements and before the start of the sweeps (is default setting).
SENSe1:SWEep:TIME:AUTO ON
TRIGger1:SEQuence:SOURce IMMediate
//
```

// Select the widest bandwidth compatible with your measurement.

SENSe1:BANDwidth:RESolution 10

//

// Adjust your sweep points to your measurement task, e.g. using a segmented sweep.

SENSe1:SEGMent...

#### **Adjusting the Test Setup**

In general the preparatives described above can be used for a series of measurements. In-between the measurements it is often necessary to change the test setup, e.g. in order to replace the DUT, change the connected ports, connect external devices etc.

#### **Start of the Measurement and Command Synchronization**

**Programming task:** Start a measurement in single sweep mode. Wait until all single sweep data has been acquired before you proceed to the next stage of the measurement.

INITiate<Ch>[:IMMediate] is used to start a single sweep or a group of single sweeps. This command has been implemented for overlapped execution. The advantage of an overlapped command is that they allow the program to do other tasks while being executed.

In the present example the sweep must be completed before measurement results can be retrieved. To prevent wrong results (e.g. a mix-up of results from consecutive sweeps) the controller must synchronize its operation to the execution of INITiate<Ch>[:IMMediate]. IEEE 488.2 defines three common commands (\*WAI, \*OPC?, \*OPC) for synchronization.

#### // 1. Start single sweep, use \*WAI

// \*WAI is the easiest method of synchronization. It has no effect when sent after sequential commands.

// If \*WAI follows INITiate<Ch>[:IMMediate] (overlapped command),

// the analyzer executes no further commands or queries until the sweep is terminated.

// \*WAI does prevent the controller from sending other commands to the analyzer or other devices

// on the GPIB bus

INITiate1:SCOPe SINGle // Single sweep will be started in the referenced channel only

INITiate1:IMMediate; \*WAI // Start single sweep in channel no. 1, wait until the end of the sweep

<Continue program sequence>

//

**Basic Tasks** 

#### // 2. Start single sweep, use \*OPC?

// If \*OPC follows INITiate<Ch>[:IMMediate], it places a 1 into the output queue when the sweep is terminated.

// An appropriate condition in the remote control program must cause the controller to wait until \*OPC? returns one.

// The controller is stopped from the moment when the condition is set.

INITiate1:IMMediate; \*OPC? // Start single sweep in channel no. 1, indicate the end of the sweep by a 1 in the output queue.

// So far the controller may still send messages to other devices on the GPIB bus.

<Condition OPC=1> // Stop the controller until \*OPC? returns one (program syntax depends on your programming environment).

< Continue program sequence>

//

#### // 3. Start single sweep, use \*OPC

// If \*OPC follows INITiate<Ch>[:IMMediate], it sets the OPC bit in the ESR after the sweep is terminated.

// This event can be polled or used to trigger a service request of the analyzer.

// The advantage of \*OPC synchronization is that both the controller and the analyzer can continue // processing commands while the sweep is in progress.

\*SRE 32 / Enable a service request for the ESR

\*ESE 1 / Set event enable bit for operation complete bit

INITiate1::IMMediate; \*OPC // Start single sweep in channel no. 1, set the OPC bit in the ESR after the sweep is terminated.

// The controller may still send messages, the analyzer continues to parse and execute commands.

<Wait for service request> // Controller waits for service request from the analyzer (program syntax depends on your programming environment).

< Continue program sequence>

#### **Retrieving Measurement Results**

**Programming task:** Read the results acquired in a single sweep.

//

#### // 1. Read single values (-> Markers)

// Markers are the most convenient tool for determining and retrieving single values on traces.

// The analyzer provides up to ten markers; see Markers and Limit Lines.

//

#### // 2. Read complete trace

// Select a trace format and read formatted trace data.

CALCulate1:FORMat MLINear / Calculate the linear magnitude of z

CALCulate1:DATA? FDATa / Read the formatted trace data

//

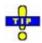

Use CALCulate<Chn>: DATA: NSWeep to retrieve a particular trace within a group of sweeps.

# Handling of Channels, Traces and Diagram Areas

The following examples show you how to perform basic tasks related to channel and trace definition and to the display of traces in diagram areas.

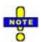

All example programs in this section have been developed and tested by means of the GPIB Explorer provided with the network analyzer. No extra programming environment is needed.

# **Several Traces with Equal Channel Settings**

**Programming task:** Create up to four different traces with equal channel settings, assign the four 2-port standard S-parameters to the traces and display them in up to four diagram areas.

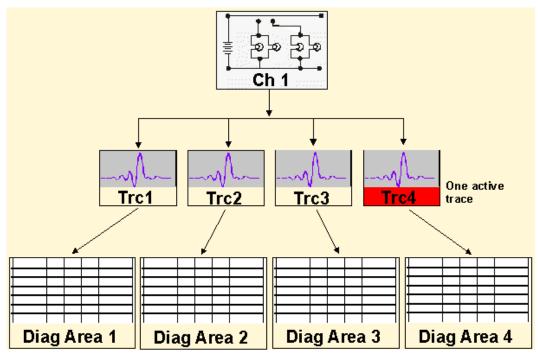

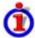

# Important remote control features for this program example

The following command sequence illustrates the structure of the remote commands discussed in section *Basic Remote Control Concepts*. In particular it shows that:

- A trace can be created and handled without being displayed.
- Traces are referenced by trace names. The active trace of a channel is often referenced by the

channel suffix.

- Diagram areas are referenced by a window suffix <Wnd>. An additional suffix <WndTr> in the DISPlay: WINDow<Wnd>:TRACe<WndTr>... commands numbers the different traces in a diagram area.
- In remote control, it is possible to display the same trace in several diagram areas.
- The analyzer provides several commands allowing a smooth transition between remote and manual control.

//

#### // 1. One channel, two traces, one diagram area

```
// Reset the instrument, creating the default trace \mbox{Trc1} in channel 1.
```

// The default measured quantity is the forward transmission S-parameter S21.

// The default format is dB Mag.

\*RST

//

// Create a second trace in channel 1, assign the format Phase,

// and display the new trace in the same diagram area.

CALCulate1:PARameter:SDEFine 'Trc2', 'S21' // the trace becomes the active trace but is not displayed

CALCulate1:FORMat PHASe // the trace is referenced by the channel suffix 1

DISPlay:WINDow1:TRACe2:FEED 'Trc2' // display the second trace, numbering it the second trace in diagram area no. 1

//

#### // Check the result on the local screen

// Go to local

SYSTem:DISPlay:UPDate ONCE

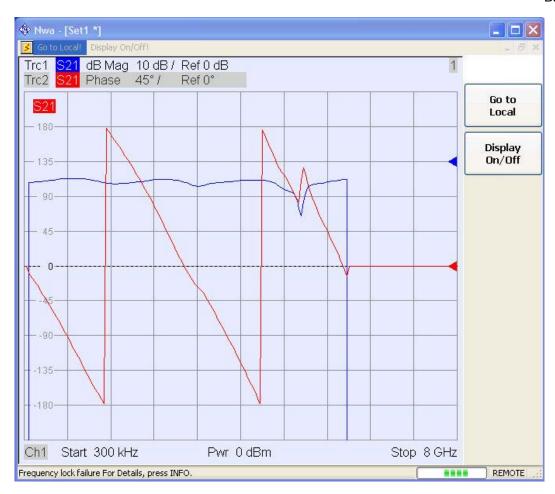

// //

#### // 2. One channel, two traces, two diagram areas

// Create a second diagram area, assign Trc2 to the new area, and remove it from the first area.

DISPlay:WINDow2:STATe ON

DISPlay:WINDow2:TRACe2:FEED 'Trc2' // Trc2 is now displayed in both diagram areas

DISPlay:WINDow1:TRACe2:DELete

//

# // Check the result on the local screen

// Go to local

SYSTem:DISPlay:UPDate ONCE

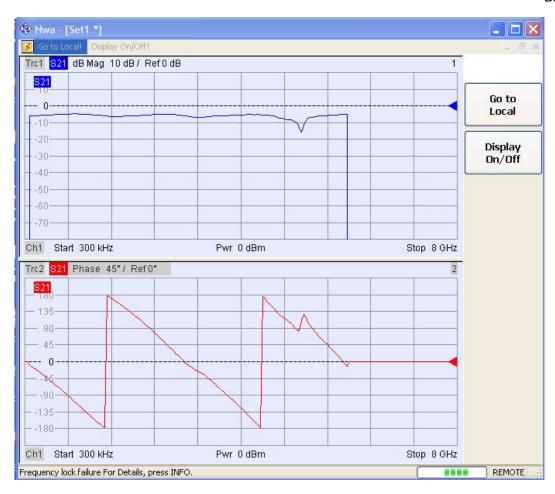

// //

#### // 3. One channel, four traces, four diagram areas

```
// Reset the instrument, add diagram areas no. 2, 3, 4.
```

\*RST; :DISPlay:WINDow2:STATe ON

DISPlay:WINDow3:STATe ON

DISPlay:WINDow4:STATe ON

//

// Assign the reflection parameter S11 to the default trace.

:CALCulate1:PARameter:MEASure 'Trc1', 'S11'

//

// Assign the remaining S-parameters to new traces Trc2, Trc3, Tr4;

// select the Smith chart format for the reflection parameters.

CALCulate1:FORMat SMITh // Smith chart for the active trace Trc1

CALCulate1:PARameter:SDEFine 'Trc2', 'S21'

CALCulate1:PARameter:SDEFine 'Trc3', 'S12'

CALCulate1:PARameter:SDEFine 'Trc4', 'S22'

CALCulate1:FORMat SMITh // Smith chart for the active trace Trc4, referenced by the channel number

//

// Display the new traces in diagram areas no. 2 to 4.

DISPlay:WINDow2:TRACe2:FEED 'Trc2' DISPlay:WINDow3:TRACe3:FEED 'Trc3' DISPlay:WINDow4:TRACe4:FEED 'Trc4'

//

#### // Check the result on the local screen

// Go to local

SYSTem:DISPlay:UPDate ONCE

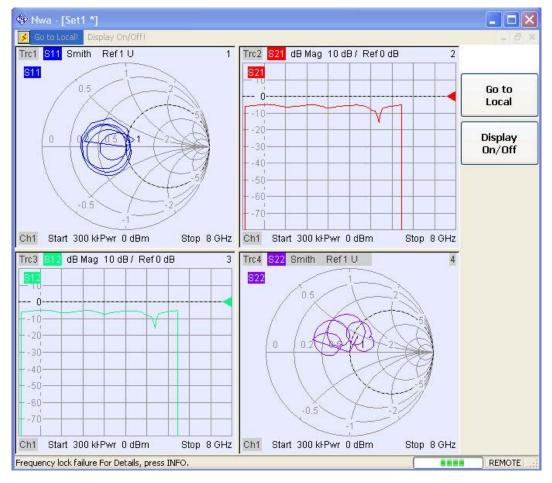

//

#### // Check the result in the trace manager

// The trace manager gives an overview of the current channel/trace configuration DISPlay:MENU:KEY:EXECute 'Trace Manager'

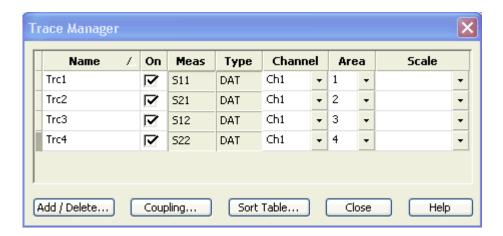

## **Several Traces with Different Channel Settings...**

**Programming task:** Create three channels with 3, 1 and 2 traces, respectively, and display the traces in two diagram areas.

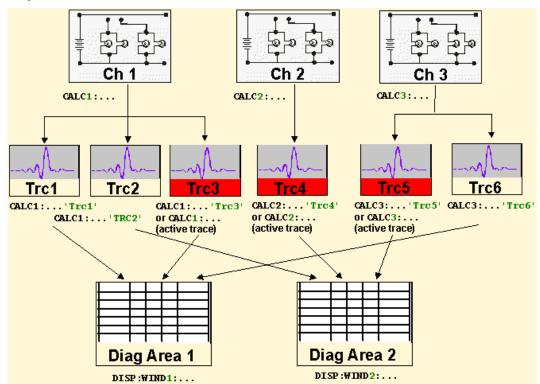

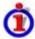

# Important remote control features for this program example

The following command sequence illustrates the structure of the remote commands discussed in section *Basic Remote Control Concepts*. In particular it shows that:

- Channels are always referenced by a channel suffix.
- Traces are referenced by trace names. The active trace of a channel is often referenced by the channel suffix.

- Diagram areas are referenced by a window suffix <Wnd>. An additional suffix <WndTr> in the DISPlay: WINDow<Wnd>:TRACe<WndTr>... commands numbers the different traces in a diagram area.
- The analyzer provides several commands allowing a smooth transition between remote and manual control.

//

#### // 1. Create all channels and traces

```
// Reset the instrument, creating the default trace Trc1 in channel 1.
// The default measured quantity is the forward transmission S-parameter S21.
// The default format is dB Mag.
*RST
//
// Create two more traces in channel 1, assigning a trace name and a measured quantity
// to each of them. Choose descriptive trace names (instead of the short default names used above).
CALCulate1:PARameter:SDEFine 'Impedance trace', 'Z-S21' // the trace becomes the active trace
for channel 1 but is not displayed
CALCulate1:PARameter:SDEFine 'Admittance_trace', 'Y-S21' // the trace becomes the active trace
for channel 1
// Create channel 2 with one new trace, channel 3 with two new traces.
CALCulate2:PARameter:SDEFine 'Ratio_trace', 'B1/B2'
CALCulate3:PARameter:SDEFine 'Z trace', 'Z21'
CALCulate3:PARameter:SDEFine 'Y_trace', 'Y21'
CALCulate3:PARameter:SELect 'Z_trace' // the trace created previously becomes the active
trace for channel 3
// So far, only the default trace is displayed.
```

#### // Check the result in the trace manager

// The trace manager gives an overview of the current channel/trace configuration

DISPlay:MENU:KEY:EXECute 'Trace Manager'

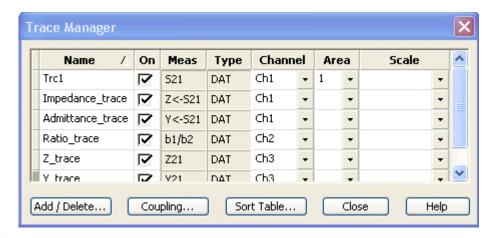

//

#### // Check the result on the local screen

// Go to local

SYSTem:DISPlay:UPDate ONCE

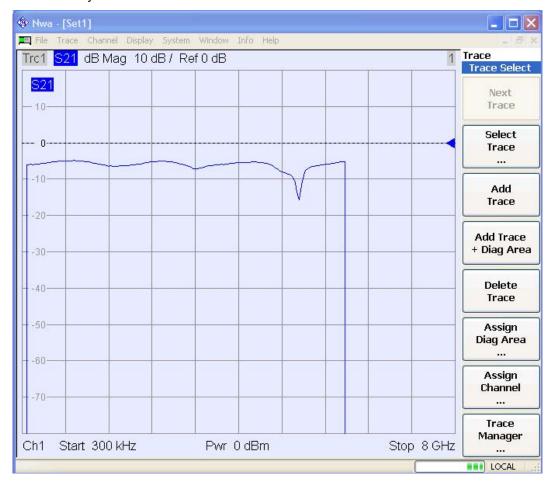

//

//

#### // 2. Create second diagram area and display traces

DISPlay:WINDow2:STATe ON

DISPlay:WINDow1:TRACe2:FEED 'Admittance\_trace'

DISPlay:WINDow1:TRACe3:FEED 'Y\_trace'

DISPlay:WINDow2:TRACe1:FEED 'Impedance\_trace'

DISPlay:WINDow2:TRACe2:FEED 'Ratio\_trace'

DISPlay:WINDow2:TRACe3:FEED 'Z\_trace'

//

#### // Check the result on the local screen

// Go to local

SYSTem:DISPlay:UPDate ONCE

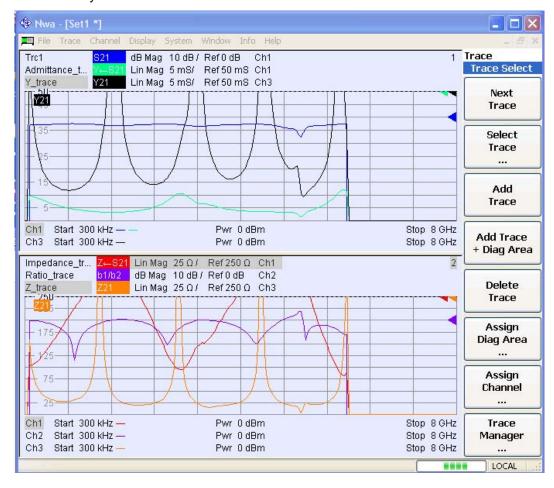

//

# // 3. Check and modify your configuration

// Query the traces in channel 1.

CALCulate1:PARameter:CATalog?

```
// The response is 'Trc1,S21,Impedance_trace,Z-S21,Admittance_trace,Y-S21'
//
// Query the reference level for the 'Z_trace'.
// The trace is referenced by its number in diagram area no. 2.
DISPlay:WINDow2:TRACe3:Y:RLEVel?
//
// Change the display format for the 'Z_trace'. The trace is the active trace in channel 3,
// so it is referenced by the channel suffix 3.
CALCulate3:FORMat PHASe
```

#### Markers and Limit Lines...

**Programming task:** Display two traces in a single diagram ares, use markers to read results, and perform a limit check.

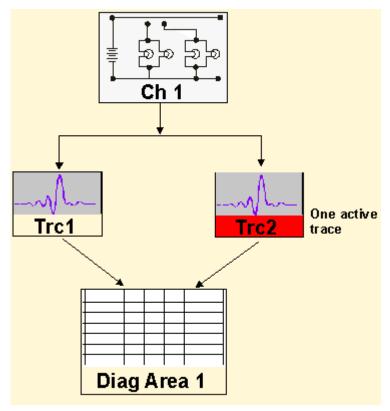

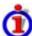

#### Important remote control features for this program example

The following command sequence illustrates the structure of the remote commands discussed in section *Basic Remote Control Concepts*. In particular it shows that:

 Traces are referenced by trace names. The active trace of a channel is often referenced by the channel suffix. This simplifies the program syntax, e.g. in the commands for marker settings and for the limit check.

- Diagram areas are referenced by a window suffix <Wnd>. An additional suffix <WndTr> in the DISPlay: WINDow<Wnd>:TRACe<WndTr>... commands numbers the different traces in a diagram area.
- The analyzer provides several commands allowing a smooth transition between remote and manual control.

// //

#### // 1. Create one channel, two traces, one diagram area

```
// Reset the instrument, creating the default trace Trc1 in channel 1.

// The default measured quantity is the forward transmission S-parameter S21.

// The default format is dB Mag.

*RST

//
```

// Create a second trace in channel 1, assign the format *Phase*, // and display the new trace in the same diagram area.

CALCulate1:PARameter:SDEFine 'Trc2', 'S21' // the trace becomes the active trace but is not displayed

CALCulate1:FORMat PHASe // the trace is referenced by the channel suffix 1

 $\label{linear_problem} \mbox{DISPlay:WINDow1:TRACe2:FEED 'Trc2' // display the second trace, numbering it the second trace in diagram area no. 1$ 

//

#### // Check the result on the local screen

// Go to local

SYSTem:DISPlay:UPDate ONCE

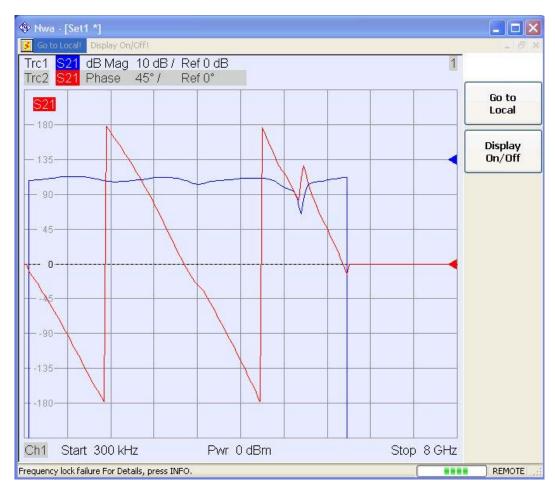

// //

#### // 2. Marker settings

// Adjust the sweep range to consider an interesting segment of the trace and re-scale the diagram.

SENSe1:FREQuency:STARt 4.5 GHz; STOP 5.5 GHz

 $\label{limits} {\bf DISPlay:WINDow1:TRACe1:Y:SCALe:AUTO\ ONCE\ /\ in\ the\ autoscale\ command\ the\ trace\ is\ referenced\ by\ its\ number\ in\ the\ diagram$ 

//

// Select trace Trc1 as the active trace of the channel, define a reference marker and a delta marker.

// In the marker commands the active trace is referenced by the channel suffix.

CALCulate1:PARameter:SELect 'Trc1'

CALCulate1:MARKer1:STATe ON // the marker is set to the center of the sweep range

CALCulate1:MARKer1:DELTa:STATe ON // this command also creates the reference marker

 ${\tt CALCulate1:MARKer1:REFerence:X~4.5~GHz~//~set~the~reference~marker~to~the~beginning~of~the~sweep~range}$ 

//

// Use the delta marker to search for the minimum of the trace and query the result.

CALCulate1:MARKer1:FUNCtion:EXECute MIN; RES? // the query returns the stimulus and the response value at the marker position

//

#### // Check the result on the local screen

// Go to local

SYSTem:DISPlay:UPDate ONCE

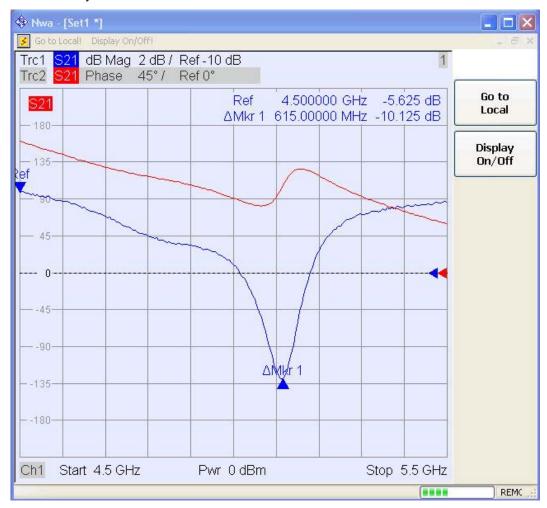

-

Use the CALCulate<Chn>: DATA... commands to retrieve the complete trace; see Retrieving Measurement Results.

//

//

## // 2. Limit lines and limit check

// Remove all markers and define a limit line for the active trace.

CALCulate1:MARKer1:AOFF

CALCulate1:LIMit:DATA 1, 4500000000, 5500000000, -5, -5 // define an upper limit line across the

entire sweep range

CALCulate1:LIMit:DATA 2, 4500000000, 5000000000, -10, -15

CALCulate1:LIMit:DATA 2, 5000000000, 5500000000, -15, -10  $\,$  define two segments for the lower limit line

//

// Display the limit line and perform the limit check.

CALCulate1:LIMit:DISPlay:STATe ON

CALCulate1:LIMit:STATe ON; FAIL? / if the trace is failed; the response is 1.

//

#### // Check the result on the local screen

// Go to local

SYSTem:DISPlay:UPDate ONCE

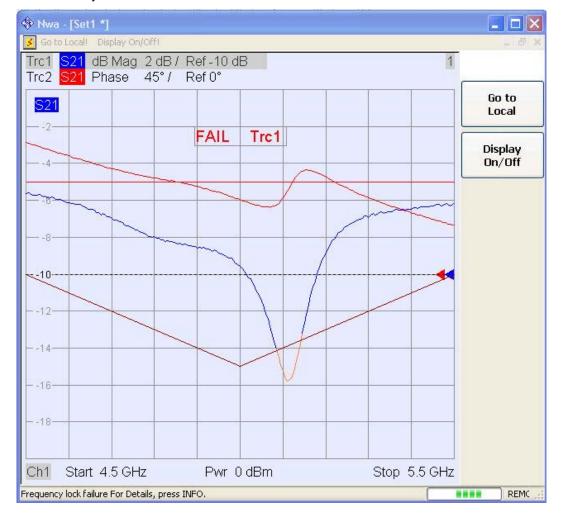

//

# // Check the result in the Define Limit Line dialog

// The Define Limit Line dialog gives an overview of the limit line segments of the active trace.

DISPlay:MENU:KEY:EXECute 'Define Limit Line'

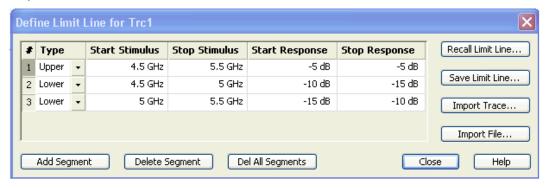

# **Condensed Programming Examples**

# **Calibration**

```
The following example shows you how to perform a multiport calibration of the analyzer.
// Reset the analyzer
*RST
//
// Set cal kit as active kit for N50
:SENSE:CORRECTION:CKIT:N50:SELECT 'N 50 Ohm Ideal Kit'
// Select connectors for the ports
:SENSE1:CORRECTION:COLLECT:CONNECTION1 N50MALE
:SENSE1:CORRECTION:COLLECT:CONNECTION2 N50MALE
// Don't save the cal standard measurements with apply cal, i.e. with the commands
//:SENSE1:CORRECTION:COLLECT:SAVE or
//:SENSe1:CORRection:COLLect:SAVE:SELected
// Instead, use the global, channel-independent setting:
:SENSe:CORRection:COLLect:ACQuire:RSAVe:DEFault OFF
//
//
// Full one port = OSM
// Select cal procedure
:SENSe1:CORRection:COLLect:METHod:DEFine 'Test SFK OSM 1', FOPORT, 1
//
```

```
// Measure Standards
:SENSe1:CORRection:COLLect:ACQuire:SELected OPEN, 1
:SENSe1:CORRection:COLLect:ACQuire:SELected SHORT, 1
:SENSe1:CORRection:COLLect:ACQuire:SELected MATCH, 1
//
// Apply cal
:SENSe1:CORRection:COLLect:SAVE:SELected
//
//
// 2 port TOSM
// Select cal procedure
:SENSe1:CORRection:COLLect:METHod:DEFine 'Test SFK TOSM 12', TOSM, 1, 2
// Measure Standards
:SENSe1:CORRection:COLLect:ACQuire:SELected THROUGH, 1, 2
:SENSe1:CORRection:COLLect:ACQuire:SELected OPEN, 1
:SENSe1:CORRection:COLLect:ACQuire:SELected SHORT, 1
:SENSe1:CORRection:COLLect:ACQuire:SELected MATCH, 1
:SENSe1:CORRection:COLLect:ACQuire:SELected OPEN, 2
:SENSe1:CORRection:COLLect:ACQuire:SELected SHORT, 2
:SENSe1:CORRection:COLLect:ACQuire:SELected MATCH, 2
//
// Apply calibration
:SENSe1:CORRection:COLLect:SAVE:SELected
//
// Save / load cal files
// Save calibration in calibration file pool in directory
// C:\Rohde&Schwarz\Nwa\Calibration\Data
// the file name in the commands must not contain the path!
:MMEMORY:STORE:CORRection 1, 'OSM1 TOSM12.cal'
//
// load cal file from calibration file pool
:MMEMORY:LOAD:CORRection 1, 'OSM1 TOSM12.cal'
```

# Modeling a Max Hold Function

```
The following example shows you how to emulate a max hold function.
// Reset the analyzer
*RST
:DISPlay:WINDow1:TITLe:DATA 'Max Hold Function Emulation'
// Create a trace with the last extremum as memory trace.
:TRACe:COPY 'LastExtr', 'Trc1'
// Display this last extremum trace.
// Because it's a memory trace it must be displayed in the same diagram as the mother trace.
:DISPlay:WINDow1:TRACe2:FEED 'LastExtr'
:CALCulate1:MATH:SDEFine 'Max (Data, Mem)'
:CALCulate1:MATH:STATe ON
// Single sweep mode
:INITIATE:CONTINUOUS OFF
// Do a single sweep and update trace with the current extremum.
// This is the last extremum for the next sweep
:INITIATE:IMMEDIATE; *WAI
:TRACe:COPY:MATH 'LastExtr', 'Trc1'
// Loop over these 2 commands
:INITIATE:IMMEDIATE; *WAI
:TRACe:COPY:MATH 'LastExtr', 'Trc1'
:INITIATE:IMMEDIATE; *WAI
:TRACe:COPY:MATH 'LastExtr', 'Trc1'
// .....
// Continous sweep mode
:INITIATE:CONTINUOUS ON
//
```

# **Retrieving the Results of Previous Sweeps**

The command CALCulate < Ch >: DATA: NSWeep? SDATa, < Trace\_Hist\_Count > retrieves the results of any sweep within a previously defined single sweep group. This means that, in single sweep mode, you can first measure a specified number of sweeps (SENSe<Ch>: SWEep:COUNt <sweeps>) and then read any of the data traces acquired.

```
This feature has no equivalent in manual control where always the last data trace is displayed.
// Reset the analyzer
*RST
:SYSTEM:DISPLAY:UPDATE ON
// Create a second channel with a second trace.
:CALCULATE2:PARAMETER:SDEFINE "Trc2". "S11"
:CALCULATE2:PARAMETER:SELECT "Trc2"
:DISPLAY:WINDOW2:STATE ON
:DISPLAY:WINDOW2:TRACE1:FEED 'Trc2'
// Select active trace for the created channel 2. Adjust the number of sweep points.
:CALCULATE2:PARAMETER:SELECT "Trc2"
:SENSE1:SWEEP:POINTS 3
:SENSE2:SWEEP:POINTS 4
// Set sweep count for the channels
// (3 traces per single sweep in channel 1, 4 traces in channel 2)
:SENSE1:SWEEP:COUNT 3
:SENSE2:SWEEP:COUNT 4
// State that INITIATE<Ch>: IMMEDIATE will start a single sweep for the
// referenced channel <Ch> only, not for all channels
:INITIATE:IMMEDIATE:SCOPE SINGLE
// Select single sweep mode and measure a single sweep group for channels no. 1 and 2
:INITIATE:IMMEDIATE:SCOPE SINGLE
:INITIATE1:IMMEDIATE; *WAI
:INITIATE2:IMMEDIATE; *WAI
```

// Read trace data (without history, i.e. the last trace acquired in each channel)

:CALCULATE1:DATA? SDATA

#### :CALCULATE2:DATA? SDATA

// Read last and previous trace data in channel 1 and 2

:CALCULATE1:DATA:NSWEEP? SDATA, 1 // last trace data

:CALCULATE1:DATA:NSWEEP? SDATA, 3 // previous trace data

:CALCULATE2:DATA:NSWEEP? SDATA, 1 // last trace data

:CALCULATE2:DATA:NSWEEP? SDATA, 4 // previous trace data

# **Table of Contents**

| 9 | Interfaces and Connectors                                       | 583 |
|---|-----------------------------------------------------------------|-----|
|   | Front Panel Connectors                                          | 583 |
|   | Test Ports                                                      | 583 |
|   | USB Connectors                                                  | 583 |
|   | PROBE POWER                                                     | 584 |
|   | Rear Panel Connectors                                           | 584 |
|   | LAN                                                             | 584 |
|   | EXT TRIGGER                                                     | 584 |
|   | EXT REF                                                         | 585 |
|   | POWER SENSOR (Option R&S FSL-B5, Additional Interfaces)         | 585 |
|   | NOISE SOURCE CONTROL (Option R&S FSL-B5, Additional Interfaces) | 585 |
|   | IF/VIDEO OUT (Option R&S FSL-B5, Additional Interfaces)         | 586 |
|   | AUX PORT (Option R&S FSL-B5, Additional Interfaces)             | 586 |
|   | GPIB Interface (Option R&S FSL–B10)                             | 587 |
|   | DC Power Supply (Option R&S FSL-B30)                            | 587 |
|   | Battery Pack (Option R&S FSL-B31)                               | 588 |
|   | IEC/IEEE Bus Interface                                          | 588 |
|   | Interface Functions                                             | 589 |
|   | Interface Messages                                              | 590 |
|   | Instrument Messages                                             | 591 |
|   | VXI-11 Protocol                                                 | 591 |
|   | VXI-11 Interface Messages                                       | 502 |

R&S ZVL Contents

| ŀ | RSIB Interface Functions           | .593 |
|---|------------------------------------|------|
|   | Variables ibsta, iberr, ibcntl     | .593 |
|   | Error variable iberr               | .593 |
|   | Count variable - ibcntl            | .594 |
|   | Overview of Interface Functions    | .594 |
|   | Description of Interface Functions | .595 |

Front Panel Connectors

# 9 Interfaces and Connectors

This chapter provides a detailed description of the hardware interfaces and connectors of the instrument. For a graphical overview of the front panel and rear panel connectors and their use refer to chapter *Preparing for Use.* 

# **Front Panel Connectors**

## **Test Ports**

N-connectors labelled PORT 1 and PORT 2/ RF INPUT. The test ports serve as outputs for the RF stimulus signal and as inputs for the measured RF signals from the DUT (response signals).

- With a single test port, it is possible to generate a stimulus signal and measure the response signal in reflection.
- With 2 test ports, it is possible to perform full two-port measurements; see S-Parameters section in Chapter 3.
- The two network analyzer ports are equivalent. If the Spectrum Analysis option (R&S ZVL-K1) is active, test port PORT 2 serves as an AC-coupled input for the analyzed RF signal; PORT 1 is not used.

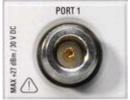

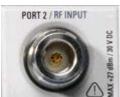

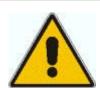

#### Attention!

The maximum input levels at all test ports according to the front panel labeling or the data sheet must not be exceeded.

In addition, the maximum input voltages of the other input connectors at the front and rear panel must not be exceeded.

# **USB Connectors**

Two single Universal Serial Bus connectors of type A (master USB), used to connect a keyboard (recommended: PSL–Z2, order number 1157.6870.03), mouse (recommended: PSL–Z10, order number 1157.7060.03) or other pointing devices, a calibration unit (accessory R&S ZV-Z5x), a printer or an external storage device (USB stick, CD-ROM drive etc.).

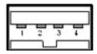

Using an adapter cable (R&S NRP–Z4), a power sensor can be connected, as an alternative to the power sensor connector on the rear panel that is only available with option Additional Interfaces, R&S FSL–B5.

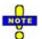

For maintaining the EMI conformity of the R&S ZVL only appropriate USB accessories may be used.

Passive connecting USB cables should not exceed 4 m in length. Use the original USB connecting cable or another high–quality cable. The maximum current per USB port is 500 mA.

# **PROBE POWER**

Connector for supply voltages of +15 V to -12 V and ground for active probes and preamplifiers. A maximum current of 140 mA is available. This connector is suitable as power supply for high-impedance probes from Agilent.

# **Rear Panel Connectors**

#### LAN

8-pin connector RJ-45, used to connect the analyzer to a Local Area Network (LAN); see Remote Control in a LAN. The pin assignment of the RF-45 connector supports category 5 UTP/STP (Unshielded/Shielded Twisted Pair) cables.

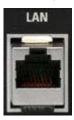

# **EXT TRIGGER**

BNC female connector, used as an input for external TTL trigger signals. Input levels <0.7 V are interpreted as logic low; input levels >1.4 V as logic high. The typical input impedance is 10 k $\Omega$ .

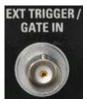

#### **EXT REF**

BNC female connector, used as an input or output for the 10 MHz reference clock signal.

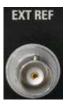

The function of the 10 MHz REF connector depends on the Int. Reference or Ext. Reference setting in the SETUP menu:

- If *Int. Reference* is active, 10 MHz REF is used as an output connector for the 10 MHz internal reference clock signal of the analyzer. This configuration requires the OCXO option (R&S FSL–B4, OCXO Reference Frequency).
- If Ext. Reference is active, 10 MHz REF is used as an input connector for an external 10 MHz reference clock signal. The external reference signal must meet the specifications of the data sheet. The internal reference signal is synchronized to the external signal.

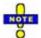

The AC power switch also interrupts the power supply of the OCXO. When you switch the instrument back on, be sure to comply with the extended warm—up phase specified in the data sheet.

# POWER SENSOR (Option R&S FSL-B5, Additional Interfaces)

LEMOSA female connector, used for connecting power sensors of the R&S NRP–Zxy family. With an adapter cable R&S NRP–Z4, the USB port on the front panel can be used for this purpose.

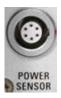

# NOISE SOURCE CONTROL (Option R&S FSL-B5, Additional Interfaces)

BNC female connector, provides the supply voltage for an external noise source, e.g. to measure the noise figure and gain of amplifiers and frequency converting DUTs.

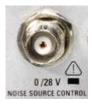

Conventional noise sources require a voltage of +28 V in order to be switched on and 0 V to be switched off. The output supports a maximum load of 100 mA.

# IF/VIDEO OUT (Option R&S FSL-B5, Additional Interfaces)

BNC female connector, used as an intermediate frequency (IF) output of approximately 20 MHz or as a video output at the selected video and resolution bandwidth (with spectrum analyzer option R&S ZVL-K1).

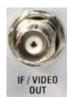

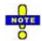

This connector cannot be used simultaneously with the AF output connector on the front panel unless it is configured as a video output.

# **AUX PORT (Option R&S FSL-B5, Additional Interfaces)**

9-pole SUB–D male connector, provides output signals for controlling external devices. The voltage levels are of TTL type (max. 5 V). The pin assignment is shown below.

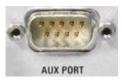

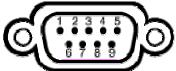

| Pin<br>No. | Name                 | Input (I) or<br>Output (O) or<br>Bidirectional<br>(B) | Voltage Range          | Function                                                                  |
|------------|----------------------|-------------------------------------------------------|------------------------|---------------------------------------------------------------------------|
| 1          | SUPPLY               | 0                                                     | + 5 V / max. 250<br>mA | Supply voltage for external circuits                                      |
| 2 to 7     | I/O                  | _                                                     |                        | Reserved for future use                                                   |
| 8          | GND                  | -                                                     |                        | Ground                                                                    |
| 9          | READY FOR<br>TRIGGER | 0                                                     | 0 V                    | Signal indicating that the instrument is ready to receive trigger signal. |

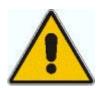

#### Attention!

Watch the pin assignment carefully. A short-circuit may damage the instrument.

# **GPIB Interface (Option R&S FSL-B10)**

GPIB interface in compliance with IEEE488 and SCPI. A computer for remote control can be connected via this interface. To set up the connection, a shielded cable is recommended. See GPIB Bus Interface above in this chapter.

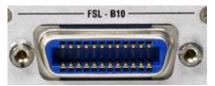

# DC Power Supply (Option R&S FSL-B30)

A DC power supply can be connected alternatively to the AC power supply; see DC Power Supply and Battery in chapter 1. The connector is supplied with the other accessories of the option and is connected according to the following diagram:

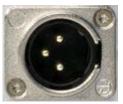

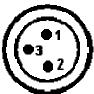

| Pin No. | Input (I) or<br>Output (O) or<br>Bidirectional (B) | Voltage Range                  | Function         |
|---------|----------------------------------------------------|--------------------------------|------------------|
| 1       | I                                                  | +11 V to +28 V<br>7 A to 2.7 A | Positive voltage |
| 2       | -                                                  | -                              | Ground           |
| 3       | _                                                  | _                              | Not used         |

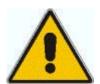

#### Caution!

DC power supply

The power supply (SELV) that is used must fulfill the requirements for reinforced/double insulation for main supply circuits in accordance to DIN/EN/IEC 61010 (UL 61010B–1, CSA C22.2 No. 1010.1) or DIN/EN/IEC 60950 (UL 1950, CSA C22.2 No. 950). It is recommended to fuse the DC power supply according to the table below. Before switching on the instrument check the connection for correct polarity.

In continuous operation the actual breaking current can differ from the rated breaking current. For fuse selection take the characteristics of the fuse into account.

| Input Voltage    | Max. Current or Power |
|------------------|-----------------------|
| 11 V to 12.5 V   | 125 VA                |
| 12.5 V to 18.7 V | 10 A                  |
| 18.7 V to 28 V   | 200 VA                |

The instrument is switched on or off using the standby key on the front panel; see sections Power Supply Options and DC Power Supply and Battery in chapter 1.

# **Battery Pack (Option R&S FSL-B31)**

The battery pack can be used alternatively as power supply. If the battery runs low during operation, a message is displayed. In this case, use another power supply or switch off the instrument. For an overview on available power supplies refer to section Power Supply Options in chapter 1. The power supply can be changed during operation.

The instrument is switched on or off using the ON/STANDBY function key on the front panel. For details refer to section DC Power Supply and Battery in chapter 1.

The battery pack can be reloaded via the AC or DC power supply. For details on charging refer to section Charging the Battery in chapter 1.

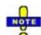

If the battery is not to be used for a longer time, it is recommended to remove it and store it separately.

### **IEC/IEEE Bus Interface**

The standard instrument is equipped with a GPIB bus (IEC/IEEE bus) connection. The two interface connectors labeled *IEC BUS* and *IEC SYSTEM BUS* are located on the rear panel of the instrument.

- The IEC BUS connector is intended for remote control of the analyzer from a controller.
- The IEC SYSTEM BUS can be used to control further devices from the analyzer.

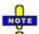

Always use a shielded cable to connect the GPIB bus interfaces.

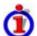

#### Characteristics of the interface

- 8-it parallel data transfer
- · Bidirectional data transfer
- Three-line handshake
- High data transfer rate of max. 1 MByte/s
- Up to 15 devices can be connected
- Maximum length of the connecting cables 15 m. The length of a single connecting cable should not exceed 2 m, if many devices are used, it should not exceed 1 m.
- · Wired OR if several instruments are connected in parallel

# Pin assignment

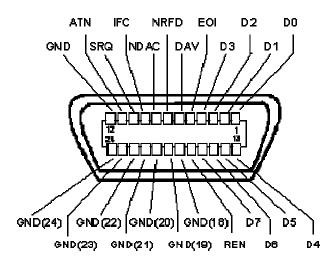

#### **Bus lines**

**1. Data bus with 8 lines** D0 to D7The transmission is bit-parallel and byte-serial in the ASCII/ISO code. D0 is the least significant bit, D7 the most significant bit.

#### 2. Control bus with five lines

IFC (Interface Clear):active LOW resets the interfaces of the instruments connected to the default setting.

ATN (Attention):active LOW signals the transmission of interface messages, inactive HIGH signals the transmission of device messages.

SRQ (Service Request):active LOW enables the connected device to send a service request to the controller.

REN (Remote Enable):active LOW permits switchover to remote control.

EOI (End or Identify): has two functions in connection with ATN:

ATN=HIGH active LOW marks the end of data transmission.

ATN=LOW active LOW triggers a parallel poll.

#### 3. Handshake bus with three lines

DAV (Data Valid):active LOW signals a valid data byte on the data bus.

NRFD (Not Ready For Data):active LOW signals that one of the connected devices is not ready for data transfer.

NDAC (Not Data Accepted):active LOW signals that the instrument connected is accepting the data on the data bus.

The analyzer provides the following functions to communicate via GPIB bus:

- Interface functions
- Interface messages
- Instrument messages

## **Interface Functions**

Instruments which can be controlled via GPIB bus can be equipped with different interface functions. The interface function for the network analyzer are listed in the following table.

| Control character | Interface function                                                                      |  |
|-------------------|-----------------------------------------------------------------------------------------|--|
| SH1               | Handshake source function (source handshake), full capability                           |  |
| AH1               | Handshake sink function (acceptor handshake), full capability                           |  |
| L4                | Listener function, full capability, de-addressed by MTA.                                |  |
| Т6                | Talker function, full capability, ability to respond to serial poll, deaddressed by MLA |  |
| SR1               | Service request function (Service Request), full capability                             |  |
| PP1               | Parallel poll function, full capability                                                 |  |
| RL1               | Remote/Local switch over function, full capability                                      |  |
| DC1               | Reset function (Device Clear), full capability                                          |  |
| DT1               | Trigger function (Device Trigger), full capability                                      |  |

# **Interface Messages**

Interface messages are transmitted to the instrument on the data lines, with the attention line being active (LOW). They serve to communicate between controller and instrument.

#### **Universal Commands**

Universal commands are encoded in the range 10 through 1F hex. They are effective for all instruments connected to the bus without pervious addressing.

| Command                               | QuickBASIC command                | Effect on the instrument                                                                                                    |
|---------------------------------------|-----------------------------------|----------------------------------------------------------------------------------------------------|
| DCL<br>(Device Clear)                 | IBCMD (controller%,<br>CHR\$(20)) | Aborts the processing of the commands just received and sets the command processing software to a defined initial state. Does not change the instrument settings. |
| IFC<br>(Interface Clear)              | IBSIC (controller%)               | Resets the interfaces to the default setting.                                                                                                    |
| LLO<br>(Local Lockout)                | IBCMD (controller%, CHR\$(17))    | The LOC/IEC ADDR key is disabled.                                                                                                    |
| SPE<br>(Serial Poll<br>Enable)        | IBCMD (controller%,<br>CHR\$(24)) | Ready for serial poll.                                                                                                    |
| SPD<br>(Serial Poll<br>Disable)       | IBCMD (controller%,<br>CHR\$(25)) | End of serial poll.                                                                                                    |
| PPU<br>(Parallel Poll<br>Unconfigure) | IBCMD (controller%,<br>CHR\$(21)) | End of the parallel-poll state.                                                                                                    |

#### **Addressed Commands**

Addressed commands are encoded in the range 00 through 0F hex. They are only effective for instruments addressed as listeners.

| Command                           | QuickBASIC command | Effect on the instrument                                                                                                    |
|-----------------------------------|--------------------|----------------------------------------------------------------------------------------------------|
| GET<br>(Group Execute<br>Trigger) | IBTRG (device%)    | Triggers a previously active device function (e.g. a sweep). The effect of the command is the same as with that of a pulse at the external trigger signal input. |
| GTL<br>(Go to Local)              | IBLOC (device%)    | Transition to the "Local" state (manual control).                                                                                                    |

| Command                             | QuickBASIC command     | Effect on the instrument                                                                                                    |
|-------------------------------------|------------------------|----------------------------------------------------------------------------------------------------|
| PPC<br>(Parallel Poll<br>Configure) | IBPPC (device%, data%) | Configures the instrument for parallel poll. Additionally, the QuickBASIC command executes PPE/PPD.                                                              |
| SDC<br>(Selected Device<br>Clear)   | IBCLR (device%)        | Aborts the processing of the commands just received and sets the command processing software to a defined initial state. Does not change the instrument setting. |

# **Instrument Messages**

Instrument messages (commands) are transferred on the data lines of the GPIB bus while the *ATN* line is not active. ASCII code is used.

Structure and syntax of the instrument messages are described the SCPI Reference chapter. The chapter also provides a detailed description of all messages implemented by the analyzers.

# **VXI-11 Protocol**

The VXI–11 standard is based on the RPC protocol which in turn relies on TCP/IP as the network/transport layer. The TCP/IP network protocol and the associated network services are preconfigured. TCP/IP ensures connection—oriented communication, where the order of the exchanged messages is adhered to and interrupted links are identified. With this protocol, messages cannot be lost.

Remote control of an instrument via a network is based on standardized protocols which follow the OSI reference model (see Fig. below).

| Application  | SCPI           |
|--------------|----------------|
| Presentation | XDR (VXI-11)   |
| Session      | ONC-RPC        |
| Transport    | TCP/UDP        |
| Network      | IP             |
| Data Link    | Ethernet/802.3 |
| Physical     | 802.3/10BASE-  |

Based on TCP/UDP, messages between the controller and the instrument are exchanged via open network computing (ONC) – remote procedure calls (RPC). With XDR (VXI–11), legal RPC messages are known as VXI–11 standard. Based on this standard, messages are exchanged between the controller and the instrument. The messages are identical with SCPI commands. They can be organized in four groups:

- Program messages (control command to the instrument)
- Response messages (values returned by the instrument)
- Service request (spontaneous queries of the instrument)
- Low–level control messages (interface messages)

A VXI-11 link between a controller and an instrument uses three channels: core, abort and interrupt

channel. Instrument control is mainly performed on the core channel (program, response and low–level control messages). The abort channel is used for immediate abort of the core channel; the interrupt channel transmits spontaneous service requests of the instrument. Link setup itself is very complex. For more details refer to the VXI–11 specification.

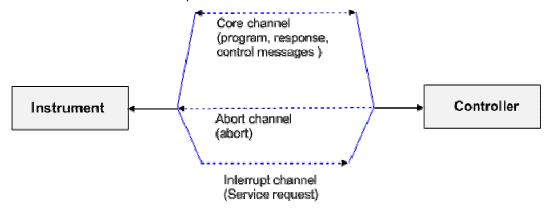

The number of controllers that can address an instrument is practically unlimited in the network. In the instrument, the individual controllers are clearly distinguished. This distinction continues up to the application level in the controller, i.e. two applications on a computer are identified by the instrument as two different controllers.

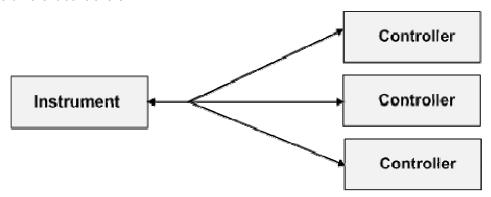

The controllers can lock and unlock the instrument for exclusive access. This regulates access to the instrument of several controllers.

# **VXI-11 Interface Messages**

On the Ethernet link, the interface messages are called low–level control messages. These messages can be used to emulate interface messages of the IEC/IEEE bus.

| Command |                         | Effect on the instrument                                                                                                    |
|---------|-------------------------|----------------------------------------------------------------------------------------------------|
| &ABO    | (Abort)                 | Aborts processing of the commands just received.                                                                                                    |
| &DCL    | (Device Clear)          | Aborts processing of the commands just received and sets the command processing software to a defined initial state. Does not change the instrument setting.     |
| &GTL    | (Go to Local)           | Transition to the "Local" state (manual control).                                                                                                    |
| &GTR    | (Go to Remote)          | Transition to the "Remote" state (remote control).                                                                                                    |
| &GET    | (Group Execute Trigger) | Triggers a previously active device function (e.g. a sweep). The effect of the command is the same as with that of a pulse at the external trigger signal input. |

| Command |                     | Effect on the instrument                                                                    |
|---------|---------------------|---------------------------------------------------------------------------------------------|
| &LLO    | (Local Lockout)     | Disables switchover from remote control to manual control by means of the front panel keys. |
| &POL    | (Serial Poll)       | Starts a serial poll.                                                                       |
| &NREN   | (Not Remote Enable) | Enables switchover from remote control to manual control by means of the front panel keys.  |

# **RSIB Interface Functions**

This section lists all functions of the DLL "RSIB.DLL" or "RSIB32.DLL" or "librsib.so", which allow to produce control applications.

- Variables
- Interface Functions

# Variables ibsta, iberr, ibcntl

Same as with the National Instruments interface, successful execution of a command can be checked by means of the variables <code>ibsta</code>, <code>iberr</code> and <code>ibcntl</code>. To this end, references to the three variables are transferred to all RSIB functions. In addition, the status word <code>ibsta</code> is returned as a function value by all functions.

#### Status word ibsta

All functions send back a status word that provides information on the status of the RSIB interface. The following bits are defined:

| Bit<br>name | Bit | Hex<br>code | Description                                                                                                    |
|-------------|-----|-------------|----------------------------------------------------------------------------------------------------|
| ERR         | 15  | 8000        | This bit is set if an error occurs during a function call. If this bit is set, iberr contains an error code which specifies the error.                                                                                                    |
| TIMO        | 14  | 4000        | This bit is set if a timeout occurs during a function call. A timeout may occur in the following situations:  - while waiting for an SRQ with the function RSDLLWaitSrq().  - if no acknowledgment is received for data sent to an instrument with RSDLLibwrt() or RSDLLilwrt().  - if no response from server to a data request with function RSDLLibrd() or RSDLLilrd(). |
| CMPL        | 8   | 0100        | This bit is set if the reply of the IEC/IEEE-bus parser is completely read. If a reply of the parser is read with the function RSDLLilrd() and the buffer length is not sufficient, the bit is cleared.                                                                                                    |

#### Error variable iberr

If the ERR bit (8000h) is set in the status word, iberr contains an error code that specifies the error. The RSIB has error codes of its own independent of the National Instrument interface.

| Error                 | Error<br>code | Description                              |
|-----------------------|---------------|------------------------------------------|
| IBERR_DEVICE_REGISTER | 1             | RSIB.DLL cannot register any new device. |

| Error           | Error<br>code | Description                                                                                                    |
|-----------------|---------------|----------------------------------------------------------------------------------------------------|
| IBERR_CONNECT   | 2             | Link to the device has failed.                                                                                                    |
| IBERR_NO_DEVICE | 3             | An interface function was called with an invalid device handle.                                                                                                    |
| IBERR_MEM       | 4             | No free memory available.                                                                                                    |
| IBERR_TIMEOUT   | 5             | Timeout has occurred.                                                                                                    |
| IBERR_BUSY      | 6             | The RSIB interface is blocked by a function not yet completed.  Windows is not blocked, for example, by function RSDLLibrd() if data is still to be transmitted in response to this function. In this case a new call is possible. Further calls are however rejected by RSIB.DLL with error code IBERR_BUSY. |
| IBERR_FILE      | 7             | Error in reading from or writing to a file.                                                                                                    |
| IBERR_SEMA      | 8             | Error upon creating or assigning a semaphore (only under Unix)                                                                                                    |

#### Count variable - ibcntl

The variable ibcntl is updated with the number of bytes transmitted on every read and write function call.

# **Overview of Interface Functions**

The library functions are adapted to the interface functions of National Instruments for GPIB programming. The functions supported by the libraries are listed in the following table.

| Function       | Description                                                                                |
|----------------|--------------------------------------------------------------------------------------------|
| RSDLLibfind()  | Provides a handle for access to a device.                                                  |
| RSDLLibwrt()   | Sends a zero-terminated string to a device.                                                |
| RSDLLilwrt()   | Sends a certain number of bytes to a device.                                               |
| RSDLLibwrtf()  | Sends the contents of a file to a device.                                                  |
| RSDLLibrd()    | Reads data from a device into a string.                                                    |
| RSDLLilrd()    | Reads a certain number of bytes from a device.                                             |
| RSDLLibrdf()   | Reads data from a device into a file.                                                      |
| RSDLLibtmo()   | Sets timeout for RSIB functions                                                            |
| RSDLLibsre()   | Switches a device into the local or remote state                                           |
| RSDLLibloc()   | Temporarily switches a device into the local state                                         |
| RSDLLibeot()   | Enables/disables the END message for write operations.                                     |
| RSDLLibrsp()   | Performs a serial poll and provides the status byte.                                       |
| RSDLLibclr     | Sends the command SDC (Device Clear) to the instrument.                                    |
| RSDLLibonI()   | Sets the device On/Offlline.                                                               |
| RSDLLTestSrq() | Checks whether a device has generated an SRQ.                                              |
| RSDLLWaitSrq() | Waits until a device generates an SRQ.                                                     |
| RSDLLSwapBytes | Swaps the byte sequence for binary numeric display (only required for non-Intel platforms) |

# **Description of Interface Functions**

# RSDLLibfind()

The function provides a handle for access to the device with the name udName.

| VB format          | Function RSDLLibfind (ByVal udName\$, ibsta%, iberr%, ibcntl&) As Integer                                  |
|--------------------|----------------------------------------------------------------------------------------------------|
| C-format           | short WINAPI RSDLLibfind( char far *udName, short far *ibsta, short far *iberr, unsigned long far *ibcntl) |
| C format<br>(Unix) | short RSDLLibfind( char *udName, short *ibsta, short *iberr, unsigned long *ibcntl)                        |
| Parameter          | udName // IP address of device                                                                             |
| Example            | ud = RSDLLibfind ("89.10.38.97", ibsta, iberr, ibcntl)                                                     |

The function must be called prior to all other functions of the interface.

As return value, the function provides a handle that must be indicated in all functions for access to the device. If the device with the name udName is not found, the handle has a negative value.

#### **RSDLLibwrt**

This function sends data to the device with the handle ud.

| VB format          | Function RSDLLibwrt (ByVal ud%, ByVal Wrt\$, ibsta%, iberr%, ibcntl&) As Integer                                  |
|--------------------|----------------------------------------------------------------------------------------------------|
| C-format           | short WINAPI RSDLLibwrt( short ud, char far *Wrt, short far *ibsta, short far *iberr, unsigned long far *ibcntl ) |
| C format<br>(Unix) | <pre>short RSDLLibwrt( short ud, char *Wrt, short *ibsta, short *iberr, unsigned long *ibcntl )</pre>             |
| Parameters         | ud // Device handle Wrt // String sent to the device                                                              |
| Example            | RSDLLibwrt(ud, "SENS:FREQ:STAR?", ibsta, iberr, ibcntl)                                                           |

This function allows to send setting and query commands to the measuring instruments. Whether the data is interpreted as a complete command can be set using the function RSDLLibeot().

#### **RSDLLilwrt**

This function sends Cnt bytes to a device with the handle ud.

| VB format          | Function RSDLLilwrt (ByVal ud%, ByVal Wrt\$, ByVal Cnt&, ibsta%, iberr%, ibcntl&) As Integer                                        |
|--------------------|----------------------------------------------------------------------------------------------------|
| C-format           | short WINAPI RSDLLilwrt( short ud, char far *Wrt, unsigned long Cnt, short far *ibsta, short far *iberr, unsigned long far *ibcntl) |
| C format<br>(Unix) | <pre>short RSDLLilwrt( short ud, char *Wrt, unsigned long Cnt, short *ibsta, short *iberr, unsigned long *ibcntl)</pre>             |
| Parameters         | ud // Device handle Wrt // String sent to the device Cnt // Number of bytes sent to the device                                      |
| Example            | RSDLLilwrt (ud, '', 100, ibsta, iberr, ibcntl)                                                                                      |

Like RSDLLibwrt() this function sends data to a device. The only difference is that binary data can be sent as well. The length of the data is not determined by a zero-terminated string, but by the indication of Cnt bytes. If the data is to be terminated with EOS (0Ah), the EOS byte must be appended to the string.

#### **RSDLLibwrtf**

This function sends the contents of a file file\$ to the device with the handle ud.

| VB format          | Function RSDLLibwrtf (ByVal ud%, ByVal file\$, ibsta%, iberr%, ibcntl&) As Integer                                |
|--------------------|----------------------------------------------------------------------------------------------------|
| C-format           | short WINAPI RSDLLibwrt( short ud, char far *Wrt, short far *ibsta, short far *iberr, unsigned long far *ibcntl ) |
| C format<br>(Unix) | <pre>short RSDLLibwrt( short ud, char *Wrt, short *ibsta, short *iberr, unsigned long *ibcntl )</pre>             |
| Parameters         | ud // Device handle file // File the contents of which are sent to the device                                     |
| Example            | RSDLLibwrtf(ud, "C:\db.sav", ibsta, iberr, ibcntl)                                                                |

This function allows to send setting and query commands to the measuring instruments. Whether the data is interpreted as complete command can be set using the function RSDLLibeot().

# RSDLLibrd()

The function reads data from the device with the handle ud into the string Rd.

| VB format | Function RSDLLibrd (ByVal ud%, ByVal Rd\$, ibsta%, iberr%, ibcntl&) As Integer                                  |
|-----------|----------------------------------------------------------------------------------------------------|
| C-format  | short WINAPI RSDLLibrd( short ud, char far *Rd, short far *ibsta, short far *iberr, unsigned long far *ibcntl ) |

| C format<br>(Unix) | <pre>short RSDLLibrd( short ud, char *Rd, short *ibsta, short *iberr, unsigned long *ibcntl )</pre> |
|--------------------|----------------------------------------------------------------------------------------------------|
| Parameters         | ud // Device handle Rd // String into which the read data is copied                                 |
| Example            | RSDLLibrd (ud, Rd, ibsta, iberr, ibcntl)                                                            |

This function fetches the responses of the GPIB parser to a query.

In the case of Visual Basic programming, a string of sufficient length must be generated before. This can be done during the definition of the string or using the command Space\$().

Generation of a string of the length 100:

```
- Dim Rd as String * 100
- Dim Rd as String
Rd = Space$(100)
```

#### **RSDLLiIrd**

This function reads Cnt bytes from the device with the handle ud.

| VB format          | Function RSDLLilrd (ByVal ud%, ByVal Rd\$, ByVal Cnt&, ibsta%, iberr%, ibcntl&) As Integer                                         |
|--------------------|----------------------------------------------------------------------------------------------------|
| C-format           | short WINAPI RSDLLilrd( short ud, char far *Rd, unsigned long Cnt, short far *ibsta, short far *iberr, unsigned long far *ibcntl ) |
| C format<br>(Unix) | <pre>short RSDLLilrd( short ud, char *Rd, unsigned long Cnt, short *ibsta, short *iberr, unsigned long *ibcntl )</pre>             |
| Parameters         | ud // Device handle cnt // Maximum number of bytes copied from the DLL into the target // string Rd.                               |
| Example            | RSDLLilrd (ud, RD, 100, ibsta, iberr, ibcntl)                                                                                      |

Like the function  $\mathtt{RSDLLibrd}()$ , this function reads data from a device. The only difference is that in this case the maximum number of bytes to be copied into the target string  $\mathtt{Rd}$  can be indicated by means of  $\mathtt{Cnt}$ . This function prevents writing beyond the end of the string.

#### RSDLLibrdf()

Reads data from the device with the handle ud into the file file.

| VB format | Function RSDLLibrdf (ByVal ud%, ByVal file\$, ibsta%, iberr%, ibcntl&) As Integer                                 |
|-----------|----------------------------------------------------------------------------------------------------|
| C-format  | short WINAPI RSDLLibrd( short ud, char far *file, short far *ibsta, short far *iberr, unsigned long far *ibcntl ) |

| C format<br>(Unix) | <pre>short RSDLLibrd( short ud, char *file, short *ibsta, short *iberr, unsigned long *ibcntl )</pre> |
|--------------------|----------------------------------------------------------------------------------------------------|
| Parameters         | ud // Device handle<br>file // File into which the read data is written                               |
| Example            | RSDLLibrdf (ud, "c:\db.sav", ibsta, iberr, ibcntl)                                                    |

The file name may as well include a drive or path specification.

#### **RSDLLibtmo**

This function defines the timeout for a device. The default value for the timeout is set to 5 seconds.

| VB format          | Function RSDLLibtmo (ByVal ud%, ByVal tmo%, ibsta%, iberr%, ibcntl&) As Integer                               |
|--------------------|----------------------------------------------------------------------------------------------------|
| C-format           | short WINAPI RSDLLibtmo( short ud, short tmo, short far *ibsta, short far *iberr, unsigned long far *ibcntl ) |
| C format<br>(Unix) | <pre>short RSDLLibtmo( short ud, short tmo, short *ibsta, short *iberr, unsigned long *ibcntl )</pre>         |
| Parameters         | ud // Device handle<br>tmo // Timeout in seconds                                                              |
| Example            | RSDLLibtmo (ud, 10, ibsta, iberr, ibcntl)                                                                     |

#### **RSDLLibsre**

This function sets the device to the 'LOCAL' or 'REMOTE' state.

| VB format          | Function RSDLLibsre (ByVal ud%, ByVal v%, ibsta%, iberr%, ibcntl&) As Integer                              |
|--------------------|----------------------------------------------------------------------------------------------------|
| C-format           | short WINAPI RSDLLibsre( short ud, short v, short far *ibsta, short far *iberr, unsigned long far *ibcntl) |
| C format<br>(Unix) | <pre>short RSDLLibsre( short ud, short v, short *ibsta, short *iberr, unsigned long *ibcntl)</pre>         |
| Parameters         | ud // Device handle<br>v // State of device (0 - local or 1 - remote)                                      |
| Example            | RSDLLibsre (ud, 0, ibsta, iberr, ibcntl)                                                                   |

#### **RSDLLibloc**

This function temporarily switches the device to the 'LOCAL' state.

| VB format          | Function RSDLLibloc (ByVal ud%, ibsta%, iberr%, ibcntl&) As Integer                               |
|--------------------|---------------------------------------------------------------------------------------------------|
| C-format           | short WINAPI RSDLLibloc( short ud, short far *ibsta, short far *iberr, unsigned long far *ibcntl) |
| C format<br>(Unix) | <pre>short RSDLLibloc( short ud, short *ibsta, short *iberr, unsigned long *ibcntl)</pre>         |
| Parameter          | ud // Device handle                                                                               |
| Example            | RSDLLibloc (ud, ibsta, iberr, ibcntl)                                                             |

After switchover to LOCAL state, the instrument can be manually operated via the GUI. On the next access to the instrument by means of one of the functions of the library the instrument is switched again to the REMOTE state.

#### **RSDLLibeot**

This function enables or disables the END message after write operations.

| VB format          | Function RSDLLibeot (ByVal ud%, ByVal v%, ibsta%, iberr%, ibcntl&) As Integer                              |
|--------------------|----------------------------------------------------------------------------------------------------|
| C-format           | short WINAPI RSDLLibsre( short ud, short v, short far *ibsta, short far *iberr, unsigned long far *ibcntl) |
| C format<br>(Unix) | <pre>short RSDLLibsre( short ud, short v, short *ibsta, short *iberr, unsigned long *ibcntl)</pre>         |
| Parameters         | $ud$ // Device handle $_{v}$ // State of END message (0 - no END message or 1 - send END message)          |
| Example            | RSDLLibeot (ud, 1, ibsta, iberr, ibcntl)                                                                   |

If the END message is disabled, the data of a command can be sent with several successive calls of write functions. The END message must be enabled again before sending the last data block.

#### **RSDLLibrsp**

This function performs a serial poll and provides the status byte of the device.

| VB format | Function RSDLLibrsp(ByVal ud%, spr%, ibsta%, iberr%, ibcntl&) As Integer                                            |
|-----------|----------------------------------------------------------------------------------------------------|
| C-format  | short WINAPI RSDLLibrsp( short ud, char far* spr, short far<br>*ibsta, short far *iberr, unsigned long far *ibcntl) |

| C format<br>(Unix) | <pre>short RSDLLibrsp( short ud, char *spr, short *ibsta, short *iberr, unsigned long *ibcntl)</pre> |
|--------------------|----------------------------------------------------------------------------------------------------|
| Parameters         | ud // Device handle<br>spr // Pointer to status byte                                                 |
| Example            | RSDLLibrsp(ud, spr, ibsta, iberr, ibcntl)                                                            |

#### **RSDLLibcIr**

Sends the command SDC (Device Clear) to the instrument.

| VB format          | Function RSDLLibclr(ByVal ud%, spr%, ibsta%, iberr%, ibcntl&) As Integer                          |
|--------------------|---------------------------------------------------------------------------------------------------|
| C-format           | short WINAPI RSDLLibclr( short ud, short far *ibsta, short far *iberr, unsigned long far *ibcntl) |
| C format<br>(Unix) | <pre>short RSDLLibclr( short ud, short *ibsta, short *iberr, unsigned long *ibcntl)</pre>         |
| Parameter          | ud // Device handle                                                                               |
| Example            | RSDLLibclr(ud, ibsta, iberr, ibcntl)                                                              |

#### **RSDLLibonI**

This function switches the device to 'online' or 'offline' mode. When it is switched to 'offline' mode, the interface is released and the device handle becomes invalid. By calling RSDLLibfind again, the communication is set up again.

| VB format          | Function RSDLLibonl (ByVal ud%, ByVal v%, ibsta%, iberr%, ibcntl&) As Integer                              |
|--------------------|----------------------------------------------------------------------------------------------------|
| C-format           | short WINAPI RSDLLibonl( short ud, short v, short far *ibsta, short far *iberr, unsigned long far *ibcntl) |
| C format<br>(Unix) | <pre>short RSDLLibonl( short ud, short v, short *ibsta, short *iberr, unsigned long *ibcntl)</pre>         |
| Parameters         | ud // Device handle<br>v // State of device (0 - local or 1 - remote)                                      |
| Example            | RSDLLibonl(ud, 0, ibsta, iberr, ibcntl)                                                                    |

#### **RSDLLTestSRQ**

This function checks the status of the SRQ bit.

| VB format          | Function RSDLLTestSrq (ByVal ud%, Result%, ibsta%, iberr%, ibcntl&) As Integer                                                                                              |
|--------------------|----------------------------------------------------------------------------------------------------|
| C-format           | <pre>short WINAPI RSDLLTestSrq( short ud, short far *result, short far *ibsta, short far *iberr, unsigned long far *ibcntl)</pre>                                           |
| C format<br>(Unix) | <pre>short RSDLLTestSrq( short ud, short *result, short *ibsta, short *iberr, unsigned long *ibcntl)</pre>                                                                  |
| Parameters         | ud // Device handle result // Reference to an integer value in which the library returns the status of the SRQ bit (0 - no SRQ, or 1 - SRQ active, device requests service) |
| Example            | RSDLLTestSrq (ud, result%, ibsta, iberr, ibcntl)                                                                                                    |

This function corresponds to the function RSDLLWaitSrq. The only difference is that RSDLLTestSRQ immediately returns the current status of the SRQ bit, whereas RSDLLWaitSrq waits for an SRQ to occur.

#### **RSDLLWaitSrq**

This function waits until the device triggers an SRQ with the handle ud.

| VB format          | Function RSDLLWaitSrq (ByVal ud%, Result%, ibsta%, iberr%, ibcntl&) As Integer                                                                                                    |  |  |
|--------------------|----------------------------------------------------------------------------------------------------|--|--|
| C-format           | short WINAPI RSDLLWaitSrq( short ud, short far *result, short far *ibsta, short far *iberr, unsigned long far *ibcntl)                                                                                                   |  |  |
| C format<br>(Unix) | <pre>short RSDLLWaitSrq( short ud, short *result, short *ibsta, short *iberr, unsigned long *ibcntl)</pre>                                                                                                    |  |  |
| Parameters         | ud // Device handle result // Reference to an integer value in which the library returns the status of the SRQ bit (0 - No SRQ has occurred during the timeout, or 1 - SRQ has occurred during the timeout)              |  |  |
| Example            | RSDLLWaitSrq( ud, result, ibsta, iberr, ibcntl ); The function waits until one of the following two events occurs:  The measuring instrument triggers an SRQ  No SRQ occurs during the timeout defined with RSDLLibtmo() |  |  |

#### **RSDLLSwapBytes**

This function changes the display of binary numbers on non-Intel platforms.

| VB format | Not provided at present since it is required only on non-Intel platforms.                       |  |  |
|-----------|-------------------------------------------------------------------------------------------------|--|--|
| C-format  | <pre>void WINAPI RSDLLSwapBytes( void far *pArray, const long size,<br/>const long count)</pre> |  |  |

| C format<br>(Unix) | <pre>void RSDLLSwapBytes( void *pArray, const long size, const long count)</pre>                                                 |
|--------------------|----------------------------------------------------------------------------------------------------|
| Parameters         | pArray // Array in which modifications are made size // Size of a single element in pArray count // Number of elements in pArray |
| Example            | RSDLLSwapBytes( Buffer, sizeof(float), ibcntl/sizeof(float))                                                                     |

This function swaps the display of various elements from *Big Endian* to *Little Endian* and vice versa. It is expected that a coherent storage area of elements of the same file type (size byte) is transferred to parray. This function has no effect on Intel platforms.

Different types of processor architecture store data in different byte sequences. For example, Intel processors store data in the reverse order of Motorola processors. Comparison of byte sequences:

| Byte sequence | Use in                                | Display in memory                                   | Description                                                      |
|---------------|---------------------------------------|-----------------------------------------------------|------------------------------------------------------------------|
| Big Endian    | Motorola processors, network standard | Most significant byte at least significant address  | The <i>most significant</i> byte is at the left end of the word. |
| Little Endian | Intel processors                      | Least significant byte at least significant address | The most significant byte is at the right end of the word.       |

R&S ZVL Contents

# **Table of Contents**

| 10 | Error Messages              | 604  |
|----|-----------------------------|------|
|    | Asynchronous Errors         | .604 |
|    | Obtaining Technical Support | .605 |

R&S ZVL Error Messages

Asynchronous Errors

## 10 Error Messages

An error generally causes the analyzer to display a tooltip across the lower part of the screen. The tooltip provides a textual description of the error, e. g.:

Remote Error: -222, "Data out of range; FREQ: STAR 1"

The errors can be divided into three categories:

- Remote errors (SCPI errors) may occur during the execution of a remote control program. They include an error code, followed by the short description of the error. Remote errors are specified and described in the SCPI standard; they are cleared upon \*CLS.
- Software errors (setting errors) can occur e.g. if numeric entries in an analyzer dialog are incompatible with each other or with the current analyzer state. These errors are generally selfexplanatory and easy to correct.
- Hardware errors indicate an incorrect hardware state. Hardware errors with possible causes and remedies are listed below.

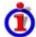

#### Hardware error categories

Hardware errors can be detected at various stages of the start-up or measurement procedure.

- Configuration errors occur on start-up of the analyzer, e.g. if a hardware module or configuration file cannot be detected. Configuration errors cause an entry in the error log (*Info Error Log*).
- Asynchronous errors can occur any time while the analyzer is operating. The analyzer is checked periodically for asynchronous errors.

### **Asynchronous Errors**

Asynchronous errors can occur any time while the analyzer is operating. The analyzer is checked periodically for asynchronous errors. Many of these errors also cause an entry in the status reporting system.

| Error                | Description                                                                                                    | Remedy                                                                              | Bit no.*) |
|----------------------|----------------------------------------------------------------------------------------------------|-------------------------------------------------------------------------------------|-----------|
| Receiver<br>overload | The analyzer detects an excessive input level at one of the ports.                                                                                                    | Reduce RF input level at the port. Check amplifiers in the external test setup.     | 3         |
| IF overload          | The level in the IF path (input signal of the analog to digital converter (ADC) is too high.                                                                                                    | Reduce RF input level at the port. Check amplifiers in the external test setup.     | 4         |
| LO unlocked          | The internal local oscillator (LO) signal is phase locked to a 10 MHz signal. This message appears when the internal phase locked loop (PLL) fails.                                                                     | Shut down and restart the analyzer.                                                 | 5         |
| ExtRef<br>unlock     | With external reference signal (SETUP – Reference Ext active) or option FSL-B4 (oven quartz), the reference oscillator is phase locked to a 10 MHz signal. The message appears when this phase locked loop (PLL) fails. | For external reference: check frequency and level of the supplied reference signal. | 1         |
| OCXO oven cold       | With option R&S FSL-B4, oven quartz: The oven temperature is too low.                                                                                                    | Wait until the oven has been heated up                                              | 8         |

R&S ZVL Error Messages

Asynchronous Errors

\*) The following bits in the STATus:QUEStionable:INTegrity:HARDware register are set when the error occurs.

The order of the errors in the table above corresponds to their priority: Errors in the upper rows are displayed with higher priority.

### **Obtaining Technical Support**

Our customer support centers are there to assist you in solving any problems that you may encounter with your network analyzer. We will find solutions more quickly and efficiently if you provide us with the information listed below.

- **Setup Info:** The instrument setup information (*Nwa-Setup Setup Info*) contains your instrument settings. You can also send us the NWA setup file (\*.zvx) that you generate after the fault occurs (*File Save...*).
- If possible, list the operating sequence (after the last preset of the instrument) that caused the
  fault.

# Index

| *.msi                            | 38  | Close                          | 307      |
|----------------------------------|-----|--------------------------------|----------|
| *CLS                             | 344 | Command                        |          |
| 2-port                           | 179 | common                         | 321, 348 |
| 2-port S-parameters              | 179 | device-specific                | 321      |
| a1                               | 179 | stucture and syntax            | 321      |
| a2                               | 179 | Command description (notation) | 346      |
| AC power                         | 21  | CONDition                      | 333      |
| Add Channel                      | 263 | Continuous Sweep               | 251      |
| Add Diag. Area                   | 263 | Control bus                    | 588      |
| Add Diag. Area + Trace           | 263 | Control lines (GPIB bus)       | 588      |
| Add Standard                     | 246 | Control menu                   | 307      |
| Administrator rights             | 39  | Coupled Markers                | 373      |
| Admittance                       | 91  | Crosstalk                      | 251      |
| AM/FM/φM Measurement Demodulator | 101 | Data bus (GPIB)                | 588      |
| ATN                              | 588 | Data entry keys                | 15       |
| Attention                        | 588 | Data entry                     | 52       |
| Automatic calibration            | 97  | Data Flow                      |          |
| Average Factor                   | 483 | S-parameters                   | 64       |
| Average On                       |     | wave quantities                |          |
| b1                               | ·   | Data Flow                      |          |
| b2                               | 179 | Data processing                |          |
| Bandfilter search                |     | Data trace                     |          |
| Bandpass Search Ref to Marker    |     | Data Valid                     |          |
| Bandpass Search Ref to Max       |     | DAV                            |          |
| Bandstop Search Ref to Marker    |     | DCL, SDC                       |          |
| Bandstop Search Ref to Max       |     | Decouple                       |          |
| Bandwidth                        |     | Deembedding                    |          |
| Basic Concepts                   |     | DEFault                        |          |
| Block data format                |     | Define Distance-to-Fault       |          |
| Bluetooth Measurements           |     | Define Segments                |          |
| Boolean parameter                |     | Delete                         |          |
| Brace                            |     | Delete Channel                 | 263      |
| Bracket, square                  |     | Delete Segment                 |          |
| Buffered Sweep                   |     | Delta Mode                     |          |
| Cal pool                         |     | Diagram area                   |          |
| Calibration                      |     | programming examples           |          |
| guided                           |     | Diagrams                       |          |
| kit                              |     | scaling                        |          |
| measurement examples             |     | Dialogs (general description)  |          |
| program example                  |     | Discrete Mode                  |          |
| wizard                           |     | Dispersion                     |          |
| Calibration                      |     | Display                        |          |
| Calibration Manager              |     | Display Line                   |          |
| Calibration standard             |     | Distance-to-Fault              |          |
| Calibration types                |     | analysis                       |          |
| Calibration unit                 |     | measurement example            |          |
| Cartesian diagrams               |     | Distance-to-Fault              |          |
| •                                |     | DOWN                           |          |
| Center<br>Channel                | ·   | DVI monitor                    |          |
|                                  | ,   |                                |          |
| data flow                        |     | Embedding                      |          |
| menu                             |     | ENABle                         |          |
| programming examples             |     | Error quous                    |          |
| Sweep                            |     | Error queue                    |          |
| Channel Cal                      |     | ESE                            |          |
| Channel Manager                  |     | ESR                            | 333      |
| Circuit Model                    | 246 | Examples                       |          |

| Reflection measurement      | 43   | K-factor                          | 191          |
|-----------------------------|------|-----------------------------------|--------------|
| Transmission measurement    | 49   | LAN, remote control               | 34           |
| Excursion                   | 373  | Limit line                        | 62, 202, 360 |
| External Accessories        | 30   | Lin. Frequency                    | 106, 528     |
| FILE key                    | 279  | Linear 2-port                     | 191          |
| File Manager                |      | Local Max                         |              |
| Firmware update             |      | Local Min                         |              |
| Fixed Marker                |      | Log. Frequency                    |              |
|                             |      | Lower limit                       |              |
| Format                      | ,    |                                   |              |
| Frequency                   |      | LXI configuration menu            |              |
| Frequency sweep             |      | Maintenance                       |              |
| Front panel                 |      | Marker                            |              |
| Front panel keys            | 50   | format                            | 373          |
| FSL-B6                      | 101  | menu                              | 172, 373     |
| FSL-B8                      | 101  | programming examples              | 62           |
| FSL-K14                     | 101  | properties                        | 373          |
| FSL-K30                     | 101  | switch on                         |              |
| FSL-K7                      |      | Marker Funct                      |              |
| FSL-K72                     |      | Mathematical trace                |              |
| FSL-K8                      |      | Max Freq                          |              |
|                             |      | Max Search                        |              |
| FSL-K91                     |      |                                   |              |
| FSL-K93                     |      | Maximize                          |              |
| Full one-port calibration   |      | MAXimum                           |              |
| Gated Sweep                 |      | Meas Delay                        |              |
| General Setup               | 291  | MEAS key                          |              |
| GPIB Address                | 314  | Meas. Bandwidth                   | 484          |
| GPIB bus interface          | 588  | Meas. Delay                       | 528          |
| GPIB Explorer               | 314  | Measure S-parameters              | 179          |
| Guided calibration          |      | Measure                           |              |
| Handshake bus               |      | Measurement Mode                  |              |
| Hardcopy                    |      | Measurement Speed                 |              |
| Help menu                   |      | Measurement Wizard                |              |
| Horizontal Line             |      | Memory trace                      |              |
|                             |      | •                                 |              |
| EC BUS                      |      | Min Freq                          |              |
| EC SYSTEM BUS               |      | Min Search                        |              |
| EC/IEEE Bus Interface       |      | Minimize                          |              |
| ecwin32.exe                 |      | MINimum                           |              |
| EEE 488.2                   | 333  | Mode                              |              |
| FC                          | 588  | MODE key                          | 306          |
| Impedance                   | 90   | Modify Standard                   | 246          |
| Import/Export Data          | 150  | Monitor connection                | 32           |
| Impulse Response            | 182  | More Markers                      | 373          |
| NFintiy                     |      | Move                              | 307          |
| Instrument Messages         |      | mu1-factor                        |              |
| Instrument Setup            |      | mu2-factor                        |              |
| Instrument-control commands |      | NAN (not a number)                |              |
|                             |      | ,                                 |              |
| Interface Clear             |      | Navigation                        |              |
| NV                          |      | Navigation keys                   |              |
| P address, assign           |      | Navigation tools (screen)         |              |
| ST flag                     |      | NDAC                              |              |
| Keyboard, on-screen         | 52   | Network Address                   | 293          |
| Keys                        | 11   | Network Analyzer                  |              |
| data entry                  | 15   | New (setup)                       | 124          |
| file                        | 279  | New Channel                       |              |
| navigation                  | 14   | Next Channel                      | 263          |
| power on/off                |      | NINF (negative infinity)          |              |
| print                       |      | No Cal                            |              |
| rotary knob                 |      | Noise Figure and Gain Measurement |              |
| setup                       |      | Normal                            |              |
|                             |      | Normalization                     |              |
| Keyword (SCPI command)      | 3∠ ۱ | 1401111a112a11011                 | 95           |

| NRFD                            | 588           | Screen saver                                                                                                    | 12            |
|---------------------------------|---------------|----------------------------------------------------------------------------------------------------|---------------|
| NT named pipe                   | 314           | Search                                                                                                    | 161, 373      |
| NT pipe A/B                     | 314           | Segmented Frequency                                                                                                    | 106, 251, 254 |
| NTR                             | 333           | Selectivity (Define Segments)                                                                                                    | 254           |
| NTRansition                     | 333           | Service                                                                                                    |               |
| Number of Points                | 251. 258. 528 | Service Request Enable                                                                                                    |               |
| Numeric suffix                  | , ,           | Setup file                                                                                                    |               |
| NWA application                 |               | SETUP key                                                                                                    |               |
| Nwa-File menu                   |               | Setup keys                                                                                                    |               |
| Offset                          |               | Shut down                                                                                                    |               |
|                                 |               | Single                                                                                                    |               |
| One-path two-port calibration   |               |                                                                                                    |               |
| OPERation register              |               | Single Sweep                                                                                                    |               |
| Options                         |               | Size (Control menus)                                                                                                    |               |
| ZVL-K2, Distance-to-Fault       |               | Socket interface                                                                                                    |               |
| Parameter selection             | 514           | Source Port                                                                                                    |               |
| Peak Search                     | 373           | Source Power                                                                                                    | 216, 252      |
| Points                          | 258           | Span                                                                                                    | 215, 511      |
| Define Segments                 | 254           | S-Parameter Wizard                                                                                                    | 181           |
| Number                          | 258           | S-parameters                                                                                                    |               |
| Power on/off key                | 16            | data flow                                                                                                    | 64            |
| PPE                             |               | meaning                                                                                                    | 89. 179       |
| Preset                          |               | measuring                                                                                                    |               |
| PRINT key                       |               | multiport                                                                                                    |               |
| Program examples                |               | Spectrogram Measurements                                                                                                    |               |
| -                               |               | Spectrum Analysis                                                                                                    |               |
| PTR                             |               | The state of the state of the s |               |
| Query                           |               | Spectrum Analyzer                                                                                                    |               |
| QUEStionable register           |               | SRE                                                                                                    |               |
| R&S ZV-Z53                      |               | SRQ                                                                                                    | ,             |
| Rear panel                      |               | Stability factors                                                                                                    |               |
| Ref. Position                   | 427           | Standby                                                                                                    |               |
| Ref. Value                      | 427           | Start                                                                                                    | 170, 215, 511 |
| Reference marker                | 373           | Start Cal                                                                                                    | 219           |
| Reference oscillator            | 515           | Startup procedure                                                                                                    | 29            |
| Reflection measurement example  | 43            | STatus Byte                                                                                                    | 333           |
| Remote Control                  |               | Status Registers                                                                                                    |               |
| basic concepts                  | 327           | Status reporting system (reset values)                                                                                                    |               |
| combine with manual control     |               | STB                                                                                                    |               |
| Remote Control                  |               | Stimulus                                                                                                    |               |
| REN                             |               | Stop                                                                                                    | •             |
| Replacing fuses                 |               | String                                                                                                    |               |
| Reset Lengths                   |               | Sweep History                                                                                                    |               |
| S .                             |               | , ,                                                                                                    |               |
| Reset Values                    |               | SWEEP key                                                                                                    |               |
| Status Reporting System         |               | Sweep Time                                                                                                    |               |
| Resolution bandwidth            |               | Sweep Type                                                                                                    |               |
| Response (to queries)           | 321           | SWR                                                                                                    |               |
| Restore                         | 307           | Syntax elements (SCPI, overview)                                                                                                    |               |
| Restrict Port Assignment        | 246           | System Configuration                                                                                                    | 276           |
| Ripple test                     | 209           | System Info                                                                                                    | 302           |
| Rotary knob                     | 16            | Target Search                                                                                                    | 373           |
| RPC protocol                    | 591           | Target Value                                                                                                    | 373           |
| RSIB address                    |               | TCP/IP for VXI-11                                                                                                    |               |
| RSIB interface functions        |               | Text parameter                                                                                                    |               |
| S11/S12/S21/S22                 |               | Threshold                                                                                                    |               |
| Save As                         |               | Time Domain                                                                                                    |               |
| Scale Div                       |               | TOSM calibration                                                                                                    |               |
|                                 |               |                                                                                                    |               |
| Scaling diagrams                |               | Trace                                                                                                    |               |
| Scc/SCD/Sdc/Sdd/Sds/Ssc/Ssd/Sss |               | data                                                                                                    |               |
| SCPI commands                   |               | data flow                                                                                                    |               |
| SCPI compatibility              |               | mathematical                                                                                                    |               |
| SCPI Status Register            | 333           | memory                                                                                                    | 128           |

R&S ZVL Index

| programming examples            | 561      | WCDMA Measurements        | 102     |
|---------------------------------|----------|---------------------------|---------|
| Trace Funct                     | 128      | WiMAX OFDM/OFDMA Analysis | 102     |
| Trace Statistics                | 136      | Windows XP                | 37      |
| Tracking                        | 164, 373 | Wizard                    | 181     |
| Transform                       | 140      | WLAN OFDM Analysis        | 102     |
| Transformation Network          | 231      | Y-parameter               | 91      |
| Transmission masurement example | 49       | Y-parameter               | 189     |
| TV Trigger                      | 101      | Zoom                      |         |
| UP                              | 324      | Z-parameter               | 90, 189 |
| Upper limit                     | 202      | ZVL-K1                    |         |
| Upper/lower case                | 346      | ZVL-K2                    | 100     |
| Virtual Networks                | 418      | ZVL-K2, Distance-to-Fault | 140     |
| VXI-11 interface                | 591      | ZVR compatibility         | 346     |